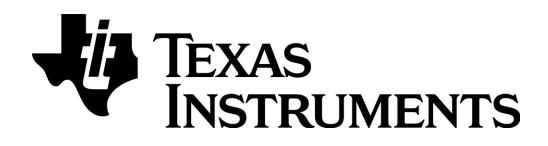

# TI-nspire

# Computer software Lehrerausgabe Handbuch

Dieser Leitfaden îst gültig für die TI-Nspire™ Software-Version 3.9. Die aktuellste Version der Dokumentation finden Sie unter education.ti.com/guides.

## <span id="page-1-0"></span>Wichtige Informationen

Außer im Fall anderslautender Bestimmungen der Lizenz für das Programm gewährt Texas Instruments keine ausdrückliche oder implizite Garantie, inklusive aber nicht ausschließlich sämtlicher impliziter Garantien der Handelsfähigkeit und Eignung für einen bestimmten Zweck, bezüglich der Programme und der schriftlichen Dokumentationen, und stellt dieses Material nur im "Ist-Zustand" zur Verfügung. Unter keinen Umständen kann Texas Instruments für besondere, direkte, indirekte oder zufällige Schäden bzw. Folgeschäden haftbar gemacht werden, die durch Erwerb oder Benutzung dieses Materials verursacht werden, und die einzige und exklusive Haftung von Texas Instruments, ungeachtet der Form der Beanstandung, kann den in der Programmlizenz festgesetzten Betrag nicht überschreiten. Zudem haftet Texas Instruments nicht für Forderungen anderer Parteien jeglicher Art gegen die Anwendung dieses Materials.

#### Lizenz

#### Bitte lesen Sie die vollständige Lizenz im Verzeichnis C:\Program Files\TI Education\<TI-Nspire™ Product Name>\license.

Adobe®, Adobe® Flash®, Apple®, Blackboard™, Chrome®, Excel®, Google®, Firefox®, Internet Explorer®, Java™, JavaScript®, Mac®, Microsoft®, Mozilla®, PowerPoint®, Safari®, SMART® Notebook, Vernier DataQuest™, Vernier EasyLink®, Vernier EasyTemp®, VernierGo!Link®, VernierGo!Motion®, VernierGo!Temp®, Windows®, und Windows® XP sind Warenzeichen und Eigentum der jeweiligen Besitzer.

© 2006 - 2014 Texas Instruments Incorporated

# Inhaltsverzeichnis

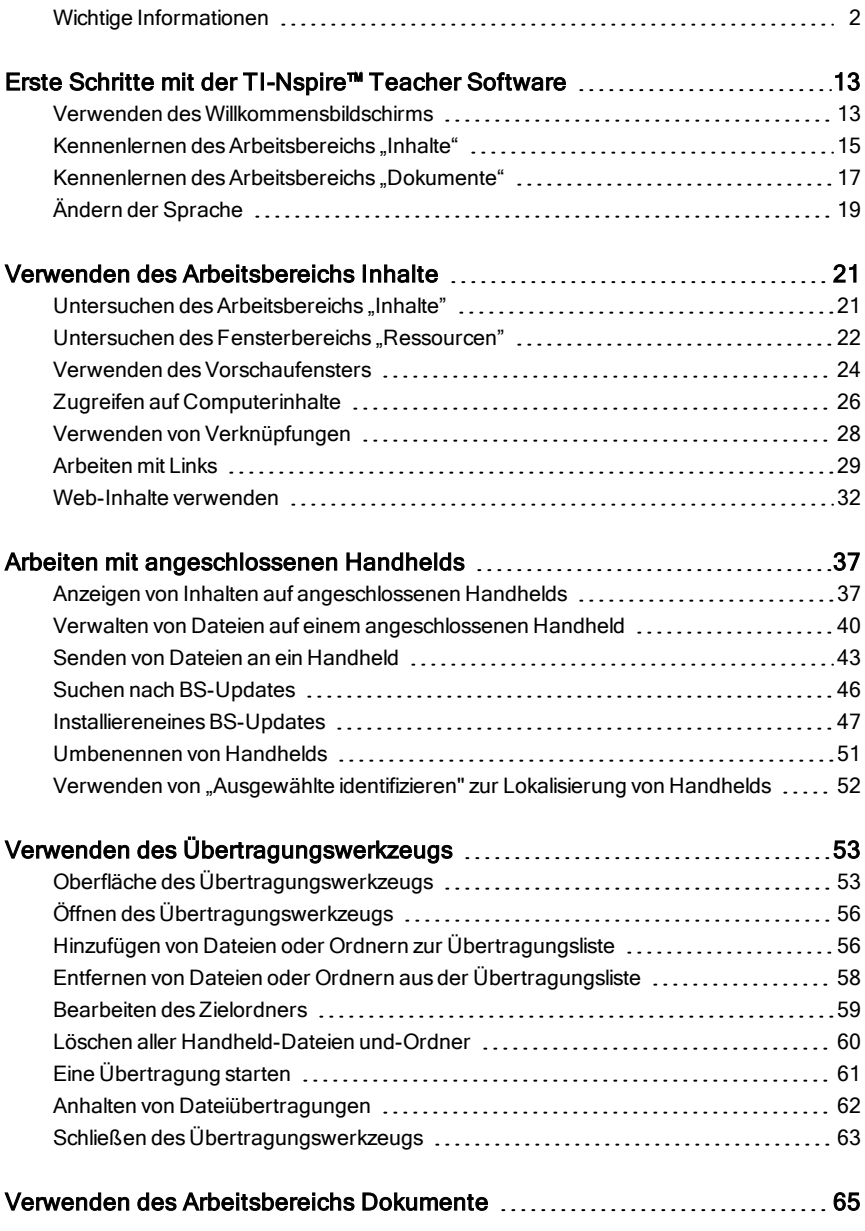

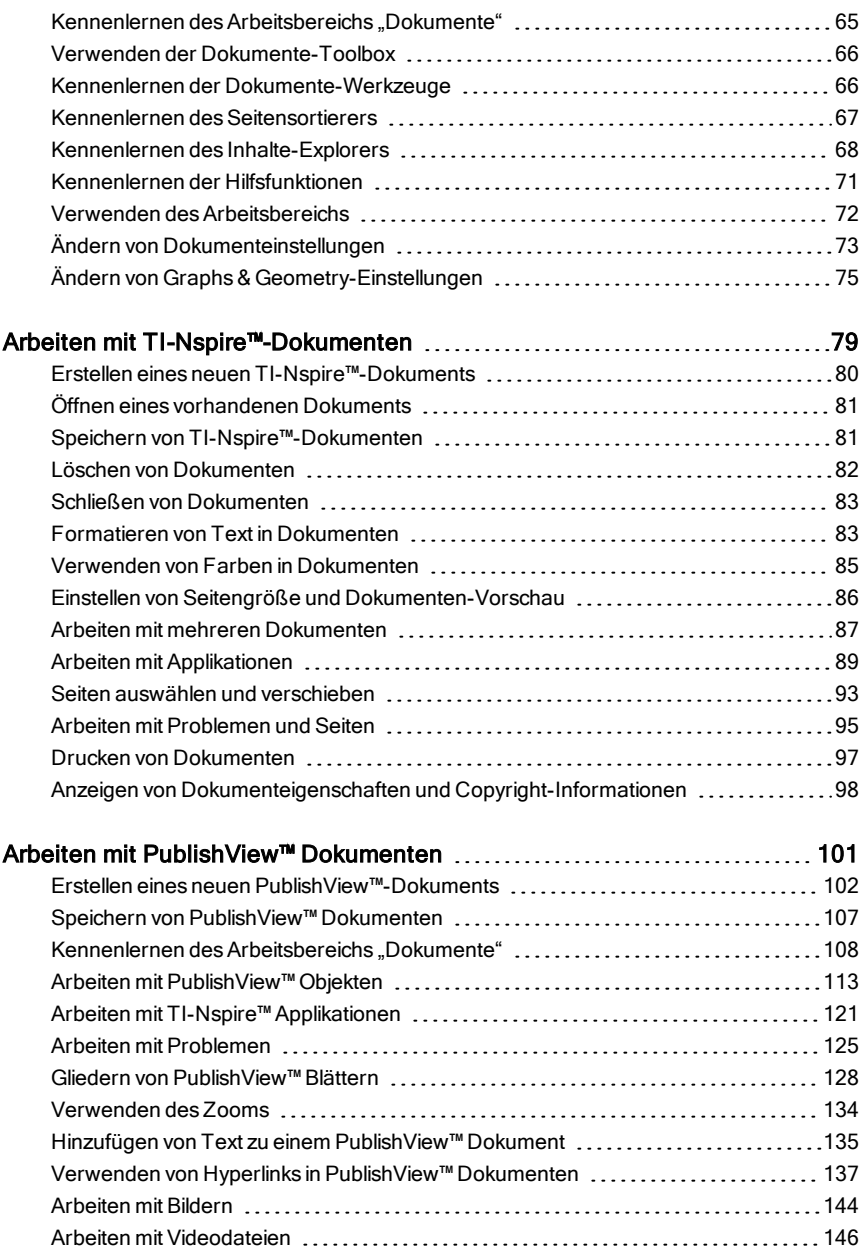

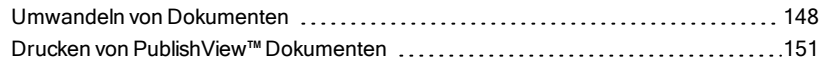

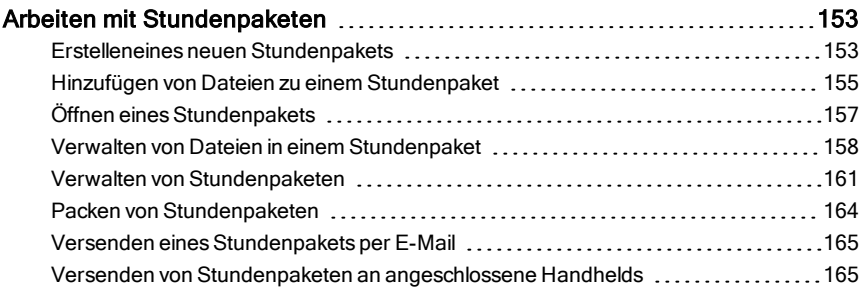

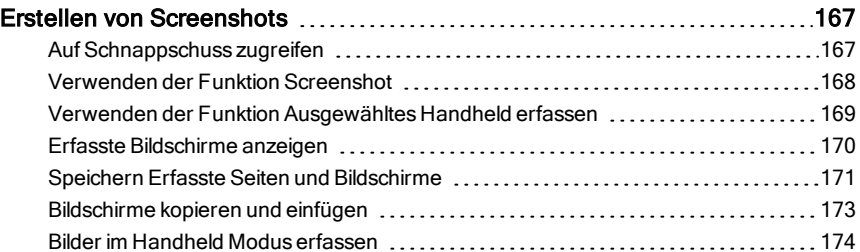

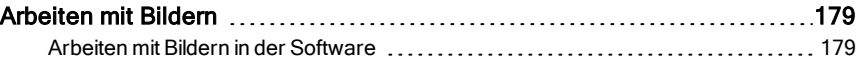

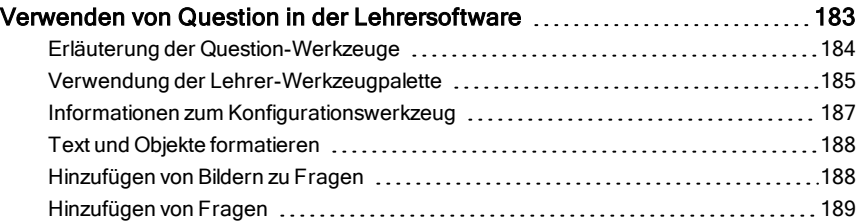

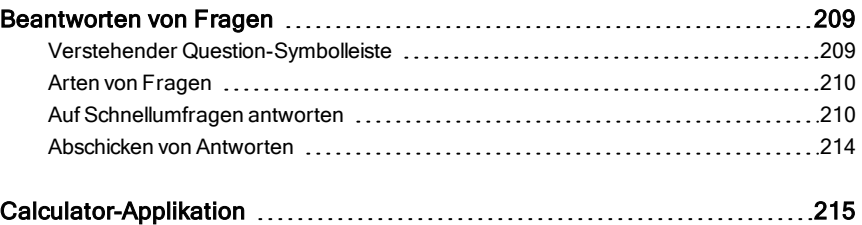

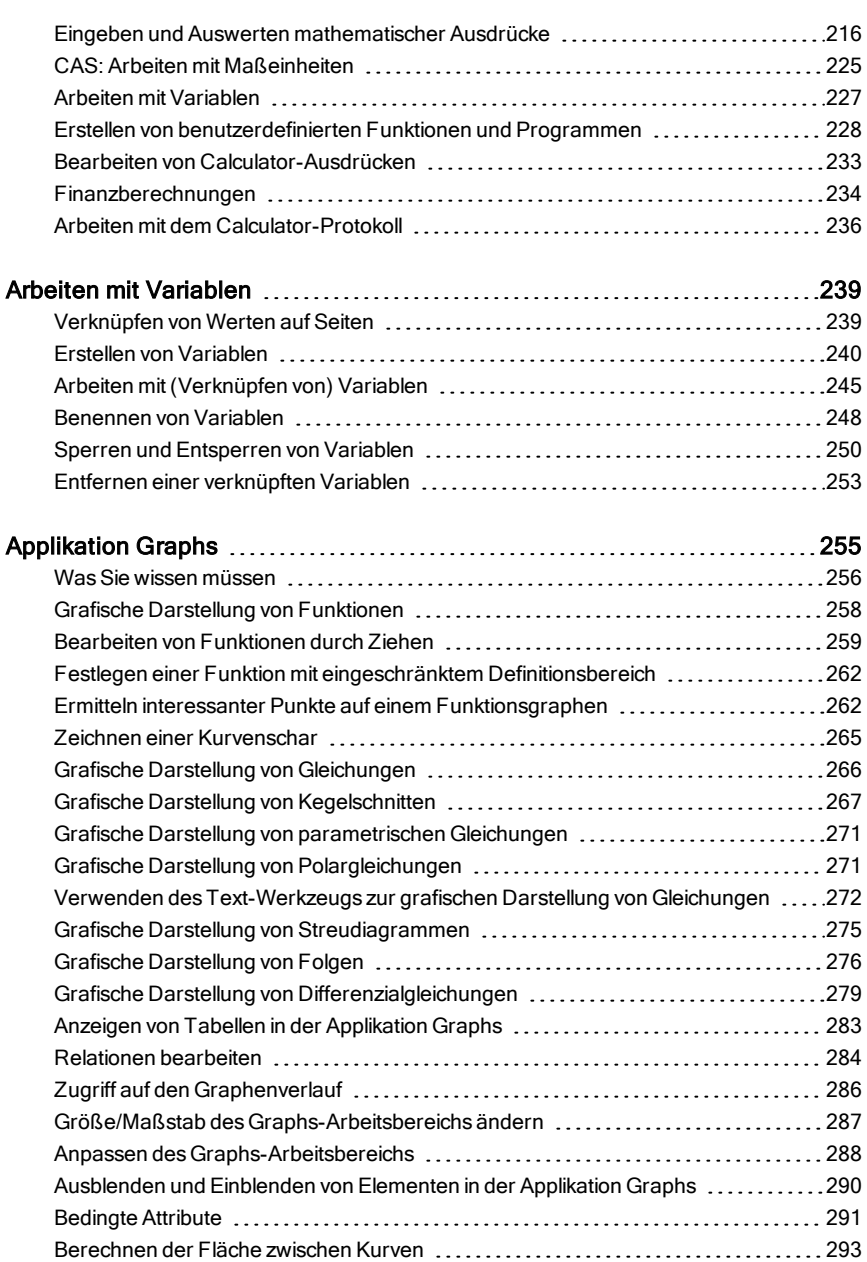

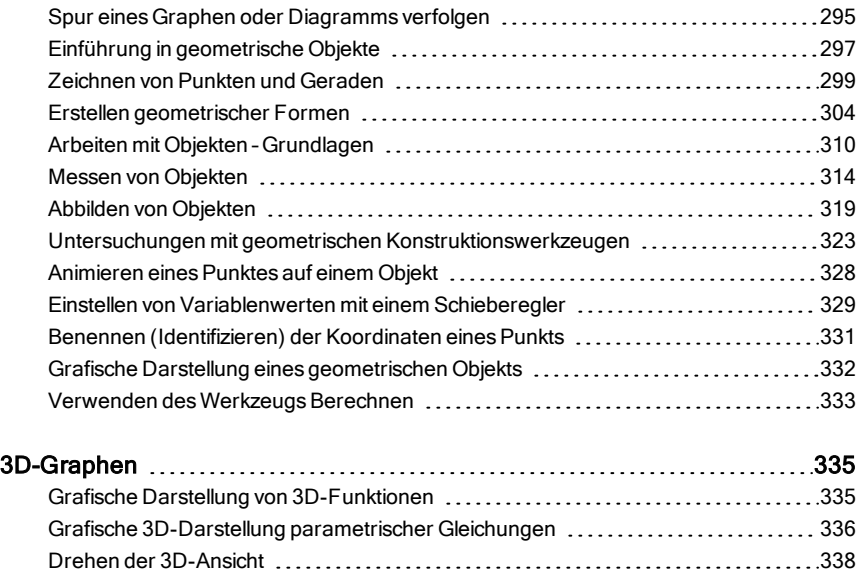

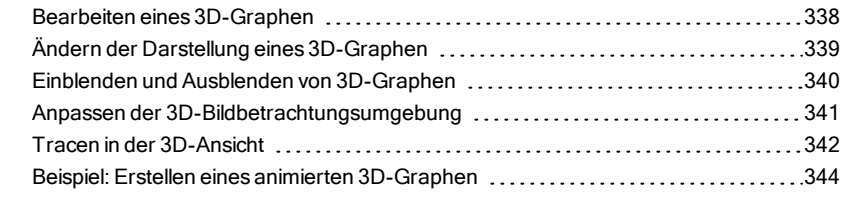

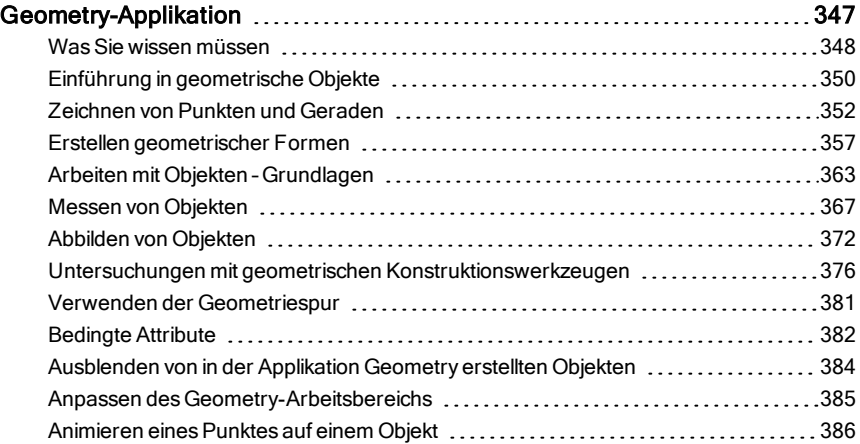

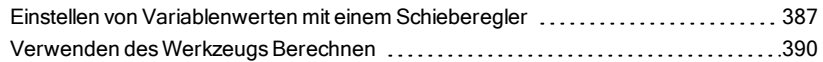

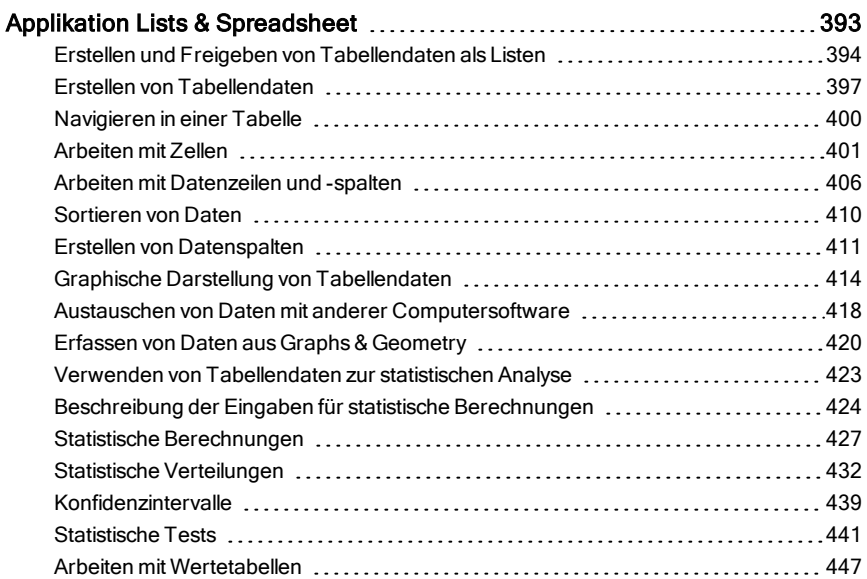

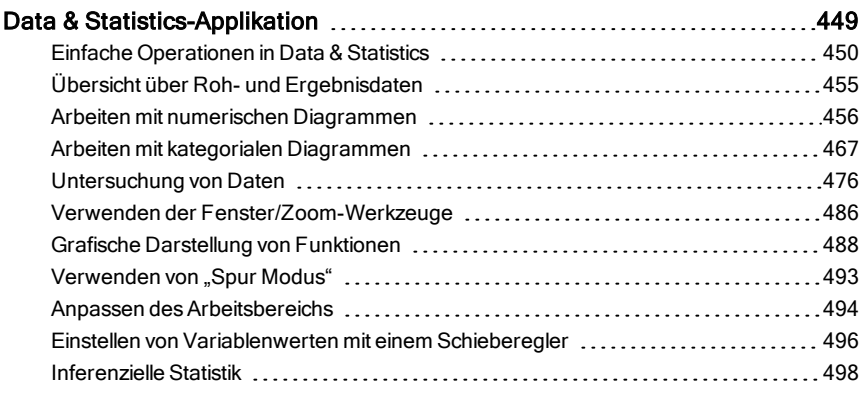

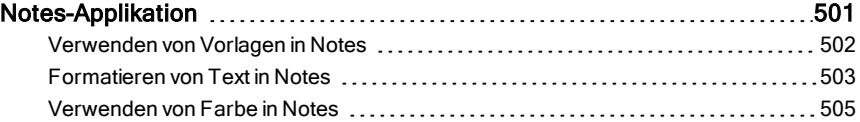

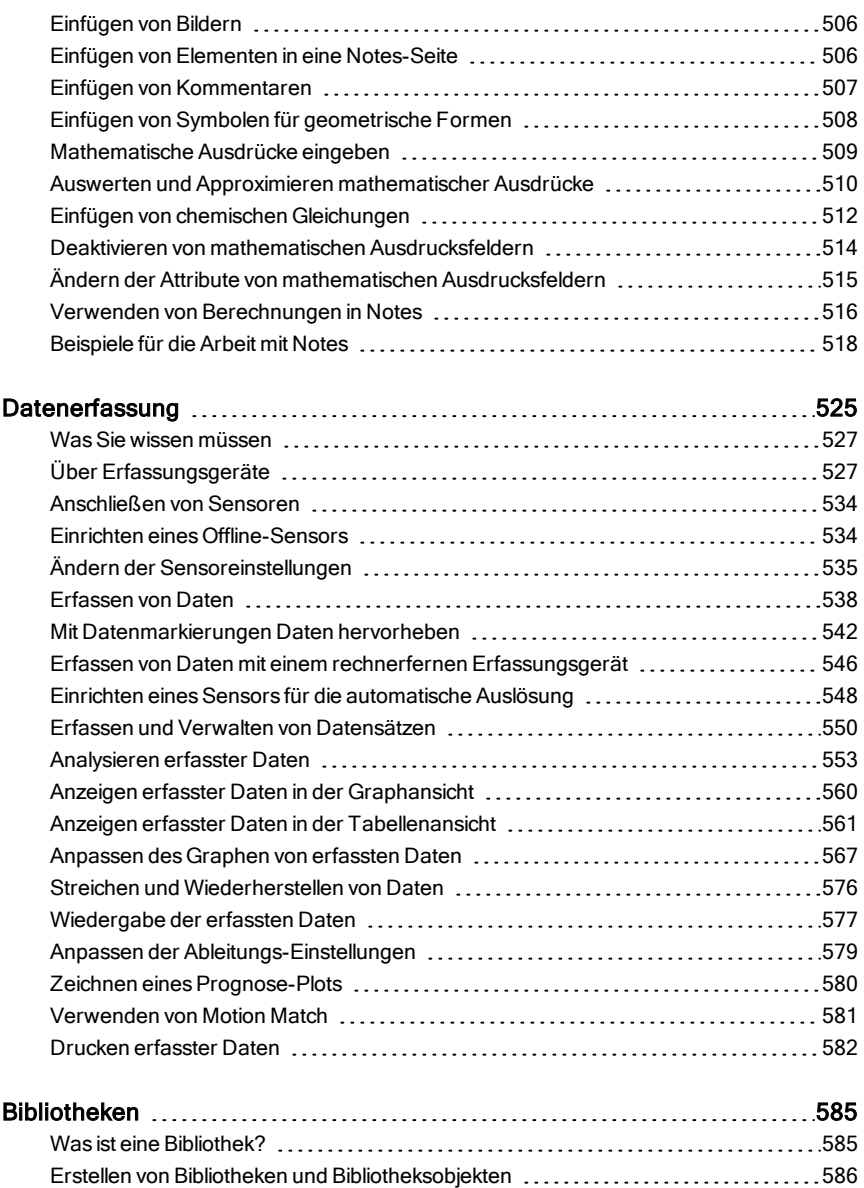

Private und öffentliche [Bibliotheksobjekte](#page-586-0) [587](#page-586-0) Arbeiten mit [Bibliotheksobjekten](#page-587-0) [588](#page-587-0)

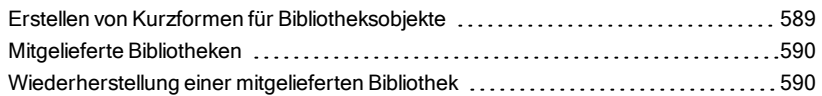

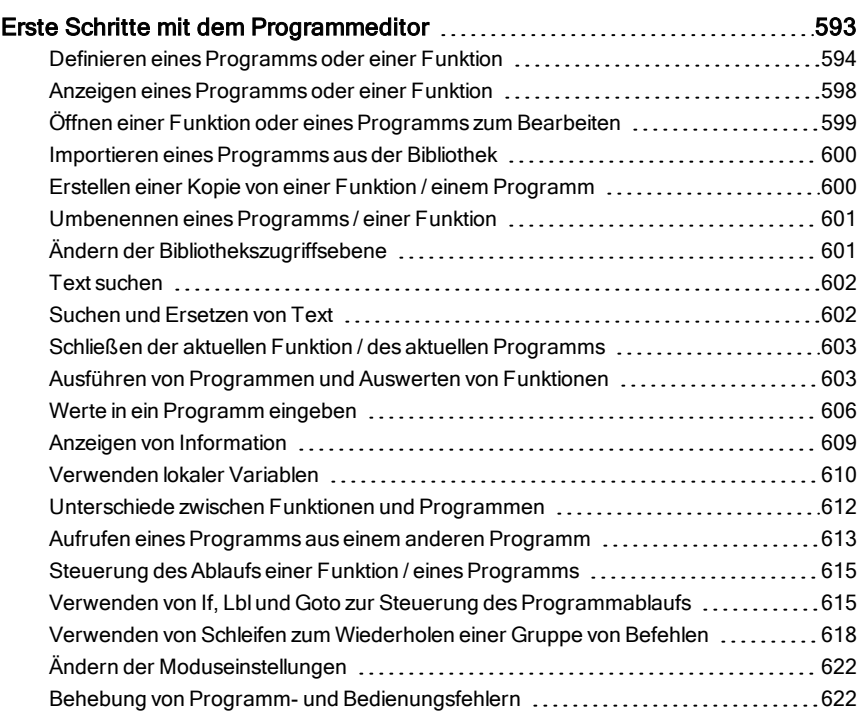

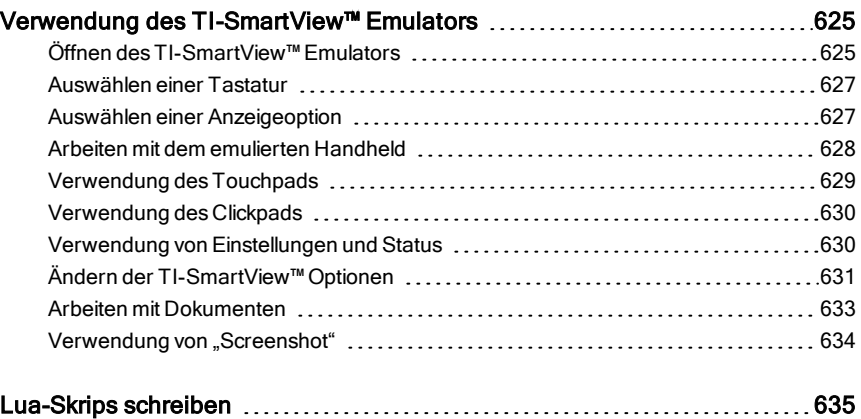

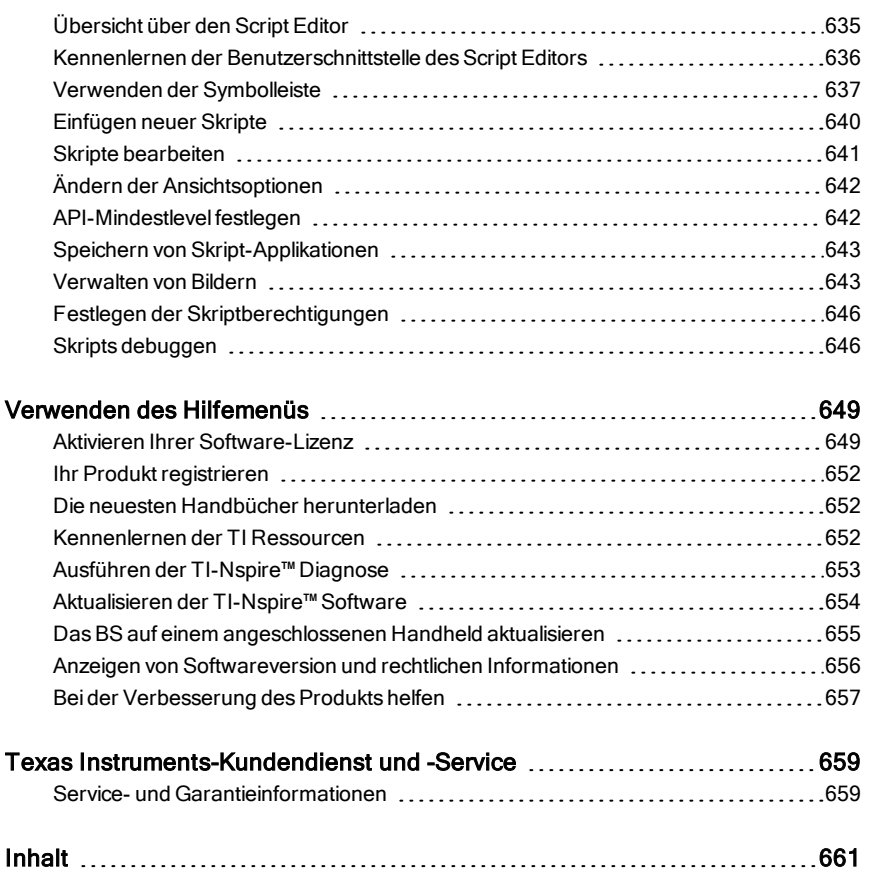

# <span id="page-12-0"></span>Erste Schritte mit der TI-Nspire™ Teacher **Software**

Die TI-Nspire™ Teacher Software ermöglicht es Schülern und Lehrern, an PCs und Mac®-Computern dieselben Funktionen auszuführen wie an einem Handheld. Das Dokument umfasst folgende Themen:

- TI-Nspire™ Lehrersoftware
- TI-Nspire™ CAS Lehrersoftware

**Hinweis**: Wenn Unterschiede zwischen den einzelnen Software-Versionen bestehen, werden diese Unterschiede beschrieben.

## <span id="page-12-1"></span>Verwenden des Willkommensbildschirms

Der Willkommensbildschirm wird standardmäßig geöffnet, wenn Sie die Software nach der Installation zum ersten Mal starten. Um mit der Bearbeitung von Dokumenten zu beginnen, klicken Sie auf ein Symbol oder einen Link oder schließen Sie diesen Bildschirm manuell. Nach dem Schließen des Willkommensbildschirms werden automatisch ausgeführte normale Aktionen angezeigt, wie zum Beispiel Aktualisierungsaufforderungen oder die Möglichkeit, angeschlossene Handhelds zu benutzen.

**Hinweis:** Je nachdem wie Ihre Software installiert wurde, wird Ihnen beim erstmaligen Starten der Software ein Produktverbesserungsbildschirm angezeigt.

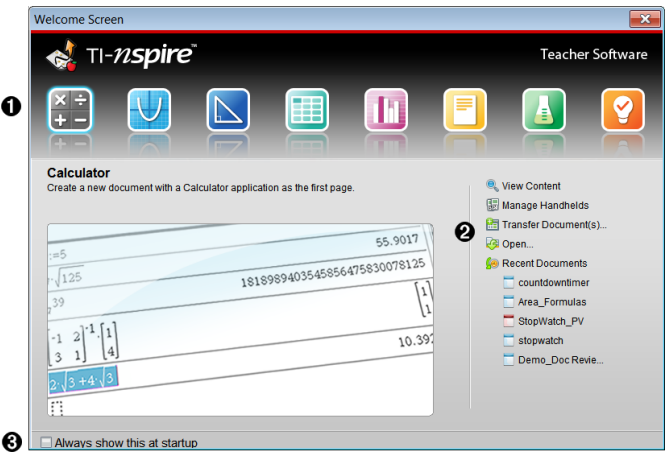

À **TI-Nspire™ Applikationen**. Klicken Sie auf eines dieser Symbole, um ein neues Dokument zu erstellen, in dem die ausgewählte Applikation aktiv ist. Die Applikationen sind Calculator, Graphs, Geometry, Lists & Spreadsheet, Data & Statistics, Notes, Question und die Vernier DataQuest™ Applikation. Wenn Sie auf ein Symbol klicken, wird der Willkommensbildschirm geschlossen und die ausgewählte Applikation im Arbeitsbereich "Dokumente" geöffnet.

**A** Schnellstart-Links. Klicken Sie auf eine dieser Optionen, um:

- Ein neues Dokument zu erstellen, in dem die ausgewählte Anwendung als erste Seite geöffnet ist.
- Ein neues, leeres Dokument zu erstellen.
- ein vorhandenes Dokument zu suchen und zu öffnen.

Verwenden Sie die folgenden Links:

- **Inhalte anzeigen**. Suchen Sie Inhalte auf Ihrem Computer, im Netz oder auf angeschlossenen Handhelds.
- **Handhelds verwalten**. Verwenden Sie den Arbeitsbereich Inhalte, um alle an Ihren Computer angeschlossenen Handhelds sowie den Status des jeweiligen Handhelds anzuzeigen.
- **Dokumente senden**. Verwenden Sie den Arbeitsbereich Inhalte, um Dokumente, Verzeichnisse oder neue Handheld-Betriebssystemdateien an angeschlossene Handhelds zu senden.

Â **Beim Start immer anzeigen**. Deaktivieren Sie dieses Kontrollkästchen, um diesen Bildschirm beim Öffnen der Software zu überspringen.

#### Schließen des Willkommensbildschirms

Klicken Sie auf **X**, um den Willkommensbildschirm zu schließen, den Standard-Arbeitsbereich zu öffnen und mit der Arbeit mit Dokumenten zu beginnen. Um den Willkommensbildschirm erneut zu öffnen, klicken Sie auf Hilfe > Willkommensbildschirm.

- In der TI-Nspire™ Teacher Software wird beim erstmaligen Öffnen der Software der Arbeitsbereich "Inhalte" angezeigt.
- In der TI-Nspire™ Student Software ist der Arbeitsbereich "Dokumente" der Standard-Arbeitsbereich.

**Hinweis:** Bei jedem folgenden Öffnen der Software wird jeweils der zuletzt verwendete Arbeitsbereich angezeigt.

# <span id="page-14-0"></span>Kennenlernen des Arbeitsbereichs "Inhalte"

Der Arbeitsbereich "Inhalte" bietet Zugriff auf die Ordner und Dateien auf Ihren lokalen Laufwerken, Netzlaufwerken, externen Laufwerken, auf Dateien auf angeschlossenen Handhelds sowie Links zu Netzressourcen. Lehrer können diesen Arbeitsbereich auch zum Erstellen und Verwalten von Stundenpaketen verwenden.

**Hinweis**: Den Benutzern der TI-Nspire™ Student Software wird der Arbeitsbereich "Inhalte" nicht angezeigt.

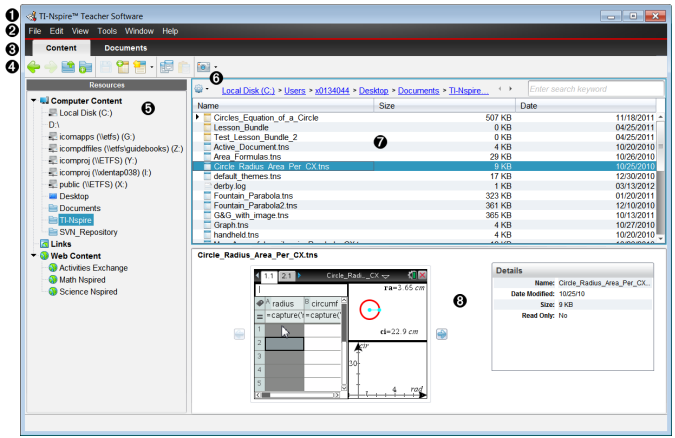

À **Titelleiste**. Zeigt den Namen der Software an. In der rechten Ecke befinden sich die Schaltflächen Minimieren, Maximieren und Schließen.

Á **Menüleiste**. Enthält Optionen zum Arbeiten mit Dateien und zum Ändern der Systemeinstellungen. Im Arbeitsbereich Inhalte sind dies die Optionen Datei, Bearbeiten, Ansicht, Extras, Fenster und Hilfe.

Â **Arbeitsbereichsauswahl**. Klicken Sie auf diese Registerkarten, um zwischen den Arbeitsbereichen "Inhalte" und "Dokumente" zu wechseln.

Ã **Symbolleiste**. Enthält Tastenkürzel zu Werkzeugen, mit denen Sie Verzeichnisse erstellen, Dateien speichern, Stundenpakete erstellen, Dateien an Handhelds senden und Inhalte kopieren und einfügen können. Die im Werkzeugmenü verfügbaren Optionen variieren je nach geöffnetem Arbeitsbereich. Im Arbeitsbereich "Inhalte" können Sie mit den Pfeiltasten vor/zurück wie in einem Webbrowser zwischen Speicherorten vor- und zurückgehen.

 $\Theta$  Fensterbereichs "Ressourcen". Ermöglicht das Auffinden und Anzeigen von Dateien auf Ihrem Computer, den Zugriff auf Netz-Links und den Zugriff auf Dateien angeschlossener Handhelds. Wenn Sie eine Ressource auswählen, werden die Einzelheiten zu dieser Ressource im Fensterbereich Inhalte angezeigt.

Å **Navigationsleiste.** Gehen Sie zu irgendeinem Speicherort auf Ihrem Computer, indem Sie auf ein Element im Pfad klicken. Wenn Sie eine Ressource auswählen, sind die angezeigten Optionen speziell für diese Ressource verfügbar.

 $\Omega$  Fensterbereich "Inhalte". Zeigt die Inhalte für die gewählte Ressource an. Verwenden Sie den Fensterbereich "Inhalte" so, wie Sie einen Dateimanager verwenden würden, um Ordner, Stundenpakete, TI-Nspire™-Dokumente und PublishView™-Dokumente auf Ihrem Computer oder auf angeschlossenen Handhelds zu suchen und anzuzeigen. Klicken Sie auf <sup>22</sup>. um die für das ausgewählte Verzeichnis

oder TI-Nspire™-Dokument anwendbaren Optionen aufzurufen. **<sup>63</sup>** Vorschaufenster. In der unteren Hälfte des Bereichs werden Details zur

ausgewählten Datei bzw. zum ausgewählten Verzeichnis angezeigt.

# <span id="page-16-0"></span>Kennenlernen des Arbeitsbereichs "Dokumente"

Verwenden Sie den Arbeitsbereich "Dokumente", um TI-Nspire™- und PublishView™-Dokumente zu erstellen oder zu bearbeiten und um mit Anwendungen und Problemen zu arbeiten. Die im Arbeitsbereich eingeblendeten Werkzeuge werden speziell für die Arbeit mit den geöffneten Dokumenten angezeigt.

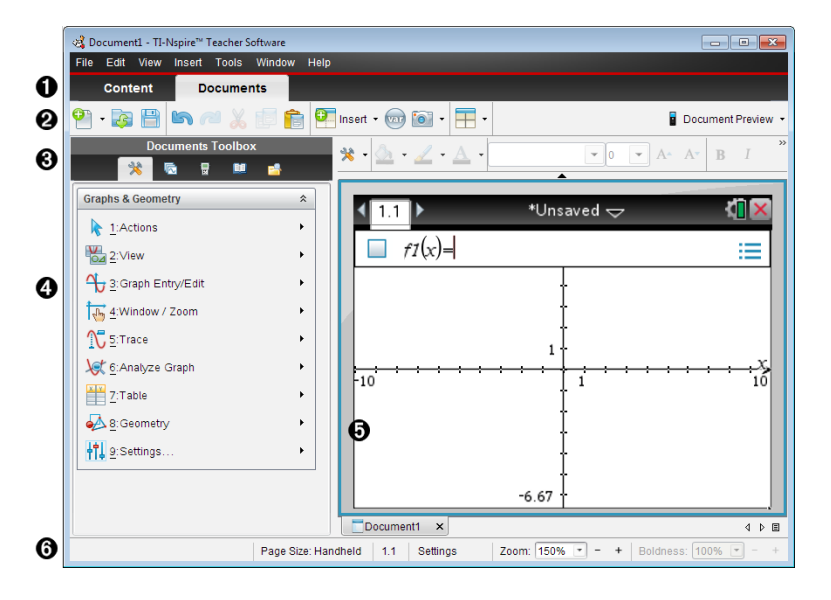

À **Arbeitsbereichsauswahl**. Klicken Sie auf die Registerkarten, um zwischen den Arbeitsbereichen "Dokumente" und "Inhalte" zu wechseln.

**Hinweis**: Diese Registerkarten werden in der TI-Nspire™ Student Software nicht angezeigt. Hier steht nur der Arbeitsbereich "Dokumente" zur Verfügung.

Á **Symbolleiste**. Enthält Tastenkürzel zu häufig durchgeführten Aufgaben wie z. B. das Erstellen neuer Dokumente, Öffnen vorhandener Dokumente, Speichern von Dokumenten, Einfügen von Applikationen, Einfügen von Variablen und Anfertigen von Bildschirmaufnahmen. Die Symbole für Ausschneiden, Kopieren und Einfügen befinden sich ebenfalls in der Symbolleiste. Über die auf der rechten Seite befindliche Schaltfläche Dokumenten-Vorschau können Sie auswählen, ob die Vorschau für Handheld oder für Computer erfolgen soll.

- Â **Werkzeugpalette Dokumente**. Enthält die zum Arbeiten mit TI-Nspire™- und PublishView™-Dokumenten benötigten Werkzeuge. Verwenden Sie diese Werkzeuge, um Applikationen einzufügen, den Seitensortierer zum Betrachten von TI-Nspire™-Dokumenten zu verwenden, den TI-SmartView™-Emulator zu öffnen, den Inhalte-Explorer zu öffnen, Hilfsfunktionen wie mathematische Vorlagen und Sonderzeichen aus dem Katalog einzufügen und Texte und Bilder in PublishView™-Dokumente einzufügen. Klicken Sie auf ein Symbol, um auf das jeweilige Werkzeug zuzugreifen.
- Ã **Fensterbereich Toolbox**. In diesem Bereich werden Optionen für das ausgewählte Werkzeug angezeigt. Klicken Sie beispielsweise auf das Symbol Dokumente-Werkzeuge, um auf die Werkzeuge zuzugreifen, die Sie für die Arbeit mit der aktiven Applikation benötigen. Wenn Sie eine Frage einfügen, befindet sich in diesem Bereich das Werkzeug zum Konfigurieren von Fragen.
- Ä **Arbeitsbereich**. Zeigt die aktuelle Seite des aktiven (ausgewählten) Dokuments an. Hier können Sie Berechnungen durchführen, Applikationen sowie Probleme und Seiten hinzufügen. Es ist nur jeweils ein Dokument aktiv (ausgewählt). Mehrere Dokumente werden als Registerkarten angezeigt.
- Å **Statusleiste**. Zeigt Informationen zum aktiven Dokument an.

#### Verstehen der Statusleiste

Die Statusleiste enthält Informationen zum aktuellen Dokument und bietet die Möglichkeit, zwischen Handheld- und Computeransicht zu wechseln und festzulegen, wie das Dokument im Arbeitsbereich angezeigt werden soll.

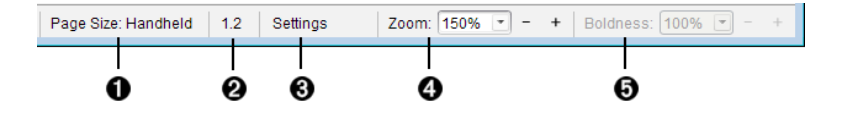

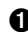

À **Seitengröße.** Zeigt an, ob die Seitengröße des Dokuments für Handheld oder Computer eingestellt ist. Sie können das TI-Nspire™- Menü Datei verwenden, um ein Dokument von der einen Größe in die andere umzuwandeln.

- Á Problem-/Seitenzähler Der erste Wert ist die Problemnummer der aktiven Seite, der zweite Wert gibt die Seitenzahl innerhalb des Problems an. Im Beispiel zeigt der Zähler 1.2 an, d. h. Problem 1, Seite 2.
- Â Einstellungen. Doppelklicken Sie, um Dokumenteinstellungen für das aktive Dokument anzuzeigen oder zu ändern oder um die Standard-Dokumenteinstellungen anzupassen.
- **4** Zoom. Nur in Handheld-Vorschau aktiviert (klicken Sie auf der Symbolleiste auf Dokumenten Vorschau und wählen Sie Handheld aus). Klicken Sie auf ▼ und wählen Sie einen Vergrößerungswert für die Vorschau aus.
- $\Theta$  Fettegrad. Nur in Computer-Vorschau aktiviert (klicken Sie auf der Symbolleiste auf Dokumenten-Vorschau und wählen Sie Computer aus). Klicken Sie auf ▼ und wählen Sie einen Wert aus, um den Fettegrad von Text oder anderen Elementen zu erhöhen bzw. zu verringern.

# <span id="page-18-0"></span>Ändern der Sprache

Mit dieser Option können Sie eine gewünschte Sprache auswählen. Damit die Sprachänderung wirksam wird, müssen Sie die Software neu starten.

#### 1. Klicken Sie auf Datei > Einstellungen > Sprache ändern.

Das Dialogfeld "Wählen Sie eine Sprache" wird angezeigt.

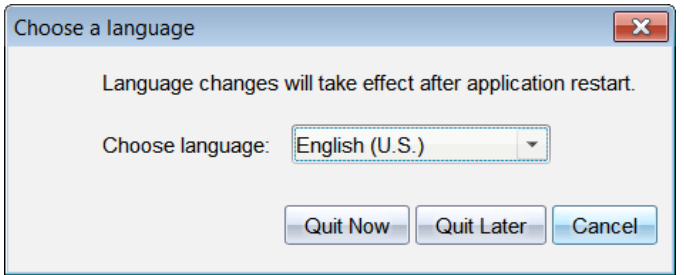

- 2. Klicken Sie auf  $\blacktriangledown$ , um die Dropdown-Liste "Sprache wählen" zu öffnen.
- 3. Wählen Sie die gewünschte Sprache aus.
- 4. Klicken Sie auf Jetzt beenden, um die Software sofort zu schließen. Sie werden aufgefordert, aktuell geöffnete Dokumente zu speichern. Beim Neustart der Software wird die neue Sprache angezeigt.

– oder –

Klicken Sie auf Später beenden, um Ihre Arbeit fortzusetzen. Die Sprachänderung wird nicht sofort umgesetzt, sondern erst wenn Sie die Software zu einem späteren Zeitpunkt schließen und neu starten.

**Hinweis:** Wenn Sie Chinesisch (vereinfacht) oder Chinesisch (traditionell) als Sprache in der TI-Nspire™ Software ausgewählt haben, sollten die Menüs und Dialogfenster mit chinesischen Zeichen angezeigt werden. Wenn Ihr Computer mit dem Betriebssystem Windows® XP läuft und keine chinesischen Zeichen angezeigt werden, müssen Sie möglicherweise zunächst das Windows® XP Sprachpaket für ostasiatische Sprachen installieren.

# <span id="page-20-0"></span>Verwenden des Arbeitsbereichs Inhalte

Der Arbeitsbereich Inhalte stellt Zugriff und Navigation zu den Ordern und Dateien bereit, die auf Ihrem Computer, Netzwerk und externen Laufwerken gespeichert sind. Dies erlaubt Ihnen die Dateien für die Schüler zu öffnen, zu kopieren und zu übertragen.

## <span id="page-20-1"></span>Untersuchen des Arbeitsbereichs "Inhalte"

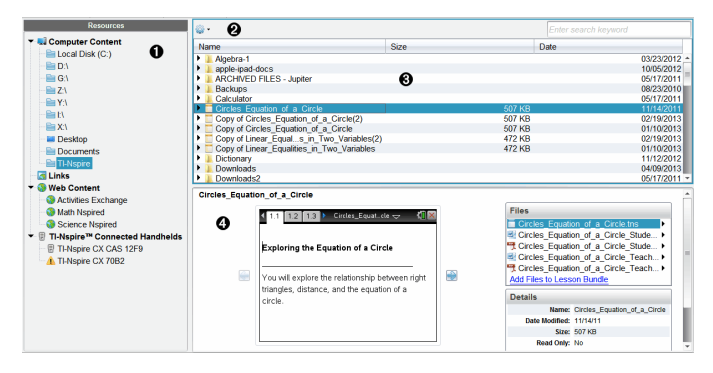

**1** Fensterbereichs "Ressourcen". Hier wählen Sie Inhalte aus. Sie können Ordner und Verknüpfungen auf Ihrem Computer oder Web-Inhalte wählen. Wenn Sie Software verwenden, die TI-Nspire™ Handhelds unterstützt, wird bei Anschluss der Handhelds die Überschrift Angeschlossene Inhalte angezeigt.

**Hinweis:** Sie können neue Links zu Ihren Lieblings-Websites im Link-Bereich hinzufügen. Sie können auf diese neuen Links im Fensterbereich Inhalte zugreifen. Neue Links werden wahrscheinlich nicht zu dem Abschnitt Webinhalte hinzugefügt.

- **<sup>2</sup>** Navigationsleiste. Gehen Sie zu irgendeinem Speicherort auf Ihrem Computer, indem Sie auf ein Element im Breadcrumb-Pfad klicken. Wenn Sie eine Ressource auswählen, sind die Optionen speziell für diese Ressource verfügbar.
- $\Theta$  Fensterbereich "Inhalte". Standardmäßig werden hier die Verzeichnisse auf Ihrem Desktop angezeigt. Verwenden Sie diesen Bereich zum Auffinden und Anzeigen von Dateien auf Ihrem Computer. Sie können die Dateien auf einem angeschlossenen Handheld suchen und auf sie zugreifen, wenn Sie Software

verwenden, die Handhelds unterstützen. Verwenden Sie die obere Hälfte des Bereichs so, wie Sie einen Dateimanager verwenden würden. Im Fensterbereich "Inhalte" kann jeweils nur der Inhalt von einem ausgewählten Element angezeigt werden. Wählen Sie jeweils immer nur ein Element aus.

Ã **Vorschaufenster**. Zeigt Einzelheiten zur ausgewählten Datei bzw. zum ausgewählten Verzeichnis an.

## <span id="page-21-0"></span>Untersuchen des Fensterbereichs "Ressourcen"

Verwenden Sie den Fensterbereich Ressourcen, um Dokumente auf einem Computer zu finden, um auf Webinhalte zuzugreifen und mit angeschlossenen Handhelds zu arbeiten, falls Sie mit TI-Nspire™ Software arbeiten, die angeschlossene Handhelds unterstützt.

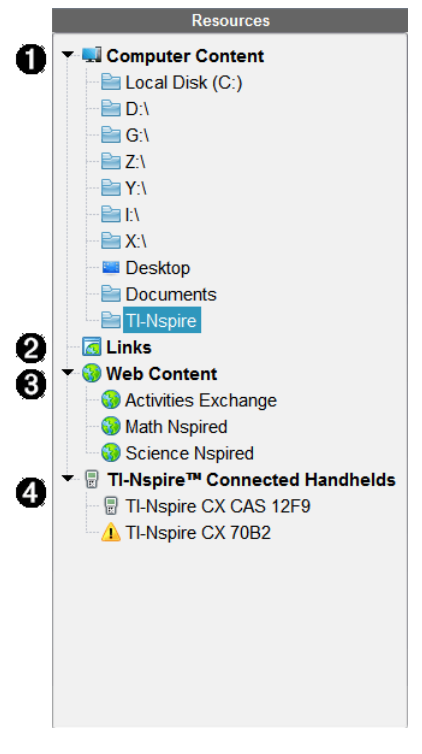

 $\bigcirc$  Computerinhalte. Aktiviert die Navigation zu allen Dateien auf einem

Computer, einem Netzlaufwerk und externen Laufwerken. Computerinhalt erweitert und reduziert sich, um Zugriff zu den folgenden Standardverknüpfungen bereitzustellen:

- Lokaler Datenträger
- Externe Laufwerke
- Netzlaufwerk
- Desktop
- Dokumente oder Eigene Dateien

Wenn Sie ein Element im Verzeichnis "Lokale Inhalte" auswählen, wird die Dateistruktur im Fensterbereich "Inhalte" angezeigt. Wenn Sie ein Verzeichnis oder eine unterstützte Datei auswählen, werden die Einzelheiten im Fensterbereich Vorschau angezeigt.

**<sup>2</sup>** Links. Standardmäßig werden hier Links zu Texas Instruments Sites aufgeführt. Wenn Sie auf die Links klicken, wird eine Liste an Links im Fensterbereich Inhalt angezeigt. Wenn Sie dann dort auf einen Link klicken, wird er in Ihrem Webbrowser gestartet. Sie können in diesem Bereich eigene Links hinzufügen. Bei Software-Aktualisierungen werden Links der neuesten TI-Nspire™ Software-Version hinzugefügt.

Benutzer in den USA können US-Normen oder Lehrbücher durchsuchen, indem sie auf die Suchfunktion unter Links klicken.

Â Web-Inhalte. Listet Links zu Texas Instruments Sites auf, die von TI-Nspire™ unterstützte Aktivitäten enthalten. Der Webinhalt ist verfügbar, wenn Sie mit dem Internet verbunden sind. Sie können Material von diesen Sites auf Ihrem Computer speichern und Elemente über den Fensterbereich Inhalte oder Angeschlossene Handhelds freigeben, sofern Sie Software verwenden, die Handhelds unterstützt. Links zu Websites können nicht im Bereich Web-Inhalte gespeichert werden.

**Hinweis:** Die verfügbaren Web-Inhalte sind abhängig von der jeweiligen Region. Wenn keine Online-Inhalte vorhanden sind, ist dieser Abschnitt nicht in dem Fensterbereich 'Ressourcen' verfügbar.

Wenn Sie ein Element unter Webinhalte auswählen, wird die Aktivitätenliste im Fensterbereich Inhalte angezeigt und eine

Vorschau der ausgewählten Aktivität wird im Vorschaufenster angezeigt.

**4** Angeschlossene Handhelds. Führt Handhelds auf, die an Ihren Computer angeschlossenen sind. Klicken Sie auf Angeschlossene Handhelds, um Informationen zu jedem Handheld im Fensterbereich Inhalte anzuzeigen. Um die Verzeichnisse und Dateien auf einem bestimmten Handheld anzuzeigen, klicken Sie auf den Namen des entsprechenden Handhelds. Ein Warnsymbol neben dem Handheld-Namen weist darauf hin, dass das Betriebssystem des Handhelds nicht mit der Softwareversion übereinstimmt. Die Version des Handheld-Betriebssystems muss mit der Softwareversion von TI-Nspire™ übereinstimmen, damit der Einsatz im Klassenzimmer möglich ist. Wenn Sie mit der Maus auf das Warnsymbol zeigen, wird eine Kurzinfo mit weiteren Einzelheiten angezeigt.

**Hinweis**: Angeschlossene Handhelds werden nicht angezeigt, wenn keine Handhelds angeschlossen sind oder wenn Sie die TI-Nspire™ Navigator™ NC Teacher Software verwenden.

## <span id="page-23-0"></span>Verwenden des Vorschaufensters

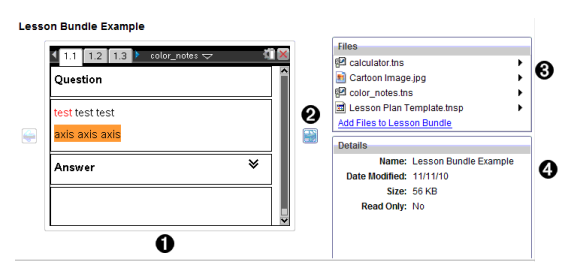

**I.** Ein Miniaturbildansicht des ausgewählten Ordners, der .tns-Datei, des Dateitypsymbols oder des Stundenpakets. Doppelklicken Sie auf ein Dateitypsymbol, um die Datei in ihrer zugehörigen Anwendung zu öffnen.

**Hinweis**: Sie haben die Möglichkeit Dateien hinzuzufügen, wenn ein Stundenpaket leer ist und dieser Raum leer ist.

**<sup>2</sup>** Wenn ein TI-Nspire™-Dokument mehrere Seiten enthält, benutzen

Sie den Vorwärts-Pfeil **bei um eine Vorschau der nächsten Seite** anzuzeigen. Der Rückwärts-Pfeil wird aktiv, sodass Sie sich auch rückwärts durch die Seiten bewegen können. Beim Arbeiten mit einem Stundenpaket können Sie diese Schaltfläche verwenden, um dadurch die Vorschau eines TI-Nspire™-Dokuments innerhalb des Pakets anzuzeigen.

Â Wenn ein Stundenpaket ausgewählt ist, wird über dem Fenster Einzelheiten das Dialogfeld Dateien angezeigt, in dem die Dateien des Stundenpakets aufgelistet sind. Ein Doppelklick auf irgendeine Datei in einem Stundenpaket öffnet diese in der damit verknüpften Anwendung.

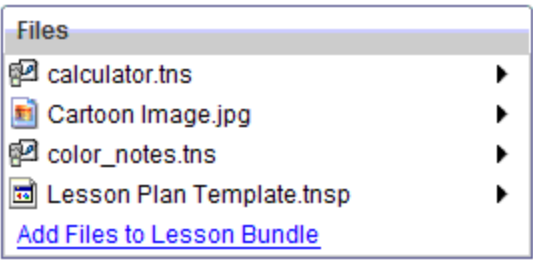

**<sup>4</sup>** Wenn ein Verzeichnis ausgewählt ist, zeigt das Fenster Einzelheiten den Namen des Verzeichnisses, den Pfad, unter dem sich das Verzeichnis befindet, und das Datum der letzten Änderung.

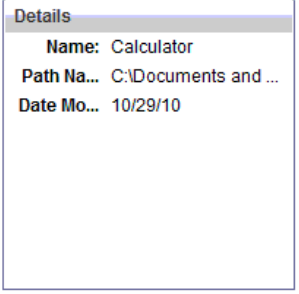

Für Dokumenten- und Stundenpaket-Dateien zeigt das Fenster Einzelheiten den Namen und das Datum der letzten Änderung und ob es sich bei der Datei um eine schreibgeschützte Datei handelt oder nicht.

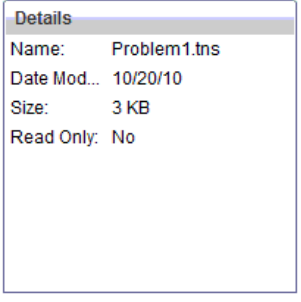

## <span id="page-25-0"></span>Zugreifen auf Computerinhalte

Computerinhalte stellen Zugriff zu allen gespeicherten Informationen auf Ihrem Computer, Netzwerk und allen externen Laufwerken bereit.

#### Verwenden des Navigationsfensters

Die Navigationsleiste im Fensterbereich Inhalte enthält Werkzeuge, die Sie zum Suchen von Verzeichnissen und Dateien benötigen.

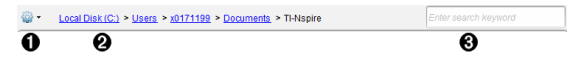

- **<sup>●</sup>**  $\frac{32}{27}$  Optionen. Klicken Sie auf  $\blacktriangledown$ , um das Menü zu öffnen und Optionen zum Arbeiten mit Dateien und Verzeichnissen aufzurufen.
- Á Aktueller Pfad: Enthält einen klickbaren Breadcrumb-Pfad des aktuellen Standorts. Klicken Sie auf einen Breadcrumb, um zu irgendeinem Abschnitt in dem Pfad zu gelangen.
- Â Suchen. Geben Sie ein Schlagwort ein und drücken Sie die Eingabetaste, um alle Dateien innerhalb des ausgewählten Ordners zu finden, die dieses Wort enthalten.

#### Filtern von Computerinhalten

Verwenden Sie diese Filteroption für einen leichten Zugriff und Auswahl Ihres Lehrinhalts. Sie können Nur TI-Nspire™-Inhalt anzeigen oder Gesamten Inhalt anzeigen.

1. Wählen Sie einen Ordner in Computerinhalte in dem Fensterbereich Ressourcen.

- 2. Wählen Sie in der Menüleiste Anzeigen des > Filters nach.
- 3. Wählen Sie eine der folgenden Optionen:
	- Nur TI-Nspire™-Inhalt anzeigen
	- Alle Inhalte anzeigen

#### Zuordnung eines Netzlaufwerks

Schließen Sie die folgenden Schritte ab, um ein Netzlaufwerk zuzuordnen.

- 1. Wählen Sie den Computerinhalt aus der Liste der Ressourcen.
- 2. Klicken Sie auf **198** und anschließend auf Verknüpfung erstellen.

Das Dialogfeld 'Speicherort-Verknüpfung zum Inhalt hinzufügen' wird geöffnet.

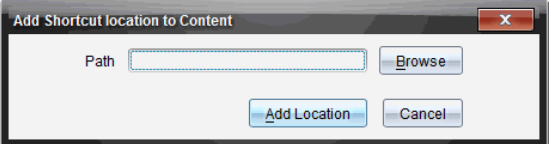

3. Klicken Sie auf Durchsuchen.

Hinweis: Sie können auch den kompletten Pfadnamen für das Netzlaufwerk eingeben.

Das Dialogfeld 'Verknüpfungsverzeichnis auswählen' wird geöffnet

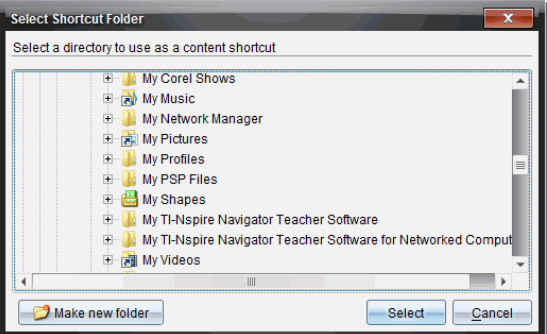

- 4. Gehen Sie zu dem Netzlaufwerk.
- 5. Klicken Sie auf Auswählen.
- 6. Klicken Sie auf Speicherort hinzufügen.

Das Dialogfeld 'Geben Sie bitte die Anmeldeinformationen des Netzlaufwerks ein' wird geöffnet.

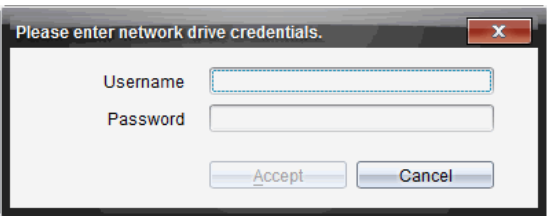

- 7. Geben Sie Ihren Benutzernamen und Ihr Passwort ein, das Ihnen von Ihrem Systemadministrator gegeben wurde.
- 8. Klicken Sie auf Annehmen.

Das Netzlaufwerk wird der Liste, der unter der Überschrift Lokale Inhalte im Fensterbereich Ressourcen aufgeführten Verzeichnisse, hinzugefügt.

#### Zugreifen auf ein gesichertes Netzlaufwerk

Schließen Sie die folgenden Schritte ab, wenn das Zugreifen auf ein Netzlaufwerk Authentifizierung erfordert, um auf ein gesichertes Netzwerk zuzugreifen.

1. Klicken Sie auf das gewünschte Laufwerk, um auf den Fensterbereich Ressources zuzugreifen.

Das Dialogfeld 'Geben Sie bitte die Anmeldeinformationen des Netzlaufwerks ein' wird geöffnet.

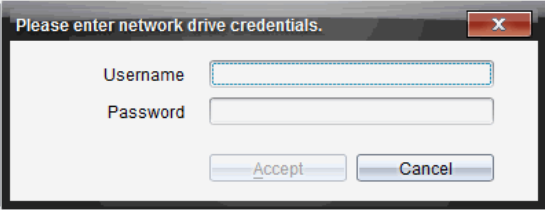

- 2. Geben Sie Ihren Benutzernamen und Ihr Passwort ein.
- <span id="page-27-0"></span>3. Klicken Sie auf Annehmen.

## Verwenden von Verknüpfungen

Verwenden Sie diese Option, um Verzeichnisse oder Stundenpakete mit häufig verwendeten Dateien der Liste "Lokale Inhalte" hinzuzufügen.

#### Hinzufügen einer Verknüpfung

Hinzufügen einer Verknüpfung zu einem Ordner, der oft verwendete Dateien enthält:

- 1. Gehen Sie zu dem Ordner, in dem sich die Dateien befinden.
- 2. Klicken Sie auf **Wird und anschließend auf Verknüpfung erstellen**. Der Ordner wird der Liste von Ordnern, unter Computerinhalte in dem Fensterbereich Ressources hinzugefügt.

#### Löschen einer Verknüpfung

So löschen Sie eine Verknüpfung:

- 1. Wählen Sie den zu löschenden Ordner in der Liste Computerinhalte aus.
- 2. Klicken Sie mit der rechten Maustaste auf das ausgewählte Verzeichnis und klicken Sie auf Verknüpfung entfernen.

Das Verzeichnis wird aus der Liste der Verknüpfungen entfernt.

**Hinweis:** Standard-Verknüpfungen können nicht gelöscht werden.

## <span id="page-28-0"></span>Arbeiten mit Links

Standardmäßig enthält die Liste Links eine Liste mit Links zu Texas Instruments Websites. Klicken Sie auf einen Link, um Ihren Webbrowser zu starten und auf die Website zuzugreifen.

#### Verwenden der Symbolleiste im Fensterbereich "Links"

Wenn Sie im Fensterbereich Ressourcen Links auswählen, werden in der Navigationsleiste Werkzeuge für das Arbeiten mit Links angezeigt. Verwenden Sie diese Werkzeuge, um der Liste Links hinzuzufügen, sie zu bearbeiten oder sie von der Liste zu löschen. Sie können auch Links innerhalb der Liste nach oben oder unten verschieben.

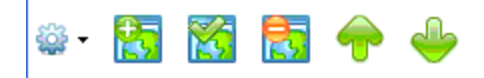

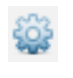

Optionen. Klicken Sie auf ▼, um das Menü zu öffnen und

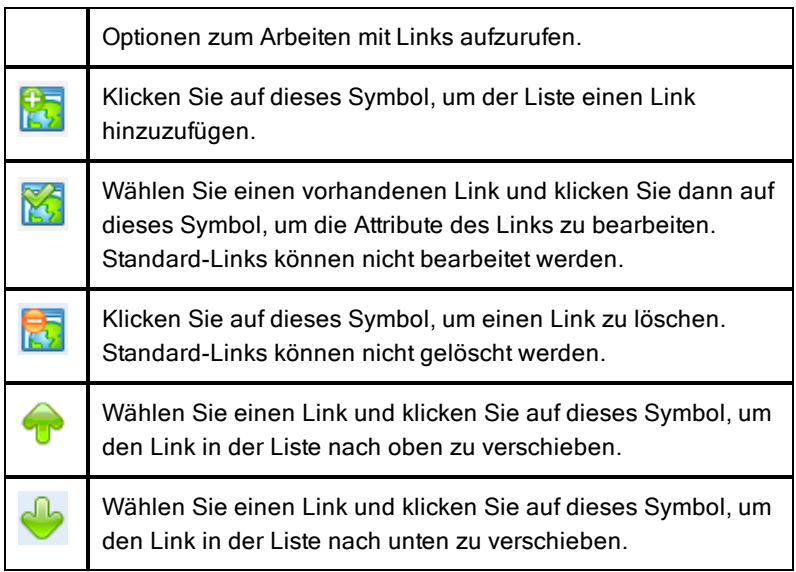

#### Hinzufügen eines Links

Führen Sie die folgenden Schritte aus, um der Link-Liste im Fensterbereich Ressourcen einen Link hinzuzufügen.

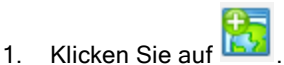

Das Dialogfeld Link hinzufügen wird geöffnet.

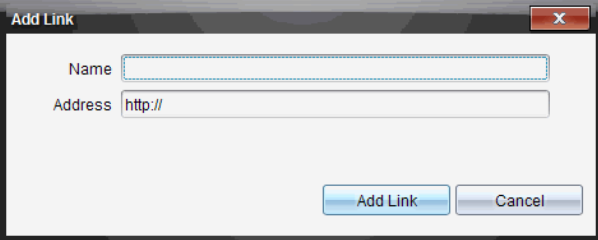

- 2. Geben Sie den Namen des Links ein.
- 3. Geben Sie die URL in das Adressfeld ein.
- 4. Klicken Sie auf Link hinzufügen.

Der Link wird am Ende der Liste vorhandener Links hinzugefügt.

#### Bearbeiten eines bestehenden Links

Führen Sie die folgenden Schritte aus, um einen bestehenden Link zu bearbeiten.

1. Wählen Sie den Link, den Sie ändern möchten.

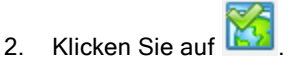

Das Dialogfeld Link bearbeiten wird geöffnet.

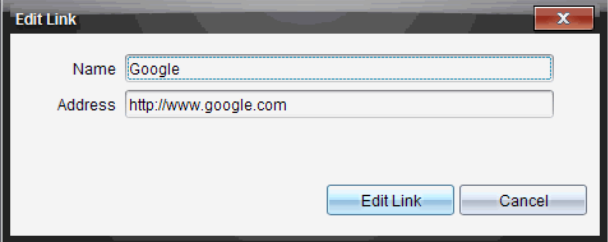

- 3. Nehmen Sie die erforderlichen Änderungen am Namen des Links oder an der URL vor.
- 4. Klicken Sie auf Link bearbeiten.

Die Änderungen werden durchgeführt.

#### Entfernen eines Links

Führen Sie die folgenden Schritte aus, um einen Link zu löschen.

1. Wählen Sie den Link aus, den Sie löschen möchten.

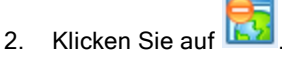

Das Bestätigungs-Dialogfeld wird geöffnet.

3. Klicken Sie auf Entfernen.

Der Link wird aus der Liste entfernt.

**Hinweis**: Standard-Links können nicht gelöscht werden.

#### Verschieben von Links in einer Liste

Die Reihenfolge der Links in der Liste kann nach Ihren Bedürfnissen verändert werden.

- ▶ Klicken Sie auf , um einen ausgewählten Link um einen Platz nach oben zu verschieben.
	-
- Klicken Sie auf **V**, um einen ausgewählten Link um einen Platz nach unten zu verschieben.
- ▶ Klicken Sie auf und wählen Sie An den Anfang der Liste verschieben, um einen ausgewählten Link an die erste Stelle der Liste zu setzen.
- ▶ Klicken Sie auf und wählen Sie Ans Ende der Liste verschieben, um einen ausgewählten Link an die letzte Stelle der Liste zu setzen.

### <span id="page-31-0"></span>Web-Inhalte verwenden

Web-Inhalte enthalten Links zu Online-Materialien auf Texas Instruments Websites. Sie können gefundenes Material von diesen Websites auf Ihrem Computer speichern und diese unter Verwendung des Fensterbereichs Computerinhalte und Angeschlossene Handhelds freigeben.

Zu jeder Aktivität finden Sie Informationen wie den Namen der Aktivität, den Verfasser, das Veröffentlichungsdatum, die Dateigröße und die Quelle.

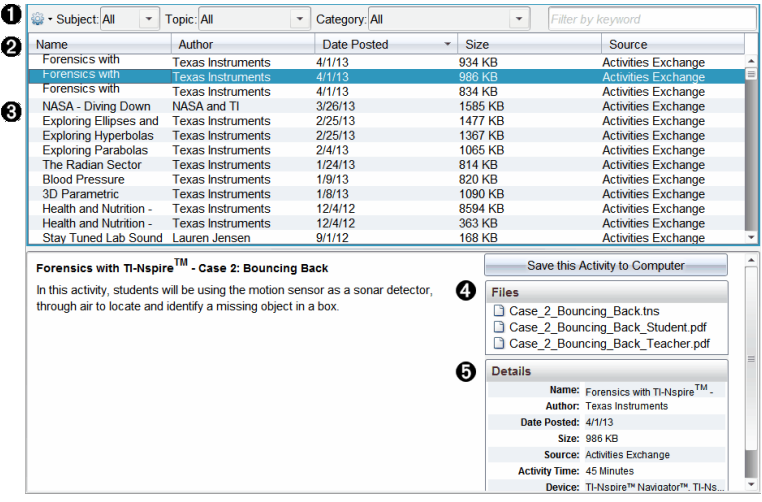

**O** Navigationssymbolleiste.

- **<sup>2</sup>** Spaltenüberschriften.
- **8** Liste verfügbarer Aktivitäten.
- **A** Liste der in der Aktivität enthaltenen Dateien.
- Ä Details zur ausgewählten Aktivität.

**Hinweis:** Um auf die Texas Instruments Websites zugreifen zu können, ist eine Internetverbindung erforderlich.

#### Sortieren der Aktivitätenliste

Die Informationen in der Aktivitätenliste lassen sich mithilfe der Spaltenüberschriften sortieren. Standardmäßig wird die Liste in alphabetischer Reihenfolge der Namen sortiert.

- Klicken Sie auf die Überschrift Name, um die Aktivitäten in umgekehrter alphabetischer Reihenfolge anzuzeigen. Klicken Sie erneut auf die Überschrift, um zur Reihenfolge A bis Z zurückzukehren.
- Klicken Sie auf die Überschrift Verfasser, um die Aktivitäten in alphabetischer Reihenfolge nach Verfassername zu sortieren.
- Klicken Sie auf die Überschrift Veröffentlichungsdatum, um die Aktivitäten von neu nach alt oder von alt nach neu zu sortieren.
- Klicken Sie auf die Überschrift Größe, um die Aktivitäten nach Dateigröße zu sortieren.
- Klicken Sie auf die Überschrift Quelle, um die Aktivitäten in alphabetischer Reihenfolge nach ihrer Quelle zu sortieren.
- Klicken Sie mit der rechten Maustaste auf eine Spaltenüberschrift, um den Überschriftennamen anzuzeigen.

#### Filtern der Aktivitätenliste

Standardmäßig werden alle verfügbaren Aktivitäten im Fensterbereich Inhalte aufgeführt. Optionen in der Navigationsleiste ermöglichen das Filtern der Aktivitäten nach Fachgebieten, Themen und Kategorien. Sie können auch über die Schlagwortsuche nach einer Aktivität suchen.

So finden Sie alle Aktivitäten zu einem bestimmten Fachgebiet:

- 1. Klicken Sie im Feld Fachgebiet auf  $\blacktriangledown$ , um die Dropdown-Liste zu öffnen.
- 2. Wählen Sie ein Fachgebiet.

Es werden alle Aktivitäten aufgelistet, die mit diesem Fachgebiet in Zusammenhang stehen.

- 3. Um die Suche einzuengen, klicken Sie auf  $\blacktriangledown$  im Feld "Thema", um ein Thema zum ausgewählten Fachgebiet anzuzeigen und auszuwählen.
- 4. Verwenden Sie das Feld Kategorie, um die Suche weiter einzuengen. Klicken Sie auf  $\blacktriangleright$ , um eine Kategorie auszuwählen, die mit dem gewählten Fachgebiet und Thema in Verbindung steht.

#### Verwenden von Schlagwörtern für die Suche nach Aktivitäten

Gehen Sie wie folgt vor, um mit einem Schlagwort oder einer Phrase nach einer Aktivität zu suchen.

- 1. Geben Sie das Schlagwort bzw. die Phrase in das Feld Nach Schlagwort filtern ein.
- 2. Drücken Sie die Eingabetaste.

Es werden alle Aktivitäten aufgeführt, die das Schlagwort bzw. die Phrase enthalten.

#### Öffnen einer Aktivität

- 1. Wählen Sie die Aktivität aus, die Sie öffnen möchten.
- 2. Klicken Sie auf <sup>102</sup> und wählen Sie anschließend Öffnen.

Das Dialogfeld Aktivität öffnen wird geöffnet und zeigt eine Liste aller Dokumente, die mit der ausgewählten Aktivität in Verbindung stehen.

.tns und .tsnp Dateien können Sie in der TI-Nspire™ Software öffnen. Andere Dateien wie z. B. Microsoft® Word oder Adobe® PDF Dateien werden in den entsprechenden Anwendungen geöffnet.

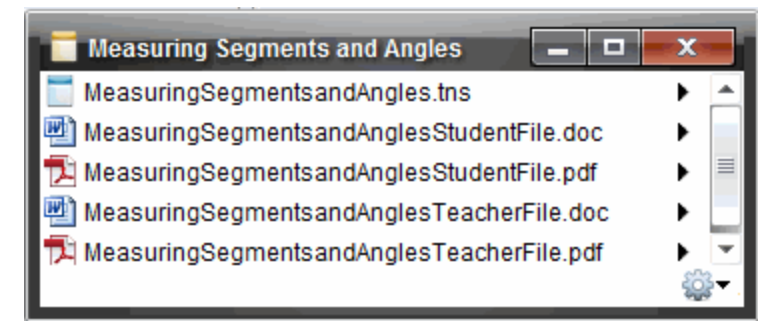

- 3. Wählen Sie die Datei aus und klicken Sie auf ¢ und wählen Sie dann Öffnen.
	- Die .tns-Datei wird im Arbeitsbereich Dokumente geöffnet.
	- Die .doc- oder .pdf-Datei werden in der zugeordneten Anwendung geöffnet.

#### Speichern einer Aktivität auf Ihrem Computer

Gehen Sie wie folgt vor, um eine Aktivität auf Ihrem Computer zu speichern.

1. Wählen Sie die Aktivität aus, die Sie speichern möchten. Die Einzelheiten zur Datei werden in der unteren Hälfte des Fensters angezeigt.

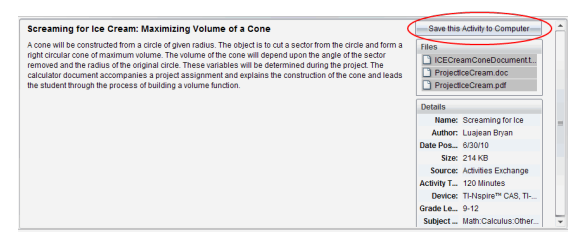

2. Klicken Sie auf Diese Aktivität auf dem Computer speichern in dem Fensterbereich "Vorschau" über den Dateien.

**Hinweis**: Alternativ dazu können Sie mit der rechten Maustaste auf eine ausgewählte Aktivität klicken und dann Zum Computer speichern wählen.

Das Dialogfeld Ausgewählte Dateien speichern wird angezeigt.

- 3. Gehen Sie zu dem Verzeichnis, in dem Sie die Datei speichern möchten.
- 4. Klicken Sie auf Speichern.

Die Aktivität wird als Stundenpaket auf Ihrem Computer gespeichert.

#### Kopieren einer Aktivität

Führen Sie die folgenden Schritte aus, um eine Aktivität zu kopieren. Nachdem Sie die Aktivität in die Zwischenablage kopiert haben, können Sie sie in ein Verzeichnis auf Ihrem Computer einfügen und dann in Ihre Verknüpfungen-Liste im Fensterbereich Lokale Inhalte ziehen.

1. Klicken Sie auf die Aktivität, die Sie kopieren möchten, um sie auszuwählen.

- 2. Verwenden Sie eine der folgenden Methoden, um die Aktivität in die Zwischenablage zu kopieren:
	- Wählen Sie die Aktivität aus und ziehen Sie sie in ein Verzeichnis in der Liste Lokale Inhalte.
	- Klicken Sie auf **W**und dann auf Kopieren.
	- Klicken Sie mit der rechten Maustaste auf eine Datei in der Liste Dateien und klicken Sie dann auf Kopieren.
	- Klicken Sie auf (Symbol Kopieren) in der Symbolleiste.

Die Aktivität wird in die Zwischenablage kopiert.

3. Öffnen Sie ein Verzeichnis auf Ihrem Computer und wählen Sie Bearbeiten > Einfügen, um die Aktivität in das ausgewählte Verzeichnis zu kopieren.
# Arbeiten mit angeschlossenen Handhelds

Mit der TI-Nspire™ Software können Sie auf Handhelds, die mit dem Computer verbunden sind, Inhalte anzeigen, Dateien verwalten und Betriebssystem-Updates installieren.

Um die in diesem Kapitel beschriebenen Funktionen zu verwenden, müssen die Handhelds eingeschaltet und über eine der folgenden Komponenten angeschlossen sein:

- TI-Nspire™ Docking Station oder TI-Nspire™ CX Docking Station
- TI-Nspire™ Navigator™ Cradle und Zugangspunkt
- TI-Nspire™ CX Wireless Network Adapter und Zugangspunkt
- TI-Nspire™ CX Wireless Network Adapter v2 und Zugangspunkt
- Über eine direkte Verbindung per Standard-USB-Kabel

**Hinweis:** Die Aufgaben in diesem Abschnitt können nur mit TI-Nspire™ Handhelds durchgeführt werden. Drahtlose Verbindungen setzen voraus, dass die TI-Nspire™ Navigator™ Teacher Software für Handhelds und das auf den TI-Nspire™ Handhelds installierte Betriebssystem mindestens Version 3.9 ist.

### Anzeigen von Inhalten auf angeschlossenen Handhelds

Wenn Sie im Fensterbereich "Ressourcen" im Arbeitsbereich "Inhalte" ein Handheld auswählen, werden alle Dateien und Ordner auf dem Handheld im Fensterbereich "Inhalte" angezeigt. Um die Inhalte von Dokumenten anzuzeigen, wählen Sie im Fensterbereich "Vorschau" Hier klicken, um Dokumentvorschau anzuzeigen aus.

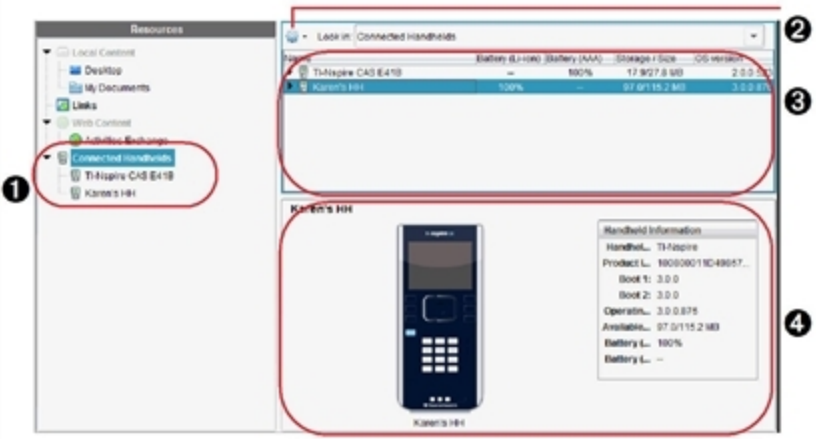

 $\bullet$  Angeschlossene Handhelds - listet alle angeschlossenen und eingeschalteten Handhelds auf.

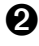

**2** Optionen- verfügbare Optionen, die von der unter "Ressourcen" ausgewählten Aufgabe abhängen.

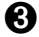

**8** Fensterbereich "Inhalte" - Wenn Sie "Angeschlossene Handhelds" auswählen, werden im Fensterbereich "Inhalte" Einzelheiten zu den angeschlossenen und eingeschalteten Handhelds angezeigt:

- Handheld-Typ: Name der Handhelds.
- **Produkt-ID**: Handheld- Produktidentifikation.
- Boot 1: Internes Startprogramm, das zum Hochfahren des Geräts auf einem niedrigeren Level betrieben wird.
- Boot 2: Externes Startprogramm, das zum Hochfahren des Geräts auf einem niedrigeren Level betrieben wird.
- **Betriebssystem**: Das Betriebssystem wird verwendet.
- **Verfügbarer Speicherplatz**: Der verbleibende und verfügbare Speicherplatz auf dem Handheld.
- **Batterie (Li-Ion)**: Ladestand des Li-Ionen-Akkus (aufladbar) (Kritisch 2 %, 25 %, 50 %, 75 %, 100 % oder "--", wenn kein Akku eingelegt ist).
- **Batterie (AAA)**: Ladestand der AAA-Batterien (Kritisch 2 %, 25 %, 50 %, 75 %, 100 % oder "--", wenn keine Batterie eingelegt ist).

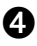

**4** Fensterbereich "Vorschau"- gibt Informationen zu einem Handheld durch Klicken auf "Angeschlossene Handhelds" im Fensterbereich "Ressourcen" und anschließend auf ein Handheld im Fensterbereich "Inhalte". Wenn Sie eine TI-Nspire™-Datei im Fensterbereich "Inhalte" auswählen, zeigt der Fensterbereich "Vorschau" eine für diese Datei verfügbare Vorschau an.

Wenn Sie ein Handheld auswählen, werden alle Dateien und Ordner auf dem Handheld im Fensterbereich "Inhalte" angezeigt. Wenn Sie eine Datei oder einen Ordner auswählen, werden Detailangaben dazu im Fensterbereich "Vorschau" angezeigt. Klicken Sie auf das Symbol, um eine Vorschau des Dokuments anzuzeigen.

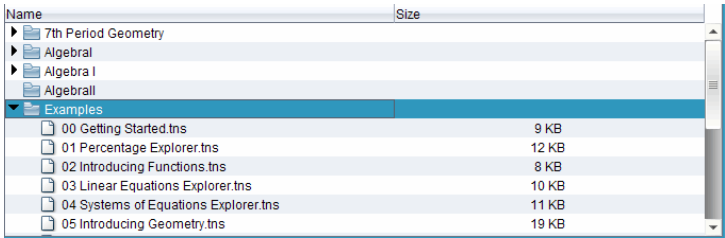

Einzelheiten zum ausgewählten Verzeichnis bzw. zur ausgewählten Datei werden im Vorschaufenster angezeigt.

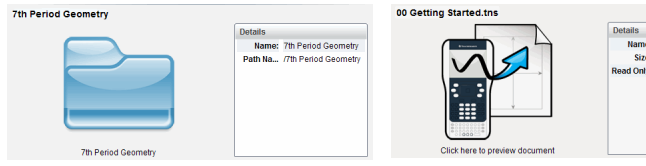

Einzelheiten zu einem ausgewählten Verzeichnis Einzelheiten zu einer ausgewählten Datei

00 Getting Started.tn  $-9$  KB

- ▶ Um die Dateien in einem Ordner anzuzeigen, doppelklicken Sie auf den Ordnernamen im Fensterbereich "Inhalte". Die Dateien im Ordner werden im Fensterbereich "Inhalte" aufgelistet.
- Um eine Vorschau der Inhalte einer .tns-Datei anzuzeigen, wählen Sie Hier klicken, um Vorschau des Dokuments anzuzeigen im Fensterbereich "Vorschau" aus.

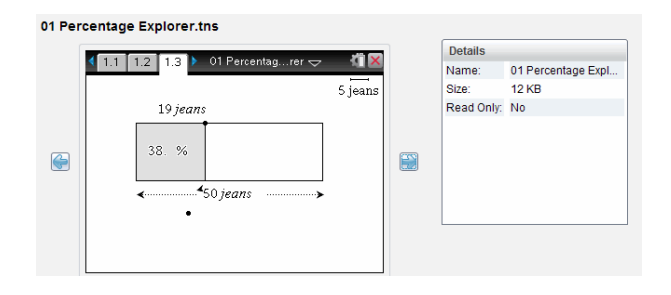

### Verwalten von Dateien auf einem angeschlossenen **Handheld**

Wenn Sie im Arbeitsbereich "Inhalte" mit Dateien auf angeschlossenen

Handhelds arbeiten, verwenden Sie das Optionsmenü soler das Kontextmenü, um Dateien zu verwalten.

**Hinweis**: Wenn Sie einen Dateityp auswählen, der nicht auf dem Handheld unterstützt wird, sind einige Auswahlmöglichkeiten im Menü "Optionen" nicht aktiv.

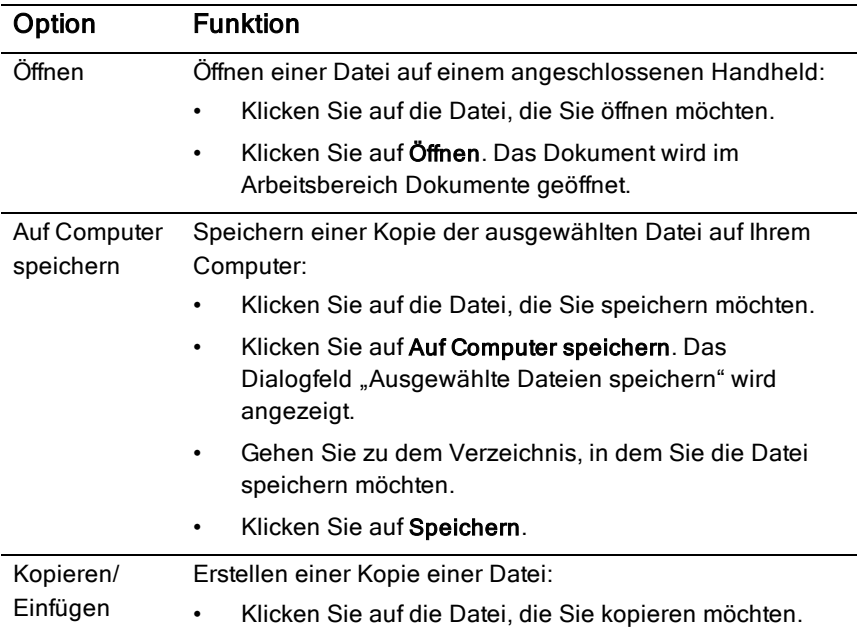

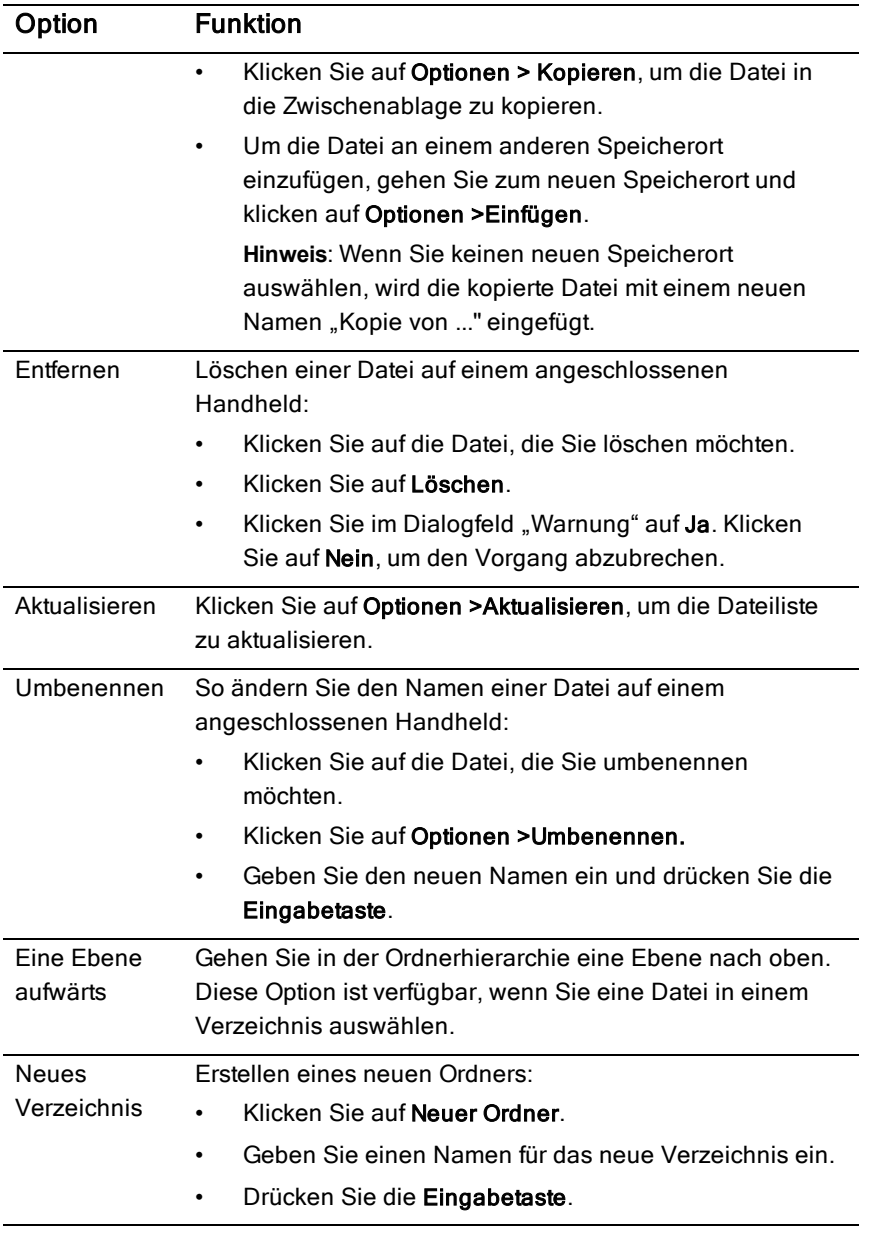

### Öffnen von Dokumenten auf angeschlossenen Handhelds

Um ein Dokument auf einem angeschlossenen Handheld in der TI-Nspire™ Software zu öffnen:

- 1. Vergewissern Sie sich, dass das Handheld an den Computer angeschlossen ist.
- 2. Klicken Sie auf **Execute auf den Inhalte-Explorer zu öffnen.** Der Name des angeschlossenen Handhelds wird im Fensterbereich "Angeschlossene Handhelds" aufgelistet.
- 3. Doppelklicken Sie auf den Handheld-Namen.

Die Ordner und Dokumente auf dem Handheld werden aufgelistet.

4. Gehen Sie zum Dokument, das Sie öffnen möchten, und doppelklicken Sie dann auf den Dateinamen.

Das Dokument wird im Arbeitsbereich Dokumente geöffnet.

### Speichern von Dateien auf einem angeschlossenen Handheld

Wenn Sie Dateien von Ihrem Computer auf ein Handheld speichern, werden diese in den Dateityp TI-Nspire™-Dokumente (Dateierweiterung .tns) konvertiert. Um eine Datei auf Ihrem Computer auf einem angeschlossenen Handheld zu speichern:

- 1. Vergewissern Sie sich, dass das Handheld an den Computer angeschlossen ist.
- 2. Klicken Sie auf **Explorer zu öffnen.** Die Ordner und Dateien auf Ihrem Computer werden im Fensterbereich "Computer" aufgelistet.
- 3. Gehen Sie zum Ordner bzw. zur Datei, den bzw. die Sie auf dem Handheld speichern möchten.
- 4. Klicken Sie auf die Datei, um sie auszuwählen.
- 5. Ziehen Sie die Datei auf ein angeschlossenes Handheld, das im Fensterbereich "Angeschlossene Handhelds" aufgelistet ist.

Die Datei wird auf dem angeschlossenen Handheld gespeichert.

**Hinweis**: Um die Datei in einem Ordner auf dem Handheld zu speichern, doppelklicken Sie auf den Handheld-Namen, um die Ordner und Dateien aufzulisten, und ziehen Sie dann die Datei in einen Ordner auf dem Handheld.

Wenn die Datei bereits auf dem Handheld vorhanden ist, wird ein Dialogfeld geöffnet und Sie werden gefragt, ob Sie die Datei ersetzen möchten. Um die vorhandene Datei zu ersetzen, klicken Sie auf Ersetzen. Klicken Sie auf Nein oder Abbrechen, um den Speichervorgang abzubrechen.

## Senden von Dateien an ein Handheld

Sie können Aktivitäten, Ordner, Stundenpakete und unterstützte Dateien von einem Computer auf angeschlossene Handhelds, von einem angeschlossenen Handheld an ein anderes oder von einem angeschlossenen Handheld an alle angeschlossenen Handhelds übertragen.

Sie können die folgenden Elemente übertragen:

- Ordner
- Unterstützte Dateien

.tcc .tco

.tilb

- .tnc
- .tno
- .tns

### Senden einer Aktivität an ein angeschlossenes Handheld

Sie können im Arbeitsbereich "Inhalte" eine Aktivität vom Link "Web-Inhalte" an angeschlossene Handhelds senden.

- 1. Wählen Sie über die Arbeitsbereich-Auswahl den Arbeitsbereich Inhalte aus.
- 2. Klicken Sie im Fensterbereich "Ressourcen" auf "Web-Inhalte".
- 3. Klicken Sie auf die Aktivität, die Sie an angeschlossene Handhelds senden möchten.
- 4. Verwenden Sie eine der folgenden Optionen, um die Datei an die angeschlossenen Handhelds zu senden:
	- Ziehen Sie die Datei auf das Feld "Ausgewählte Handhelds", um sie an alle angeschlossenen Handhelds zu übertragen. Um die Datei auf

ein bestimmtes Handheld zu übertragen, ziehen Sie die Datei auf den Namen des entsprechenden Handhelds.

• Um die Datei mit dem Übertragungswerkzeug zu übertragen:

**Hinweis:** Sie können keine Dateien mit dem Übertragungswerkzeug auf Handhelds übertragen, während eine Klassensitzung aktiv ist.

Klicken Sie in der Symbolleiste auf **Underweistellan** angeschlossene Handhelds senden.

—oder—

Klicken Sie auf **Warender und wählen Sie An angeschlossene** Handhelds senden.

Das Übertragungswerkzeug wird geöffnet.

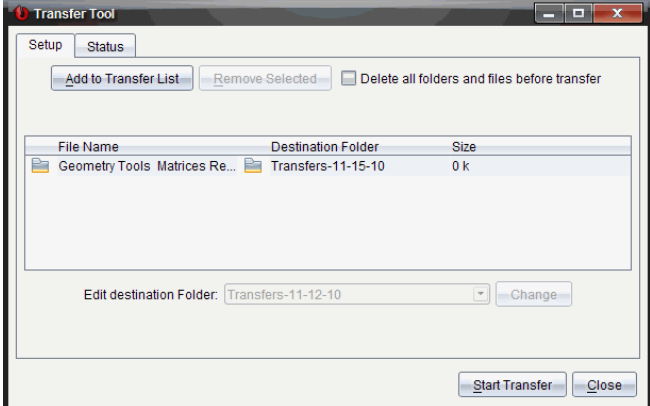

5. Wählen Sie die Datei aus und klicken Sie auf Übertragung starten.

Die ausgewählten Dateien und Ordner werden auf die ausgewählten Handhelds übertragen.

6. Schließen Sie das Übertragungswerkzeug nach Abschluss der Übertragung.

### Senden von Dateien an angeschlossene Handhelds

Sie können eine Datei an alle angeschlossenen Handhelds senden, wenn keine Klassensitzung aktiv ist. Gehen Sie wie folgt vor, um Dateien bzw. Ordner von einem angeschlossenen Handheld oder vom Computer auf alle anderen angeschlossenen Handhelds zu übertragen:

- 1. Wählen Sie über die Arbeitsbereichsauswahl den Arbeitsbereich "Inhalte" aus.
- 2. Wählen Sie die Dateien oder Ordner, die Sie vom Fensterbereich "Ressourcen" übertragen möchten, aus.

Hinweis: Sie können Dateien aus "Computerinhalt", "Web-Inhalte" oder "Angeschlossene Handhelds" auswählen.

3. Klicken Sie auf <sup>623</sup> und dann auf An angeschlossene Handhelds senden. Das Fenster Übertragungswerkzeug wird angezeigt.

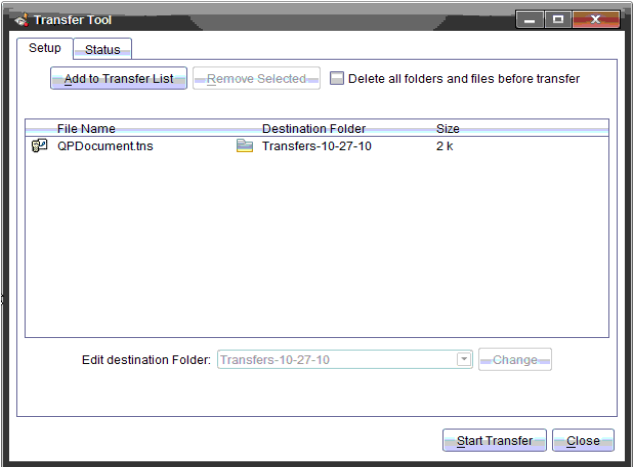

4. Klicken Sie auf Übertragung starten.

**Hinweis**: Um weitere Dateien zur Übertragungsliste hinzuzufügen, klicken Sie auf Zur Übertragungsliste hinzufügen.

Die ausgewählten Dateien und Ordner werden auf die angeschlossenen Handhelds übertragen. Als Standardeinstellung werden Dateien in den Ordnern auf dem Handheld mit dem Namen Übertragungen-M-T-JJ übertragen.

### Übertragen von Dateien von Handheld zu Handheld

Wenn mehrere Handhelds angeschlossen sind, können Sie auch einen Ordner bzw. eine Datei von einem Handheld an ein anderes Handheld in der Liste "Angeschlossene Handhelds" im Fensterbereich "Ressourcen" senden.

- 1. Wählen Sie über die Arbeitsbereich-Auswahl den Arbeitsbereich Inhalte aus.
- 2. Klicken Sie im Fensterbereich "Ressourcen" auf das Handheld mit den Dateien, die Sie übertragen möchten. Die Dateien auf dem Handheld werden im Fensterbereich "Inhalte" aufgelistet.
- 3. Wählen Sie den Ordner bzw. die Datei aus, den bzw. die Sie senden möchten.
- 4. Ziehen Sie die Datei auf ein anderes Handheld in der Liste "Angeschlossene Handhelds".

**Hinweis**: Sie können Dateien auch von einem Handheld kopieren und in ein anderes einfügen.

## Suchen nach BS-Updates

Wenn Handhelds angeschlossen sind, können Sie im Arbeitsbereich "Inhalte" oder im Arbeitsbereich "Dokumente" nach BS-Updates suchen.

**Hinweis**: Ihr Computer muss an das Internet angeschlossen sein.

- 1. Zeigen Sie alle angeschlossenen Handhelds an.
	- Klicken Sie im Arbeitsbereich "Inhalte" auf Angeschlossene Handhelds im Fensterbereich "Ressourcen".
	- Öffnen Sie im Arbeitsbereich "Dokumente" den Inhalte-Explorer und klicken Sie auf Angeschlossene Handhelds.
- 2. Klicken Sie auf das Handheld, das Sie überprüfen möchten, und klicken Sie dann auf Hilfe > Nach Update für Handheld/Lab Cradle-BS suchen.
	- Wenn sich das Betriebssystem auf dem aktuellen Stand befindet, wird das Dialogfeld "Nach Update für Handheld-BS suchen" mit der Meldung angezeigt, dass auf dem Handheld bereits die aktuelle Version des Betriebssystems installiert ist.

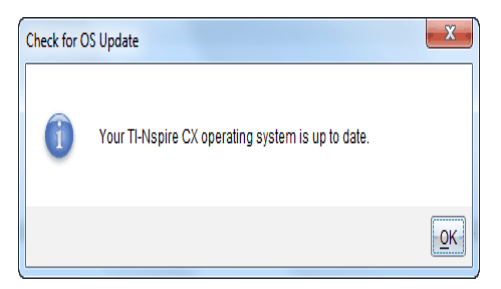

• Wenn sich das Betriebssystem nicht auf dem aktuellen Stand befindet, werden Sie von der TI-Nspire™-Software aufgefordert, die neueste BS-Version zu installieren. Sie haben auch die Möglichkeit, das BS auf ihrem Computer herunterzuladen.

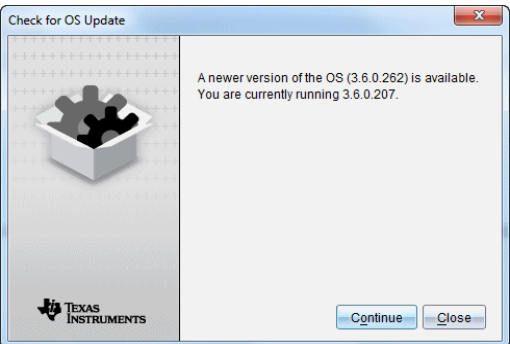

- 3. Um die automatischen Benachrichtigungen auszuschalten, deaktivieren Sie das Kontrollkästchen **Automatisch nach Updates suchen**.
- 4. Klicken Sie auf OK, um das Dialogfeld zu schließen, oder klicken Sie auf Weiter und befolgen Sie die Anweisungen, um das BS auf dem Handheld zu installieren.

### Installiereneines BS-Updates

Wenn Handhelds angeschlossen sind, können Sie im Arbeitsbereich "Inhalte" oder im Arbeitsbereich "Dokumente" BS-Updates installieren.

**Hinweis**: Bei der Aktualisierung des Betriebssystems werden keine Dokumente ersetzt oder entfernt.

Stellen Sie sicher, dass Sie die neueste Betriebssystem-Datei heruntergeladen haben. Gehen Sie auf education.ti.com, um die neuesten Betriebssystem-Dateien herunterzuladen.

### Das BS auf einem einzelnen Handheld aktualisieren

- 1. Zeigen Sie alle angeschlossenen Handhelds an.
	- Klicken Sie im Arbeitsbereich "Inhalte" auf Angeschlossene Handhelds im Fensterbereich "Ressourcen".
	- Öffnen Sie im Arbeitsbereich "Dokumente" den Inhalte-Explorer und klicken Sie auf Angeschlossene Handhelds.
- 2. Klicken Sie auf das Handheld, das Sie aktualisieren möchten, und wählen Sie dann die Installationsoption.
	- Klicken Sie mit der rechten Maustaste im Arbeitsbereich "Inhalte" auf das Handheld und klicken Sie dann auf Handheld installieren/Lab Cradle-BS.
	- Klicken Sie im Arbeitsbereich "Dokumente" auf <sup>102</sup>und dann auf Handheld/Lab Cradle-BS installieren.

Das Dialogfeld Handheld BS-Datei auswählen wird geöffnet.

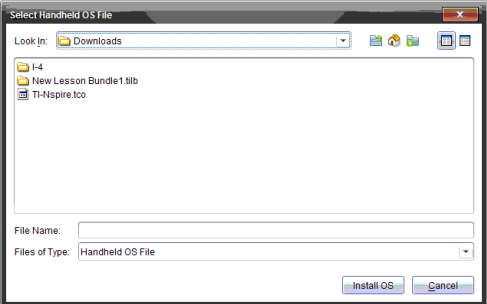

3. Gehen Sie zu dem Ordner auf Ihrem Computer, in dem sich die Betriebssystem-Datei befindet.

**Hinweis**: Die TI-Nspire™-Software zeigt automatisch den BS-Typ für das ausgewählte Handheld an.

- 4. Klicken Sie auf BS installieren.
- 5. Klicken Sie auf Ja, um zu bestätigen, dass Sie das Update fortsetzen möchten.

6. Warten Sie, bis die Software auf das ausgewählte Handheld geladen wurde, und folgen Sie den Anweisungen auf dem Handheld, um die BS-Aktualisierung abzuschließen.

### Das BS auf mehreren Handhelds aktualisieren

- 1. Klicken Sie im Arbeitsbereich "Inhalte" auf Computerinhalt im Fensterbereich "Ressourcen".
- 2. Klicken Sie auf Extras> Handheld/Lab Cradle-BS installieren.

Das Dialogfeld "Handheld BS-Datei auswählen" wird geöffnet.

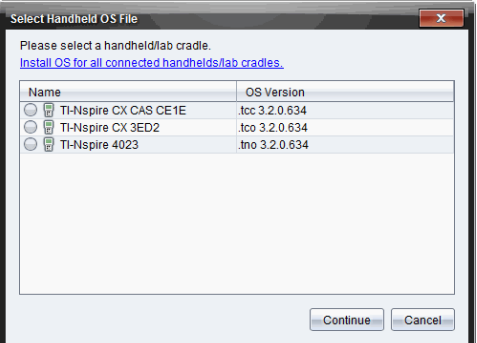

3. Klicken Sie auf BS für alle angeschlossenen Handhelds/Lab Cradles installieren.

**Hinweis**: Sie können auch ein einzelnes BS aktualisieren, indem Sie auf das Optionsfeld neben dem Namen des Handhelds und anschließend auf Weiter klicken.

Das Dialogfeld "BS-Installation" wird geöffnet.

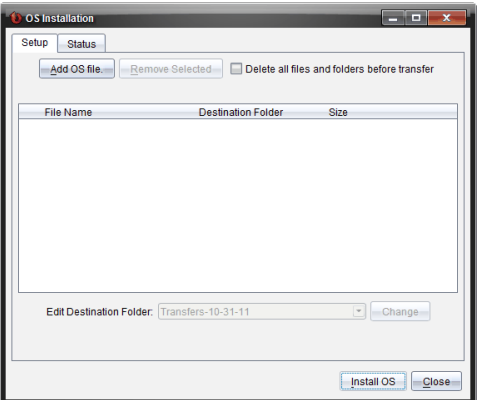

4. Klicken Sie auf BS-Datei hinzufügen.

Das Dialogfeld "Zur Übertragungsliste hinzufügen" wird angezeigt.

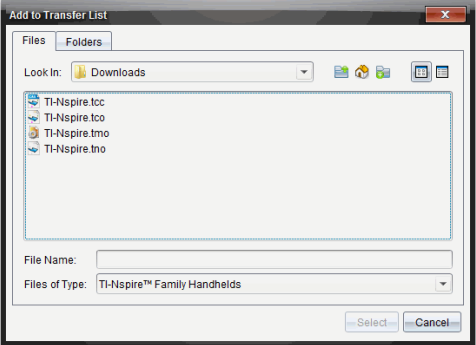

- 5. Gehen Sie zu dem Ordner auf Ihrem Computer, in dem sich die Betriebssystem-Datei befindet.
- 6. Wählen Sie die entsprechenden BS-Dateien aus.
	- Wählen Sie TI-Nspire.tco aus, um ein TI-Nspire™ CX Handheld zu aktualisieren.
	- Wählen Sie TI-Nspire.tcc aus, um ein TI-Nspire™ CX CAS Handheld zu aktualisieren.
	- Wählen Sie TI-Nspire.tno aus, um ein TI-Nspire™ Handheld zu aktualisieren.
	- Wählen Sie TI-Nspire.tnc aus, um ein TI-Nspire™ CAS Handheld zu aktualisieren.

7. Klicken Sie auf Auswählen.

Die BS-Installation wird erneut mit den von Ihnen ausgewählten BS-Dateien angezeigt.

8. Klicken Sie auf BS installieren.

Die Informationen zur BS-Version werden aktualisiert; das Dialogfeld "BS-Handheld-Datei auswählen" wird erneut für eine weitere Auswahl geöffnet.

### Umbenennen von Handhelds

Sie können die Handhelds im Arbeitsbereich "Inhalte" umbenennen.

**Hinweis**: Das Umbenennen eines Handhelds hat keinen Einfluss auf die Schüler-Anmeldedaten.

- 1. Klicken Sie im Fensterbereich "Inhalte" mit der rechten Maustaste auf den Namen des Handhelds.
- 2. Klicken Sie auf Umbenennen.
- 3. Geben Sie den neuen Namen ein.
- 4. Drücken Sie die Eingabetaste, um zum nächsten Namen, den Sie ändern möchten, zu wechseln.

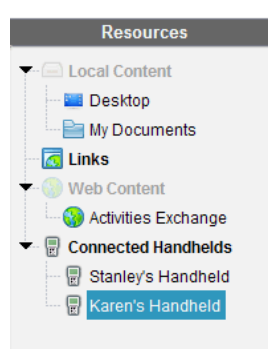

5. Um den Bearbeitungsmodus zu verlassen, klicken Sie auf einen Bildschirmbereich neben den Handheldnamen. Der Bearbeitungsmodus wird auch beendet, wenn Sie nach dem Bearbeiten des letzten Namens erneut die Eingabetaste drücken.

### Verwenden von "Ausgewählte identifizieren" zur Lokalisierung von Handhelds

Wenn Sie mit der TI-Nspire™ Docking Station oder der TI-Nspire™ CX Docking Station arbeiten, können Sie Handhelds über diese Funktion lokalisieren.

- 1. Stellen Sie sicher, dass alle Handhelds eingeschaltet sind und dass die Docking Station an den Computer angeschlossen ist.
- 2. Wählen Sie über die Arbeitsbereich-Auswahl den Arbeitsbereich Inhalte aus.
- 3. Klicken Sie auf Extras > Ausgewähltes Handheld/Lab Cradle identifizieren oder klicken Sie mit der rechten Maustaste auf den Namen des Handhelds im Fensterbereich "Inhalte".

Beide LEDs auf der Docking Station unter dem Schacht, in dem sich das Handheld befindet, blinken 30 Sekunden lang.

# Verwenden des Übertragungswerkzeugs

Wenn sich eine Klasse nicht in einer Sitzung befindet, können Sie mit dem Übertragungswerkzeug Dateien oder Ordner mit Dateien von Ihrem Computer an angeschlossene TI-Nspire™ handhelds übertragen. Mit dem Übertragungswerkzeug können Sie eine oder mehrere Dateien oder Dokumente an einen oder mehrere handhelds übertragen, ohne dass sich die Schüler anmelden müssen.

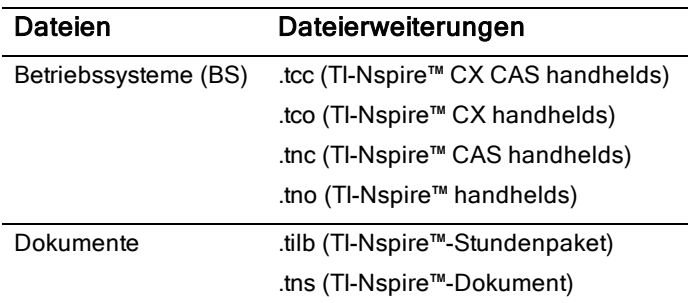

#### **Hinweise**:

• Sie können mehr als eine Betriebssystem-Datei auf einmal übertragen. Allerdings können Sie nur eine Betriebssystem-Datei mit derselben Dateierweiterung auf einmal übertragen. Sie können beispielsweise eine .tcc- und eine .tco-Datei gleichzeitig übertragen, aber jeweils nur eine .tcc-Datei.

### Oberfläche des Übertragungswerkzeugs

Das Dialogfeld des Übertragungswerkzeugs enthält jeweils eine Registerkarte für Setup und Status.

### Registerkarte "Setup"

Über die Registerkarte "Setup" können Sie Dateien für die Übertragung und einen Zielordner auswählen.

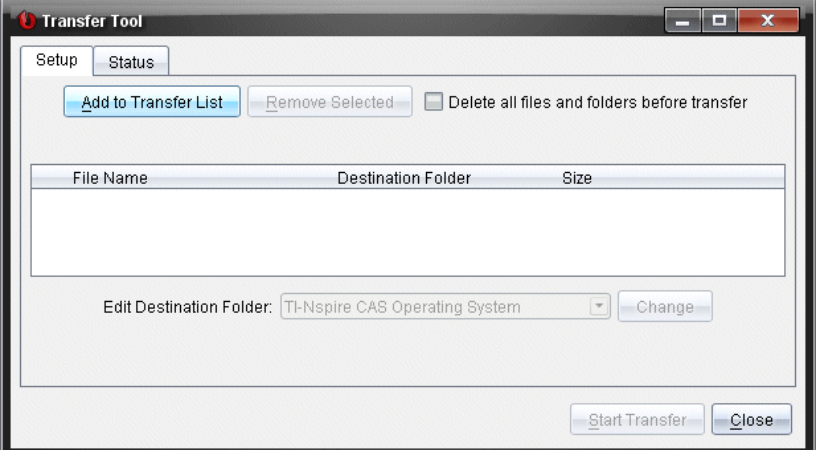

Auf der Registerkarte "Setup" finden Sie folgende Optionen:

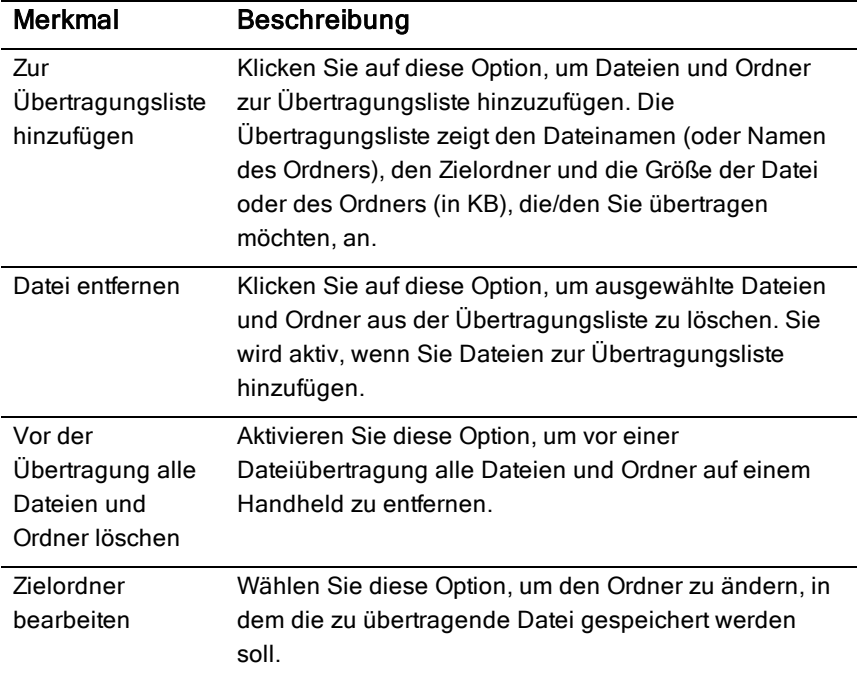

### Registerkarte "Status"

Die Registerkarte "Status" ist nur während einer Übertragung aktiv.

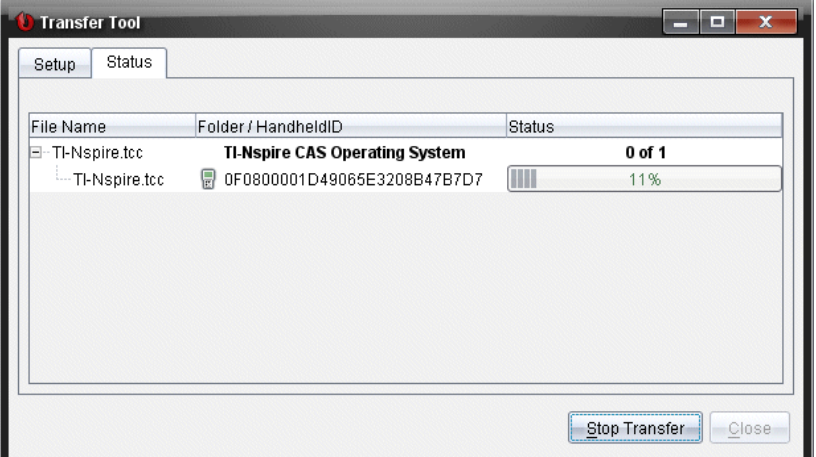

Wenn Sie eine Übertragung starten, wechselt das Übertragungswerkzeug automatisch in die Registerkarte "Status". Über die Registerkarte "Status" können Sie den Fortschritt und den Status der Dateiübertragung anschauen. Dabei erhalten Sie folgende Informationen:

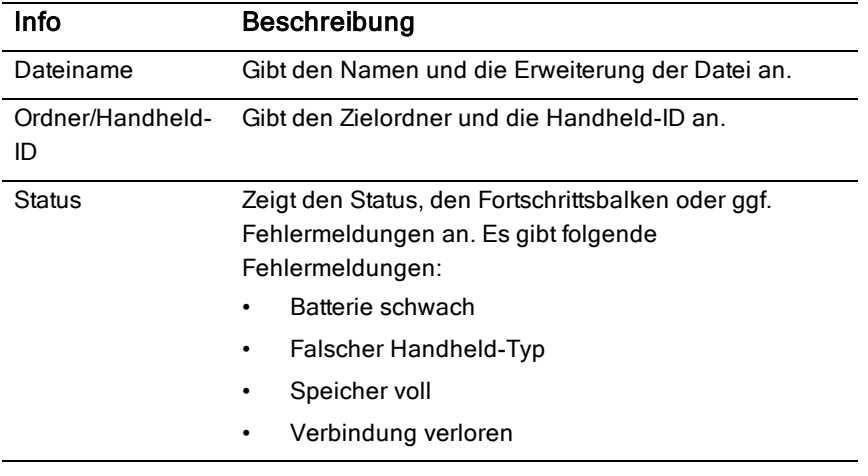

#### Hinweise:

• Wenn gerade keine Übertragung stattfindet, wird die folgende Meldung angezeigt: "Es sind keine Übertragungen aktiv. Verwenden Sie die Registerkarte "Setup", um die Übertragung zu konfigurieren und zu starten.

• Während einer Übertragung stehen keine Optionen auf der Registerkarte "Setup" zur Verfügung.

# Öffnen des Übertragungswerkzeugs

Bevor Sie das Übertragungswerkzeug verwenden können, müssen Sie alle laufenden Klassensitzungen beenden.

Sie können das Übertragungswerkzeug auf die folgenden Weisen öffnen:

- ▶ Klicken Sie auf Werkzeuge > Übertragungs werkzeug.
- ▶ Klicken Sie auf **Legens** und wählen Sie An angeschlossene Handhelds senden.

Beim Öffnen des Übertragungswerkzeugs wird die Registerkarte "Setup" geöffnet.

## Hinzufügen von Dateien oder Ordnern zur Übertragungsliste

Bevor Sie mit der Übertragung beginnen können, müssen Sie Dateien oder Ordner zur Übertragungsliste hinzufügen.

**Hinweis**: Sie können nur Ordner zur Übertragungsliste hinzufügen, die Dateien enthalten.

Hinzufügen von Dateien oder Ordnern zur Übertragungsliste:

1. Klicken Sie im Dialogfeld "Übertragungswerkzeug" auf Zur Übertragungsliste hinzufügen.

Das Dialogfeld Zur Übertragungsliste hinzufügen wird angezeigt.

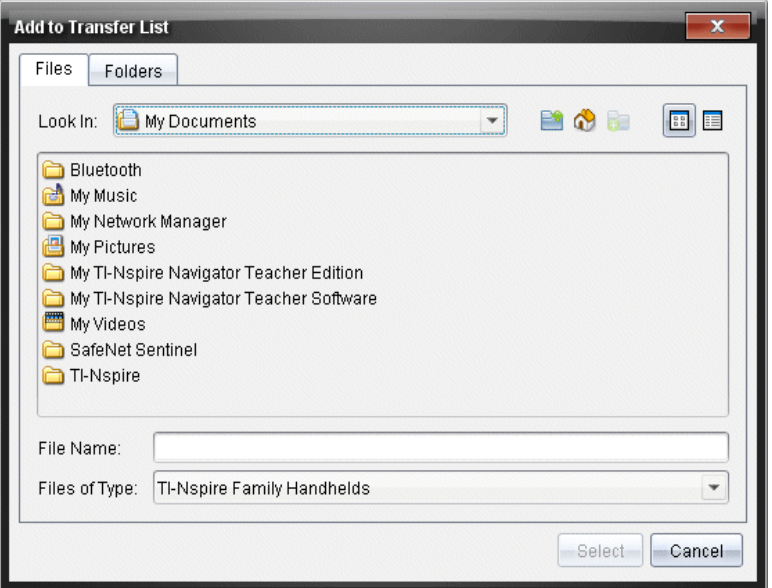

- 2. Um Dateien zur Übertragungsliste hinzuzufügen, gehen Sie zu den Ordnern, die die Dateien enthalten, die Sie übertragen möchten.
- 3. Klicken Sie auf Auswählen, um die markierten Dateien zur Übertragungsliste hinzuzufügen.
	- Auf der Registerkarte "Dateien" sehen Sie sowohl die Dateien als auch die Ordner, aber Sie können keine Ordner auswählen. Sie müssen den Ordner öffnen und eine Datei auswählen.
	- Um mehrere Dateien in einem Ordner auszuwählen, halten Sie die Taste Strg (Mac®:  $\mathcal{H}$ ) gedrückt, während Sie Dateien auswählen.
- 4. Um Ordner mit Dateien hinzuzufügen, klicken Sie auf die Registerkarte "Ordner" und gehen Sie dann zu dem Ordner, den Sie auswählen möchten.
- 5. Klicken Sie auf Auswählen, um die markierten Ordner zur Übertragungsliste hinzuzufügen.

**Hinweis**: Um mehrere Ordner auszuwählen, halten Sie die Taste Strg (Mac®:  $\mathcal{H}$ ) gedrückt, während Sie Ordner auswählen.

Die ausgewählten Dateien und Ordner werden im Dialogfeld "Übertragungswerkzeug" angezeigt.

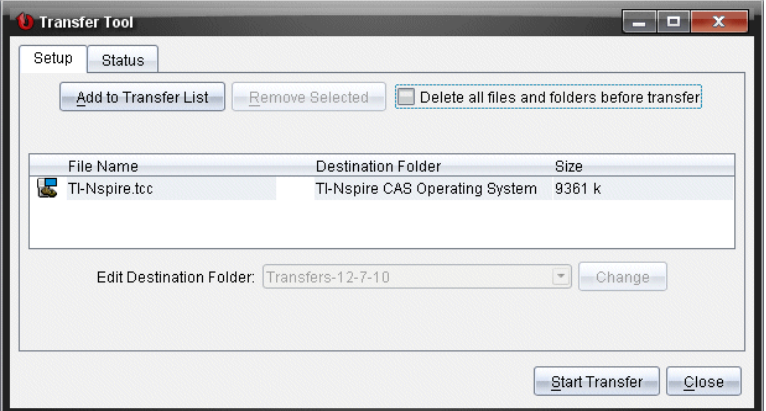

**Hinweis**: Sie können nur einen BS-Dateityp zur Übertragungsliste hinzufügen. Wenn Sie versuchen, mehrere BS-Dateitypen hinzuzufügen, erhalten Sie die folgende Fehlermeldung.

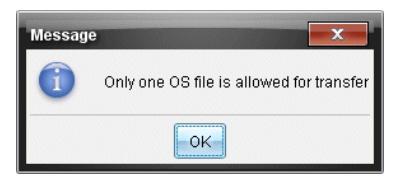

### Entfernen von Dateien oder Ordnern aus der Übertragungsliste

Sie können Dateien oder Ordner entfernen, die Sie nicht mehr übertragen möchten.

Um Dateien oder Ordner aus der Übertragungsliste zu entfernen, gehen Sie wie folgt vor:

1. Wählen Sie im Dialogfeld "Übertragungswerkzeug" die Dateien und Ordner aus, die Sie entfernen möchten.

**Hinweis:** Um mehrere Dateien oder Ordner auszuwählen, halten Sie die Taste Strg(Mac®:  $H$ ) gedrückt, während Sie die Dateien oder Ordner einzeln auswählen.

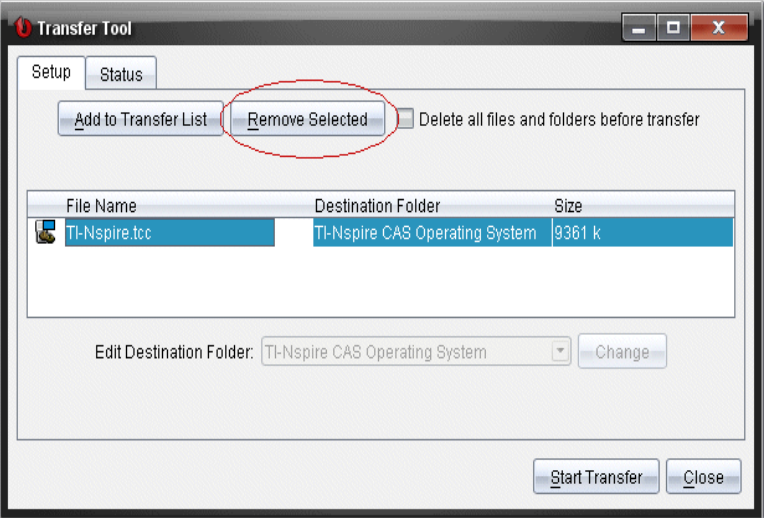

2. Klicken Sie auf Auswahl entfernen.

Die Dateien oder Ordner werden aus der Übertragungsliste entfernt.

### Bearbeiten des Zielordners

Bis auf Betriebssystemdateien können Sie für jede Datei oder jeden Ordner aus der Übertragungsliste den Zielordner ändern.

Als Standardeinstellung erstellt das Übertragungswerkzeug den Zielordner "Übertragung-Datum." Das Format des Datum richtet sich nach den Benutzereinstellungen für Sprache und Standort. Das Standarddatumsformat für die Vereinigten Staaten ist beispielsweise MM-TT-JJ. Wenn Sie die Spracheinstellungen ändern, ändert sich auch das Datumsformat.

Um den Zielordner zu ändern:

- 1. Klicken Sie auf eine Datei oder einen Ordner.
- 2. Führen Sie eine der folgenden Aktionen aus:
	- Wählen Sie in der Dropdown-Liste Zielordner bearbeiten den obersten Ordner für ein verfügbares Handheld oder einen beliebigen verfügbaren Ordner aus.
	- Geben Sie in der Dropdown-Liste Zielordner bearbeiten einen neuen Namen für den Zielordner ein.

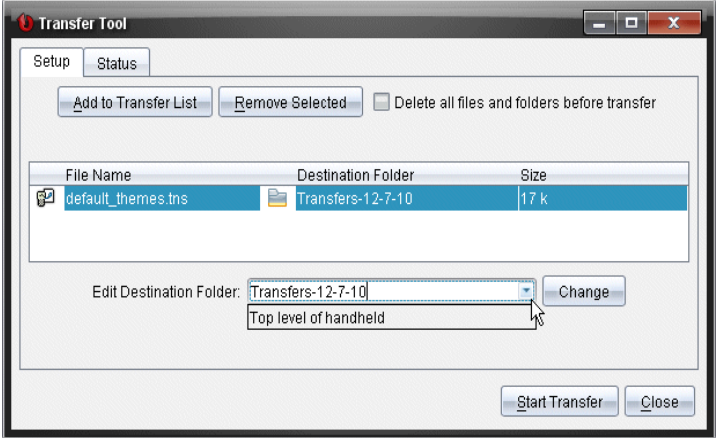

**Anmerkung:** Ordnernamen können alphanumerische Zeichen sowie Schrägstriche (/ und \) enthalten. Doppelte Schrägstriche (// und \\) sowie bestimmte Sonderzeichen können nicht verwendet werden (? | : \* " " < > | ).

3. Klicken Sie auf Ändern.

Der Zielordner für die ausgewählten Dateien und Ordner in der Übertragungsliste wird geändert.

## Löschen aller Handheld-Dateien und-Ordner

Mit dem Übertragungswerkzeug können Sie alle Dateien und Ordner auf einem angeschlossenen Handheld löschen. Verwenden Sie diese Option, um vorhandene Dateien und Ordner zu löschen, um sicherzustellen, dass sich nur die Dateien auf den Handhelds befinden, mit denen die Schüler arbeiten sollen.

Standardmäßig wird diese Einstellung vom Übertragungswerkzeug deaktiviert. Wenn sie aktiviert wird, wird die neue Einstellung beim nächsten Öffnen des Übertragungswerkzeugs zur Standardeinstellung.

Gehen Sie folgendermaßen vor, um alle Dateien und Ordner von einem angeschlossenen Handheld zu löschen:

1. Wählen Sie im Dialogfeld "Übertragungswerkzeug" die Option Vor der Übertragung alle Dateien und Ordner löschen.

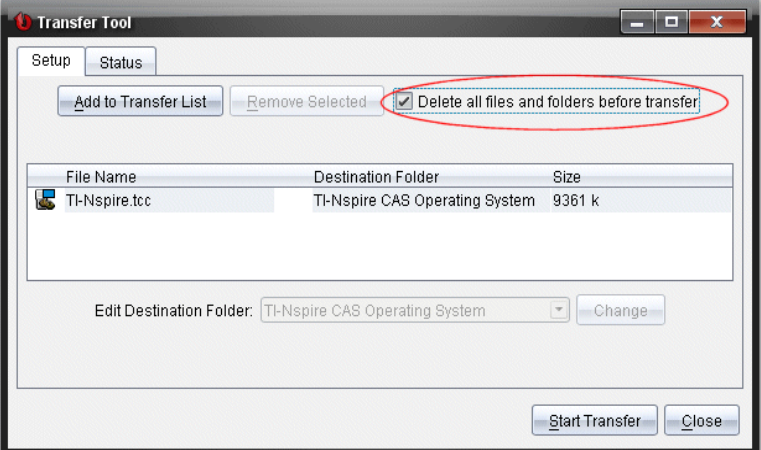

2. Klicken Sie auf Übertragung starten.

Das Dialogfeld "Bestätigung" wird geöffnet.

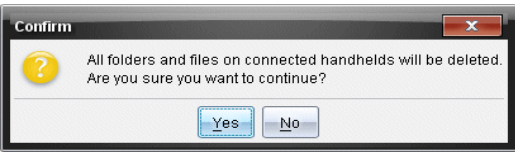

3. Klicken Sie auf Ja.

Das Übertragungswerkzeug zeigt die Registerkarte Status an. Diese Registerkarte zeigt den Status und den Fortschritt an, während die Dateien gelöscht werden.

## Eine Übertragung starten

Nachdem Sie alle Dateien und Ordner zur Übertragungsliste hinzugefügt haben und nach Bedarf weitere Optionen aktiviert haben, können Sie die Übertragung starten. Sie können Betriebssystemdateien und Dokumente gleichzeitig übertragen.

Um eine Übertragung zu starten:

1. Schließen Sie ein oder mehrere TI-Nspire™ Handhelds an.

Wenn keine Handhelds angeschlossen sind, zeigt die Registerkarte Status beim Start einer Übertragung die Meldung "Keine angeschlossenen Handhelds aktiv" an.

- 2. Führen Sie im Fensterbereich "Ressourcen" einen der folgenden Schritte aus:
	- Wählen Sie die jeweiligen Handhelds aus, um Dateien auf ein oder mehrere TI-Nspire™ Handhelds zu übertragen.
	- Wählen Sie die Option "Angeschlossene Handhelds" (oberste Ebene) aus, um Dateien auf alle angeschlossenen TI-Nspire™ Handhelds zu übertragen.
- 3. Klicken Sie im Dialogfeld "Übertragungswerkzeug" auf Übertragung hinzufügen.

Das Dialogfeld "Übertragungswerkzeug" wechselt zur Registerkarte Status und zeigt Informationen zur Übertragung an.

- Die Fortschrittsleiste verschwindet, sobald eine Übertragung abgeschlossen ist.
- Während einer Übertragung zeigt das Übertragungswerkzeug an, welche Handhelds angeschlossen sind und die Dateien erfolgreich erhalten haben.
- Wenn das Handheld abgetrennt und später wieder in die Übertragung eingebunden wird, zeigt das Übertragungswerkzeug den Status abgeschlossener Übertragungen an und setzt ggf. die Übertragung anderer Dateien fort.

## Anhalten von Dateiübertragungen

Sie können Dateiübertragungen jederzeit anhalten.

So halten Sie eine Dateiübertragung an

1. Klicken Sie im Übertragungswerkzeug auf Übertragung anhalten.

Das Dialogfeld "Bestätigen" wird geöffnet.

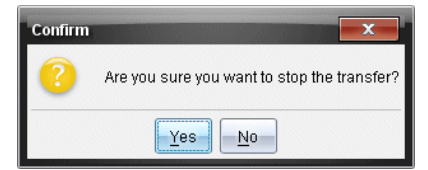

2. Klicken Sie auf Ja.

Das Übertragungswerkzeug stoppt die Übertragung und zeigt die Registerkarte Setup an.

- Wenn ein angeschlossenes Handheld bereits Dateien erhalten hat, bleiben diese auf dem Gerät.
- Die Dateien bleiben solange in der Registerkarte Status, bis Sie das Übertragungswerkzeug schließen oder die Dateien löschen.

## Schließen des Übertragungswerkzeugs

Wenn Sie mit der Übertragung von Dateien und Ordnern fertig sind, schließen Sie das Übertragungswerkzeug.

- ▶ Um das Übertragungswerkzeug zu schließen, klicken Sie auf Schließen.
	- Sie können das Übertragungswerkzeug nicht schließen, während eine Übertragung läuft.
	- Wenn das Übertragungswerkzeug geschlossen wird, werden alle Dateien und Ordner, die Sie zur Übertragungsliste hinzugefügt haben, gelöscht.
	- Nach dem Schließen behält das Übertragungswerkzeug die letzte Einstellung für Vor der Übertragung alle Dateien und Ordner löschen bei.

# Verwenden des Arbeitsbereichs Dokumente

Verwenden Sie diesen Arbeitsbereich, um TI-Nspire™ und PublishView™ Dokumente zu erstellen, zu bearbeiten und anzuzeigen und um mathematische Konzepte zu demonstrieren.

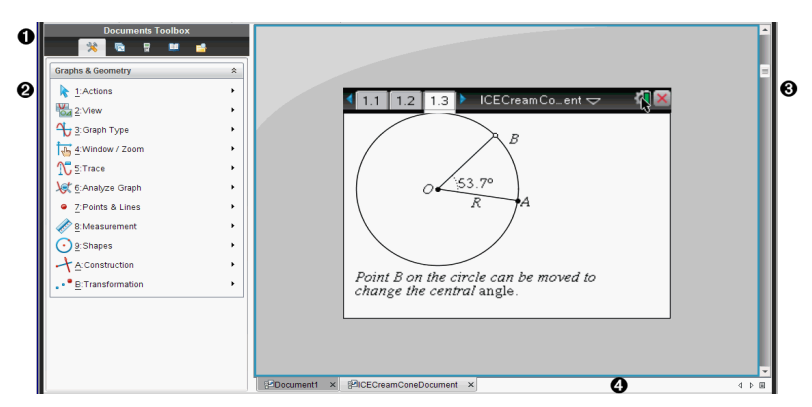

### Kennenlernen des Arbeitsbereichs "Dokumente"

- À **Werkzeugpalette Dokumente**. Enthält Werkzeuge wie das Dokumente-Werkzeugmenü, Seitensortierer, den TI-SmartView™ Emulator, Hilfsfunktionen und den Inhaltsexplorer. Klicken Sie auf ein Symbol, um auf das jeweilige Werkzeug zuzugreifen. Wenn Sie in einem TI-Nspire™ Dokument arbeiten, stehen die angezeigten Werkzeuge speziell für dieses Dokument zur Verfügung. Wenn Sie in einem PublishView™ Dokument arbeiten, stehen die angezeigten Werkzeuge speziell für diesen Dokumententyp zur Verfügung.
- Á **Fensterbereich Toolbox**. In diesem Bereich werden Optionen für das ausgewählte Werkzeug angezeigt. Klicken Sie beispielsweise auf das Symbol Dokumente-Werkzeuge, um auf die Werkzeuge zuzugreifen, die Sie für die Arbeit mit der aktiven Applikation benötigen.

**Hinweis:** Wenn Sie in der TI-Nspire™ Lehrersoftware eine Frage einfügen, befindet sich in diesem Bereich das Werkzeug zum Konfigurieren von Fragen. Weitere Informationen finden Sie unter Verwenden von Question in der TI-Nspire™ Lehrersoftware.

- Â **Arbeitsbereich**. Zeigt das aktuelle Dokument und ermöglicht die Durchführung von Berechnungen, das Hinzufügen von Anwendungen sowie das Hinzufügen von Seiten und Problemen. Es ist nur jeweils ein Dokument aktiv (ausgewählt). Mehrere Dokumente werden als Registerkarten angezeigt.
- Ã **Dokumentinformationen.** Zeigt die Namen aller geöffneten Dokumente. Wenn zu viele Dokumente geöffnet sind und nicht alle in der Statusleiste angezeigt werden können, klicken Sie auf die Vorwärts- und Rückwärts-Pfeile, um zwischen den geöffneten Dokumenten zu wechseln.

## Verwenden der Dokumente-Toolbox

Die Dokumente-Toolbox befindet sich links neben dem Arbeitsbereich und enthält Werkzeuge, die für die Arbeit mit TI-Nspire™ Dokumenten und PublishView™ Dokumenten benötigt werden. Wenn Sie auf ein Toolbox-Symbol klicken, werden die entsprechenden Werkzeuge im Fensterbereich Toolbox angezeigt.

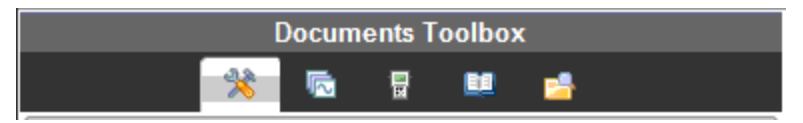

## Kennenlernen der Dokumente-Werkzeuge

Das folgende Beispiel zeigt das geöffnete Dokumente-Werkzeugmenü mit den Optionen für die Anwendung Calculator. In TI-Nspire™ Dokumenten enthält das Dokumente-Werkzeugmenü Werkzeuge, die für das Arbeiten mit einer Anwendung zur Verfügung stehen. Welche Werkzeuge angezeigt werden, hängt von der aktiven Applikation ab.

In PublishView™ Dokumenten enthält das Menü "Dokumente-Werkzeuge" Werkzeuge, die zum Einfügen von TI-Nspire™ Anwendungen, TI-Nspire™ Dokumenten und Multimedia-Objekten wie Textfeldern, Bildern und Links zu Websites oder Dateien benötigt werden. Nähere Informationen finden Sie unter Arbeiten mit PublishView™ Dokumenten.

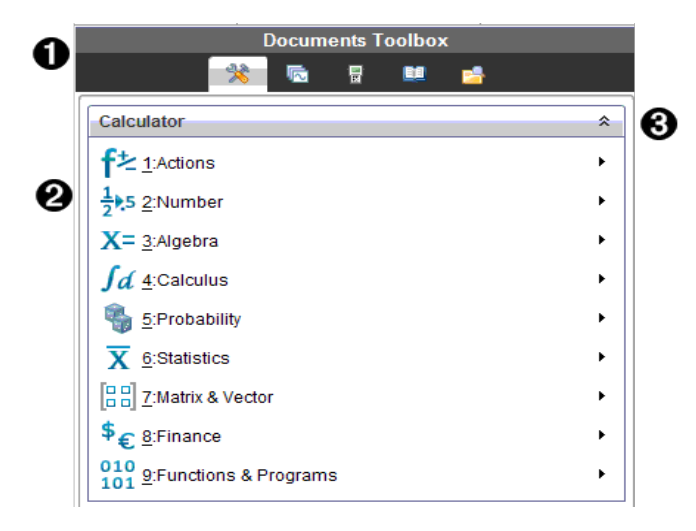

**A** Menü der Dokumente-Toolbox.

**<sup>2</sup>** Verfügbare Werkzeuge für die Anwendung Calculator. Klicken Sie auf  $\blacktriangleright$ , um das Untermenü der jeweiligen Option zu öffnen.

 $\Theta$  Klicken Sie auf  $\hat{\lambda}$ , um die Dokumente-Werkzeuge zu schließen, und auf  $\frac{1}{2}$ , um sie zu öffnen.

### Kennenlernen des Seitensortierers

Das folgende Beispiel zeigt die Dokumente-Toolbox mit geöffnetem Seitensortierer. Mit dem Seitensortierer haben Sie folgende Möglichkeiten:

- Die Anzahl der Probleme im Dokument und Ihre aktuelle Position sehen
- Zu einer bestimmten Seite springen klicken Sie einfach darauf.
- Probleme innerhalb eines Dokuments oder zwischen Dokumenten hinzufügen, ausschneiden, kopieren und einfügen

**Hinweis**: Beim Arbeiten mit PublishView™ Dokumenten ist der Seitensortierer in der Dokumente-Toolbox nicht verfügbar.

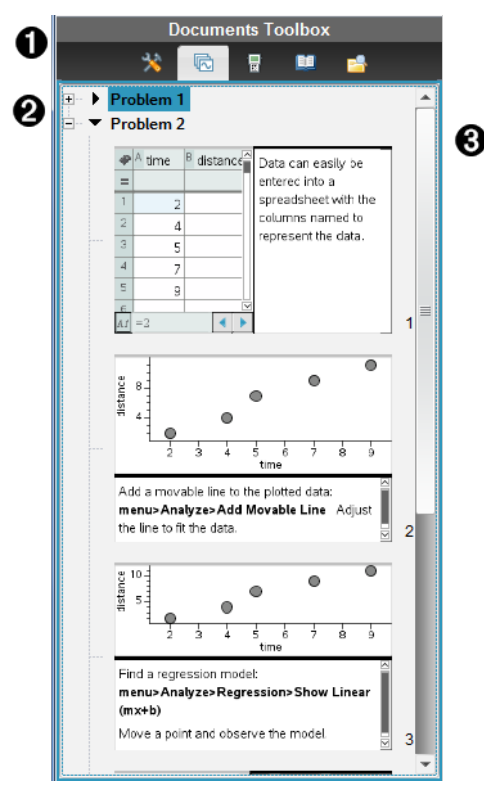

**A** Menü der Dokumente-Toolbox.

- Á Klicken Sie auf das Minus-Zeichen, um die Ansicht einzuklappen. Klicken Sie auf das Plus-Zeichen, um die Ansicht zu öffnen und Seiten im Dokument anzuzeigen.
- Â Bildlaufleiste. Die Bildlaufleiste ist nur aktiv, wenn mehr Seiten vorhanden sind als im Fensterbereich angezeigt werden können.

## Kennenlernen des Inhalte-Explorers

Verwenden Sie den Inhalte-Explorer für folgende Aktionen:

- Anzeigen einer Liste der auf Ihrem Computer vorhandenen Dateien.
- Erstellen und Verwalten von Stundenpaketen (Bündel mit Materialien für eine Unterrichtsstunde).
- Falls Sie eine Software verwenden, die angeschlossene Handhelds unterstützt, haben Sie folgende Möglichkeiten:
	- Anzeigen einer Liste der auf einem angeschlossenen Handheld vorhandenen Dateien.
	- Aktualisieren des Betriebssystems angeschlossener Handhelds.
	- Übertragen von Dateien zwischen einem Computer und angeschlossenen Handhelds.

**Hinweis**: Wenn Sie TI-Nspire™ Software verwenden, die keine angeschlossenen Handhelds unterstützt, wird die Überschrift Angeschlossene Handhelds nicht im Fensterbereich Inhalte-Explorer angezeigt.

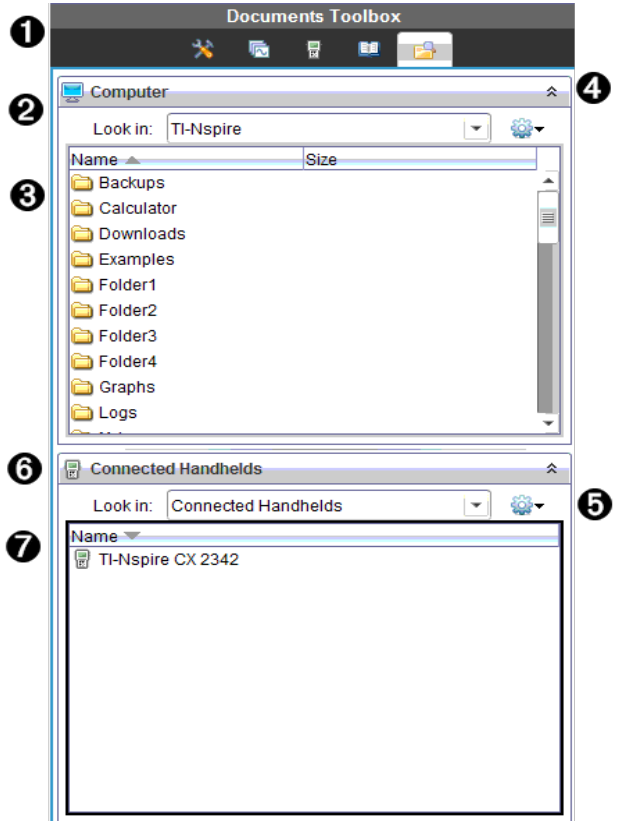

- **A** Menü der Dokumente-Toolbox.
- $\odot$  Zeigt die auf Ihrem Computer vorhandenen Dateien und den Namen des

Ordners an, in dem sich die Dateien befinden. Klicken Sie auf  $\blacktriangledown$ , um zu einem anderen Ordner auf dem Computer zu gehen.

Â Liste der Ordner und Dateien in dem Ordner, die im Feld Suchen in: aufgeführt ist. Klicken Sie mit der rechten Maustaste auf eine markierte Datei oder einen markierten Ordner, um das Kontextmenü zu öffnen, in dem die für diese Datei/diesen Ordner verfügbaren Aktionen aufgeführt sind.

**4** Klicken Sie auf  $\hat{\mathbb{A}}$ , um die Dateienliste zu schließen. Klicken Sie auf  $\hat{\mathbb{X}}$ , um die Dateienliste zu öffnen.

- **❺** <sup>**<sup>●</sup>** Menü Optionen Klicken Sie auf  $\blacktriangledown$ , um das Menü der Aktionen zu</sup> öffnen, die Ihnen für die ausgewählte Datei zur Verfügung stehen:
	- Eine vorhandene Datei/einen vorhandenen Ordner öffnen.
	- In der Ordnerhierarchie eine Ebene nach oben gehen.
	- Neuen Ordner erstellen
	- Ein neues Stundenpaket erstellen.
	- Eine Datei/einen Ordner umbenennen.
	- Eine ausgewählte Datei/einen ausgewählten Ordner kopieren.
	- Eine Datei/einen Ordner aus der Zwischenablage einfügen.
	- Eine ausgewählte Datei/einen ausgewählten Ordner löschen.
	- Alle Dateien in einem Ordner auswählen.
	- Stundenpakete packen.
	- Ansicht aktualisieren.
	- BS installieren.
- Å Angeschlossene Handhelds. Liste der angeschlossenen Handhelds. Wenn mehr als ein Handheld an den Computer angeschlossen ist oder TI-Nspire™ Docking Stationen eingesetzt werden, werden hier mehrere Handhelds angezeigt.
- Æ Der Name des angeschlossenen Handhelds. Um die Ordner und Dateien auf einem Handheld anzuzeigen, doppelklicken Sie auf den Namen des entsprechenden Handhelds.

Klicken Sie auf  $\blacktriangleright$ , um zu einem anderen Ordner auf dem Handheld zu gehen.

## Kennenlernen der Hilfsfunktionen

Die Hilfsfunktionen bieten Zugriff auf mathematische Vorlagen und Operatoren, Sonderzeichen, Katalogelemente und Bibliotheken, die Sie zum Arbeiten mit Dokumenten benötigen. Im folgenden Beispiel ist die Registerkarte Mathematische Vorlagen geöffnet.

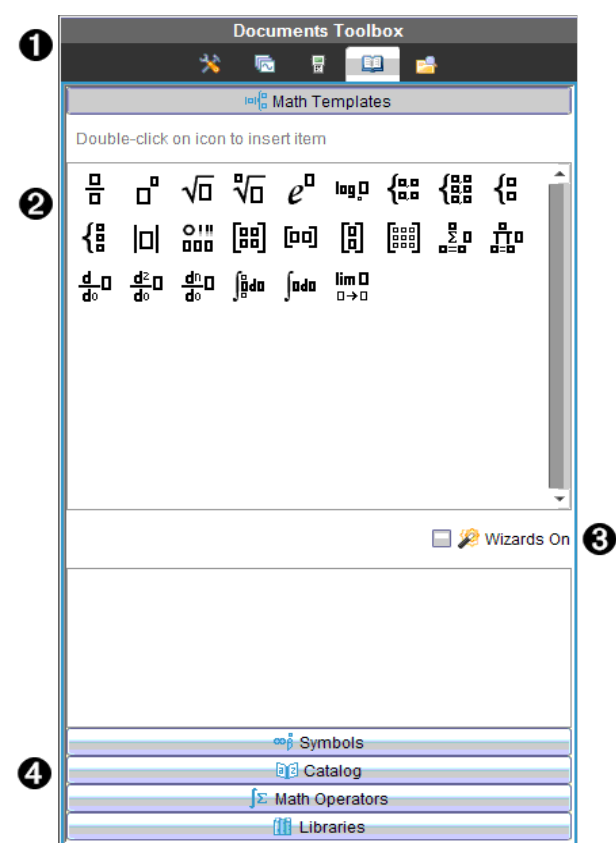

**A** Menü der Dokumente-Toolbox

**<sup>2</sup>** Die mathematischen Vorlagen sind geöffnet. Doppelklicken Sie auf eine Vorlage, um sie einem Dokument hinzuzufügen. Klicken Sie auf die Registerkarte Mathematische Vorlagen, um die Vorlagenansicht zu schließen.

Um Sonderzeichen, Katalog, mathematische Operatoren und

Bibliotheken zu öffnen, klicken Sie auf die entsprechenden Registerkarten.

- Â Kontrollkästchen Assistent ein. Aktivieren Sie diese Option, um Funktionsargumente mithilfe eines Assistenten einzugeben.
- **<sup>4</sup>** Registerkarten zum Öffnen von Ansichten, in denen Sie Sonderzeichen, Katalogelemente, mathematische Operatoren und Bibliothekselemente auswählen und einem Dokument hinzufügen können. Klicken Sie auf die Registerkarte, um die Ansicht zu öffnen.

### Verwenden des Arbeitsbereichs

Der Bereich auf der rechten Seite des Arbeitsbereichs bietet Platz zum Erstellen und Bearbeiten von TI-Nspire™ und PublishView™ Dokumenten. Hier sehen Sie eine Ansicht des Dokuments, in der Sie Seiten und Anwendungen hinzufügen und alle Arbeitsschritte durchführen können. Es ist nur jeweils ein Dokument aktiv.

Wenn Sie ein Dokument erstellen, legen Sie die Seitengröße für die Ansicht auf Handheld-Geräten oder Computern fest. Dadurch wird die Anzeige des Dokuments im Arbeitsbereich bestimmt.

- Die Handheld-Seitengröße wurde für den kleineren Bildschirm von Handheld-Geräten optimiert. Dieses Format lässt sich sowohl auf Handhelds, Computerbildschirmen und Tablets anzeigen. Der Inhalt wird bei der Anzeige auf größeren Bildschirmen skaliert.
- Die Computer-Seitengröße nutzt das größere Platzangebot auf Computerbildschirmen aus. Diese Dokumente können mehr Einzelheiten darstellen, sodass weniger Scrollen erforderlich ist. Der Inhalt wird bei der Anzeige auf einem Handheld nicht skaliert.

Sie können die Seitenvorschau ändern und die Anzeige des Dokuments bei verschiedenen Seitengrößen ausprobieren.

Sie können die Seitenvorschau ändern, indem Sie auf die Symbolleiste in der Dokumenten-Ansicht und anschließend auf Handheld oder Computer klicken.
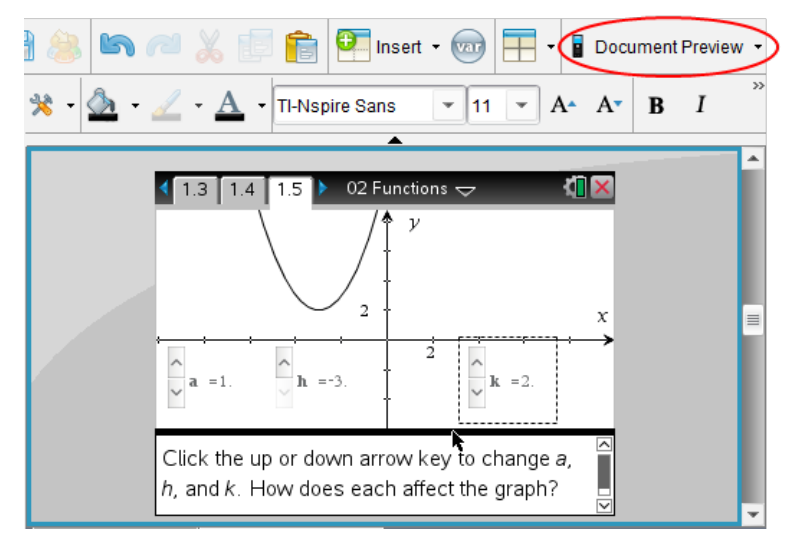

Weitere Informationen zu Seitengröße und Dokumentenvorschau finden Sie unter Arbeiten mit TI-Nspire™ Dokumenten.

## Ändern von Dokumenteinstellungen

Allgemeine Einstellungen regeln, wie Zahlen, einschließlich der Elemente oder Matrizen und Listen, in TI-Nspire™- und PublishView™-Dokumenten dargestellt werden. Sie können die Standardeinstellungen jederzeit ändern und Sie können für einzelne Dokumente spezifische Einstellungen festlegen.

#### Ändern von Dokumenteinstellungen

- 1. Erstellen Sie ein neues Dokument oder öffnen Sie ein bestehendes Dokument.
- 2. Wählen Sie im TI-Nspire™ Menü Datei die Option Einstellungen > Dokumenteinstellungen.

Das Dialogfeld Dokumenteinstellungen wird geöffnet.

Wenn Sie die Dokumenteinstellungen zum ersten Mal öffnen, werden die Standardeinstellungen angezeigt.

3. Drücken Sie die Tabulatortaste oder benutzen Sie Ihre Maus, um sich durch die Liste der Einstellungen zu bewegen. Klicken Sie auf •, um die Dropdown-Liste zu öffnen und die verfügbaren Werte für die einzelnen Einstellungen anzuzeigen.

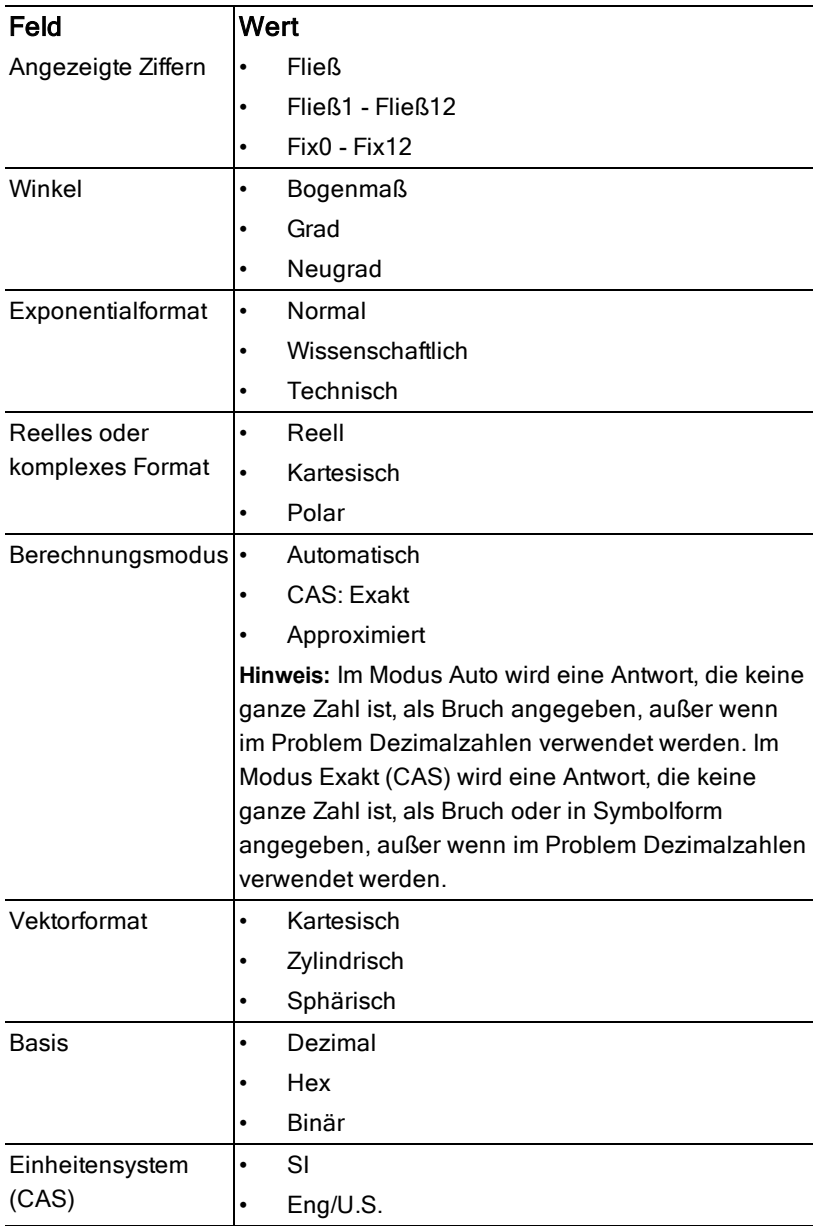

- 4. Klicken Sie auf die gewünschte Einstellung.
- 5. Wählen Sie eine der folgenden Optionen:
- Um die geänderten Einstellungen auf ALLE Dokumente anzuwenden, klicken Sie auf Als Standard festlegen.
- Um die Einstellungen nur auf das geöffnete Dokument anzuwenden, klicken Sie auf OK.
- Um die Standardeinstellungen wiederherzustellen, klicken Sie auf Wiederherstellen.
- Klicken Sie auf Abbrechen, um das Fenster zu schließen, ohne Änderungen vorzunehmen.

## Ändern von Graphs & Geometry-Einstellungen

Graphs & Geometry-Einstellungen regeln, wie Informationen in geöffneten Problemen und in folgenden neuen Problemen angezeigt werden. Wenn Sie die Graphs & Geometry-Einstellungen ändern, werden die getroffenen Einstellungen als Standardeinstellungen für alle Arbeiten in diesen Anwendungen verwendet.

Gehen Sie wie folgt vor, um die Anwendungseinstellungen für Graphs & Geometry zu ändern.

- 1. Erstellen Sie ein neues Graphik- und Geometriedokument oder öffnen Sie ein bestehendes Dokument.
- 2. Klicken Sie in der Dokumente-Toolbox auf **&**, um das Graphs & Geometry-Applikationsmenü zu öffnen.
- 3. Klicken Sie Einstellungen > Einstellungen.

Das Dialogfeld Graphs & Geometry Einstellungen wird geöffnet.

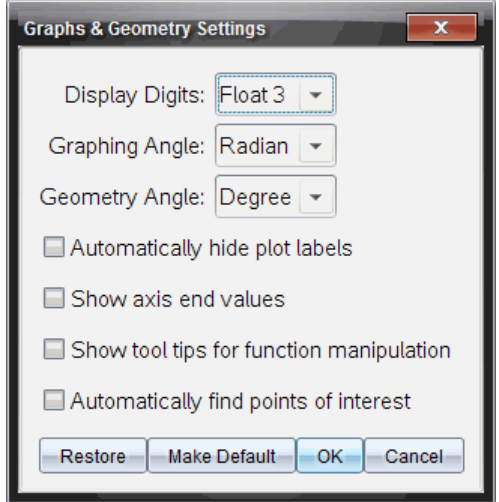

4. Drücken Sie die Tabulatortaste oder benutzen Sie Ihre Maus, um sich durch die Liste der Einstellungen zu bewegen. Klicken Sie auf ▶, um die Dropdown-Liste zu öffnen und die verfügbaren Werte für die einzelnen Einstellungen anzuzeigen.

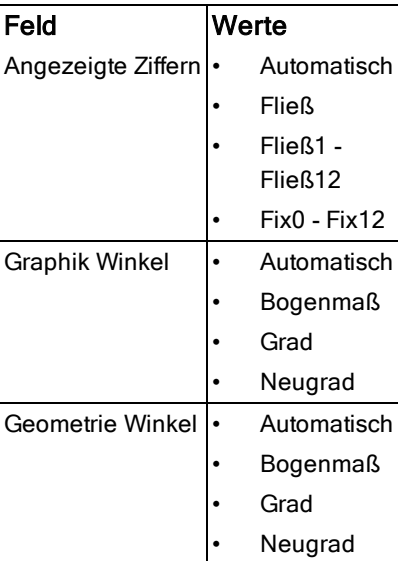

5. Klicken Sie auf die gewünschte Einstellung.

6. Markieren Sie ein Kontrollkästchen, um eine Option zu aktivieren oder heben Sie eine Auswahl eines Kontrollkästchens auf, um eine Option zu deaktivieren.

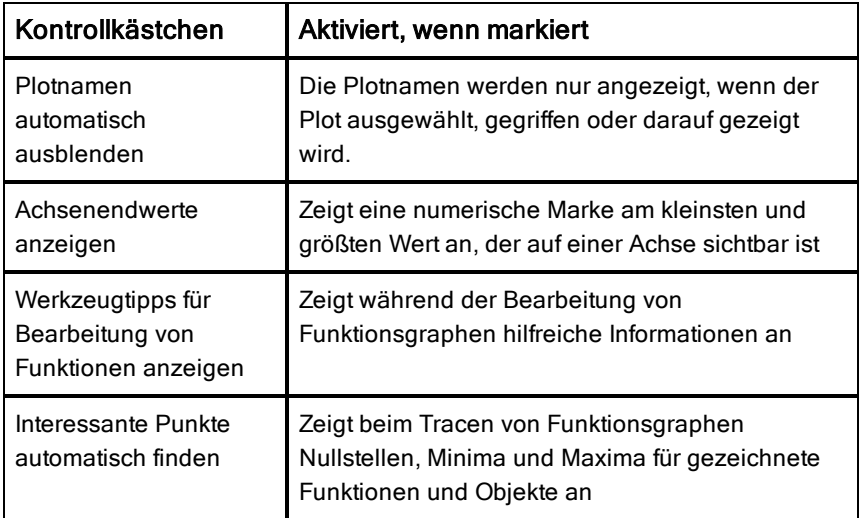

- 7. Wählen Sie eine der folgenden Optionen:
	- Um die geänderten Einstellungen auf ALLE Dokumente anzuwenden, klicken Sie auf Als Standard festlegen.
	- Um die Einstellungen nur auf das geöffnete Dokument anzuwenden, klicken Sie auf OK.
	- Um die Standardeinstellungen wiederherzustellen, klicken Sie auf Wiederherstellen.
	- Klicken Sie auf Abbrechen, um das Fenster zu schließen, ohne Änderungen vorzunehmen.

# Arbeiten mit TI-Nspire™-Dokumenten

Alle Arbeiten, die Sie mit den TI-Nspire™-Applikationen erstellen und speichern, werden als Dokumente angelegt, die Sie mit anderen TI-Nspire™- Software- oder Handheld-Benutzern teilen können. Es gibt zwei Dokumententypen:

- TI-Nspire™-Dokument (.tns-Datei)
- PublishView™-Dokument (.tnsp-Datei)

#### TI-Nspire™-Dokumente

Ein TI-Nspire™-Dokument besteht aus einem oder mehreren Problemen. Jedes Problem kann eine oder mehrere Seiten enthalten. Im Arbeitsbereich wird jeweils eine einzelne Seite angezeigt. In jeder Applikation arbeiten Sie immer nur auf solchen Seiten.

Da TI-Nspire™-Software und Handhelds die gleiche Funktionalität besitzen, können Sie mit der Software TI-Nspire™-Dokumente erstellen und diese zwischen Software und Handheld übertragen. Wenn Sie ein Dokument erstellen, wählen Sie eine oder zwei Seitengrößen aus.

- **Handheld.** Größe: 320 × 217 Pixel. Dokumente mit dieser Größe können auf allen Plattformen angezeigt werden. Der Inhalt wird für die Anzeige auf Tablets oder größeren Bildschirmen entsprechend skaliert.
- **Computer.** Größe: 640 × 434 Pixel. Die Inhalte werden für die Anzeige auf kleineren Plattformen nicht skaliert. Einige Inhalte werden auf einem Handheld-Gerät möglicherweise nicht vollständig angezeigt.

Sie können ein Dokument jederzeit von der einen Größe in die andere umwandeln.

#### PublishView™-Dokumente

PublishView™-Dokumente können auf Standardpapier ausgedruckt oder auf einer Website oder einem Blog veröffentlicht werden. PublishView™- Dokumente können formatierten Text, Bilder, Hyperlinks sowie TI-Nspire™- Applikationen enthalten.

Weitere Informationen finden Sie unter Arbeiten mit PublishView™- Dokumenten

### Erstellen eines neuen TI-Nspire™-Dokuments

Beim ersten Start der Software, wird der Arbeitsbereich "Dokumente" mit einem leeren Dokument geöffnet, das ein Problem enthält. Diesem Problem können Sie Applikationen und Inhalt hinzufügen, um ein Dokument zu erstellen.

**Hinweis:** Wenn Sie die Option "always show this at startup" (beim Start immer anzeigen) gewählt haben, wird beim Start der Software der Willkommensbildschirm angezeigt. Klicken Sie auf ein Applikationssymbol, um einem neuen Dokument ein Problem mit einer aktiven Applikation hinzuzufügen.

Um ein neues Dokument zu erstellen, gehen Sie wie folgt vor:

1. Wählen Sie im TI-Nspire™-Menü Datei die Option

#### • Neues TI-Nspire™-Dokument – Handheld-Seitengröße

– oder –

#### • Neues TI-Nspire™-Dokument – Computer-Seitengröße aus.

Das neue Dokument wird im Arbeitsbereich Dokumente geöffnet und Sie werden aufgefordert, eine Applikation auszuwählen.

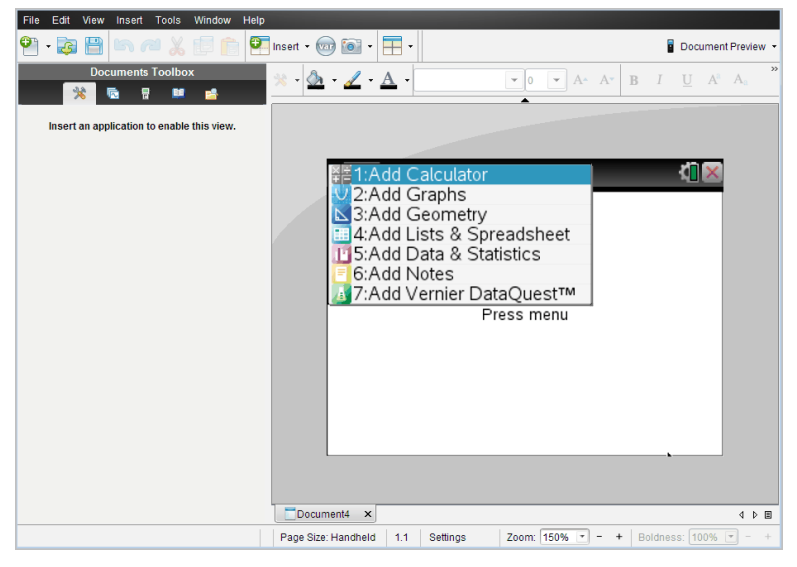

2. Wählen Sie eine Applikation aus, um dem Dokument ein Problem hinzuzufügen.

Das Problem wird dem Dokument hinzugefügt.

### Öffnen eines vorhandenen Dokuments

So öffnen Sie ein vorhandenes Dokument:

- 1. Klicken Sie auf Datei > Dokument öffnen.
	- oder –

Klicken Sie auf **3** 

Das Dialogfeld Öffnen wird geöffnet.

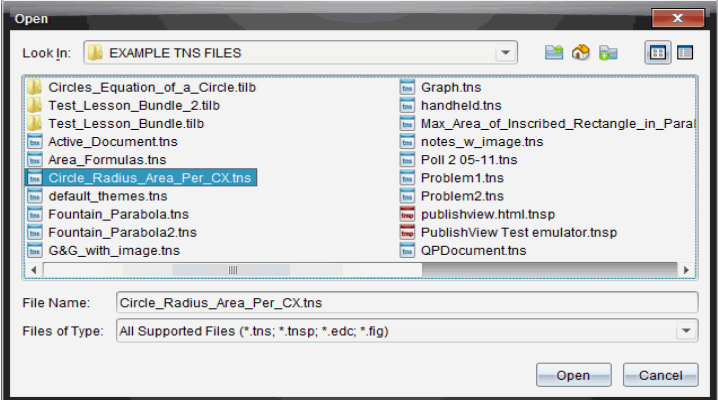

- 2. Suchen Sie im Dateibrowser die zu öffnende Datei und wählen Sie sie mit einem Klick aus.
- 3. Klicken Sie auf Öffnen.

Das Dokument wird im Arbeitsbereich geöffnet.

**Hinweis:** Um eine Datei aus den zehn zuletzt verwendeten Dokumenten auszuwählen, klicken Sie auf Datei > Zuletzt verwendete Dokumente und wählen Sie die Datei in der Dropdown-Liste aus.

### Speichern von TI-Nspire™-Dokumenten

So speichern Sie ein neues Dokument:

1. Klicken Sie auf Datei > Dokument speichern oder klicken Sie auf Das Dialogfeld "TI-Nspire™-Dokument speichern" wird geöffnet.

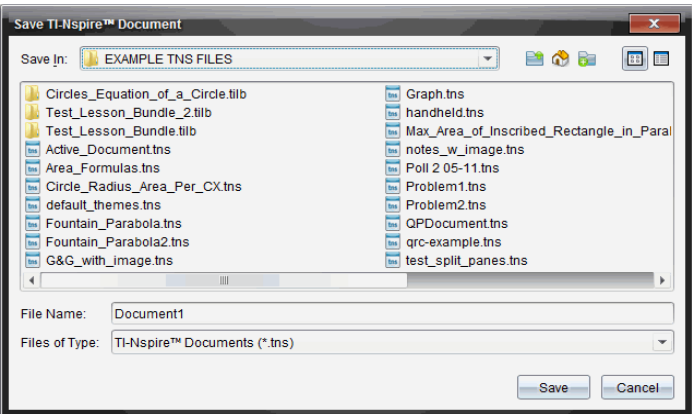

- 2. Gehen Sie zu dem Ordner, in dem Sie das Dokument speichern möchten oder erstellen Sie dafür einen neuen Ordner.
- 3. Geben Sie einen neuen Namen für das Dokument ein.
- 4. Klicken Sie auf Speichern, um das Dokument zu speichern.

Das Dokument wird geschlossen und mit der Erweiterung .tns gespeichert.

Hinweis: Wenn Sie eine Datei speichern, sucht die Software beim nächsten Öffnen einer Datei in demselben Ordner.

#### Speichern eines Dokuments unter einem neuen Namen

So speichern Sie ein bereits gespeichertes Dokument in einem neuen Verzeichnis und/oder unter einem neuen Namen:

1. Klicken Sie auf Datei > Speichern unter.

Das Dialogfeld "TI-Nspire™-Dokument speichern" wird geöffnet.

- 2. Gehen Sie zu dem Ordner, in dem Sie das Dokument speichern möchten oder erstellen Sie dafür einen neuen Ordner.
- 3. Geben Sie einen neuen Namen für das Dokument ein.
- 4. Klicken Sie auf Speichern, um das Dokument mit dem neuen Namen zu speichern.

### Löschen von Dokumenten

Gelöschte Dateien auf Ihrem Computer werden in den Papierkorb verschoben und können wiederhergestellt werden, wenn dieser noch nicht geleert wurde.

**Hinweis**: Wenn Sie eine Datei auf dem Handheld löschen, geschieht dies endgültig und kann nicht rückgängig gemacht werden. Vergewissern Sie sich also, dass Sie die ausgewählte Datei wirklich löschen möchten.

- 1. Wählen Sie das Dokument aus, das Sie löschen möchten.
- 2. Klicken Sie auf Bearbeiten > Löschen oder drücken Sie Entf. Das Dialogfeld Warnung öffnet sich.
- 3. klicken Sie auf Ja, um das Löschen zu bestätigen.

Das Dokument wird gelöscht.

## Schließen von Dokumenten

Um ein Dokument zu schließen, klicken Sie auf Datei > Schließen oder auf das Symbol Schließen auf der Registerkarte am unteren Rand des **Dokuments** 

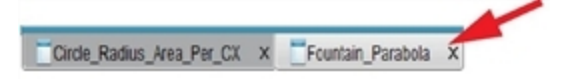

▶ Bei Verwendung der Ansicht Nebeneinander klicken Sie auf das Symbol Schließen oben rechts im Dokument-Fenster.

## Formatieren von Text in Dokumenten

Verwenden Sie die Text-Formatierungswerkzeuge, um Text in TI-Nspire™- Applikationen zu formatieren, die die Texteingabe unterstützen, und um Text in PublishView™-Dokumenten zu formatieren. Standardmäßig wird die Symbolleiste für die Textformatierung im Bereich über einem aktivem Dokument geöffnet. Die Optionen in der Symbolleiste sind je nach der aktiven Applikation aktiviert oder deaktiviert.

Das folgende Bild zeigt zum Beispiel die Optionen, die in einem aktiven Graphs & Geometry-Dokument verfügbar sind.

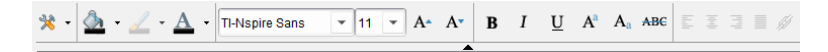

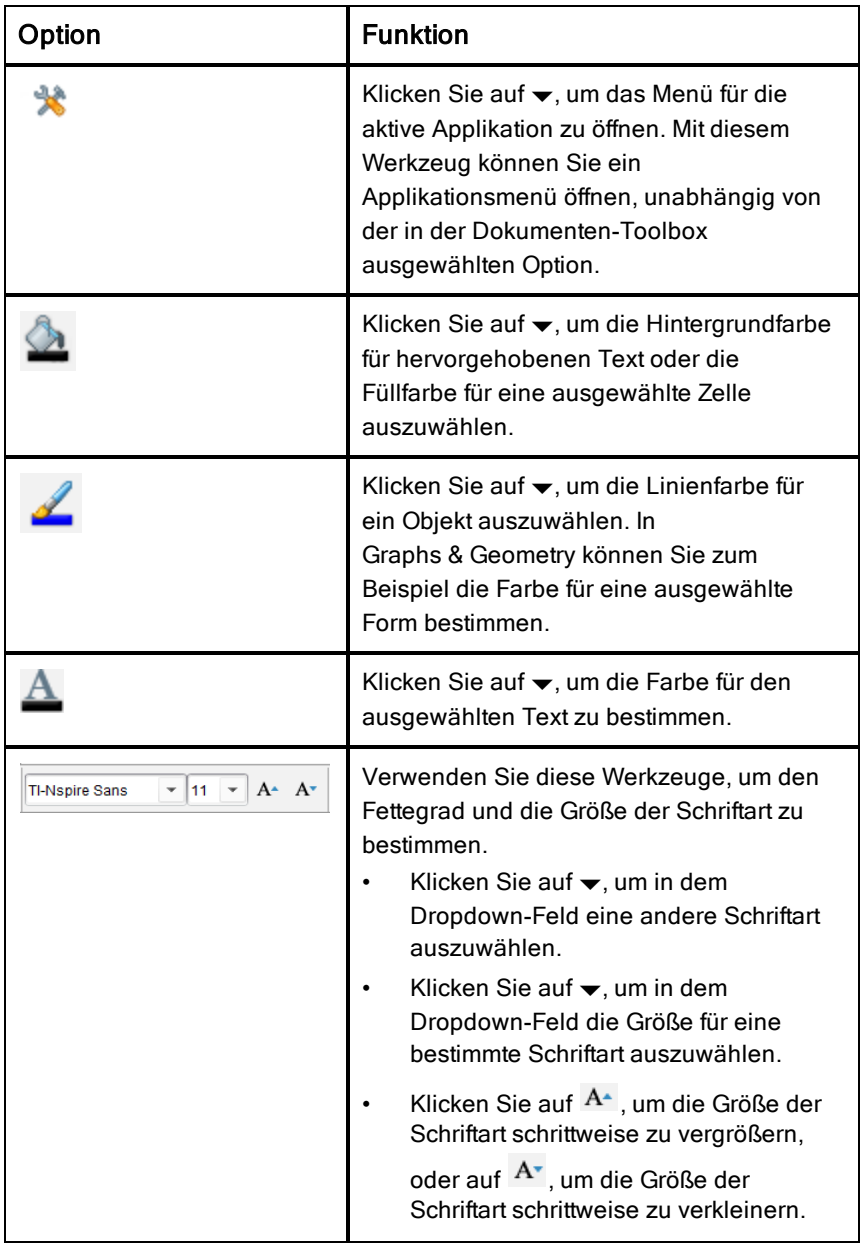

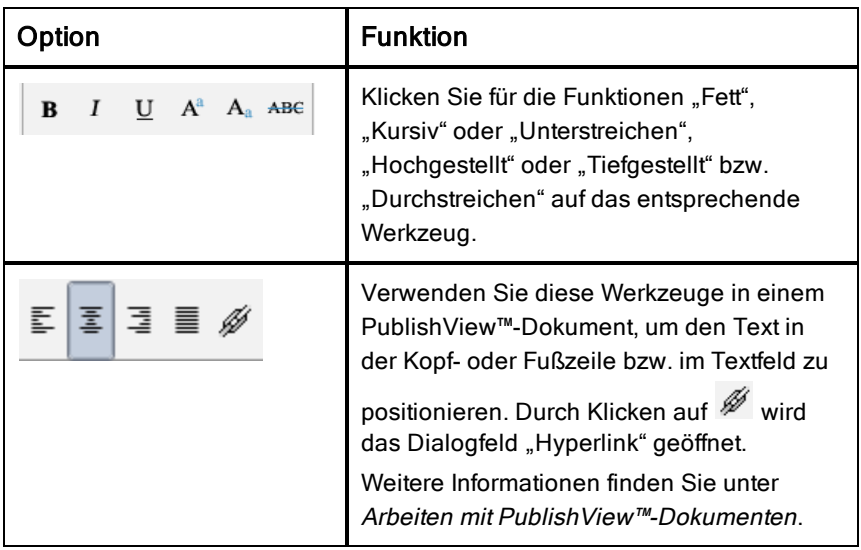

#### Ein- und Ausblenden der Formatierungssymbolleiste

- Klicken Sie bei sichtbarer Formatierungssymbolleiste auf ▲ (unterhalb der Symbolleiste), um die Symbolleiste auszublenden.
- $\triangleright$  Klicken Sie auf  $\blacktriangleright$ , um die Symbolleiste wieder einzublenden.

### Verwenden von Farben in Dokumenten

In TI-Nspire™-Applikationen, die Formatierungen unterstützen, können Sie, je nach Applikation und ausgewähltem Objekt, Farben in ausgefüllten Objektbereichen bzw. in Linien oder Text verwenden. Wenn das von Ihnen gewünschte Symbol bzw. der Menübefehl nicht verfügbar (grau dargestellt) ist, ist Farbe keine Option für das ausgewählte Objekt.

Farben werden in Dokumenten angezeigt, die auf dem Computer und auf dem TI-Nspire™ CX-Handheld geöffnet sind. Auf einem TI-Nspire™-Handheld werden Dokumente, in denen Farben verwendet werden, in Graustufen angezeigt.

Hinweis: Weitere Informationen zu Farben in einer TI-Nspire™-Applikation finden Sie in dem Kapitel zu der jeweiligen Applikation.

#### Auswählen von Farben in einer Liste

Um einen Füllbereich, eine Linie oder Text mit einer Farbe zu versehen, gehen Sie wie folgt vor:

- 1. Wählen Sie das Element aus.
- 2. Klicken Sie auf Bearbeiten > Farbe oder wählen Sie die Stelle aus, die Sie färben möchten (Füllung, Linie oder Text).
- 3. Wählen Sie die Farbe aus der Liste.

#### Auswählen von Farben aus einer Palette

Um Objekte mit Farben aus einer Palette zu versehen, gehen Sie wie folgt vor:

- 1. Wählen Sie das Objekt aus.
- 2. Klicken Sie auf das betreffende Symbol in der Symbolleiste.
- 3. Wählen Sie die Farbe aus der Liste.

### Einstellen von Seitengröße und Dokumenten-Vorschau

Beim Erstellen eines Dokuments müssen Sie dessen Seitengröße für Handheld oder Computer angeben, je nachdem wie das Dokument verwendet werden soll. Dokumente beider Seitengrößen können auf der jeweiligen Plattform geöffnet werden, wobei Sie die Seitengröße jederzeit umwandeln können.

- **Handheld.** Größe: 320 × 217 Pixel. Dokumente mit dieser Größe können auf allen Plattformen angezeigt werden. Der Inhalt wird für die Anzeige auf Tablets oder größeren Bildschirmen entsprechend skaliert.
- **Computer.** Größe: 640 × 434 Pixel. Die Inhalte werden für die Anzeige auf kleineren Plattformen nicht skaliert. Einige Inhalte werden auf einem Handheld-Gerät möglicherweise nicht vollständig angezeigt.

**Hinweis:** Die Seitengröße der Dokumenten-Vorschau ist davon unabhängig. Sie können Dokumente also in beiden Seitengrößen anzeigen, je nachdem ob Sie die Computer- oder die Handheld-Vorschau verwenden.

#### Seitengröße des aktuellen Dokuments konvertieren

Wählen Sie im TI-Nspire™-Hauptmenü Datei die Option Konvertieren aus, und wählen Sie dann die Seitengröße aus.

Die Software speichert das aktuelle Dokument und erstellt eine Kopie mit der gewünschten Seitengröße.

#### Anzeigen des Dokuments in der Handheld-Vorschau

1. Klicken Sie auf der Applikations-Symbolleiste auf Dokumenten Vorschau und wählen Sie Handheld aus.

Die Vorschau wird geändert. Dabei wird aber nicht die eigentliche Seitengröße des Dokuments geändert.

2. (Optional) Klicken Sie unterhalb des Arbeitsbereichs auf das Zoom-Werkzeug und wählen Sie einen Vergrößerungswert für die Vorschau aus.

#### Anzeigen des Dokuments in der Computer-Vorschau

1. Klicken Sie auf der Applikations-Symbolleiste auf Dokumenten Vorschau und wählen Sie Computer aus.

Die Vorschau wird geändert. Dabei wird aber nicht die eigentliche Seitengröße des Dokuments geändert.

2. (Optional) Klicken Sie auf das Werkzeug Fettegrad und wählen Sie einen Wert aus, um den Fettegrad von Text oder anderen Elementen zu erhöhen bzw. zu verringern.

#### Einstellen einer Standardvorschau

Standardmäßig wird ein Dokument beim Öffnen automatisch in einer Vorschau angezeigt, die der passenden Seitengröße entspricht. Sie können diese Regel überschreiben und eine Vorschau angeben, die Sie bevorzugen.

- 1. Wählen Sie im TI-Nspire™-Menü Datei die Option Einstellungen > Vorschau-Einstellungen aus.
- 2. Wählen Sie die Vorschau aus, die beim Öffnen eines Dokuments verwendet werden soll.

### Arbeiten mit mehreren Dokumenten

Wenn mehrere Dokumente geöffnet sind, werden Dokumentnamen in Registerkarten am unteren Rand des Arbeitsbereichs aufgeführt. Es ist immer nur jeweils ein Dokument aktiv. Alle Befehle, die Sie über die Menüs oder Werkzeuge ausführen, betreffen nur dieses Dokument.

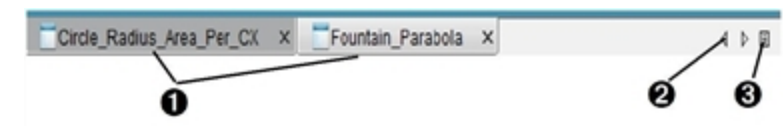

So wechseln Sie zwischen Dokumenten:

- $\bigcirc$  Klicken Sie auf die Registerkarte, um ein Dokument im Arbeitsbereich anzuzeigen. Dieses Dokument wird zum aktiven Dokument. Wenn die Ansicht Dokumente nebeneinander anzeigen geöffnet ist, werden diese Registerkarten nicht angezeigt.
- **A** Blättern Sie mit den Pfeilen nach rechts und links durch die Dokumentenliste. Diese Pfeile sind nur aktiv, wenn nicht alle Dokumente in das Fenster passen.
- **8** Klicken Sie auf das Symbol Liste anzeigen, um alle Dokumente aufzulisten. Dies ist praktisch, wenn Sie viele Dokumente geöffnet haben und die Dokumentnamen auf den Reitern abgeschnitten sind.

#### Arbeiten mit mehreren Dokumenten in der Ansicht Nebeneinander

Sind mehrere Dokumente geöffnet, können Sie Miniaturansichten der Dokumente im Arbeitsbereich anzeigen. So ändern Sie die Ansicht:

▶ Klicken Sie auf Fenster > Dokumente nebeneinander anzeigen.

Geöffnete Dokumente werden als Miniaturansichten im Arbeitsbereich angezeigt, und die Bildlaufleiste wird aktiv.

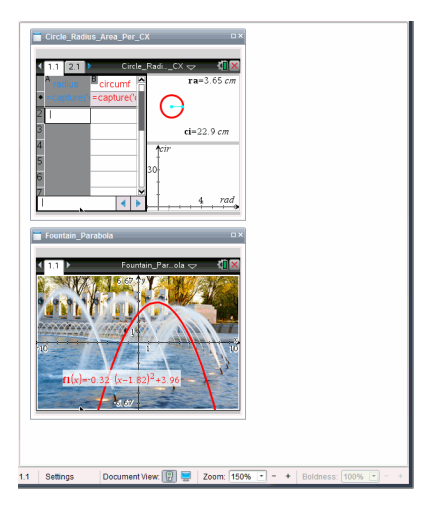

Die Statusleiste bleibt verfügbar. Die Dokumentnamen werden nun in der Miniaturansicht angezeigt. Klicken Sie auf Fenster auswählen> Dokumente als Registerkarten anzeigen, um jedes Dokument einzeln im Arbeitsbereich anzuzeigen.

## Arbeiten mit Applikationen

Wenn Sie ein neues Dokument zum ersten Mal öffnen oder einem Dokument ein neues Problem hinzufügen, wählen Sie eine Applikation aus dem Menü aus.

Die folgende Abbildung zeigt, wie ein Problem der Applikation Lists & Spreadsheet im Arbeitsbereich auf der rechten Seite des Fensters angezeigt wird, wenn der Handheld-Modus aktiviert wurde.

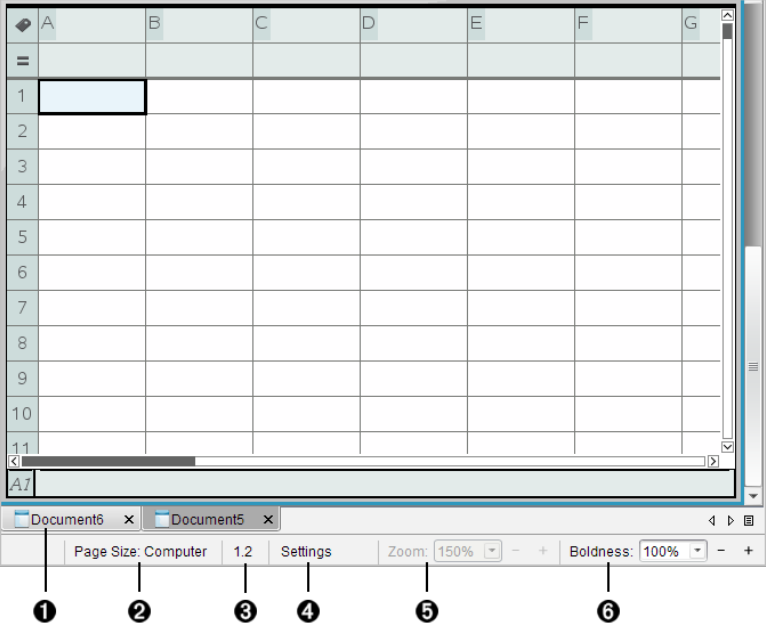

- $\bigcirc$  Dokumentenname. Registerkarten zeigen die Namen aller geöffneten Dokumente an. Klicken Sie auf einen Namen, um das entsprechende Dokument zu aktivieren.
- Á **Seitengröße.** Zeigt an, ob die Seitengröße des Dokuments für Handheld oder Computer eingestellt ist. Sie können das TI-Nspire™-Menü Datei verwenden, um ein Dokument von der einen Größe in die andere umzuwandeln.
- Â Problem-/Seitenzähler Der erste Wert ist die Problemnummer der aktiven Seite, der zweite Wert gibt die Seitenzahl innerhalb des Problems an. Im Beispiel zeigt der Zähler 1.2 an, d. h. Problem 1, Seite 2.
- **<sup>4</sup>** Einstellungen. Doppelklicken Sie, um Dokumenteinstellungen für das aktive Dokument anzuzeigen oder zu ändern oder um die Standard-Dokumenteinstellungen anzupassen.
- **G** Zoom. Nur in Handheld-Vorschau aktiviert (klicken Sie auf der Symbolleiste auf Dokumenten Vorschau und wählen Sie Handheld aus). Klicken Sie auf ▼ und wählen Sie einen

Vergrößerungswert für die Vorschau aus.

 $\Theta$  Fettegrad. Nur in Computer-Vorschau aktiviert (klicken Sie auf der Symbolleiste auf Dokumenten-Vorschau und wählen Sie Computer aus). Klicken Sie auf ▼ und wählen Sie einen Wert aus, um den Fettegrad von Text oder anderen Elementen zu erhöhen bzw. zu verringern.

#### Arbeiten mit mehreren Applikationen auf einer Seite

Sie können jeder Seite bis zu vier Applikationen hinzufügen. Wenn mehrere Applikationen auf einer Seite geöffnet sind, wird das Menü für die aktive Applikation in der Dokumente-Toolbox angezeigt. Benutzen mehrerer Applikationen umfasst zwei Schritte:

- Ändern des Seitenlayouts für die Arbeit mit mehreren Applikationen.
- Hinzufügen der Applikationen.

Sie können auch dann mehrere Applikationen auf einer Seite einfügen, wenn schon eine Applikation aktiv ist.

#### Hinzufügen mehrerer Applikationen zu einer Seite

Standardmäßig bietet jede Seite Platz für eine Applikation. Um einer Seite weitere Applikationen hinzuzufügen, gehen Sie wie folgt vor:

1. Klicken Sie auf Bearbeiten > Seitenlayout> Layout auswählen.

– oder –

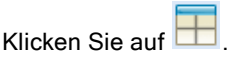

Das Seitenlayout-Menü öffnet sich.

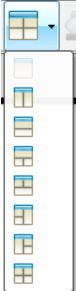

Es gibt acht Optionen für das Seitenlayout. Die bereits gewählte Option ist abgeblendet.

2. Markieren Sie das Layout, das Sie dem Problem oder der Seite hinzufügen möchten, und klicken Sie darauf, um es auszuwählen

Das neue Layout wird mit der ersten aktiven Applikation angezeigt.

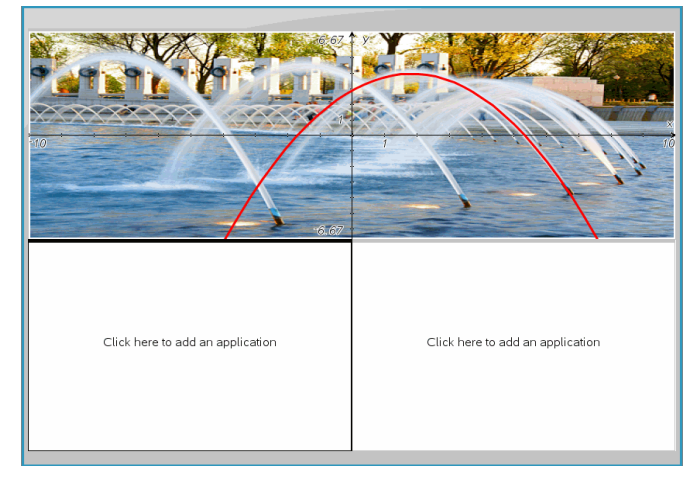

3. Klicken Sie in der Handheld-Vorschau auf Menü drücken, um eine Applikation für jeden neuen Abschnitt des Problems oder der Seite auszuwählen. Wählen Sie in der Computer-Ansicht Klicken Sie hier, um eine Applikation hinzuzufügen aus.

#### Applikationen tauschen

Wenn Sie auf einer Seite mit mehreren Applikationen die Position der Applikationen ändern möchten, "tauschen" Sie die Positionen zweier Applikationen.

- 1. Klicken Sie auf Bearbeiten > Seitenlayout > Anwendung tauschen. **Hinweis:** Die letzte aktive Applikation, mit der Sie gearbeitet haben, wird automatisch als erste zu tauschende Applikation ausgewählt.
- 2. Klicken Sie auf die zweite Applikation, die getauscht werden soll.

Die beiden Applikationen werden dann getauscht.

**Hinweis:** Wenn es nur zwei Arbeitsbereiche gibt, tauscht die ausgewählte Applikation automatisch ihre Position mit der anderen Applikation im Arbeitsbereich.

Um den Tauschvorgang abzubrechen, drücken Sie **Esc**.

### Seiten auswählen und verschieben

Um Seiten in einem mehrseitigen Dokument schnell zu verschieben und neu anzuordnen, können Sie mit dem Seitensortierer die Miniaturansichten aller Seiten dieses Dokuments auflisten.

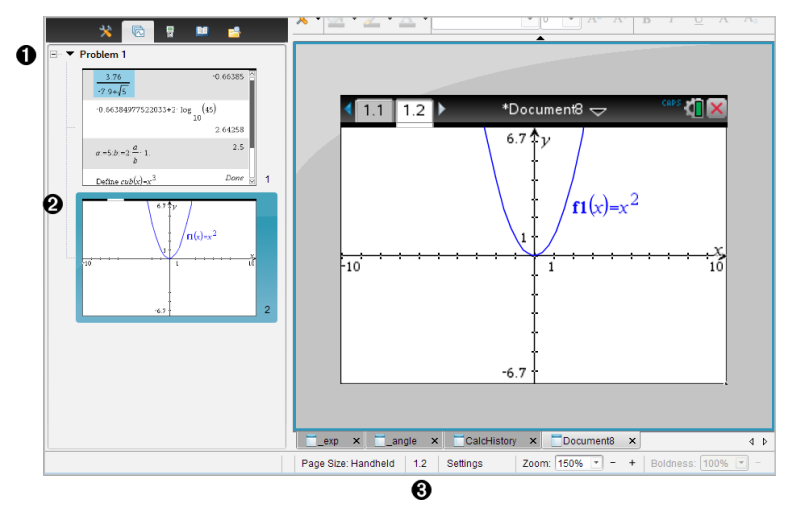

- **A** Seitensortierer. Wird angezeigt, wenn Sie in der Dokumente-Toolbox auf die Schaltfläche Seitensortierer (**b)** klicken. Zeigt Miniaturansichten aller Seiten in allen Problemen des aktuellen Dokuments an. Mit der Bildlaufleiste können Sie zu Seiten blättern, die außerhalb des aktuellen Bildschirms liegen.
- **2** Aktive Seite. Das ist die Seite, die im Seitensortierer hervorgehoben und im Arbeitsbereich aktiv ist.
- **8** Problem-/Seitenzähler Zeigt die Problemnummer gefolgt von der Seitenzahl an.

#### Seiten auswählen

Der Seitensortierer zeigt stets an, welche Seite im Arbeitsbereich aktiv ist.

- Wenn Sie auf einer Seite im Arbeitsbereich arbeiten, ist diese Seite im Seitensortierer durch eine farbige Umrandung gekennzeichnet.
- Wenn Sie den Seitensortierer aktiv verwenden, hat die aktive, im Arbeitsbereich angezeigte Seite im Seitensortierer eine blaue Umrandung.
- Wenn Sie im Seitensortierer auf eine Seite klicken, wird sie zur aktiven Seite und im Arbeitsbereich angezeigt.

#### Seiten umordnen

Verwenden Sie den Seitensortierer, um innerhalb eines Problems die Seitenreihenfolge zu ändern.

- 1. Klicken Sie, um die Miniaturansicht der Seite im Seitensortierer auszuwählen.
- 2. Ziehen Sie die Seite bei gedrückter Maustaste an die gewünschte Position und lassen Sie dann die Maustaste los, um die Seite an der neuen Position abzulegen.

#### Gruppieren von Applikationen

Sie können bis zu vier Applikationsseiten zu einer einzigen Seite gruppieren. Gehen Sie dazu wie folgt vor:

- 1. Klicken Sie die erste der Seiten an.
- 2. Klicken sie auf **Bearbeiten > Seitenlayout > Gruppe**.

Die nächste Seite wird mit der ersten Seite zu einer Gruppe zusammengefasst. Das Seitenlayout wird automatisch so angepasst, dass alle Seiten in der Gruppe angezeigt werden.

#### So heben Sie die Gruppierung der Seiten auf:

- 1. Klicken Sie auf die gruppierte Seite
- 2. Klicken sie auf **Bearbeiten > Seitenlayout > Gruppierung aufheben**

Die Gruppe wird in ihre einzelnen Seiten und Applikationen aufgelöst.

#### Löschen einer Applikation von einer Seite

- 1. Klicken Sie auf die Applikation, die Sie löschen möchten.
- 2. Klicken Sie auf **Bearbeiten > Seitenlayout > Applikation löschen**.

Die Applikation wird gelöscht.

Machen Sie das Löschen rückgängig, indem Sie auf Strg+Z drücken (Mac $\mathcal{B}$ :  $\mathcal{H}$ +Z).

#### Löschen von Seiten

- 1. Wählen Sie die Seite aus, die Sie löschen möchten.
- 2. Klicken Sie auf Bearbeiten > Löschen.

– oder –

Klicken Sie auf  $\mathbf{\mathcal{R}}$ .

– oder –

Rechtsklicken Sie und klicken Sie auf Löschen.

### Arbeiten mit Problemen und Seiten

Wenn Sie ein neues Dokument erstellen, wird ein Problem mit einer Seite hinzugefügt. Hat ein Dokument ein Problem mit mehreren Seiten oder mehrere

Probleme, klicken Sie auf **bulgen auf en die Ansicht** "Seitensortierer" in der Dokumente-Toolbox zu öffnen und die Probleme und Seiten anzuzeigen.

#### Hinzufügen eines Problems zu einem Dokument

Ein Dokument kann bis zu 30 Probleme enthalten.

- 1. Klicken Sie auf Einfügen > Problem.
	- oder –

Klicken Sie auf <sup>19</sup>

2. Klicken Sie auf Problem.

Ihrem Dokument wird ein neues Problem mit einer neuen Seite hinzugefügt.

#### Hinzufügen einer Seite zu einem Problem

Jedes Problem kann aus bis zu 50 Seiten bestehen.

- 1. Klicken Sie auf Einfügen > Seite.
	- oder –

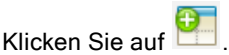

2. Klicken Sie auf Seite.

Dem Problem wird eine neue Seite hinzugefügt.

3. Wählen Sie eine Applikation aus, die der Seite hinzugefügt werden soll.

#### Kopieren und Einfügen eines Problems

Sie können ein Problem kopieren und an einer anderen Stelle im gleichen oder in einem anderen Dokument einfügen.

- 1. Klicken Sie auf **bereichten Seitensortierer zu öffnen.**
- 2. Klicken Sie auf den Namen des Problems, um es auszuwählen.
- 3. Klicken Sie auf Bearbeiten > Kopieren oder drücken Sie Strg + C (Mac®:  $H + C$ ).
- 4. Gehen Sie zu der Position, an der Sie das Problem einfügen möchten.
- 5. Klicken Sie auf Bearbeiten > Einfügen oder drücken Sie Strg + V (Mac®:  $H + V$ ).

Das Problem wird zu der neuen Position kopiert

#### Löschen eines Problems

So löschen Sie ein Problem aus dem Dokument:

- 1. Klicken Sie auf den Namen des Problems, um es auszuwählen.
- 2. Wählen Sie Bearbeiten > Löschen oder drücken Sie Strg+X (Mac®:  $H + X$ ).

Das Problem wird aus dem Dokument gelöscht.

#### Umbenennen eines Problems

So benennen Sie ein Problem um:

- 1. Wählen Sie den Namen des Problems im Seitensortierer aus.
- 2. Drücken Sie die rechte Maustaste und klicken Sie auf Umbenennen. Der Name des Problems wird aus dem Feld gelöscht.
- 3. Geben Sie den neuen Namen ein und drücken Sie die Eingabetaste.

Der neue Name erscheint fett, um zu verdeutlichen, dass der Name geändert wurde.

### Drucken von Dokumenten

1. Klicken Sie auf Datei > Drucken.

Das Dialogfeld Drucken wird geöffnet.

- 2. Legen Sie die Einstellungen für den Druckauftrag fest.
	- Drucker Wählen Sie aus Ihrer Liste der verfügbaren Drucker
	- Druckbereich:
		- Alles drucken Jede Seite wird auf einem eigenen Blatt ausgedruckt
		- Sichtbarer Bildschirmbereich Die ausgewählten Seiten werden mit zusätzlichen Layout-Optionen ausgedruckt (siehe Layout unten)
	- Druckbereich Klicken Sie auf Alle Seiten oder auf Seitenbereich, um die erste und die letzte Seite festzulegen.
	- Layout:
		- Orientierung (Hochformat oder Querformat)
		- Anzahl der TI-Nspire™-Seiten pro Blatt (1, 2, 4 oder 8) (nur bei der Option "Sichtbarer Bildschirmbereich" verfügbar). Die Standardeinstellung ist 2 Seiten pro Blatt.
		- Zulassen von Kommentarbereichen unter jeder gedruckten TI-Nspire™-Seite (nur bei der Option "Sichtbarer Bildschirmbereich" verfügbar)
		- Ränder (von 0,25 bis 2 Zoll). Die Standardeinstellung ist 0,5 Zoll Rand an allen Seiten.
	- Einzuschließende Dokumentinformationen:
		- Name des Problems, einschließlich der Option zur physischen Gruppierung der Seiten nach Problem
		- Seitenname (zum Beispiel 1.1 oder 1.2) unter jeder Seite
		- Kopfzeile (bis zu zwei Zeilen)
		- Dokumentname in der Fußzeile

3. Klicken Sie auf Drucken oder klicken Sie auf Als PDF speichern.

**Hinweis**: Um die Druckeinstellungen auf die Vorgabewerte zurückzusetzen, klicken Sie auf Zurücksetzen.

#### Verwenden der Druckvorschau

- Aktivieren Sie das Kontrollkästchen Vorschau, um das Vorschaufenster ein- und auszuschalten.
- Klicken Sie auf die Pfeile unterhalb des Vorschaufensters, um durch die Vorschau zu blättern.

### Anzeigen von Dokumenteigenschaften und Copyright-Informationen

Hinweis: Der überwiegende Teil dieser Anleitung gilt nur für die Teacher **Software** 

### Überprüfen der Seitengröße

- 1. Wechseln Sie in der Teacher Software in das TI-Nspire™-Menü Datei und wählen Sie Dokumenteigenschaften aus.
- 2. Klicken Sie auf die Registerkarte Seitengröße.
- 3. Die aktuelle Seitengröße des Dokuments wird durch ein Häkchen angezeigt.

#### Anzeigen von Copyright-Informationen

Teacher Software und Student Software zeigen die Copyright-Informationen an, die dem Dokument hinzugefügt wurden.

1. Wählen Sie im TI-Nspire™-Menü Datei die Option Copyright-Informationen anzeigen aus.

Das Dialogfeld "Copyright-Informationen" wird geöffnet.

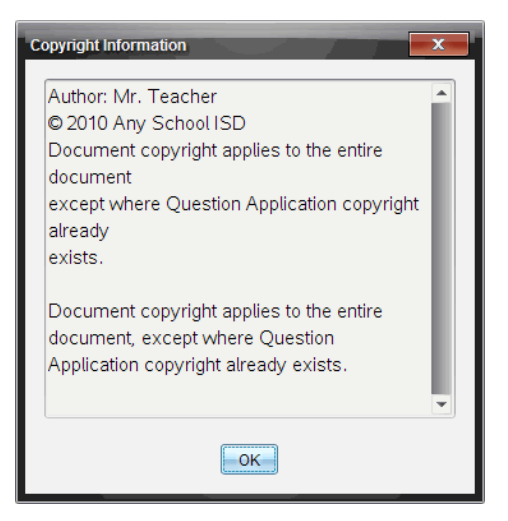

2. Klicken Sie auf OK, um das Dialogfeld zu schließen.

#### Hinzufügen von Copyright-Informationen zu einem Dokument

Mit der Teacher Software können Sie Ihre Dokumente einzeln mit Copyright-Informationen versehen oder dieselben Copyright-Angaben für alle neuen Dokumente verwenden.

- 1. Öffnen Sie das Dokument.
- 2. Wählen Sie im TI-Nspire™-Menü Datei die Option Dokumenteinstellungen aus.
- 3. Klicken Sie auf die Registerkarte Copyright.
- 4. Bearbeiten Sie die folgenden Felder, um die Copyright-Angaben zu hinterlegen:
	- Verfasser
	- Copyright (wählen Sie "Lizenzfrei" oder "Copyright" aus)
	- Jahr (deaktiviert, wenn "Lizenzfrei" ausgewählt ist)
	- Inhaber (deaktiviert, wenn "Lizenzfrei" ausgewählt ist)
	- Kommentare
- 5. Wenn in Zukunft alle neu erstellten Dokumente mit den angegebenen Informationen versehen werden sollen, aktivieren Sie die Option Dieses Copyright für alle neuen Dokumente übernehmen.

6. Klicken Sie auf OK, um die Copyright-Informationen für das Dokument zu übernehmen.

#### Schützen eines Dokuments (Schreibschutz aktivieren)

Lehrer können Dokumente vor dem Schreibzugriff schützen, sodass ein Dokument zur Weitergabe an Ihre Schüler oder zur anderweitigen Nutzung entsteht. Schüler, die ein schreibgeschütztes Dokument erhalten und Änderungen daran vornehmen, werden aufgefordert, das Dokument in einer neuen Datei zu speichern.

- 1. Öffnen Sie das Dokument.
- 2. Wählen Sie im TI-Nspire™-Menü Datei die Option Dokumenteinstellungen aus.
- 3. Klicken Sie auf die RegisterkarteSchutz.
- 4. Aktivieren Sie das Kontrollkästchen Dokument schreibgeschützt machen.
- 5. Klicken Sie auf OK.

# Arbeiten mit PublishView™ Dokumenten

Verwenden Sie die PublishView™ Funktion, um interaktive Dokumente zu erstellen und mit Lehrern und Schülern gemeinsam zu nutzen. Sie können Dokumente erstellen, die formatierten Text, TI-Nspire™ Applikationen, Bilder, Hyperlinks, Links zu Videos und eingebettete Videos enthalten, der/die in einem für den Druck auf Standardpapier, das Veröffentlichen auf einer Website oder in einem Blog oder für die Verwendung als interaktives Arbeitsblatt geeigneten Format vorliegen.

PublishView™ Funktionen umfassen Layout- und Bearbeitungsfunktionen für die Präsentation mathematisch-wissenschaftlicher Konzepte in einem Dokument, in dem TI-Nspire™ Applikationen interaktiv und dynamisch mit unterstützenden Medien verknüpft werden können, wodurch Sie das Dokument "zum Leben erwecken" können. Mit der PublishView™ Funktion:

- Können Lehrer interaktive Aktivitäten und Bewertungen zur Verwendung auf dem Bildschirm erstellen.
- Können Lehrer gedruckte Unterlagen erstellen, welche die auf TI-Nspire™ Handhelds verwendeten Dokumente ergänzen.
- Beim Arbeiten mit Unterrichtsplänen können Lehrer:
	- Unterrichtspläne aus vorhandenen Handheld-Dokumenten erstellen oder Unterrichtspläne in Handheld-Dokumente umwandeln.
	- Verknüpfungen zu verwandten Unterrichtsplänen oder Dokumenten erstellen.
	- Erklärende Texte, Bilder, Videos und Links zu Netzressourcen einbetten.
	- TI-Nspire™ Applikationen erstellen oder mit diesen direkt aus dem Unterrichtsplan heraus interagieren.
- Schüler können Berichte oder Projekte wie z. B. Laborberichte erstellen, die Datenwiedergabe, Kurvenanpassungen, Bilder und Videos enthalten – alles auf einem Blatt.
- Schüler können Aufgaben auf Standardpapier drucken und abgeben.
- Schüler können während einer Prüfung mit einem einzigen Werkzeug ein Dokument erstellen, das Folgendes enthält: alle Probleme der Prüfung, Text, Bilder, Hyperlinks oder Videos, interaktive TI-Nspire™ Applikationen, Screenshots und Layout-Optionen zum Drucken eines Dokuments.

**Hinweis**: PublishView™ Dokumente können über das TI-Nspire™ Navigator™ NC System ausgetauscht werden. PublishView™ Dokumente können im Arbeitsbereich "Portfolio" aufbewahrt werden. TI-Nspire™-Fragen innerhalb eines PublishView™ Dokuments können automatisch durch das TI-Nspire™ Navigator™ System bewertet werden.

### Erstellen eines neuen PublishView™-Dokuments

1. Klicken Sie im Arbeitsbereich "Dokumente" auf Datei > Neues PublishView™-Dokument.

– oder –

Klicken Sie auf <sup>en</sup> und danach auf Neues Publish View™-Dokument.

- Ein leeres Dokument im Format US-Letter wird im Arbeitsbereich Dokumente geöffnet. Die Ausrichtung des Dokuments (Hochformat) kann nicht geändert werden.
- Der obere und untere Rand ist auf 1" eingestellt. Für die Seitenränder ist kein Wert voreingestellt.
- Standardmäßig wird dem Dokument ein Problem hinzugefügt.
- Standardmäßig enthält das Dokument die Seitenzahl im Format # von # am unteren Rand des Blattes.
- Die Bildlaufleisten an der rechten Seite und am unteren Rand des Bildschirms sind aktiv.
- 2. Fügen Sie TI-Nspire™-Applikationen und PublishView™-Objekte nach Bedarf hinzu, um das Dokument zu vervollständigen.

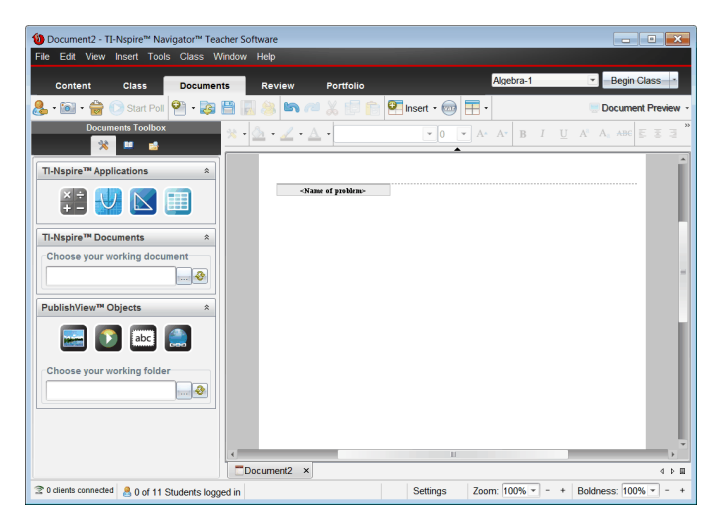

### Über PublishView™-Dokumente

Beachten Sie bei der Arbeit mit PublishView™-Dokumenten unbedingt die folgenden Hinweise:

- PublishView™-Dokumente werden als .tnsp-Dateien gespeichert, die sie von TI-Nspire™-Dokumenten (.tns-Dateien) unterscheiden.
- Wenn Sie PublishView™-Objekte in ein Dokument einfügen, werden diese Texte, Bilder, Hyperlinks oder eingebettete Videos in Kästchen eingefügt, die verschoben und in der Größe verändert werden können.
- Wenn Sie TI-Nspire™-Applikationen einfügen, funktionieren diese genauso wie Seiten in einem TI-Nspire™-Dokument.
- In einem PublishView™-Dokument können sich Objekte überlappen. Sie können festlegen, welches Objekt im Vordergrund und welches im Hintergrund dargestellt werden soll.
- Objekte können in einem PublishView™-Dokument frei positioniert werden.
- Sie können ein vorhandenes TI-Nspire™-Dokument in ein PublishView™- Dokument (.tnsp-Datei) umwandeln.
- Wenn Sie ein PublishView™-Dokument in ein TI-Nspire™-Dokument (.tns-Datei) umwandeln, werden die TI-Nspire™-Applikationen umgewandelt. PublishView™-Objekte, die Text, Hyperlinks, Videos und Bilder enthalten, werden nicht umgewandelt.

• Auf einem Handheld können Sie keine PublishView™-Dokumente erstellen oder öffnen. Wandeln Sie ein PublishView™-Dokument in ein TI-Nspire™-Dokument um, bevor Sie es an ein Handheld senden.

#### Kennenlernen eines PublishView™-Dokuments

Das folgende Beispiel zeigt, wie Sie die TI-Nspire™-Applikationen und PublishView™-Objekte verwenden können, um ein PublishView™-Dokument zu erstellen. In diesem Beispiel sind die Rahmen eingeschaltet, um die Begrenzungen um die Objekte zu zeigen. Das Anzeigen der Rahmen erleichtert die Handhabung der Objekte beim Erstellen eines Dokuments. Wenn Sie soweit sind, das Dokument zu drucken oder im Internet zu veröffentlichen, können Sie bei Bedarf die Rahmen ausblenden.

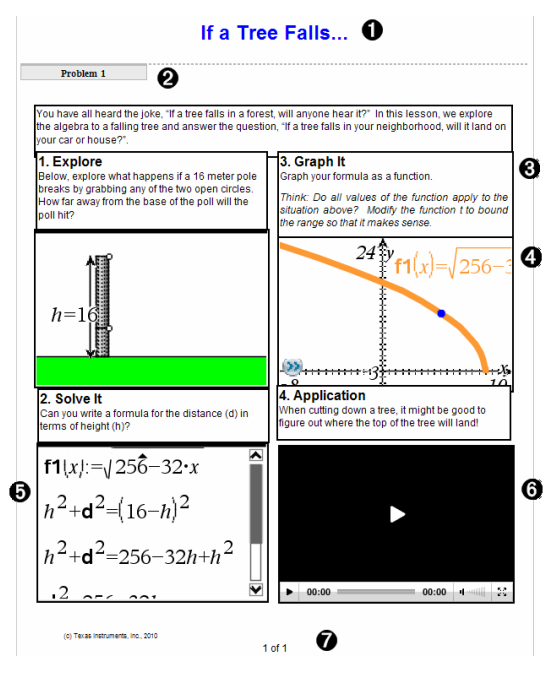

- À Kopfzeile. In diesem Beispiel enthält die Kopfzeile den Titel des Dokuments. Wenn der Kopfzeilenbereich aktiv ist, können Sie hier Text eingeben und nach Wunsch formatieren.
- Á Problem-Umbruch und Name. Verwenden Sie in PublishView™- Dokumenten Problem-Umbrüche, um das Seitenlayout zu steuern. Sie

können einstellen, ob Problem-Umbrüche angezeigt oder ausgeblendet werden. Wenn Sie ein Problem löschen, wird der Inhalt des Problems und – sofern das Dokument mehrere Probleme enthält – der Leerraum zu den benachbarten Problemen gelöscht. Problem-Umbrüche ermöglichen zudem die Nutzung von Variablen in PublishView™-Dokumenten. Variablen mit identischen Namen sind voneinander unabhängig, wenn sie in verschiedenen Problemen verwendet werden.

- Â Textfelder. In diesem Beispiel befinden sich der einleitende Text sowie die Texte in den Feldern 1, 2, 3 und 4 in Textfeldern. Sie können Texte und Hyperlinks mithilfe von Textfeldern in ein PublishView™-Dokument einfügen. Textfelder können nach Bedarf positioniert und in der Größe verändert werden. PublishView™-Textfelder werden bei der Umwandlung eines PublishView™-Dokuments in ein TI-Nspire™-Dokument nicht übernommen.
- Ã TI-Nspire™-Applikationen. In diesem Beispiel verwendet der Autor Graphs &Geometry, um die mathematischen Funktionen anzuzeigen. Wenn eine TI-Nspire™-Applikation in einem PublishView™-Dokument aktiv ist, wird das zugehörige Applikationsmenü in der Dokumente-Toolbox geöffnet. Sie können in einer TI-Nspire™-Applikation genauso arbeiten wie in einem TI-Nspire™-Dokument. Wenn Sie ein PublishView™-Dokument in ein TI-Nspire™-Dokument umwandeln, bleiben die Applikationen erhalten.
- $\Theta$  Notes-Applikation. Sie können auch die TI-Nspire™ Notes-Applikation verwenden, um Text zu einem PublishView™-Dokument hinzuzufügen. Da Notes eine TI-Nspire™-Applikation ist, bleibt der Text bei der Umwandlung des PublishView™-Dokuments in ein TI-Nspire™-Dokument erhalten. Wenn Sie die Notes-Applikation verwenden, können Sie einen Gleichungs-Editor sowie die mathematischen Vorlagen und Sonderzeichen von TI-Nspire™ benutzen.
- Å Video. Dies ist ein Beispiel für ein in einen Rahmen im PublishView™- Dokument eingebettetes Video. Benutzer können das Video mit den Bedienelementen starten und stoppen. Rahmen, die Videos und Bilder enthalten, können in der Größe verändert und frei im Dokument positioniert werden.
- Æ Fußzeile. Standardmäßig enthält die Fußzeile die Seitenzahl, die nicht bearbeitet werden kann. Bei Bedarf können Sie oberhalb der Seitenzahl zusätzlichen Text einfügen. Wie in der Kopfzeile können Sie den Text

nach Bedarf formatieren.

#### Verwenden der Statusleiste in einem PublishView™-Dokument

Bei einem geöffneten PublishView™-Dokument sind in der Statusleiste andere Optionen aufgeführt als bei der Arbeit in einem TI-Nspire™-Dokument.

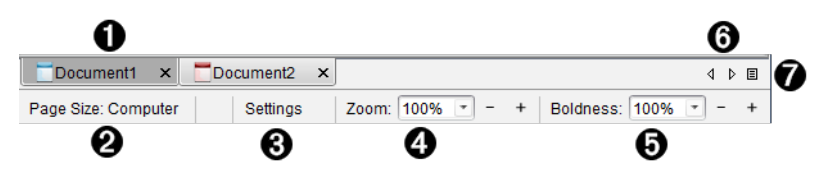

**O** Dokumentnamen werden in Registerkarten angezeigt. Wenn mehrere Dokumente geöffnet sind, werden die Dokumentnamen aufgelistet. TI-Nspire™- und PublishView™-Dokumente können gleichzeitig geöffnet sein. In diesem Beispiel ist Dokument 1 ein inaktives TI-Nspire™- Dokument ( $\Box$ ). Dokument 2 ist das aktive PublishView™-Dokument ( $\Box$ ). Klicken Sie auf X, um ein Dokument zu schließen.

- Á **Seitengröße.** Zeigt an, ob die Seitengröße des Dokuments für Handheld oder Computer eingestellt ist. Sie können das TI-Nspire™-Menü Datei verwenden, um ein Dokument von der einen Größe in die andere umzuwandeln.
- Â Klicken Sie auf Einstellungen, um die Dokumenteinstellungen zu ändern. Sie können Einstellungen festlegen, die nur für ein aktives Dokument gelten, oder Standardeinstellungen für alle PublishView™-Dokumente festlegen. Wenn Sie ein TI-Nspire™-Dokument in ein PublishView™- Dokument umwandeln, werden die Einstellungen im TI-Nspire™- Dokument in jene Einstellungen umgewandelt, die für PublishView™- Dokumente festgelegt wurden.
- **<sup>4</sup>** Verwenden Sie den Schieberegler **Zoom**, um das aktive Dokument im Bereich von 10 % bis 500 % zu verkleinern oder zu vergrößern. Geben Sie zur Einstellung des Zooms eine bestimmte Zahl ein; verwenden Sie zum Vergrößern/Verkleinern der Anzeige um 10 % die Schaltflächen + und - oder das Drop-down-Feld, um voreingestellte Prozentzahlen auszuwählen.
- Ä Verwenden Sie in TI-Nspire™-Applikationen den Schieberegler Fettegrad, um den Fettegrad von Text und die Stärke der Linien in den Applikationen

zu erhöhen oder zu verringern. Geben Sie zur Einstellung des Fettegrads eine bestimmte Zahl ein; verwenden Sie zum Vergrößern/Verkleinern der Anzeige um 10 % die Schaltflächen + und - oder das Drop-down-Feld, um voreingestellte Prozentzahlen auszuwählen.

Bei PublishView™-Objekten wird der Fettegrad dazu verwendet, den Text in TI-Nspire™-Applikationen an anderen Text auf dem PublishView™-Blatt anzupassen. Sie kann auch dazu verwendet werden, die Sichtbarkeit der TI-Nspire™-Applikationen bei der Präsentation eines Dokuments vor der Klasse zu erhöhen.

Å Wenn zu viele Dokumente geöffnet sind und die Namen nicht alle in der Statusleiste angezeigt werden können, klicken Sie auf die Vorwärts- und

Rückwärts-Pfeile ( $\sqrt[4]{\phantom{a}^{\bullet}}$ ), um zwischen den Dokumenten zu wechseln.

 $\bullet$  Klicken Sie auf  $\equiv$ , um eine Liste aller geöffneten Dokumente anzuzeigen.

## Speichern von PublishView™ Dokumenten

#### Speichern eines neuen Dokuments

1. Klicken Sie auf Datei > Dokument speichern.

```
– oder –
```
Klicken Sie auf

Das Dialogfeld "TI-Nspire™ Dokument speichern" wird angezeigt.

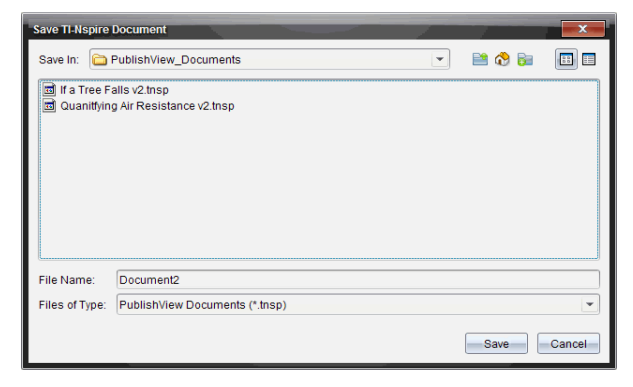

2. Gehen Sie zu dem Verzeichnis, in dem Sie das Dokument speichern möchten.

– oder –

Erstellen Sie einen Ordner, in dem das Dokument gespeichert werden soll.

- 3. Geben Sie einen neuen Namen für das Dokument ein.
- 4. Klicken Sie auf Speichern.

Das Dokument wird geschlossen und mit der Erweiterung .tnsp gespeichert.

Hinweis:Wenn Sie eine Datei speichern, sucht die Software beim nächsten Mal, wenn Sie eine Datei öffnen, zuerst im gleichen Ordner.

#### Speichern eines Dokuments unter einem neuen Namen

So speichern Sie ein bereits gespeichertes Dokument in einem neuen Verzeichnis und/oder unter einem neuen Namen:

1. Wählen Sie im Menü Datei > Speichern unter aus.

Das Dialogfeld "TI-Nspire™ Dokument speichern" wird angezeigt.

2. Gehen Sie zu dem Verzeichnis, in dem Sie das Dokument speichern möchten.

– oder –

Erstellen Sie einen Ordner, in dem das Dokument gespeichert werden soll.

- 3. Geben Sie einen neuen Namen für das Dokument ein.
- 4. Klicken Sie auf Speichern, um das Dokument mit dem neuen Namen zu speichern.

**Hinweis**: Sie können die Option Speichern unter auch dazu verwenden, Dokumente von TI-Nspire™ Dateien in PublishView™ Dateien zu konvertieren bzw. PublishView™ Dateien in TI-Nspire™ Dateien umzuwandeln.

## Kennenlernen des Arbeitsbereichs "Dokumente"

Wenn Sie ein PublishView™ Dokument erstellen oder öffnen, wird dieses im Arbeitsbereich "Dokumente" angezeigt. Benutzen Sie die Menü-Optionen und die Symbolleiste genauso, wie Sie sie in einem TI-Nspire™ Dokument
verwenden, um folgende Schritte durchzuführen:

- Im Inhalte-Explorer zu vorhandenen Verzeichnissen und Dokumenten gehen
- Vorhandene Dokumente öffnen
- Dokumente speichern
- Die Optionen Kopieren, Einfügen, Rückgängig und Wiederholen verwenden
- Dokumente löschen
- Auf TI-Nspire™ applikationsspezifische Menüs zugreifen
- Das Variablenmenü in TI-Nspire™ Applikationen öffnen, die die Verwendung von Variablen erlauben
- Auf mathematische Vorlagen, Sonderzeichen, Katalog- und Bibliotheks-Elemente zugreifen und diese in ein PublishView™ Dokument einfügen

**Hinweis**: Weitere Informationen finden Sie unter Verwenden des Arbeitsbereichs "Dokumente".

## Kennenlernen der Dokumente-Werkzeugpalette

Bei einem aktiven PublishView™ Dokument enthält die Dokumente-Werkzeugpalette Werkzeuge, die Sie für die Arbeit mit den PublishView™ Dokumenten benötigen. Sie können TI-Nspire™ Applikationen zu einem Problem hinzufügen, Teile vorhandener TI-Nspire™ Dokumente in ein Problem einfügen und PublishView™ Objekte hinzufügen.

Die Dokumente-Werkzeugpalette wird geöffnet, wenn Sie ein neues PublishView™ Dokument erstellen oder ein vorhandenes PublishView™ Dokument öffnen. Beim Arbeiten mit PublishView™ Dokumenten stehen der Seitensortierer und der TI-SmartView™ Emulator nicht zur Verfügung.

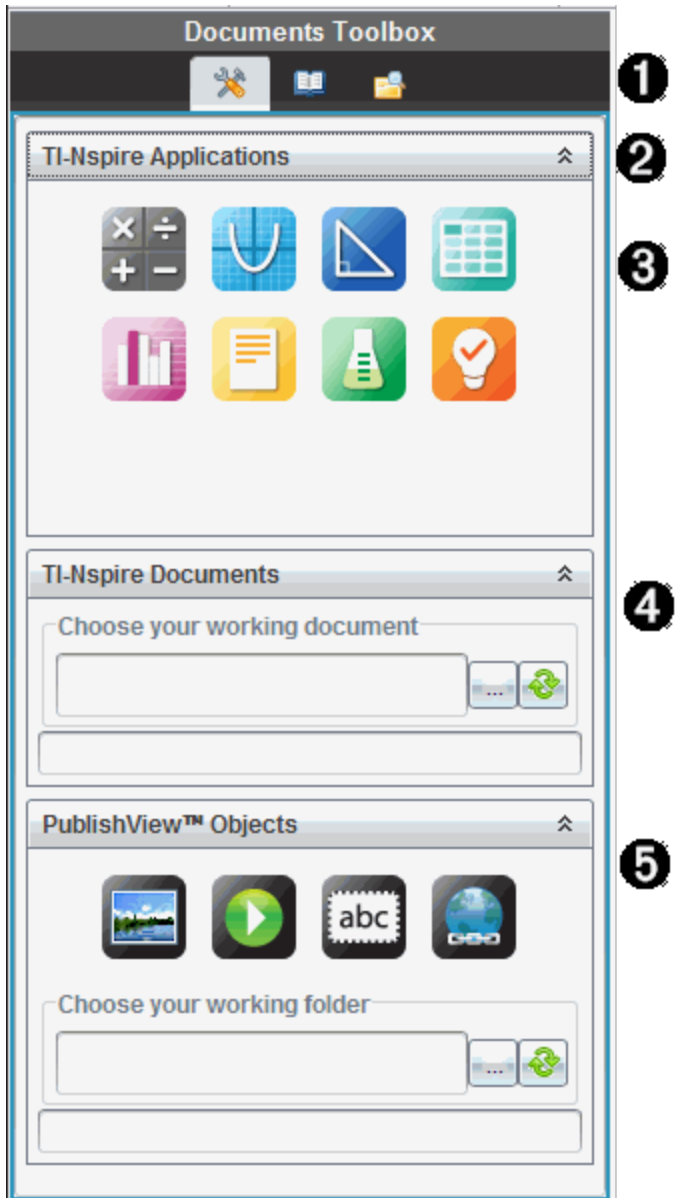

**←** In einem PublishView™ Dokument:

• Klicken Sie auf  $\blacktriangleright$ , um das Applikationsmenü und die Werkzeuge zu

öffnen, die Sie für die Arbeit mit TI-Nspire™ Applikationen und PublishView™ Objekten benötigen.

- Klicken Sie auf **D**, um den Fensterbereich Hilfsfunktionen zu öffnen, in dem Sie auf mathematische Vorlagen, Sonderzeichen, den Katalog, mathematische Operatoren und Bibliotheken zugreifen können.
- Klicken Sie auf **E**. um den Inhalte-Explorer zu öffnen.

**Hinweis**: Weitere Informationen finden Sie unter Verwenden des Arbeitsbereichs "Dokumente".

- $\bullet$  Klicken Sie auf  $\triangle$ , um einen Fensterbereich mit einem Menü einzuklappen. Klicken Sie auf <sup>»</sup>, um einen Fensterbereich aufzuklappen.
- **<sup>6</sup>** TI-Nspire™ Applikationen. Verschieben Sie ein Symbol auf ein Problem, um eine Applikation einzufügen:

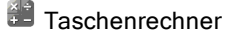

- **U** Graph
- $\mathbb B$  Geometrie
- Listen und Tabelle
- **D** Daten und Statistiken
- **E** Anmerkungen
- <sup>4</sup>Nernier DataQuest™
- <sup>2</sup> Question (Erhältlich für TI-Nspire™ Teacher Software, TI-Nspire™ Navigator™ Teacher Software und TI-Nspire™ Navigator™ NC Teacher Software).
- **<sup>4</sup> TI-Nspire™ Dokumente**. Verwenden Sie dieses Werkzeug, um vorhandene TI-Nspire™ Dokumente (.tns-Dateien) zu suchen und in ein Problem einzufügen.
- Ä PublishView™ Objekte. Verwenden Sie dieses Werkzeug, um die folgenden Objekte in ein Problem einzufügen:

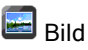

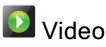

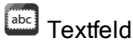

**B** Hyperlink

# Verwenden von Menüs und der Symbolleiste

Wählen Sie beim Arbeiten in einem PublishView™ Dokument Optionen aus den Menüs oder der Symbolleiste im Arbeitsbereich "Dokumente", um mit Inhalten und Objekten zu arbeiten. Wenn Sie ein Objekt in ein PublishView™ Dokument einfügen, können Sie es mit denselben Werkzeugen bearbeiten wie in einem TI-Nspire™ Dokument. In PublishView™ Dokumenten können Sie:

- Mit der rechten Maustaste auf ein Objekt klicken, um ein Kontextmenü zu öffnen, welches die Aktionen anzeigt, die für dieses Objekt ausgeführt werden können.
- Objekte über Hinzufügen und Einfügen in ein PublishView™ Dokument einfügen.
- Objekte über Löschen und Ausschneiden aus einem PublishView™ Dokument entfernen.
- Objekte innerhalb eines PublishView™ Dokuments von einer Stelle an eine andere verschieben.
- Objekte aus einem Dokument kopieren und in ein anderes PublishView™ Dokument einfügen.
- Größe und Maßstab von Objekten wie z. B. Textfeldern und Bildern ändern.
- Schriftart und -größe von Text ändern und Formatierungen wie Kursivschrift, Fettschrift, Unterstreichen und Farbe vornehmen.

#### **Hinweis**: Weitere Informationen finden Sie unter Verwenden des Arbeitsbereichs "Dokumente".

## Verwenden von Kontextmenüs

In TI-Nspire™ Applikationen und in PublishView™ Dokumenten finden Sie Kontextmenüs, die eine Liste spezifischer Optionen für die Aufgabe enthalten, an der Sie arbeiten. Wenn Sie beispielsweise mit der rechten Maustaste auf eine Zelle klicken, während Sie in der TI-Nspire™ Listen und Tabelle Applikation arbeiten, wird ein Kontextmenü angezeigt, das eine Liste mit Aktionen enthält, die Sie für diese Zelle ausführen können. Wenn Sie in einem PublishView™ Dokument mit der rechten Maustaste auf den Rahmen eines Textfeldes klicken, zeigt das Kontextmenü Aktionen an, die für dieses Textfeld ausgeführt werden können.

#### Kontextmenüs in TI-Nspire™ Applikationen

Wenn Sie eine TI-Nspire™ Applikation in ein PublishView™ Dokument einfügen, stehen Ihnen damit das Applikationsmenü und die Kontextmenüs dieser Applikation zur Verfügung. Sie funktionieren genauso wie in einem TI-Nspire™ Dokument.

#### Kontextmenüs in PublishView™ Dokumenten

In PublishView™ Dokumenten enthalten Kontextmenüs Verknüpfungen zu häufig durchgeführten Aufgaben. Kontextmenüs sind objekt- oder bereichsspezifisch:

- Das Kontextmenü "Blatt" enthält Optionen zum Bearbeiten des Blatt- und Dokumenten-Layouts.
- Objekt-Kontextmenüs enthalten Optionen zum Bearbeiten des Objekts.
- Inhaltsabhängige Kontextmenüs enthalten Optionen zum Arbeiten mit den Inhalten eines Objekts wie z. B. Text oder Video.

# Arbeiten mit PublishView™ Objekten

In einem PublishView™ Dokument sind Texte, Hyperlinks, Bilder und Videos in PublishView™ Objekten enthalten. Sie können diese Objekte innerhalb eines PublishView™ Dokuments verschieben, in der Größe ändern, kopieren und einfügen oder löschen. Objekte können auch so positioniert werden, dass sie sich überlappen.

Innerhalb eines Dokuments sind PublishView™ Objekte in drei Zuständen anzutreffen: nicht ausgewählt, ausgewählt und interaktiv.

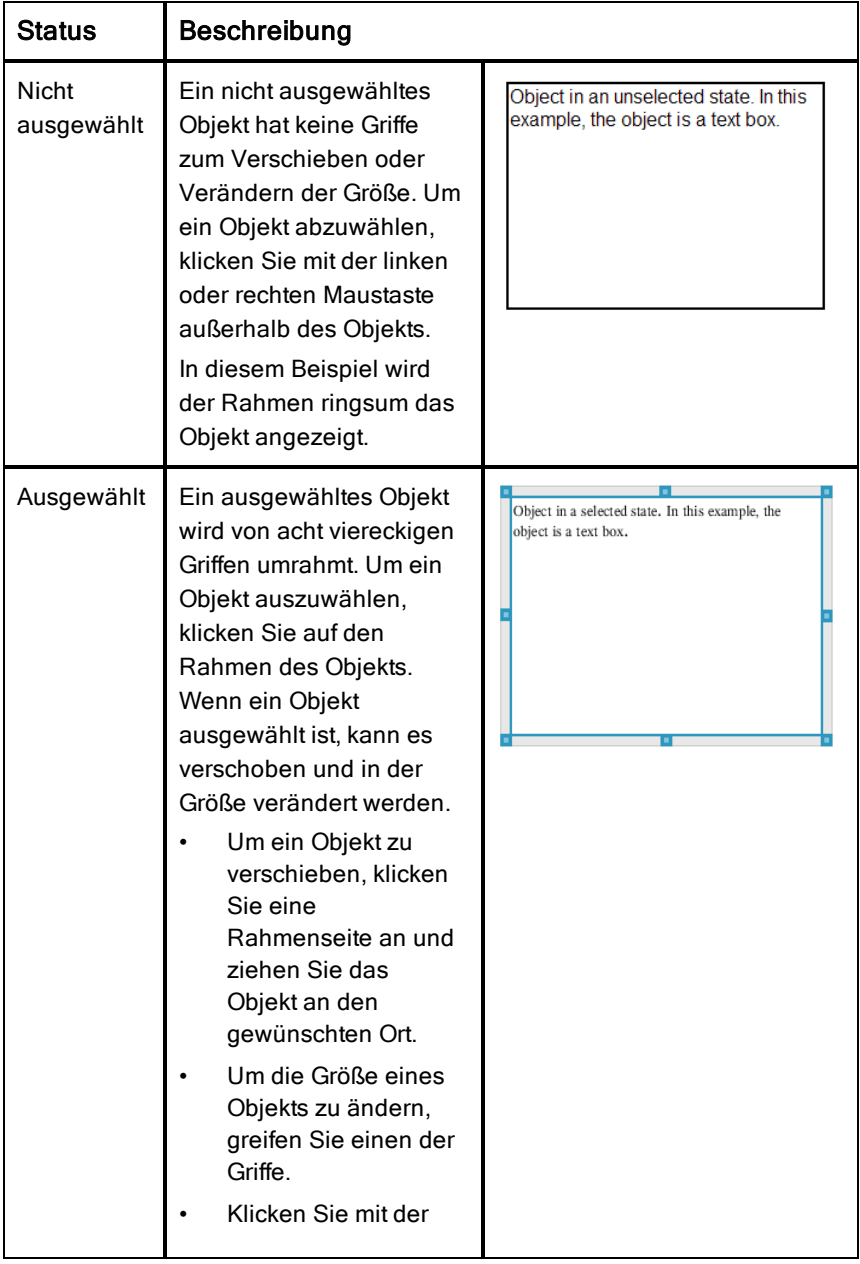

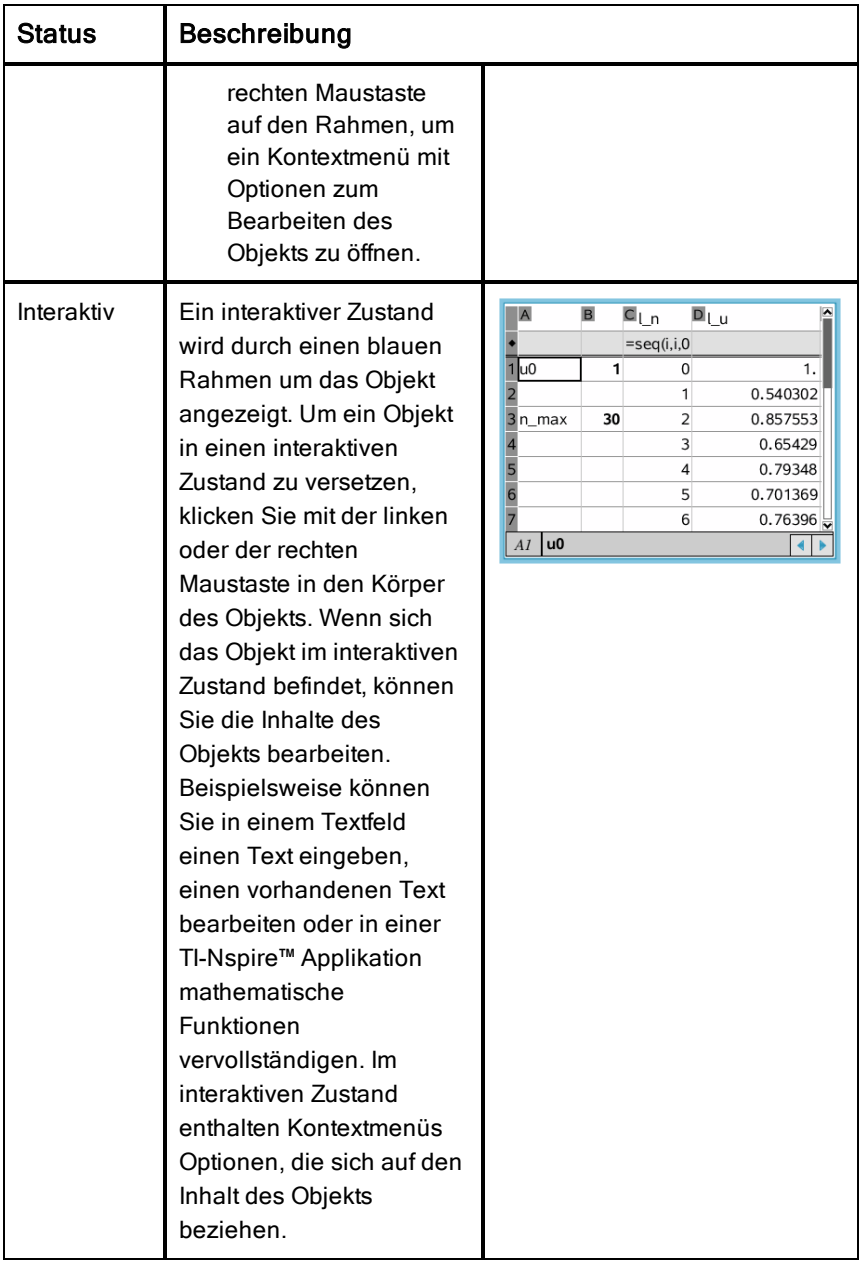

# Einfügen eines Objekts

1. Überprüfen Sie in der Dokumente-Werkzeugpalette, dass das PublishView™ Objekte-Menü geöffnet ist.

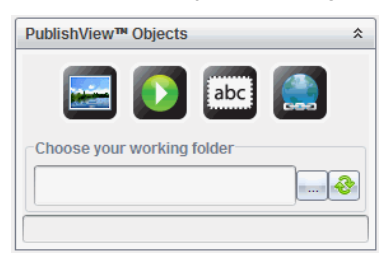

- 2. Klicken Sie mit der Maus ein Symbol an und ziehen Sie es auf das Dokument.
- 3. Lassen Sie die Maustaste los, um das Objekt im Dokument abzulegen.

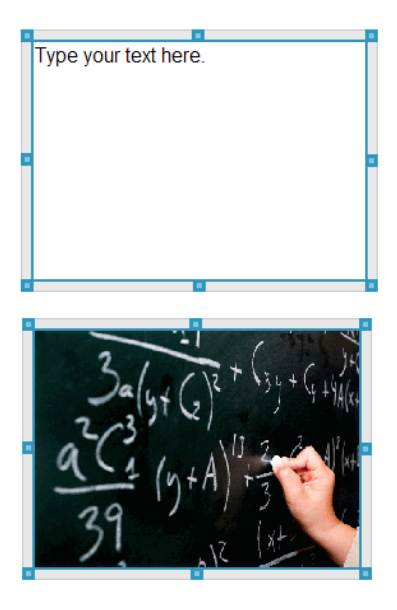

Ausgewählte Textfelder und Rahmen können in der Größe geändert, verschoben, kopiert, eingefügt und gelöscht werden.

4. Fassen Sie mit der Maus die Griffe des Objekts, um die Größe zu ändern, und ziehen Sie es an die gewünschte Position im Dokument.

# Öffnen von Objekt-Kontextmenüs

▶ Klicken Sie mit der rechten Maustaste auf den Rahmen eines Objekts im PublishView™ Dokument.

Das Kontextmenü wird geöffnet und ermöglicht den Zugriff auf die Aktionen Löschen, Kopieren/Einfügen, Ausschneiden und In den Vordergrund/In den Hintergrund.

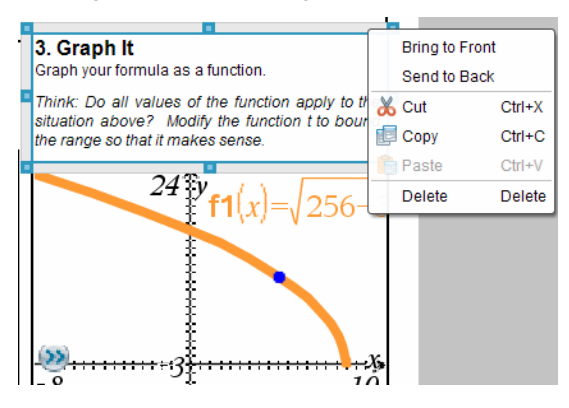

# Ändern der Größe eines Objekts

- 1. Um das Objekt auswählen, klicken Sie dessen Rahmen an. Der Rahmen wird mit einer breiten blauen Linie gekennzeichnet und die Griffe sind aktiv.
- 2. Bewegen Sie Ihre Maus über einen der Griffe, um das Werkzeug zum Ändern der Größe zu aktivieren.

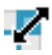

- 3. Ergreifen Sie einen der Griffe und ziehen Sie ihn in die gewünschte Richtung, um das Objekt zu vergrößern oder zu verkleinern.
- 4. Klicken Sie auf eine Stelle außerhalb des Objekts, um die neue Größe zu speichern.

# Verschieben eines Objekts

So verschieben Sie ein Objekt an eine andere Stelle auf der Seite:

1. Um das Objekt auszuwählen, klicken Sie dessen Rahmen an. Der Rahmen wird mit einer breiten blauen Linie gekennzeichnet und die Griffe sind aktiv.

2. Bewegen Sie Ihren Cursor über eine der Begrenzungen, um das Werkzeug zum Verschieben zu aktivieren.

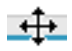

3. Klicken Sie, um das Objekt zu greifen. Die Hilfslinien zur horizontalen und vertikalen Ausrichtung am oberen und unteren Rand des Objekts sind aktiviert. Verwenden Sie die Gitterlinien, um das Objekt auf der Seite zu positionieren.

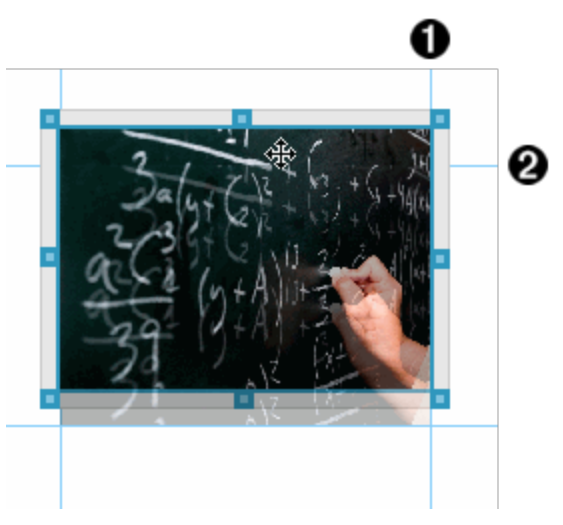

- À Hilfslinie zur vertikalen Ausrichtung
- Á Hilfslinie zur horizontalen Ausrichtung
- 4. Lassen Sie die Maustaste los, um das Objekt an der neuen Position abzulegen.

## Überschneiden von Objekten

Sie können Objekte so positionieren, dass eins über dem anderen liegt. Sie können außerdem über die Stapel-Reihenfolge festlegen, welches Objekt im Vordergrund und welches im Hintergrund abgebildet wird. Das Überschneiden von Objekten hat bei der Präsentation von Informationen im Klassenzimmer viele praktische Vorteile. Sie können z. B. leere Textfelder über anderen

Objekten platzieren, um Letztere zu verbergen. Dann können Sie das Textfeld verschieben, um gleichzeitig das darunter liegende Element sichtbar zu machen.

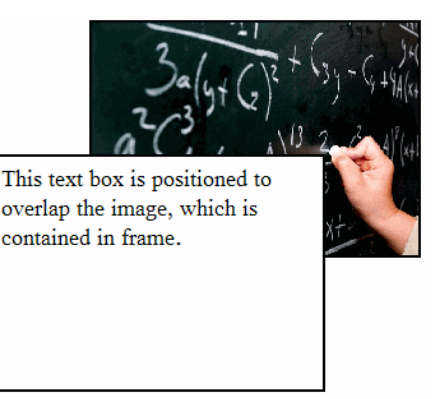

So ändern Sie die Position eines Objekts in der Stapel-Reihenfolge:

1. Klicken Sie auf den Rahmen des zu positionierenden Objekts, um dieses auszuwählen. Klicken Sie dann auf die rechte Maustaste, um das Kontextmenü zu öffnen.

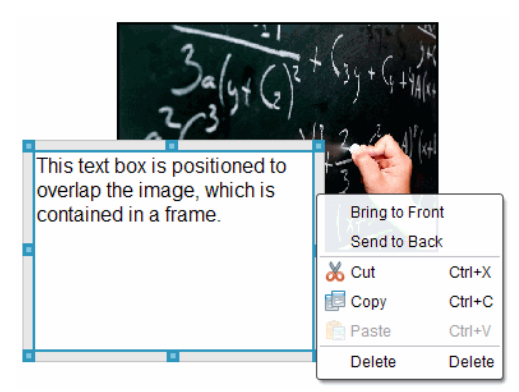

2. Klicken Sie auf In den Hintergrund oder In den Vordergrund, um das Objekt an die gewünschte Position zu verschieben.

# Löschen eines Objekts

So löschen Sie ein Objekt von einer Seite:

- 1. Um das Objekt auswählen, klicken Sie auf dessen Rahmen. Wenn ein Objekt ausgewählt ist, wird der Rahmen blau angezeigt und die Griffe sind aktiv.
- 2. Drücken Sie die Taste Löschen, um das Textfeld zu entfernen.

– oder –

Klicken Sie mit der rechten Maustaste auf den Rahmen und klicken Sie dann im Kontextmenü auf Löschen.

### Auswählen eines Arbeitsverzeichnisses für PublishView™ Objekte

Verwenden Sie das Feld "Wählen Sie Ihr Arbeitsverzeichnis" im Fensterbereich PublishView™ Objekte, um ein Verzeichnis auszuwählen, in dem PublishView™ Dokumente und zugehörige Dateien gespeichert werden.

1. Stellen Sie sicher, dass der Fensterbereich PublishView™ Objekte geöffnet ist.

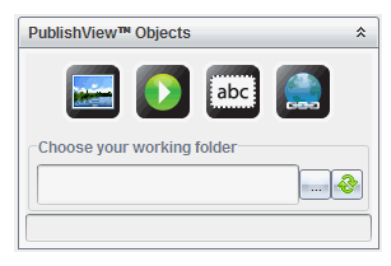

2. Klicken Sie auf

Das Dialogfeld "Wählen Sie Ihr Arbeitsverzeichnis" wird geöffnet.

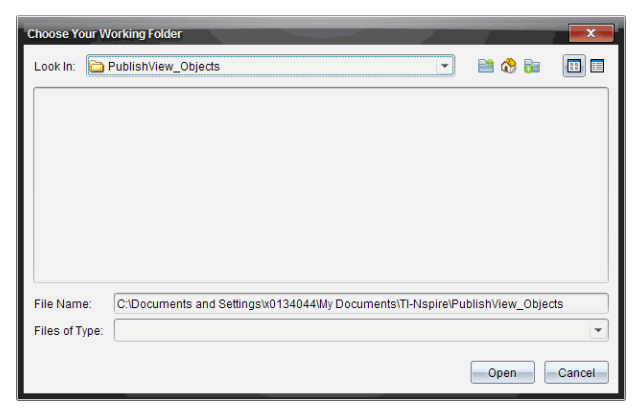

- 3. Gehen Sie zu dem Ordner, in dem die Video- und Bilddateien gespeichert werden sollen.
- 4. Klicken Sie auf Öffnen, um das Arbeitsverzeichnis zu öffnen.

Das ausgewählte Verzeichnis wird als Arbeitsverzeichnis festgelegt und der Verzeichnisname wird im Feld Wählen Sie Ihr Arbeitsverzeichnis angezeigt. Im Fensterbereich PublishView™ Objekte werden Vorschaubilder unterstützter Bilder und Videodateien angezeigt, die sich in dem Verzeichnis befinden.

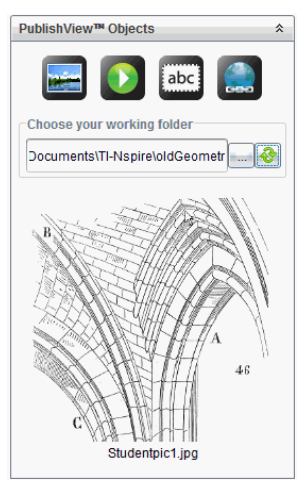

5. Um eine Bild- oder Videodatei einem PublishView™ Dokument hinzuzufügen, wählen Sie die Datei aus und verschieben Sie diese auf das aktive Blatt.

# Arbeiten mit TI-Nspire™ Applikationen

**Hinweis:** Weitere Informationen finden Sie im entsprechenden Kapitel in diesem Handbuch.

# Hinzufügen einer Applikation zu einem Problem

So fügen Sie einem Problem in einem PublishView™ Dokument eine TI-Nspire™ Applikation hinzu:

1. Führen Sie eine der folgenden Aktionen aus, um eine Applikation auszuwählen:

- Zeigen Sie im Fensterbereich TI-Nspire™ Applikationen der Dokumente-Werkzeugpalette mit dem Mauszeiger auf die entsprechende Applikation und ziehen Sie sie auf das Problem.
- Klicken Sie in der Menüleiste auf Einfügen und wählen Sie aus dem Drop-down-Menü eine Applikation aus.
- Klicken Sie mit der rechten Maustaste in das Blatt, um das Kontextmenü zu öffnen, klicken Sie auf Einfügen und wählen Sie dann eine Applikation aus dem Menü aus.

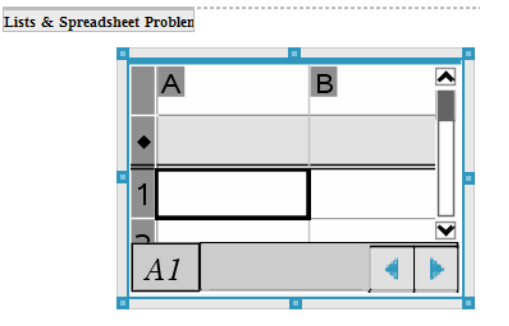

Die Applikation wird dem Blatt hinzugefügt.

- 2. Ziehen Sie die Griffe mit Ihrer Maus, um die Größe des Applikationsobjekts zu ändern oder es zu verschieben.
- 3. Klicken Sie außerhalb des Applikationsrahmens, um die Maße zu bestätigen.
- 4. Um das Menü für die aktive TI-Nspire™ Applikation zu öffnen, klicken Sie in die Applikation.

Das Menü wird in der Dokumente-Werkzeugpalette über dem Fensterbereich TI-Nspire™ Applikationen geöffnet.

Klicken Sie mit der rechten Maustaste auf ein Element der Applikation (z. B. eine Zelle oder Funktion), um das Kontextmenü für dieses Element zu öffnen.

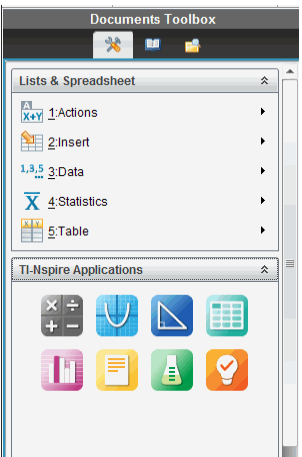

5. Um in der Applikation zu arbeiten, klicken Sie auf eine Option im Applikationsmenü. Klicken Sie auf  $\triangleq$ , um den Applikationsmenü-Fensterbereich einzuklappen.

## Hinzufügen vorhandener TI-Nspire™ Dokumente

Verwenden Sie den Fensterbereich TI-Nspire™ Dokumente, um ein vorhandenes TI-Nspire™ Dokument zu öffnen, das einem PublishView™ Dokument hinzugefügt werden soll. Wenn Sie ein vorhandenes TI-Nspire™ Dokument öffnen, werden alle Seiten des Dokuments im Vorschaufenster angezeigt. Sie können komplette Probleme oder einzelne Seiten auf das PublishView™ Blatt verschieben.

#### Auswählen eines aktiven TI-Nspire™ Dokuments

So wählen Sie ein aktives Dokument aus:

1. Überprüfen Sie in der Dokumente-Werkzeugpalette, dass der Fensterbereich TI-Nspire™ Dokumente geöffnet ist.

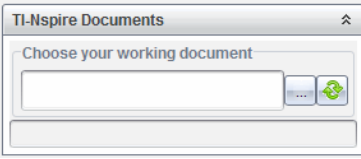

2. Klicken Sie auf  $\left\lfloor -\right\rfloor$ 

Das Dialogfeld Wählen Sie Ihr aktives Dokument wird geöffnet.

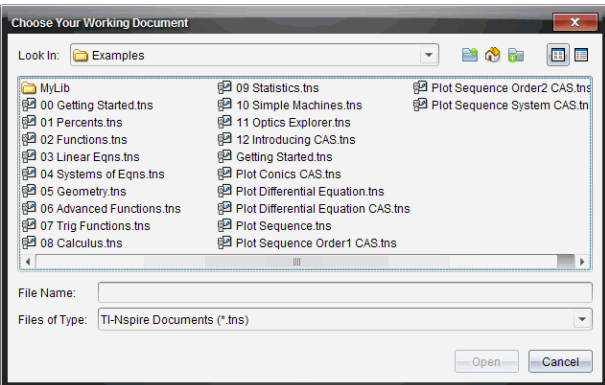

- 3. Gehen Sie zu dem Ordner, in dem das TI-Nspire™ Dokument gespeichert ist:
	- Klicken Sie auf  $\blacktriangledown$  im Feld Suchen in:, um das Verzeichnis mit einem Dateibrowser zu suchen.
	- Klicken Sie in einem geöffneten Verzeichnis auf  $\Box$ , um in der Verzeichnis-Hierarchie eine Ebene nach oben zu wechseln.
	- Klicken Sie auf  $\bullet$ , um zum Standard-Stammverzeichnis zurückzukehren.
	- Klicken Sie auf **Filler**, um einem geöffneten Verzeichnis auf Ihrem Computer ein neues Verzeichnis hinzuzufügen.
	- Klicken Sie auf **BE**, um alle Verzeichnisse und Dateien aufzulisten. Klicken Sie auf **III**, um Einzelheiten anzuzeigen.
- 4. Wählen Sie die gewünschte Datei aus und klicken Sie auf Öffnen.

Das TI-Nspire™ Dokument wird im Arbeitsbereich TI-Nspire™ Dokumente geöffnet.

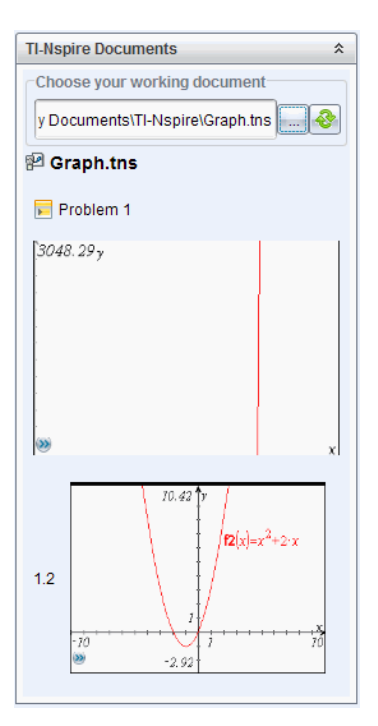

5. Um das TI-Nspire™ Dokument dem PublishView™ Dokument hinzuzufügen, verschieben Sie jeweils eine einzelne Seite oder ein einzelnes Problem auf das PublishView™ Blatt.

Wenn Sie ein Problem mit mehreren Seiten hinzufügen, werden die Seiten auf dem PublishView™ Blatt übereinander gestapelt. Verschieben Sie die oberste Seite, um die anderen Seiten zu sehen.

# Arbeiten mit Problemen

Wie ein TI-Nspire™ Dokument besteht auch ein PublishView™ Dokument aus einem oder mehreren Problemen.

Probleme werden zur Strukturierung des PublishView™ Dokuments verwendet, sodass Sie Variablen isolieren können. Wenn Variablen mit identischem Namen in verschiedenen Problemen verwendet werden, können diese Variablen unterschiedliche Werte besitzen. Um Probleme zu PublishView™ Dokumenten hinzuzufügen, öffnen Sie das Blatt-Kontextmenü oder verwenden Sie die Optionen im Menü "Einfügen" im Arbeitsbereich "Dokumente". Beachten Sie beim Hinzufügen von Problemen folgende Hinweise:

- Standardmäßig enthält ein neues PublishView™ Dokument ein Problem.
- Sie können ein Problem hinter einem vorhandenen Problem einfügen.
- Sie können ein Problem nicht in der Mitte eines vorhandenen Problems einfügen.
- Hinter dem ausgewählten Problem wird immer ein neuer Problem-Umbruch eingefügt.
- Durch das Einfügen eines Problem-Umbruchs wird unter dem Umbruch auch ein Leerraum eingefügt.
- Jedes Objekt zwischen zwei Problem-Umbrüchen ist Teil des Problems über dem Umbruch.
- Das letzte Problem enthält alle Blätter und Objekte unterhalb des letzten Problem-Umbruchs.
- Problem-Umbrüche sind nicht abhängig von Objekten, sodass Sie Objekte innerhalb eines Problems verschieben können, ohne dass dies Auswirkungen auf die Lage des Problem-Umbruchs hat.

### Hinzufügen eines Problems

So fügen Sie einem geöffneten PublishView™ Dokument ein Problem hinzu:

1. Klicken Sie mit der rechten Maustaste auf eine Stelle des Blattes und klicken Sie dann auf Einfügen > Problem.

Das Problem wird unterhalb bereits vorhandener Probleme eingefügt. Der Problem-Umbruch stellt eine sichtbare Unterteilung zwischen den Problemen dar.

¥

 $\le$ Name of problem> $\qquad$ 

2. Um das Problem zu benennen, markieren Sie den Standardtext, geben Sie einen Namen ein und klicken Sie anschließend außerhalb des Textfelds, um den Namen zu speichern.

Der Problem-Umbruch wird gespeichert.

Problem 1

Wenn ein Dokument mehrere Probleme enthält, können Sie mit der Bildlaufleiste an der rechten Seite des Dokuments durch die Probleme scrollen.

## Verwalten von Problem-Umbrüchen

Problem-Umbrüche dienen zur Trennung von Problemen und Variablensets.

- Jedes Problem besitzt einen Problem-Umbruch.
- Ein Problem-Umbruch wird sichtbar, wenn einem Dokument ein Problem hinzugefügt wird.
- Ein Problem-Umbruch wird durch eine gestrichelte Linie dargestellt, der Name des Problems steht auf der linken Seite des Blattes.
- Standardmäßig wird der Name des Problems als <Name des Problems> angezeigt. Markieren Sie den Standardtext, um einen neuen Namen für das Problem einzugeben.
- Problemnamen müssen nicht eindeutig sein. Zwei Probleme können denselben Namen besitzen.

## Ausblenden und Anzeigen von Problem-Umbrüchen

Sie können einstellen, ob Problem-Umbrüche in einem PublishView™ Dokument angezeigt oder ausgeblendet werden. Standardmäßig werden Problem-Umbrüche angezeigt.

- 1. Klicken Sie mit der rechten Maustaste auf einen leeren Bereich des Dokuments (außerhalb vorhandener Objekte), um das Blatt-Kontextmenü zu öffnen.
- 2. Klicken Sie auf Layoutoptionen.

Das Dialogfeld "Optionen anzeigen/ausblenden" wird geöffnet.

**Hinweis**: Sie können auch Ansicht > PublishView™ Layoutoptionen anklicken.

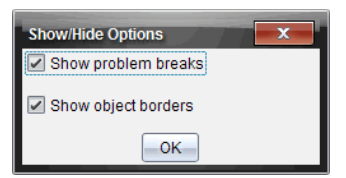

- 3. Deaktivieren Sie die Option Problem-Umbrüche anzeigen, um Problem-Umbrüche im Dokument auszublenden. Wählen Sie die Option erneut, um die Standardeinstellungen wiederherzustellen und die Problem-Umbrüche anzuzeigen.
- 4. Klicken Sie auf OK, um das Dialogfeld zu schließen.

### Umbenennen eines Problems

1. Klicken Sie auf den vorhandenen Problemnamen am Problem-Umbruch.

- 2. Geben Sie einen neuen Namen für das Problem ein.
- 3. Klicken Sie auf eine Stelle außerhalb des Textfeldes, um den neuen Namen zu speichern.

### Löschen eines Problems

Sie können ein Problem auf mehrere Arten löschen:

- ▶ Markieren Sie den Problem-Umbruch und klicken Sie auf <sup>※</sup> an der rechten Seite des Umbruchs.
- ▶ Klicken Sie auf Bearbeiten > Löschen.
- ▶ Klicken Sie mit der rechten Maustaste auf den Problem-Umbruch und klicken Sie auf Löschen.
- Markieren Sie den Problem-Umbruch und drücken Sie die Taste Entf oder die Rücktaste.

Wenn Sie ein Problem löschen, werden alle in dem Problem enthaltenen Objekte gelöscht und der Leerraum zwischen dem ausgewählten und dem nächsten Problem-Umbruch entfernt.

# Gliedern von PublishView™ Blättern

Ein PublishView™ Dokument kann mehrere Blätter enthalten. Im Arbeitsbereich auf dem Bildschirm wird jeweils ein einzelnes Blatt angezeigt. Alle Arbeit wird in den PublishView™ Objekten und TI-Nspire™ Applikationen in den Blättern vorgenommen.

# Hinzufügen von Blättern zu Dokumenten

So fügen Sie einem Dokument ein Blatt hinzu:

Klicken Sie auf Einfügen > Blatt.

Das Blatt wird dem Dokument hinzugefügt und die Nummerierung wird um eins erhöht.

# Öffnen des Blatt-Kontextmenüs

▶ Klicken Sie in einem PublishView™ Blatt mit der rechten Maustaste auf einen leeren Bereich (außerhalb vorhandener Objekte).

Es wird ein Kontextmenü geöffnet, welches Optionen zum Einfügen von Problemen, Seiten, Applikationen und PublishView™ Objekten, Bearbeitungsoptionen zum Entfernen von Leerräumen oder Löschen

einer Seite sowie Optionen zum Ausblenden und Anzeigen von Problem-Umbrüchen und Objektrahmen enthält.

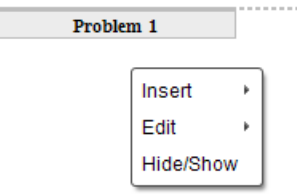

#### Seitennummerierung

In einem PublishView™ Dokument werden die Seitenzahlen am unteren Seitenrand (Fußzeile) angezeigt. Die Seitenzahlen werden standardmäßig in der Mitte des PublishView™ Blattes im Format # von # angegeben. Sie können die Seitennummerierung nicht bearbeiten oder löschen.

### Arbeiten mit Kopf- und Fußzeilen

PublishView™ Dokumente enthalten am oberen und unteren Rand des Blattes einen Bereich, um eine Kopf- oder eine Fußzeile einzufügen. Kopf- und Fußzeilen können das Datum, den Dokumentennamen, den Namen des Unterrichtsplans, der Klasse, der Schule oder sonstige Informationen enthalten, die zur Identifizierung eines Dokuments benötigt werden.

Standardmäßig enthalten Kopf- und Fußzeilen keine Inhalte und die Grenzen für Kopf- und Fußzeile sind verdeckt. Um eine Kopf- oder Fußzeile zum Bearbeiten zu aktivieren, klicken Sie auf den oberen oder unteren Seitenrand. Wenn der Bereich aktiviert ist, wird ein Textfeld mit hellgrauem Rahmen angezeigt.

#### Einfügen und Bearbeiten von Text in Kopf- und Fußzeilen

1. Klicken Sie auf den oberen oder unteren Seitenrand.

Der Rahmen des Textfelds am Seitenrand wird angezeigt und der Objektbereich wird deaktiviert. Der Cursor befindet sich im Bereich der Kopf- bzw. Fußzeile und die Formatierungssymbolleiste wird aktiviert.

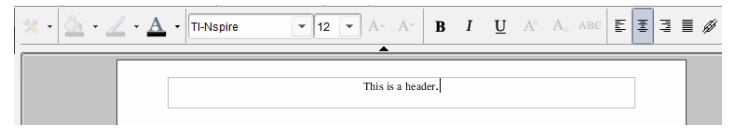

2. Geben Sie den Text ein.

- Die Standard-Schriftart ist TI-Nspire™ True Type, 12 pt, normal.
- Text wird standardmäßig horizontal und vertikal zentriert.
- Der Text kann wie folgt ausgerichtet werden: links, zentriert, rechts oder Blocksatz.
- Text, der nicht horizontal in das Textfeld passt, wird auf die nächste Zeile umgebrochen.
- Text, der nicht vertikal in das Textfeld passt, wird nicht angezeigt, bleibt jedoch erhalten. (Wenn Sie Text löschen, wird der verdeckte Text angezeigt.)
- 3. Um den Text zu speichern, haben Sie folgende Möglichkeiten:
	- Klicken Sie auf eine beliebige Stelle außerhalb des Kopf- bzw. Fußzeilentextfelds, um den Text zu speichern.
	- Drücken Sie Esc, um den Text zu speichern.

Das PublishView™ Blatt wird aktiv und das Formatierungsmenü wird geschlossen.

## Anzeigen und Ausblenden von Rahmen

Wenn Sie ein Objekt in ein Problem einfügen, werden standardmäßig Rahmen angezeigt. Wenn Sie vorgeben, Rahmen auszublenden, gilt diese Einstellung für alle Objekte im Dokument sowie für alle Objekte, die Sie in das Dokument einfügen. So blenden Sie Rahmen aus:

- 1. Klicken Sie mit der rechten Maustaste auf einen leeren Bereich des Blattes (außerhalb vorhandener Objekte), um das Kontextmenü zu öffnen.
- 2. Klicken Sie auf Layoutoptionen.

Das Dialogfeld Layout-Optionen wird geöffnet.

**Hinweis**: Sie können auch Ansicht > PublishView™ Layoutoptionen anklicken.

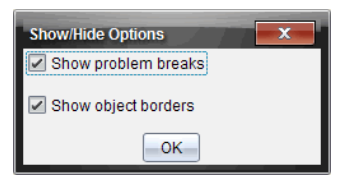

- 3. Deaktivieren Sie die Option Objektrahmen anzeigen, um die Rahmen der Objekte im Problem auszublenden. Wählen Sie die Option erneut, um die Standardeinstellungen wiederherzustellen und die Rahmen anzuzeigen.
- 4. Klicken Sie auf OK, um das Dialogfeld zu schließen.

## Hinzufügen und Entfernen von Leerräumen

Zur Änderung der Darstellung von PublishView™ Objekten auf einem Blatt müssen Sie möglicherweise Leerräume zwischen Objekten einfügen oder löschen.

**Hinweis**: Sie können vertikale Leerräume zwischen Objekten wie folgt hinzufügen und entfernen. Um horizontale Leerräume zwischen Objekten hinzuzufügen oder zu löschen, verschieben Sie das Objekt.

#### Hinzufügen von Leerräumen

- 1. Klicken Sie mit der rechten Maustaste auf den Bereich außerhalb eines Objekts, an dem Sie einen Leerraum einfügen möchten. Das Kontextmenü wird geöffnet.
- 2. Klicken Sie auf Bearbeiten > Leerraum hinzufügen/entfernen. Das Werkzeug Leerraum hinzufügen/entfernen wird aktiv.

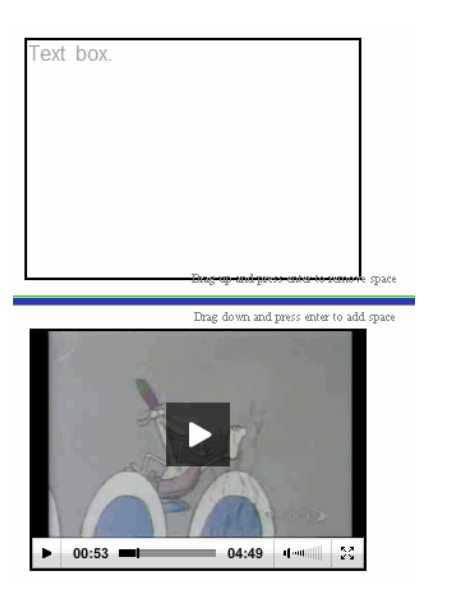

Werkzeug Leerraum hinzufügen/entfernen

- 3. Positionieren Sie das Werkzeug mit der Maus exakt dort, wo Sie einen Leerraum einfügen möchten.
- 4. Klicken Sie auf das Werkzeug und ziehen Sie den Mauszeiger dann nach **unten**, um die Größe des einzufügenden Leerraums festzulegen. Während Sie die Größe des Leerraums ändern, wird dieser grün angezeigt.

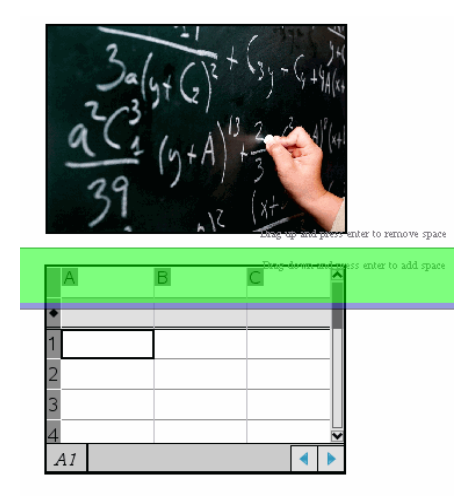

5. Drücken Sie die Eingabetaste, um den Leerraum zwischen den Objekten einzufügen. Sie können die Größe des Leerraums festlegen, indem Sie die Maus nach oben bzw. nach unten ziehen, bevor Sie die Eingabetaste drücken.

#### Entfernen von Leerräumen

1. Klicken Sie mit der rechten Maustaste auf den Bereich außerhalb eines Objekts, an dem Sie einen Leerraum entfernen möchten.

Das Kontextmenü wird geöffnet.

2. Klicken Sie auf Bearbeiten > Leerraum hinzufügen/entfernen. Das Werkzeug Leerraum hinzufügen/entfernen wird aktiv.

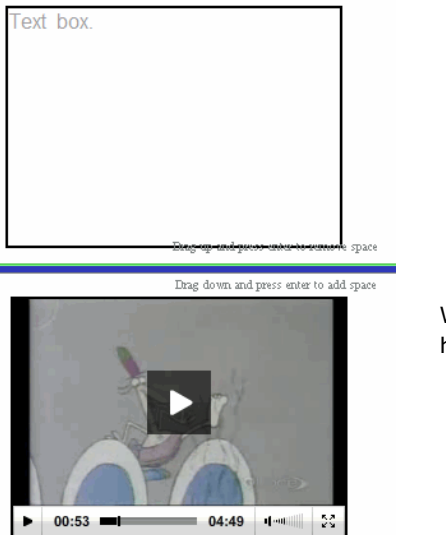

Werkzeug Leerraum hinzufügen/entfernen

- 3. Positionieren Sie das Werkzeug mit der Maus exakt dort, wo Sie einen Leerraum entfernen möchten.
- 4. Klicken Sie auf das Werkzeug und ziehen Sie dann die Maus nach **oben**, um die Größe des zu entfernenden Leerraums festzulegen. Während Sie die Größe des Leerraums auswählen, der gelöscht werden soll, wird dieser rot angezeigt.

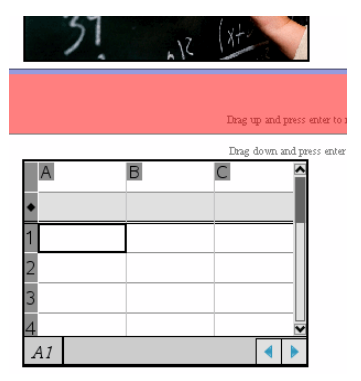

5. Drücken Sie die Eingabetaste, um den Leerraum zwischen den Objekten zu entfernen. Sie können die Größe des Leerraums durch Ziehen der

Maus nach oben bzw. nach unten festlegen, bevor Sie die Eingabetaste drücken.

**Hinweis**: Wenn auf dem Blatt nicht genügend Platz vorhanden ist, um alle Objekte unterzubringen, werden die Objekte nicht verschoben, wenn Leerraum entfernt wird.

### Löschen leerer Blätter aus Problemen

Sie können Blätter, die keine TI-Nspire™ Applikationen oder PublishView™ Objekte enthalten, aus einem Problem löschen. So löschen Sie ein Blatt aus einem Problem:

- 1. Löschen Sie alle auf dem Blatt vorhandenen TI-Nspire™ Applikationen und PublishView™ Objekte und verschieben oder löschen Sie alle Problem-Umbrüche.
- 2. Platzieren Sie den Cursor in dem Blatt, das Sie löschen möchten.
- 3. Klicken Sie mit der rechten Maustaste auf das leere Blatt, um das Kontextmenü zu öffnen.
- 4. Klicken Sie auf Bearbeiten > Blatt löschen.

Das leere Blatt wird aus dem Problem entfernt.

# Verwenden des Zooms

Die Zoomfunktion erlaubt es Ihnen, jedes Objekt bzw. jeden Bereich des PublishView™ Dokuments für Diskussionszwecke zu vergrößern oder zu verkleinern, um eine Übersicht über die Unterrichtsstunde anzuzeigen. Der Zoom verwendet beim Vergrößern den Mittelpunkt des sichtbaren Bereichs.

Die Standardeinstellung des Zooms ist 100 %.

- Führen Sie einen der folgenden Schritte aus, um den Prozentsatz des Zooms zu ändern:
	- Geben Sie die Zahl ins Kästchen ein und drücken Sie die Eingabetaste.
	- Verwenden Sie die Schaltflächen und +, um den Prozentsatz in Schritten von 10 % zu verkleinern oder zu vergrößern.
	- Verwenden Sie den Abwärtspfeil, um einen voreingestellten Prozentsatz auszuwählen.

Die Zoom-Einstellungen werden beibehalten, wenn Sie das Dokument speichern.

# Hinzufügen von Text zu einem PublishView™ Dokument

Es gibt drei Möglichkeiten, Text in einem PublishView™ Dokument hinzuzufügen:

- Fügen Sie ein PublishView™ Textfeld ein, um freien Text in das Dokument einzugeben oder Text von anderen Quellen in das Dokument zu kopieren. Sie können beispielsweise ein PublishView™ Textfeld neben einem Bild platzieren und eine Beschreibung in das Textfeld eingeben. Sie können auch einen Text aus .doc, .txt und .rtf Dateien kopieren und einfügen. Verwenden Sie PublishView™ Textfelder, wenn Sie Optionen zum Hervorheben und Formatieren von Text benötigen. PublishView™ Textfelder werden bei der Umwandlung eines PublishView™ Dokuments in ein TI-Nspire™ Dokument nicht umgewandelt. Sie können bewusst ein PublishView™ Textfeld verwenden, um Text einzufügen, den Handheld-Benutzer nicht sehen sollen.
- Verwenden Sie die TI-Nspire™ Notes Applikation. Die Notes Applikation sollten Sie verwenden, wenn Sie einen fortgeschrittenen Gleichungseditor benötigen und wenn Sie mathematische Vorlagen und Sonderzeichen aus TI-Nspire™ verwenden müssen. Hochgestellte und tiefgestellte Zeichen lassen sich in der Notes Applikation ebenfalls leichter einfügen. Sie sollten Notes auch dann verwenden, wenn Sie beabsichtigen, das PublishView™ Dokument in ein TI-Nspire™ Dokument umzuwandeln, damit es auf Handhelds verwendet werden kann, und wenn Sie möchten, dass die Handheld-Benutzer den Text sehen können.
- In TI-Nspire™ Applikationen, die Text erlauben, können Sie Text genauso hinzufügen wie in einem TI-Nspire™ Dokument.

## Einfügen von Text in ein Textfeld

1. Stellen Sie sicher, dass der Fensterbereich PublishView™ Objekte geöffnet ist.

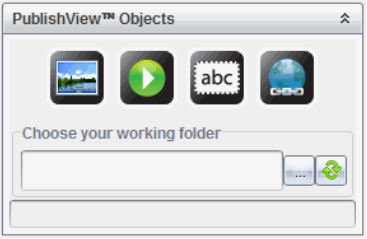

- 2. Klicken Sie mit der Maus auf <sup>[abc]</sup> und ziehen Sie es in das Problem.
- 3. Lassen Sie die Maustaste los, um das Textfeld im Problem abzulegen.

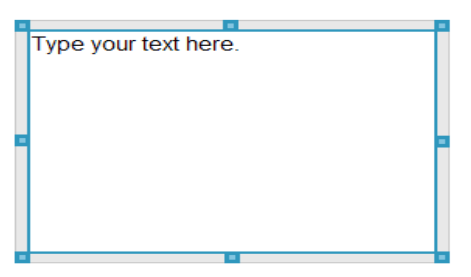

- 4. Ergreifen Sie mit der Maus die Griffe des Textfelds, um die Größe zu ändern, oder ziehen Sie es an die gewünschte Position im Problem.
- 5. Klicken Sie auf eine Stelle außerhalb des Textfeldes, um Größe und Position zu speichern.
- 6. Klicken Sie auf "Bitte geben Sie hier Ihren Text ein".

Die Formatierungssymbolleiste wird aktiviert. Das Textfeld ist im interaktiven Zustand zum Eingeben oder Bearbeiten von Text.

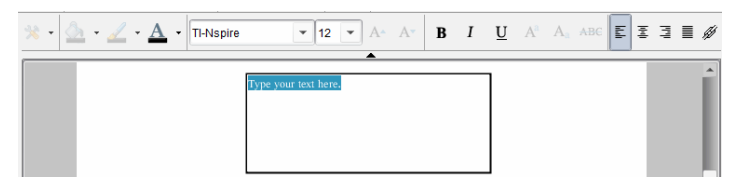

7. Geben Sie den neuen Text ein.

– oder –

Kopieren Sie Text aus einer anderen Datei und fügen Sie ihn ein.

8. Formatieren Sie den Text nach Wunsch.

9. Klicken Sie auf eine Stelle außerhalb des Textfeldes, um den Text zu speichern.

# Formatieren und Bearbeiten von Text

Die Optionen zum Bearbeiten und Formatieren von Text befinden sich in einer Formatierungssymbolleiste im oberen Bereich des aktiven Dokuments. Die Formatierungsoptionen zum Bearbeiten von Texten umfassen:

- Ändern von Schriftart, Schriftgröße und Schriftfarbe
- Übernehmen von Fettschrift, Kursivschrift und Unterstreichen
- Übernehmen der folgenden Optionen für horizontale Textausrichtung: links, rechts, zentriert und Blocksatz
- Einfügen von Hyperlinks.

# Starten des Bearbeitungsmodus

- ▶ Klicken Sie in ein Textfeld, um den Bearbeitungsmodus zu starten.
	- Das Formatierungsmenü wird geöffnet.
	- Der Text ist für die Bearbeitung selektierbar.

# Öffnen des Inhalte-Kontextmenüs

▶ Klicken Sie mit der rechten Maustaste in ein Textfeld, das Text oder einen Hyperlink enthält.

Das Formatierungsmenü und Kontextmenü werden geöffnet und zeigen Verknüpfungen zum Ausschneiden, Kopieren und Einfügen an.

# Verwenden von Hyperlinks in PublishView™ Dokumenten

In PublishView™ Dokumenten können Sie Hyperlinks verwenden, um

- eine Verknüpfung zu einer Datei herzustellen
- eine Verknüpfung zu einer Website im Internet herzustellen

Sie können einen Hyperlink einem geöffneten Dokument hinzufügen oder einen beliebigen Text in einem Textfeld in einen Hyperlink umwandeln. Wenn ein Hyperlink hinzugefügt wird, ist der Text unterstrichen und die Schriftfarbe ist blau. Sie können die Formatierung des Hyperlink-Texts ändern, ohne die Hyperlink-Funktion zu verlieren.

Wenn eine Verknüpfung nicht mehr funktioniert, wird beim Anklicken der Verknüpfung eine Meldung angezeigt:

- Die angegebene Datei kann nicht geöffnet werden.
- Kann die angegebene Webseite nicht öffnen.

PublishView™ Textfelder unterstützen sowohl absolute als auch relative Links.

Absolute Links enthalten den genauen Speicherort der verknüpften Datei und bedürfen nicht des Speicherorts des Hauptdokuments.

Relative Links enthalten den Speicherort der verknüpften Datei in Bezug auf das Hauptdokument. Sollten Sie mehrere Unterrichtsstunden, die alle mit relativen Links versehen sind, in einem einzelnen Ordner aufbewahren, können Sie den Ordner an einen anderen Speicherort (anderes lokales Verzeichnis, Datenverbund, USB-Stick, online) verschieben, ohne die Links zu zerstören. Die Links bleiben auch dann bestehen, wenn Sie die Dokumente zu einem Stundenbündel oder Zip packen und freigeben.

**Hinweis**: Das PublishView™ Dokument muss vor dem Einfügen eines relativen Hyperlinks gespeichert werden.

# Einfügen einer Verknüpfung zu einer Datei

Sie können Verknüpfungen mit jeder beliebigen Datei auf Ihrem Computer erstellen. Wenn der Dateityp mit einer Applikation auf Ihrem Computer verknüpft ist, wird diese beim Anklicken des Links gestartet. Es gibt zwei Möglichkeiten, eine Datei zu verlinken: die Eingabe bzw. das Einfügen der Dateiadresse in das Adressfeld oder das Browsen zu einer Datei.

## Verknüpfen einer Datei unter Verwendung einer Adresse

1. Stellen Sie sicher, dass der Fensterbereich PublishView™ Objekte geöffnet ist.

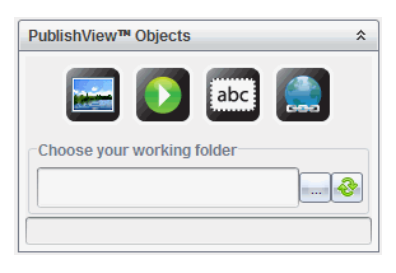

2. Ziehen Sie das Hyperlinksymbol **in das Dokument.** Das Dialogfeld "Hyperlink" wird geöffnet.

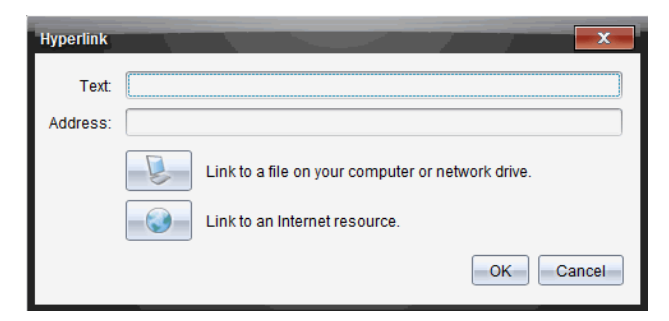

- 3. Geben Sie den Namen des Links in das Textfeld ein. Dies kann beispielsweise der Name des Dokuments sein.
- 4. Kopieren Sie den Speicherort des Dateipfads, den Sie verlinken wollen, und fügen Sie ihn in das Adressfeld ein.
	- oder –

Geben Sie den Speicherort der Datei in das Adressfeld ein.

**Hinweis**: Um übergeordnete Verzeichnisse zuzuteilen, tippen Sie ../ ein. Zum Beispiel: ../../lessons/mathlesson2.tns

5. Klicken Sie auf OK, um die Verknüfung einzufügen.

Dem PublishView™ Dokument wird ein Textfeld mit dem Hyperlink hinzugefügt.

#### Verknüpfen einer Datei durch Browsen

1. Stellen Sie sicher, dass der Fensterbereich PublishView™ Objekte geöffnet ist.

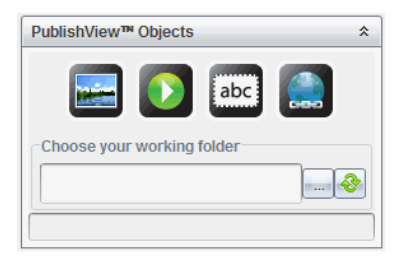

2. Ziehen Sie das Hyperlinksymbol in das Dokument. Das Dialogfeld "Hyperlink" wird geöffnet.

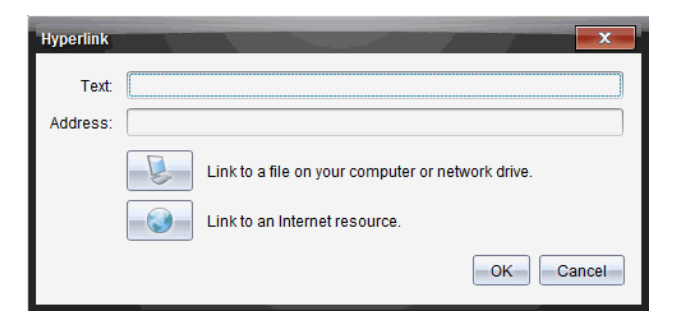

- 3. Geben Sie den Namen des Links in das Feld Text ein. Dies kann beispielsweise der Name des Dokuments sein.
- 4. Klicken Sie auf **Staten Erstellen einer Verknüpfung zu einer Datei auf** Ihrem Computer oder einem Netzlaufwerk auszuwählen.

Das Dialogfeld Datei zum Einfügen als Hyperlink auswählen wird geöffnet.

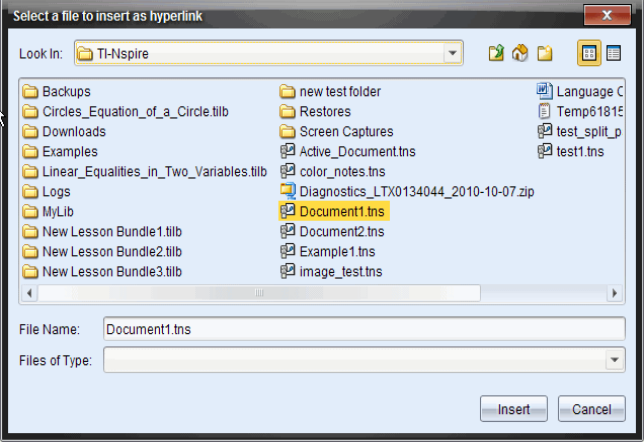

5. Gehen Sie zu der Datei, die Sie verknüpfen möchten, wählen Sie diese aus und klicken Sie auf Einfügen.

Der Pfadname wird im Dialogfeld "Hyperlink" in das Adressfeld eingefügt.

Sollte die Software nicht in der Lage sein, zu entscheiden, ob die Verknüpfung eine relative oder absolute Adresse ist, öffnet sich das Dialogfeld "Hyperlink" mit der Möglichkeit, die Verknüpfungsart zu ändern.

Klicken Sie auf die entsprechende Option, um die Verknüpfung zu ändern.

• Zu absoluter Adresse ändern.

#### • Zu relativer Adresse ändern.

6. Klicken Sie auf OK, um die Verknüpfung einzufügen.

– oder –

Klicken Sie auf Von vorne, um zum Dialogfeld "Hyperlink" zurückzukehren und eine andere zu verknüpfende Datei auszuwählen oder um das Textbzw. Adressfeld zu bearbeiten.

Dem PublishView™ Dokument wird ein Textfeld mit dem Hyperlink hinzugefügt.

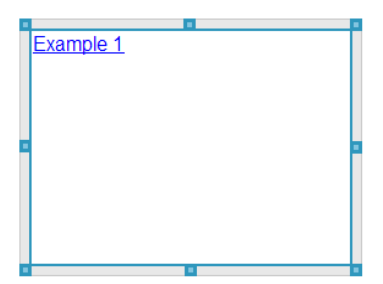

7. Greifen Sie mit der Maus die Griffe des Textfelds, um die Größe zu ändern. – oder –

Greifen Sie eine Seite des Rahmens und positionieren Sie das Textfeld an der Stelle des Dokuments, wo Sie es benötigen.

# Verknüpfung mit einer Website

Es gibt zwei Möglichkeiten, eine Website zu verlinken: die Eingabe bzw. das Einfügen der URL in das Adressfeld oder das Browsen zu einer Datei.

## Verknüpfen einer Website unter Verwendung einer Adresse

- 1. Stellen Sie sicher, dass das Menü PublishView™ Objekte geöffnet ist.
- 2. Ziehen Sie das Hyperlinksymbol in das Dokument, um das Dialogfeld "Hyperlink" zu öffnen.
- 3. Schreiben oder kopieren Sie die URL, die Sie verlinken möchten, in das Adressfeld.
- 4. Klicken Sie auf OK.

Dem PublishView™ Dokument wird ein Textfeld mit dem Hyperlink hinzugefügt.

#### Verknüpfen einer Website durch Browsen

- 1. Stellen Sie sicher, dass das Menü PublishView™ Objekte geöffnet ist.
- 2. Ziehen Sie das Hyperlinksymbol in das Dokument, um das Dialogfeld "Hyperlink" zu öffnen.
- 3. Klicken Sie auf zur Auswahl einer Verknüpfung zu einer Internetquelle.

Ihr Browser wird mit Ihrer Standard-Website geöffnet.

- 4. Gehen Sie zu der Website oder zu einer Datei auf einer Website, zu der Sie eine Verknüpfung erstellen möchten.
- 5. Kopieren Sie die URL und fügen Sie diese in das Adressfeld im Dialogfeld "Hyperlink" ein.

– oder –

Geben Sie die URL in das Adressfeld ein.

6. Klicken Sie auf OK.

Dem PublishView™ Dokument wird ein Textfeld mit dem Hyperlink hinzugefügt.

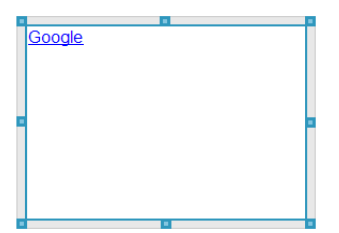

7. Greifen Sie mit der Maus die Griffe des Textfelds, um die Größe zu ändern.

– oder –

Greifen Sie eine Seite des Rahmens und positionieren Sie das Textfeld an der Stelle des Dokuments, wo Sie es benötigen.

### Bearbeiten eines Hyperlinks

Gehen Sie wie folgt vor, um den Namen, den Pfad oder die URL eines Hyperlinks zu ändern.

1. Klicken Sie mit der rechten Maustaste auf den Hyperlink-Text und klicken Sie dann auf Hyperlink bearbeiten.

Das Dialogfeld "Hyperlink" wird geöffnet.

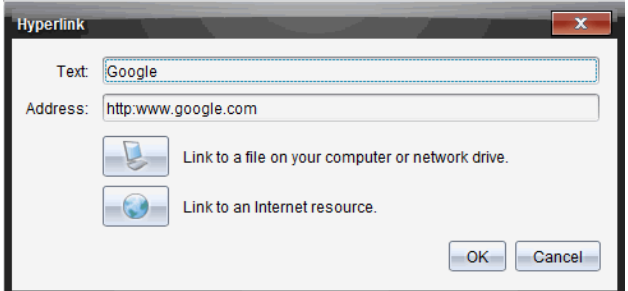

- 2. Nehmen Sie die erforderlichen Korrekturen vor:
	- Geben Sie Korrekturen am Namen des Hyperlinks in das Feld Text ein.
	- Klicken Sie auf  $\blacktriangleright$ , um das Dialogfeld Eine Datei auswählen, die als Hyperlink hinzugefügt werden soll zu öffnen, und gehen Sie mit dem Dateibrowser zu dem Verzeichnis, in dem sich die Datei befindet.
	- Klicken Sie auf **U**, um einen Browser zu öffnen und zu einer Website zu gehen, deren korrekte URL zu kopieren und in das Feld Adresse einzufügen.
- 3. Klicken Sie auf OK, um die Änderungen zu speichern.

## Umwandeln eines vorhandenen Texts in einen Hyperlink

- 1. Klicken Sie in das Textfeld, um den Bearbeitungsmodus zu aktivieren und das Formatierungsmenü zu öffnen.
- 2. Wählen Sie den Text aus, den Sie in einen Hyperlink umwandeln möchten.
- 3. Klicken Sie auf  $\boxed{\mathscr{B}}$

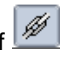

Das Dialogfeld "Hyperlink" wird geöffnet, der ausgewählte Text befindet sich im Textfeld.

4. Klicken Sie auf **Mannen verknüpfung zu einer Datei zu erstellen.** – oder –

Klicken Sie auf **Matter eine Verknüpfung zu einer Seite auf einer Website** zu erstellen.

## Entfernen eines Hyperlinks

Verwenden Sie diesen Vorgang, um eine Verknüpfung aus einem Text in einem Textfeld zu entfernen. Der Text selbst verbleibt im Dokument.

- 1. Klicken Sie mit der rechten Maustaste auf den Hyperlink-Text.
- 2. Klicken Sie auf Hyperlink entfernen.

Die Hyperlink-Formatierung wird aus dem Text entfernt und der Text kann nicht mehr angeklickt werden.

**Hinweis**: Um sowohl den Text als auch den Hyperlink zu entfernen, löschen Sie einfach den Text. Wenn ein Textfeld nur den Hyperlink-Text enthält, löschen Sie das Textfeld.

# Arbeiten mit Bildern

Bilder können PublishView™ Dokumenten als PublishView™ Objekte hinzugefügt werden oder in TI-Nspire™ Applikationen eingefügt werden, die Bilder unterstützen. Die folgenden Dateitypen werden unterstützt: .bmp, .jpg und .png.

**Hinweis**: Wenn eine TI-Nspire™ Applikation im PublishView™ Dokument aktiv ist, wird das Bild zu der TI-Nspire™ Seite hinzugefügt, wenn Sie in der Menüleiste oder im Kontextmenü Einfügen > Bild wählen. Wenn kein TI-Nspire™ Dokument aktiv ist, wird das Bild als PublishView™ Objekt hinzugefügt. Es werden nur Bilder in TI-Nspire™ Dokumente (.tns-Dateien) umgewandelt, die sich in TI-Nspire™ Applikationen befinden.

## Einfügen eines Bildes

1. Stellen Sie sicher, dass der Fensterbereich PublishView™ Objekte geöffnet ist.

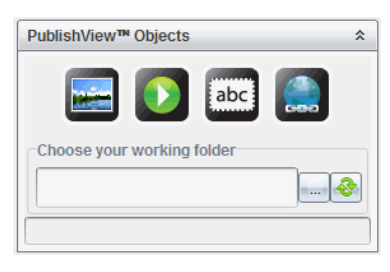
2. Klicken Sie auf und ziehen Sie das Symbol auf das Dokument.

Das Dialogfeld Bild auswählen, das in PublishView™ eingefügt werden soll wird geöffnet.

**Hinweis**: Standardmäßig wird das Verzeichnis angezeigt, in dem sich die von Texas Instruments vorgeladenen Bilder befinden.

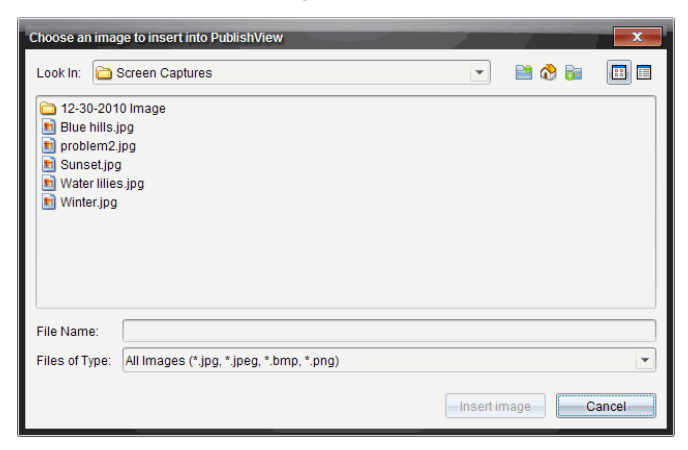

- 3. Gehen Sie zu dem Verzeichnis, in dem sich die Bilddatei befindet, die Sie einfügen möchten, und markieren Sie den Dateinamen.
- 4. Klicken Sie auf Bild einfügen.

Das Bild wird dem PublishView™ Blatt hinzugefügt.

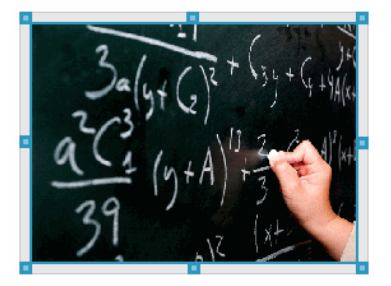

5. Greifen Sie mit der Maus die Griffe des Textfelds, um die Größe zu ändern. – oder –

Greifen Sie eine Seite des Rahmens und positionieren Sie das Textfeld an der Stelle des Dokuments, wo Sie es benötigen.

#### Bilder verschieben

- 1. Klicken Sie auf den Rahmen, der das Bild enthält, um ihn auszuwählen.
- 2. Bewegen Sie Ihren Cursor über den Rand des Bildes, um das Werkzeug

zum Verschieben zu aktivieren.

3. Verschieben Sie das Bild an seine neue Stelle auf dem PublishView™ **Blatt** 

**Hinweis**: Auf einem PublishView™ Blatt können sich Objekte überschneiden.

### Ändern der Größe von Bildern

- 1. Klicken Sie auf den Rahmen, der das Bild enthält, um ihn auszuwählen.
- 2. Bewegen Sie Ihren Cursor über einen der blauen Griffe, um das Werkzeug

zum Ändern der Größe zu aktivieren.

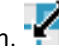

3. Ziehen Sie an dem Griff, um das Bild zu vergrößern oder zu verkleinern.

#### Bilder löschen

▶ Klicken Sie auf ein Bild, um es auszuwählen, und drücken Sie die Taste Löschen.

– oder –

▶ Klicken Sie mit der rechten Maustaste, um das Kontextmenü zu öffnen, und klicken Sie auf Löschen.

# Arbeiten mit Videodateien

Sie können Videodateien in ein PublishView™ Dokument einbetten und die Videos direkt im PublishView™ Dokument abspielen. Folgende Videoformate werden unterstützt:

- Flash®-Videodateien (.flv) mit VP6-Video und MP3-Audio
- MP4 (MPEG-4-Multimedia-Container) mit H264/AVC (Advanced Video Coding)-Videokomprimierung und AAC-Audio

**Hinweis**: Sie können auch eine Verknüpfung zu einem Video einfügen, um das Video in einem neuen Fenster des Browsers oder des Medien-

Wiedergabeprogramms zu starten. Weitere Informationen finden Sie unter Arbeiten mit Hyperlinks.

#### Einfügen eines Videos

- 1. Stellen Sie sicher, dass der Fensterbereich PublishView™ Objekte geöffnet ist.
- 2. Klicken Sie auf  $\Omega$  und ziehen Sie das Symbol auf das Dokument.

Das Dialogfeld Video auswählen, das in PublishView™ eingefügt werden soll wird geöffnet.

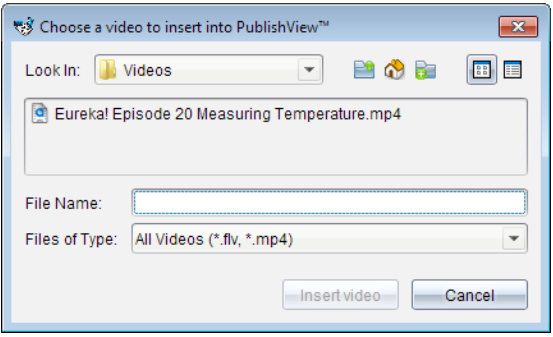

- 3. Gehen Sie zu dem Verzeichnis, in dem sich die Videodatei befindet, die Sie einfügen möchten, und markieren Sie den Dateinamen.
- 4. Klicken Sie auf Video einfügen.

Dem PublishView™ Blatt wird ein Objekt hinzugefügt, das das eingebettete Video enthält. Die Griffe zum Ändern der Größe und zum Verschieben sind standardmäßig aktiv.

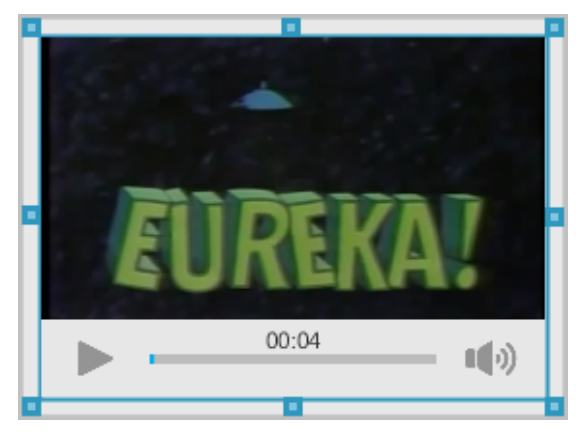

- 5. Greifen Sie mit der Maus die Griffe des Objekts, um die Größe zu ändern, oder greifen Sie eine beliebige Stelle am Rahmen, um das Objekt an die gewünschte Position im Dokument zu ziehen. So können Sie beispielsweise das Objekt mit dem Video über oder unter einem Textfeld positionieren, das einen einführenden Text zum Video enthält.
- 6. Klicken Sie entweder auf den Pfeil nach rechts oder auf irgendeine Stelle im Ansichtsfenster, um das Video abzuspielen.

#### Verwenden der Videokonsole

Über die Videokonsole können Benutzer ein Video steuern.

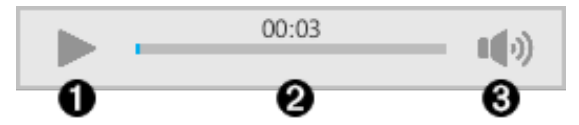

**A** Startet oder beendet das Video.

- **<sup>2</sup>** Zeigt die Zeit, die seit Beginn des Abspielens vergangen ist.
- Â Schaltet den Ton stumm bzw. hebt die Stummschaltung auf.

## Umwandeln von Dokumenten

Sie können PublishView™ Dokumente (.tnsp-Dateien) in TI-Nspire™ Dokumente (.tns-Dateien) umwandeln, um sie auf Handhelds darzustellen. Sie können außerdem TI-Nspire™ Dokumente in PublishView™ Dokumente umwandeln.

Beim Umwandeln eines Dokuments wird ein neues Dokument erstellt – das ursprüngliche Dokument bleibt erhalten und wird nicht mit dem neuen Dokument verknüpft. Wenn Sie an einem Dokument Änderungen vornehmen, werden diese nicht auf das andere Dokument übertragen.

### Umwandeln von PublishView™ Dokumenten in TI-Nspire™ Dokumente

PublishView™ Dokumente (.tnsp-Dateien) können nicht auf einem Handheld geöffnet werden. Sie können das PublishView™ Dokument jedoch in ein TI-Nspire™ Dokument umwandeln, welches Sie an ein Handheld übertragen und auf diesem öffnen können. Beachten Sie die folgenden Punkte, wenn Sie ein PublishView™ Dokument in ein TI-Nspire™ Dokument umwandeln:

- Nur die TI-Nspire™ Applikationen werden Teil des TI-Nspire™ Dokuments.
- PublishView™ Objekte wie Textfelder, Bilder, Hyperlinks und Videos werden nicht umgewandelt.
- Text in PublishView™ Textfeldern wird nicht umgewandelt, nur Text in einer TI-Nspire™ Notes Applikation wird umgewandelt.
- Bilder, die in einer TI-Nspire™ Applikation enthalten sind, werden umgewandelt. Bilder, die in PublishView™ Objekten enthalten sind, werden hingegen nicht umgewandelt.

Führen Sie die folgenden Schritte aus, um ein PublishView™ Dokument (.tnsp-Datei) in ein TI-Nspire™ Dokument (.tns-Datei) umzuwandeln.

- 1. Öffnen Sie das PublishView™ Dokument, das Sie umwandeln möchten.
- 2. Klicken Sie auf Datei > Umwandeln in > TI-Nspire™ Dokument.
	- Das neue TI-Nspire™ Dokument wird im Arbeitsbereich "Dokumente" geöffnet.
	- Alle unterstützten TI-Nspire™ Applikationen sind Teil des neuen TI-Nspire™ Dokuments.
	- Das Layout des TI-Nspire™ Dokuments basiert auf der Reihenfolge der TI-Nspire™ Applikationen im PublishView™ Dokument, d. h., von oben nach unten und danach von links nach rechts.
		- Jede TI-Nspire™ Applikation in einem PublishView™ Dokument wird im umgewandelten TI-Nspire™ Dokument als separate Seite dargestellt. Die Reihenfolge der Seiten im TI-Nspire™ Dokument basiert auf dem Layout der TI-Nspire™ Applikationen im PublishView™ Dokument.
		- Wenn sich zwei oder mehr Probleme auf einer Ebene befinden. ist die Reihenfolge von links nach rechts.
	- Problem-Umbrüche werden beibehalten.
	- Das neue TI-Nspire™ Dokument ist nicht mit dem PublishView™ Dokument verknüpft.
- 3. Wenn die Arbeit im Dokument abgeschlossen ist, klicken Sie auf **in der die natuur** um das Dokument im aktuellen Ordner abzuspeichern.

– oder –

Klicken Sie auf Datei > Speichern unter, um das Dokument in einem anderen Ordner abzuspeichern.

**Hinweis**: Wenn das Dokument vorher noch nicht gespeichert wurde, können Sie es sowohl mit der Option Speichern als auch mit Speichern unter in einem anderen Verzeichnis speichern.

**Hinweis**: Sie können auch die Option Speichern unter verwenden, um ein PublishView™ Dokument in ein TI-Nspire™ Dokument umzuwandeln.

Hinweis: Wenn Sie versuchen, ein PublishView™ Dokument umzuwandeln, das keine TI-Nspire™ Seiten oder Applikationen enthält, wird eine Fehlermeldung angezeigt.

### Umwandeln von TI-Nspire™ Dokumenten in PublishView™ Dokumente

Sie können vorhandene TI-Nspire™ Dokumente in PublishView™ Dokumente umwandeln, um die Vorteile der umfangreicheren Layout- und Bearbeitungsfunktionen zum Drucken, zum Erstellen von Schüler-Berichten, Arbeitsblättern oder Bewertungen sowie zum Veröffentlichen von Dokumenten auf einer Website oder in einem Blog zu nutzen.

Führen Sie die folgenden Schritte aus, um ein TI-Nspire™ Dokument in ein PublishView™ Dokument umzuwandeln:

- 1. Wählen Sie das TI-Nspire™ Dokument aus, das Sie umwandeln möchten.
- 2. Wählen Sie Datei > Umwandeln in > PublishView™ Dokument.
	- Das neue PublishView™ Dokument wird im Arbeitsbereich Dokumente geöffnet.
	- Standardmäßig befinden sich sechs Objekte auf einer Seite.
	- Bei der Umwandlung beginnt jedes Problem des TI-Nspire™ Dokuments auf einer neuen Seite des PublishView™ Dokuments.
	- Problem-Umbrüche werden beibehalten.
- 3. Wenn die Arbeit im Dokument abgeschlossen ist, klicken Sie auf **in der die verstelligen**, um das Dokument im aktuellen Ordner abzuspeichern.

– oder –

Klicken Sie auf Datei > Speichern unter, um das Dokument in einem anderen Ordner abzuspeichern.

**Hinweis**: Sie können auch die Option Speichern unter verwenden, um ein TI-Nspire™ Dokument als PublishView™ Dokument zu speichern.

## Drucken von PublishView™ Dokumenten

Sie können Berichte, Arbeitsblätter und Bewertungen drucken, die Sie mit der PublishView™ Funktion erstellt haben. So drucken Sie ein Dokument:

1. Klicken Sie auf Datei > Drucken.

Das Dialogfeld "Drucken" wird geöffnet. Auf der rechten Seite des Dialogfelds wird eine Vorschau des Dokuments angezeigt.

2. Wählen Sie einen Drucker aus dem Menü aus.

**Hinweis**: Das Feld Was drucken? ist deaktiviert.

- 3. Wählen Sie das Papierformat im Menü aus. Die folgenden Optionen stehen zur Verfügung:
	- Letter  $(8.5 \times 11")$
	- Legal  $(8.5 \times 14")$
	- $A4$  (210 x 297 mm)
- 4. Legen Sie die Anzahl der gewünschten Kopien fest.
- 5. Geben Sie im Fensterbereich Druckbereich an, ob der Drucker alle Seiten des Dokuments, einen bestimmten Seitenbereich oder nur die aktuelle Seite drucken soll.

**Hinweis**: Die oberen und unteren Druckränder sind standardmäßig auf 1" eingestellt und werden beim Drucken von PublishView™ Dokumenten beibehalten. Seitenränder gibt es nicht. PublishView™ Seiten werden so gedruckt, wie sie im Arbeitsbereich angezeigt werden.

- 6. Bei Bedarf aktivieren oder deaktivieren Sie die Kästchen, um:
	- Problem-Umbrüche und -Namen zu drucken.
	- Kopfzeilen zu drucken.
	- Fußzeilen zu drucken.
	- Objektränder anzuzeigen.
- 7. Klicken Sie auf Drucken oder klicken Sie auf Als PDF speichern.

# Arbeiten mit Stundenpaketen

Viele Lektionen oder Aktivitäten enthalten mehrere Dateien. So verwenden beispielsweise Lehrer eine Lehrerversion einer Datei, eine Schülerversion, Bewertungen und manchmal unterstützende Dateien. Ein Stundenpaket ist ein Behälter, in dem Lehrer alle Dateien sammeln können, die sie für eine Lektion benötigen. Stundenpakete werden verwendet, um:

- Alle Arten von Dateien (.tns, .tnsp, .doc, .pdf, .ppt) zu einem Stundenpaket hinzufügen.
- Stundenpakete an angeschlossene Handhelds oder Laptops zu senden (jedoch werden hierbei nur die .tns Dateien an das Handheld übermittelt).
- Alle Dateien eines Stundenpakets mit der TI-Nspire™ Software anzuzeigen.
- Alle zu einer Lektion zugehörigen Dateien an einem Ort zu gruppieren.
- Ein Stundenpaket per E-Mail an Lehrer oder Schüler zu verschicken, anstatt mehrere Dateien zu suchen und als Anhang zu versenden.

### Erstelleneines neuen Stundenpakets

Im Arbeitsbereich Dokumente können Lehrer und Schüler neue Stundenpakete erstellen. Lehrer können neue Stundenpakete auch im Arbeitsbereich Inhalte erstellen.

#### Erstellen eines Stundenpakets im Arbeitsbereich "Dokumente"

Gehen Sie wie folgt vor, um ein neues Stundenpaket zu erstellen. Standardmäßig enthält das neue Stundenpaket keine Dateien.

- 1. Klicken Sie in der Dokumente-Toolbox auf **Denanden Inhalte-Explorer** zu öffnen.
- 2. Gehen Sie zu dem Ordner, in dem die Stundenpaket-Datei gespeichert werden soll.
- 3. Klicken Sie auf  $\ddot{\ddot{\mathbf{w}}}$ , um das Menü zu öffnen, und dann auf Neues Stundenpaket.

Die neue Stundenpaket-Datei wird unter einem Standardnamen erstellt und zu Ihrer Dateiliste hinzugefügt.

4. Geben Sie einen Namen für Ihr Stundenpaket ein.

5. Drücken Sie die Eingabetaste, um die Datei zu speichern.

#### Erstellen von Stundenpaketen im Arbeitsbereich Inhalte

Im Arbeitsbereich "Inhalte" haben Lehrer zwei Möglichkeiten, um Stundenpakete zu erstellen:

- Wenn die für ein Stundenpaket benötigten Dateien sich in unterschiedlichen Ordnern befinden, erstellen Sie ein leeres Stundenpaket und fügen diesem dann Dateien hinzu.
- Wenn sich alle benötigten Dateien im selben Ordner befinden, erstellen Sie ein Stundenpaket mit den ausgewählten Dateien.

#### Erstellen eines leeren Stundenpakets

Führen Sie die folgenden Schritte aus, um ein Stundenpaket zu erstellen, das keine Dateien enthält.

1. Gehen Sie auf Ihrem Computer in den Ordnern, in dem die Stunde gespeichert werden soll.

**Hinweis**: Wenn Sie die Software zum ersten Mal verwenden, müssen Sie auf Ihrem Computer gegebenenfalls erst einen Ordner erstellen, bevor Sie ein Stundenpaket erstellen können.

2. Klicken Sie auf **Vollehauf Datei> Neues Stundenpaket.** 

Die neue Stundenpaket-Datei wird unter einem Standardnamen erstellt und der Dateiliste hinzugefügt.

3. Geben Sie einen Namen für das Stundenpaket ein und drücken Sie die Eingabetaste.

Das Stundenpaket wird mit dem neuen Namen gespeichert und die Details werden im Vorschaufenster angezeigt.

#### Erstellen eines Stundenpakets mit Dateien

Sie können mehrere Dateien in einem Ordner auswählen und dann das Stundenpaket erstellen. Ordner können nicht zu Stundenpaketen hinzugefügt werden.

- 1. Gehen Sie in den Ordner, der die Dateien enthält, die Sie zu einem Stundenpaket zusammenfassen möchten.
- 2. Wählen Sie die Dateien aus. Um mehrere Dateien auszuwählen, markieren Sie die erste Datei, halten dann die Umschalttaste gedrückt und

klicken auf die letzte Datei in der Liste. Um mehrere einzelne Dateien auszuwählen, markieren Sie die erste Datei, halten dann Strg gedrückt und klicken auf die anderen Dateien, um sie ebenfalls zu markieren.

3. Klicken Sie auf **W**und dann auf Stundenpakete >Neues Stundenpaket aus Auswahl erstellen.

Ein neues Stundenpaket wird erstellt und im geöffneten Ordner gespeichert. Das Stundenpaket enthält Kopien der ausgewählten Dateien.

4. Geben Sie einen Namen für das Stundenpaket ein und drücken Sie die Eingabetaste.

Das Stundenpaket wird im geöffneten Ordner gespeichert und die Details werden im Vorschaufenster angezeigt.

## Hinzufügen von Dateien zu einem Stundenpaket

Fügen Sie Dateien mit einer der folgenden Methoden zu einem Stundenpaket hinzu:

- Ziehen Sie eine beliebige Datei in ein Stundenpaket. Durch diese Methode wird die Datei in das Stundenpaket verschoben. Wenn Sie das Stundenpaket löschen, wird diese Datei vom Computer gelöscht. Sie können die Datei aus dem Papierkorb wiederherstellen.
- Kopieren Sie eine Datei in die Zwischenablage und fügen Sie sie in das Stundenpaket ein.
- Verwenden Sie die Option Dateien zu Stundenpaket hinzufügen. Durch diese Methode wird die Datei in das Stundenpaket kopiert. Die Datei wird nicht von ihrem ursprünglichen Speicherort verschoben.

### Verwenden der Option Dateien zu Stundenpaket hinzufügen

Verwenden Sie diese Option, um einem leeren Stundenpaket Dateien hinzuzufügen oder einem bereits bestehenden Stundenpaket weitere Dateien hinzuzufügen.

- 1. Verwenden Sie eine der folgenden Optionen, um die Stundenpaket-Datei auszuwählen.
	- Wenn Sie im Arbeitsbereich Dokumente arbeiten, öffnen Sie den Inhalte-Explorer und doppelklicken auf den Namen der Stundenpaket-Datei.

Wenn Sie im Arbeitsbereich "Inhalte" arbeiten, doppelklicken Sie auf den Namen des Stundenpakets.

**Hinweis**: Im Arbeitsbereich Inhalte können Sie durch Klicken auf den Namen des Stundenpakets auch das Dialogfeld Dateien im Vorschaufenster öffnen. Die Option Dateien zu Stundenpaket hinzufügen erreichen Sie vom Dialogfeld Dateien aus. Wenn das Stundenpaket bereits Dateien enthält, wird die erste Datei im Stundenpaket im Vorschaufenster angezeigt.

Das Dialogfeld Stundenpaket wird geöffnet. Der Name entspricht dem Namen des Stundenpakets.

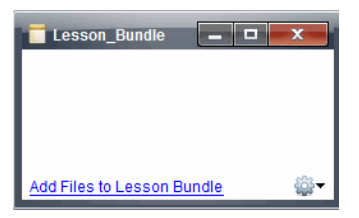

2. Klicken Sie auf Dateien zu Stundenpaket hinzufügen.

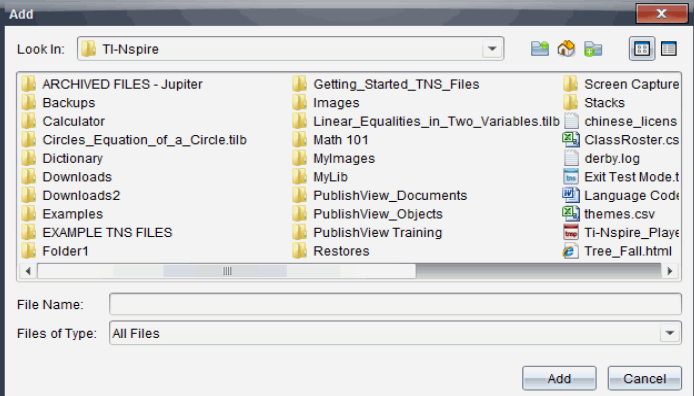

Das Dialogfeld Hinzufügen wird angezeigt.

- 3. Gehen Sie zu der Datei, die Sie dem Stundenpaket hinzufügen möchten, um sie auszuwählen.
	- Sie können mehrere Dateien gleichzeitig markieren, wenn sich diese im selben Verzeichnis befinden.
- Wenn sich die Dateien in unterschiedlichen Ordnern befinden, können Sie sie nur nacheinander hinzufügen.
- Innerhalb eines Stundenpakets können Sie keinen Ordner erstellen; Sie können einem Stundenpaket auch keinen Ordner hinzufügen.
- 4. Klicken Sie auf Hinzufügen, um die Datei dem Paket hinzuzufügen.

Die Datei wird dem Stundenpaket hinzugefügt und ist nun im Dialogfeld Stundenpaket aufgelistet.

5. Wiederholen Sie diesen Vorgang, bis alle benötigten Dateien zum Stundenpaket hinzugefügt sind.

# Öffnen eines Stundenpakets

Um Dateien in einem Stundenpaket anzuzeigen und damit zu arbeiten, öffnen Sie die Stundenpaket-Datei auf eine der folgenden Arten:

- Doppelklicken Sie auf den Namen des Stundenpakets.
- ▶ Wählen Sie das Stundenpaket aus, drücken Sie dann die rechte Maustaste und klicken Sie auf Öffnen.
- ▶ Wählen Sie das Stundenpaket aus und klicken Sie auf Wund dann auf Öffnen.
- ▶ Wählen Sie das Stundenpaket aus und drücken Sie dann Strg + O (Mac®:  $H + O$ ).

Wenn Sie ein Stundenpaket öffnen, werden die im Paket enthaltenen Dateien in einem separaten Dialogfeld angezeigt.

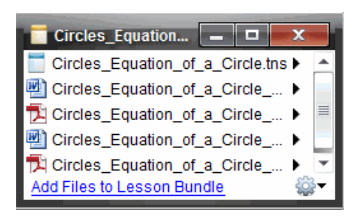

**Hinweis**: Sie können ein Stundenpaket nicht außerhalb der TI-Nspire™ Software öffnen. Wenn Sie beispielsweise das Verzeichnis mit dem Dateimanager Ihres Computers öffnen und auf den Namen des Stundenpakets doppelklicken, wird die TI-Nspire™ Software nicht automatisch gestartet.

### Öffnen von Dateien in einem Stundenpaket

Sie können jede Datei eines Stundenpakets auf Ihrem Computer öffnen, wenn das jeweilige dem Dateityp zugeordnete Programm auf dem Computer installiert ist.

- Wenn Sie eine .tns oder .tnsp Datei öffnen, wird die Datei im Arbeitsbereich Dokumente der TI-Nspire™ Software geöffnet.
- Wenn Sie einen anderen Dateityp öffnen, wird die Applikation oder das Programm gestartet, welche(s) dieser Datei zugeordnet ist. Eine .doc Datei wird beispielsweise in Microsoft® Word geöffnet.

Öffnen Sie eine Datei eines Stundenpakets auf eine der folgenden Arten:

- ▶ Doppelklicken Sie auf das Stundenpaket und dann auf eine Datei in diesem Stundenpaket.
- ▶ Wählen Sie innerhalb eines Stundenpakets eine Datei aus und klicken Sie auf  $\bullet$  oder klicken Sie mit der rechten Maustaste auf den Dateinamen und wählen Sie **Öffnen**.

# Verwalten von Dateien in einem Stundenpaket

Sie können Dateien in einem bestehenden Stundenpaket öffnen, kopieren/einfügen, löschen und umbenennen. So greifen Sie auf Dateien in einem bestehenden Stundenpaket zu und bearbeiten diese:

- 1. Wählen Sie eine der folgenden Optionen, um ein bereits vorhandenes Stundenpaket zu ermitteln.
	- Wenn Sie im Arbeitsbereich Dokumente arbeiten, öffnen Sie den

Inhalte-Explorer (klicken Sie in der Dokumente-Toolbox auf **Domand**) und gehen Sie dann zu dem Ordner, in dem sich das Stundenpaket befindet.

• Gehen Sie im Arbeitsbereich "Inhalte" unter "Lokale Inhalte" zu dem Ordner, in dem das Stundenpaket im Fensterbereich "Inhalte" gespeichert ist.

**Hinweis: Im Fensterbereich "Inhalte" können Sie durch Klicken auf** den Namen des Stundenpakets auch das Dialogfeld "Dateien" im Fensterbereich "Vorschau" öffnen. Wählen Sie eine Datei aus und klicken Sie mit der rechten Maustaste darauf, um das Kontextmenü zu öffnen.

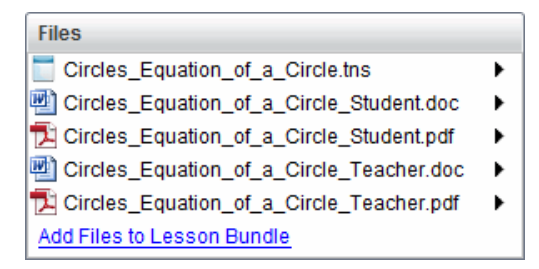

2. Doppelklicken Sie auf den Namen des Stundenpakets, um das Dialogfeld Stundenpaket zu öffnen.

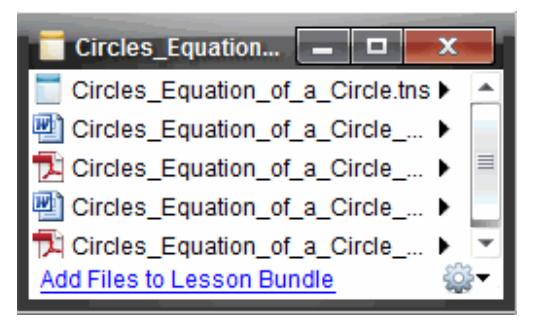

3. Wählen Sie die Datei, mit der Sie arbeiten möchten, und klicken Sie auf ▶. um das Kontextmenü zu öffnen.

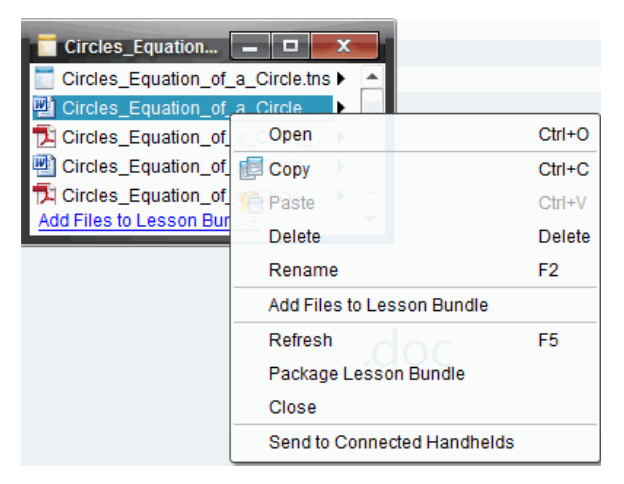

4. Klicken Sie auf die Aktion, die Sie durchführen möchten:

- Klicken Sie auf Öffnen. TI-Nspire™ und PublishView™ Dokumente werden im Arbeitsbereich Dokumente geöffnet. Wenn Sie einen anderen Dateityp öffnen, wird die Applikation oder das Programm gestartet, welche(s) dieser Datei zugeordnet ist.
- Klicken Sie auf Kopieren, um die Datei in die Zwischenablage zu kopieren.
- Gehen Sie zu einem Ordner auf Ihrem Computer oder einem angeschlossenen Handheld oder Laptop, drücken Sie dann die rechte Maustaste und klicken Sie auf Einfügen, um die kopierte Datei an einem neuen Speicherort zu speichern.
- Klicken Sie auf Löschen, um eine Datei aus dem Stundenpaket zu löschen. Seien Sie beim Löschen von Dateien aus dem Stundenpaket vorsichtig. Stellen Sie sicher, dass die im Stundenpaket enthaltenen Dateien noch an anderer Stelle gespeichert sind, falls Sie diese später erneut benötigen.
- Klicken Sie auf Umbenennen, um der Datei einen neuen Namen zu geben. Drücken Sie Esc, um den Vorgang abzubrechen.
- Klicken Sie auf Dateien zu Stundenpaket hinzufügen, um Dateien auszuwählen und dem Paket hinzuzufügen.
- Klicken Sie auf Aktualisieren, um die Liste der Dateien im Stundenpaket zu aktualisieren.
- Klicken Sie auf Stundenpaket packen, um eine .tilb Datei zu erstellen.
- Klicken Sie auf An angeschlossene Handhelds senden, um das Übertragungswerkzeug zu öffnen und die ausgewählte Datei an angeschlossene Handhelds zu senden. Sie können .tns-Dateien und BS-Dateien senden.

**Hinweis**: Diese Option ist in der TI-Nspire™ Navigator™ NC Teacher Software nicht verfügbar.

5. Wenn Sie fertig sind, klicken Sie auf Schließen, um das Dialogfeld zu schließen.

## Verwalten von Stundenpaketen

Verwenden Sie das Menü Optionen oder das Kontextmenü, um ein Stundenpaket zu kopieren, zu löschen, umzubenennen oder an angeschlossene Handhelds oder Laptops zu senden. Ordner können nicht zu Stundenpaketen hinzugefügt werden.

#### Verwalten von Stundenpaketen im Arbeitsbereich "Dokumente"

1. Öffnen Sie den Inhalte-Explorer und klicken Sie dann mit der rechten

Maustaste auf den Namen des Stundenpakets oder klicken Sie auf &, um das Kontextmenü zu öffnen.

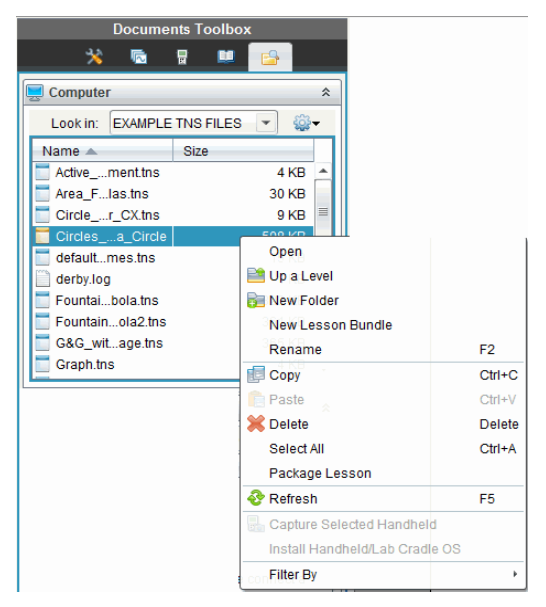

- 2. Klicken Sie auf die Aktion, die Sie durchführen möchten: Nicht verfügbare Aktionen sind blass angezeigt.
	- Klicken Sie auf Öffnen, um das Stundenpaket zu öffnen.
	- Klicken Sie auf Eine Ebene aufwärts, um in der Ordnerhierarchie eine Ebene nach oben zu gelangen.
	- Ordner können nicht zu Stundenpaketen hinzugefügt werden. Wenn Sie auf Neuer Ordner klicken, wird am Speicherort des Stundenpakets ein neuer Ordner hinzugefügt.
- Klicken Sie auf Neues Stundenpaket, um ein neues Stundenpaket zu erstellen. Das neue Stundenpaket wird dem vorhandenen Stundenpaket nicht hinzugefügt—es wird lediglich im selben Verzeichnis erstellt, in dem sich das vorhandene Stundenpaket befindet.
- Klicken Sie auf Umbenennen, um den Namen des Stundenpakets zu ändern. Drücken Sie Esc, um diesen Vorgang abzubrechen.
- Klicken Sie aufKopieren, um das Stundenpaket in die Zwischenablage zu kopieren.
- Gehen Sie zu einem anderen Ordner und klicken Sie auf Einfügen, um das Stundenpaket an einen anderen Speicherort zu kopieren.
- Klicken Sie auf Löschen, um das Stundenpaket zu löschen. Seien Sie beim Löschen eines Stundenpakets vorsichtig. Stellen Sie sicher, dass die im Stundenpaket enthaltenen Dateien noch an anderer Stelle gespeichert sind, falls Sie diese später erneut benötigen.
- Alle auswählen markiert alle Dateien im geöffneten Ordner. Diese Aktion funktioniert nicht bei Stundenpaketen.
- Klicken Sie auf Stundenpaket packen, um eine .tilb Datei zu erstellen.
- Klicken Sie auf Aktualisieren, um die Liste der Dateien im geöffneten Ordner zu aktualisieren.

### Verwalten von Stundenpaketen im Arbeitsbereich Inhalte

- 1. Klicken Sie im Fensterbereich "Ressourcen" auf Computerinhalte.
- 2. Gehen Sie im Fensterbereich Inhalte zu dem Stundenpaket, mit dem Sie arbeiten möchten, klicken Sie dann mit der rechten Maustaste, um das

Kontextmenü zu öffnen, oder klicken Sie auf **Wegen das Menü Optionen** zu öffnen.

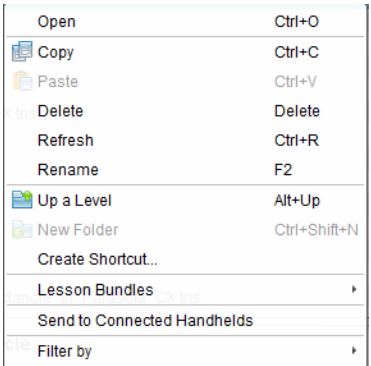

- 3. Wählen Sie die Aktion, die Sie durchführen möchten:
	- Klicken Sie auf Öffnen, um das Stundenpaket zu öffnen.
	- Klicken Sie auf Kopieren, um das Stundenpaket in die Zwischenablage zu kopieren.
	- Gehen Sie zu einem Ordner auf Ihrem Computer oder einem angeschlossenen Handheld, drücken Sie dann die rechte Maustaste und klicken Sie auf Einfügen, um die kopierte Datei an einem neuen Speicherort zu speichern.
	- Klicken Sie auf Löschen, um das Stundenpaket zu löschen. Seien Sie beim Löschen eines Stundenpakets vorsichtig. Stellen Sie sicher, dass die im Stundenpaket enthaltenen Dateien noch an anderer Stelle gespeichert sind, falls Sie diese später erneut benötigen.
	- Klicken Sie auf Aktualisieren, um die Liste der Dateien im Stundenpaket zu aktualisieren.
	- Klicken Sie auf Umbenennen, um dem Stundenpaket einen neuen Namen zu geben. Drücken Sie Esc, um den Vorgang abzubrechen.
	- Um in der Ordnerhierarchie eine Ebene nach oben zu gelangen, klicken Sie auf Eine Ebene aufwärts.
	- Um das Stundenpaket unter "Lokale Inhalte" der Liste der Verknüpfungen hinzuzufügen, klicken Sie auf Verknüpfung erstellen.
	- Um dem Stundenpaket weitere Dateien hinzuzufügen, klicken Sie auf Stundenpakete > Dateien zu Stundenpaket hinzufügen.
	- Klicken Sie auf Stundenpakete > Stundenpaket packen, um eine .tilb Datei zu erstellen.

• Klicken Sie auf An angeschlossene Handhelds senden, um das Übertragungswerkzeug zu öffnen und das Stundenpaket an ein angeschlossenes Handheld zu senden. Es werden nur .tns Dateien an das Handheld gesendet. (Diese Option ist in der TI-Nspire™ Navigator™ NC Teacher Software nicht verfügbar.)

## Packen von Stundenpaketen

Beim Erzeugen von Paketdateien aus Stundenpaketen wird ein "Paketordner" mit einer .tilb-Datei erstellt. Diese Datei enthält alle Dateien des Stundenpakets. Sie müssen eine Stunde packen, bevor Sie das Stundenpaket (.tilb Datei) per E-Mail an Kollegen oder Schüler versenden können. Standardmäßig wird das Stundenpaket im folgenden Verzeichnis gespeichert:

#### ...\TI-Nspire\New Lesson Bundle1.tilb\package\...

#### Packen einer Stunde im Arbeitsbereich "Dokumente"

- 1. Öffnen Sie den Inhalte-Explorer.
- 2. Gehen Sie zu dem Ordner, in dem die Datei gespeichert ist.
- 3. Wählen Sie das Stundenpaket, das Sie packen möchten.
- 4. Klicken Sie mit der rechten Maustaste, um das Kontextmenü zu öffnen, und klicken Sie auf Paketdatei für Stunde erzeugen.

Das Dialogfeld Stundenpaket bestätigt, dass die .tilb Datei erstellt wurde und das Stundenpaket erfolgreich gepackt wurde.

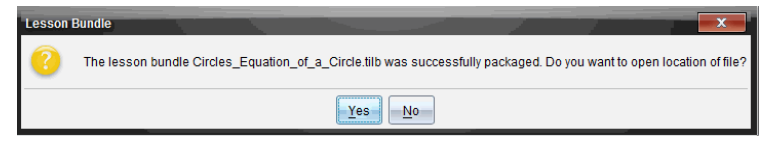

5. Klicken Sie auf Ja, um den Ordner zu öffnen, in dem die Paketdatei des Stundenpakets gespeichert ist. Klicken Sie auf Nein, um das Dialogfeld zu schließen.

#### Packen einer Stunde im Arbeitsbereich "Inhalte"

- 1. Gehen Sie unter Computerinhalt zu dem Ordner, der das Stundenpaket enthält, das Sie packen möchten.
- 2. Klicken Sie im Fensterbereich Inhalte auf das Stundenpaket. Die Einzelheiten zum Stundenpaket werden im Vorschaufenster angezeigt.
- 3. Verwenden Sie eine der folgenden Methoden, um die Paketdatei zu erzeugen:
	- Klicken Sie vom Vorschaufenster aus im Dialogfeld Dateien auf  $\blacktriangleright$  und klicken Sie dann auf Stundenpaket packen.
	- Klicken Sie im Fensterbereich "Inhalte" mit der rechten Maustaste auf den Namen des Stundenpakets und dann auf Stundenpakete> Stundenpaket packen.

Das Dialogfeld Stundenpaket bestätigt, dass das Stundenpaket erstellt wurde.

4. Klicken Sie auf Ja, um den Ordner zu öffnen, in dem die Paketdatei des Stundenpakets gespeichert ist. Klicken Sie auf Nein, um das Dialogfeld zu schließen.

## Versenden eines Stundenpakets per E-Mail

Nachdem Sie ein Stundenpaket gepackt haben, können Sie die .tilb Datei per E-Mail an andere Lehrer oder an Schüler versenden. So hängen Sie ein Stundenpaket an eine E-Mail an:

- 1. Wählen Sie in Ihrem E-Mail-Programm die Option, mit der Sie eine Datei anhängen können, und gehen Sie zum entsprechenden .tilb Ordner.
- 2. Öffnen Sie das Verzeichnis und wählen Sie die .tilb-Datei aus, um sie an die E-Mail anzuhängen. Der .tilb-Ordner kann nicht per E-Mail versendet werden.

### Versenden von Stundenpaketen an angeschlossene **Handhelds**

**Hinweis**: Diese Option ist in der TI-Nspire™ Navigator™ NC Teacher Software nicht verfügbar.

- 1. Um ein Stundenpaket auszuwählen, gehen Sie folgendermaßen vor:
	- Öffnen Sie im Arbeitsbereich Dokumente den Inhalte-Explorer und wählen Sie dann das Stundenpaket aus, das Sie versenden möchten.
	- Gehen Sie im Arbeitsbereich Inhalte zu der Stunde, die Sie im Fensterbereich Inhalte versenden möchten.

2. Ziehen Sie das Stundenpaket in ein angeschlossenes Handheld. Sie können das Stundenpaket auch kopieren und in ein angeschlossenes Handheld einfügen.

Das Stundenpaket wird als gleichnamiges Verzeichnis an das Handheld übertragen. Es werden nur .tns Dateien auf das Handheld übertragen.

# Erstellen von Screenshots

Mit Schnappschüssen können Sie:

- **Screenshot**
	- Die aktive Seite in einem TI-Nspire™ Dokument aus der Software oder dem TI-SmartView™ Emulator als Bild aufzeichnen.
	- Aufnahmen als .jpg-, .gif- oder .png-Dateien speichern, die in TI-Nspire™ Applikationen eingefügt werden können, bei denen Bilder zulässig sind.
	- Bilder kopieren und in andere Applikationen wie Microsoft® Word einfügen.
- **Ausgewähltes Handheld erfassen**
	- Den aktuellen Bildschirm eines angeschlossenen Handhelds als Bild aufnehmen.
	- Aufnahmen als .jpg-, .gif- oder .png-Dateien speichern, die in TI-Nspire™ Applikationen eingefügt werden können, bei denen Bilder zulässig sind.
	- Bilder kopieren und in andere Applikationen wie Microsoft® Word einfügen.
- **Bilder im Handheld Modus erfassen**
	- Im Arbeitsbereich Dokumente benutzen Sie die DragScreen Funktion um den Emulator- oder den Seitenbildschirm zu erfassen, wenn der TI-SmartView™ Emulator aktiv ist.
	- Lehrer können diese Funktion nutzen, um ein Bild zu Präsentationstools wie SMART® Notebook, Promethean's Flipchart, und Microsoft® Office Anwendungen inklusive Word und PowerPoint® zu ziehen und einzufügen.

# Auf Schnappschuss zugreifen

Das Werkzeug Schnappschuss ist in allen Arbeitsbereichen verfügbar. So öffnen Sie die Option Schnappschuss:

- ▶ Klicken Sie in der Menüleiste auf Extras > Bildschirmaufzeichnung.
- ▶ Klicken Sie in der Symbolleiste auf **10**

## Verwenden der Funktion Screenshot

Mit der Funktion Screenshot können Sie eine aktive Seite eines TI-Nspire™ Dokuments erfassen. Sie können Bildschirmabbildungen in den folgenden Formaten speichern: .jpg, .gif, .png und .tif. Gespeicherte Bilder können in TI-Nspire™ Applikationen eingefügt werden, die Bilder zulassen. Das Bild wird auch in die Zwischenablage kopiert und kann in andere Anwendungen wie Microsoft® Word oder PowerPoint eingefügt werden.

#### Schnappschuss einer Seite

Um eine aktive Seite zu erfassen, gehen Sie wie folgt vor.

- 1. Öffnen Sie im Arbeitsbereich Dokumente ein Dokument und gehen Sie zu der Seite, die Sie erfassen möchten, um sie zu aktivieren.
- 2. Klicken Sie auf **Deutstand dann auf Screenshot.**

Das Bild der aktiven Seite wird in die Zwischenablage und in das Fenster Bildschirmaufzeichnung kopiert. Wenn die Bildschirmaufnahme

abgeschlossen ist, öffnet sich das Dialogfeld in der unteren rechten Ecke des Desktops.

**Coll** Screen Capture taken. View it.

3. Klicken Sie auf Anzeigen.

Das Fenster Bildschirmaufzeichnung wird geöffnet.

Alternativ können Sie auch Fenster > Fenster Bildschirmaufzeichnung wählen, um das Fenster Bildschirmaufzeichnung zu öffnen.

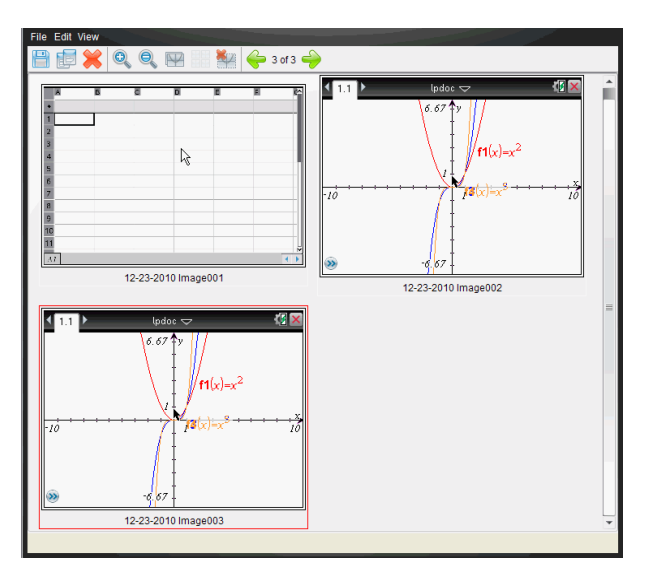

4. Um weitere Seiten zu erfassen, gehen Sie zu einer anderen Seite im aktuellen Dokument oder öffnen Sie ein neues Dokument, um eine Seite auszuwählen.

Beim Erfassen zusätzlicher Seiten werden die Bilder in das Fenster Bildschirmaufzeichnung kopiert, das mehrere Bilder enthalten kann. Die zuletzt erfasste Seite ersetzt den Inhalt der Zwischenablage.

## Verwenden der Funktion Ausgewähltes Handheld erfassen

Mit der Funktion Ausgewähltes Handheld erfassen können Sie den aktiven Bildschirm eines angeschlossenen Handhelds erfassen.

- 1. Gehen Sie im angeschlossenen Handheld zu dem Menü oder der Seite in einem Dokument, die Sie erfassen möchten.
- 2. Wählen Sie in der Software das angeschlossene Handheld:
	- Im Arbeitsbereich Inhalte wählen Sie das Handheld aus der Liste angeschlossener Handhelds im Fenster Ressourcen aus.
	- Im Arbeitsbereich Dokumente öffnen Sie über die Dokumente-Toolbox den Inhalte-Explorer. Wählen Sie dann das Handheld aus der Liste angeschlossener Handhelds aus.
- Im Arbeitsbereich Klasse wählen Sie einen angemeldeten Schüler aus.
- 3. Klicken Sie auf **Foll**, und klicken Sie dann auf Ausgewähltes Handheld erfassen.

– oder –

Klicken Sie auf **1994**, und klicken Sie dann auf **Ausgewähltes Handheld** erfassen.

Der Bildschirm wird in die Zwischenablage und in das TI-Nspire™ Fenster Bildschirmaufzeichnung kopiert. Wenn die Bildschirmaufnahme

abgeschlossen ist, öffnet sich das Dialogfeld in der unteren rechten Ecke des Desktops.

**To Screen Capture taken. View it.** 

4. Klicken Sie auf Anzeigen.

Das Fenster Bildschirmaufzeichnung wird geöffnet.

Sie können weitere Bildschirme aus einem geöffneten Dokument auf einem angeschlossenen Handheld erfassen oder ein weiteres Dokument auf einem Handheld öffnen, um Bildschirme von diesem Dokument zu erfassen.

Beim Erfassen zusätzlicher Bildschirme werden die Bilder in das Fenster Bildschirmaufzeichnung kopiert, das mehrere Bilder enthalten kann. Der zuletzt erfasste Bildschirm ersetzt den Inhalt der Zwischenablage.

# Erfasste Bildschirme anzeigen

Wenn Sie eine Seite oder einen Bildschirm erfassen, werden sie in das Fenster Bildschirmaufzeichnung kopiert.

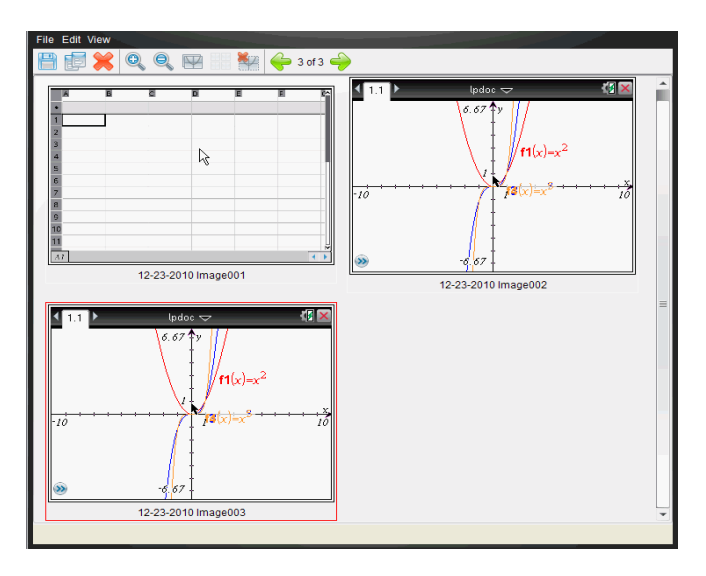

#### Ändern der Größe der Ansicht erfasster Bildschirme

Verwenden Sie im Fenster Bildschirmaufzeichnung die Optionen Vergrößern und Verkleinern, um die Größe der erfassten Bildschirme zu verändern.

- Klicken Sie in der Symbolleiste auf <sup>@</sup>um die Bildschirme in der Ansicht zu vergrößern. Sie können auch im Menü Ansicht > Vergrößern wählen.
- Klicken Sie in der Symbolleiste auf **Reicherung in der Ansicht** zu verkleinern. Sie können auch im Menü Ansicht > Verkleinern wählen.

# Speichern Erfasste Seiten und Bildschirme

Sie können Bildschirmaufnahmen speichern, um sie in anderen TI-Nspire™ Dokumenten zu verwenden, in denen Bilder zulässig sind, oder in anderen Applikationen wie Microsoft® Word. Sie können ein einzelnes Bild speichern, mehrere Bilder zum Speichern auswählen oder alle aufgenommenen Bilder speichern.

#### Speichern ausgewählter Bildschirme

- 1. Wählen Sie im Fenster Bildschirmaufzeichnung den Bildschirm, den Sie speichern möchten.
- 2. Klicken Sie auf Datei > Ausgewählte(n) Bildschirm(e) speichern.

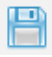

**Hinweis**: Sie können im Fenster Bildschirmaufzeichnung auch auf klicken.

Das Dialogfeld Speichern wird angezeigt.

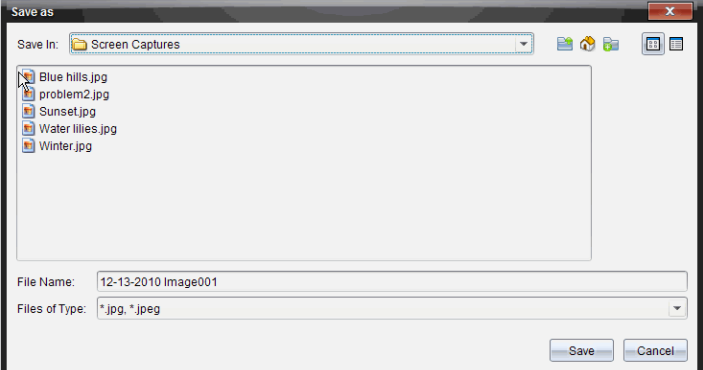

- 3. Gehen Sie auf Ihrem Computer zu dem Speicherort, an dem die Datei gespeichert werden soll.
- 4. Geben Sie einen Namen für die Datei ein.

**Hinweis**: Der Standarddateiname lautet MM-TT-JJJJ Image ###.

- 5. Wählen Sie den Dateityp für die Bilddatei aus. Das Standardformat ist .jpg. Klicken Sie auf  $\blacktriangleright$ , um ein anderes Format auzuwählen: .gif, .tif oder .png.
- 6. Klicken Sie auf Speichern.

Die Datei wird im ausgewählten Ordner gespeichert.

#### Speichern mehrerer Bildschirme

1. Wählen Sie im Fenster Bildschirmaufzeichnung die Bildschirme, die Sie speichern möchten.

Um mehrere aufeinanderfolgende Bildschirme zu speichern, klicken Sie auf das erste Bild, halten Sie dann die Umschalttaste gedrückt und klicken Sie auf weitere Bilder. Um Bildschirme in zufälliger Reihenfolge auszuwählen, drücken Sie die Taste Strg (Mac®:  $\mathcal{H}$ ) und klicken Sie auf jedes Bild, welches Sie speichern wollen.

2. Klicken Sie auf **D**oder wählen Sie Datei > Ausgewählte(n) Bildschirm (e) speichern. Um alle Bildschirmaufnahmen auf einmal zu speichern, wählen Sie Datei > Alle Bildschirme speichern.

**Hinweis**: Die Option "Alle Bildschirme speichern" steht in der Funktion Klasse aufzeichnen nicht zur Verfügung.

Das Dialogfeld Speichern wird angezeigt.

- 3. Gehen Sie im Feld Speichern in zu dem Ordner, in dem Sie die Bilder speichern möchten.
- 4. Geben Sie im Feld Dateiname einen neuen Ordnernamen ein. Der Standardname für Ordner lautet MM-TT-JJJJ Image. Dabei steht MM-TT-JJJJ für das aktuelle Datum.
- 5. Wählen Sie den Dateityp für die Bilddateien aus. Das Standardformat ist .jpg. Klicken Sie auf  $\blacktriangleright$ , um ein anderes Format auzuwählen: .gif, .tif oder .png.
- 6. Klicken Sie auf Speichern.

Die Bilder werden im ausgewählten Ordner mit Namen gespeichert, die vom System vergeben wurden und das Datum und die Folgenummer enthalten. Beispiel: MM-TT-JJJJ Image 001.jpg, MM-TT-JJJJ Image 002.jpg usw.

### Bildschirme kopieren und einfügen

Sie können einen erfassten Bildschirm auswählen und in die Zwischenablage kopieren, um ihn in andere Dokumente oder Applikationen einzufügen. Sie können kopierte Bildschirme auch ausdrucken. Kopierte Bildschirme werden mit einen Vergrößerungsfaktor von 100 % erfasst und in der Reihenfolge kopiert, in der sie ausgewählt werden.

#### Kopieren eines Bildschirms

- 1. Wählen Sie den Bildschirm aus, den Sie kopieren möchten.
- 2. Klicken Sie auf **der oder Bearbeiten > Kopieren.**

Der ausgewählte Bildschirm wird in die Zwischenablage kopiert.

#### Einfügen eines Bildschirms

Je nachdem, in welche Applikation Sie die Grafik einfügen möchten, klicken Sie auf Bearbeiten > Einfügen.

**Hinweis**: Sie können auch einen Schnappschuss in eine andere Applikation ziehen. Dies entspricht der Funktion Kopieren und Einfügen.

### Bilder im Handheld Modus erfassen

Im Arbeitsbereich Dokumente benutzen Sie die DragScreen Funktion um den Emulator- oder den Seitenbildschirm zu erfassen, wenn der TI-SmartView™ Emulator aktiv ist.

Lehrer können diese Funktion nutzen, um ein Bild zu Präsentationstools wie SMART® Notebook, Promethean's Flipchart, und Microsoft® Office Anwendungen inklusive Word und PowerPoint® zu ziehen und einzufügen.

#### Bilder mit der DragScreen Funktion erfassen

Führen Sie die folgenden Schritte aus,um ein Bild zu erfassen und es zu einer Anwendung eines Drittanbieters zu kopieren.

1. Vom Arbeitsbereich Dokumente, klicken Sie auf **Daniel Barnet auf der Siener**, das sich in der Dokumente-Toolbox befindet.

Öffnen- des TISmartView™ Emulators

- Wenn Handheld + Seitenbildschirm als Display gewählt sind, wird das aktuelle Dokument im Emulator und im Seitenbildschirm angezeigt.
- Wenn Tastatur + Seitenbildschirm als Display gewählt sind, wird das aktuelle Dokument im Seitenbildschirm angezeigt.

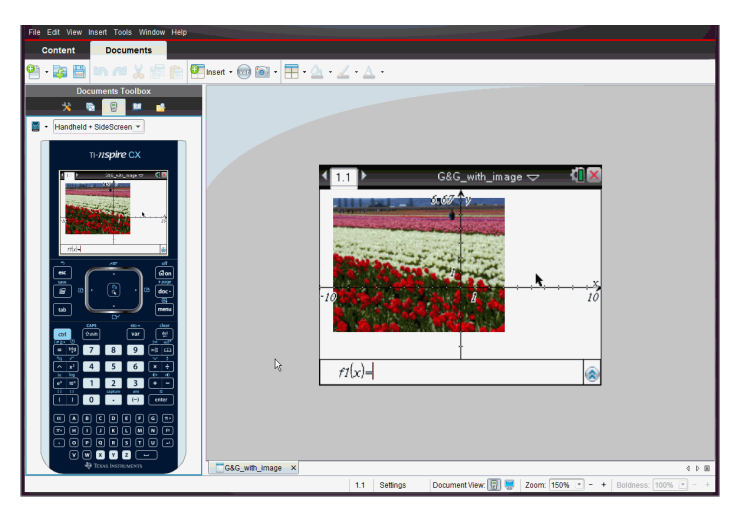

2. Um die Bildschirmaufzeichnung zu beginnen, klicken Sie auf die Fläche oberhalb des Emulators oder über der Tastatur In dem Handheld + Seitenbildschirm Display können Sie auch die Fläche um den Emulator herum anklicken.

Die Maustaste dabei nicht loslassen. Wenn der Cursor aktiv ist oder wenn Sie innerhalb des Emulator-Fensters klicken, wird die Bildschirmaufzeichnung nicht angefangen.

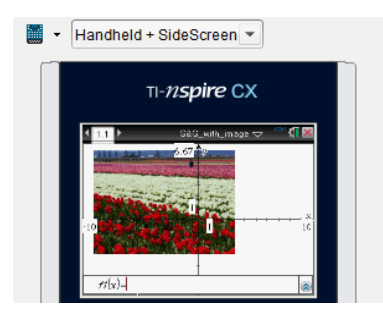

In der Handheld + Seitenbildschirm Ansicht, klicken Sie auf die Fläche oberhalb des Emulators, klicken Sie auf

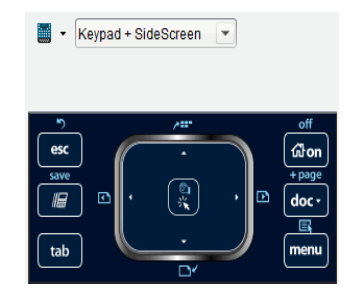

In der Tastatur + Seitenbildschirm Ansicht, klicken Sie auf die Fläche oberhalb der Tastatur, um mit der Bildschirmaufzeichnung anzufangen. die Fläche um den Emulatorherum, oder klicken Sie den Rand des Emulator Bildschirms, um mit der Bildschirmaufzeichnung anzufangen.

3. Ohne die Maustaste loszulassen ziehen Sie das Bild.

Eine Schattenkopie des aufgezeichneten Bildschirms öffnet sich. Die Schattenkopie bleibt sichtbar bis die Maustaste losgelassen wird.

Das  $\bigcirc$  in der Ecke der Schattenkopie zeigt an, dass das Bild dort nicht eingefügt werden kann.

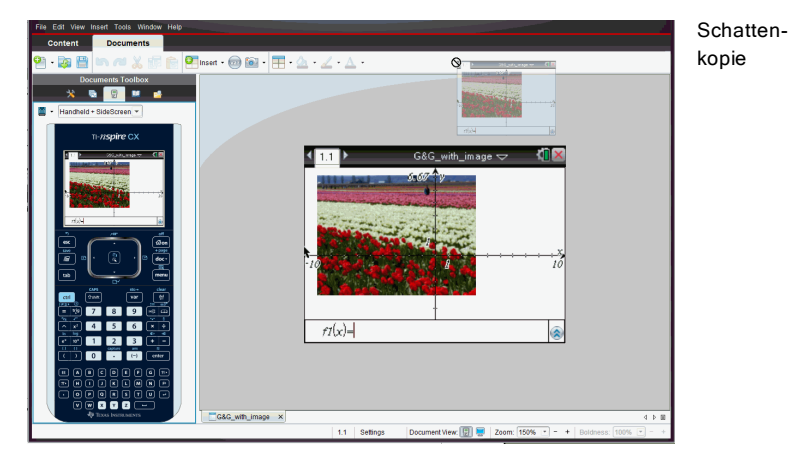

4. Ziehen Sie das Bild zu einer offenen Drittanbieter Anwendung Wenn das Bild auf der Anwendung des Drittanbieters ist, zeigt das  $\mathbf{H}$  an, dass das

Bild eingefügt werden kann.

5. Lassen sie die Maustaste los, um das Bild in die gewählte Anwendung abzulegen.

Der Bildschirm wird in die Zwischenablage und in das TI-Nspire™ Fenster Bildschirmaufzeichnung kopiert.

Um das aufgezeichnete Bild zu sehen, klicken sie auf Fenster > Fenster Bildschirmaufnahme.

Sie können nach Bedarf zusätzliche Bildschirme erfassen. Beim Erfassen zusätzlicher Bildschirme werden die Bilder in das Fenster

Bildschirmaufzeichnung kopiert, das mehrere Bilder enthalten kann. Der zuletzt erfasste Bildschirm ersetzt den Inhalt der Zwischenablage.

# Arbeiten mit Bildern

Bilder können in TI-Nspire™ Applikationen als Referenz, für Bewertungen und für Anweisungen verwendet werden. Bilder können Sie den folgenden

- Graphs & Geometry
- Data & Statistics
- **Notes**
- Question, einschließlich Schnellumfrage

In den Applikationen Graphs & Geometry und Data & Statistics werden Bilder in den Hintergrund hinter die Achse und andere Objekte gesetzt. In den Applikationen Notes und Question wird das Bild (im Vordergrund) an der Stelle des Cursors in den Text eingebunden.

Sie können die folgenden Bilddateitypen einfügen: .jpg, .png oder .bmp.

**Hinweis**: Die Transparenzfunktion des Dateityps .png wird nicht unterstützt. Transparente Hintergründe werden weiß angezeigt.

### Arbeiten mit Bildern in der Software

In der TI-Nspire™ Software können Sie Bilder einfügen, kopieren, verschieben und löschen.

#### Einfügen von Bildern

In den Applikationen Notes und Question und in der Schnellumfrage können Sie auf einer Seite mehr als ein Bild einfügen. In den Applikationen Graphs & Geometry und Data & Statistics können Sie je Seite nur ein Bild einfügen.

- 1. Öffnen Sie das Dokument an der Stelle, an der Sie ein Bild einfügen möchten.
- 2. Klicken Sie auf Einfügen > Bild.

Das Dialogfeld Bild einfügen wird geöffnet.

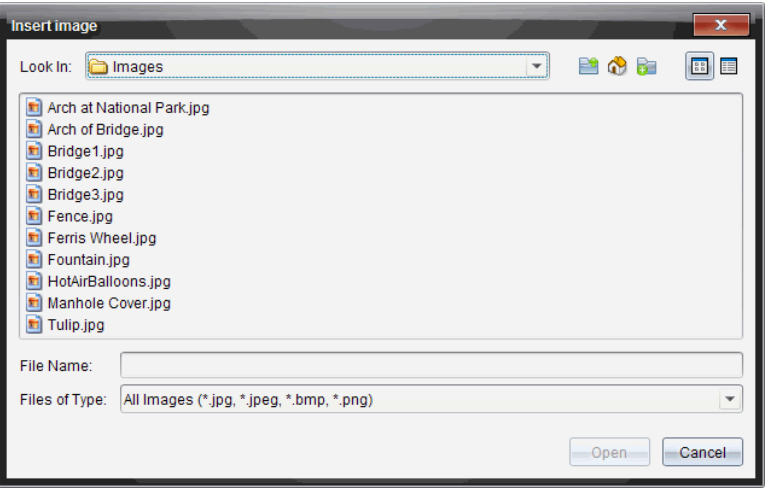

- 3. Gehen Sie zu dem Ordner, in dem sich das Bild befindet, und wählen Sie das Bild aus.
- 4. Klicken Sie auf Öffnen.
	- In den Applikationen Graphs & Geometry und Data & Statistics wird das Bild in den Hintergrund hinter die Achse gesetzt.
	- In den Applikationen Notes, Question und der Schnellumfrage wird das Bild an der Stelle des Cursors eingefügt. Ober- und unterhalb des Bilds können Sie Text eingeben und Sie können das Bild auf der Seite nach oben und nach unten verschieben.

**Hinweis**: Das Einfügen von Bildern funktioniert auch, indem Sie ein Bild in die Zwischenablage kopieren und in der Anwendung einfügen.

#### Verschieben von Bildern

In Applikationen wie Notes und Question, wo sich das Bild an der Stelle des Cursors befindet, können Sie das Bild neu ausrichten, indem Sie es auf eine neue Linie oder eine freie Fläche verschieben oder in eine Textzeile setzen. In den Applikationen Graphs & Geometry und Data & Statistics können Bilder auf der Seite an jede beliebige Position verschoben werden.

- 1. Wählen Sie das Bild aus.
	- Klicken Sie in den Applikationen Notes und Question auf das Bild, um es auszuwählen.
- In den Applikationen Graphs & Geometry und Data & Statistics klicken Sie dafür mit der rechten Maustaste auf das Bild und klicken dann auf Auswählen > Bild.
- 2. Klicken Sie auf das ausgewählte Bild und halten Sie die Maustaste gedrückt.
	- Wenn sich ein Bild im Vordergrund befindet, verwandelt sich der Cursor in  $\frac{\sqrt{h}}{h}$
	- Wenn sich ein Bild im Hintergrund befindet, verwandelt sich der Cursor in  $+$

3. Ziehen Sie das Bild an den neuen Speicherort und lassen Sie die Maustaste los, um das Bild dort abzulegen.

Wenn sich ein Bild im Vordergrund befindet, verwandelt sich der Cursor in

, wenn Sie ihn über eine Stelle bewegen, wo sich eine neue Linie oder Fläche befindet. Bilder, die sich im Hintergrund befinden, lassen sich auf der Seite überall ablegen.

## Ändern der Größe von Bildern

Um das Seitenverhältnis eines Bilds beizubehalten, können Sie die Bildgröße ändern, indem Sie das Bild an einer der vier Ecken greifen.

- 1. Wählen Sie das Bild aus.
	- Klicken Sie in den Applikationen Notes und Question auf das Bild, um es auszuwählen.
	- In den Applikationen Graphs & Geometry und Data & Statistics klicken Sie dafür mit der rechten Maustaste auf das Bild und klicken dann auf Auswählen > Bild.
- 2. Bewegen Sie den Cursor in eine der Ecken des Bilds.

Der Cursor verwandelt sich in  $\mathbb N$  (einen Pfeil mit vier Richtungen).

**Hinweis**: Wenn Sie den Cursor in eine Bildecke ziehen, verwandelt sich der Cursor in  $\overline{\mathbf{H}}$  (einen Pfeil mit zwei Richtungen). Wenn Sie die Größe eines Bilds ändern, indem Sie es an einer seiner Ecken ziehen, wird das Bild verzogen.

3. Klicken Sie in eine Ecke des Bilds.

Das Werkzeug **Q** wird aktiviert.

- 4. Sie verkleinern das Bild, indem Sie den Cursor nach innen bewegen, und Sie vergrößern es, wenn Sie den Cursor nach außen bewegen.
- 5. Lassen Sie die Maustaste los, wenn Sie die richtige Bildgröße erreicht haben.

#### Löschen von Bildern

So löschen Sie ein Bild aus einem geöffneten Dokument.

- 1. Wählen Sie das Bild aus.
	- Wenn sich ein Bild im Vordergrund befindet, klicken Sie auf das Bild, um es auszuwählen.
	- Wenn sich ein Bild im Hintergrund befindet, klicken Sie mit der rechten Maustaste auf das Bild und klicken dann auf Auswählen > Bild.
- 2. Drücken Sie Löschen.

Das Bild wird gelöscht.

# Verwenden von Question in der Lehrersoftware

Mit der Applikation Question in der Teacher Software können Sie Fragen der folgenden Typen erstellen: Multiple-Choice, freie Antwort, Fragen zu Gleichungen, Ausdrücke, Koordinatenpunkte, Listen, Bilder und Chemiefragen.

Schüler können zwar keine Fragen erstellen, aber sie können Dokumente mit Fragen öffnen, die Fragen beantworten und ihre Antworten im Modus "Selbsttest" überprüfen.

Die Applikation Question ist im Menü "Einfügen" im Arbeitsbereich "Dokumente" verfügbar.

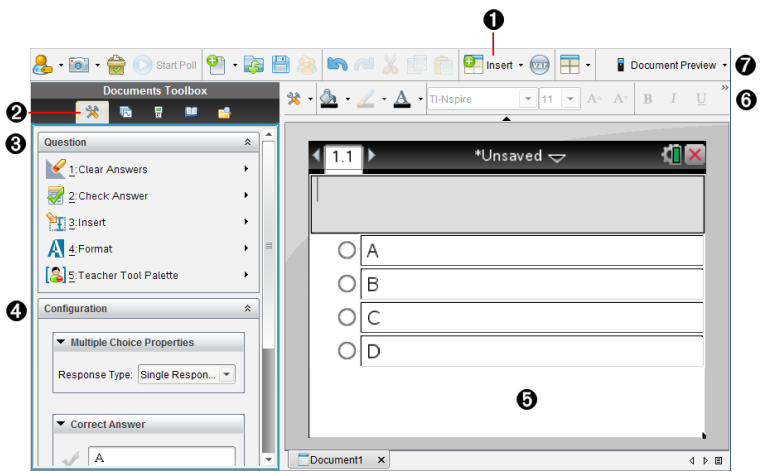

- À **Menü "Einfügen".** Klicken Sie auf Einfügen und wählen Sie Question aus, um eine Frage hinzuzufügen oder wählen Sie Bild aus, um einer Frage ein Bild hinzuzufügen.
- Á **Dokumentwerkzeuge** Klicken Sie auf dieses Symbol, um den Toolbox-Bereich zu öffnen.
- Â **Question-Werkzeug** Enthält ein Menü mit Werkzeugen, die für das Arbeiten mit der Question-Anwendung zur Verfügung stehen.
- Ã **Konfigurationswerkzeug** Mit diesem Werkzeug können Sie für jede Frage, die Sie erstellen, bestimmte Eigenschaften festlegen.
- $\Theta$  Arbeitsbereich "Frage" Hier können Sie Ihre Fragen eingeben und die Antworten der Schüler einsehen.
- Å **Formatierungssymbolleiste** Damit können Sie Texte formatieren.
- Æ **Dokumenten-Ansicht** Sie können das Dokument im Computer- oder Handheld-Modus anzeigen. Die Dokumentvorschau wechselt, die Seitengröße bleibt jedoch unverändert. Weitere Informationen zur Dokumentvorschau finden Sie unter Arbeiten mit TI-Nspire™ Dokumenten.

## Erläuterung der Question-Werkzeuge

Wenn Sie eine Frage hinzufügen, wird die Question-Applikation geöffnet.

Klicken Sie bei Bedarf auf Dokumentwerkzeuge **bei Austranden Extras zum das Menü Extras zu** öffnen.

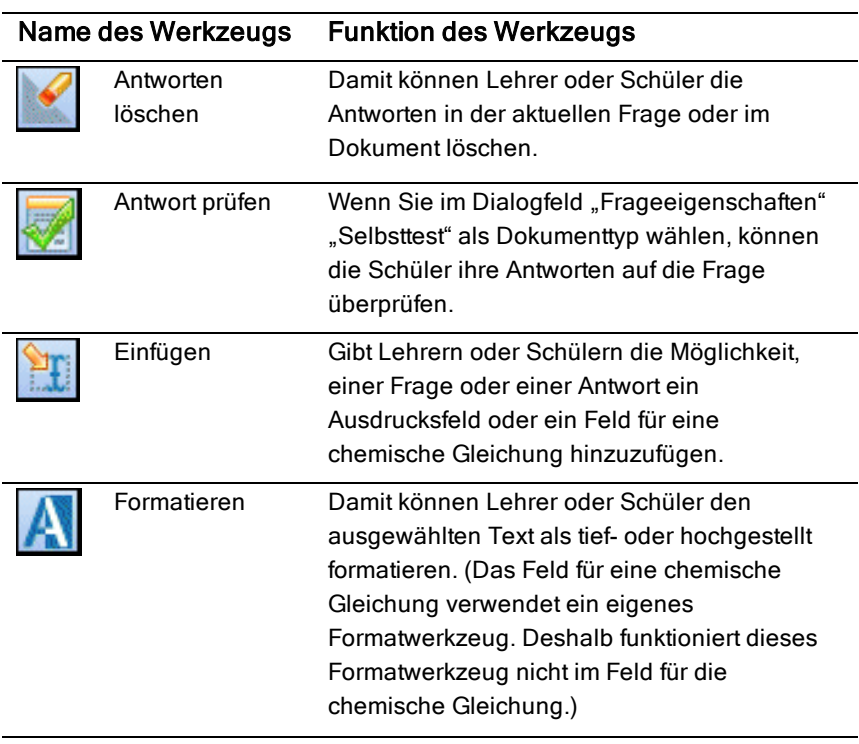

**Hinweis:**Die Lehrer-Werkzeugpalette steht Schülern nicht zur Verfügung.

#### Name des Werkzeugs Funktion des Werkzeugs

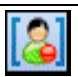

Lehrer-Werkzeugpalette Damit können Sie Copyright-Informationen hinzufügen und "-Selbsttest" oder "Prüfung" als Dokumenttyp festlegen.

### Verwenden des Menüs "Einfügen"

Das Menü "Einfügen" in den Dokumente-Werkzeugen gibt Ihnen die Möglichkeit, mathematische Ausdrucksfelder  $\frac{10}{10}$  und Felder für chemische Gleichungen  $\frac{H}{1}$ den folgenden Bereichen einiger Fragetypen hinzuzufügen: "Frage", "Vorgeschlagene Antwort" und "Richtige Antwort". Wenn Sie Fragetypen bearbeiten, die mathematische Ausdrücke oder chemische Gleichungen erlauben, platzieren Sie den Cursor dort, wo Sie das Feld einfügen möchten und führen Sie folgende Schritte durch.

- 1. Öffnen Sie das Werkzeug "Frage".
- 2. Klicken Sie auf Einfügen > Ausdrucksfeld oder Chembox.

Die Software fügt ein leeres Feld an der Stelle ein, wo Sie den Cursor platziert haben.

3. Geben Sie den gewünschten mathematischen Ausdruck oder die gewünschte chemische Formel ein und klicken Sie außerhalb des Feldes, um mit der Eingabe des Texts fortzufahren.

# Verwendung der Lehrer-Werkzeugpalette

Mit der Lehrer-Werkzeugpalette können Sie Copyright-Informationen hinzufügen und "Selbsttest" oder "Prüfung" als Dokumenttyp festlegen.

## Hinzufügen von Copyright-Informationen

Im Dialogfeld "Frageeigenschaften" können Sie der aktuellen Frage Copyright-Informationen hinzufügen.

1. Klicken Sie auf das Symbol Lehrer-Werkzeugpalette Frageeigenschaften.

Das Dialogfeld "Frageeigenschaften" wird geöffnet.

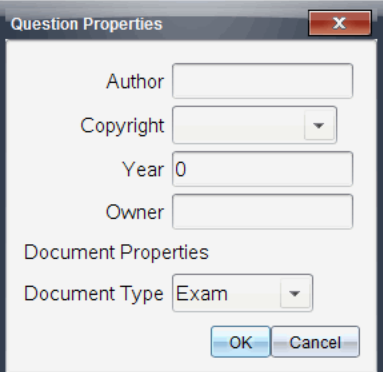

2. Geben Sie den Namen des Autors ein und wechseln Sie zum Feld Copyright.

**Hinweis:** In der Software TI-Nspire™ können Sie Fragen von mehreren Autoren in einem Dokument verwenden. Das heißt, die Informationen, die Sie zu Autor und Copyright eingeben, sind nicht global. Sie müssen die entsprechenden Informationen für jede Frage eingeben.

- 3. Wählen Sie aus, ob die Frage lizenzfrei (allgemein zugänglich) oder urheberrechtlich geschützt ist, und gehen Sie zum Feld Jahr über.
- 4. Geben Sie das Jahr an, in dem die Frage urheberrechtlich geschützt wurde, und gehen Sie zum Feld Inhaber über. Wenn Sie eine neue Frage schützen möchten, geben Sie das aktuelle Jahr ein (Beispiel: 2012).
- 5. Geben Sie den Namen der natürlichen oder juristischen Person ein, die der Copyright-Inhaber ist.
- 6. Klicken Sie auf OK.

#### Einstellung der Dokumenttypen "Selbsttest" und "Prüfung"

Wenn Sie den Typ "Selbsttest" oder "Prüfung" für ein Dokument festlegen, gilt dieser für alle Fragen in diesem Dokument.

- Wenn Sie den Dokumenttyp auf "Selbsttest" setzen, können Schüler die Antworten mit den vorher vom Lehrer eingestellten Antworten vergleichen.
- Im Modus "Prüfung" können die Schüler die von Ihnen eingegebene Musterantwort auf eine Frage nicht einsehen. Sie können den Modus "Prüfung" zur automatischen Punktvergabe für Schülerantworten verwenden.

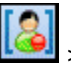

- 1. Klicken Sie auf das Symbol Lehrer-Werkzeugpalette Frageeigenschaften.
- 2. Klicken Sie im Feld "Dokumenttyp" auf Prüfung oder Selbsttest.
- 3. Klicken Sie auf OK.

# Informationen zum Konfigurationswerkzeug

Mit dem Konfigurationswerkzeug können Sie für jeden Fragetyp, den Sie einfügen, bestimmte Eigenschaften festlegen. Zu den Eigenschaften zählen der Antworttyp, gegebenenfalls die Anzahl der Antworten, die richtige Antwort und weitere Optionen.

Sie können beispielsweise die richtige Antwort auf eine Frage sowie die Skala, Achsen und das Koordinatennetz eines Graphen festlegen. Bei Fragetypen, die ein Feld namens "Richtige Antwort" enthalten, können Sie eine mathematische 2D-Formel hinzufügen.

Für jeden Fragentyp stehen individuelle Optionen zur Verfügung. Die Optionen werden für jeden Fragetyp einzeln im Abschnitt Fragen hinzufügen erklärt.

Wenn Sie eine Frage von einem Dokument in ein anderes kopieren, bleiben die Konfigurationseinstellungen erhalten.

#### Hinzufügen von Konfigurationsoptionen

1. Klicken Sie in der Konfigurationsleiste der Toolbox "Dokumente" auf den Abwärtspfeil, um das Konfigurationswerkzeug zu öffnen.

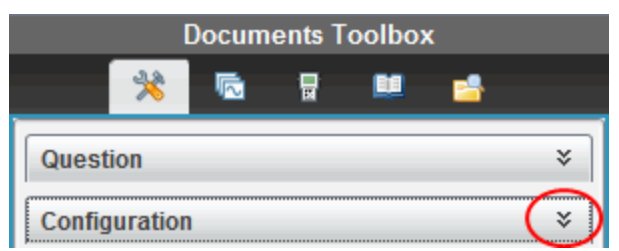

2. Klicken Sie auf den Abwärtspfeil neben der Auswahl, die Sie bearbeiten möchten, und geben Sie den entsprechenden Text ein.

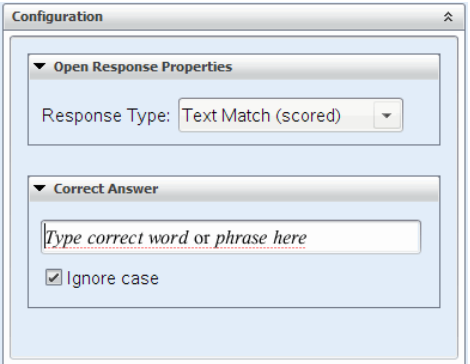

3. Schließen Sie den Konfigurationsfensterbereich. Wenn Sie das Dokument speichern, werden auch die Optionen, die Sie ausgewählt haben, gespeichert.

# Text und Objekte formatieren

Verwenden Sie die Textformatierungswerkzeuge, um den Text in denjenigen Abschnitten von Fragen, die eine Texteingabe erlauben, zu formatieren.

Darüber hinaus enthält die Formatierungssymbolleiste das Symbol Dokumentwerkzeuge, um einfachen Zugang zu den Frage- und Konfigurationswerkzeugen zu ermöglichen.

Weitere Informationen zur Text- und Objektformatierung finden Sie unter Arbeiten mit TI-Nspire™ Dokumenten.

## Hinzufügen von Bildern zu Fragen

Sie können bei den meisten Fragen zum Textbereich "Frage" Bilder hinzufügen. Bei einigen Fragetypen können Sie dem Fragebereich "Schülerantwort" oder "Musterantwort" ein Bild hinzufügen.

Hinzugefügte Bilder stellen eine optische Hilfestellung dar, um Kontext zu einer Frage zu liefern, oder dienen als Hintergrund zu einem Graphen.

Wählen Sie ein auf Ihrem Computer gespeichertes Bild oder kopieren Sie ein Bild aus einer anderen Applikation und fügen Sie es in den Textbereich der Frage ein. Weitere Informationen finden Sie unter Arbeiten mit Bildern.

#### Verfügbare Bildtypen

Folgende Dateitypen können für die Applikation "Fragen" verwendet werden:

- $\cdot$  .jpg
- .jpeg
- .bmp
- .png

**Hinweis:** Die Transparenzfunktion des Bildtyps .png wird nicht unterstützt. Alle transparenten Hintergründe in .png-Bildern werden weiß angezeigt.

## Hinzufügen von Bildern mit dem Befehl "Einfügen"

1. Klicken Sie auf **Einfügen > Bild**.

Das Dialogfeld "Bild einfügen" wird geöffnet.

- 2. Gehen Sie zum Speicherort des Bilds und wählen Sie es aus.
- 3. Klicken Sie auf **Öffnen**.

Das Bild erscheint in der Frage.

## Hinzufügen von Bildern aus der Zwischenablage

Kopieren Sie ein Bild aus einem Dokument bzw. einer Bilddatei von TI-Nspire™ oder einem anderen Programm mit der Tastenkombination Strg + C in die Zwischenablage (Mac®:  $H + C$ ).

Um der Frage das Bild hinzuzufügen, drücken Sie Strg + V (Mac®:  $\mathcal{H}$  + V).

# Hinzufügen von Fragen

Sie können folgende Fragetypen hinzufügen:

- Multiple-Choice
	- Benutzerdefiniert
	- ABCD
	- Wahr/Falsch
	- Ja/Nein
	- Immer/Manchmal/Nie
	- Einverstanden/Nicht einverstanden
	- Absolut einverstanden ... Überhaupt nicht einverstanden
- Freie Antwort
	- Erklärung (ohne automatische Benotung)
	- Text-Übereinstimmung (mit automatischer Benotung)
- Gleichungen und Ausdrücke
	- y=
	- $f(x)$ =
	- Ausdruck
- Koordinatenpunkte und Listen
	- (x,y) numerische Eingabe
	- Punkt(e) setzen
	- List(en)
- Bild
	- Bezeichnung
	- Punkt auf
- Chemie

Wenn Sie einen Fragetyp auswählen, wird unten im Dialogfeld "Fragetyp wählen" eine kurze Erklärung dazu eingeblendet.

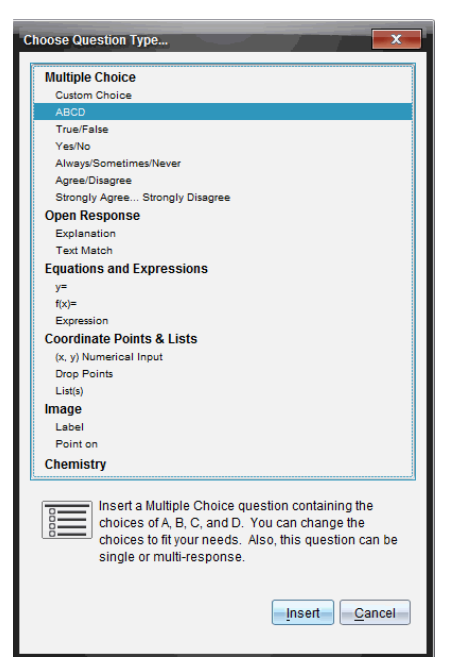

Wenn Sie eine Fragevorlage öffnen, befindet sich der Cursor im Textbereich "Frage".

## Hinzufügen einer Multiple-Choice-Frage

Dieses Beispiel zeigt, wie man eine benutzerdefinierte Multiple-Choice-Frage hinzufügt. Mit einer benutzerdefinierten Multiple-Choice-Frage können Sie mehrere Antworten festlegen, aus denen Ihre Schüler wählen können. Sie können dann eine oder mehrere richtige Antworten auswählen, um sich selbst die Punktevergabe zu erleichtern, oder damit Schüler im Modus "Selbsttest" ihre Antworten überprüfen können.

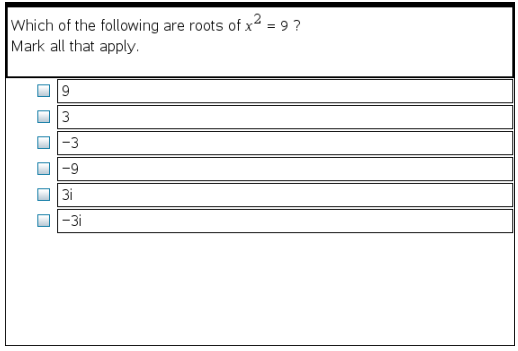

So fügen Sie eine benutzerdefinierte Multiple-Choice-Frage hinzu:

1. Klicken Sie auf Einfügen > Frage.

Das Dialogfeld "Fragetyp wählen" öffnet sich.

- 2. Klicken Sie auf Eigene Wahl unter der Überschrift Multiple-Choice.
- 3. Klicken Sie auf Einfügen.

Die Vorlage "Eigene Wahl" wird geöffnet. Der Cursor befindet sich im Frage-Textbereich.

Standardmäßig verfügt das Dokument über zwei Antwortoptionen.

- 4. Geben Sie die Frage ein.
	- In den Bereichen "Frage" und "Musterantwort" können Sie jede beliebige Kombination aus Text, mathematischen Ausdrücken und chemischen Formeln eingeben.
	- Sie können dem Textbereich der Frage ein Bild hinzufügen.
- 5. Drücken Sie die Eingabetaste, um der Frage eine weitere Zeile hinzuzufügen, oder die Tabulatortaste, um zur ersten Schaltfläche namens "Richtige Antwort" zu gelangen.
- 6. Geben Sie die Antwortoptionen ein. Fügen Sie gegebenenfalls ein Bild hinzu.
- 7. Drücken Sie die Eingabetaste, um weitere Antwortoptionen hinzuzufügen, und geben Sie den Antworttext ein.
	- Drücken Sie Löschen, um eine Antwort zu entfernen oder zu löschen.
	- Löschen Sie leere Antwortzeilen mit der Rücktaste.
- 8. Klicken Sie gegebenenfalls auf die Option neben einer Musterantwort.

Hinweis: Im Modus "Selbsttest" kann der Schüler seine Antwort mit der Musterantwort vergleichen.

9. Öffnen Sie das Konfigurationswerkzeug. Wählen Sie den Antworttyp aus und klicken Sie auf die Option für die richtige Antwort.

#### Hinzufügen einer Frage mit freier Antwort

Bei einer Frage mit freier Antwort muss der Schüler die Antwort selbst verfassen. Beim Fragetyp "Erklärung" kann der Schüler ohne Antwortvorgaben antworten. Beim Fragetyp "Textübereinstimmung" kann der Lehrer eine Antwort vorgeben, der die Antwort des Schülers entsprechen muss. Bei Fragen des Typs "Textübereinstimmung" erfolgt die Punktevergabe automatisch, bei Fragen mit freier Antwort nicht.

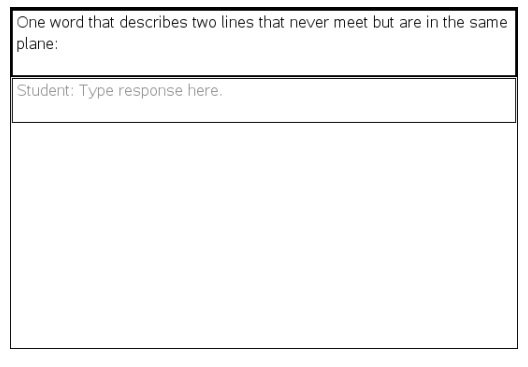

In diesem Beispiel sehen Sie, wie Sie eine Frage des Typs "Erklärung" hinzufügen.

1. Klicken Sie auf Einfügen > Frage.

Das Dialogfeld "Fragetyp wählen" öffnet sich.

- 2. Klicken Sie auf Erklärung unter Freie Antwort.
- 3. Klicken Sie auf Einfügen.

Die Vorlage "Freie Antwort" wird geöffnet. Der Cursor befindet sich im Textbereich der Frage.

- 4. Geben Sie die Frage ein.
	- In den Bereichen "Frage" und "Musterantwort" können Sie jede beliebige Kombination aus Text, mathematischen Ausdrücken und chemischen Formeln eingeben.
	- Sie können dem Textbereich der Frage ein Bild hinzufügen.
	- Bewegen Sie sich mit der Tabulatortaste oder dem Mauszeiger zwischen den Feldern.
- 5. Öffnen Sie das Konfigurationswerkzeug. Wählen Sie "Erklärung" oder "Textübereinstimmung" als Antworttyp aus und geben Sie die richtige Antwort ein.
	- Beim Antworttyp "Erklärung" können Schüler Antworten verfassen, die weitgehend Ihrer Musterantwort entsprechen.
	- Beim Antworttyp "Textübereinstimmung" müssen die Antworten der Schüler genau mit Ihrer Musterantwort übereinstimmen. Aktivieren Sie das Kontrollkästchen Groß-/Kleinschreibung ignorieren, falls die Groß- und Kleinschreibung keine Rolle spielt.
	- Im Bereich für die richtige Antwort können Sie jede beliebige Kombination aus Text, mathematischen Ausdrücken und chemischen Formeln eingeben.

#### Hinzufügen einer Gleichungsfrage

Durch eine Gleichungsfrage werden Schüler dazu aufgefordert, mit einer Gleichung in der Form  $y=$  oder  $f(x)=$  bzw. mit einer Zahl oder einem Ausdruck zu antworten.

In diesem Beispiel sehen Sie, wie Sie eine Frage nach y= hinzufügen.

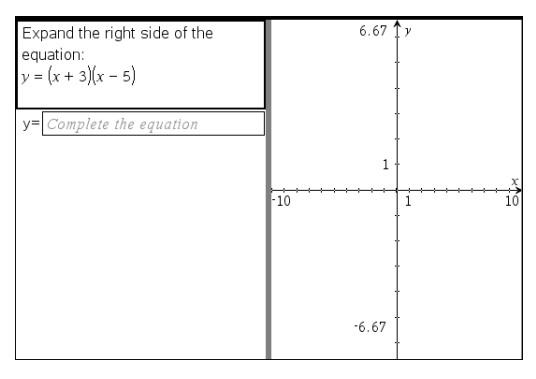

1. Klicken Sie auf Einfügen > Frage.

Das Dialogfeld "Fragetyp wählen" öffnet sich.

- 2. Wählen Sie y= unter Gleichungen und Ausdrücke.
- 3. Klicken Sie auf Einfügen.

Die Vorlage "Gleichung" wird geöffnet. Der Cursor befindet sich im Textbereich der Frage.

- 4. Geben Sie die Frage ein.
	- Im Bereich "Frage" können Sie jede beliebige Kombination aus Text, mathematischen Ausdrücken und chemischen Formeln eingeben.
	- Sie können dem Textbereich der Frage ein Bild hinzufügen.
	- Bewegen Sie sich mit der Tabulatortaste oder dem Mauszeiger zwischen den Feldern.
- 5. Geben Sie bei Bedarf eine Musterantwort ein.
- 6. Drücken Sie die Eingabetaste, um weitere Antwortoptionen hinzuzufügen, und geben Sie den Antworttext ein.
	- Drücken Sie Löschen, um eine Antwort zu entfernen oder zu löschen.
	- Löschen Sie leere Antwortzeilen mit der Rücktaste.
- 7. Öffnen Sie das Konfigurationswerkzeug, um die Anzahl der Antworten und die richtige Antwort einzugeben und um festzulegen, ob die Schüler ihre Lösung erläutern müssen. Sie können auch einen Graphen hinzufügen, der im Bereich "Frage" angezeigt wird.

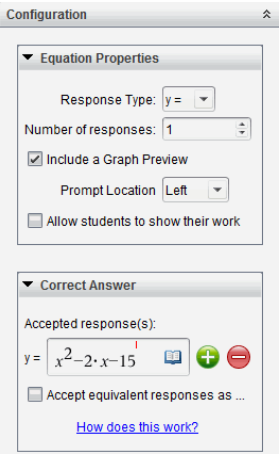

- Die Anzahl der Antworten kann zwischen 1 und 5 liegen.
- Die Option Arbeitsschritte anzeigen enthält Bereiche, in denen die Schüler ihren Ausgangspunkt, ihre Schritte und ihre endgültige Antwort notieren können. Bei mehreren zulässigen richtigen Antworten steht die Option zum Anzeigen der Arbeitsschritte nicht zur Verfügung.
- Aktivieren Sie Mit Graph-Vorschau, um dem Bereich "Frage" einen Graphen hinzuzufügen. Der Textbereich "Frage" wird unterteilt und rechts wird der Graph angezeigt.
- Wenn sich der Cursor im Graphen befindet, können Sie mit der Werkzeugpalette "Graphen und Geometrie" Funktionen hinzufügen.

**Hinweis:** Der Graph kann nur vom Lehrer bearbeitet werden. Schüler können ihn lediglich anzeigen und vergrößern.

- $\cdot$  Klicken Sie  $\bigcup$ , um zusätzliche Felder für mehrere richtige Antworten hinzufügen. Dies könnte beispielsweise der Fall sein, wenn Sie sowohl  $y=(x+1)(x+2)$  als auch  $y=(x+2)(x+1)$  als richtige Antwort akzeptieren möchten.
- Wählen Sie aus, ob Sie äquivalente Antworten als richtig akzeptieren wollen oder nicht.
	- Falls Sie **Äquivalente Antworten als richtig akzeptieren** nicht aktivieren, werden die Antworten der Schüler dann als richtig

akzeptiert, wenn sie exakt dem Text einer der vorher von Ihnen definierten Antworten entsprechen.

- Falls Sie **Äquivalente Antworten als richtig akzeptieren** aktivieren, werden die Antworten der Schüler dann als richtig akzeptiert, wenn sie einer der vorher von Ihnen definierten Antworten entsprechen. Wenn Sie beispielsweise x+2 als richtige Antwort festgelegt haben und der Schüler 2+x eingibt, ist diese Antwort ein Äquivalent Ihrer akzeptierten Antwort und wird somit automatisch als richtig akzeptiert. Leerzeichen, Abweichungen in der Groß- und Kleinschreibung und zusätzliche Klammern werden ignoriert, wenn die Software die Antworten der Schüler auswertet. Beispielsweise werden  $y=2x+1$  und  $Y = 2X + 1$  als gleichwertig angesehen.

#### Hinzufügen einer Ausdrucksfrage

Durch eine Ausdrucksfrage wird der Schüler aufgefordert, mit einem Zahlenwert oder Ausdruck zu antworten.

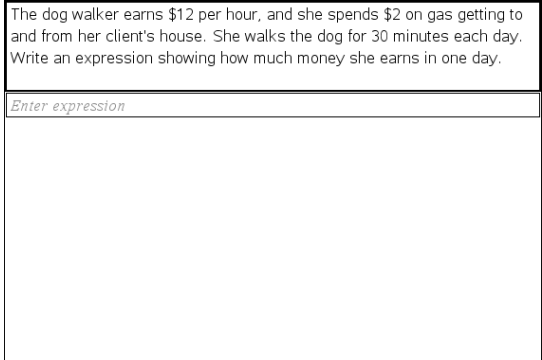

1. Klicken Sie auf Einfügen > Frage.

Das Dialogfeld "Fragetyp wählen" öffnet sich.

- 2. Klicken Sie auf Ausdruck unter Gleichungen und Ausdrücke.
- 3. Klicken Sie auf Einfügen.

Die Vorlage "Ausdruck" wird geöffnet. Der Cursor befindet sich im Textbereich der Frage.

4. Geben Sie die Frage ein.

- Im Bereich "Frage" können Sie jede beliebige Kombination aus Text, mathematischen Ausdrücken und chemischen Formeln eingeben.
- Sie können dem Bereich "Frage" ein Bild hinzufügen.
- 5. Geben Sie gegebenenfalls einen Startausdruck für den Antworttyp "Ausdruck" ein. Der Schüler kann den Startausdruck sehen.
- 6. Geben Sie bei Bedarf eine Musterantwort ein.
	- Wenn Sie den Antworttyp auf "Zahl" setzen, sind die Antwortfelder mathematische Felder, die nur Zahlenwerte wie z. B. 1/3 akzeptieren.
	- Wenn Sie den Antworttyp auf "Ausdruck" setzen, werden die Antwortfelder zu Ausdrucksfeldern, die nur Ausdrücke wie 2(3+5) akzeptieren.
- 7. Öffnen Sie das Konfigurationswerkzeug, um den Antworttyp auf "Zahl" oder "Ausdruck" zu setzen und um festzulegen, ob die Schüler ihre Lösung erläutern müssen. Geben Sie die richtige Antwort ein. Sie können auch Toleranzen für Zahlen oder äquivalente Antworten für Ausdrücke festlegen.

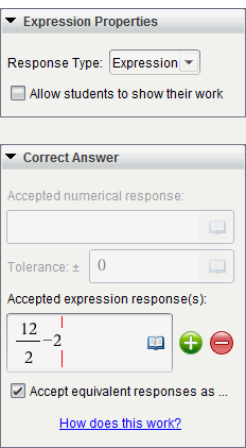

- Die Option Arbeitsschritte anzeigen enthält Bereiche, in denen die Schüler ihren Ausgangspunkt, ihre Schritte und ihre endgültige Antwort notieren können.
- Geben Sie die akzeptierte numerische Antwort und die Toleranz für den Antworttyp "Zahl" ein. Schülerantworten, die sich im von Ihnen definierten Toleranzintervall befinden, werden als richtig akzeptiert.
- Die Einstellung einer Nulltoleranz zeigt an, dass Sie eine exakte Antwort in Zahlen erwarten. Wenn Sie keine Toleranz eingeben, hat dies denselben Effekt wie eine Nulltoleranz.
- Schülerantworten werden als richtig angesehen, wenn sie numerische Äquivalente der richtigen Antwort sind. Leerzeichen, Abweichungen in der Groß- und Kleinschreibung und zusätzliche Klammern werden ignoriert, wenn die Software die Antworten der Schüler auswertet.
- Im Antworttyp "Ausdruck" können Sie bis zu 10 zusätzliche Felder für mehrere richtige Antworten hinzufügen.
- Klicken Sie im Antworttyp "Ausdruck" auf **Dan**, um den Katalog der Vorlagen und Symbole zu öffnen, der Ihnen die Eingabe von mathematischen 2D-Ausdrücken ermöglicht.
- Sie können im Antworttyp "Ausdruck" auswählen, ob Sie äquivalente Antworten als richtig akzeptieren wollen oder nicht.
	- Falls Sie **Äquivalente Antworten als richtig akzeptieren** nicht aktivieren, werden die Antworten der Schüler dann als richtig akzeptiert, wenn sie dem Text einer der von Ihnen eingegebenen akzeptierten Antworten genau entsprechen.
	- Falls Sie **Äquivalente Antworten als richtig akzeptieren** aktivieren, werden die Antworten der Schüler dann als richtig akzeptiert, wenn sie einer der vorher von Ihnen definierten Antworten entsprechen. Wenn Sie beispielsweise x+2 als richtige Antwort festgelegt haben und der Schüler 2+x eingibt, ist diese Antwort ein Äquivalent Ihrer akzeptierten Antwort und wird somit automatisch als richtig akzeptiert. Leerzeichen, Abweichungen in der Groß- und Kleinschreibung und zusätzliche Klammern werden ignoriert, wenn die Software die Antworten der Schüler auswertet. Beispielsweise werden x+2 und X + 2 als gleichwertig angesehen.

**Wichtig**: Wenn Schüler den von Ihnen festgelegten Startausdruck verwenden, wird diese Antwort automatisch als richtig akzeptiert. Wenn Sie beispielsweise Schüler auffordern, x <sup>2</sup>-7x+12 zu faktorisieren und (x-3)(x-4) als richtige Antwort festlegen, können Schüler die Antwort x<sup>2</sup>-7x+12 eingeben. Diese Antwort wird

automatisch als richtig akzeptiert, da sie ein Äquivalent der akzeptierten Antwort darstellt. Sie müssen diese Antwort in einem der beiden Arbeitsbereiche "Überprüfen" oder "Portfolio" manuell als falsch markieren. In den Kapiteln zu diesen Arbeitsbereichen finden Sie weitere Informationen zum Markieren und Bewerten von Antworten.

## Hinzufügen einer Frage des Typs (x,y) numerische Eingabe

Durch Fragen des Typs "(x,y) Numerische Eingabe" werden die Schüler dazu aufgefordert, mit einer Koordinate zu antworten.

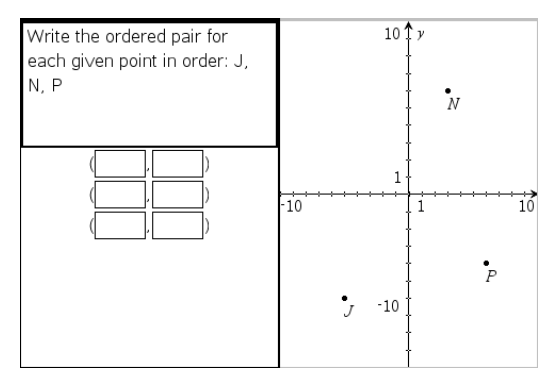

1. Klicken Sie auf Einfügen > Frage.

Das Dialogfeld "Fragetyp wählen" öffnet sich.

- 2. Klicken Sie auf(x,y) Numerische Eingabe unter Koordinatenpunkte und listen.
- 3. Klicken Sie auf Einfügen.

Die Vorlage wird geöffnet. Der Cursor befindet sich im Textbereich der Frage.

- 4. Geben Sie die Frage ein.
	- Im Bereich "Frage" können Sie jede beliebige Kombination aus Text, mathematischen Ausdrücken und chemischen Formeln eingeben.
	- Sie können dem Bereich "Frage" ein Bild hinzufügen.
	- Bewegen Sie sich mit der Tabulatortaste oder dem Mauszeiger zwischen den Feldern.
- 5. Geben Sie bei Bedarf eine Musterantwort ein.
- Die Antwortfelder sind für den Typ "Ausdruck" vorgesehen und akzeptieren nur Antworten dieses Typs.
- 6. Drücken Sie die Eingabetaste, um weitere Antwortoptionen (bis zu fünf) hinzuzufügen, und geben Sie den Antworttext ein.
	- Drücken Sie Löschen, um eine Antwort zu entfernen oder zu löschen.
	- Löschen Sie leere Antwortzeilen mit der Rücktaste.
- 7. Öffnen Sie das Konfigurationswerkzeug, um die Anzahl der Punkte einzustellen, eine richtige Antwort einzugeben, eine Vorschau auf den Graphen hinzuzufügen und äquivalente Antworten als richtig zu akzeptieren.

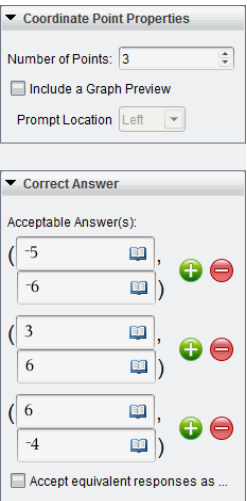

- Die Anzahl der Antworten kann zwischen 1 und 5 liegen.
- Klicken Sie  $\bigcup$ , um zusätzliche Felder für mehrere richtige Antworten hinzufügen. In den Feldern für richtige Antworten können Sie jede beliebige Kombination aus Text, mathematischen Ausdrücken und chemischen Formeln eingeben.
- Klicken Sie auf **Labstein Katalog der Vorlagen und Symbole zu** öffnen, mit dem Sie mathematische 2D-Ausdrücke eingeben können.
- Wählen Sie Mit Graph-Vorschau, um dem Bereich "Frage" einen Graphen hinzuzufügen. Der Textbereich "Frage" wird so unterteilt,

dass rechts der Graph und links die Eingabeaufforderungen für Schüler angezeigt werden. Um den Graphen zu verschieben, klicken Sie auf den Abwärtspfeil neben Eingabeaufforderung Position und wählen Sie die gewünschte Position des Graphen in der Eingabeaufforderung für Schüler aus.

• Wenn sich der Cursor im Graphen befindet, sind die Werkzeuge "Graphen und Geometrie" zugänglich, mit denen Sie Funktionen hinzufügen können.

**Hinweis:** Der Graph kann nur vom Lehrer bearbeitet werden. Schüler können ihn lediglich anzeigen und vergrößern.

- Wählen Sie aus, ob Sie äquivalente Antworten als richtig akzeptieren wollen oder nicht.
	- Falls Sie **Äquivalente Antworten als richtig akzeptieren** nicht aktivieren, werden die Antworten der Schüler dann als richtig akzeptiert, wenn sie exakt dem Text einer der vorher von Ihnen definierten Antworten entsprechen.
	- Falls Sie **Äquivalente Antworten als richtig akzeptieren** aktivieren, werden die Antworten der Schüler dann als richtig akzeptiert, wenn sie einer der vorher von Ihnen definierten Antworten entsprechen. Wenn Sie beispielsweise (-0.5, 0.75) als richtige Antwort festgelegt haben und der Schüler entweder (-.5, .75) oder (-1/2, 3/4) etc. eingibt, ist die Antwort des Schülers ein Äquivalent der akzeptierten Antwort und wird somit automatisch als richtig bewertet.

#### Hinzufügen einer Frage des Typs "Punkte setzen"

Eine Frage des Typs "Punkte setzen" fügt einen Graphen ein und fordert die Schüler auf, als Antwort auf die Frage Punkte im Graphen zu setzen.

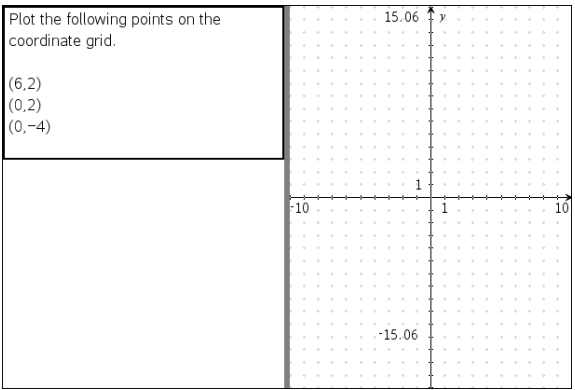

1. Klicken Sie auf Einfügen > Frage.

Das Dialogfeld "Fragetyp wählen" öffnet sich.

- 2. Wählen Sie Punkte setzen unter Koordinatenpunkte und -listen.
- 3. Klicken Sie auf Einfügen.

Die Vorlage "Punkte setzen" wird geöffnet. Der Cursor befindet sich im Textbereich der Frage.

Der Graph befindet sich im Antwortbereich des Schülers.

• Wenn sich der Cursor im Graphen befindet, sind die Werkzeuge "Graphen und Geometrie" zugänglich, mit denen Sie Funktionen hinzufügen können.

**Hinweis:** Der Graph kann nur vom Lehrer bearbeitet werden. Die Schüler können den Graphen lediglich anzeigen, vergrößern oder darauf Punkte einfügen.

- 4. Geben Sie die Frage ein.
	- Im Bereich "Frage" können Sie jede beliebige Kombination aus Text, mathematischen Ausdrücken und chemischen Formeln eingeben.
	- Sie können dem Bereich "Frage" ein Bild hinzufügen.
	- Bewegen Sie sich mit der Tabulatortaste oder dem Mauszeiger zwischen den Feldern.
- 5. Öffnen Sie das Konfigurationswerkzeug, um die Anzahl der Punkte einzustellen, Koordinaten ein- oder auszublenden und eine richtige Antwort einzugeben.
	- Die Anzahl der Antworten kann zwischen 1 und 5 liegen.
- Standardmäßig ist die Anzeige der Koordinaten deaktiviert. Aktivieren Sie das Kontrollkästchen, um Koordinaten auf dem Graphen anzuzeigen.
- Klicken Sie  $\bigcirc$ , um zusätzliche Felder für mehrere richtige Antworten hinzufügen. In den Feldern für richtige Antworten können Sie jede beliebige Kombination aus Text, mathematischen Ausdrücken und chemischen Formeln eingeben.
- Klicken Sie auf **Danter Katalog der Vorlagen und Symbole zu** öffnen, mit dem Sie mathematische 2D-Ausdrücke eingeben können.

## Hinzufügen einer Frage des Typs "Listen"

Eine Frage des Typs "Listen" fügt eine Liste ein und fordert Schüler auf, als Antwort auf die Frage Daten in diese Liste einzutragen.

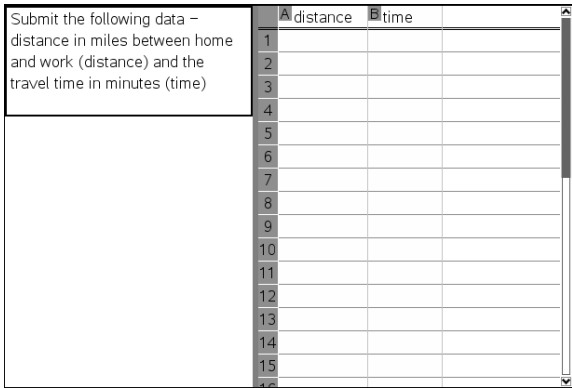

1. Klicken Sie auf Einfügen > Frage.

Das Dialogfeld "Fragetyp wählen" öffnet sich.

- 2. Wählen Sie im Dialogfeld "Fragetyp wählen" unter dem Fragetyp Koordinatenpunkte und -listen List(en) aus.
- 3. Klicken Sie auf Einfügen.

Die Vorlage "Liste" wird geöffnet. Der Cursor befindet sich im Textbereich der Frage.

4. Geben Sie die Frage ein.

- Mit denselben Funktionen wie in der Applikation Listen und Tabelle können Sie Zeilen und Spalten hinzufügen, den Namen der Listen ändern und Daten in die Listen eingeben.
- 5. Geben Sie gegebenenfalls Ausgangsdaten in die Listen ein.
- 6. Öffnen Sie das Konfigurationswerkzeug, um die Anzahl der Listen für die Antworten der Schüler festzulegen.
	- Die Anzahl der Listen kann zwischen 1 und 5 liegen.
	- Listen muss ein Name zugewiesen sein. Die Standardnamen sind Liste1, Liste2 und so weiter.

## Hinzufügen eines Bildes: Frage des Typs "Etikett"

Ein Bild: Die Frage des Typs "Etikett" fügt ein Bild ein. Sie können dem Bild leere Felder hinzufügen, welche die Schüler als Antwort auf die Frage ausfüllen müssen.

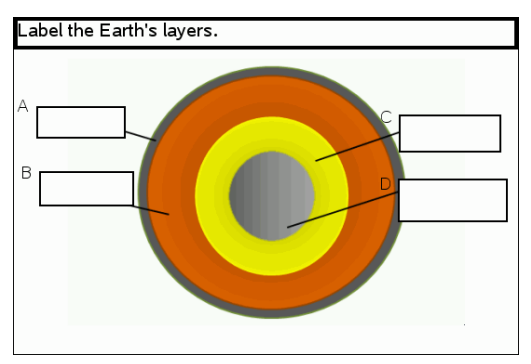

1. Klicken Sie auf Einfügen > Frage.

Das Dialogfeld "Fragetyp wählen" öffnet sich.

- 2. Wählen Sie Etikett unter **Bild**.
- 3. Klicken Sie auf Einfügen.

Das Bild: Die Vorlage "Etikett" öffnet sich mit leerem Hintergrund und einem Rahmen für ein Etikett. Dort wird das Bild für die Frage eingefügt.

- 4. Geben Sie die Frage ein.
	- Im Bereich "Frage" können Sie jede beliebige Kombination aus Text, mathematischen Ausdrücken und chemischen Formeln eingeben.
- Bewegen Sie sich mit der Tabulatortaste oder dem Mauszeiger zwischen den Feldern.
- 5. Fügen Sie im unteren Bereich der Vorlage für die Frage ein Bild ein.
- 6. Öffnen Sie das Konfigurationswerkzeug, um die Anzahl der Antworten festzulegen und Antworten für jedes Etikett einzugeben.

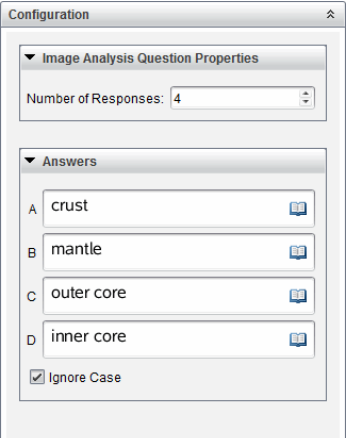

• Die Anzahl der Antworten bestimmt die Anzahl der Etiketten im Bild. Jede neue Antwort gibt dem Etikett eine individuelle Bezeichnung, wie z. B. A, B, C und so weiter. Verschieben Sie die Etiketten zu den gewünschten Positionen im Bild.

**Hinweis**: Sollten Sie mehr als 26 Antworten eingeben, werden die Etiketten durchnummeriert, beginnend bei 1. Sie können maximal 35 Etiketten einfügen.

- Klicken Sie im Antwortbereich auf **Dannen auf Hollen Katalog der Vorlagen** und Symbole zu öffnen, mit dem Sie mathematische 2D-Ausdrücke eingeben können.
- Sollte der Etikettentext zu lang für die Standardgröße sein, passen Sie die Größe des Etiketts an, indem Sie an dessen Rahmen ziehen.
- 7. Geben Sie gegebenenfalls Musterantworten in die Etiketten ein. Aktivieren Sie das Kontrollkästchen Groß-/Kleinschreibung ignorieren, falls die Großund Kleinschreibung keine Rolle spielt.
- Im Bereich "Antwort" können Sie jede beliebige Kombination aus Text, mathematischen Ausdrücken und chemischen Formeln eingeben.
- Während Sie die Musterantwort eingeben, erscheint Sie in transparenter Vorschau im entsprechenden Etikett. Sollte die Musterantwort zu lang für die Standardgröße sein, passen Sie die Größe des Etiketts an, indem Sie an dessen Rahmen ziehen.

### Hinzufügen eines Bildes: Frage des Typs "Punkt auf"

Ein Bild: Eine Frage des Typs "Punkt auf" fügt ein Bild ein. Fügen Sie dem Bild Kontrollkästchen hinzu und lassen Sie Ihre Schüler die korrekten Kästchen als Antwort auf die Frage aktivieren.

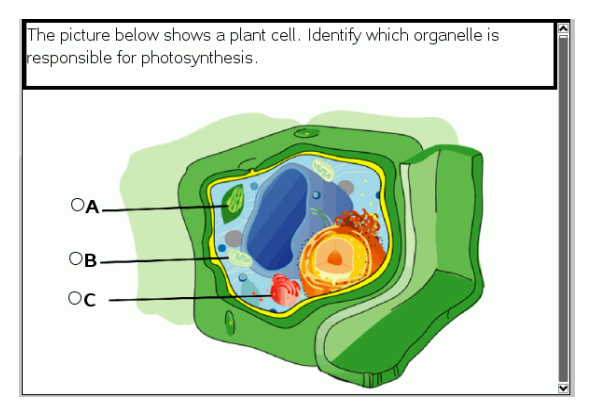

1. Klicken Sie auf Einfügen > Frage.

Das Dialogfeld "Fragetyp wählen" öffnet sich.

- 2. Wählen Sie **Punkt auf** unter **Bild**.
- 3. Klicken Sie auf Einfügen.

Das Bild: Die Vorlage "Punkt auf" öffnet sich mit leerem Hintergrund und einem Punkt. Dort wird das Bild für die Frage eingefügt.

- 4. Geben Sie die Frage ein.
	- Im Bereich "Frage" können Sie jede beliebige Kombination aus Text, mathematischen Ausdrücken und chemischen Formeln eingeben.
	- Bewegen Sie sich mit der Tabulatortaste oder dem Mauszeiger zwischen den Feldern.
- 5. Öffnen Sie das Konfigurationswerkzeug, um den Antworttyp, die Anzahl der Antworten und die richtige Antwort festzulegen.
	- Wird der Antworttyp auf "Eine Antwort" festgelegt, wird der Punkt zu einem Kreis, bei "Mehrere Antworten" zu einem Quadrat. Dieses zeigt den Schülern an, dass Sie mehr als ein Kästchen auswählen können.
	- Die Anzahl der Antworten bestimmt die Anzahl der Punkte im Bild. Jede neue Antwort gibt dem Punkt eine individuelle Bezeichnung, wie z. B. A, B, C und so weiter. Verschieben Sie die Punkte zu den gewünschten Positionen im Bild.

**Hinweis**: Sollten Sie mehr als 26 Antworten eingeben, werden die Punkte durchnummeriert, beginnend bei 1. Sie können maximal 35 Punkte einfügen.

6. Klicken Sie gegebenenfalls einen oder mehrere Punkte als Musterantworten an.

## Hinzufügen einer Frage des Typs "Chemie"

Wenn Sie eine Chemie-Frage einfügen, antworten die Schüler mit einer chemischen Formel oder Gleichung.

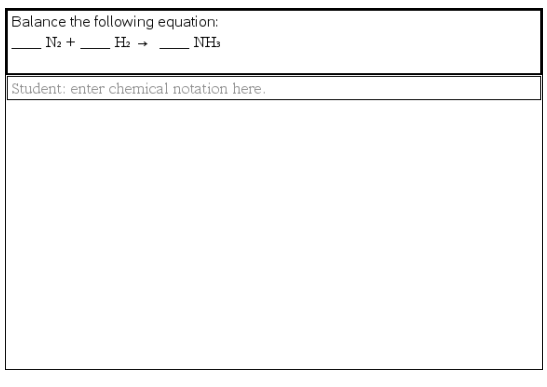

1. Klicken Sie auf Einfügen > Frage.

Das Dialogfeld "Fragetyp wählen" öffnet sich.

- 2. Klicken Sie auf **Chemie**.
- 3. Klicken Sie auf Einfügen.

Die Vorlage "Chemie" wird geöffnet. Der Cursor befindet sich im Textbereich der Frage.

- 4. Geben Sie die Frage ein.
	- Im Bereich "Frage" können Sie jede beliebige Kombination aus Text, mathematischen Ausdrücken und chemischen Formeln eingeben.
	- Sie können dem Bereich "Frage" ein Bild hinzufügen.
- 5. Geben Sie bei Bedarf eine Musterantwort ein.
- 6. Öffnen Sie das Konfigurationswerkzeug, um die richtige Antwort einzugeben.

Klicken Sie  $\bigcirc$ , um zusätzliche Felder für mehrere richtige Antworten hinzufügen. Sie sollten alle möglichen Antworten eingeben. Die Software bewertet die Äquivalenz bei Chemieantworten nicht.

# Beantworten von Fragen

Der Lehrer schickt Ihnen möglicherweise mehrere unterschiedliche Fragetypen. Dieser Abschnitt zeigt, wie Sie die unterschiedlichen Fragetypen beantworten.

## Verstehender Question-Symbolleiste

Wenn Sie ein Dokument mit einer Frage öffnen, wird Ihnen eine Symbolleiste mit vier Optionen angezeigt. Öffnen Sie die Symbolleiste folgendermaßen.

▶ Klicken Sie in der Dokumente-Toolbox auf  $\mathbb{X}$ . Handheld: Drücken Sie [menu].

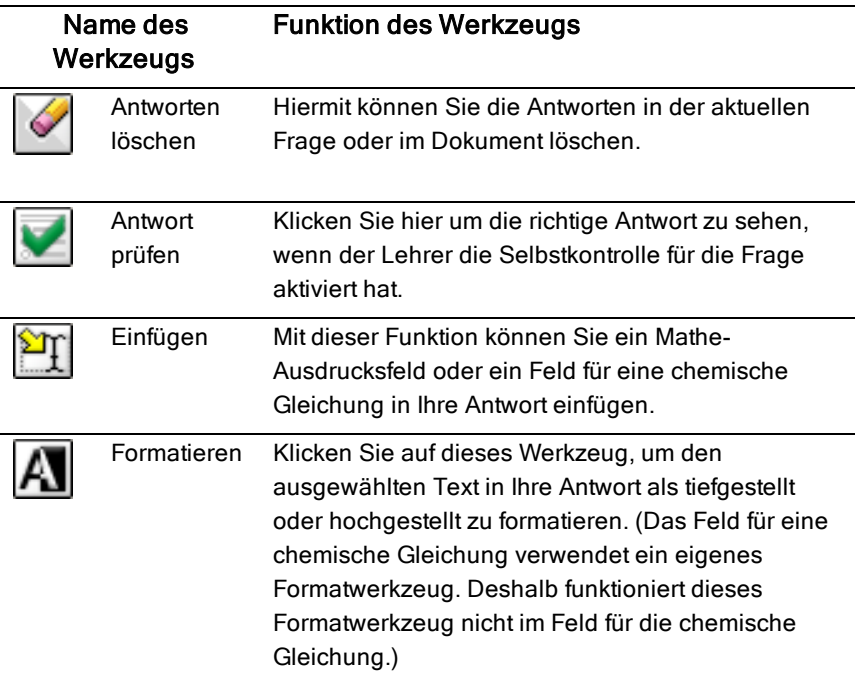

# Arten von Fragen

Es gibt mehrere Fragetypen, die Ihnen gestellt werden können. Es kann verschiedene Varianten der einzelnen Typen geben; wie Sie die Frage beantworten, bleibt jedoch bei jedem Fragetyp grundsätzlich gleich.

- **Multiple Choice** 
	- **Benutzerdef**
	- ABCD
	- Wahr/Falsch
	- Ja/Nein
	- Immer/Manchmal/Nie
	- Einverstanden/Nicht einverstanden
	- Absolut einverstanden ... Überhaupt nicht einverstanden
- Freie Antwort
	- Erklärung (ohne automatische Benotung)
	- Text-Übereinstimmung (mit automatischer Benotung)
- Gleichungen und Ausdrücke
	- y=
	- $f(x)$ =
	- **Ausdruck**
- Koordinatenpunkte und Listen
	- (x,y) numerische Eingabe
	- Punkt(e) setzen
	- List(en)
- Bild
	- Bezeichnung
	- Punkt auf
- Chemie

# Auf Schnellumfragen antworten

Wenn Lehrer im Unterricht Schnellumfragen senden, wird die Frage als neues Dokument über allen anderen derzeit geöffneten Dokumenten geöffnet. Sie können auf andere Applikationen zugreifen, um Berechnungen durchzuführen und Antworten zu prüfen oder zu entfernen, bevor Sie Ihre Antwort an die Frage oder die Schnellumfrage abschicken.

**Hinweis**: Auf TI-Nspire™ CX oder TI-Nspire™ CX CAS Handhelds werden Fragen farbig angezeigt, falls der Lehrer die Fragen farbig erstellt hat. Auch wenn die erhaltenen Fragen farbig sind, können Sie Ihren Antworten keine Farbe hinzufügen. Wenn Sie ein TI-Nspire™ oder TI-Nspire™ CAS Handheld verwenden, werden die Fragen in Schwarzweiß angezeigt.

#### Auf andere Applikationen zugreifen

Wenn der Lehrer die Erlaubnis erteilt, können Sie mit dem Schnellumfrage-Werkzeug die Frage vorübergehend verlassen, um Berechnungen durchzuführen oder andere Dokumente für die Beantwortung der Frage zu verwenden. Sie können beispielsweise das Scratchpad öffnen, um eine Berechnung durchzuführen, oder auf die Applikation Lists & Spreadsheet zugreifen und von dort Daten in eine Listenfrage zu kopieren. In einer Listenfrage können Sie eine Verknüpfung zu Variablen aus den Applikationen Vernier DataQuest™ oder Lists & Spreadsheet erstellen.

Wenn Sie auf andere Anwendungen zugreifen möchten, während Sie sich im Bildschirm Schnellumfrage befinden:

1. Öffnen Sie ein neues Dokument.

Handheld: Drücken Sie @m um den Haupt bildschirm anzuzeigen.

2. Wählen Sie eine Applikation.

Handheld**:** Um zur Schnellumfrage zurückzukehren, ohne Dokumente zu öffnen, wählen Sie C: Schnellumfrage.

3. Wenn Sie fertig sind, klicken Sie auf das Symbol Schnellumfrage.

Wenn Sie auf eine Umfrage antworten, wird Ihre Antwort sofort an den Computer des Lehrers gesendet. Der Lehrer kann die Antworten der Schüler in Echtzeit verfolgen.

#### Ihre Arbeitsschritte anzeigen

Der Lehrer kann Sie möglicherweise dazu auffordern, für Ihre Antwort Arbeitsschritte zu zeigen. Für diese Fälle gibt es im Antwortbereich Abschnitte, in den Sie Ihren Ausgangspunkte, Ihre Arbeitsschritte und die endgültige Antwort eintragen können.

#### Auf unterschiedliche Fragetypen antworten

- ▶ Drücken Sie bei Multiple-Choice-Fragen Tab, um zu einer Antwort zu gehen. Drücken Sie die Eingabetaste, um eine Antwort zu kennzeichnen.
- ▶ Geben Sie für offene Antwortfragen eine Antwort ein.
- ▶ Geben Sie für Gleichungsfragen eine Antwort ein. Ist in der Frage ein Graph enthalten, aktualisiert sich der Graph, wenn Sie die Eingabetaste drücken. Alle eingegebenen Funktionen werden im Graph angezeigt. Der Mauszeiger bleibt im Antwortfeld. Den Graphen selbst können Sie nicht ändern.
- ▶ Geben Sie für eine Ausdrucksfrage eine Antwort ein. Ist der Antworttyp "Nummer" muss Ihre Antwort in Form einer Nummer eingegeben werden. Ist der Antworttyp "Ausdruck" muss Ihre Antwort in Form eines Ausdrucks eingegeben werden. Zum Beispiel x+1.
- ▶ Bei Fragen des Typs Koordinatenpunkte: (x,y) geben Sie eine Antwort im X-Feld ein und drücken die Tabulatortaste, um zum Y-Feld zu wechseln. Geben Sie eine Antwort ein.

Wenn die Frage einen Graphen enthält, wird der Graph bei Eingabe einer Funktion und Drücken der Eingabetaste aktualisiert.

Sie können auf die Fenster- und Zoomfunktionen zuzugreifen, während Sie an dem Graphen arbeiten.

▶ Bei Fragen des Typs Koordinatenpunkte: Bei Fragen vom Typ Punkte setzen drücken Sie die Tabulatortaste, um den Cursor auf einen Punkt auf dem Graphen zu bewegen. Drücken Sie die Eingabetaste, um an der Stelle einen Punkt zu setzen.

Um einen Punkt zu löschen, drücken Sie Stra + Z. Die Aktion wird rückgängig gemacht.

▶ Drücken Sie bei Listenfragen die Tabulatortaste, wenn Sie den Mauszeige in die erste Zelle der Liste setzen müssen. Geben Sie eine Antwort ein und drücken Sie die Tabulatortaste, um zur nächsten Zelle zu gehen. Geben Sie eine Antwort ein.

Wählen Sie eine Spalte aus und klicken Sie auf var, um eine Spalte mit einer bestehenden Variable zu verknüpfen. Klicken Sie auf Verknüpfen mit und anschließend auf die Variable, die Sie verknüpfen möchten.

Abgesehen von folgenden Ausnahmen ist das Verhalten einer Listenfrage dem der Anwendung Lists & Spreadsheet sehr ähnlich. Bei einer Listenfrage ist es nicht möglich:

- Spalten hinzuzufügen, einzufügen oder zu löschen.
- die Kopfzeile zu ändern.
- Formeln einzugeben.
- zur Tabelle zu wechseln.
- Diagramme zu erstellen.
- Geben Sie für Chemiefragen eine Antwort ein.
- ▶ Bei Fragen des Typs Bild-Label drücken Sie die Tabulatortaste, um den Mauszeiger zu einem Label auf dem Bild zu bewegen. Geben Sie eine Antwort in das Feld des Labels ein.
- Bei Fragen des Typ Bild-Punkt drücken Sie die Tabulatortaste, um den Mauszeiger auf einen Punkt im Bild zu bewegen. Drücken Sie die Eingabetaste, um eine Antwort zu kennzeichnen.

#### Antworten überprüfen

Wenn der Lehrer bei Fragen den Selbsttest aktiviert hat, ist die Option "Antwort prüfen" verfügbar.

1. Klicken Sie auf

Handheld: Drücken Sie [menu].

2. Klicken Sie auf Antwort prüfen.

## Löschen von Antworten

Nachdem Sie eine Schnellumfrage beantwortet haben, möchten Sie vielleicht noch Änderungen daran vornehmen, bevor die Antwort abgeschickt wird.

- ▶ Klicken Sie auf Menü >Antworten löschen> Aktuelle Frage oder Dokument.
	- Aktuelle Frage löscht Ihre Antworten auf die aktive Frage.
	- Dokument löscht Ihre Antworten auf alle Fragen, die im aktiven Dokument enthalten sind.

— oder —

Wenn Sie die Frage beantwortet haben und bereit sind, die Antwort abzusenden, haben Sie immer noch Zeit, Ihre Antwort zu löschen, bevor Sie sie an Ihren Lehrer senden.

Klicken Sie auf Antwort löschen, um Ihre Antwort zu löschen und es erneut zu versuchen.

Handheld: Drücken Sie docy und wählen Sie Antwort löschen.

# Abschicken von Antworten

Um eine endgültige Antwort an den Lehrer zu senden:

▶ Klicken Sie auf Antwort abschicken.

Handheld: Drücken Sie <a>[docv]und wählen Sie Abschicken

Die Antwort wird an den Lehrer gesendet und der letzte Bildschirm, den Sie verwendet haben, wird angezeigt.

Ihre Antwort wird auf dem Computer Ihres Lehrers angezeigt. Der Lehrer kann die Umfrage so einstellen, dass Sie mehr als eine Antwort abschicken können. In diesem Fall können Sie die Umfrage so oft erneut beantworten und Ihre Antwort abschicken, bis Ihr Lehrer die Umfrage beendet.

# Calculator-Applikation

Mit der Applikation Calculator können Sie:

- Mathematische Ausdrücke eingeben und auswerten
- Variablen, Funktionen und Programme definieren, die für eine beliebige TI-Nspire™ Applikation – wie z. B. Graphs – verfügbar werden und sich in der gleichen Aufgabe befinden.
- Bibliotheksobjekte wie z. B. Variablen, Funktionen und Programme definieren, die aus jeder Aufgabe eines jeden Dokuments aufgerufen werden können. Informationen zum Erstellen von Bibliotheksobjekten finden Sie unter Bibliotheken.

## Hinzufügen einer Calculator-Seite

▶ So starten Sie ein neues Dokument mit einer leeren Calculator-Seite: Klicken Sie im Hauptmenü Datei auf Neues Dokument und dann auf Calculator hinzufügen.

Handheld: Drücken Sie @on und wählen Sie Calculator

▶ So fügen Sie eine Calculator-Seite in der aktuellen Aufgabe eines vorhandenen Dokuments hinzu:

Klicken Sie in der Symbolleiste auf Einfügen > Calculator.

Handheld: Drücken Sie docy und wählen Sie Einfügen > Calculator.

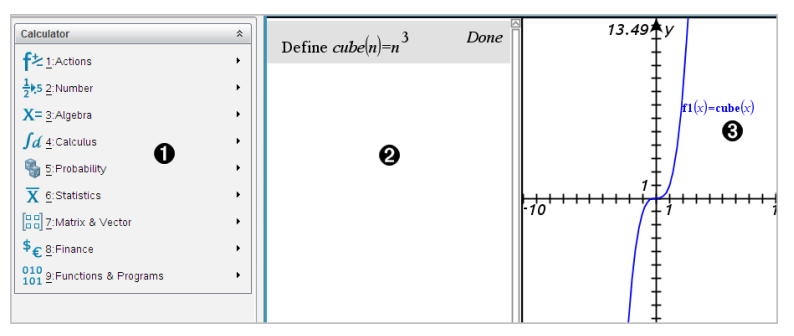

À **Calculator-Menü.** Dieses Menü steht Ihnen in der Normalansicht im Calculator-Arbeitsbereich jederzeit zur Verfügung. Das in diesem Beispiel abgebildete Menü entspricht möglicherweise nicht exakt dem Menü auf Ihrem Bildschirm.

#### Á **Calculator-Arbeitsbereich**

- Geben Sie einen mathematischen Ausdruck in die Eingabezeile ein und drücken Sie dann die Eingabetaste, um den Ausdruck auszuwerten.
- Ausdrücke werden bei der Eingabe in der mathematischen Standardschreibweise angezeigt.
- Eingegebene Ausdrücke und Ergebnisse werden im Calculator-Protokoll angezeigt.

Â Beispiel für Calculator-Variablen, die in einer anderen Applikation verwendet werden.

## Eingeben und Auswerten mathematischer Ausdrücke

#### Eingeben einfacher mathematischer Ausdrücke

**Hinweis:** Um auf dem Handheld eine negative Zahl einzugeben, drücken Sie v. Um eine negative Zahl auf einer Computertastatur einzugeben, drücken Sie die Bindestrichtaste (-).

 $2^8.43$ 

Angenommen, Sie möchten den folgenden Ausdruck auswerten

- 1. Wählen Sie im Calculator-Arbeitsbereich die Eingabezeile.
- 2. Geben Sie **2^8** ein, um den Ausdruck zu beginnen.
	- $2<sup>8</sup>$
- 3. Drücken Sie ¢, um den Cursor wieder auf die Grundlinie zu setzen.
- 4. Vervollständigen Sie den Ausdruck:
	- Geben Sie ein: **\*43/12.**

Handheld: Geben Sie ein:  $\boxed{\times}$  43  $\div$  12.

 $2^8.43/12$ 

5. Drücken Sie die [enter], um den Ausdruck auszuwerten.

Der Ausdruck wird in mathematischer Standardschreibweise und das Ergebnis auf der rechten Seite von Calculator angezeigt.
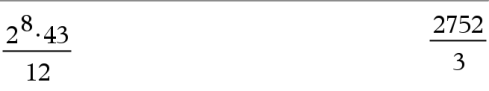

**Hinweis:** Wenn ein Ergebnis nicht auf dieselbe Zeile wie der Ausdruck passt, wird es in der nächsten Zeile angezeigt.

# Kontrollieren der Form eines Ergebnisses

Im vorangegangenen Beispiel erwarten Sie vielleicht ein dezimales Ergebnis anstelle von 2752/3. Ein nahes dezimales Äquivalent ist 917,33333..., doch das ist nur eine Näherung.

Standardmäßig behält Calculator die präzisere Form bei: 2752/3. Jedes Ergebnis, das keine ganze Zahl ist, wird als Bruch oder (CAS) in Symbolform angezeigt. So werden Rundungsfehler reduziert, die durch Zwischenergebnisse in Kettenberechnungen entstehen könnten.

Sie können eine dezimale Näherung in einem Ergebnis erzwingen:

• Durch Drücken einer Tastenkombination

Windows®: Drücken Sie Strg+Eingabetaste, um den Ausdruck auszuwerten.

Macintosh®: Drücken Sie  $\mathcal{H}$ +Eingabetaste, um den Ausdruck auszuwerten.

Handheld: Drücken Sie [ctrl] enter] anstelle von [enter], um den Ausdruck auszuwerten.

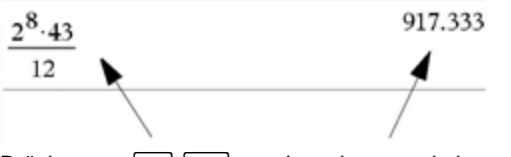

Drücken von [ctrl] [enter] erzwingt ein approximiertes Ergebnis.

• Indem Sie eine Dezimalzahl in den Ausdruck einbinden (zum Beispiel **43.** statt **43**).

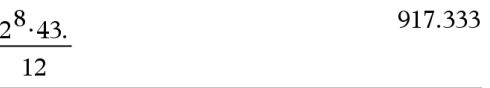

Indem Sie den Ausdruck in die Funktion approx() packen.

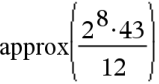

- Indem Sie den Modus Auto oder Approximiert (Auto or Approximate) des Dokuments auf 'Approximiert (Approximate)' einstellen
	- Wählen Sie im Menü Datei die Option Einstellungen > Dokumenteinstellungen.

Handheld: Drücken Sie docy [1] [7].

Beachten Sie, dass diese Methode alle Ergebnisse in allen Problemen des Dokuments approximiert.

# Einfügen von Katalogelementen

Sie können den Katalog verwenden, um Systemfunktionen und -befehle, Sonderzeichen und Vorlagen für Ausdrücke in die Calculator-Eingabezeile einzufügen.

1. Klicken Sie auf die Registerkarte **Hilfsfunktionen** und dann auf  $\square$ , um den Katalog anzuzeigen.

Handheld: Drücken Sie [com] 1.

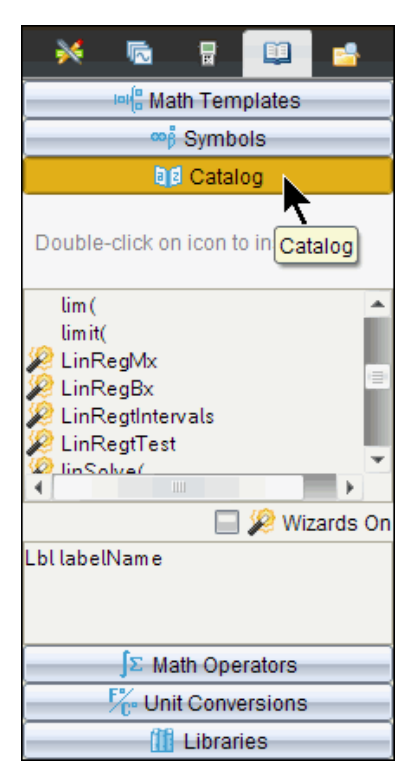

**Hinweis:** Einige Funktionen verfügen über einen Assistenten, der Ihnen bei der Eingabe der Funktionsargumente hilft. Diese Funktionen sind mit einer Markierung gekennzeichnet. Um mit dem betreffenden Assistenten zu arbeiten, aktivieren Sie die Option 'Assistenten aktiv' (Wizards On).

- 2. Wenn das einzufügende Element in der Liste bereits zu sehen ist, wählen Sie es aus und drücken Sie [enter], um es einzufügen.
- 3. Wenn das Element nicht zu sehen ist:
	- a) Klicken Sie auf die Funktionsliste und drücken Sie dann eine Buchstabentaste, um zu den Einträgen mit diesem Anfangsbuchstaben zu springen.
	- b) Drücken Sie  $\blacktriangleright$  or  $\blacktriangle$ , bis das Element ausgewählt ist, das Sie einfügen möchten.

Hilfe wie z.B. Syntax-Informationen oder eine kurze Beschreibung des ausgewählten Elements wird im unteren Bereich des Katalogs angezeigt.

c) Drücken Sie enter, um das Element in die Eingabezeile einzufügen.

## Verwenden einer Vorlage für Ausdrücke

Calculator enthält Vorlagen zur Eingabe von Matrizen, stückweise definierten Funktionen, Gleichungssystemen, Integralen, Ableitungen, Produkten und anderen mathematischen Ausdrücken.

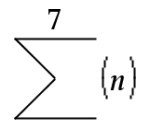

Angenommen, Sie möchten den folgenden Ausdruck auswerten  $n=3$ 

1. Klicken Sie auf der Registerkarte **Hilfsfunktionen** auf <sup>|□| {□</sup>, um die Vorlagen anzuzeigen.

Handheld: Drücken Sie [48].

- 
- 2. Wählen Sie **Egl, um die Vorlage 'Algebraische Summe'** (algebraic sum) einzufügen.

Die Vorlage wird in der Eingabezeile mit kleinen Blöcken angezeigt, die die Elemente darstellen, in die Sie eingeben können. Neben einem der Elemente wird ein Cursor angezeigt. Er gibt an, dass Sie einen Wert für dieses Element eingeben können.

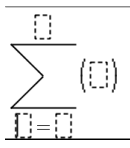

3. Verwenden Sie die Pfeiltasten, um den Cursor zur jeweiligen Position der Elemente zu bewegen, und geben Sie für jedes Element einen Wert oder Ausdruck ein.

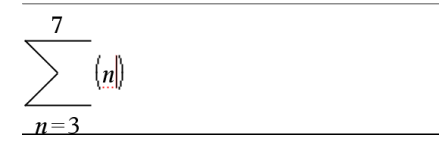

4. Drücken Sie die [enter], um den Ausdruck auszuwerten.

```
25
     (n)n = 3
```
#### Erstellen von Matrizen

1. Klicken Sie auf der Registerkarte **Hilfsfunktionen** auf <sup>I¤I</sup> (□, um die Vorlagen anzuzeigen.

Handheld: Drücken Sie [48].

ege<br>2. Wählen Sie **Bag** 

Das Dialogfeld Matrix erstellen wird angezeigt.

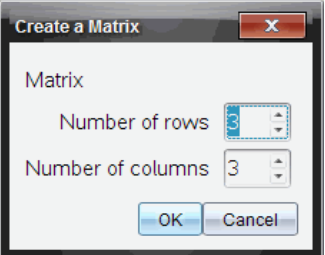

- 3. Geben Sie die Zeilenanzahl (Number of rows) ein.
- 4. Geben Sie die Spaltenanzahl (Number of columns) ein und wählen Sie dann OK.

Calculator zeigt eine Vorlage mit Leerfeldern für die Zeilen und Spalten an.

**Hinweis:** Wenn Sie eine Matrix mit einer großen Zeilen- oder Spaltenanzahl erstellen, dauert es möglicherweise einen Augenblick, bis sie angezeigt wird.

5. Geben Sie die Matrixwerte in die Vorlage ein und drücken Sie die [enter], um die Matrix zu definieren.

### Einfügen einer Zeile oder Spalte in eine Matrix

Halten Sie Alt gedrückt und drücken Sie die Eingabetaste, um eine neue Zeile einzufügen.

▶ Halten Sie die Umschalttaste gedrückt und drücken Sie die Eingabetaste, um eine neue Spalte einzufügen.

#### **Handheld:**

- $\triangleright$  Drücken Sie  $\lnot$ , um eine neue Zeile einzufügen.
- ▶ Drücken Sie **Gshift** enter, um eine neue Spalte einzufügen.

### Einfügen von Ausdrücken mit Hilfe eines Assistenten

Sie können einen Assistenten verwenden, um die Eingabe einiger Ausdrücke zu vereinfachen. Der Assistent enthält beschriftete Felder, um Ihnen zu helfen, die Argumente in den Ausdruck einzugeben.

Angenommen, Sie möchten das lineare Regressionsmodell y=mx+b auf die folgenden zwei Listen anwenden:

 ${1, 2, 3, 4, 5}$ {5,8,11,14,17}

1. Klicken Sie auf der Registerkarte Hilfsfunktionen auf **Laufender Katalog** anzuzeigen.

Handheld: Drücken Sie [42] 1.

2. Klicken Sie auf einen Katalogeintrag und drücken Sie dann L, um zu den Einträgen zu springen, die mit L anfangen.

Handheld: Drücken Sie [L].

- 3. Drücken Sie  $\blacktriangleright$ , um LinRegMx zu markieren.
- 4. Aktivieren Sie die Option Assistenten aktiv (Wizards On), falls noch nicht geschehen.

Handheld: Drücken Sie [tab] [tab], um die Option Assistenten aktiv (Wizards On) auszuwählen. Drücken Sie [enter], um die Einstellung zu ändern, und anschließend [tab] [tab], um wieder LinRegMx auszuwählen.

5. Drücken Sie enter.

Ein Assistent wird geöffnet, der Ihnen ein Eingabefenster bereitstellt, in das Sie die Argumente eingeben.

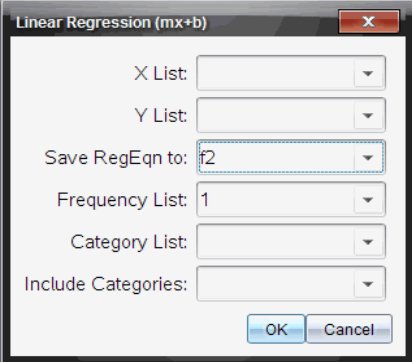

- 6. Geben Sie **1,2,3,4,5** als X-Liste (X List) ein.
- 7. Drücken Sie  $[tab]$ , um zum Feld Y-Liste (Y List) zu gehen.
- 8. Geben Sie **{5,8,11,14,17}** als Y-Liste ein.
- 9. Wenn Sie die Regressionsgleichung in einer bestimmten Variablen speichern möchten, drücken Sie [tab] und ersetzen dann RegEqn speichern unter (Save RegEqn To) durch den Namen der Variablen.
- 10. Wählen Sie OK, um den Assistenten zu schließen und den Ausdruck in die Eingabezeile einzugeben.

Calculator fügt den Ausdruck ein und fügt Anweisungen hinzu, um die Regressionsgleichung zu kopieren und die Variable *stat.results* anzuzeigen, die die Ergebnisse enthält.

LinRegMx {1,2,3,4,5},{5,8,11,14,17},1: CopyVar stat.RegEqn,f2: stat.results

Calculator zeigt die *stat.results*-Variablen an.

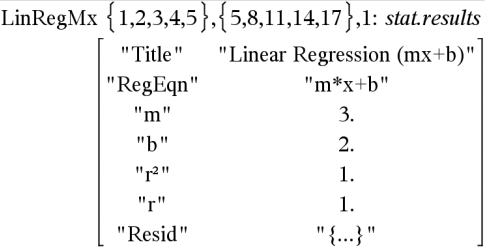

**Hinweis:** Sie können Werte aus den *stat.results*-Variablen kopieren und sie in die Eingabezeile einfügen.

## Erstellen einer stückweise definierten Funktion

1. Beginnen Sie mit der Definition der Funktion. Geben Sie beispielsweise Folgendes ein.

**definiere f(x,y)=**

2. Klicken Sie auf der Registerkarte Hilfsfunktionen auf <sup>Int</sup>a, um die Vorlagen anzuzeigen.

Handheld: Drücken Sie [48].

 $3.$  Wählen Sie  $\frac{8}{3}$ 

Das Dialogfeld 'Stückweise definierte Funktion' (Piecewise Function) wird angezeigt.

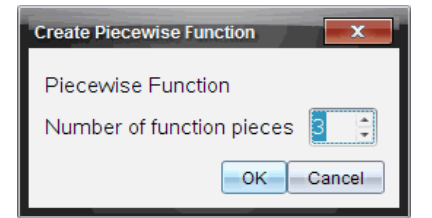

4. Geben Sie die Anzahl der Funktionsstücke (Number of Function Pieces) ein und wählen Sie OK.

Calculator zeigt eine Vorlage mit Leerfeldern für die Stücke an.

- 5. Geben Sie die Ausdrücke in die Vorlage ein und drücken Sie die [enter], um die Funktion zu definieren.
- 6. Geben Sie einen Ausdruck ein, um die Funktion auszuwerten oder graphisch darzustellen. Geben Sie beispielsweise den Ausdruck **f(1,2)** in die Calculator-Eingabezeile ein.

#### Erstellen eines Gleichungssystems

1. Klicken Sie auf der Registerkarte **Hilfsfunktionen** auf <sup>I¤I</sup> (aum die Vorlagen anzuzeigen.

Handheld: Drücken Sie [48].

2. Auswählen

Das Dialogfeld 'Gleichungssystem erstellen' (Create a System of Equations) wird angezeigt.

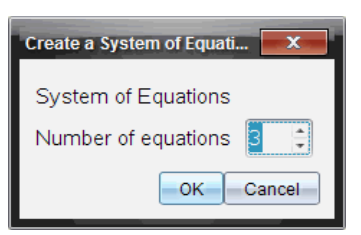

3. Geben Sie die Anzahl der Gleichungen (Number of Equations) ein und wählen Sie OK.

Calculator zeigt eine Vorlage mit Leerfeldern für die Gleichungen an.

4. Geben Sie die Gleichungen in die Vorlage ein und drücken Sie enter, um das System zu definieren.

## Aufschieben der Auswertung

Sie müssen einen Ausdruck nicht vervollständigen und auswerten, wenn Sie mit der Eingabe begonnen haben. Sie können einen Teilausdruck eingeben, ihn so lassen, um Ihre Arbeit auf einer anderen Seite zu prüfen, und dann zurückkehren, um den Ausdruck später zu vervollständigen.

# CAS: Arbeiten mit Maßeinheiten

Der Katalog enthält eine Liste vordefinierter Konstanten und Maßeinheiten. Sie können außerdem eigene Einheiten erstellen.

**Hinweis:** Wenn Sie den Namen einer Einheit kennen, können Sie diese Einheit auch direkt eingeben. Für die Einheit Quart können Sie beispielsweise **\_qt** eingeben. Um auf dem Handheld den Unterstrich einzugeben, drücken Sie  $[\text{ctrl} \mid \Box]$ .

### CAS: Umwandeln von Maßeinheiten

Sie können einen Wert in jede beliebige Maßeinheit derselben Kategorie (z.B. Länge) umwandeln.

Beispiel: 12 Meter mithilfe des Katalogs in Feet umwandeln. Der gewünschte Ausdruck ist 12·\_m\_ft.

1. Geben Sie in der Eingabezeile **12** ein.

2. Klicken Sie auf der Registerkarte Hilfsfunktionen auf  $\tilde{\mathbb{K}}$ , um die Einheitsumrechnungen anzuzeigen.

Handheld: Drücken Sie [43] 3.

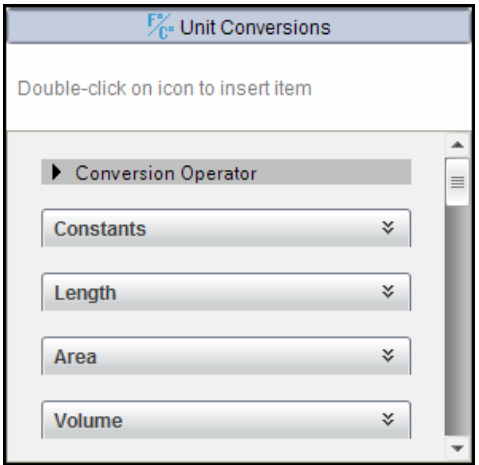

3. Wählen Sie die Kategorie Länge aus, um die Liste der vordefinierten Längeneinheiten auszuklappen.

Handheld: Scrollen Sie zur Kategorie Länge und drücken Sie enter.

4. Scrollen Sie zu Meter.

Handheld: Scrollen Sie zu \_m (beachten Sie den Hinweis Meter im Hilfe-Fenster).

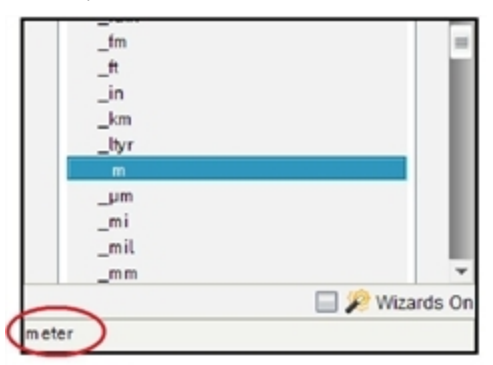

5. Drücken Sie enter, um m in die Eingabezeile einzufügen.

 $12 \; m$ 

6. Wählen Sie den Operator Konversion (¢) am Anfang der Liste mit den Einheiten und drücken Sie enter, um ihn in die Eingabezeile einzufügen.

12  $m$ 

7. Wählen Sie ft aus der Kategorie Länge und drücken Sie enter.

12  $m$  ft

8. Drücken Sie [enter], um den Ausdruck auszuwerten.

39.3701 $\cdot$ \_ $ft$  $12 \cdot m$  ft

### CAS: Erzeugen einer benutzerdefinierten Einheit

Wie bei den vordefinierten Einheiten müssen auch die Namen benutzerdefinierter Einheiten mit einem Unterstrich beginnen.

Beispiel: Definieren Sie mit den vordefinierten Einheiten *\_ft* und *\_min* eine Einheit mit dem Namen *\_fpm*, mit der Sie Geschwindigkeiten als Feet pro Minute eingeben und Geschwindigkeiten in Feet pro Minute umwandeln können.

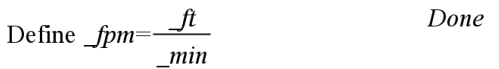

Jetzt können Sie die neue Geschwindigkeitseinheit *\_fpm* verwenden.

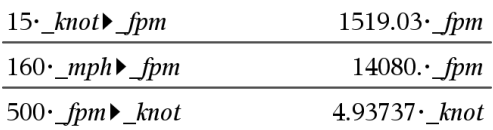

# Arbeiten mit Variablen

Wenn Sie einen Wert in einer Variablen zum ersten Mal speichern, geben Sie der Variablen einen Namen.

- Wenn die Variable noch nicht vorhanden ist, erstellt Calculator sie.
- Wenn die Variable bereits vorhanden ist, aktualisiert Calculator sie.

Variable innerhalb eines Problems werden von allen TI-Nspire™ Applikationen gemeinsam genutzt. Sie können zum Beispiel eine Variable in Calculator erstellen und sie dann innerhalb des Problems in Graphs & Geometry oder Lists & Spreadsheet verwenden oder ändern.

Ausführliche Informationen zu Variablen finden Sie im Handbuchkapitel "Arbeiten mit Variablen".

# Erstellen von benutzerdefinierten Funktionen und Programmen

Sie können den Befehl Definiere (Define) verwenden, um eigene Funktionen und Programme zu erstellen. Diese können Sie in der Calculator-Applikation oder im Programmeditor erstellen und anschließend in anderen TI-Nspire™- Applikationen benutzen.

Informationen zum Programmieren mit dem Programmeditor (Program Editor) finden Sie in den Abschnitten "Programmieren" und "Bibliotheken" der Dokumentation.

# Definieren einer einzeiligen Funktion

Angenommen, Sie möchten eine Funktion namens cube() definieren, die die dritte Potenz einer Zahl oder Variablen berechnet.

1. Geben Sie in die Calculator-Eingabezeile **Define cube(x)=x^3** und drücken Sie die [enter].

Define cubelx $\geq x^3$ Done

Die Meldung "Fertig" bestätigt, dass die Funktion definiert wurde.

2. Geben Sie cube (2) ein und drücken Sie die [enter], um die Funktion zu testen.

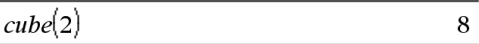

# Definieren einer mehrzeiligen Funktion mit Hilfe von Vorlagen

Sie können eine Funktion definieren, die aus mehreren, in getrennten Zeilen eingegebenen Anweisungen besteht. Eine mehrzeilige Funktion ist möglicherweise einfacher zu lesen als eine Funktion mit mehreren Anweisungen, die durch Doppelpunkte getrennt sind.

**Hinweis:** Mehrzeilige Funktionen können Sie nur mit dem Befehl Definiere (Define) erstellen. Zur Erstellung mehrzeiliger Definitionen können Sie die Operatoren := oder → nicht verwenden. Die Vorlage Fkt...EndeFkt (Func...EndFunc) dient als Behälter für die Anweisungen.

Definieren Sie beispielsweise eine Funktion mit dem Namen g(*x*,*y*), die die beiden Argumente *x* und *y* vergleicht. Wenn Argument *x* > Argument *y*, sollte die Funktion den Wert *x* zurückgeben. Andernfalls sollte sie den Wert *y* zurückgeben.

1. Geben Sie in die Calculator-Eingabezeile **Define g(x,y)=** ein. Drücken Sie noch nicht die [enter].

$$
\text{define } g(x,y) =
$$

- 2. Fügen Sie die Vorlage Func...EndFunc ein.
	- Wählen Sie im Menü Funktionen und Programme den Punkt Func...EndFunc.

Calculator fügt die Vorlage ein.

define  $g(x,y)$ = Func EndFunc

- 3. Fügen Sie die Vorlage If...Then...Else...EndIf ein.
	- Wählen Sie im Menü Funktionen und Programme den Punkt Steuerung und dann If...Then...Else...EndIf.

Calculator fügt die Vorlage ein.

define  $g(x,y)$ =Func If  $|$  Then

Else

EndIf **EndFunc** 

4. Geben Sie die restlichen Teile der Funktion ein. Verwenden Sie dazu die Pfeiltasten, um den Cursor von einer Zeile zur nächsten Zeile zu bewegen.

```
define g(x,y)=Func
               If x > v Then
                 return xElse
                 return \nuEndIf
              EndFunc
```
- 5. Drücken Sie die <a>[enter]</a>, um die Definition abzuschließen.
- 6. Werten Sie **g(3,-7)** aus, um die Funktion zu testen.

 $g(3,-7)$ 3

## Manuelles Definieren einer mehrzeiligen Funktion

▶ Um eine neue Zeile anzufangen, ohne die Funktionsdefinition abzuschließen, halten Sie Alt gedrückt und drücken die Eingabetaste

Handheld: Drücken Sie  $\Box$  anstelle von [enter].

Definieren Sie beispielsweise die Funktion sumIntegers(*x*), die die kumulierte Summe ganzer Zahlen von 1 bis *x* berechnet.

1. Geben Sie in die Calculator-Eingabezeile **Define sumIntegers(x)=** ein. Drücken Sie noch nicht die [enter].

Define sumIntegers $(x)$ =

- 2. Fügen Sie die Vorlage Func...EndFunc ein.
	- Wählen Sie im Menü Funktionen und Programme den Punkt Func...EndFunc.

Calculator fügt die Vorlage ein.

Define sumIntegers $(x)$ =Func **EndFunc** 

3. Geben Sie die folgenden Zeilen ein und drücken Sie am Ende jeder Zeile  $\Box$  oder Alt+Eingabetaste.

Define *sumIntegers* $(x)$ =Func Local *i, tmpsum*  $tmpsum:=0$ For  $i, 1, x$  $t$ mpsum:= $t$ mpsum+ $i$ EndFor Return tmpsum EndFunc

- 4. Nachdem Sie Return tmpsum eingegeben haben, drücken Sie die enter. um die Definition abzuschließen.
- 5. Werten Sie **sumIntegers(5)** aus, um die Funktion zu testen.

 $sumintegers(5)$ 15

## Definieren eines Programms

Ein Programm wird ähnlich wie eine mehrzeilige Funktion definiert. Die Vorlage Prgm...EndPrgm dient als Behälter für die Programmanweisungen.

Definieren Sie beispielsweise ein Programm mit dem Namen g(*x*,*y*), das zwei Argumente miteinander vergleicht. Auf der Grundlage des Vergleichs sollte das Programm den Text "*x* > *y*" oder "*x y*" ausgeben (mit den Werten von *x* und *y* im Text).

1. Geben Sie in die Calculator-Eingabezeige **Define prog1(x,y)=** ein. Drücken Sie noch nicht die [enter].

Define  $proj(x,y)$ =

- 2. Fügen Sie die Vorlage Pram...EndPram ein.
	- Wählen Sie im Menü Funktionen und Programme den Punkt Prgm...EndPrgm.

Define  $\frac{proj(x,y)}{def(x,y)}$ EndPrem

- 3. Fügen Sie die Vorlage If...Then...Else...EndIf ein.
	- Wählen Sie im Menü Funktionen und Programme den Punkt Steuerung und dann If...Then...Else...EndIf.

Define  $proj(x,y)$ =Prgm  $If$  Then Else EndIf EndPrgm

4. Geben Sie die restlichen Teile der Funktion ein. Verwenden Sie dazu die Pfeiltasten, um den Cursor von einer Zeile zur nächsten Zeile zu bewegen. Verwenden Sie die Sonderzeichenpalette, um das Zeichen einzugeben.

```
Define proj(x,y)=Prgm
                   If x>y Then
                     Disp x'' > "yElse
                     Disp x," \leq ",y|
                    EndIf
                  EndPrgm
```
- 5. Drücken Sie die [enter], um die Definition abzuschließen.
- 6. Führen Sie **prog1(3,-7)** aus, um das Programm zu testen.

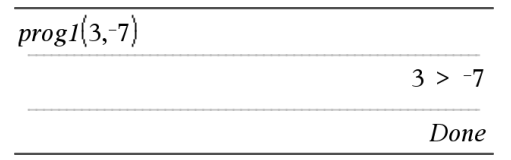

## Laden einer Funktions- oder Programmdefinition

Möglicherweise möchten Sie eine bereits definierte Funktion / ein bereits definiertes Programm erneut verwenden oder ändern.

- 1. Zeigen Sie die Liste der definierten Funktionen an.
	- Wählen Sie im Menü Aktionen den Punkt Definition aufrufen.
- 2. Wählen Sie den Namen aus der Liste.

Die Definition (z.B. **Define f(x)=1/x+3**) wird zum Bearbeiten in die Eingabezeile eingefügt.

# Bearbeiten von Calculator-Ausdrücken

Obwohl Sie keinen Ausdruck im Calculator-Protokoll bearbeiten können, können Sie alle Ausdrücke oder einen Teilausdruck aus dem Protokoll kopieren und in die Eingabezeile einfügen. Sie können dann die Eingabezeile bearbeiten.

### Positionieren des Cursors in einem Ausdruck

Drücken Sie  $\lceil$  tab,  $\rceil$ ,  $\blacktriangle$ ,  $\blacktriangle$  oder  $\blacktriangledown$ , um den Cursor innerhalb des Ausdrucks zu bewegen. Der Cursor bewegt sich in Pfeilrichtung zur nächsten gültigen Cursorposition.

**Hinweis:** Eine Ausdruckvorlage kann den Cursor zwingen, durch ihre Parameter zu gehen, auch wenn einige Parameter möglicherweise nicht genau auf dem Weg der Cursorbewegung liegen. Bei einer Bewegung vom Hauptargument eines Integrals nach oben bewegt sich der Cursor beispielsweise immer zur oberen Grenze.

### Einfügen in einen Ausdruck in der Eingabezeile

- 1. Positionieren Sie den Cursor an dem Punkt, an dem Sie zusätzliche Elemente einfügen möchten.
- 2. Geben Sie die Elemente ein, die Sie einfügen möchten.

**Hinweis:** Wenn Sie eine öffnende Klammer einfügen, fügt Calculator eine temporäre schließende Klammer hinzu, die grau dargestellt wird. Sie können die temporäre Klammer aufheben, indem Sie dieselbe Klammer manuell eingeben oder indem Sie etwas hinter der temporären Klammer eingeben (und so ihre Position innerhalb des Ausdrucks bestätigen). Nach Aufhebung der temporären grauen Klammer wird diese durch eine schwarze Klammer ersetzt.

### Auswählen eines Teilausdrucks

1. Setzen Sie den Cursor an den Ausgangspunkt im Ausdruck.

Handheld: Drücken Sie (, ), 
A oder  $\blacktriangledown$ , um den Cursor zu bewegen.

2. Halten Sie  $\sqrt{e^{2\sin\theta}}$  gedrückt und drücken Sie zum Auswählen (i. ),  $\triangle$  oder  $\blacktriangleright$ .

## Löschen aller Ausdrücke oder eines Teilausdrucks in der **Eingabezeile**

1. Wählen Sie den zu löschenden Teilausdruck aus.

# **Finanzberechnungen**

Einige TI-Nspire™-Funktionen bieten Finanzberechnungen wie zum Beispiel Zeitwert des Geldes, Amortisierungsberechnungen und Kapitalrendite-Berechnungen.

Die Calculator-Applikation enthält außerdem einen Finanzlöser. Mit diesem können Sie dynamisch mehrere Problemtypen wie Darlehen und Investitionen lösen.

### Arbeiten mit dem Finanzlöser

- 1. Öffnen Sie den Finanzlöser.
	- Wählen Sie im Menü Finanzen den Punkt Finanzlöser.

Der Finanzlöser wird mit seinen Standardwerten angezeigt (bzw. mit den zuletzt verwendeten Werten, falls Sie den Löser im aktuellen Problem schon benutzt haben).

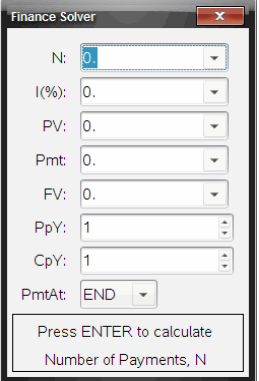

- 2. Geben Sie jeden bekannten Wert ein, indem Sie mit Hilfe von [tab] zwischen den Elementen wechseln.
	- In den Hilfe-Information am unteren Rand des Finanzlösers werden die einzelnen Elemente beschrieben.
	- Möglicherweise müssen Sie den Wert, den Sie berechnen möchten, vorübergehend überspringen.
	- Stellen Sie sicher, dass PpY, CpY und PmtAt richtig eingestellt sind (in diesem Beispiel 12, 12 und END).

3. Drücken Sie [tab], bis Sie das Element ausgewählt haben, das Sie berechnen möchten, und drücken Sie [enter].

Der Finanzlöser berechnet die Werte und speichert alle Werte in "tvm."- Variablen, wie z.B. *tvm.n* und *tvm.pmt*. Diese Variablen stehen allen TI-Nspire™-Applikationen im selben Problem zur Verfügung.

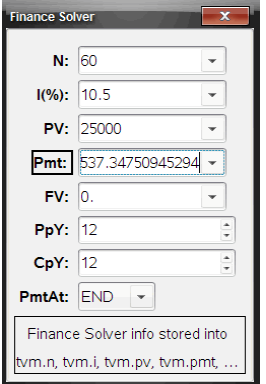

# Enthaltene Finanz-Funktionen

Zusätzlich zum Finanzlöser enthält TI-Nspire™ die folgenden eingebauten Finanzfunktionen:

- TVM-Funktionen zum Berechnen des künftigen Werts, des gegenwärtigen Werts, der Anzahl Zahlungen, des Zinssatzes und des Zahlungsbetrags.
- Amortisierungsinformationen wie Amortisierungstabellen, Kontostand, Summe der Zinszahlungen und Summe der Hauptzahlungen.
- Aktueller Nettowert, interne Rendite und modifizierte Rendite.
- Umrechnungen zwischen Nominal- und Effektivzinssätzen und Berechnung der Tage zwischen Terminen.

#### **Hinweise:**

- Finanzfunktionen speichern ihre Argumentenwerte oder die Ergebnisse nicht automatisch in den TVM-Variablen.
- Eine vollständige Liste der TI-Nspire™-Funktionen finden Sie im Referenzhandbuch.

# Arbeiten mit dem Calculator-Protokoll

Wenn Sie in der Applikation Calculator Ausdrücke eingeben und auswerten, wird jedes Eingabe-/Ergebnispaar im Calculator-Protokoll gespeichert Das Protokoll gibt Ihnen die Möglichkeit, Ihre Berechnungen zu überprüfen, eine Reihe von Berechnungen zu wiederholen und Ausdrücke zur Verwendung in anderen Seiten oder Dokumenten zu kopieren

## Anzeigen des Calculator-Protokolls

**Hinweis:** Die Verarbeitung wird möglicherweise langsamer, wenn das Protokoll eine große Anzahl von Einträgen enthält.

▶ Drücken Sie ▲ oder ▼, um durch das Protokoll zu scrollen.

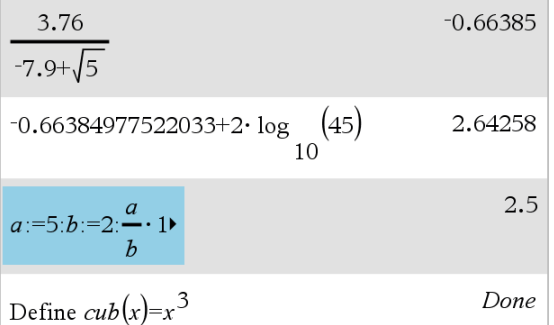

# Kopieren eines Calculator-Protokollelements in die Eingabezeile

Sie können einen Ausdruck, einen Unterausdruck oder ein Ergebnis einfach aus dem Protokoll in die Eingabezeile kopieren.

1. Drücken Sie ▲ oder ▼, um durch das Protokoll zu blättern und das Element auszuwählen, das Sie kopieren möchten.

– oder –

Sie können mit der Umschalttaste in Kombination mit den Pfeiltasten auch einen Teil des Ausdrucks oder Ergebnisses auswählen.

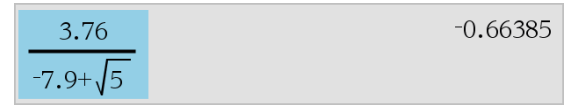

**Hinweis:** Die Gleitkomma-Einstellung für das aktuelle Dokument kann die Anzahl der Dezimalstellen begrenzen, die in einem Ergebnis angezeigt

werden. Um das Ergebnis ganz präzise anzuzeigen, wählen Sie es aus, indem Sie entweder mit dem Aufwärts- und Abwärtspfeil scrollen oder indem Sie darauf dreifachklicken.

2. Drücken Sie die Eingabetaste, um die Auswahl zu kopieren und in die Eingabezeile einzufügen.

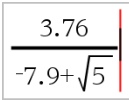

# Kopieren eines Protokollelements in eine andere Anwendung

- 1. Drücken Sie ▲ oder ▼, um durch das Protokoll zu blättern und das Element auszuwählen, das Sie kopieren möchten.
- 2. Optional können Sie mit der Umschalttaste in Kombination mit den Pfeiltasten auch einen Teil des Ausdrucks oder Ergebnisses auswählen.
- 3. Verwenden Sie zum Kopieren einer Auswahl das Standard-Tastenkürzel. Windows®: Drücken Sie Stra+C.

Mac®: Drücken Sie  $\mathcal{H}$ +C.

Handheld: Drücken Sie [ctrl] [C].

- 4. Setzen Sie den Cursor an die Stelle, an der Sie den Inhalt einfügen möchten.
- 5. Fügen Sie den Inhalt ein.

Windows®: Drücken Sie Stra+V.

Mac®: Drücken Sie  $\mathcal{H}+V$ 

Handheld: Drücken Sie  $\boxed{\text{cm}}$   $\boxed{\text{V}}$ .

**Hinweis:** Wenn Sie einen Ausdruck kopieren, der Variable in einem anderen Problem verwendet, werden die Werte dieser Variablen nicht kopiert. Sie müssen die Variablen in dem Problem definieren, in das Sie den Ausdruck einfügen.

# Löschen eines Ausdrucks aus dem Protokoll

Wenn Sie einen Ausdruck löschen, behalten alle im Ausdruck definierten Variablen und Funktionen ihre aktuellen Werte.

1. Wählen Sie den Ausdruck durch Ziehen oder mit den Pfeiltasten aus.

Handheld: Verwenden Sie die Pfeiltasten.

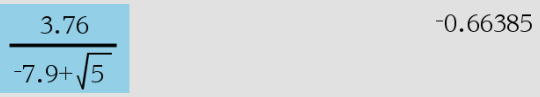

2. Drücken Sie Entf.

Der Ausdruck und sein Ergebnis werden entfernt.

# Löschen des Calculator-Protokolls

Wenn Sie das Protokoll löschen, behalten alle im Protokoll definierten Variablen und Funktionen ihre aktuellen Werte. Wenn Sie das Protokoll versehentlich löschen, verwenden Sie die Rückgängig-Funktion.

▶ Wählen Sie im Menü Aktionen den Punkt Protokoll löschen.

Alle Ausdrücke und Ergebnisse werden aus dem Protokoll entfernt.

# Arbeiten mit Variablen

Eine Variable ist ein definierter Wert, der mehrere Male in einem Problem verwendet werden kann. Sie können in jeder Applikation einen Wert oder eine Funktion als Variable definieren. Innerhalb eines Problems werden Variablen von verschiedenen TI-Nspire™ Applikationen gemeinsam genutzt. Sie können zum Beispiel eine Variable in Calculator erstellen und sie dann innerhalb des Problems in Graphs & Geometry oder Lists & Spreadsheet verwenden oder ändern.

Jede Variable hat einen Namen und eine Definition. Die Definition kann geändert werden. Wenn Sie die Definition ändern, wird die Variable an allen Stellen, an denen sie auftritt, aktualisiert, damit die neue Definition zur Anwendung kommt. In der TI-Nspire™ Software besitzt eine Variable vier Attribute:

- Name Vom Benutzer festgelegter Name, der beim Erstellen der Variablen zugewiesen wird.
- Speicherort Variablen werden im Speicher abgelegt.
- Wert Zahl, Text, mathematischer Ausdruck oder Funktion.
- Typ Datentyp, der als Variable gespeichert werden kann.

**Hinweis**: Variablen, die mit dem Befehl Lokal innerhalb einer benutzerdefinierten Funktion oder eines benutzerdefinierten Befehls erstellt wurden, sind außerhalb dieser Funktion/dieses Programms nicht verfügbar.

# Verknüpfen von Werten auf Seiten

Werte und Funktionen, die in einer Applikation erstellt oder definiert werden, können mit anderen Applikationen (innerhalb des selben Problems) interagieren, um Daten gemeinsam zu nutzen.

Berücksichtigen Sie bei der Benutzung verknüpfter Elemente bitte folgende Punkte:

- Werte können zwischen einzelnen Applikationen auf einer Seite oder zwischen verschiedenen Seiten desselben Problems verknüpft werden.
- Alle Applikationen sind mit denselben Daten verknüpft.
- Wenn in der Originalapplikation der verknüpfte Wert geändert wird, ändern sich auch die Werte in allen verknüpften Feldern.

Die Definition einer Variablen ist der erste Schritt bei der Verknüpfung von Werten.

# Erstellen von Variablen

Jeder Teil oder jedes Attribut eines Objekts oder einer Funktion, der bzw. das innerhalb einer Applikation erstellt wird, kann als Variable gespeichert werden. Beispiele für Attribute, die zu Variablen werden können, sind die Fläche eines Rechtecks, der Radius eines Kreises, der in einer Zelle einer Tabelle enthaltene Wert, der Inhalt einer Zeile oder Spalte oder ein Funktionsterm. Wenn Sie eine Variable erstellen, wird sie im Speicher abgelegt.

# Variablentypen

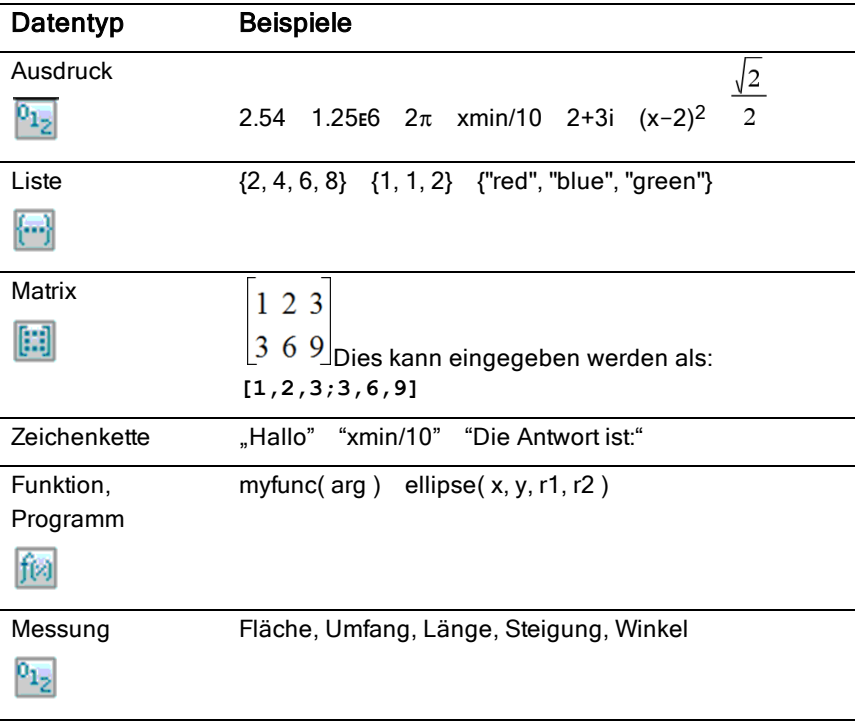

Sie können die folgenden Datentypen als Variablen speichern:

Wenn Sie auf **klicken oder auf einem Handheld [var]** drücken, um die Liste der gespeicherten Variablen zu öffnen, zeigt ein Symbol den Typ an.

# Erstellen einer Variablen aus einem Calculator-Wert

Dieses Beispiel zeigt Ihnen, wie Sie mit einem Handheld eine Variable erstellen können. Führen Sie die folgenden Schritte durch, um eine Variable mit dem Namen *num zu erstellen, und speichern Sie das Ergebnis des Ausdrucks 5+8<sup>3</sup> in dieser Variable.*

1. Geben Sie in der Calculator-Eingabezeile den Ausdruck **5+8^3** ein.

$$
_{5+8}\overset{3}{\cdot}
$$

2. Drücken Sie  $\blacktriangleright$ , um den Cursor auf die Grundlinie zu setzen.

 $5+8^{3}$ 

3. Drücken Sie **Fetri | var** und geben Sie dann den Variablennamen num **ein.**

 $5+8^3 \rightarrow$ num

Das heißt: Berechnen Sie 5+8<sup>3</sup> und speichern Sie das Ergebnis als Variable namens *num.*

4. Drücken Sie [enter].

Calculator erstellt die Variable *num und speichert dort das Ergebnis.*

 $5+8^3 \rightarrow num$ 517

### Erstellen einer Variablen in der Computersoftware

Um eine Variable in der Computersoftware zu erstellen, gehen Sie wie folgt vor. Als Alternative zur Verwendung von → (Speichern) können Sie ":=" oder den Befehl Define verwenden. Die folgenden Anweisungen sind alle gleichwertig.

```
5+8^3 \rightarrow numnum = 5 + 8^3Define num=5+83
```
## Überprüfen eines Variablenwerts

Sie können den Wert einer vorhandenen Variablen überprüfen, wenn Sie ihren Namen in die Calculator-Eingabezeile eingeben. Wenn Sie den Namen einer gespeicherten Variable eingeben, wird sie in Fettschrift angezeigt.

▶ Geben Sie in die Calculator-Eingabezeile den Variablennamen **num ein**  $\frac{1}{2}$  **drücken** Sie **Final** .

Der zuletzt in *num gespeicherte Wert wird als Ergebnis angezeigt.*

517 num

### Automatische Erstellung von Variablen in Graphs & Geometry

In der Applikation Graphs & Geometry werden Funktionen, die in der Eingabezeile definiert werden, automatisch als Variablen gespeichert.

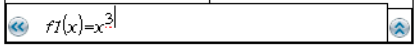

In diesem Beispiel ist  $f1(x)=x^3$  eine Variablendefinition und kann somit in anderen Applikationen angezeigt werden, darunter auch Tabellen der Applikation Lists & Spreadsheet.

### Erstellen einer Variablen aus einem Graphs & Geometry-Wert

1. Klicken Sie auf einen Wert, um diesen als Variable zu speichern.

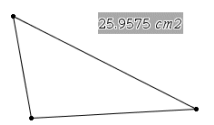

2. Klicken Sie auf Handheld: Drücken Sie [var].

> Die Variablen-Optionen werden angezeigt; die Option Variable speichern ist hervorgehoben.

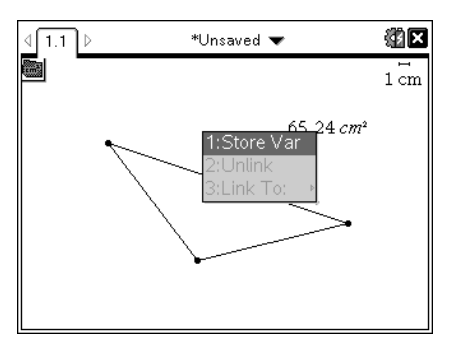

3. Drücken Sie [enter]. VAR := wird vor dem ausgewählten Wert angezeigt. Dies ist der Standardname.

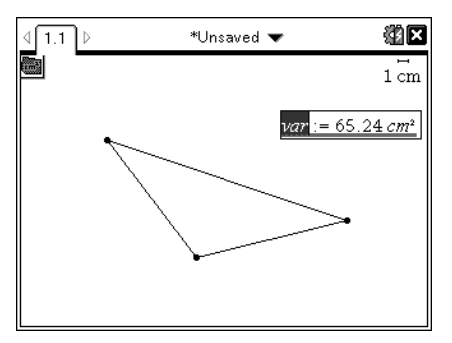

- 4. Überschreiben Sie den Standardnamen VAR mit dem Variablennamen, den Sie dem Wert geben wollen.
- 5. Wenn Sie den Variablennamen eingegeben haben, drücken Sie<sup>[enter]</sup>.

Der Wert wird mit dem Variablennamen gespeichert; der gespeicherte Wert oder sein Name wird in Fettschrift dargestellt, wodurch angezeigt wird, dass es sich hierbei um einen gespeicherten Wert handelt.

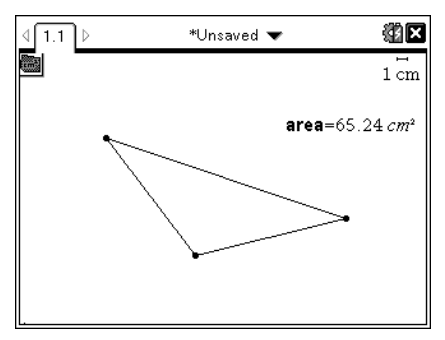

**Hinweis:** Sie können einen Graphs & Geometry-Achsenendwert für andere Applikationen freigeben. Klicken Sie ggf. auf Aktionen, Achsenendwerte anzeigen/ausblenden, um die Endwerte auf der x- und y-Achse anzuzeigen. Klicken Sie auf die Zahl für einen Endwert, um ihn im Eingabefeld zu markieren. Benennen Sie die Variable und speichern Sie sie zur Verwendung mit anderen Applikationen unter Verwendung einer der in Schritt 2 beschriebenen Methoden.

## Automatische Erstellung von Variablen in Lists & Spreadsheet

Wenn Sie oben in einer Lists & Spreadsheet-Spalte eine Liste angeben, wird dieser Wert automatisch als Listenvariable gespeichert. Diese Variable kann auch in anderen Applikationen verwendet werden, einschließlich Data & **Statistics.** 

## Erstellen einer Variablen aus einem Lists & Spreadsheet-Zellwert

Sie können einen Zellwert mit anderen Applikationen gemeinsam nutzen (freigeben). Wenn Sie in Lists & Spreadsheet eine freigegebene Zelle definieren oder auf eine freigegebene Zelle verweisen, setzen Sie vor den Namen einen Apostroph (').

- 1. Klicken Sie auf die Zelle, die Sie freigeben möchten.
- 2. Klicken Sie auf , um das Variablenmenü zu öffnen. Handheld: Drücken Sie [var].

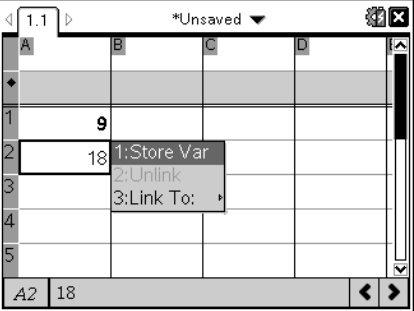

#### 3. Wählen Sie Variable speichern.

In die Zelle wird eine Formel mit *var als Platzhalter für einen Variablennamen eingegeben.*

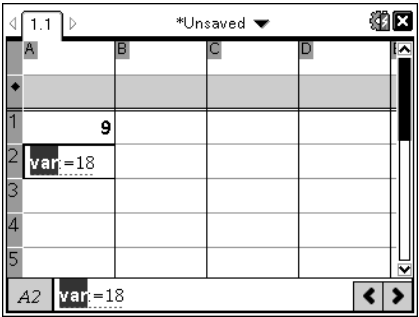

4. Ersetzen Sie die Buchstaben "*var*" durch einen Namen für die Variable und drücken Sie [enter].

Der Wert steht jetzt innerhalb desselben Problems anderen Applikationen als Variable zur Verfügung.

**Hinweis:** Wenn eine Variable mit dem angegebenen Namen im aktuellen Problem bereits vorhanden ist, zeigt Lists & Spreadsheet eine Fehlermeldung an.

# Arbeiten mit (Verknüpfen von) Variablen

Das Freigeben oder Verknüpfen von Variablen, die Sie erstellen, ist ein leistungsstarkes Tool für mathematische Untersuchungen. Die Anzeige verknüpfter Variablen wird automatisch aktualisiert, wenn sich der Wert der Variablen ändert.

# Verknüpfen mit freigegebenen Variablen

So verwenden Sie eine gespeicherte Variable:

- 1. Zeigen Sie die Seite an und wählen Sie die Stelle oder das Objekt aus, mit der/dem Sie eine Variable verknüpfen möchten.
- 2. Wählen Sie das Werkzeug Variablen [var] aus.

Die Variablen-Optionen werden angezeigt. Die Software erkennt, welche Variablen am ausgewählten Speicherort oder mit dem ausgewählten Objekt funktionieren und zeigt nur diese an.

3. Verwenden Sie  $\triangle$  und  $\nabla$ , um durch die Liste zu blättern, oder geben Sie einen Teil des Variablennamens ein.

Während der Eingabe zeigt das System eine Liste mit Variablen an, die mit den eingegebenen Buchstaben beginnen. Wenn Sie einen Teil des

Namens eingeben, können Sie die Variable schneller finden, wenn die Liste lang ist.

4. Wenn Sie den Namen der Variablen, die Sie verknüpfen möchten, gefunden und markiert haben, klicken Sie auf den Namen oder drücken Sie [enter].

Der ausgewählte Variablenwert wird verknüpft.

# Verknüpfen einer Lists & Spreadsheet-Zelle mit einer Variablen

Wenn Sie eine Zelle mit einer Variablen verknüpfen, hält Lists & Spreadsheet den Zellwert aktualisiert, um den aktuellen Wert der Variablen wiederzugeben. Bei der Variablen kann es sich um eine beliebige Variable im aktuellen Problem handeln, die in Graphs & Geometry, Calculator oder einer Lists & Spreadsheet-Instanz definiert werden kann.

**Hinweis:** Stellen Sie keine Verknüpfung zu einer Systemvariablen her. Dies könnte verhindern, dass die Variable vom System aktualisiert wird. Zu Systemvariablen gehören *ans, StatMatrix sowie Statistikergebnisse (wie RegEqn, dfError und Resid).*

- 1. Klicken Sie auf die Zelle, die Sie mit der Variablen verknüpfen möchten.
- 2. Öffnen Sie das Menü Varl ink:
	- Klicken Sie auf  $\sqrt{\frac{var}{var}}$  und dann auf Zelle.
	- Handheld: Drücken Sie [var].

Das Menü VarLink wird angezeigt.

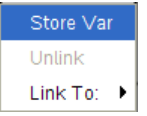

3. Scrollen Sie unter Verknüpfen mit zum Namen der Variablen und klicken Sie auf ihn.

Die Zelle zeigt den Wert der Variablen an.

## Verwenden einer Variablen in einer Berechnung

Nachdem Sie einen Wert in einer Variablen gespeichert haben, können Sie den Variablennamen in einem Ausdruck als Ersatz für den gespeicherten Wert verwenden.

1. Geben Sie den Ausdruck ein:

- Geben Sie in der Eingabezeile **4\*25\*num^2 ein und drücken Sie die** Eingabetaste**.**
- Handheld: Geben Sie in der Eingabezeile  $4 \overline{\times}$  25  $\overline{\times}$  num<sup>2</sup>2  $|$ **ein** und drücken Sie  $|$ <sup>enter</sup>.

Calculator ersetzt 517, den aktuell *num zugewiesenen Wert, und wertet den Ausdruck aus.*

 $4.25 \cdot num^2$ 26728900

- 2. Geben Sie den Ausdruck ein:
	- Geben Sie **4\*25\*nonum^2 ein und drücken Sie die** Eingabetaste**.**
	- Handheld: Geben Sie in der Eingabezeile 4  $\boxed{\times}$  25  $\boxed{\times}$  nonum<sup>2</sup>2  $\begin{bmatrix} 1 & 0 \\ 0 & 1 \end{bmatrix}$  **e und drücken Sie**  $\begin{bmatrix} 1 & 0 \\ 0 & 1 \end{bmatrix}$

 $100 \cdot n \text{ or } 2$  $4.25$ ·nonum<sup>2</sup>

CAS: Da die Variable *nonum nicht definiert wurde, wird sie im Ergebnis algebraisch behandelt.*

 $4.25$ ·nonum<sup>2</sup>

"Error: Variable is not defined"

Da die Variable *nonum nicht definiert wurde, gibt der Ausdruck eine Fehlermeldung zurück.*

## Eingeben mehrerer Anweisungen in die Eingabezeile

Um mehrere Anweisungen in eine Zeile einzugeben, trennen Sie sie durch einen Doppelpunkt (":"). Nur das Ergebnis des letzten Ausdrucks wird angezeigt.

a:=5: 
$$
b:=2: \frac{a}{b} \cdot 1
$$
.

## Einstellen von Variablenwerten mit einem Schieberegler

In der Applikation Graphs & Geometry können Sie über einen Schieberegler einer numerischen Variablen Werte zuweisen. Dies kann auf Wunsch auch

automatisch geschehen (Animation). Verwenden Sie den Schieberegler, um eine Variable mit mehreren Werten in einem fortlaufenden Bereich darzustellen.

1. Wählen Sie im Menü Dokumentwerkzeuge Aktionen > Schieberegler einfügen.

Handheld: Drücken Sie  $\sqrt{1}$   $\sqrt{A}$ , um einen Schieberegler einzufügen.

$$
\begin{array}{rcl}\n\mathsf{v1} &=& 5 \\
\hline\n\end{array}
$$
\n
$$
\begin{array}{rcl}\n\mathsf{v1} & & \mathsf{v1} \\
\hline\n\mathsf{v1} & & \mathsf{v1} \\
\hline\n0. & & \mathsf{10}\n\end{array}
$$

Der Schieberegler wird im Arbeitsbereich angezeigt. Wenn Sie die Wertauswahl für mehrere Variablen einstellen oder animieren möchten, können Sie diesen Schritt wiederholen und mehrere Schieberegler einfügen.

**Hinweis:** Über das Kontextmenü können Sie einen Schieberegler an seiner Position fixieren, um unbeabsichtigtes Verschieben zu verhindern.

- 2. Klicken Sie auf den Schieberegler, um ihn zu aktivieren, und drücken Sie [tab], um zwischen seiner Skala und dem Variablenwert zu wechseln.
- 3. Verschieben Sie den Regler auf der Skala mit (und ).
- 4. Drücken Sie die Eingabetaste, um den Wert auszuwählen.

Öffnen Sie das Kontextmenü und wählen Sie Einstellungen, um die Standardeinstellungen des Schiebereglers anzuzeigen oder Änderungen daran vorzunehmen.

# Benennen von Variablen

Von Ihnen erstellte Variablen- und Funktionsnamen müssen den folgenden Benennungsregeln gerecht werden.

**Hinweis:** Wenn Sie eine Variable erstellt haben sollten, die denselben Namen hat wie eine für die statistische Analyse oder vom Finanzlöser verwendete Variable, könnte ein Fehler auftreten. Wenn Sie einen Variablennamen eingeben, der im aktuellen Problem bereits verwendet wird, zeigt die Software den Eintrag in fetter Schrift an, um Sie darauf hinzuweisen.

• Variablennamen müssen die Form *xxx* oder *xxx.yyy* haben. Der Teil *xxx* kann 1 bis 16 Zeichen enthalten. Der ggf. verwendete Teil *yyy* kann 1 bis 15 Zeichen haben. Wenn Sie die Form *xxx.yyy* verwenden, müssen

sowohl *xxx* als auch *yyy* angegeben werden. Ein Variablenname kann nicht mit einem Punkt "." beginnen oder enden.

- Zeichen können aus Buchstaben, Zahlen und dem Unterstrich () bestehen. Es können lateinische oder griechische Buchstaben (Ausnahmen:  $\Pi$  und  $\pi$ ), Akzentbuchstaben und internationale Buchstaben verwendet werden.
- Verwenden Sie nicht c oder n aus der Sonderzeichenpalette, um einen Variablennamen wie c1 oder n12 zu erstellen. Sie sehen zwar wie Buchstaben aus, werden intern aber als Sonderzeichen behandelt.
- Sie können Groß- oder Kleinbuchstaben verwenden. Die Namen *AB22*, *Ab22*, *aB22*, und *ab22* beziehen sich alle auf dieselbe Variable.
- Das erste Zeichen von *xxx* oder *yyy* darf keine Zahl sein.
- Sie können die Ziffern 0 bis 9, die U.S.-Buchstaben a-z, lateinische und griechische Buchstaben (mit Ausnahme von  $\pi$ ) als tiefgestellte Zeichen (z. B. *a* 2 , *q* a , oder *h* 2 *o*) verwenden. Wählen Sie zum Hinzufügen von tiefgestellten Zeichen zu einem Variablennamen <sup>D</sup>uaus den mathematischen Vorlagen oder der Formatierungssymbolleiste aus.
- Verwenden Sie keine Leerzeichen.
- Wenn eine Variable als komplexe Zahl behandelt werden soll, verwenden Sie als letztes Zeichen des Namens einen Unterstrich.
- CAS: Wenn eine Variable als Einheit (z. B. *m* oder *ft*) behandelt werden soll, verwenden Sie als erstes Zeichen des Namens einen Unterstrich. Der Name darf nicht mehrere Unterstriche hintereinander enthalten.
- Sie können keinen Unterstrich als erstes Zeichen des Namens verwenden.
- Sie können keine vorbelegten Variablen-, Funktions- oder Befehlsnamen wie Ans, min, oder tan verwenden.

**Hinweis:** Eine vollständige Liste der TI-Nspire™-Funktionen finden Sie im Referenzhandbuch.

• Bibliotheksdokumente und Bibliotheksobjekte sind zusätzlichen Namensbeschränkungen unterworfen. Einzelheiten finden Sie im Abschnitt "Bibliotheken" der Dokumentation.

Es folgen einige Beispiele:

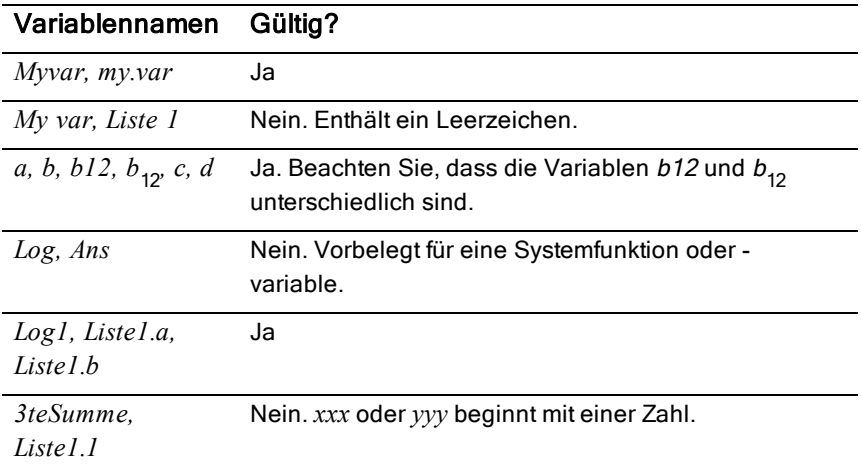

# Sperren und Entsperren von Variablen

Durch das Sperren können Sie Variablen vor dem Ändern oder Löschen schützen. Durch das Sperren kann das versehentliche Ändern einer Variablen verhindert werden.

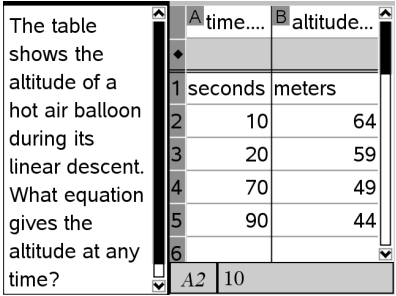

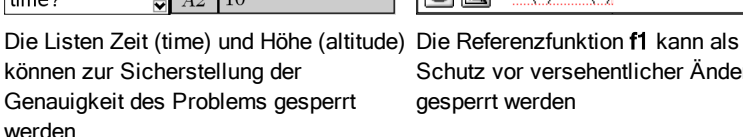

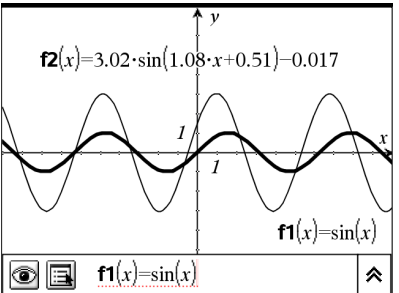

Schutz vor versehentlicher Änderung gesperrt werden

## Variablen, die nicht gesperrt werden können

- Systemvariable *Ans*
- *stat.* und *tvm.* Variablengruppen

## Wichtige Informationen zu gesperrten Variablen

- Verwenden Sie zum Sperren von Variablen den Befehl Sperren.
- Um eine gesperrte Variable zu ändern oder zu löschen, müssen Sie das Element zunächst entsperren.
- Gesperrte Variablen werden mit einem Sperrsymbol in der Variablen-Menüliste angezeigt.
- Der Befehl Sperre löscht den Verlauf der Optionen Wiederholen/Rückgängig, sofern er auf nicht gesperrte Variablen angewendet wird.

## Beispiele zum Sperren

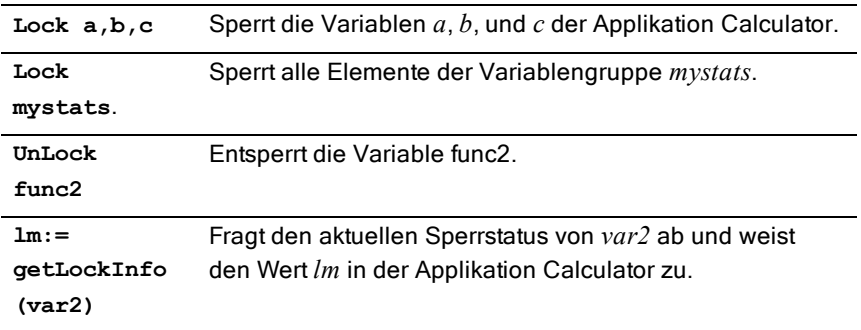

Einzelheiten zu Lock, UnLock, and getLockInfo() finden Sie im Abschnitt Referenzhandbuch der Dokumentation.

## Aktualisieren einer Variablen

Wenn Sie eine Variable mit dem Ergebnis einer Berechnung aktualisieren möchten, müssen Sie das Ergebnis explizit speichern.

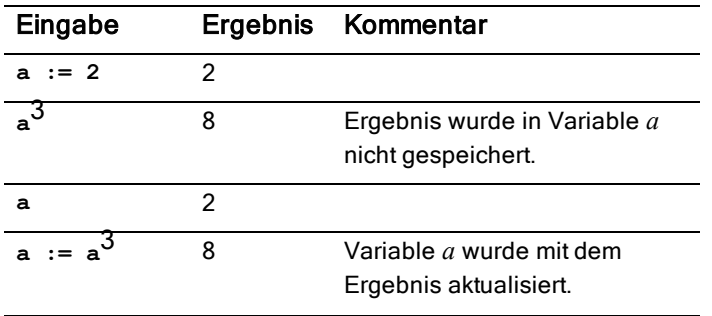

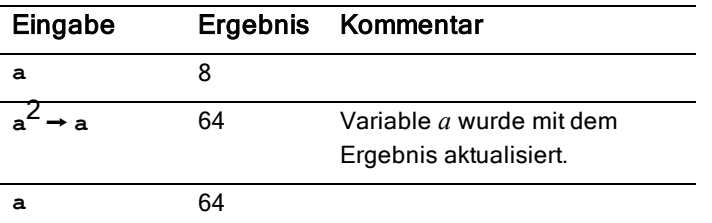

### Wiederverwenden der letzten Antwort

Jede Instanz von Calculator speichert automatisch das letzte berechnete Ergebnis als Variable mit dem Namen Ans. Sie können Ans verwenden, um eine Kettenberechnung zu erstellen.

**Hinweis:** Stellen Sie keine Verknüpfung zu Ans oder einer Systemvariablen her. Dies könnte verhindern, dass die Variable vom System aktualisiert wird. Zu Systemvariablen gehören Statistikergebnisse (wie *Stat.RegEqn, Stat.dfError und Stat.Resid) und Finanzlöser-Variablen (wie tvm.n, tvm.pmt und tvm.fv).*

Als Beispiel zur Verwendung von Ans berechnen Sie die Fläche eines 1,7 x 4,2 Meter großen Kleingartens. Berechnen Sie dann mit Hilfe der Fläche den Ertrag pro Quadratmeter, wenn der Garten insgesamt 147 Tomaten produziert.

- 1. Berechnen Sie die Fläche:
	- Geben Sie in die Calculator-Eingabezeile **1.7\*4.2**, ein und drücken Sie die Eingabetaste.
	- Handheld: Geben Sie in die Calculator-Eingabezeile **1.7** × 4.2, ein und drücken Sie [enter].

 $1.7 - 4.2$ 7.14

- 2. Verwenden Sie die letzte Antwort erneut, um den Ertrag pro Quadratmeter zu berechnen:
	- Geben Sie **147/ans**, **ein und drücken Sie die** Eingabetaste**, um den Ertrag zu ermitteln.**
	- Handheld: Geben Sie 147  $\div$  ans, ein und drücken Sie ·**, um den Ertrag zu ermitteln.**

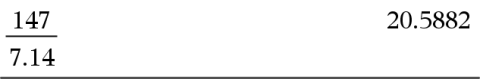
- 3. Als zweites Beispiel berechnen Sie  $\sqrt{\frac{-7.9^+5}{5}}$  und addieren dann 2\*log **(45).**
	- Geben Sie **3.76/(-7.9+sqrt(5))**, **ein und drücken Sie die** Eingabetaste**.**
	- $\text{Handheld:}$  Geben Sie  $3.76 \div (\overline{\cup 7.9} + \text{sqrt(5)}), \text{ ein und}$  $dr$ ücken Sie **enter**.

3.76  $-0.66385$  $-7.9 + \sqrt{5}$ 

- 4. Verwenden Sie die letzte Antwort erneut:
	- Geben Sie **ans+2\*log(45) ein und drücken Sie die** Eingabetaste**.**
	- Handheld: Geben Sie **ans+2** r **log(45) ein und drücken Sie** enter.

 $-0.66384977522033+2.$ log $\begin{pmatrix} 45 \\ 10 \end{pmatrix}$ 2.64258

#### Vorübergehendes Ersetzen einer Variablen durch einen Wert

Verwenden Sie den Operator "|", um einer Variablen für eine einzige Ausführung des Ausdrucks einen Wert zuzuweisen.

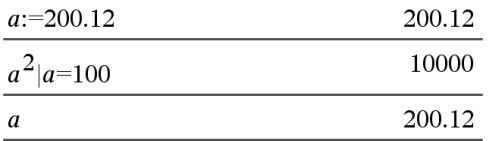

### Entfernen einer verknüpften Variablen

- 1. Wählen Sie die verknüpfte Variable aus.
- 2. Drücken Sie [var].

Die Variablen-Optionen werden angezeigt.

3. Wählen Sie Verknüpfung aufheben.

Die Verknüpfung wird vom Wert entfernt, und der Wert wird ohne Fettdruck angezeigt.

# Applikation Graphs

Mit der Applikation Graphs können Sie:

- Funktionen und andere Relationen wie z. B. Ungleichungen, parametrische und polare Kurven, Folgen, Lösungen von Differenzialgleichungen und Kegelschnitte graphisch darstellen und untersuchen.
- Punkte auf Objekten oder Graphen animieren und ihr Verhalten untersuchen
- Verknüpfungen zu Daten herstellen, die von anderen Applikationen erstellt wurden.

#### Hinzufügen einer Graphs-Seite

So starten Sie ein neues Dokument mit einer leeren Graphs-Seite: Klicken Sie im Hauptmenü Datei auf Neues Dokument und dann auf Graphs hinzufügen.

Handheld: Drücken Sie @on und wählen Sie Graphs

▶ So fügen Sie eine Graphs-Seite in der aktuellen Aufgabe eines vorhandenen Dokuments hinzu:

Klicken Sie in der Symbolleiste auf Einfügen > Graphs.

Handheld: Drücken Sie docy und wählen Sie Einfügen > Graphs.

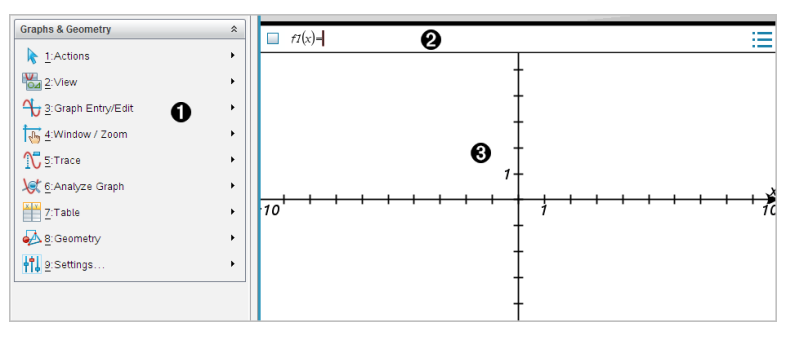

Graphs & Geometry-Menü. Enthält Werkzeuge zum Definieren, Anzeigen und Untersuchen von Relationen.

**Eingabezeile**. Dient zur Definition der Relationen, die Sie graphisch

darstellen möchten. Der Standard-Graphentyp ist "Funktion", daher wird zunächst das Format *f1*(*x*)= angezeigt. Sie können mehrere Relationen für jeden der verschiedenen Graphtypen definieren.

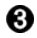

#### **6** Graphs-Arbeitsbereich

- Zeigt Graphen von Relationen, die Sie in der Eingabezeile definieren.
- Zeigt Punkte, Zeilen und Formen, die Sie mit Geometry-Werkzeugen erstellen.
- Ziehen Sie den Bereich zum Schwenken (betrifft nur die Objekte, die in der Applikation Graphs erstellt wurden).

### Was Sie wissen müssen

#### Ändern der Graphs- und Geometry-Einstellungen

- 1. Wählen Sie im Menü Einstellungen die Option Einstellungen.
- 2. Wählen Sie die gewünschten Einstellungen aus.
	- Angezeigte Ziffern. Legt das Anzeigeformat für Zahlen auf Gleit- oder Festkomma fest.
	- Winkel in Grafik. Legt die Winkeleinheit nur für die Applikation Graphs fest. Um die aktuellen Dokumenteinstellungen zu verwenden, wählen Sie Auto.
	- Winkel für Geometry. Legt die Winkeleinheit nur für die Applikation Geometry fest. Um die aktuellen Dokumenteinstellungen zu verwenden, wählen Sie Auto.
	- Plotnamen automatisch ausblenden. Blendet in der Applikation Graphs die Bezeichnung aus, die normalerweise neben einer grafisch dargestellten Relation angezeigt wird.
	- Achsenendwerte anzeigen. Gilt nur für die Applikation Graphs.
	- Werkzeugtipps für Bearbeitung von Funktionen anzeigen. Gilt nur für die Applikation Graphs.
	- Interessante Punkte automatisch finden. Zeigt in der Applikation Graphs während des Tracings von Funktionsgraphen Nullen, Minima und Maxima an.
	- Klicken Sie auf Wiederherstellen, um alle Einstellungen auf die Werkseinstellungen zurückzusetzen.

Klicken Sie auf Als Standard festlegen, um die aktuellen Einstellungen auf das geöffnete Dokument anzuwenden und sie als Standard für neue Graphs- und Geometry-Dokumente zu speichern.

### Verwenden von Kontextmenüs

Kontextmenüs bieten schnellen Zugriff auf häufig verwendete Befehle und Werkzeuge, die für ein bestimmtes Objekt vorhanden sind. So können Sie z. B. ein Kontextmenü verwenden, um die Linienfarbe eines Objekts zu ändern oder einen Satz ausgewählter Objekte zu gruppieren.

- ▶ Um das Kontextmenü für ein Objekt aufzurufen, gibt es die folgenden Möglichkeiten.
	- Windows®: Klicken Sie mit der rechten Maustaste auf das Objekt.
	- Mac®: Halten Sie  $\mathcal H$  gedrückt und klicken Sie auf das Objekt.
	- Handheld: Bewegen Sie den Zeiger auf das Objekt und drücken Sie dann [ctrl] [menu].

### Finden ausgeblendeter Objekte in den Applikationen Graphs und **Geometry**

Sie können einzelne Graphen, geometrische Objekte, Text, Bezeichnungen, Maße und Achsenendwerte aus- und einblenden.

So blenden Sie ausgeblendete Graphen oder Objekte temporär oder dauerhaft wieder ein:

1. Wählen Sie im Menü Aktionen die Option Ausblenden/Einblenden.

Das Werkzeug zum Ein- und Ausblenden **D** wird im Arbeitsbereich angezeigt und alle ausgeblendeten Objekte werden in gedämpften Farben angezeigt.

- 2. Klicken Sie auf einen Graphen oder ein Objekt, um zwischen Ausblenden/Einblenden zu wechseln.
- 3. Zum Übernehmen der Änderungen und Schließen des Werkzeugs zum Ein- und Ausblenden drücken Sie ESC.

#### Einfügen eines Hintergrundbildes

Sie können auf einer Graphs- oder Geometry-Seite ein Bild als Hintergrund einfügen. Bilder der Formate .bmp, .jpg und .png werden unterstützt.

1. Klicken Sie im Menü Einfügen auf Bild.

2. Gehen Sie zu dem Bild, das Sie einfügen möchten, wählen Sie dieses aus und klicken Sie auf Öffnen.

Informationen zum Verschieben, Ändern der Größe und Löschen eines Hintergrundbilds finden Sie unter Arbeiten mit Bildern in der [Software](#page-178-0).

#### Hinzufügen von Text zum Arbeitsbereich in Graphs oder Geometry

1. Wählen Sie im Menü Aktionen den Unterpunkt Text.

Das Werkzeug "Text" Abl wird im Arbeitsbereich angezeigt.

- 2. Klicken Sie auf die Stelle, an der der Text erscheinen soll.
- 3. Es erscheint ein Textfeld. Geben Sie dort den Text ein und drücken Sie dann die Eingabetaste.

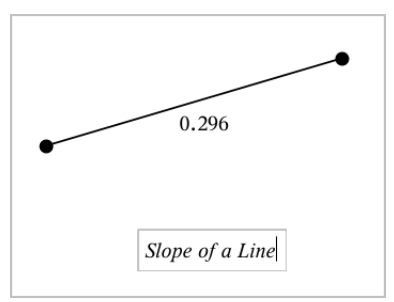

- 4. Um das Werkzeug "Text" zu schließen, drücken Sie ESC.
- 5. Doppelklicken Sie auf den Text, um ihn zu bearbeiten.

#### Löschen einer Relation und ihres Graphen

- 1. Wählen Sie die Relation durch einen Klick auf ihren Graphen aus.
- 2. Drücken Sie die Rücktaste oder Entf.

Der Graph wird sowohl aus dem Arbeitsbereich als auch dem Graphenverlauf entfernt.

### Grafische Darstellung von Funktionen

1. Wählen Sie im Menü Graph-Eingabe/Bearbeitung die Option Funktion.

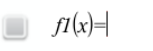

2. Geben Sie einen Ausdruck für die Funktion ein.

 $f(x)=x^2+1.5$ 

3. Drücken Sie die Eingabetaste, um die Funktion grafisch darzustellen.

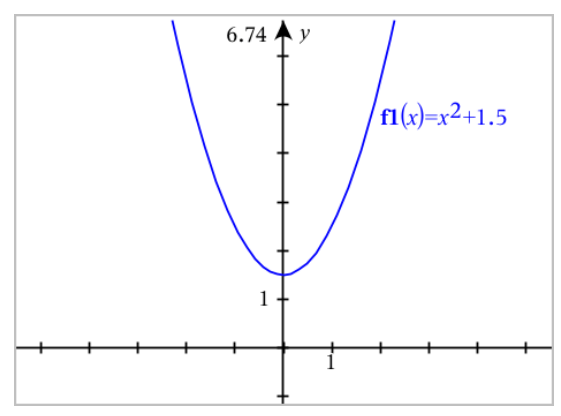

### Bearbeiten von Funktionen durch Ziehen

Einige Funktionstypen können verschoben, gestreckt und/oder gedreht werden, indem Teile des Graphen gezogen werden. Während Sie ziehen, wird der Ausdruck für den Graphen automatisch an die Änderung angepasst.

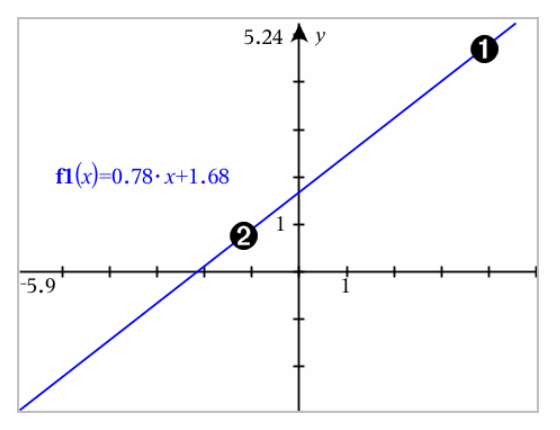

- O. Ziehen Sie den Graphen an den Enden, um ihn zu drehen.
- 2 Zum Verschieben ziehen Sie den Graphen in der Nähe seiner Mitte.

#### Bearbeiten einer linearen Funktion

Um die Funktion zu verschieben, greifen Sie den Graphen in der Nähe seiner Mitte und ziehen Sie ihn.

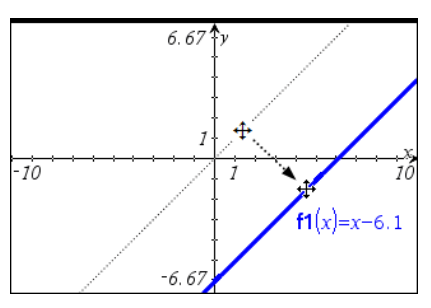

Um sie zu drehen, greifen Sie sie nahe der Enden des Graphen und ziehen dann.

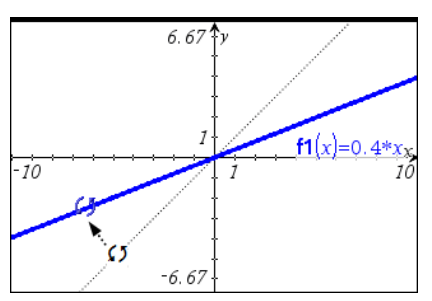

#### Bearbeiten einer quadratischen Funktion

▶ Um die Funktion zu verschieben, greifen Sie den Graphen in der Nähe des Scheitelpunkts und ziehen Sie ihn.

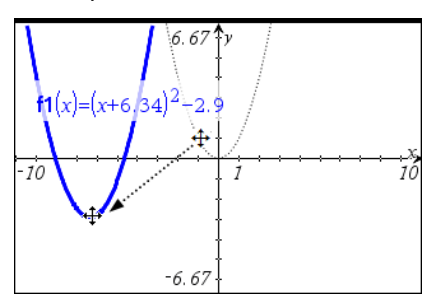

▶ Um die Funktion zu dehnen, greifen Sie sie abseits des Scheitels und ziehen dann.

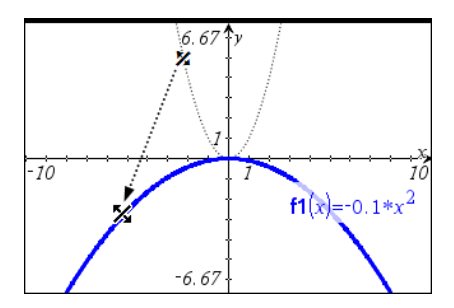

### Bearbeiten einer Sinus- oder Kosinusfunktion

Um sie zu verschieben, greifen Sie sie nahe der vertikalen Symmetrieachse des Graphen und ziehen dann.

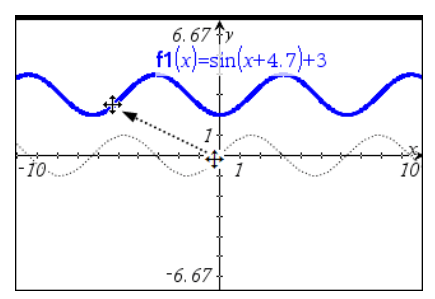

Um die Funktion zu dehnen, greifen Sie abseits der vertikalen Symmetrieachse des Graphen und ziehen dann.

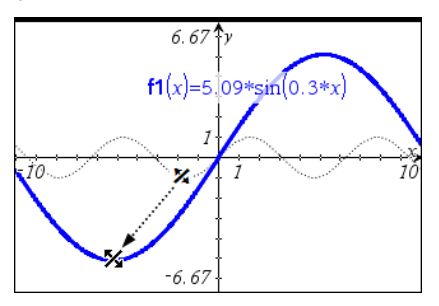

# Festlegen einer Funktion mit eingeschränktem Definitionsbereich

Zur Festlegung einer Funktion mit eingeschränktem Definitionsbereich können Sie die Funktionseingabezeile oder die Calculator-Applikation verwenden. Um mehrere Einschränkungen für den Definitionsbereich einer Funktion festzulegen, verwenden Sie die Funktion piecewise() (stückweise).

Im folgenden Beispiel wird in der Eingabezeile eine Funktion mit einem Definitionsbereich von kleiner als 2 und größer als -2 angegeben:

- 1. Wählen Sie im Menü Graph-Eingabe/Bearbeitung die Option Funktion.
- 2. Geben Sie Folgendes in der Eingabezeile ein und verwenden Sie dabei Leerzeichen zur Trennung des "and"-Operators:

**piecewise(3,x>-2 and x<2)**

3. Drücken Sie die Eingabetaste, um die Funktion grafisch darzustellen.

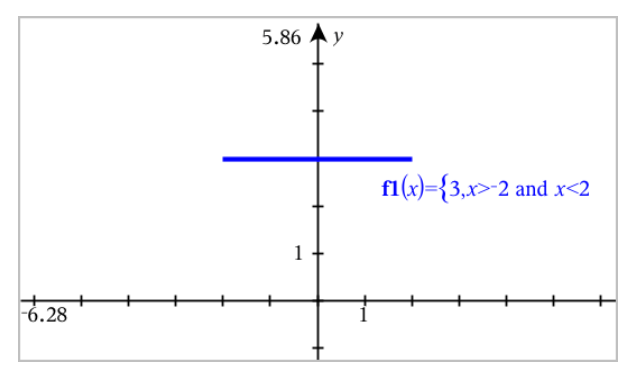

# Ermitteln interessanter Punkte auf einem Funktionsgraphen

Mithilfe der Applikation Graphs können Sie Nullstellen, Minima, Maxima, Schnittpunkte, Ableitungen (dy/dx) und Integrale ermitteln. Für Graphen, die als Kegelschnitte definiert sind, lassen sich außerdem Brennpunkte, Leitlinien und weitere Punkte ermitteln.

**(CAS)**: Sie können außerdem den Wendepunkt ermitteln.

#### Ermittlung interessanter Punkte durch Ziehen an einem Punkt

Um schnell die Maxima, Minima und [Nullstellen](#page-351-0) zu ermitteln, erstellen Sie einen Punkt auf dem Graphen und ziehen Sie dann den Punkt.

Beim Ziehen der interessanten Punkte werden temporäre Wegweiser angezeigt.

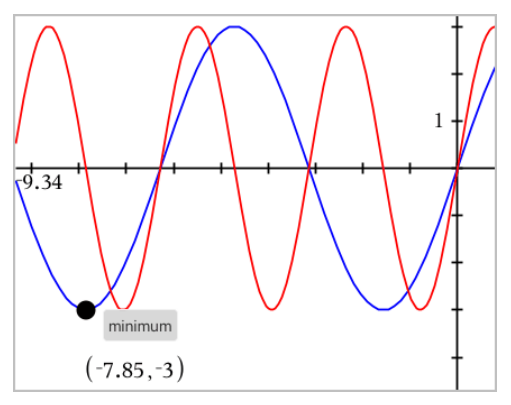

#### Ermittlung interessanter Punkte mithilfe von Analysewerkzeugen

Dieses Beispiel veranschaulicht die Verwendung des Minimumwerkzeugs. Die Funktion anderer Analysewerkzeuge ist ähnlich.

1. Wählen Sie im Menü Graph analysieren den Menüpunkt Minimum aus.

Das Minimumsymbol wird oben links im Arbeitsbereich angezeigt und im Arbeitsbereich wird die Aufforderung Graph? eingeblendet.

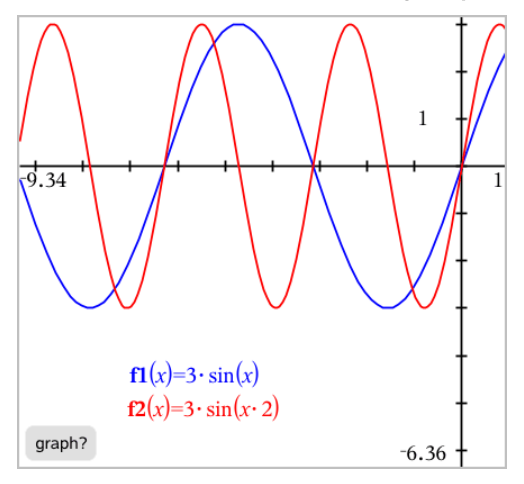

2. Klicken Sie auf den Graphen, dessen Minimum Sie ermitteln möchten.

Eine gepunktete Linie wird angezeigt. Sie entspricht der unteren Grenze des zu durchsuchenden Intervalls.

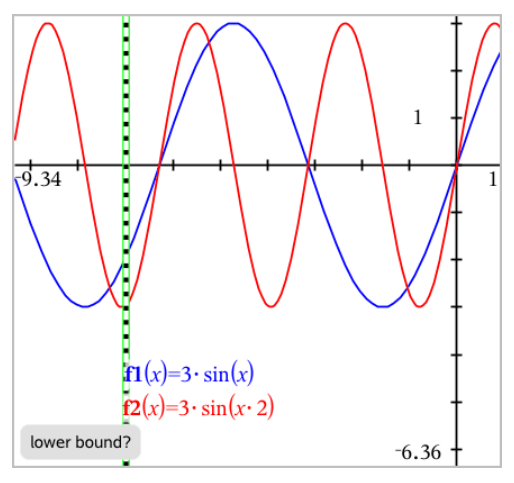

3. Ziehen Sie an der Linie oder klicken Sie auf eine Stelle, um die untere Grenze festzulegen und einen Vorschlag für die obere Grenze anzuzeigen.

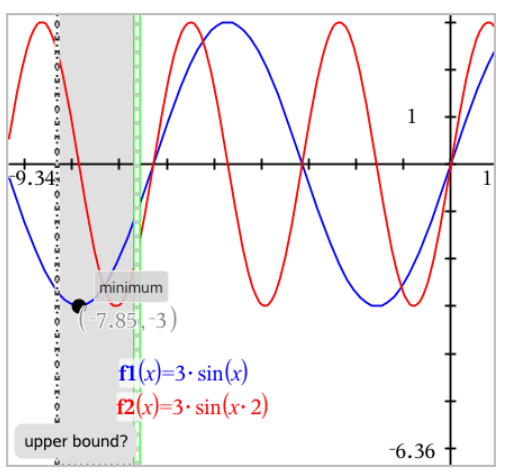

4. Ziehen Sie an der Linie, die die obere Grenze darstellt, oder klicken Sie auf eine Stelle, um sie festzulegen.

Das Minimum sowie ein Textobjekt mit seinen Koordinaten werden angezeigt.

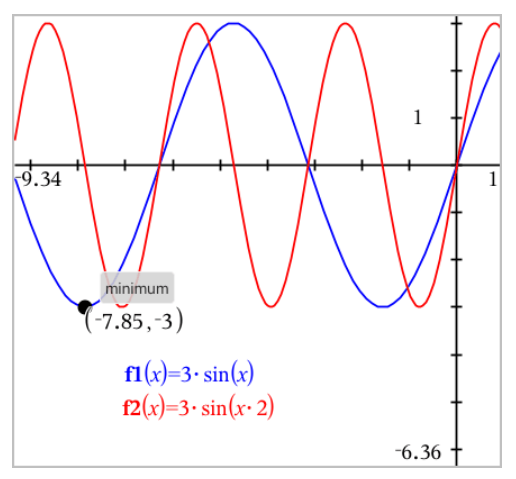

# Zeichnen einer Kurvenschar

In einer Kurvenschar hat jede Kurve einen eigenen Wert für einen oder mehrere der Parameter. Durch die Eingabe der Parameter als Listen können Sie einen einzelnen Ausdruck verwenden, um Kurvenscharen mit bis zu 16 Funktionen grafisch darzustellen.

Der Ausdruck f1(x) = **{**-**1,0,1,2}** • x + **{2,4,6,8}** steht beispielsweise für folgende vier Funktionen:

*f1*  $I(x) = -1 \cdot x + 2$ *f1*  $2(x) = 0 \cdot x + 4$ *fl*  $3(x) = 1 \cdot x + 6$ *f1*  $4(x) = 2 \cdot x + 8$ 

#### So zeichnen Sie eine Kurvenschar

- 1. Wählen Sie im Menü Graph-Eingabe/Bearbeitung die Option Funktion.
- 2. Geben Sie den Ausdruck ein, wobei Sie Listen zur Darstellung der einzelnen Funktionen verwenden.

 $f1(x)=\{-1,0,1,2\} \cdot x + \{2,4,6,8\}$ 

3. Drücken Sie die Eingabetaste, um die Funktionen grafisch darzustellen.

Jede Funktion erhält eine Bezeichnung (*f1\_1*, *f1\_2* usw.), die ihre Reihenfolge im Ausdruck angibt.

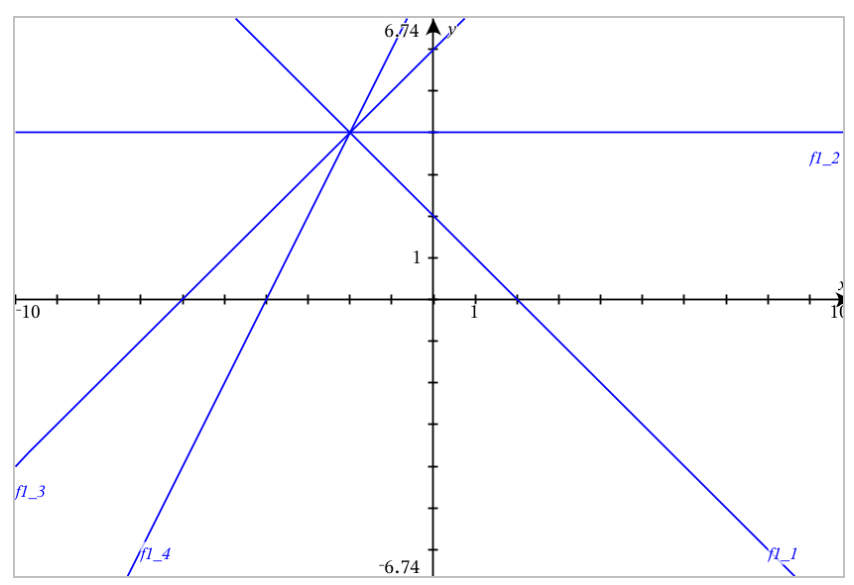

**Hinweis:** Das Ändern eines einzelnen Funktionsgraphen in einer Kurvenschar wird nicht unterstützt.

### Grafische Darstellung von Gleichungen

- 1. Wählen Sie im Menü Graph-Eingabe/Bearbeitung die Option Gleichung.
- 2. Klicken Sie auf den Gleichungstyp (Gerade, Parabel, Kreis, Ellipse, Hyperbel oder Kegelschnitt).
- 3. Klicken Sie auf die spezifische Vorlage für die Gleichung. Tippen Sie z. B. auf **y=a•x<sup>2</sup>+b•x+c**, um eine Parabel zu definieren.

Die Eingabezeile enthält ein Symbol, um den Gleichungstyp anzuzeigen.

$$
\begin{array}{ccc}\n\bullet & \bullet & \text{if } & \text{if } & \text
$$

4. Geben Sie die Koeffizienten in die Gleichungsvorlage ein.

 $y=1 \cdot x^2+2 \cdot x+3$ ₩  $e<sub>1</sub>$ 

5. Drücken Sie die Eingabetaste.

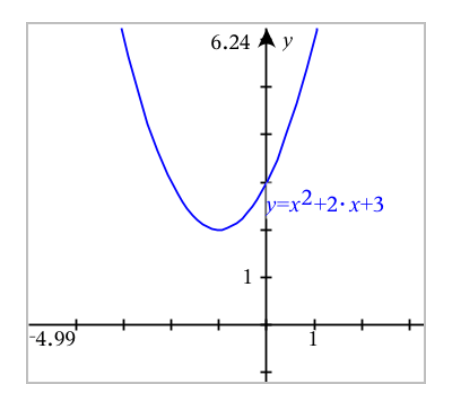

# Grafische Darstellung von Kegelschnitten

In der Grafikansicht können Sie lineare und Kegelschnittgleichungen analytisch in einem zweidimensionalen Koordinatensystem zeichnen und untersuchen. Sie können Geraden, Kreise, Ellipsen, Parabeln, Hyperbeln und allgemeine Kegelschnittgleichungen erstellen und analysieren.

Durch die Eingabezeile wird es leicht, eine Gleichung durch Anzeige einer Vorlage für die von Ihnen ausgewählte Gleichungsart einzugeben.

### Beispiel: Erstellen einer Kegelschnittellipse

1. Wählen Sie im Menü Graph-Eingabe/Bearbeitung die Option

Gleichung > Ellipse und tippen Sie auf den  $\bigoplus$  Gleichungstvp.

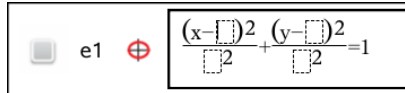

2. Geben Sie Anfangswerte der Koeffizienten in die bereitgestellten Feldern ein. Verwenden Sie die Pfeiltasten, um zwischen den Koeffizienten zu wechseln.

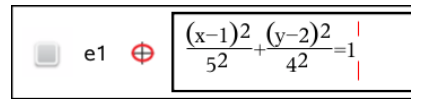

3. Drücken Sie die Eingabetaste, um die Gleichung grafisch darzustellen.

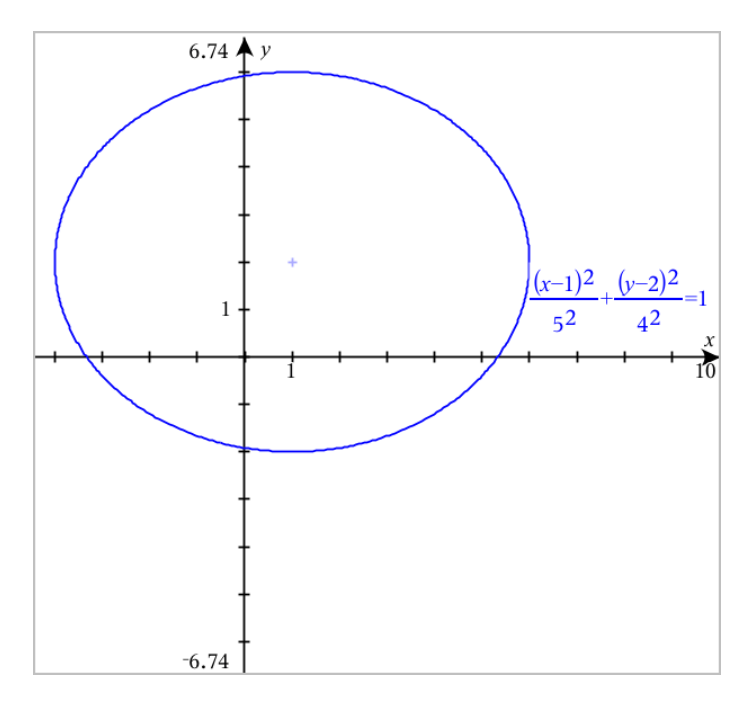

#### Untersuchen der Beispielellipse

1. Ziehen Sie die Ellipse von ihrem Mittelpunkt aus, um den Effekt der Verschiebung auf die Gleichung zu untersuchen.

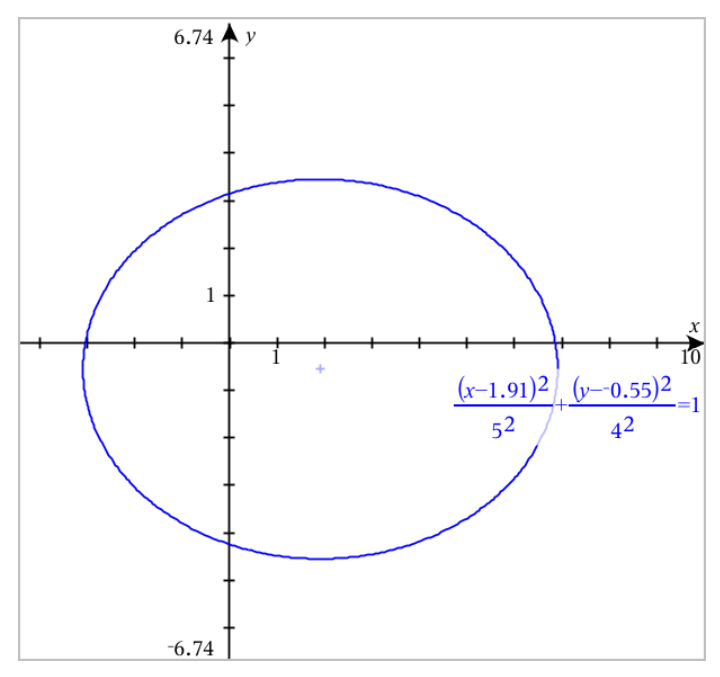

2. Benutzen Sie die Analysewerkzeuge wie z. B. Graph analysieren > Kegelschnitt analysieren > Brennpunkte, um den Graphen weiter zu untersuchen.

**Hinweis:** Die Art des Kegelschnitts bestimmt, welche Analysewerkzeuge Sie verwenden können. Bei einer Ellipse können Sie den Mittelpunkt, die Scheitelpunkte, Brennpunkte, Symmetrieachsen, Leitlinien, Exzentrizität und die Parameter eines Kegelschnitts erhalten.

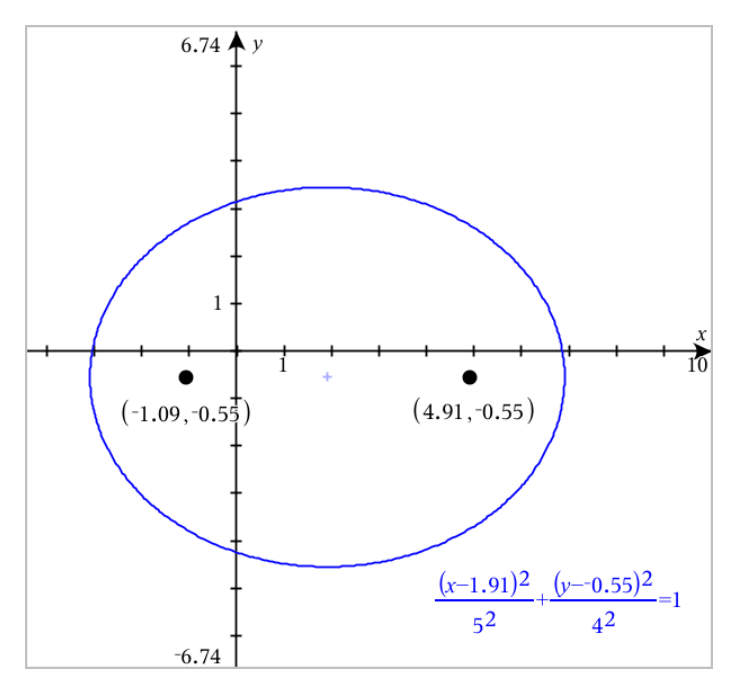

3. Definieren Sie zur interaktiven Untersuchung von Verschiebung und Streckung eine Kegelschnittellipse, die für die Koeffizienten *h*, *k*, *a* und *b* Variablen verwendet. Fügen Sie Schieberegler ein, um die Parameter zu variieren.

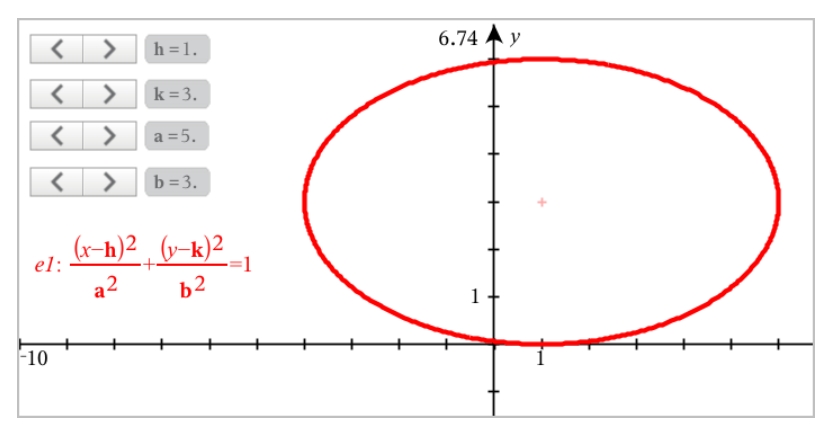

### Grafische Darstellung von parametrischen Gleichungen

1. Wählen Sie im Menü Graph-Eingabe/Bearbeitung die Option Parametrisch.

Verwenden Sie die Pfeiltasten nach oben und unten, um zwischen den Feldern in der Eingabezeile im parametrischen Modus zu wechseln.

 $\left(xI(t)=\right)$  $vI(t) =$ ■  $0 \le t \le 6.28$  tstep=0.13

2. Geben Sie Ausdrücke für *xn*(*t*) und *yn*(*t*) ein.

```
\left(xt\right) = \sin(t) \cdot 4v1(t)=\cos(t)\cdot 30 \le t \le 6.28 tstep=0.13
```
- 3. (Optional) Bearbeiten Sie die Standardwerte für *tmin*, *tmax* und *tstep*.
- 4. Drücken Sie die Eingabetaste.

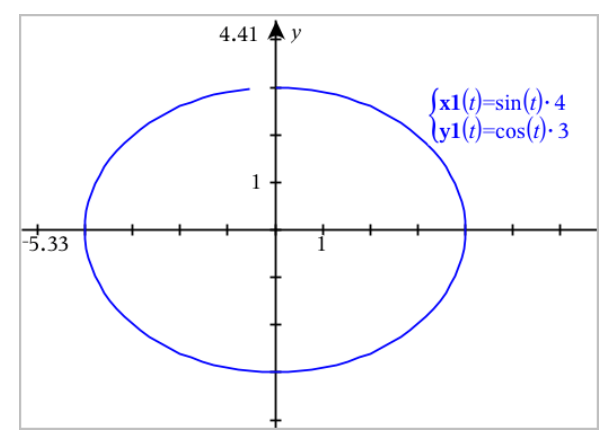

### Grafische Darstellung von Polargleichungen

1. Wählen Sie im Menü Graph-Eingabe/Bearbeitung die Option Polar.

```
\lceil rI(\theta) = \rceil0 \le \theta \le 6.28 \thetastep=0.13
```
- 2. Geben Sie einen Ausdruck für *rn(*θ) ein.
- 3. (Optional:) Bearbeiten Sie die Standardwerte für θ*min*, θ*max* und θ*step*.

$$
\bigcup \qquad \begin{cases} rI(\theta)=.2 \cdot \theta \\ 0 \leq \theta \leq (\pi \cdot 10) \ \theta \text{step} = 0.13 \end{cases}
$$

#### 4. Drücken Sie die Eingabetaste.

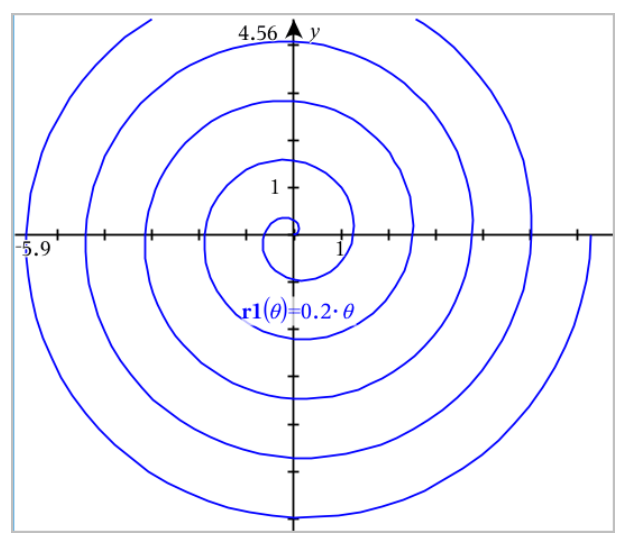

# Verwenden des Text-Werkzeugs zur grafischen Darstellung von Gleichungen

Sie können eine "x="- oder "y="-Gleichung durch deren Eingabe in ein Textfeld und Ziehen auf die Achse grafisch darstellen. Sie können den Gleichungstext bearbeiten (z. B. in eine Ungleichung ändern), aber Sie können nicht zwischen x= und y= wechseln.

#### Grafische Darstellung einer trigonometrischen Relation aus Text

- 1. Wählen Sie im Menü Aktionen den Punkt Text.
- 2. Klicken Sie in den Arbeitsbereich, um das Textfeld zu positionieren.
- 3. Geben Sie die Gleichung für die trigonometrische Relation ein, z. B. **x=sin (y)\*2**.

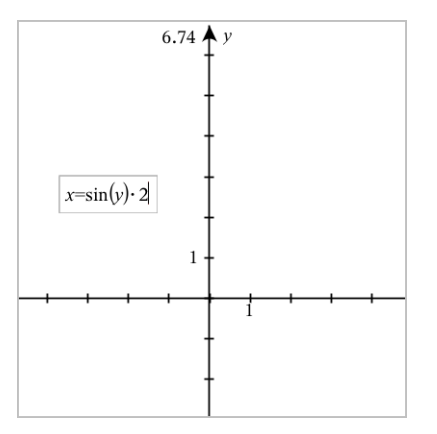

- 4. Drücken Sie die Eingabetaste, um das Textobjekt fertigzustellen.
- 5. Ziehen Sie das Textobjekt auf eine der Achsen, um die Gleichung grafisch darzustellen.

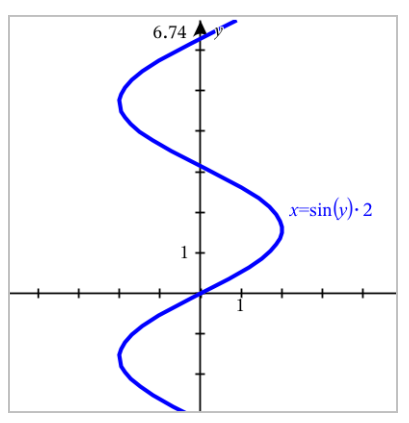

#### Grafische Darstellung einer vertikalen oder horizontalen Geraden aus Text

- 1. Wählen Sie im Menü Aktionen den Punkt Text.
- 2. Klicken Sie in den Arbeitsbereich, um das Textfeld zu positionieren.
- 3. Geben Sie die Gleichung für eine vertikale Gerade, z. B. **x=4**, oder eine horizontale Gerade, z. B. **y=-2**, ein. Drücken Sie die Eingabetaste, um den Vorgang abzuschließen.
- 4. Ziehen Sie das Textobjekt auf eine der Achsen, um die Gleichung grafisch darzustellen.

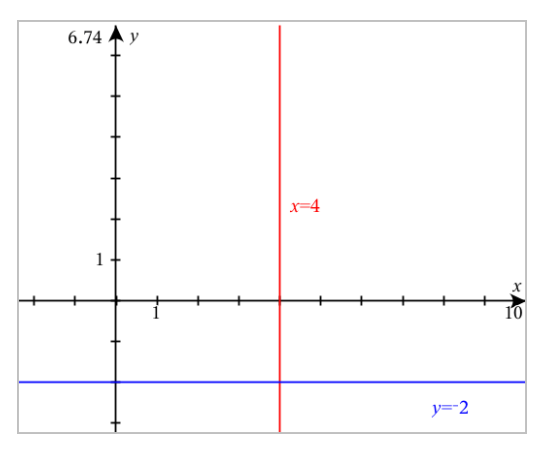

Nach der grafischen Darstellung können Sie die Gerade ziehen, um sie zu verschieben oder zu drehen.

### Grafische Darstellung einer Ungleichung aus Text

Sie können Ungleichungen unter Verwendung der Operatoren >, <, ≤ oder ≥ grafisch darstellen. Die Bereiche, welche die Ungleichung erfüllen, werden schattiert angezeigt. Wenn sich die schattierten Bereiche von zwei oder mehr Ungleichungen überschneiden, werden die Überschneidungsbereiche dunkler angezeigt.

- 1. Wählen Sie im Menü Aktionen den Punkt Text.
- 2. Klicken Sie in den Arbeitsbereich, um das Textfeld zu positionieren.
- 3. Geben Sie die Ungleichung wie z. B. **x<2\*sin(y)** ein. Drücken Sie die Eingabetaste, um den Vorgang abzuschließen.
- 4. Ziehen Sie das Textobjekt auf eine der Achsen, um die Ungleichung grafisch darzustellen.

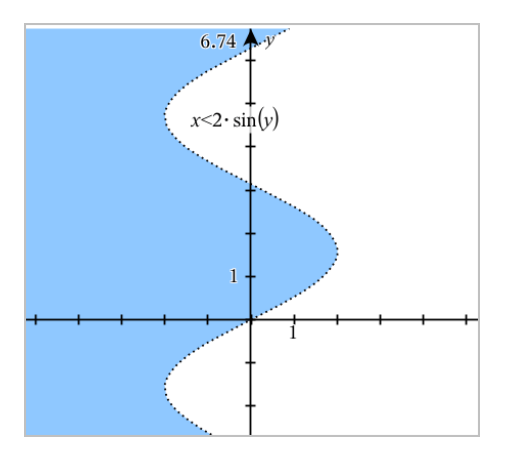

# Grafische Darstellung von Streudiagrammen

1. (Optional:) Erstellen Sie zwei vordefinierte Listenvariablen, die die x- und y-Werte für die Darstellung enthalten. Sie können die Applikationen Lists & Spreadsheet, Calculator oder Notes zur Erstellung der Listen verwenden.

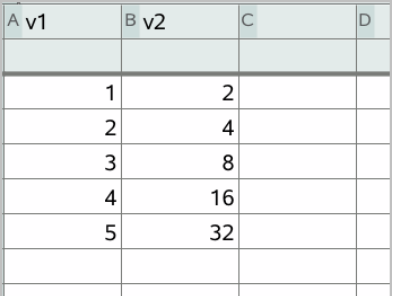

2. Wählen Sie im Menü Graph-Eingabe/Bearbeitung die Option Streudiagramm.

Verwenden Sie die Pfeiltasten nach oben und unten, um zwischen den xund y-Feldern zu wechseln.

 $\mathfrak{c}$  $\blacksquare$  s1  $|v -$ 

3. Verwenden Sie eine der folgenden Methoden, um Listen für die Darstellung als x und y anzugeben.

var

- Klicken Sie auf **Der Jum Namen der vordefinierten Listenvariablen** auszuwählen.
- Geben Sie die Namen der Variablen ein, z. B. **v1**.
- Geben Sie Listen als durch Kommas getrennte Elemente in Klammern ein. Beispiel: {1,2,3}.

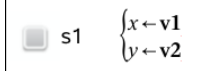

4. Drücken Sie die Eingabetaste, um die Daten grafisch darzustellen. Vergrößern Sie dann den [Arbeitsbereich,](#page-286-0) um die dargestellten Daten anzuzeigen.

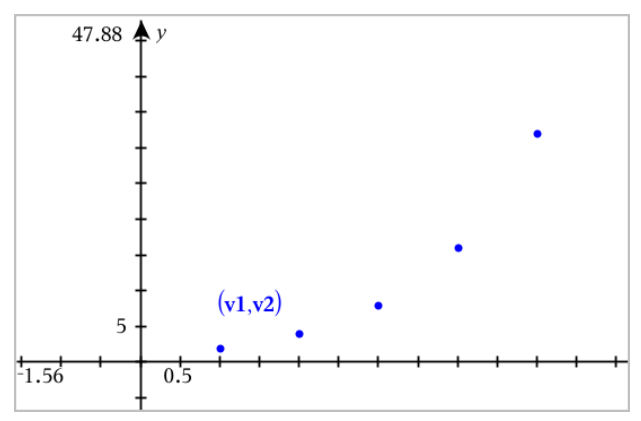

# Grafische Darstellung von Folgen

Mit der Applikation Graphs können Sie zwei Folgetypen grafisch darstellen. Für jeden Typ gibt es eine eigene Vorlage zur Definition der Folge.

### <span id="page-275-0"></span>Definieren einer Folge

1. Wählen Sie im Menü Graph-Eingabe/Bearbeitung Folge > Folge.

```
(uI(n)=Initial Terms:=
1 \le n \le 99 nstep=1
```
2. Geben Sie den Ausdruck ein, der die Folge definiert.

3. Geben Sie einen Anfangswert ein. Wenn der Folgeausdruck auf mehr als einen vorangegangenen Term verweist, z. B. *u1(n-1)* und *u1(n-2)*, trennen Sie die Terme durch Kommas.

 $(u1(n)=1.1 \cdot u1(n-1)+1)$ Initial Terms:=1  $1 \le n \le 99$  nstep=1

4. Drücken Sie die Eingabetaste.

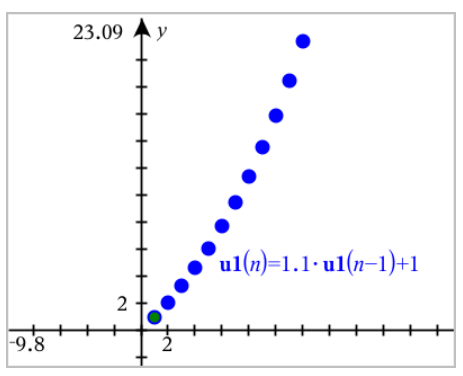

### Definieren einer benutzerdefinierten Folge

Mithilfe eines benutzerdefinierten Folge-Diagramms können Sie die Beziehung zwischen zwei Folgen anzeigen, indem eine Folge auf der x-Achse und die andere auf der y-Achse gezeichnet wird.

Dieses Beispiel simuliert das Räuber-Beute-Modell aus der Biologie.

1. Verwenden Sie die hier dargestellten Relationen, um zwei Folgen zu definieren: eine für [Kaninchenbestände](#page-275-0) und eine weitere für Fuchsbestände. Ersetzen Sie die [Standardfolgenamen](#page-284-0) durch Kaninchen und Fuchs.

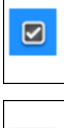

 $\overline{\bm{\boxtimes}}$ 

 $\left( \mathbf{rabbit}(n) = \mathbf{rabbit}(n-1) \cdot (1+0.05-0.001 \cdot \mathbf{fox}(n-1)) \right)$ Initial Terms:=200  $1 \leq n \leq 400$  nstep=1

```
\left(\frac{\mathbf{f}\mathbf{f}}{\mathbf{f}\mathbf{f}}(n)\right) = \frac{\mathbf{f}\mathbf{f}}{\mathbf{f}}(n-1) \cdot \left(1+2\right) = -4 \cdot \mathbf{r} abbit(n-1) - 0.03Initial Terms:=50
1 \leq n \leq 400 nstep=1
```
0,05 = Zuwachsrate der Kaninchen, wenn es keine Füchse gibt 0,001 = Geschwindigkeit, mit der Füchse Kaninchen töten können 0,0002 = Zuwachsrate der Füchse, wenn es Kaninchen gibt 0,03 = Todesrate der Füchse, wenn es keine Kaninchen gibt

**Hinweis:** Wenn Sie die Diagramme beider Folgen anzeigen möchten, [vergrößern](#page-286-0) Sie das Fenster auf die Einstellung der Zoom- - Anpassung.

- 2. Wählen Sie im Menü Graph-Eingabe/Bearbeitung Folge > Benutzerdefiniert.
- 3. Geben Sie die Folgen für Kaninchen und Fuchs zur Darstellung auf der xbzw. y-Achse an.

$$
\begin{array}{c}\n\bullet \quad \textbf{p1} \\
\bullet \quad \textbf{p2} \\
\bullet \quad \textbf{p3} \\
\textbf{p4} \\
\textbf{p5} \\
\textbf{p7} \\
\textbf{p8} \\
\textbf{p9} \\
\textbf{p1} \\
\textbf{p1} \\
\textbf{p1} \\
\textbf{p2} \\
\textbf{p3} \\
\textbf{p4} \\
\textbf{p5} \\
\textbf{p6} \\
\textbf{p7} \\
\textbf{p8} \\
\textbf{p9} \\
\textbf{p1} \\
\textbf{p1} \\
\textbf{p2} \\
\textbf{p3} \\
\textbf{p4} \\
\textbf{p5} \\
\textbf{p6} \\
\textbf{p8} \\
\textbf{p9} \\
\textbf{p1} \\
\textbf{p2} \\
\textbf{p3} \\
\textbf{p4} \\
\textbf{p5} \\
\textbf{p6} \\
\textbf{p7} \\
\textbf{p8} \\
\textbf{p9} \\
\textbf{p1} \\
\textbf{p1} \\
\textbf{p2} \\
\textbf{p3} \\
\textbf{p4} \\
\textbf{p5} \\
\textbf{p6} \\
\textbf{p7} \\
\textbf{p8} \\
\textbf{p9} \\
\textbf{p1} \\
\textbf{p1} \\
\textbf{p2} \\
\textbf{p3} \\
\textbf{p4} \\
\textbf{p5} \\
\textbf{p6} \\
\textbf{p7} \\
\textbf{p8} \\
\textbf{p9} \\
\textbf{p1} \\
\textbf{p1} \\
\textbf{p2} \\
\textbf{p3} \\
\textbf{p4} \\
\textbf{p5} \\
\textbf{p6} \\
\textbf{p7} \\
\textbf{p8} \\
\textbf{p9} \\
\textbf{p1} \\
\textbf{p1} \\
\textbf{p2} \\
\textbf{p3} \\
\textbf{p4} \\
\textbf{p5} \\
\textbf{p6} \\
\textbf{p7} \\
\textbf{p8} \\
\textbf{p9} \\
\textbf{p1} \\
\textbf{p1} \\
\textbf{p2} \\
\textbf{p3} \\
\textbf{p4} \\
\textbf{p5} \\
\textbf{p6} \\
\textbf{p7} \\
\textbf{p8} \\
\textbf{p9} \\
\textbf{p1} \\
\textbf{p1} \\
\textbf{p2} \\
\textbf{p3} \\
\textbf{p4} \\
\textbf{
$$

- 4. Drücken Sie die Eingabetaste, um das benutzerdefinierte Diagramm zu erstellen.
- 5. [Passen](#page-286-0) Sie das Fenster an die Einstellung derZoom- Anpassung an.

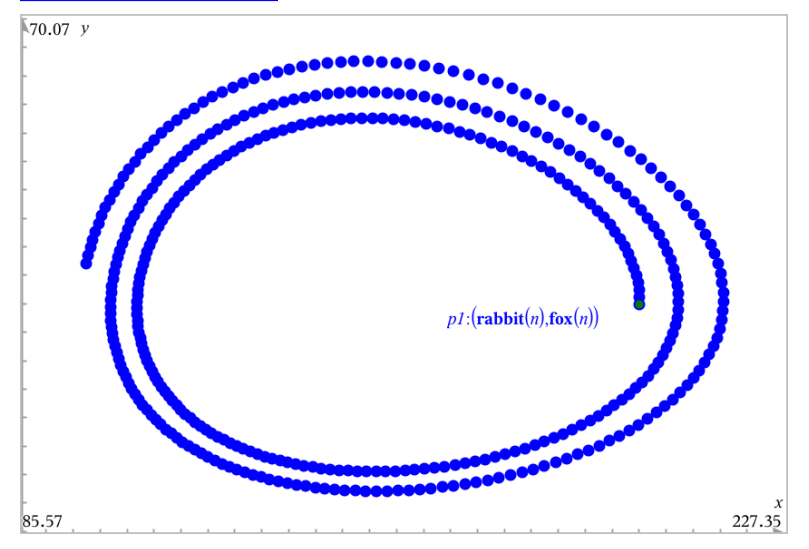

6. Untersuchen Sie das benutzerdefinierte Diagramm, indem Sie den Punkt, der den Anfangswert darstellt, greifen und verschieben.

# Grafische Darstellung von Differenzialgleichungen

Sie können lineare und nichtlineare Differenzialgleichungen und Systeme gewöhnlicher Differenzialgleichungen (ODEs) einschließlich logistischer Modelle und Lotka-Volterra-Gleichungen (Räuber-Beute-Modelle) untersuchen. Außerdem können Sie Steigungs- und Richtungsfelder mit interaktiven Implementationen von Euler- und Runge-Kutta-Methoden zeichnen.

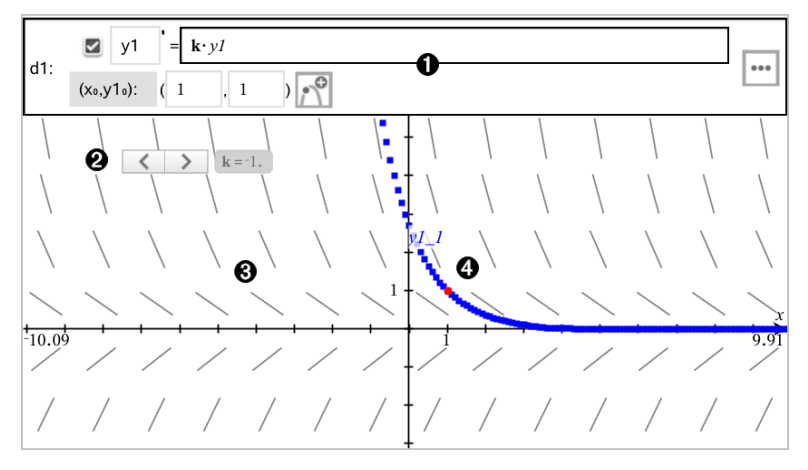

#### Die ODE-Eingabezeile

- y1 ODE Bezeichnung (Name)
- Ausdruck k·y1 definiert die Relation.
- Felder (1,1) zur Angabe der Anfangsbedingung
- Schaltflächen zum Hinzufügen von Anfangsbedingungen und Einstellen von Diagrammparametern

**e**Schieberegler zum Variieren des Koeffizienten k der ODE

**R**ichtungsfeld

Eine Lösungskurve, die durch die Anfangsbedingung verläuft.

#### So zeichnen Sie eine Differenzialgleichung:

1. Wählen Sie im Menü Graph-Eingabe/Bearbeitung die Option Diff.Glch.

Der ODE wird automatisch eine Bezeichnung wie z. B. "y1" zugeordnet.

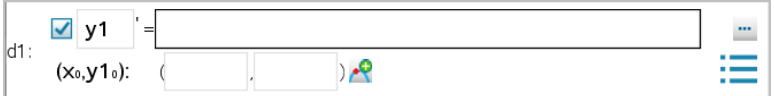

2. Geben Sie im Ausdrucksfeld den Ausdruck ein, der die Relation definiert. Geben Sie beispielsweise -y1+0.1\*y1\*y2 ein.

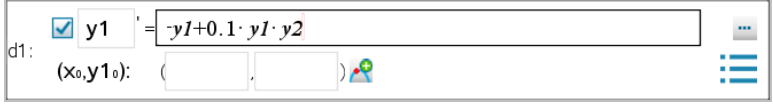

3. Geben Sie die Anfangsbedingung für den unabhängigen Wert $\mathsf{x}_{\mathsf{0}}^{}$  und für y1<sub>0</sub> ein.

**Hinweis:** Die  $\mathsf{x}_0$  Wert(e) gelten für alle ODEs in einem Problem, können jedoch nur im ersten ODE eingegeben oder geändert werden.

4. (Optional:) Um mehrere Anfangsbedingungen für die aktuelle ODE zu

untersuchen, klicken Sie auf "Anfangsbedingung hinzufügen"  $\boxed{\mathbb{N}}$  und geben Sie die Bedingungen ein.

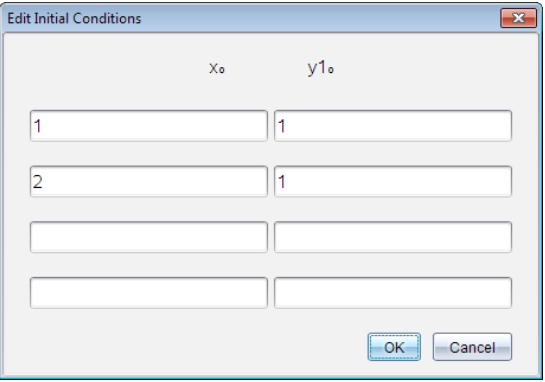

5. Tippen Sie auf "Parameter bearbeiten" [....], um die Diagrammparameter einzustellen. Wählen Sie eine numerische Lösungsmethode und stellen Sie dann zusätzliche Parameter ein. Sie können diese Parameter jederzeit verändern.

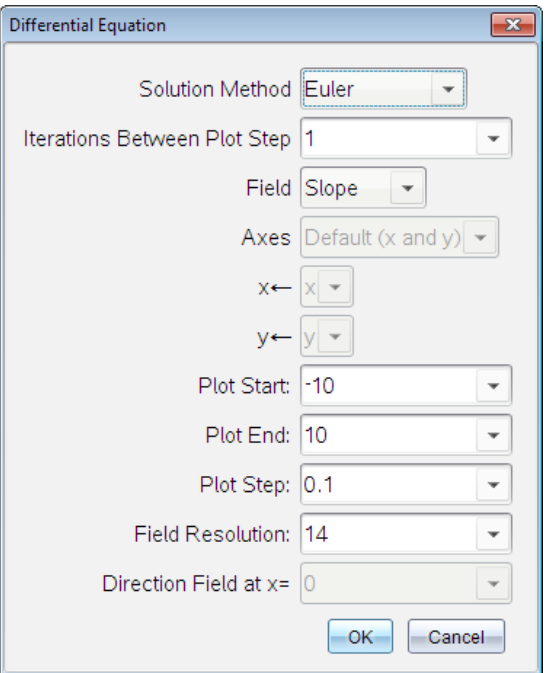

- 6. Klicken Sie auf OK.
- 7. Drücken Sie zur Eingabe weiterer ODEs den Abwärtspfeil, um das nächste ODE-Bearbeitungsfeld anzuzeigen.

Während Sie zwischen definierten ODEs wechseln, wird der Graph aktualisiert, um Änderungen widerzuspiegeln. Für jede Anfangsbedingung, die für jede angezeigte (durch Kontrollkästchen ausgewählte) ODE festgelegt ist, wird eine Lösung für die ODE gezeichnet.

#### Zusammenfassung der Differentialgleichungseinstellungen

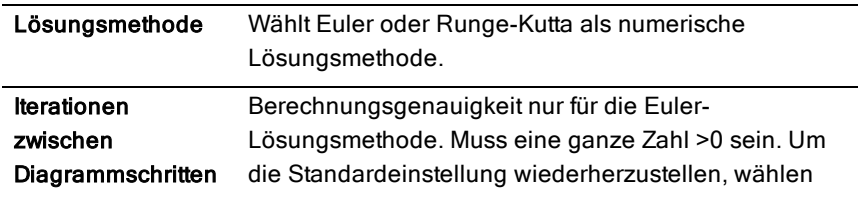

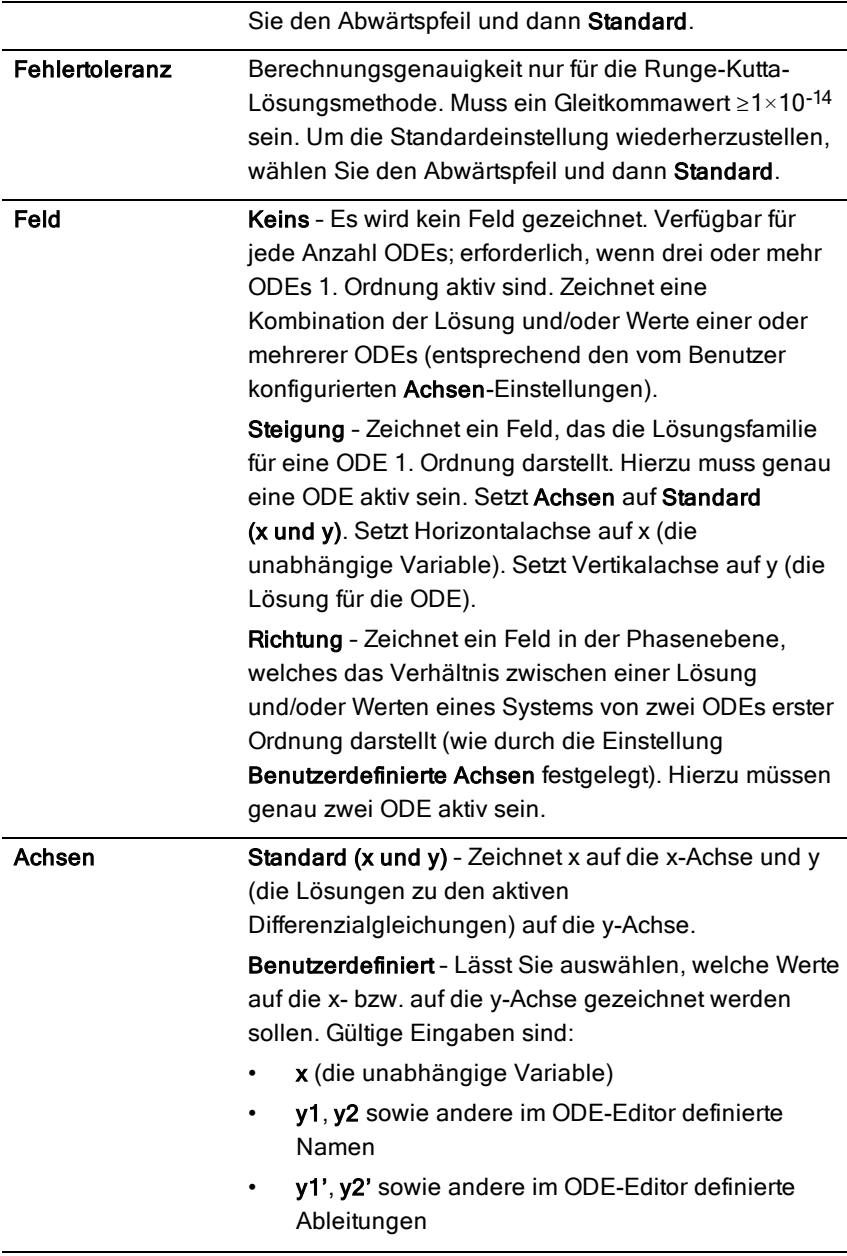

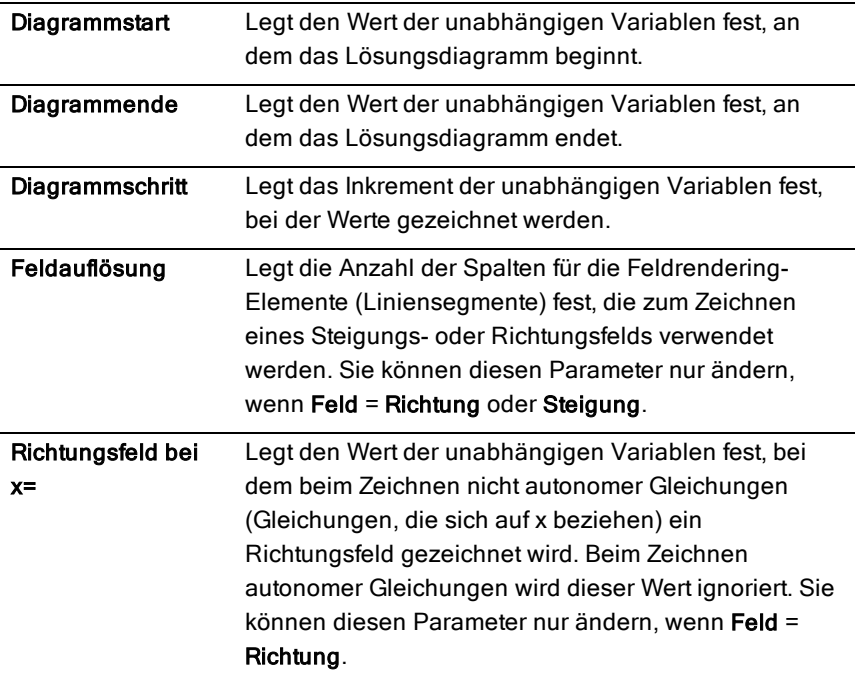

# Anzeigen von Tabellen in der Applikation Graphs

Sie können für jede in der aktuellen Aufgabe definierte Relation eine Tabelle mit Werten anzeigen.

**Hinweis:** Details zur Verwendung von Tabellen und Anweisungen zum Zugreifen auf Tabellen über die Applikation Lists & Spreadsheet finden Sie unter Arbeiten mit [Tabellen.](#page-446-0)

#### Anzeigen einer Tabelle

Wählen Sie im Menü Tabelle die Option Bildschirm-teilen Tabelle.

Die Tabelle zeigt Spalten mit Werten der aktuell definierten Relationen an.

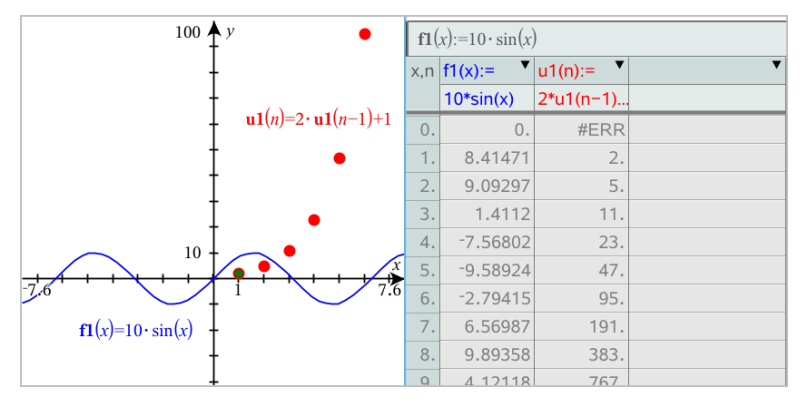

Um eine andere Relation in einer Spalte anzuzeigen, klicken Sie auf den Pfeil in der obersten Zelle der Spalte und wählen dann den Relationsnamen aus.

### Ausblenden der Tabelle

Wählen Sie im Menü Tabelle die Option Entfernen Tabelle.

# Relationen bearbeiten

1. Doppelklicken Sie auf den Graphen, um seinen Ausdruck in der Eingabezeile anzuzeigen.

-oder-

Zeigen Sie das Kontextmenü des Graphen an und klicken Sie Relation bearbeiten an.

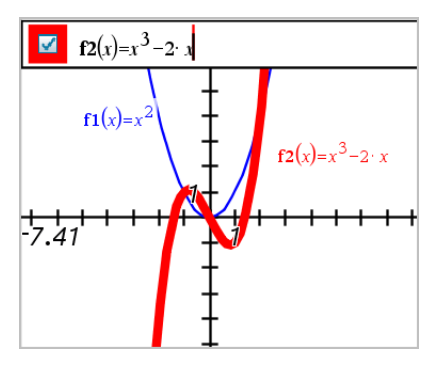

2. Ändern Sie bei Bedarf den Ausdruck.

 $f2(x)=x^3-2x+4$ M

3. Drücken Sie enter, um die überarbeitete Funktion grafisch darzustellen.

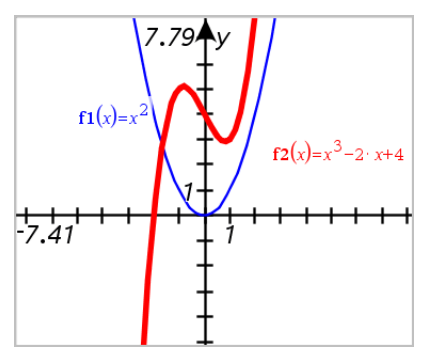

### <span id="page-284-0"></span>Umbenennen einer Relation

Jeder Relationstyp verfügt über eine Standardnamenskonvention. Der Standardname für Funktionen beispielsweise lautet *fn*(*x*). (Die Zahl *n* erhöht sich, wenn Sie mehr Funktionen erstellen.) Sie können den Standardnamen durch einen Namen Ihrer Wahl ersetzen.

**Hinweis:** Wenn Sie einen benutzerdefinierten Namen als Konvention verwenden möchten, müssen Sie ihn für jede Funktion manuell eingeben.

1. Löschen Sie in der Eingabezeile den vorhandenen Namen. Löschen Sie beispielsweise  $_{n}f1^{n}$  aus  $_{n}f1(x)^{n}$ . Mithilfe der rechten und linken Pfeiltaste können Sie den Cursor an die gewünschte Position setzen.

$$
\boxed{\Box} \mid (x) = x^2 + 3
$$

2. Geben Sie den neuen Namen ein.

$$
\boxed{\Box} \quad \mathrm{xanr}(x) = x^2 + 3
$$

3. Wenn Sie eine neue Relation definieren, setzen Sie den Cursor hinter das =-Zeichen und geben Sie den Ausdruck ein.

$$
\bullet \quad \mathbf{xanr}(x) = x^2 + 3
$$

4. Drücken Sie die Eingabetaste, um die Relation mit ihrem neuen Namen graphisch darzustellen.

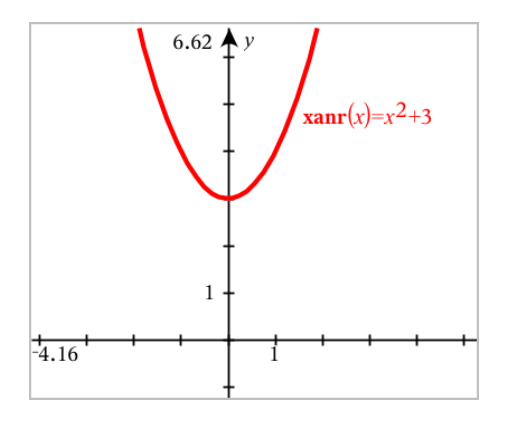

# Zugriff auf den Graphenverlauf

Die Software speichert für jede Aufgabe einen Verlauf der Relationen, die in der Applikation Graphs und in der 3D-Darstellungsansicht definiert sind, wie z. B. Funktionsgraphen f1 bis f99 und 3D-Funktionsgraphen z1 bis z99. Sie können diese Elemente über eine Schaltfläche in der Eingabezeile anzeigen und bearbeiten.

#### Anzeigen des Verlaufs

- 1. Drücken Sie Strg+G, um die Eingabezeile einzublenden.
- 2. Klicken Sie auf die Menüschaltfläche Verlauf in der Eingabezeile.

Das Menü wird angezeigt. Wenn Sie auf den Namen der einzelnen Elemente zeigen, wird der entsprechende Ausdruck in der Eingabezeile angezeigt.

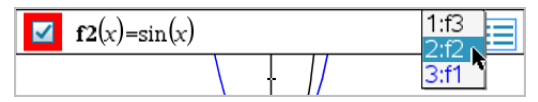

- 3. Wählen Sie den Namen der Relation aus, die Sie anzeigen oder bearbeiten möchten.
- 4. (Optional:) Verwenden Sie in der Eingabezeile die Pfeile nach oben und unten, um durch die definierten Relationen des gleichen Typs zu blättern.

#### Anzeige des Verlaufs bestimmter Relationstypen

Verwenden Sie diese Methode, wenn Sie eine definierte Relation, die nicht im Menü "Verlauf" erscheint, anzeigen oder bearbeiten möchten.

- 1. Klicken Sie im Menü Graph Eingabe/Bearbeitung auf den Relationstyp. Klicken Sie beispielsweise auf Polar, um die Eingabezeile für die nächste verfügbare Relation in Polardarstellung anzuzeigen.
- 2. Klicken Sie auf die Menüschaltfläche Verlauf Coder verwenden Sie die Pfeile nach oben und unten, um durch die definierten Relationen des gleichen Typs zu blättern.

# <span id="page-286-0"></span>Größe/Maßstab des Graphs-Arbeitsbereichs ändern

Das Ändern der Skalierung in der Applikation Graphs betrifft nur die Graphen, Plots und Objekte, die sich in der Grafikansicht befinden. Es wirkt sich nicht auf Objekte in der darunter liegenden Geometrie-Ansicht aus.

- ▶ Um die x- und die y-Achse proportional zu skalieren, ziehen Sie eine Achsenmarkierung auf eine der Achsen.
- ▶ Um nur eine Achse zu skalieren, halten Sie die Umschaltaste gedrückt und ziehen eine Achsenmarkierung auf die Achse.

#### Zoomen auf vordefinierte Einstellungen

Wählen Sie im Menü Fenster/Zoom ein Vergrößerungswerkzeug aus (Zoom - Rahmen, Vergrößern oder Verkleinern ), oder wählen Sie eine der vordefinierten Zoom-Einstellungen. Die Anfangseinstellung ist Zoom - Standard.

#### Eingeben benutzerdefinierter Fenstereinstellungen

Wählen Sie im Menü Fenster/Zoom die Option Fenstereinstellungen.

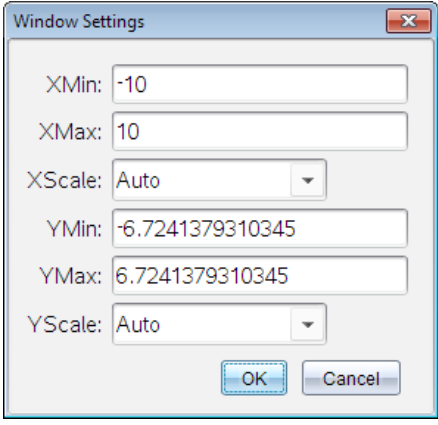

# Anpassen des Graphs-Arbeitsbereichs

### Einfügen eines Hintergrundbildes

Sie können auf einer Graphs- oder [Geometry-Seite](#page-178-0) ein Bild als Hintergrund einfügen.

- 1. Klicken Sie im Menü Einfügen auf Bild.
- 2. Gehen Sie zu dem Bild, das Sie einfügen möchten, wählen Sie dieses aus und klicken Sie auf Öffnen.

### Hinzufügen eines Textobjekts zum Arbeitsbereich

Mithilfe des Textwerkzeugs können Sie Zahlenwerte, Formeln, Beobachtungen oder andere erklärende Informationen zum Graphs-Arbeitsbereich hinzufügen. Sie können eine in Textform eingegebene Gleichung (z. B. "x=3") graphisch darstellen.

- 1. Wählen Sie im Menü Aktionen den Punkt Text.
- 2. Klicken Sie auf die Stelle, an der der Text erscheinen soll.
- 3. Es erscheint ein Textfeld. Geben Sie dort den Text ein und drücken Sie dann die Eingabetaste.

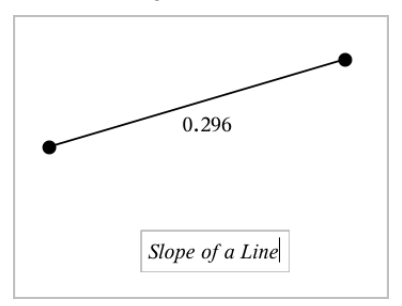

Sie können ein Textobjekt verschieben, indem Sie daran ziehen. Doppelklicken Sie auf den Text, um ihn zu bearbeiten. Wenn Sie ein Textobjekt löschen möchten, rufen Sie dessen Kontextmenü auf und wählen Sie Löschen.

### Ändern der Attribute von numerischem Text

Wenn Sie einen Zahlenwert als Text eingeben, können Sie diesen sperren oder sein Format und die angezeigte Präzision festlegen.

1. Wählen Sie im Menü Aktionen die Option Attribute.
- 2. Klicken Sie auf den Zahlentext, damit die Liste der Attribute angezeigt wird.
- 3. Drücken Sie ▲ und ▼, um durch die Liste zu blättern.
- 4. Drücken Sie bei jedem Attributsymbol auf ◄ oder ►, um durch die Optionen zu blättern. Sie können beispielsweise die Werte 0 bis 9 für die angezeigte Genauigkeit festlegen.
- 5. Drücken Sie die Eingabetaste, um die Änderungen zu übernehmen.
- 6. Drücken Sie Esc, um das Werkzeug "Attribute" zu schließen.

# Anzeige Koordinatengitter

Standardmäßig wird das Koordinatengitter nicht angezeigt. Sie können es mit gepunkteten oder durchgezogenen Linien anzeigen.

▶ Wählen Sie im Menü Ansicht die Option Raster und anschließend Punktgitter, Liniertes Gitter oder Kein Gitter.

# Ändern der Gitterfarbe

1. Wählen Sie im Menü Aktionen Auswählen > Gitter (nur verfügbar, wenn das Gitter angezeigt wird).

Das Gitter blinkt als Indikator, dass es ausgewählt wurde.

2. Klicken Sie auf den Pfeil nach unten neben der Farbschaltfläche und wählen Sie eine Farbe für das Gitter aus.

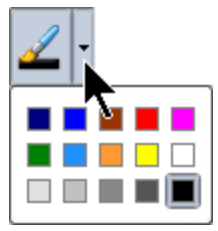

# Ändern der Darstellung der Graphen-Achsen

- 1. Klicken Sie im Menü Aktionen auf Attribute.
- 2. Klicken Sie auf eine der Achsen.
- 3. Drücken Sie ▲ und ▼, um zum gewünschten Attribut zu wechseln und dann auf ◄ und ►, um die anzuwendende Option auszuwählen.

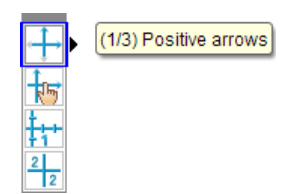

**Hinweis:** Um die Achsen auszublenden oder den Endwert einzelner Achsen selektiv auszublenden oder anzuzeigen, verwenden Sie das Werkzeug zum [Ausblenden/Anzeigen.](#page-289-0)

# <span id="page-289-0"></span>Ausblenden und Einblenden von Elementen in der Applikation Graphs

Mit dem Werkzeug zum Ein- und Ausblenden können Sie zuvor ausgeblendete Objekte einblenden und auswählen, welche Objekte ein- oder ausgeblendet werden sollen.

**Hinweis:** Wenn Sie einen Graphen ausblenden, wird sein Ausdruck im [Graphenverlauf](#page-285-0) automatisch als ausgeblendet markiert.

1. Wählen Sie im Menü Aktionen die Option Ausblenden/Einblenden.

Das Werkzeug zum Ein- und Ausblenden erscheint oben im Arbeitsbereich und derzeit ausgeblendete Objekte (falls vorhanden) werden schemenhaft angezeigt.

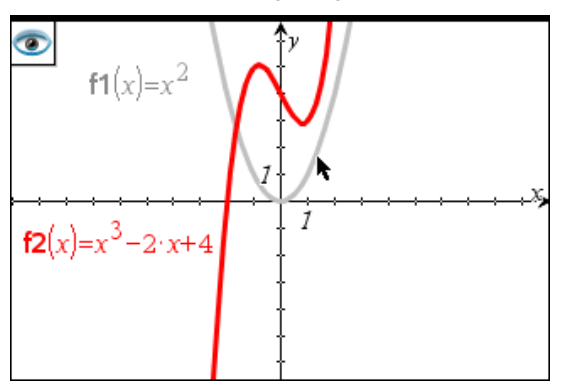

2. Klicken Sie auf Objekte, um zwischen ausgeblendet/eingeblendet umzuschalten. Sie können Graphen, geometrische Objekte, Text, Bezeichnungen, Maße und einzelne Achsenendwerte ausblenden 3. Drücken Sie Esc, um die Auswahl abzuschließen und das Werkzeug zu schließen.

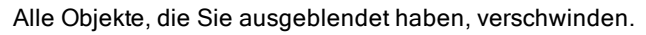

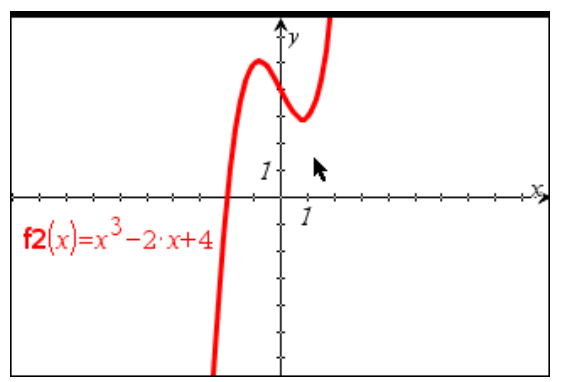

4. Um die ausgeblendeten Objekte temporär oder dauerhaft wieder einzublenden, öffnen Sie das Werkzeug zum Ein- und Ausblenden.

# Bedingte Attribute

Sie können auf Grundlage festgelegter Bedingungen wie z. B., r1<r2<sup>"</sup> oder "**sin(a1)>=cos(a2)**" Objekte so einstellen, dass Sie ein- oder ausgeblendet werden oder ihre Farbe dynamisch ändern.

Sie könnten beispielsweise ein Objekt ausblenden, basierend auf sich ändernden Maßen, die Sie einer Variablen zugeteilt haben, oder seine Farbe ändern, basierend auf dem Ergebnis einer Berechnung, die einer Variablen zugeteilt ist.

Bedingtes Verhalten kann Objekten und Gruppen in den Ansichten "Grafik", "Ebenengeometrie" und "3D-Grafik" zugeteilt werden.

#### Einstellen der bedingten Attribute eines Objekts

Sie können Bedingungen eines Objekts entweder über dessen Kontextmenü oder durch Aktivierung des Werkzeugs "Bedingungen festlegen" im Menü Aktionen und die darauffolgende Auswahl des Objekts festlegen. Diese Anleitung erklärt die Verwendung des Kontextmenüs.

- 1. Wählen Sie das Objekt oder die Gruppe aus.
- 2. Öffnen Sie das Kontextmenü des Objekts und klicken Sie auf Bedingungen.

Die bedingten Attribute werden angezeigt.

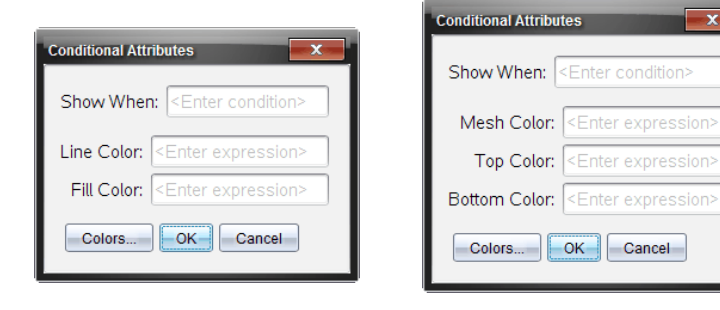

Für 2D-Objekte Für 3D-Objekte

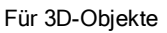

3. (Optional) Geben Sie einen Ausdruck in das Feld Anzeigen wenn ein, der die Bedingungen festlegt, unter denen ein Objekt angezeigt wird. Immer dann, wenn diese Bedingung nicht erfüllt wird, wird das Objekt ausgeblendet.

Zur Festlegung der Toleranz können Sie im Eingabefeld Anzeigen wenn zusammengesetzte Bedingungen angeben. Beispiel:

**Fläche>=4 und Fläche<=6**.

**Hinweis:** Sollten Sie durch Bedingungen ausgeblendete Objekte zeitweise anzeigen müssen, klicken Sie auf Aktionen > Aus-/Einblenden. Drücken Sie ESC, um zur normalen Anzeige zurückzukehren.

4. (Optional) Geben Sie Zahlen oder Ausdrücke ein, die Zahlen in den anwendbaren Farbfeldern wie z. B. Linienfarbe oder Netzfarbe ergeben. Klicken Sie die Schaltfläche Farben an, um die Werte der Farbzuordnungen anzuzeigen.

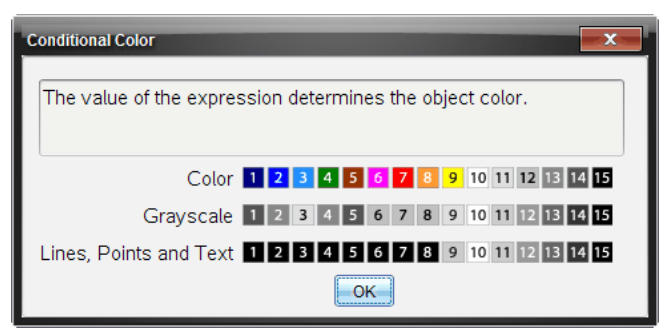

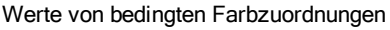

5. Klicken Sie im Dialogfeld "Bedingte Attribute" auf OK, um die Bedingungen zu übernehmen.

# Berechnen der Fläche zwischen Kurven

**Hinweis:** Um unerwartete Ergebnisse bei der Verwendung dieser Funktion zu vermeiden, vergewissern Sie sich, dass die [Dokumenteneinstellung](#page-72-0) für "Reales oder Komplexes Format" auf Real eingestellt ist.

Wenn Sie die Fläche zwischen Kurven berechnen, muss jede Kurve:

• Eine Funktion von x sein.

- oder -

• Eine Gleichung der Form y= sein, einschließlich y= Gleichungen, die in einem Textfeld oder einer Vorlage für eine Kegelschnitt -Gleichung definiert wurden.

## Definieren und Schattieren der Fläche

1. Wählen Sie im Menü Graph analysieren die Option Begrenzter Bereich aus.

Wenn nur zwei geeignete Kurven vorhanden sind, werden diese automatisch ausgewählt. Andernfalls werden Sie aufgefordert, die beiden Kurven auszuwählen.

2. Klicken Sie auf die gewünschten Kurven, um sie auszuwählen.

Sie werden aufgefordert, die unteren und oberen Grenzen festzulegen.

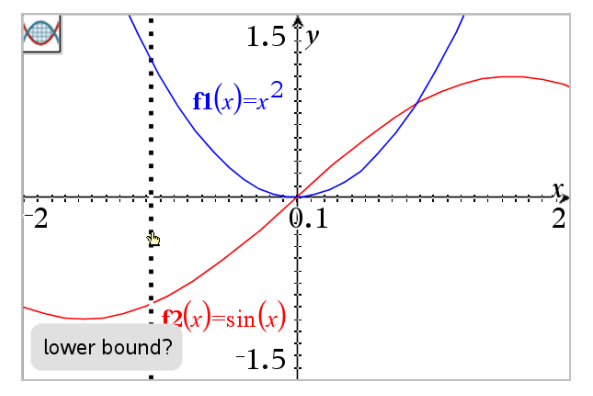

3. Legen Sie durch Anklicken von zwei Punkten die Grenzen fest. Sie können optional auch numerische Werte eingeben.

Die Fläche wird daraufhin schattiert und der Flächenwert wird angezeigt. Der Wert ist immer nicht-negativ, unabhängig von der Intervallrichtung.

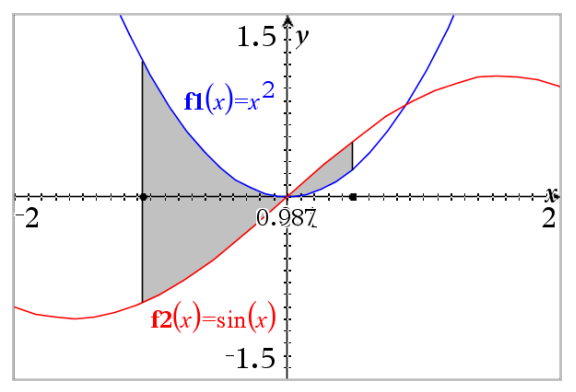

#### Arbeiten mit schattierten Bereichen

Wenn Sie die Grenzen der Kurven neu festlegen, werden die Schattierung und der Flächenwert automatisch aktualisiert.

- Zum Ändern der unteren und oberen Grenze ziehen Sie oder geben Sie neue Koordinaten ein. Eine Grenze auf einem Schnittpunkt kann nicht verschoben werden. Der Punkt wird automatisch verschoben, wenn Sie die Kurven bearbeiten oder manipulieren.
- Um eine Kurve neu zu definieren, können Sie sie entweder durch Ziehen verändern oder Sie bearbeiten ihren Ausdruck in der Eingabezeile.

Lag ein Endpunkt ursprünglich auf einem Schnittpunkt und überschneiden sich die neu definierten Funktionen nicht länger, wird keine Schattierung bzw. kein Wert mehr angezeigt. Wenn Sie die Funktion(en) so verändern, dass ein Schnittpunkt entsteht, werden Schattierung und Wert erneut angezeigt.

- Nutzen Sie das Kontextmenü zum Löschen oder Ausblenden des schattierten Bereichs oder um die Farbe und andere Eigenschaften zu bearbeiten.
	- Windows®: Klicken Sie mit der rechten Maustaste in den schattierten Bereich.
	- Mac®: Halten Sie  $#$  und klicken Sie in den schattierten Bereich.
	- Handheld: Verschieben Sie den Zeiger in den schattierten Bereich und drücken Sie  $\boxed{\text{cm}}$   $\boxed{\frac{\text{cm}}{\text{s}}}$ .

# Spur eines Graphen oder Diagramms verfolgen

Mit dem Spur Modus können Sie einen Trace-Cursor über die Punkte eines Graphen oder Diagramms bewegen und die betreffenden Werte anzeigen.

## Tracen bestimmter Graphen

1. Wählen Sie im Menü Spur die Option Spur Modus.

Das Werkzeug "Spur Modus" wird oben im Arbeitsbereich angezeigt, der Trace-Cursor erscheint und die Cursor-Koordinaten werden in der unteren rechten Ecke angezeigt.

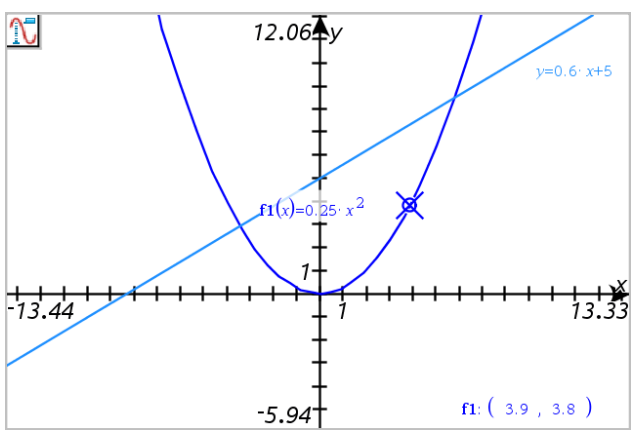

- 2. Untersuchen eines Graphen oder Diagramms:
	- Zeigen Sie auf einen Punkt auf einem Graphen oder Diagramm, um den Trace-Cursor auf diesen Punkt zu bewegen.
	- Drücken Sie ◄ oder ►, um den Cursor schrittweise entlang des aktuellen Graphen oder Diagramms zu bewegen. Der Bildschirm schwenkt automatisch, um den Cursor im Blick zu behalten.
	- Drücken Sie ▲ oder ▼, um zwischen den angezeigten Graphen zu wechseln.
	- Klicken Sie mit dem Trace-Cursor, um einen bleibenden Punkt zu erstellen. Alternativ geben Sie einen bestimmten unabhängigen Wert ein, um den Trace-Cursor auf diesen Wert zu bewegen.
- 3. Um das Tracen zu beenden, drücken Sie Esc.

# Tracen aller Graphen

Das Werkzeug "Alle verfolgen" ermöglicht das gleichzeitige Tracen mehrerer Funktionen. Wenn im Arbeitsbereich mehrere Funktionen dargestellt werden, können Sie es wie folgt aktivieren:

**Hinweis:** Das Werkzeug 'Alle verfolgen' verfolgt nur Funktionsgraphen, keine Diagramme anderer Relationen (polar, parametrisch, Streudiagramm, Folge).

1. Wählen Sie im Menü Spur die Option Spur-alle.

Das Werkzeug "Alle verfolgen" erscheint im Arbeitsbereich, eine vertikale Linie zeigt den x-Wert der Spur an und die Koordinaten für jeden getracten Punkt werden in der unteren rechten Ecke angezeigt.

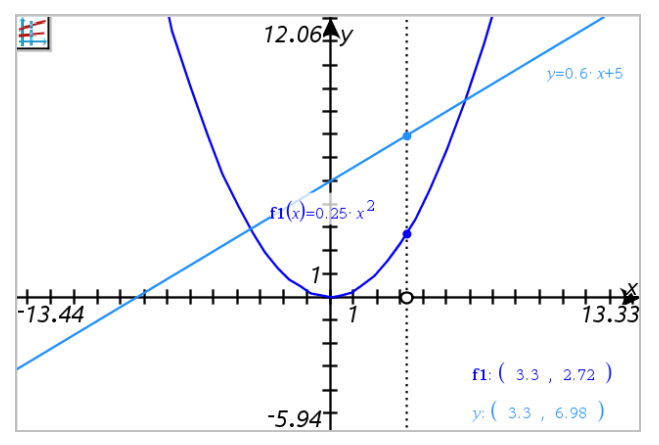

- 2. Untersuchen der Graphen:
	- Klicken Sie auf einen Punkt auf der x-Achse, um alle Trace-Punkte auf diesen x-Wert zu bewegen.
	- Drücken Sie ◄ oder ►, um sich schrittweise durch die Trace-Punkte entlang aller Graphen zu bewegen.
- 3. Um das Tracen zu beenden, drücken Sie Esc.

## Ändern der Spur-Einstellungen

1. Wählen Sie im Menü Spur die Option Spur-Einstellungen.

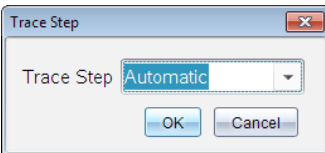

2. Wählen Sie "Automatisch" oder geben Sie eine bestimmte Schrittweite zum Tracen ein.

# Einführung in geometrische Objekte

Geometry-Werkzeuge stehen in den Applikationen Graphs und Geometry zur Verfügung. Mit diesen Werkzeugen können Sie Objekte wie Punkte, Geraden oder Formen zeichnen und analysieren.

- Die Grafikansicht zeigt den Graphs-Arbeitsbereich, der den Geometry-Arbeitsbereich überlagert. Sie können in beiden Arbeitsbereichen Objekte auswählen, messen und ändern.
- Die Ebenengeometrie-Ansicht zeigt nur die in der Applikation Geometry erstellten Objekte.

#### In der Applikation Graphs erstellte Objekte

In der Applikation Graphs erstellte Punkte, Geraden und Formen sind analytische Objekte.

- Alle Punkte, die diese Objekte definieren, liegen auf der x/y-Graphebene. Hier erstellte Objekte sind nur in der Applikation Graphs sichtbar. Das Ändern des Achsenmaßstabs beeinflusst die Darstellung des Objekts
- Sie können die Koordinaten jedes beliebigen Punktes auf einem Objekt anzeigen und bearbeiten.
- Sie können die Gleichungen von in der Applikation Graphs erstellten geometrischen Linien, Tangenten, Kreisen oder geometrischen Kegelschnitten anzeigen.

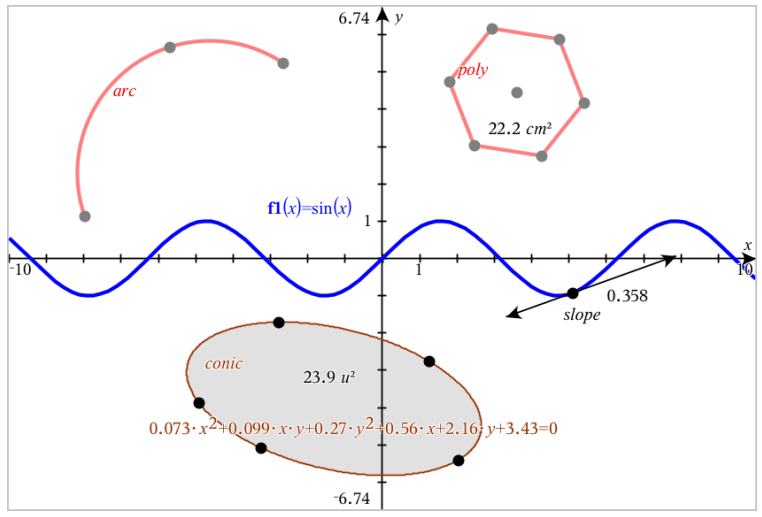

Kreisbogen und Polygon wurden in der Applikation Geometry erstellt. Sinuskurve und Kegelschnitt wurden in der Applikation Graphs erstellt.

# In der Applikation Geometry erstellte Objekte

Formen, Punkte und Geraden, die Sie in Applikation Geometry erstellen, sind keine analytischen Objekte.

- Punkte, die diese Objekte definieren, liegen nicht auf der Graphebene. Hier erstellte Objekte sind in den Applikationen Graphs und Geometry sichtbar. Änderungen der x- und y-Achse des Graphs werden auf diese Objekte jedoch nicht angewandt.
- Die Koordinaten der Punkte von Objekten sind nicht abrufbar.
- Gleichungen in der Applikation Geometry erstellter geometrischer Objekte können nicht angezeigt werden

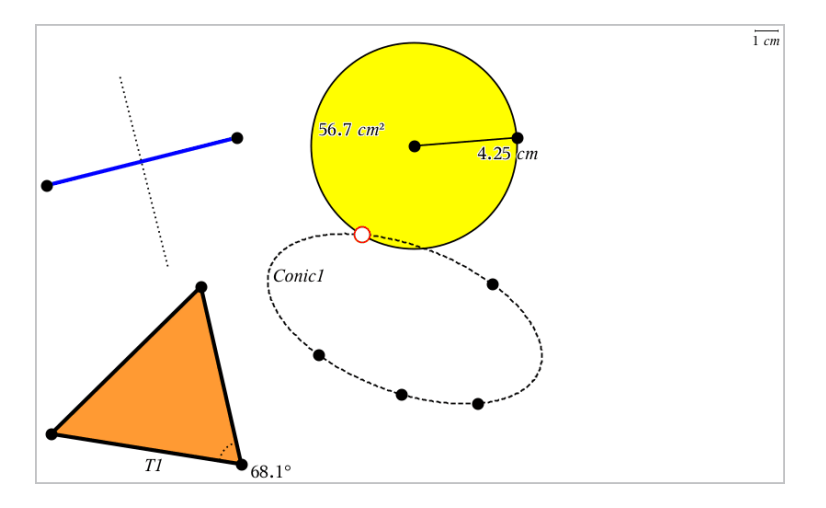

# Zeichnen von Punkten und Geraden

Während der Erstellung eines Objekts wird im Arbeitsbereich ein Werkzeug angezeigt (z. B. Strecke ). Drücken Sie zum Abbrechen ESC.

## Zeichnen eines Punkts auf dem Arbeitsbereich

- 1. Wählen Sie im Menü Punkte und Geraden die Option Punkt. (Klicken Sie in der Applikation Graphs auf Geometry > Punkte und Geraden > Punkt.)
- 2. Klicken Sie auf eine Stelle, um den Punkt zu erstellen.
- 3. (Optional:) Beschriften Sie den Punkt.
- 4. Ziehen Sie einen Punkt, um ihn zu verschieben.

# Zeichnen eines Punkts auf einem Graphen oder Objekt

Sie können einen Punkt auf Geraden, Strecken, Halbgeraden, Achsen, Vektoren, Kreisen oder Graphen zeichnen.

- 1. Wählen Sie im Menü Punkte und Geraden die Option Punkt auf. (Klicken Sie in der Applikation Graphs auf Geometry > Punkte und Geraden > Punkt auf.)
- 2. Klicken Sie auf den Graphen oder das Objekt, auf dem Sie den Punkt erstellen möchten.
- 3. Klicken Sie auf eine Stelle des Objekts, um den Punkt zu platzieren.

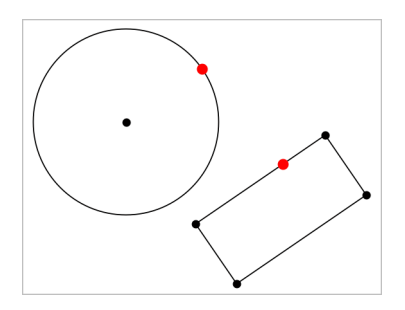

## Ermitteln von Schnittpunkten

- 1. Wählen Sie im Menü Punkte und Geraden die Option Schnittpunkte. (Klicken Sie in der Applikation Graphs auf Geometry > Punkte und Geraden > Schnittpunkte.)
- 2. Klicken Sie auf zwei Objekte, die sich schneiden, um Punkte an ihren Schnittpunkten hinzuzufügen.

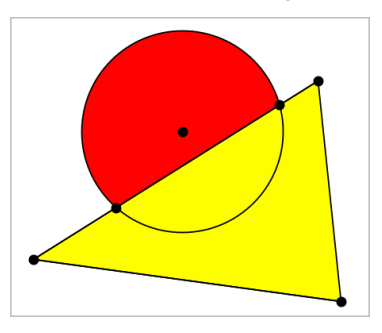

## Zeichnen einer Geraden

- 1. Wählen Sie im Menü Punkte und Geraden die Option Gerade. (Klicken Sie in der Applikation Graphs auf Geometry > Punkte und Geraden > Gerade.)
- 2. Klicken Sie auf eine Stelle, um einen Punkt auf der Geraden zu definieren.
- 3. Klicken Sie auf eine zweite Stelle, um die Richtung der Geraden und die Länge ihres sichtbaren Teils zu definieren.

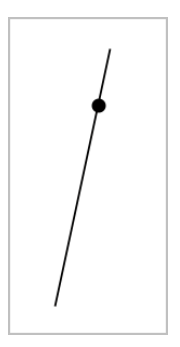

4. Um eine Gerade zu verschieben, ziehen Sie sie an ihrem Identifizierungspunkt. Um sie zu drehen, ziehen Sie an einem beliebigen Punkt außer dem Identifizierungspunkt oder den Enden. Um den sichtbaren Teil zu verlängern, ziehen Sie an einem der Enden.

## Erstellen einer Strecke

- 1. Wählen Sie im Menü Punkte und Geraden die Option Strecke. (Klicken Sie in der Applikation Graphs auf Geometry > Punkte und Geraden > Strecke.)
- 2. Klicken Sie auf zwei Stellen, um die Endpunkte der Strecke zu definieren.

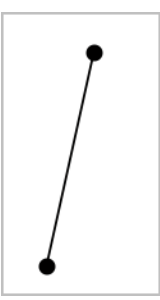

3. Um eine Strecke zu verschieben, ziehen Sie an einem beliebigen Punkt außer den Endpunkten. Um die Richtung oder Länge zu ändern, ziehen Sie an einem der Endpunkte.

#### Zeichnen einer Halbgeraden

1. Wählen Sie im Menü Punkte und Geraden die Option Halbgerade. (Klicken Sie in der Applikation Graphs auf Geometry > Punkte und Geraden > Halbgerade.)

- 2. Klicken Sie auf eine Stelle, um den Endpunkt der Halbgeraden zu definieren.
- 3. Klicken Sie auf eine zweite Stelle, um die Richtung zu definieren.

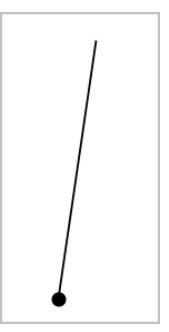

Um eine Halbgerade zu verschieben, ziehen Sie an ihrem Identifizierungspunkt. Um sie zu drehen, ziehen Sie an einem beliebigen Punkt außer dem Identifizierungs- oder Endpunkt. Um den sichtbaren Teil zu verlängern, ziehen Sie am Ende.

# Zeichnen einer Tangente

Sie können eine Tangente in einem bestimmten Punkt auf einem geometrischen Objekt oder Funktionsgraphen zeichnen.

- 1. Wählen Sie im Menü Punkte und Geraden die Option Tangente. (Klicken Sie in der Applikation Graphs auf Geometry > Punkte und Geraden > Tangente.)
- 2. Klicken Sie ein Objekt an, um es auszuwählen.
- 3. Klicken Sie auf eine Stelle des Objekts, um die Tangente zu zeichnen.

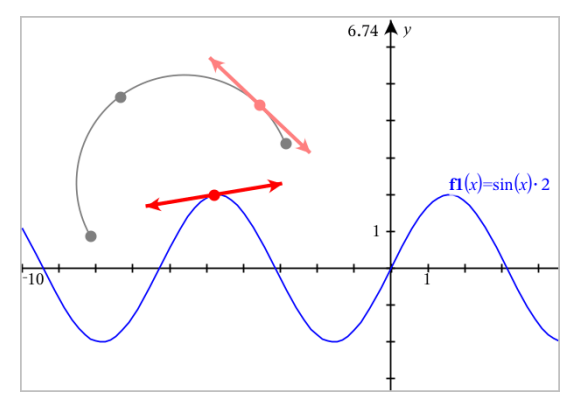

4. Um eine Tangente zu verschieben, ziehen Sie sie. Sie bleibt mit dem Objekt oder Graphen verbunden.

## Erstellen eines Vektors

- 1. Wählen Sie im Menü Punkte und Geraden die Option Vektor. (Klicken Sie in der Applikation Graphs auf Geometry > Punkte und Geraden > Vektor.)
- 2. Klicken Sie auf eine Stelle, um den Anfangspunkt des Vektors festzulegen.
- 3. Klicken Sie auf eine zweite Stelle, um die Richtung und den Betrag anzugeben und den Vektor fertigzustellen.

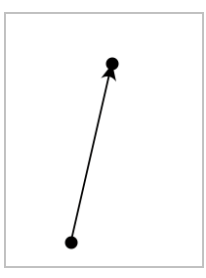

4. Um einen Vektor zu verschieben, ziehen Sie an einen beliebigen Punkt außer den Endpunkten. Um den Betrag oder die Richtung zu ändern, ziehen Sie an einem der Endpunkte.

**Hinweis:** Wenn Sie einen Endpunkt auf einer Achse oder einem anderen Objekt erstellen, können Sie den Endpunkt nur entlang dieses Objekts verschieben.

## Erstellen eines Kreisbogens

- 1. Wählen Sie im Menü Punkte und Geraden die Option Kreisbogen. (Klicken Sie in der Applikation Graphs auf Geometry > Punkte und Geraden > Kreisbogen.)
- 2. Klicken Sie auf eine Stelle oder einen Punkt, um den Anfangspunkt des Bogens festzulegen.
- 3. Klicken Sie auf einen zweiten Punkt, um einen Zwischenpunkt festzulegen, durch den der Bogen läuft.
- 4. Klicken Sie auf einen dritten Punkt, um den Endpunkt festzulegen und den Bogen fertigzustellen.

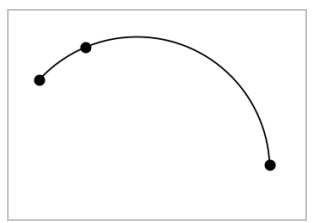

5. Um einen Bogen zu verschieben, ziehen Sie an seinem Umfang. Um ihn zu bearbeiten, ziehen Sie an einem seiner drei Definitionspunkte.

# Erstellen geometrischer Formen

Mit den Formwerkzeugen können Sie Kreise, Polygone, Kegelschnitte und andere geometrische Objekte untersuchen.

Während der Erstellung einer Form wird im Arbeitsbereich ein Werkzeug angezeigt (z. B. Kreis  $\textcircled{\tiny{\text{}}\odot}$ ). Um die Form abzubrechen, drücken Sie ESC.

#### Einen Kreis erzeugen

- 1. Wählen Sie im Menü Formen die Option Kreis. (Klicken Sie in der Applikation Graphs auf Geometry > Formen> Kreis.)
- 2. Klicken Sie auf eine Stelle oder einen Punkt, um den Mittelpunkt des Kreises festzulegen.
- 3. Klicken Sie auf eine Stelle oder einen Punkt, um den Radius festzulegen und den Kreis fertigzustellen.

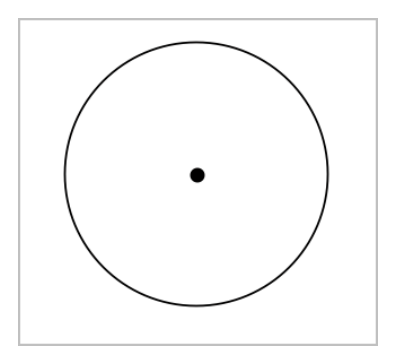

4. Um die Größe eines Kreises zu ändern, ziehen Sie an seinem Umfang. Um den Kreis zu verschieben, ziehen Sie an seinem Mittelpunkt.

#### Ein Dreieck erzeugen

- 1. Wählen Sie im Menü Formen die Option Dreieck. (Klicken Sie in der Applikation Graphs auf Geometry > Formen> Dreieck.)
- 2. Klicken Sie auf drei Punkte, um die Eckpunkte des Dreiecks festzulegen.

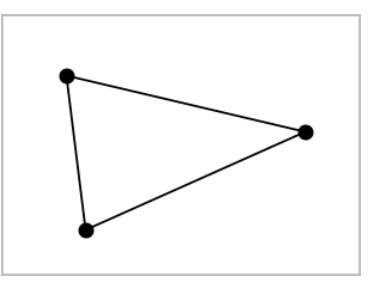

3. Um ein Dreieck zu bearbeiten, ziehen Sie an einem beliebigen Punkt. Zum Verschieben ziehen Sie an einer der Seiten.

#### Zeichnen eines Rechtecks

- 1. Wählen Sie im Menü Formen die Option Rechteck. (Klicken Sie in der Applikation Graphs auf Geometry > Formen> Rechteck.)
- 2. Klicken Sie auf eine Stelle oder einen Punkt, um die erste Ecke des Rechtecks festzulegen.
- 3. Klicken Sie auf eine Stelle, um die zweite Ecke festzulegen.

Eine Seite des Rechtecks wird angezeigt.

4. Klicken Sie, um den Abstand zur gegenüberliegenden Seite festzulegen und das Rechteck fertigzustellen.

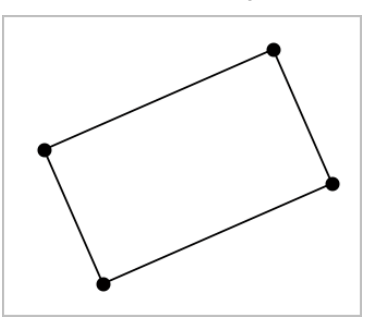

5. Um das Rechteck zu drehen, ziehen Sie an einem der ersten beiden Punkte. Um es zu verlängern, ziehen Sie an einem der letzten beiden Punkte. Zum Verschieben ziehen Sie an einer der Seiten.

## Zeichnen eines Polygons

- 1. Wählen Sie im Menü Formen die Option Polygon. (Klicken Sie in der Applikation Graphs auf Geometry > Formen> Polygon.)
- 2. Klicken Sie auf eine Stelle oder einen Punkt, um den ersten Eckpunkt des Polygons festzulegen.
- 3. Klicken Sie, um die weiteren Eckpunkte festzulegen.
- 4. Um das Polygon fertigzustellen, klicken Sie auf den ersten Eckpunkt.

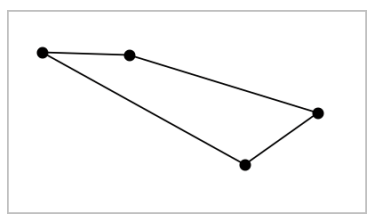

5. Um ein Polygon zu bearbeiten, ziehen Sie an einem der Eckpunkte. Zum Verschieben ziehen Sie an einer der Seiten.

## Erstellen eines regelmäßigen Polygons

1. Wählen Sie im Menü Formen die Option Reg. Polygon. (Klicken Sie in der Applikation Graphs auf Geometry > Formen> Reg. Polygon.)

- 2. Klicken Sie einmal auf den Arbeitsbereich, um den Mittelpunkt festzulegen.
- 3. Klicken Sie auf eine zweite Stelle, um den ersten Eckpunkt und den Radius festzulegen.

Es wird ein 16-seitiges reguläres Polygon erstellt. Die Seitenanzahl wird in Klammern angezeigt, z. B. {16}.

- 4. Ziehen Sie einen der Eckpunkte in einer kreisförmigen Bewegung, um die Anzahl der Seiten festzulegen.
	- Ziehen Sie im Uhrzeigersinn, um die Anzahl der Seiten zu reduzieren.
	- Ziehen Sie gegen den Uhrzeigersinn, um Diagonalen hinzuzufügen.

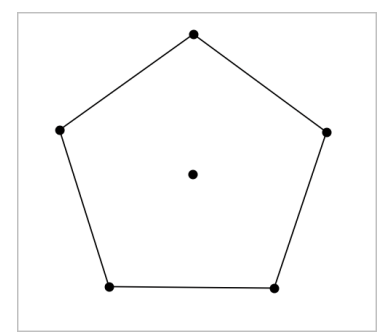

5. Um die Größe eines regelmäßigen Polygons zu ändern oder es zu drehen, ziehen Sie an einem seiner Punkte. Zum Verschieben ziehen Sie an einer der Seiten.

#### Erstellen einer Ellipse

- 1. Wählen Sie im Menü Formen die Option Ellipse. (Klicken Sie in der Applikation Graphs auf Geometry > Formen> Ellipse.)
- 2. Klicken Sie auf zwei Stellen oder Punkte, um die Brennpunkte festzulegen.
- 3. Klicken Sie, um einen Punkt auf der Ellipse festzulegen und die Form fertigzustellen.

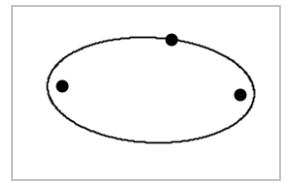

4. Um eine Ellipse zu bearbeiten, ziehen Sie an einem ihrer drei Definitionspunkte. Um sie zu verschieben, ziehen Sie an ihrem Umfang.

## Erstellen einer Parabel (anhand von Brenn- und Scheitelpunkt)

- 1. Wählen Sie im Menü Formen die Option Parabel. (Klicken Sie in der Applikation Graphs auf Geometry > Formen> Parabel.)
- 2. Klicken Sie auf eine Stelle, um den Brennpunkt festzulegen.
- 3. Klicken Sie auf eine Stelle, um den Scheitelpunkt festzulegen und die Parabel abzuschließen.

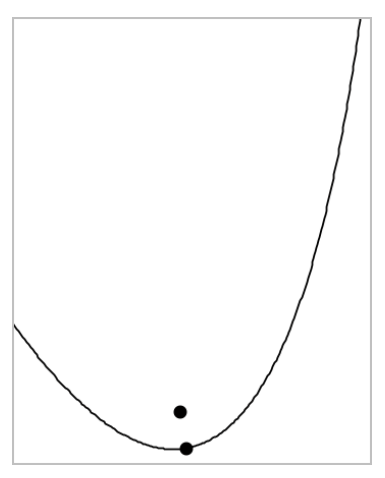

4. Um eine Parabel zu bearbeiten, ziehen Sie an ihrem Brenn- oder Scheitelpunkt. Um sie zu verschieben, ziehen Sie an einem beliebigen anderen Punkt.

## Erstellen einer Parabel (anhand von Brennpunkt und Leitlinie)

- 1. Erstellen einer Linie, die als Leitlinie dient.
- 2. Wählen Sie im Menü Formen die Option Parabel. (Klicken Sie in der Applikation Graphs auf Geometry > Formen> Parabel.)
- 3. Klicken Sie auf eine Stelle, um den Brennpunkt festzulegen.
- 4. Klicken Sie auf die Linie, um sie als Leitlinie festzulegen.

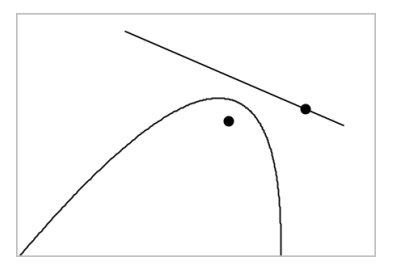

5. Um eine Parabel zu bearbeiten, drehen oder verschieben Sie ihre Leitlinie oder ziehen Sie an ihrem Brennpunkt. Um sie zu verschieben, wählen Sie sowohl die Leitlinie als auch den Brennpunkt aus und ziehen dann an einem der Objekte.

## Erstellen einer Hyperbel

- 1. Wählen Sie im Menü Formen die Option Hyperbel. (Klicken Sie in der Applikation Graphs auf Geometry > Formen> Hyperbel.)
- 2. Klicken Sie auf zwei Stellen, um die Brennpunkte festzulegen.
- 3. Klicken Sie auf eine dritte Stelle, um die Hyperbel fertigzustellen.

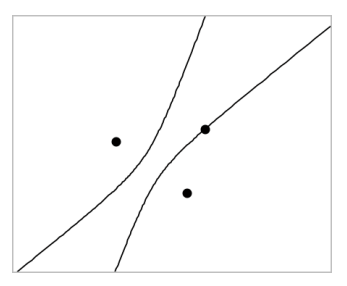

4. Um eine Hyperbel zu bearbeiten, ziehen Sie an einem ihrer drei Definitionspunkte. Um sie zu verschieben, ziehen Sie an einer beliebigen anderen Stelle der Form.

## Erstellen eines Kegelschnitts durch fünf Punkte

- 1. Wählen Sie im Menü Formen die Option Kegelschnitt durch fünf Punkte. (Klicken Sie in der Applikation Graphs auf Geometry > Formen > Kegelschnitt durch fünf Punkte.)
- 2. Klicken Sie auf fünf Stellen, um die fünf Punkte auf der Form festzulegen.

Je nach Anordnung der Punkte kann der Kegelschnitt eine Hyperbel oder eine Ellipse sein.

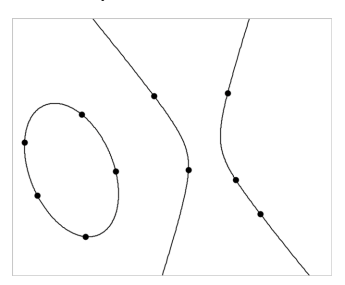

3. Um einen Kegelschnitt zu bearbeiten, ziehen Sie an einem seiner fünf Definitionspunkte. Um sie zu verschieben, ziehen Sie an einer beliebigen anderen Stelle der Form.

# Arbeiten mit Objekten – Grundlagen

# Auswählen von Objekten und ihre Auswahl aufheben

Sie können ein einzelnes Objekt oder mehrere Objekte auswählen. Wählen Sie mehrere Objekte aus, wenn Sie sie zusammen schnell verschieben, einfärben oder löschen möchten.

- 1. Klicken Sie auf ein Objekt oder einen Graphen, um es/ihn auszuwählen. Das Objekt blinkt, um die Auswahl anzuzeigen.
- 2. Klicken Sie bei Bedarf auf zusätzliche Objekte, um sie zur Auswahl hinzuzufügen.
- 3. Führen Sie den Vorgang durch (z. B. Verschieben oder Farbe festlegen).
- 4. Um die Auswahl aller Objekte aufzuheben, klicken Sie auf einen leeren Bereich im Arbeitsbereich.

## Gruppieren von geometrischen Objekten und Aufheben der **Gruppierung**

Das Gruppieren von Objekten ermöglicht Ihnen, diese als Satz neu auszuwählen; auch, nachdem Sie ihre Auswahl aufgehoben haben, um mit anderen Objekten zu arbeiten.

1. Klicken Sie auf Objekte, um sie zur aktuellen Auswahl hinzuzufügen. Die ausgewählten Objekte blinken.

- 2. Zeigen Sie ein Kontextmenü des oder der ausgewählten Objekte an.
- 3. Klicken Sie auf Gruppe. Jetzt können Sie alle Elemente in der Gruppe auswählen, indem Sie auf ein beliebiges Mitglied klicken.
- 4. Um eine Gruppe in einzelne Objekte aufzuspalten, zeigen Sie ein Kontextmenü eines beliebigen Mitgliedsobjekts an und klicken auf Gruppierung aufheben.

#### Löschen von Objekten

- 1. Zeigen Sie das Kontextmenü des oder der Objekte an.
- 2. Klicken Sie auf Löschen.

Sie können den Ursprung, die Achsen oder Punkte, die gesperrte Variablen darstellen, nicht löschen, auch, wenn diese Elemente in der Auswahl enthalten sind.

#### Bewegen von Objekten

Sie können ein Objekt, eine Gruppe oder eine Kombination ausgewählter Objekte und Gruppen verschieben.

**Hinweis:** Wenn ein unbewegliches Objekt (wie z. B. die Graphachsen oder ein Punkt mit gesperrten Koordinaten) in einer Auswahl oder Gruppe enthalten ist, können Sie keines der Objekte verschieben. Sie müssen die Auswahl abbrechen und dann nur bewegliche Elemente auswählen.

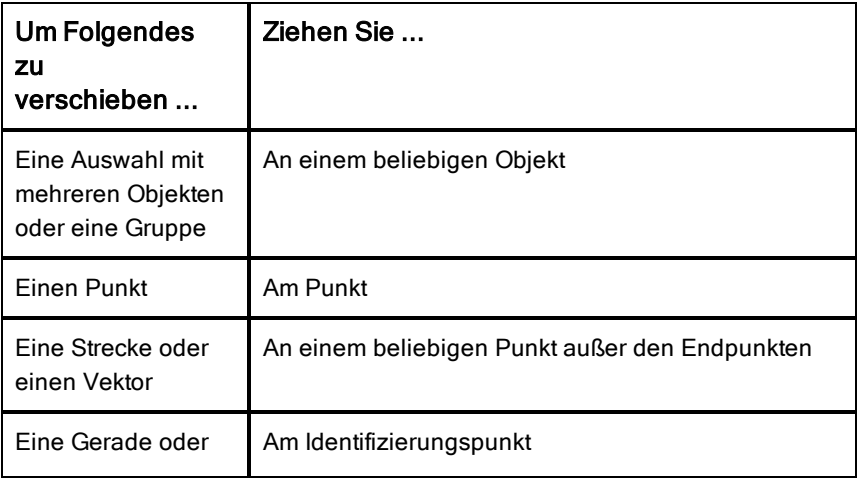

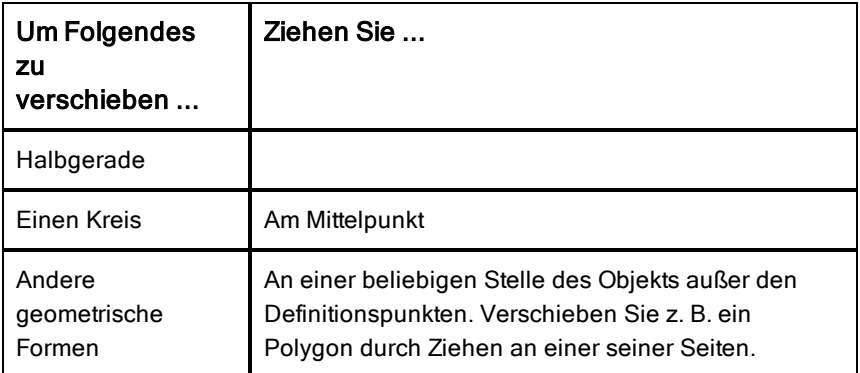

## Einschränken der Objektbewegung

Wenn Sie vor dem Ziehen die UMSCHALTTASTE gedrückt halten, können Sie das Ziehen, Verschieben und Bearbeiten bestimmter Objekte einschränken.

Mit der Einschränkungsfunktion können Sie:

- Den Maßstab nur einer einzigen Achse in der Applikation Graphs verändern
- Den Arbeitsbereich horizontal oder vertikal verschieben (je nachdem, in welcher Richtung Sie zuerst ziehen)
- Die Objektbewegung auf horizontal oder vertikal beschränken
- Die Punktplatzierung beim Zeichnen von Dreiecken, Rechtecken oder Polygonen auf 15°-Schritte beschränken
- Winkeländerungen auf 15°-Schritte beschränken
- Den Radius eines in der Größe geänderten Kreises auf Ganzzahlen beschränken

#### Fixieren von Objekten

Das Fixieren von Objekten verhindert versehentliche Änderungen beim Verschieben oder Bearbeiten anderer Objekte.

Sie können grafisch dargestellte Funktionen, geometrische Objekte, Textobjekte, die Graphachsen und den Hintergrund fixieren.

1. Wählen Sie das oder die Objekte aus, die fixiert werden sollen, oder klicken Sie auf einen leeren Bereich, wenn Sie den Hintergrund fixieren wollen.

2. Zeigen Sie das Kontextmenü an und wählen Sie Fixieren.

Wenn Sie auf ein fixiertes Objekt zeigen, wird ein Nadelsymbol angezeigt.

3. Um die Fixierung eines Objekts aufzuheben, zeigen Sie dessen Kontextmenü an und wählen Fixierung lösen.

#### Hinweise:

- Sie können einen fixierten Punkt zwar nicht verschieben, aber Sie können ihn neu positionieren, indem Sie die X- und Y-Koordinaten bearbeiten.
- Sie können den Arbeitsbereich nicht verschieben, wenn der Hintergrund fixiert ist.

## Ändern der Linien- oder Füllfarbe von Objekten

Wenn Sie auf einem TI-Nspire™ Handheld, das keine farbige Darstellung unterstützt, mit Dokumenten arbeiten, werden die in der Software veränderten Farben in Graustufen dargestellt. Die Farbe wird beibehalten, wenn Sie die Dokumente wieder in der Software öffnen.

- 1. Wählen Sie das Objekt bzw. die Objekte aus.
- 2. Öffnen Sie das Kontextmenü des Objekts, klicken Sie erst auf Farbe und dann auf Linien farbe oder Füll farbe.
- 3. Wählen Sie die Farbe für die Objekte aus.

#### Ändern der Darstellung eines Objekts

- 1. Wählen Sie im Menü Aktionen die Option Attribute.
- 2. Klicken Sie auf das Objekt, das Sie ändern möchten. Sie können Formen, Geraden, Graphen oder Graphachsen ändern.

Die Liste der Attribute für das ausgewählte Objekt wird angezeigt.

- 3. Drücken Sie ▲ und ▼, um durch die Attributliste zu blättern.
- 4. Drücken Sie bei jedem Attributsymbol auf < oder ►, um durch die Optionen zu blättern. Wählen Sie beispielsweise "Dick", "Dünn" oder "Mitte" für das Attribut "Strichstärke".
- 5. Drücken Sie die Eingabetaste, um die Änderungen zu übernehmen.
- 6. Drücken Sie ESC, um das Werkzeug "Attribute" zu schließen.

## Beschriften von Punkten, geometrischen Linien und Formen

- 1. Zeigen Sie das Kontextmenü des Objekts an.
- 2. Klicken Sie auf Bezeichnung.
- 3. Geben Sie den Text der Bezeichnung ein und drücken Sie dann die Eingabetaste.

Die Bezeichnung wird mit dem Objekt verknüpft und bleibt mit ihm verbunden, wenn Sie es verschieben. Die Farbe der Bezeichnung stimmt mit der Objektfarbe überein.

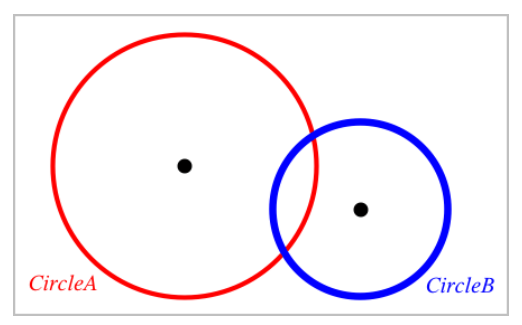

# Messen von Objekten

Die Messwerte werden bei Änderungen am gemessenen Objekt automatisch aktualisiert.

**Hinweis**: Die Messungen von Objekten, die in der Applikation Graphs erstellt wurden, werden in Einheiten mit der Bezeichnung *u* dargestellt. Die Messungen von Objekten, die in der Applikation Geometry erstellt wurden, werden in Zentimetern (*cm*) dargestellt.

## Messen der Länge einer Strecke, eines Kreisbogens oder eines **Vektors**

- 1. Wählen Sie im Menü Messung den Punkt Länge. (Wählen Sie in der Applikation Graphs Geometry > Messung > Länge.)
- 2. Klicken Sie auf das Objekt, um die Länge anzuzeigen.

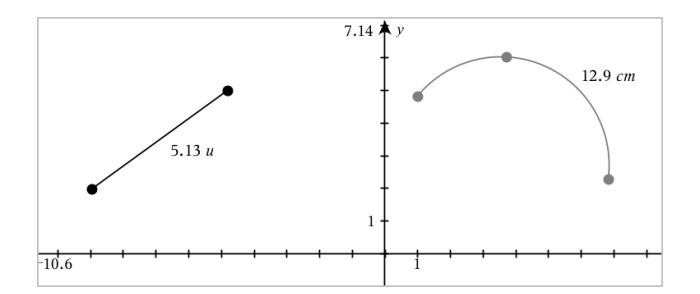

## Messen des Abstands zwischen zwei Punkten, zwischen einem Punkt und einer Geraden oder zwischen einem Punkt und einem Kreis

- 1. Wählen Sie im Menü Messung den Punkt Länge. (Wählen Sie in der Applikation Graphs Geometry > Messung > Länge.)
- 2. Klicken Sie auf den ersten Punkt.
- 3. Klicken Sie auf den zweiten Punkt oder einen Punkt auf der Geraden oder dem Kreis.

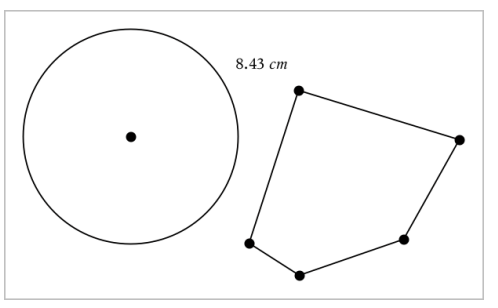

In diesem Beispiel wird die Länge vom Mittelpunkt des Kreises zum oberen linken Eckpunkt des Polygons gemessen.

## Messen des Umfangs von Kreisen, Ellipsen, Polygonen, Rechtecken oder Dreiecken

- 1. Wählen Sie im Menü Messung den Punkt Länge. (Wählen Sie in der Applikation Graphs Geometry > Messung > Länge.)
- 2. Klicken Sie auf das Objekt, um seinen Umfang anzuzeigen.

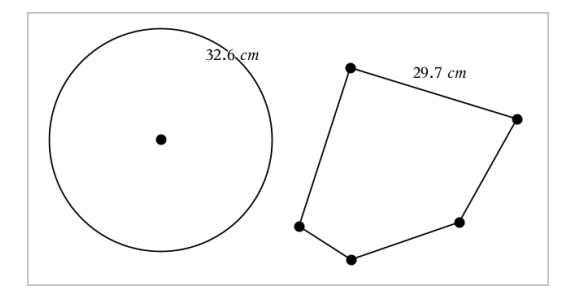

## Messen einer Seite eines Dreiecks, Rechtecks oder Polygons

- 1. Wählen Sie im Menü Messung den Punkt Länge. (Wählen Sie in der Applikation Graphs Geometry > Messung > Länge.)
- 2. Klicken Sie auf dem gewünschten Objekt auf zwei Punkte, die die zu messende Seite begrenzen.

**Hinweis:** Sie müssen auf *zwei Punkte* klicken, um eine Seite zu messen. Durch Klicken auf die Seite messen Sie den gesamten Umfang des Objekts.

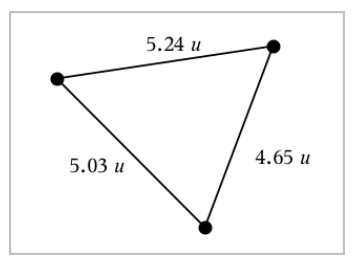

## Messen der Fläche von Kreisen, Ellipsen, Polygonen, Rechtecken oder Dreiecken

**Hinweis:** Sie können die Fläche eines Polygons, das mit dem Werkzeug Strecke konstruiert wurde, nicht messen.

- 1. Wählen Sie im Menü Messung den Punkt Fläche. (Wählen Sie in der Applikation Graphs Geometry > Messung > Fläche.)
- 2. Klicken Sie auf das Objekt, um die Fläche anzuzeigen.

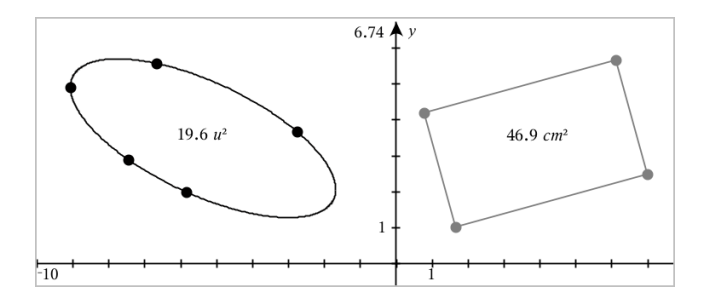

## Messen der Steigung von Geraden, Halbgeraden, Strecken oder Vektoren

- 1. Wählen Sie im Menü Messung den Punkt Steigung. (Wählen Sie in der Applikation Graphs Geometry > Messung > Steigung.)
- 2. Klicken Sie auf das Objekt, um die Steigung anzuzeigen.

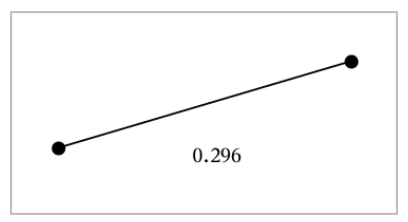

Der Wert wird bei Änderungen am Objekt automatisch aktualisiert.

## Messen von Winkeln

In der Applikation Geometry können Winkel von 0° bis 180° gemessen werden. In der Applikation Graphs können Winkel im Bogenmaß von 0 bis πgemessen werden. Die Winkeleinheit kann über das Menü Einstellungen geändert werden.

- 1. Wählen Sie im Menü Messung den Punkt Winkel. (Wählen Sie in der Applikation Graphs Geometry > Messung > Winkel.)
- 2. Klicken Sie auf drei Stellen oder Punkte, um den Winkel zu definieren. Der zweite Klick definiert den Scheitelpunkt.

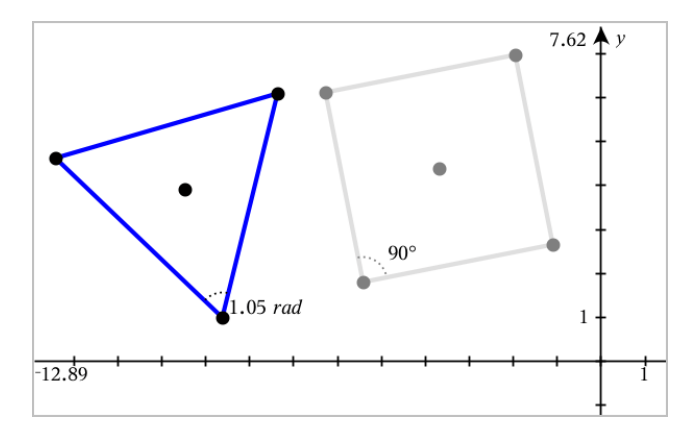

## Verschieben eines gemessenen Werts

Ziehen Sie den Messwert an die gewünschte Position.

**Hinweis:** Wenn Sie den Messwert zu weit weg vom Objekt verschieben, folgt er dem Objekt nicht mehr. Der Wert wird jedoch weiterhin bei Änderungen am Objekt aktualisiert.

## Bearbeiten einer gemessenen Länge

Sie können die Länge eines Dreiecks, Rechtecks oder Polygons festlegen, indem Sie den gemessenen Wert bearbeiten.

Machen Sie einen Doppelklick auf den Messwert und geben Sie daraufhin einen neuen Wert ein.

#### Speichern eines Messwerts als Variable

Mithilfe dieser Methode können Sie eine Variable erstellen und dieser einen gemessenen Wert zuweisen.

- 1. Rufen Sie das Kontextmenü des gewünschten Elements auf und wählen Sie Speichern aus.
- 2. Geben Sie für den gespeicherte Messwert einen Variablennamen ein.

## Verknüpfen einer gemessenen Länge mit einer vorhandenen Variable

Mithilfe dieser Methode können Sie einer vorhandenen Variable einen gemessenen Längenwert zuweisen.

1. Rufen Sie das Kontextmenü der gewünschten Messung auf und wählen Sie Variablen > Verknüpfen.

Im Menü wird eine Liste der derzeit festgelegten Variablen angezeigt.

2. Klicken Sie auf den Namen der Variable, die Sie verknüpfen möchten.

### Löschen eines Messwerts

Rufen Sie das Kontextmenü des betreffenden Messwerts auf und wählen Sie Löschen.

## Sperren oder Entsperren eines Messwerts

- 1. Rufen Sie das Kontextmenü des betreffenden Messwerts auf und wählen Sie Attribute.
- 2. Verwenden Sie die Pfeiltasten nach oben und unten, um das Attribut "Sperre" zu markieren.
- 3. Verwenden Sie die Pfeiltasten nach links und rechts, um die Sperre zu aktivieren/deaktivieren.

Solange der Wert gesperrt ist, sind keine Änderungen zulässig, die zu einer Veränderung des Messwerts führen würden.

# Abbilden von Objekten

In den Applikationen Graphs und Geometry können Abbildungen auf gezeichnete Objekte angewendet werden.

## Untersuchen der Punktsymmetrie

- 1. Wählen Sie im Menü Abbildung den Punkt Punktsymmetrie. (Wählen Sie in der Applikation Graphs Geometry > Abbildung > Punktsymmetrie.)
- 2. Klicken Sie auf das Objekt, das Sie abbilden möchten.
- 3. Klicken Sie auf eine Stelle oder einen vorhandenen Punkt, um das Zentrum festzulegen.

Ein symmetrisches Bild des Objekts wird angezeigt.

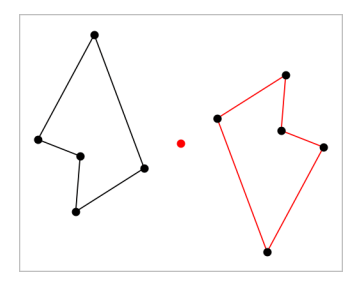

4. Verändern Sie das ursprüngliche Objekt oder das Zentrum, um die Punktsymmetrie zu untersuchen.

## Untersuchen der Achsenspiegelung

- 1. Erstellen Sie eine Gerade oder eine Strecke, um die Spiegelachse festzulegen.
- 2. Wählen Sie im Menü Abbildung den Punkt Achsenspiegelung. (Wählen Sie in der Applikation Graphs Geometry > Abbildung > Achsenspiegelung.)
- 3. Klicken Sie auf das Objekt, das Sie spiegeln möchten.
- 4. Klicken Sie auf die vordefinierte Spiegelachse.

Ein gespiegeltes Bild des Objekts wird angezeigt.

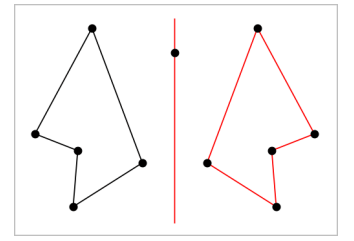

5. Verändern Sie das ursprüngliche Objekt oder das Zentrum, um die Achsenspiegelung zu untersuchen.

# Untersuchen der Verschiebung

- 1. (Optional) Erstellen Sie einen Verschiebungsvektor, der Richtung und Strecke der Verschiebung festlegt.
- 2. Wählen Sie im Menü Abbildung das Werkzeug Verschiebung. (Wählen Sie in der Applikation Graphs Geometry > Abbildung > Verschiebung.)
- 3. Klicken Sie auf das Objekt, das Sie verschieben möchten.
- 4. Klicken Sie auf den vordefinierten Vektor.
	- oder –

Klicken Sie auf zwei Stellen im Arbeitsbereich, um die Richtung und Strecke der Verschiebung festzulegen.

Ein verschobenes Bild des Objekts wird angezeigt.

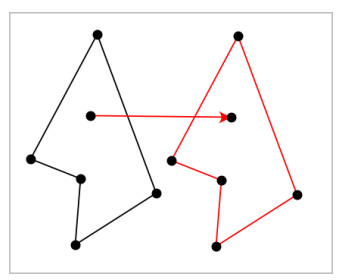

5. Verändern Sie das ursprüngliche Objekt oder den Vektor, um die Verschiebung zu untersuchen.

# Untersuchen der Drehung

- 1. (Optional) Legen Sie die Größe eines Winkels fest, der für die Drehung als vordefinierter Winkel dient.
- 2. Wählen Sie im Menü Abbildung das Werkzeug Drehung. (Wählen Sie in der Applikation Graphs Geometry > Abbildung > Drehung.)
- 3. Klicken Sie auf das Objekt, das Sie drehen möchten.
- 4. Klicken Sie auf einen Punkt oder eine Stelle, um den Drehpunkt zu definieren.
- 5. Klicken Sie auf die Punkte des vordefinierten Winkels.
	- oder –

Klicken Sie auf drei Stellen, um für die Drehung einen Winkel festzulegen.

Ein gedrehtes Bild des Objekts wird angezeigt.

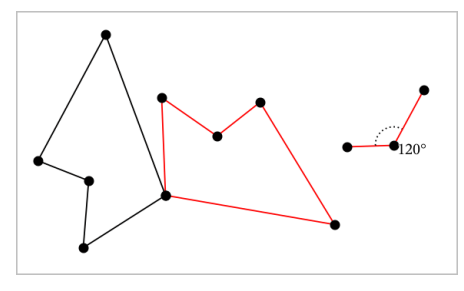

6. Verändern Sie das ursprüngliche Objekt oder den Drehpunkt, um die Drehung zu untersuchen.

## Untersuchen der Streckung

1. Erstellen Sie ein Textobjekt mit einem numerischen Wert, der den Streckfaktor festlegt.

**Hinweis:** Sie können auch eine gemessene Länge als Streckfaktor verwenden. Bedenken Sie, dass Sie bei einem großen Streckfaktor eventuell die Anzeige schwenken müssen, um das gestreckte Objekt anzeigen zu können.

- 2. Wählen Sie im Menü Abbildung das Werkzeug Streckung. (Wählen Sie in der Applikation Graphs Geometry > Abbildung > Streckung.)
- 3. Klicken Sie auf das Objekt, das Sie strecken möchten.
- 4. Klicken Sie auf eine Stelle oder einen vorhandenen Punkt, um das Streckzentrum zu definieren.
- 5. Klicken Sie auf das Textobjekt oder den Messwert, der den Streckfaktor festlegt.

Ein gestrecktes Bild des Objekts wird angezeigt.

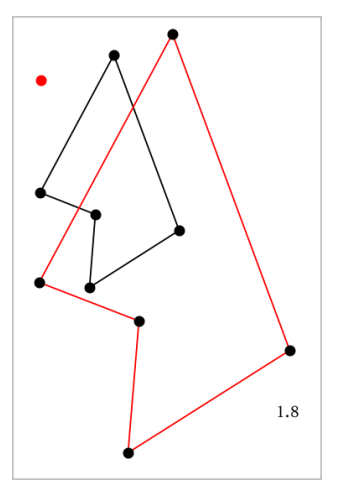

6. Verändern Sie das ursprüngliche Objekt oder das Streckzentrum, um die Streckung zu untersuchen. Sie können auch den Streckfaktor bearbeiten.

# Untersuchungen mit geometrischen Konstruktionswerkzeugen

Sie können Szenarien untersuchen, indem Sie Objekte aus den Konstruktionswerkzeugen hinzufügen. Die Konstruktionen sind dynamisch. Der Mittelpunkt einer Strecke wird zum Beispiel automatisch aktualisiert, wenn Sie die Endpunkte bearbeiten.

Während der Bearbeitung der Konstruktion erscheint ein Werkzeug im Arbeitsbereich (z. B. Parallele ). Drücken Sie zum Abbrechen ESC.

## Zeichnen eines Mittelpunkts

Mit diesem Werkzeug können Sie eine Strecke halbieren oder den Mittelpunkt zwischen zwei beliebigen Punkten definieren. Die Punkte können auf einem einzelnen Objekt, auf verschiedenen Objekten oder im Arbeitsbereich liegen.

- 1. Wählen Sie im Menü Konstruktion die Option Mittelpunkt. (Klicken Sie in der Applikation Graphs auf Geometry > Konstruktion > Mittelpunkt.)
- 2. Klicken Sie auf einen Punkt oder eine Stelle, um den ersten Punkt zu definieren.
- 3. Klicken Sie auf einen zweiten Punkt/eine zweite Stelle, um den Mittelpunkt fertigzustellen.

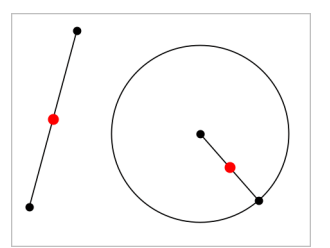

## Zeichnen einer parallelen Geraden

Dieses Werkzeug erstellt eine Parallele zu einer vorhandenen Geraden. Bei der vorhandenen Geraden kann es sich um eine Graphenachse oder eine beliebige Seite eines Dreiecks, Quadrats, Rechtecks oder Polygons handeln.

- 1. Wählen Sie im Menü Konstruktion die Option Parallele. (Klicken Sie in der Applikation Graphs auf Geometry > Konstruktion > Parallele).
- 2. Klicken Sie auf das Objekt, das als Referenzlinie dienen soll.

3. Klicken Sie auf eine Stelle, um die Parallele zu zeichnen.

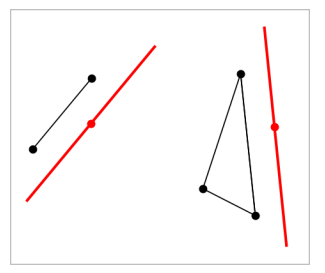

Sie können die parallele Gerade ziehen, um sie zu verschieben. Wenn Sie das Referenzobjekt bearbeiten, bleibt die Gerade parallel.

## Zeichnen einer senkrechten Geraden

Sie können eine Gerade erstellen, die senkrecht zu einer Referenzgeraden verläuft. Die Referenz kann eine Achse, eine Gerade, eine Strecke oder eine Seite eines Dreiecks, Rechtecks oder Polygons sein.

- 1. Wählen Sie im Menü Konstruktion die Option Senkrechte. (Klicken Sie in der Applikation Graphs auf Geometry > Konstruktion > Senkrechte).
- 2. Klicken Sie auf eine Stelle oder einen vorhandenen Punkt, durch den die senkrechte Gerade laufen soll.
- 3. Klicken Sie auf das Element, das als Referenzlinie dienen soll.

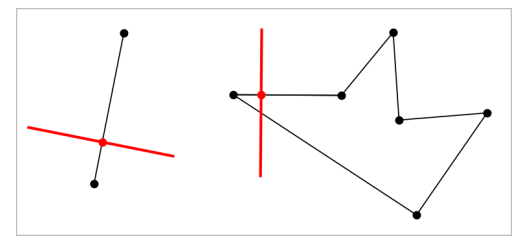

Sie können den Schnittpunkt ziehen, um die Senkrechte zu verschieben. Wenn Sie das Referenzobjekt bearbeiten, bleibt die Gerade dazu senkrecht.

#### Zeichnen einer Mittelsenkrechten

Sie können die Mittelsenkrechte einer Strecke, einer Seite eines Dreiecks, Rechtecks oder Polygons oder zwischen zwei beliebigen Punkten erstellen.
- 1. Wählen Sie im Menü Konstruktion die Option Mittelsenkrechte. (Klicken Sie in der Applikation Graphs auf Geometry > Konstruktion > Mittelsenkrechte).
- 2. Klicken Sie auf das Element, das als Referenzlinie dienen soll. – Oder –

Klicken Sie auf zwei Punkte, um eine Mittelsenkrechte zwischen ihnen zu erstellen.

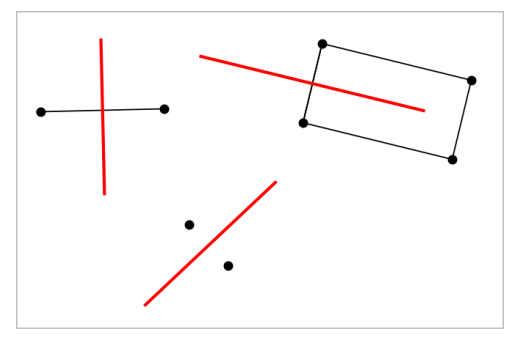

### Halbieren eines Winkels

Dieses Werkzeug erstellt eine Winkelhalbierende. Die Punkte des Winkels können auf bestehenden Objekten oder innerhalb des Arbeitsbereichs liegen.

- 1. Wählen Sie im Menü Konstruktion die Option Winkelhalbierende. (Klicken Sie in der Applikation Graphs auf Geometry > Konstruktion > Winkelhalbierende).
- 2. Klicken Sie auf drei Stellen oder Punkte, um den Winkel zu definieren. Der zweite Klick definiert den Scheitelpunkt des Winkels.

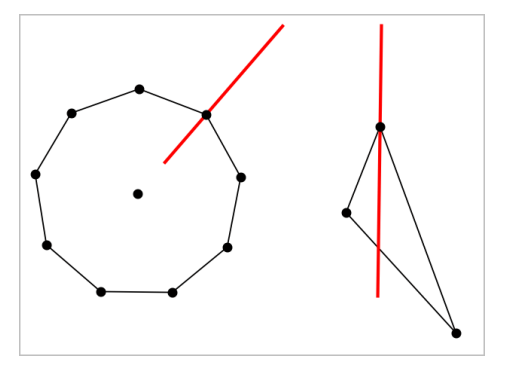

Die Winkelhalbierende passt sich automatisch an, wenn Sie die Definitionspunkte ändern.

### Erstellen eines geometrischen Orts

Das Werkzeug Geometrischer Ort ermöglicht es Ihnen, Ortslinien von Objekten, die abhängig von anderen Punkten sind, zu erzeugen.

- 1. Erstellen Sie eine Strecke, eine Gerade oder einen Kreis.
- 2. Erstellen Sie einen Punkt auf der Strecke, der Geraden oder dem Kreis.

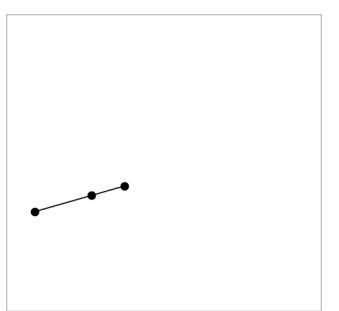

3. Erstellen Sie ein anderes Objekt, das den im vorangegangenen Schritt erstellten Punkt verwendet.

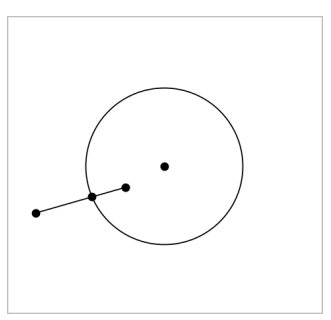

Kreis, der erstellt wurde, um den auf der Strecke definierten Punkt zu verwenden.

- 4. Wählen Sie im Menü Konstruktion die Option Geometrischer Ort. (Klicken Sie in der Applikation Graphs auf Geometry > Konstruktion > Geometrischer Ort).
- 5. Klicken Sie auf den gemeinsamen Punkt der Objekte.

6. Klicken Sie auf das Objekt, das den gemeinsamen Punkt verwenden soll (d. h. das Objekt, das seine Form ändern soll).

Der geometrische Ort wird angezeigt.

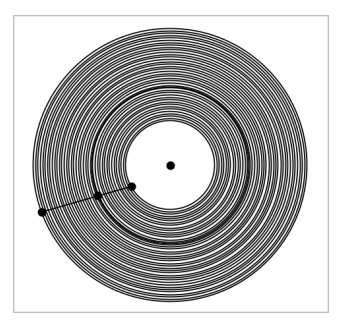

### Erstellen eines Zirkels

Dieses Werkzeug funktioniert ähnlich wie ein Zirkel zum Zeichnen von Kreisen auf Papier.

- 1. Wählen Sie im Menü Konstruktion die Option Zirkel. (Klicken Sie in der Applikation Graphs auf Geometry > Konstruktion > Zirkel).
- 2. So legen Sie die Breite (den Radius) des Zirkels fest:

Klicken Sie auf eine Strecke.

– Oder –

Klicken Sie auf eine Seite eines Dreiecks, Rechtecks, Polygons oder regulären Polygons.

– Oder –

Klicken Sie auf zwei beliebige vorhandene Punkte oder Stellen im Arbeitsbereich.

3. Klicken Sie auf eine Stelle, um den Mittelpunkt des Kreises festzulegen und die Konstruktion fertigzustellen.

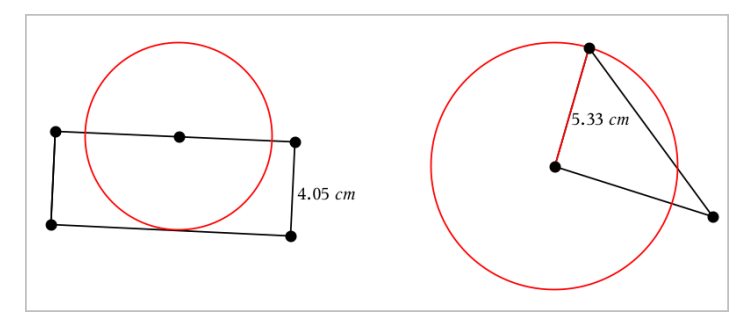

Der Radius passt sich automatisch an, wenn Sie die ursprüngliche Strecke oder Seite bzw. die Punkte bearbeiten, die zur Definition des Radius verwendet wurden.

# Animieren eines Punktes auf einem Objekt

Sie können jeden Punkt, der als Punkt auf einem Objekt oder Graphen erstellt wurde, animieren. Es können auch mehrere Punkte gleichzeitig animiert werden.

### Animieren von Punkten

- 1. Wählen Sie im Menü Aktionen die Option Attribute.
- 2. Klicken Sie auf den Punkt, um seine Attribute anzuzeigen.
- 3. Drücken Sie ▼, um die Animationsattribute auszuwählen.
- 4. Drücken Sie ◄ oder ►, um unidirektionale oder wechselnde Animation auszuwählen.
- 5. Geben Sie einen Wert ein, um die Animationsgeschwindigkeit festzulegen. Jede Geschwindigkeit ungleich null startet die Animation. Um die Richtung umzukehren, geben Sie einen negativen Wert ein.
- 6. Drücken Sie die Eingabetaste, um die Animationssteuerelemente  $e$ inzublenden  $\boxed{4}$  $\boxed{1}$
- 7. Drücken Sie ESC, um das Werkzeug "Attribute" zu schließen.

### Anhalten und Wiederaufnehmen aller Animationen

- Klicken Sie auf die Schaltfläche Pause II. um alle Animation auf einer Seite anzuhalten.
- Um alle Animationen fortzusetzen, klicken Sie auf Wiedergeben ...

### Zurücksetzen aller Animationen

Durch das Zurücksetzen werden alle Animationen angehalten und alle animierten Punkte kehren an ihre Ausgangspositionen zurück.

▶ Um die Animation zurückzusetzen, klicken Sie auf Zurücksetzen  $[$   $\Join$   $]$ .

### Ändern oder Stoppen der Animation eines Punktes

- 1. Klicken Sie auf Zurücksetzen [4], um alle Animationen zu stoppen.
- 2. Wählen Sie im Menü Aktionen die Option Attribute.
- 3. Klicken Sie auf den Punkt, um seine Attribute anzuzeigen.
- 4. Wählen Sie das Animationsattribut und geben Sie eine neue Animationsgeschwindigkeit ein. Um die Animation des Punktes zu stoppen, geben Sie Null ein.

**Hinweis:** Wenn weitere animierte Punkte vorhanden sind, verbleiben die Animationssteuerelemente im Arbeitsbereich.

# Einstellen von Variablenwerten mit einem Schieberegler

In den Applikationen Graphs, Geometry und Data & Statistics können Sie über einen Schieberegler einer numerischen Variablen Werte zuweisen. Dies kann auf Wunsch auch automatisch geschehen (Animation).

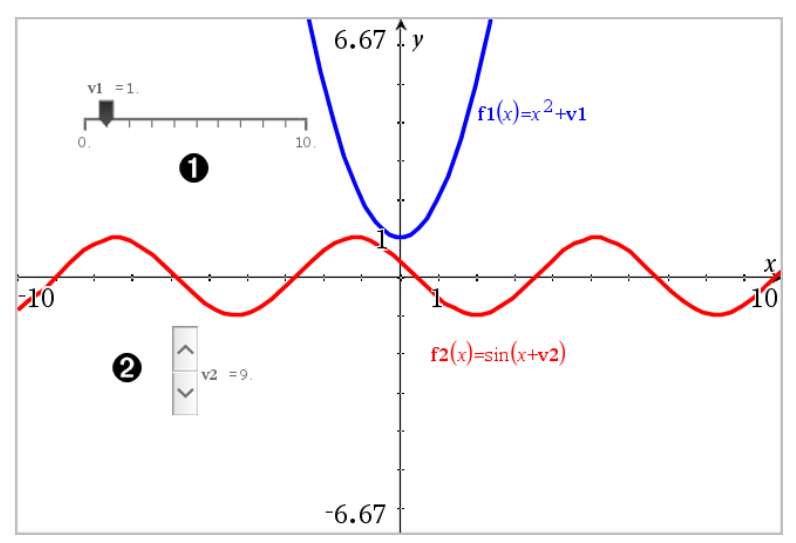

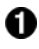

Horizontaler Schieberegler zur Änderung der Variable *v1*.

Minimierter vertikaler Schieberegler zur Änderung der Variable *v2*.

### Einfügen eines Schiebereglers

- 1. Beginnen Sie in den Applikationen Graphs, Geometry oder Data & Statistics.
- 2. Wählen Sie im Menü Aktionen den Punkt Schieberegler einfügen.

Das Menü Schiebereglereinstellungen wird geöffnet.

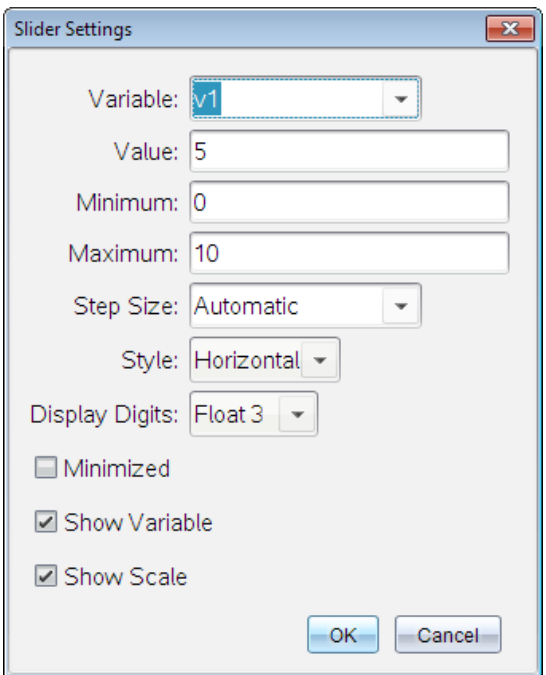

- 3. Gewünschte Werte eingeben.
- 4. Klicken Sie auf OK.

Der Schieberegler wird im Arbeitsbereich angezeigt. Mit den Griffen können Sie den Schieberegler bewegen oder vergrößern. Klicken Sie auf einen leeren Bereich im Arbeitsbereich, um die Griffe zu entfernen.

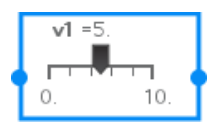

5. Schieben Sie den Zeiger, um den Wert der Variablen einzustellen (oder klicken Sie bei minimiertem Schieber auf die Pfeile).

### Arbeiten mit dem Schieberegler

Mit den Optionen im Kontextmenü können Sie den Schieberegler bewegen oder ausblenden sowie die Animation starten und anhalten. Sie können außerdem die Einstellungen des Schiebereglers ändern.

1. Rufen Sie das Kontextmenü des Schiebereglers auf.

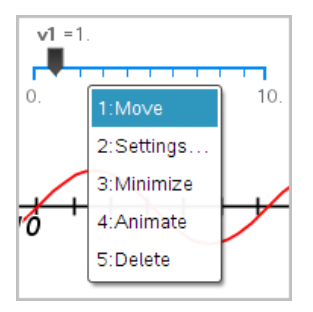

2. Klicken Sie auf eine Option, um sie auszuwählen.

# Benennen (Identifizieren) der Koordinaten eines Punkts

Die Applikation Graphs kann die Koordinaten eines vorhandenen Punkts identifizieren und benennen, vorausgesetzt, der Punkt wurde in der Applikation Graphs erstellt.

- 1. Wählen Sie im Menü Aktionen die Option Koordinaten und Gleichungen. Das Werkzeug wird oben im Arbeitsbereich angezeigt.
- 2. Tippen Sie auf den Punkt, dessen Koordinaten eingeblendet werden sollen.

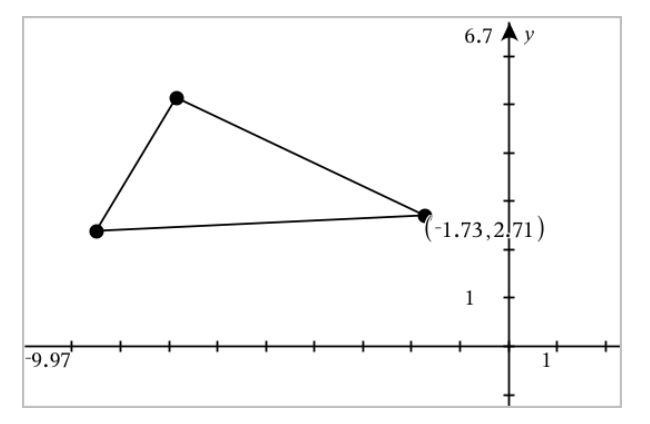

3. Um das Werkzeug zu schließen, drücken Sie Esc.

Wenn Sie den Punkt später an eine andere Position verschieben, werden die Koordinaten für diesen Punkt automatisch aktualisiert.

# Grafische Darstellung eines geometrischen Objekts

Sie können Gleichungen für Geraden, Tangenten, Kreise oder geometrische Kegelschnitte anzeigen, falls das entsprechende Objekt in der Grafikansicht oder im analytischen Fenster der Ebenengeometrie-Ansicht konstruiert wurde.

**Hinweis:** Wegen der unterschiedlichen numerischen Darstellung von analytischen und geometrischen Kegelschnitten ist es manchmal nicht möglich, einen geometrischen Kegelschnitt in eine analytische Vorlage umzuwandeln. Der Grund für diese Einschränkung ist es, Unterschiede zwischen einem auf einer Vorlage basierenden und einem geometrischen Kegelschnitt zu vermeiden.

- 1. Klicken Sie im Menü Aktionen auf Koordinaten und Gleichungen.
- 2. Bewegen Sie den Zeiger zum Objekt.

Die Gleichung des Objekts erscheint.

**Hinweis:** Wenn Sie sich einem definierten Punkt auf der Geraden oder dem Mittelpunkt eines Kreises nähern, werden anstelle der Gleichung die Koordinaten dieses Punkts angezeigt. Bewegen Sie den Zeiger vom definierten Punkt weg, um die Gleichung des Objekts zu erhalten.

3. Klicken Sie, um die Gleichung an den Zeiger zu binden.

4. Verschieben Sie die Gleichung an die gewünschte Stelle und klicken Sie, um sie zu verankern.

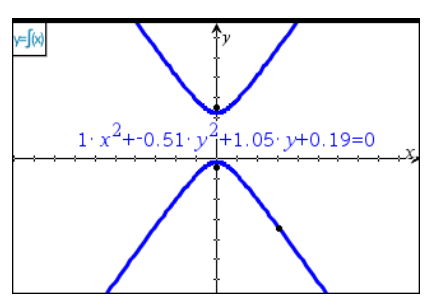

5. Drücken Sie Esc, um das Werkzeug zu schließen.

## Verwenden des Werkzeugs Berechnen

Das Werkzeug Berechnen ist in den Applikationen Graphs und Geometry verfügbar. Sie können damit einen mathematischen Ausdruck auswerten, den Sie als Textobjekt eingegeben haben. Sie können einen ausgewerteten Ausdruck bearbeiten und dann erneut auswerten.

In diesem Beispiel wird ein Dreieck gezeichnet. Anschließend werden seine Winkel mit dem Werkzeug Winkel aus dem Menü Messungen gemessen. Das Werkzeug Berechnen fügt dann die Winkel hinzu.

1. Erstellen Sie ein Objekt und zeigen Sie seine Maße an.

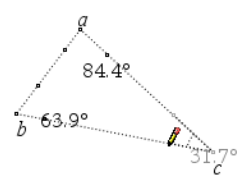

- 2. Klicken Sie im Menü Aktionen auf Text.
- 3. Geben Sie die Formel für die Berechnung ein. In diesem Beispiel werden die drei gemessenen Winkel addiert.

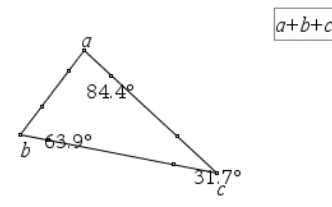

- 4. Klicken Sie im Menü Aktionen auf Berechnen.
- 5. Klicken Sie auf die Formel, die Sie erstellt haben.

Sie werden aufgefordert, für jeden Term in der Formel einen Wert auszuwählen.

6. Klicken Sie auf jedes Winkelmaß, wenn Sie dazu aufgefordert werden.

**Hinweis:** Falls Sie ein Maß als Variable gespeichert haben, können Sie diese auswählen, indem Sie auf **klicken**, wenn Sie zur Eingabe aufgefordert werden. Wenn der Name eines gespeicherten Maßes mit einem Term in der Formel übereinstimmt, können Sie "L" drücken, wenn der Term abgefragt wird.

Wenn alle Variablen in der Formel Werte haben, wird das Ergebnis im Arbeitsbereich angezeigt.

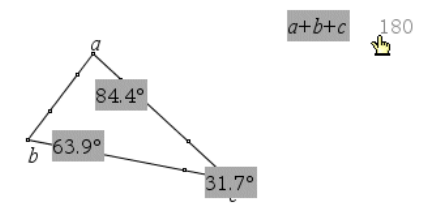

7. Drücken Sie die Eingabetaste, um das Ergebnis als neues Textobjekt zu verankern.

# 3D-Graphen

Die Ansicht "3D-Darstellung" ermöglicht die Anzeige und Untersuchung dreidimensionaler grafischer Darstellungen von:

- 3D-Funktionen der Form z(x,y)
- Parametrischen 3D-Diagrammen

### Auswahl der 3D-Grafikansicht

Die 3D-Grafikansicht ist auf jeder Graphs-Seite **oder Geometry-Seite** 

Ш

P verfügbar.

Wählen Sie im Menü Ansicht die Option 3D-Darstellung.

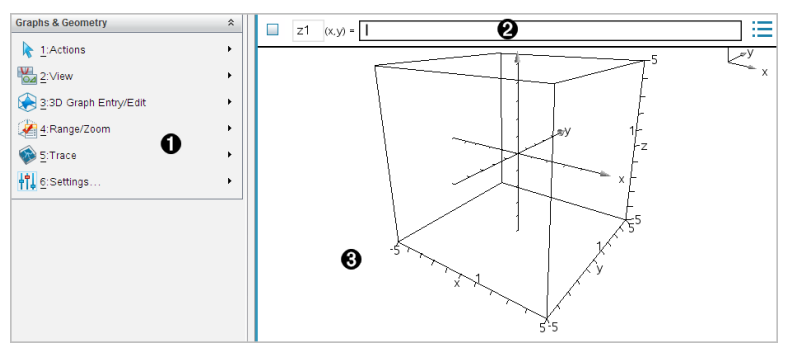

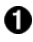

#### **1** Menü "3D-Graphen"

Eingabezeile. Dient zur Definition von 3D-Graphen. Der Standard-Graphentyp ist die 3D-Funktion, angezeigt durch z*1*(*x,y*)=.

3D-Graphen-Arbeitsbereich Zeigt eine 3D-Box mit Graphen, die Sie definieren. Ziehen Sie zum Drehen an der Box.

# Grafische Darstellung von 3D-Funktionen

1. Tippen Sie in der Ansicht "3D-Darstellungen" auf 3D-Graph-Eingabe/Bearbeitung > Funktion.

Die Eingabezeile erscheint.

 $(x,y) = \boxed{1}$  $z1$ 

2. Geben Sie den Ausdruck ein, der den Graphen definiert. Sie können den Ausdruck direkt eingeben oder mithilfe von Vorlagen für Ausdrücke erstellen.

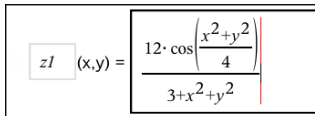

3. Tippen Sie auf die Eingabetaste, um den Graphen zu erstellen, und blenden Sie die Eingabezeile aus. Sie können die Eingabezeile jederzeit durch Drücken von Stra+G ein- oder ausblenden.

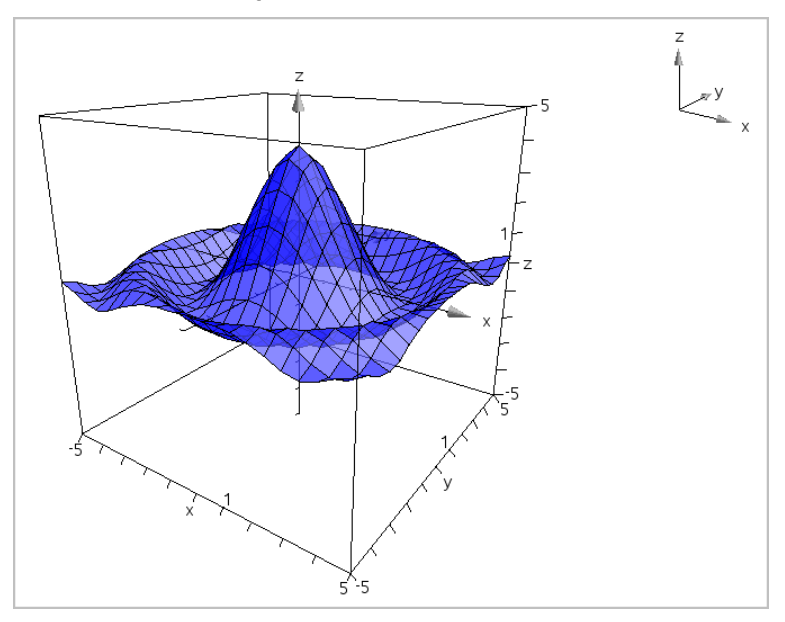

## Grafische 3D-Darstellung parametrischer Gleichungen

1. Tippen Sie in der Ansicht "3D-Darstellungen" auf 3D-Graph-Eingabe/Bearbeitung > Parametrisch.

Die Eingabezeile erscheint.

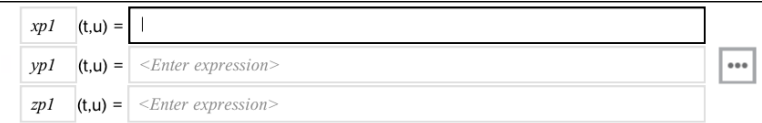

2. Geben Sie die Gleichungen ein, durch die der Graph bestimmt wird.

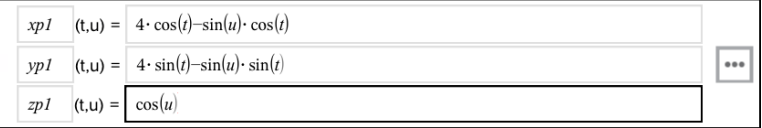

3. Tippen Sie auf die Eingabetaste, um den Graphen zu zeichnen, und blenden Sie die Eingabezeile und die Tastatur aus. Sie können die Eingabezeile jederzeit durch Drücken von Strg+G ein- oder ausblenden.

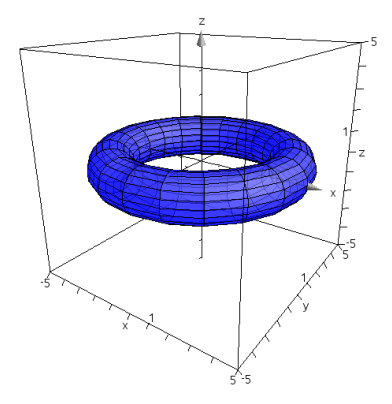

4. Um die Grafikparameter *tmin*, *tmax*, *umin* und *umax* einzustellen, rufen Sie das Kontextmenü des Graphen auf und wählen Sie Parameter bearbeiten.

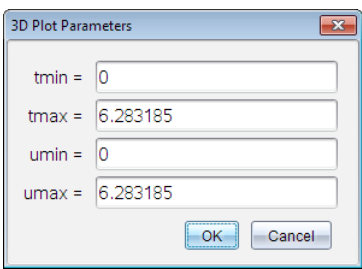

### Drehen der 3D-Ansicht

### Manuelles Drehen

- 1. Drücken Sie R, um das Werkzeug "Drehung" zu aktivieren (nur beim TI-Nspire™ Handheld mit Clickpad nötig).
- <span id="page-337-0"></span>2. Drücken Sie eine der vier Pfeiltasten, um den Graphen zu drehen.

### Automatisches Drehen

Die automatische Drehung entspricht dem Gedrückthalten der Pfeiltaste nach rechts.

1. Drücken Sie A.

Das Symbol "Automatische Drehung" erscheint und der Graph wird gedreht.

- 2. (Optional) Verwenden Sie die Pfeiltasten nach oben und nach unten, um den sich drehenden Graphen zu untersuchen.
- 3. Drücken Sie Esc, um die Drehung zu stoppen und zum Werkzeug "Zeiger" zurückzukehren.

### Anzeigen des Graphen aus bestimmten Richtungen

- 1. Falls nötig, drücken Sie Esc, um zum Werkzeug "Zeiger" zurückzukehren.
- 2. Verwenden Sie zur Auswahl der Richtung die Buchstabentasten:
	- Drücken Sie Z, Y oder X, um längs der z-, y- oder x-Achse zu schauen.
	- Drücken Sie den Buchstaben O, um den Graphen in der Standardausrichtung anzuzeigen.

### Bearbeiten eines 3D-Graphen

1. Doppelklicken Sie auf den Graphen, um seinen Ausdruck in der Eingabezeile anzuzeigen. -oder-

Zeigen Sie das Kontextmenü des Graphen an und klicken Sie Relation bearbeiten an.

$$
1 \quad (x,y) = \sqrt{\frac{12 \cdot \cos\left(\frac{x^2 + y^2}{4}\right)}{3 + x^2 + y^2}}
$$

- 2. Ändern Sie den vorhandenen Ausdruck in der Eingabezeile oder geben Sie einen neuen Ausdruck ein.
- <span id="page-338-0"></span>3. Drücken Sie die Eingabetaste.

# Ändern der Darstellung eines 3D-Graphen

### Einstellen der Farbe des Drahtmodells und der Oberfläche:

- 1. Öffnen Sie das Kontextmenü des Graphen, klicken Sie erst auf Farbe und dann auf Linien farbe oder Füll farbe.
- 2. Klicken Sie auf eine Farbfläche, um die Farbe auszuwählen.

### Einstellen von benutzerdefinierten Diagrammfarben:

Sie können der Ober- und Unterseite eines Diagramms unterschiedliche Farben zuweisen oder einstellen, dass der Graph automatisch entsprechend der Höhe oder Steilheit eingefärbt wird. Sie können außerdem die Farbe des Drahtmodells bestimmen.

1. Zeigen Sie das Kontextmenü des Graphen an und wählen Sie Farbe > Benutzerdefinierte Diagrammfarbe.

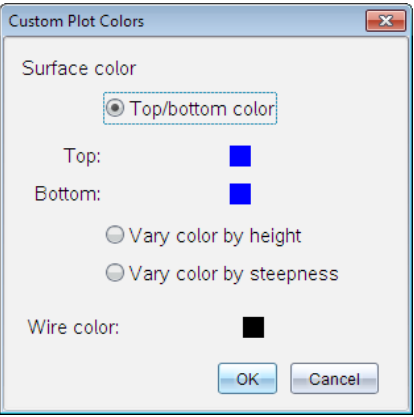

2. Wählen Sie eine der drei verfügbaren Flächen-Farboptionen aus. Farbe oben/unten, Farbe nach Höhe variieren oder Farbe nach Steilheit variieren.

- Wenn Sie Farbe Ober-/Unterseite wählen, klicken Sie auf die Farbflächen, um die Farbe für die obere und die untere Fläche auszuwählen.
- Wenn Sie die Farbe nach Höhe oder Steilheit variieren möchten, werden die Farben automatisch festgelegt.
- 3. Um die Drahtfarbe einzustellen, klicken Sie auf das Farbfeld und wählen Sie eine Farbe.

### Einstellen weiterer Attribute eines Graphen:

- 1. Öffnen Sie das Kontextmenü des Graphen und klicken Sie Attribute an. Sie können die folgenden Attribute für den gewählten Graphen festlegen.
	- Format: Oberfläche+Draht, Nur Oberfläche oder Nur Draht
	- x-Auflösung (Geben Sie einen Wert zwischen 2 und 200\* ein, Standard=21)
	- y-Auflösung (Geben Sie einen Wert zwischen 2 und 200\* ein, Standard=21)
	- Transparenz (Geben Sie einen Wert zwischen 0 und 100 ein, Standard=30)

\* Bei Handhelds beträgt die maximale Auflösung der Anzeige 21, unabhängig vom eingegebenen Wert.

2. Stellen Sie die Attribute gemäß Ihren Anforderungen ein und drücken Sie dann die Eingabetaste, um die Änderungen anzunehmen.

### <span id="page-339-0"></span>Anzeigen und Ausblenden einer Graphen-Bezeichnung

Zeigen Sie das Kontextmenü des Graphen an und klicken Sie auf Bezeichnung ausblenden oder Bezeichnung anzeigen.

### Einblenden und Ausblenden von 3D-Graphen

1. Wählen Sie in der Ansicht "3D-Darstellungen" die Option Aktionen > Ausblenden/anzeigen.

Das Werkzeug "Ausblenden/Anzeigen" wird angezeigt und alle ausgeblendeten Elemente werden in Grau dargestellt.

2. Tippen Sie auf einen Graphen, um den Status "Ausblenden/Anzeigen" zu wechseln.

3. Um die Änderungen zu übernehmen und das Werkzeug zu schließen, drücken Sie Esc.

**Hinweis:** Wenn Sie nur die Graphen-Bezeichnung anzeigen oder ausblenden möchten, finden Sie dazu Informationen unter Anzeigen und Ausblenden einer [Graphen-Bezeichnung.](#page-339-0)

### <span id="page-340-0"></span>Anpassen der 3D-Bildbetrachtungsumgebung

### Einstellen der Hintergrundfarbe

Zeigen Sie das Kontextmenü für den Arbeitsbereich an und klicken Sie auf Hintergrundfarbe.

### <span id="page-340-1"></span>Anzeigen und Ausblenden einzelner Ansichtselemente

Klicken Sie im Menü Ansicht das Element an, das Sie ein- oder ausblenden möchten. Sie können einzelne Elemente wie z. B. die 3D-Kästen, Achsen, Kasten-Endwerte und Legende auswählen.

### Einstellen der visuellen Attribute des Kastens und der Achsen

- 1. Zeigen Sie das Kontextmenü für den Kasten an und klicken Sie auf Attribute. Sie können die folgenden Attribute einstellen:
	- Ein- und Ausblenden der Skalenbezeichnungen
	- Ein- und Ausblenden der Endwerte
	- Ein- und Ausblenden der Pfeile auf den Achsen
	- Pfeilspitzen in 3D oder 2D anzeigen
- 2. Stellen Sie die Attribute gemäß Ihren Anforderungen ein und drücken Sie dann die Eingabetaste, um die Änderungen anzunehmen.

### Verkleinern oder Vergrößern der 3D-Ansicht

▶ Klicken Sie im Menü Bereich/Zoom auf Kasten verkleinern oder Kasten vergrößern.

### So ändern Sie das 3D-Seitenverhältnis:

- 1. Klicken Sie im Menü Bereich/Zoom auf Seitenverhältnis.
- 2. Geben Sie Werte für die x-, y- und z-Achse ein. Der Standardwert jeder Achse ist 1.

### Ändern der Bereichseinstellungen

- Klicken Sie im Menü Bereich/Zoom auf Bereichs einstellungen. Sie können die folgenden Parameter einstellen:
	- XMin (Standard=-5) XMax (Standard=5) XScale (Standard=Auto) Sie können einen numerischen Wert eingeben.
	- YMin (Standard=-5) YMax (Standard=5) YScale (Standard=Auto) Sie können einen numerischen Wert eingeben.
	- ZMin (Standard=-5) ZMax (Standard=5) ZScale (Standard=Auto) Sie können einen numerischen Wert eingeben.
	- Auge  $\theta$ <sup>°</sup> (Standard=35) Auge  $\phi$ ° (Standard=160) Augenabstand (Standard=11)

# Tracen in der 3D-Ansicht

1. Wählen Sie im Menü Spur die Option z -Spur.

Das Symbol .z-Spur" vund die Spurebene werden angezeigt, eine Textzeile zeigt den aktuellen Wert für "z=" an.

2. Um die Spur zu verschieben, halten Sie die Umschalttaste gedrückt und drücken Sie die Pfeiltaste nach oben oder nach unten.

Der Text "z=" wird beim Verschieben aktualisiert.

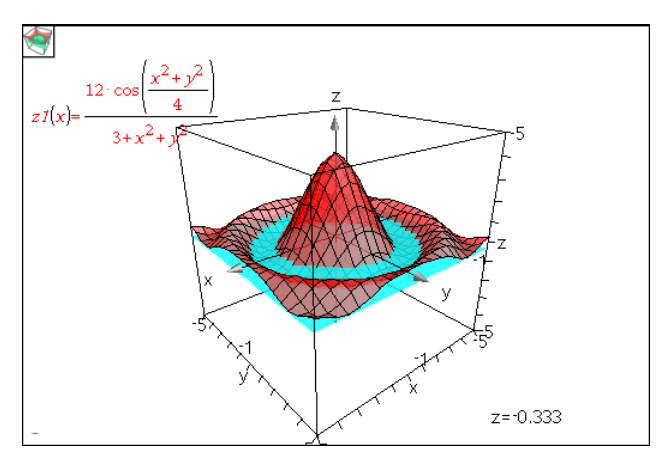

- 3. (Optional) Verwenden Sie die vier Pfeiltasten, um die Ansicht zu drehen, und beobachten Sie, welche Schnittpunkte sich zwischen Spurebene und Graph ergeben.
- 4. Drücken Sie Esc, um das Tracen zu stoppen und zum Werkzeug "Zeiger" zurückzukehren.

### Ändern der Spureinstellungen

1. Wählen Sie im Menü Spur die Option Spur einrichten.

Das Dialogfeld "Einrichtung 3D-Spur" wird geöffnet.

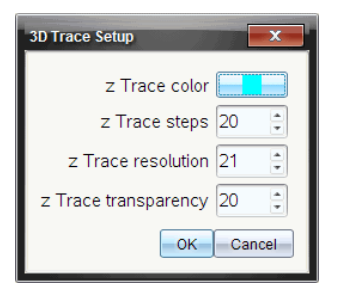

- 2. Geben Sie die Einstellungen ein oder wählen Sie sie aus und klicken Sie anschließend auf OK, um sie zu übernehmen.
- 3. Wenn Sie nicht bereits tracen, werden die neuen Einstellungen beim nächsten Tracen angewendet.

### Beispiel: Erstellen eines animierten 3D-Graphen

- 1. Fügen Sie ein neues Problem ein und wählen Sie die 3D-Grafikansicht.
- 2. Wählen Sie im Menü Aktionen die Option Schieberegler einfügen, klicken Sie, um den Schieberegler zu positionieren, und geben Sie **time** als Variablennamen ein.
- 3. Rufen Sie das Kontextmenü des Schiebereglers auf, klicken Sie auf Einstellungen und geben Sie die folgenden Werte ein.

```
Wert: 3,8
Minimum: 3,2
Maximum: 4,4
Schrittweite: 0.1
```
4. Definieren Sie in der Eingabezeile die folgende Funktion:

$$
z1(x,y) = \frac{3 + \frac{|\sin(\text{time})|}{x^2 + y^2}}{x^2 + y^2}
$$

5. Ziehen Sie den Schieberegler, um die Auswirkungen einer Änderung von *time* zu beobachten.

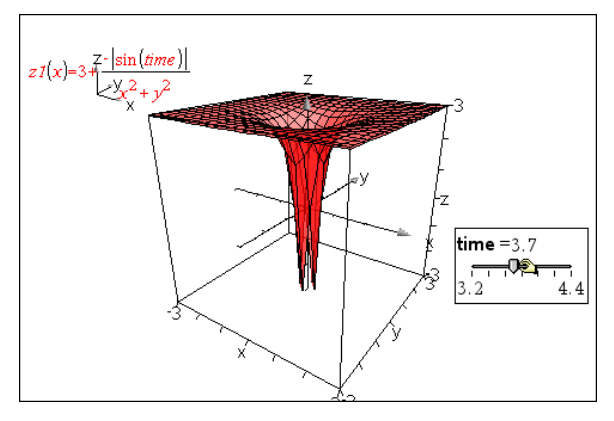

- 6. Fügen Sie optische Effekte hinzu. Zum Beispiel:
	- Ändern der [Hintergrundfarbe](#page-340-0) des Arbeitsbereichs.
	- [Ausblenden](#page-340-1) der Box, Achsen oder Legende.
	- [Automatische](#page-337-0) Drehung des Graphen.
	- Ändern der Füllfarbe des Graphen und [Ausblenden](#page-338-0) seiner Linien.

Ändern der [Transparenz](#page-338-0) und Schattierung des Graphen.

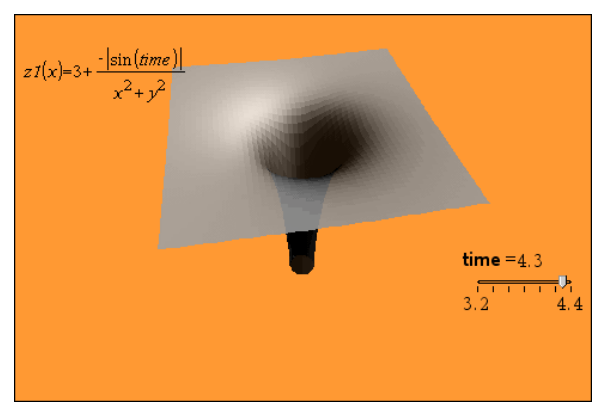

7. Zum Animieren des Graphen öffnen Sie das Kontextmenü des Graphen und klicken Sie Animieren an. (Klicken Sie im Kontextmenü Animieren stoppen, um die Animation anzuhalten.)

Sie können die manuelle oder automatische Drehung mit der Schieberegler-Animation kombinieren. Experimentieren Sie mit der x- und y-Auflösung, um Kurvendefinition und Darstellung der Animation auszubalancieren.

# Geometry-Applikation

Mit der Geometry-Applikation können Sie:

- Geometrische Objekte und Konstruktionen erstellen und untersuchen.
- Geometrische Objekte verändern und messen.
- Punkte auf Objekten animieren und ihr Verhalten untersuchen.
- Objektabbildungen untersuchen.

### Hinzufügen einer Geometry-Seite

So starten Sie ein neues Dokument mit einer leeren Geometry-Seite: Klicken Sie im Hauptmenü Datei auf Neues Dokument und dann auf Geometry hinzufügen.

Handheld: Drücken Sie @on und wählen Sie dann Geometry **.** 

▶ So fügen Sie eine Geometry-Seite in der aktuellen Aufgabe eines vorhandenen Dokuments hinzu:

Klicken Sie in der Symbolleiste auf Einfügen > Geometry.

Handheld: Drücken Sie docy und wählen Sie dann Einfügen > Geometry.

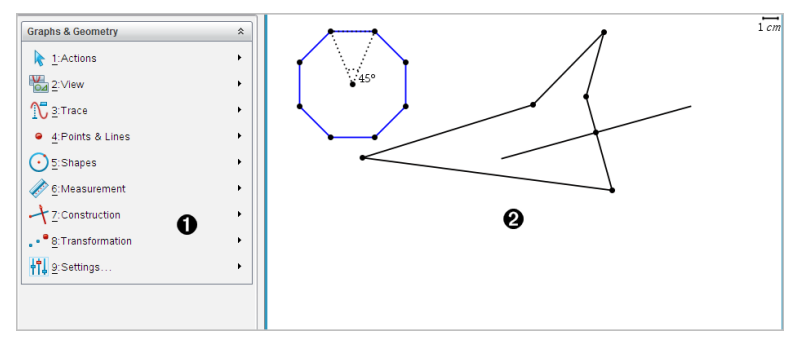

À Geometry-Menü – immer dann verfügbar, wenn eine Geometry-Seite angezeigt wird.

Á Geometry-Arbeitsbereich – der Bereich zum Erstellen und Untersuchen von geometrischen Objekten.

## Was Sie wissen müssen

### Ändern der Graphs- und Geometry-Einstellungen

- 1. Wählen Sie im Menü Einstellungen die Option Einstellungen.
- 2. Wählen Sie die gewünschten Einstellungen aus.
	- Angezeigte Ziffern. Legt das Anzeigeformat für Zahlen auf Gleit- oder Festkomma fest.
	- Winkel in Grafik. Legt die Winkeleinheit nur für die Applikation Graphs fest. Um die aktuellen Dokumenteinstellungen zu verwenden, wählen Sie Auto.
	- Winkel für Geometry. Legt die Winkeleinheit nur für die Applikation Geometry fest. Um die aktuellen Dokumenteinstellungen zu verwenden, wählen Sie Auto.
	- Plotnamen automatisch ausblenden. Blendet in der Applikation Graphs die Bezeichnung aus, die normalerweise neben einer grafisch dargestellten Relation angezeigt wird.
	- Achsenendwerte anzeigen. Gilt nur für die Applikation Graphs.
	- Werkzeugtipps für Bearbeitung von Funktionen anzeigen. Gilt nur für die Applikation Graphs.
	- Interessante Punkte automatisch finden. Zeigt in der Applikation Graphs während des Tracings von Funktionsgraphen Nullen, Minima und Maxima an.
	- Klicken Sie auf Wiederherstellen, um alle Einstellungen auf die Werkseinstellungen zurückzusetzen.
	- Klicken Sie auf Als Standard festlegen, um die aktuellen Einstellungen auf das geöffnete Dokument anzuwenden und sie als Standard für neue Graphs- und Geometry-Dokumente zu speichern.

### Verwenden von Kontextmenüs

Kontextmenüs bieten schnellen Zugriff auf häufig verwendete Befehle und Werkzeuge, die für ein bestimmtes Objekt vorhanden sind. So können Sie z. B. ein Kontextmenü verwenden, um die Linienfarbe eines Objekts zu ändern oder einen Satz ausgewählter Objekte zu gruppieren.

▶ Um das Kontextmenü für ein Objekt aufzurufen, gibt es die folgenden Möglichkeiten.

- Windows®: Klicken Sie mit der rechten Maustaste auf das Objekt.
- Mac®: Halten Sie  $#$  gedrückt und klicken Sie auf das Objekt.
- Handheld: Bewegen Sie den Zeiger auf das Objekt und drücken Sie dann [ctrl] [menu].

### Finden ausgeblendeter Objekte in den Applikationen Graphs und **Geometry**

Sie können einzelne Graphen, geometrische Objekte, Text, Bezeichnungen, Maße und Achsenendwerte aus- und einblenden.

So blenden Sie ausgeblendete Graphen oder Objekte temporär oder dauerhaft wieder ein:

1. Wählen Sie im Menü Aktionen die Option Ausblenden/Einblenden.

Das Werkzeug zum Ein- und Ausblenden **vor wird im Arbeitsbereich** angezeigt und alle ausgeblendeten Objekte werden in gedämpften Farben angezeigt.

- 2. Klicken Sie auf einen Graphen oder ein Objekt, um zwischen Ausblenden/Einblenden zu wechseln.
- 3. Zum Übernehmen der Änderungen und Schließen des Werkzeugs zum Ein- und Ausblenden drücken Sie ESC.

### Einfügen eines Hintergrundbildes

Sie können auf einer Graphs- oder Geometry-Seite ein Bild als Hintergrund einfügen. Bilder der Formate .bmp, .jpg und .png werden unterstützt.

- 1. Klicken Sie im Menü Einfügen auf Bild.
- 2. Gehen Sie zu dem Bild, das Sie einfügen möchten, wählen Sie dieses aus und klicken Sie auf Öffnen.

Informationen zum Verschieben, Ändern der Größe und Löschen eines Hintergrundbilds finden Sie unter Arbeiten mit Bildern in der [Software](#page-178-0).

### Hinzufügen von Text zum Arbeitsbereich in Graphs oder Geometry

1. Wählen Sie im Menü Aktionen den Unterpunkt Text.

Das Werkzeug "Text" Abl wird im Arbeitsbereich angezeigt.

2. Klicken Sie auf die Stelle, an der der Text erscheinen soll.

3. Es erscheint ein Textfeld. Geben Sie dort den Text ein und drücken Sie dann die Eingabetaste.

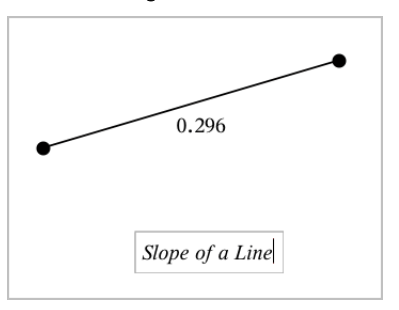

- 4. Um das Werkzeug "Text" zu schließen, drücken Sie ESC.
- 5. Doppelklicken Sie auf den Text, um ihn zu bearbeiten.

### Löschen einer Relation und ihres Graphen

- 1. Wählen Sie die Relation durch einen Klick auf ihren Graphen aus.
- 2. Drücken Sie die Rücktaste oder Entf.

Der Graph wird sowohl aus dem Arbeitsbereich als auch dem Graphenverlauf entfernt.

# Einführung in geometrische Objekte

Geometry-Werkzeuge stehen in den Applikationen Graphs und Geometry zur Verfügung. Mit diesen Werkzeugen können Sie Objekte wie Punkte, Geraden oder Formen zeichnen und analysieren.

- Die Grafikansicht zeigt den Graphs-Arbeitsbereich, der den Geometry-Arbeitsbereich überlagert. Sie können in beiden Arbeitsbereichen Objekte auswählen, messen und ändern.
- Die Ebenengeometrie-Ansicht zeigt nur die in der Applikation Geometry erstellten Objekte.

### In der Applikation Graphs erstellte Objekte

In der Applikation Graphs erstellte Punkte, Geraden und Formen sind analytische Objekte.

• Alle Punkte, die diese Objekte definieren, liegen auf der x/y-Graphebene. Hier erstellte Objekte sind nur in der Applikation Graphs sichtbar. Das

Ändern des Achsenmaßstabs beeinflusst die Darstellung des Objekts

- Sie können die Koordinaten jedes beliebigen Punktes auf einem Objekt anzeigen und bearbeiten.
- Sie können die Gleichungen von in der Applikation Graphs erstellten geometrischen Linien, Tangenten, Kreisen oder geometrischen Kegelschnitten anzeigen.

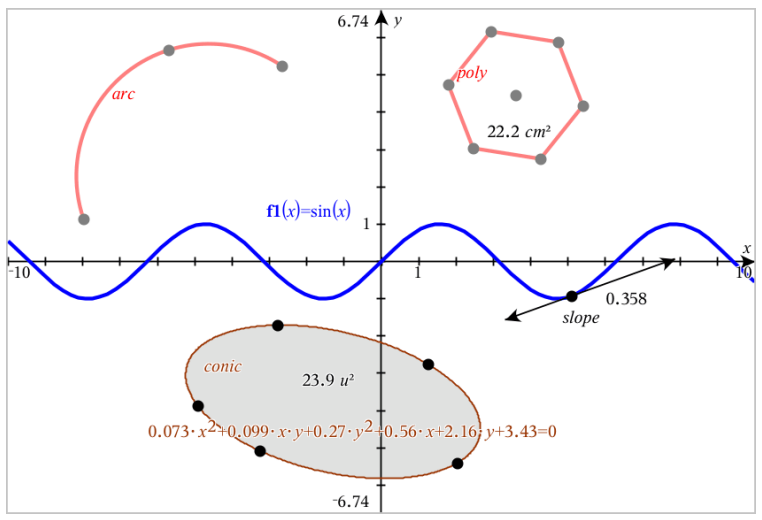

Kreisbogen und Polygon wurden in der Applikation Geometry erstellt. Sinuskurve und Kegelschnitt wurden in der Applikation Graphs erstellt.

### In der Applikation Geometry erstellte Objekte

Formen, Punkte und Geraden, die Sie in Applikation Geometry erstellen, sind keine analytischen Objekte.

- Punkte, die diese Objekte definieren, liegen nicht auf der Graphebene. Hier erstellte Objekte sind in den Applikationen Graphs und Geometry sichtbar. Änderungen der x- und y-Achse des Graphs werden auf diese Objekte jedoch nicht angewandt.
- Die Koordinaten der Punkte von Objekten sind nicht abrufbar.
- Gleichungen in der Applikation Geometry erstellter geometrischer Objekte können nicht angezeigt werden

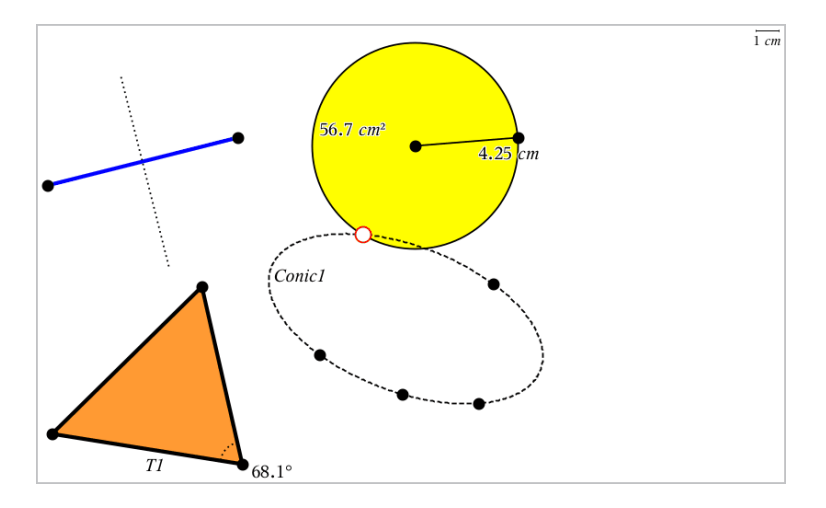

### Zeichnen von Punkten und Geraden

Während der Erstellung eines Objekts wird im Arbeitsbereich ein Werkzeug angezeigt (z. B. Strecke ). Drücken Sie zum Abbrechen ESC.

### Zeichnen eines Punkts auf dem Arbeitsbereich

- 1. Wählen Sie im Menü Punkte und Geraden die Option Punkt. (Klicken Sie in der Applikation Graphs auf Geometry > Punkte und Geraden > Punkt.)
- 2. Klicken Sie auf eine Stelle, um den Punkt zu erstellen.
- 3. (Optional:) Beschriften Sie den Punkt.
- 4. Ziehen Sie einen Punkt, um ihn zu verschieben.

### Zeichnen eines Punkts auf einem Graphen oder Objekt

Sie können einen Punkt auf Geraden, Strecken, Halbgeraden, Achsen, Vektoren, Kreisen oder Graphen zeichnen.

- 1. Wählen Sie im Menü Punkte und Geraden die Option Punkt auf. (Klicken Sie in der Applikation Graphs auf Geometry > Punkte und Geraden > Punkt auf.)
- 2. Klicken Sie auf den Graphen oder das Objekt, auf dem Sie den Punkt erstellen möchten.
- 3. Klicken Sie auf eine Stelle des Objekts, um den Punkt zu platzieren.

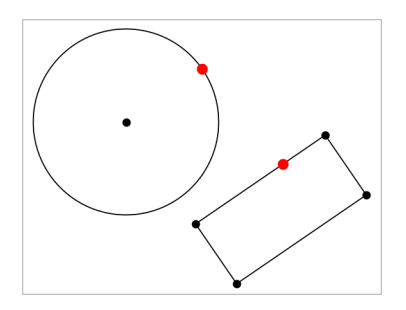

### Ermitteln von Schnittpunkten

- 1. Wählen Sie im Menü Punkte und Geraden die Option Schnittpunkte. (Klicken Sie in der Applikation Graphs auf Geometry > Punkte und Geraden > Schnittpunkte.)
- 2. Klicken Sie auf zwei Objekte, die sich schneiden, um Punkte an ihren Schnittpunkten hinzuzufügen.

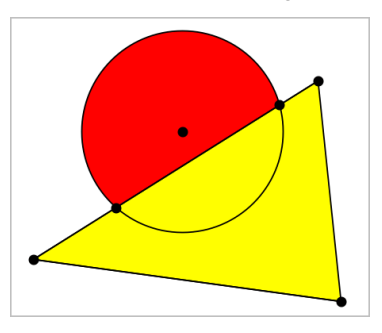

### Zeichnen einer Geraden

- 1. Wählen Sie im Menü Punkte und Geraden die Option Gerade. (Klicken Sie in der Applikation Graphs auf Geometry > Punkte und Geraden > Gerade.)
- 2. Klicken Sie auf eine Stelle, um einen Punkt auf der Geraden zu definieren.
- 3. Klicken Sie auf eine zweite Stelle, um die Richtung der Geraden und die Länge ihres sichtbaren Teils zu definieren.

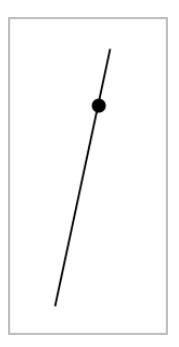

4. Um eine Gerade zu verschieben, ziehen Sie sie an ihrem Identifizierungspunkt. Um sie zu drehen, ziehen Sie an einem beliebigen Punkt außer dem Identifizierungspunkt oder den Enden. Um den sichtbaren Teil zu verlängern, ziehen Sie an einem der Enden.

### Erstellen einer Strecke

- 1. Wählen Sie im Menü Punkte und Geraden die Option Strecke. (Klicken Sie in der Applikation Graphs auf Geometry > Punkte und Geraden > Strecke.)
- 2. Klicken Sie auf zwei Stellen, um die Endpunkte der Strecke zu definieren.

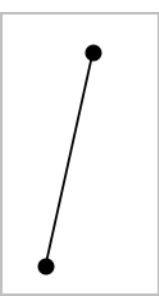

3. Um eine Strecke zu verschieben, ziehen Sie an einem beliebigen Punkt außer den Endpunkten. Um die Richtung oder Länge zu ändern, ziehen Sie an einem der Endpunkte.

### Zeichnen einer Halbgeraden

1. Wählen Sie im Menü Punkte und Geraden die Option Halbgerade. (Klicken Sie in der Applikation Graphs auf Geometry > Punkte und Geraden > Halbgerade.)

- 2. Klicken Sie auf eine Stelle, um den Endpunkt der Halbgeraden zu definieren.
- 3. Klicken Sie auf eine zweite Stelle, um die Richtung zu definieren.

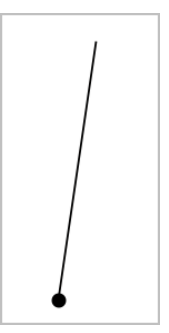

Um eine Halbgerade zu verschieben, ziehen Sie an ihrem Identifizierungspunkt. Um sie zu drehen, ziehen Sie an einem beliebigen Punkt außer dem Identifizierungs- oder Endpunkt. Um den sichtbaren Teil zu verlängern, ziehen Sie am Ende.

### Zeichnen einer Tangente

Sie können eine Tangente in einem bestimmten Punkt auf einem geometrischen Objekt oder Funktionsgraphen zeichnen.

- 1. Wählen Sie im Menü Punkte und Geraden die Option Tangente. (Klicken Sie in der Applikation Graphs auf Geometry > Punkte und Geraden > Tangente.)
- 2. Klicken Sie ein Objekt an, um es auszuwählen.
- 3. Klicken Sie auf eine Stelle des Objekts, um die Tangente zu zeichnen.

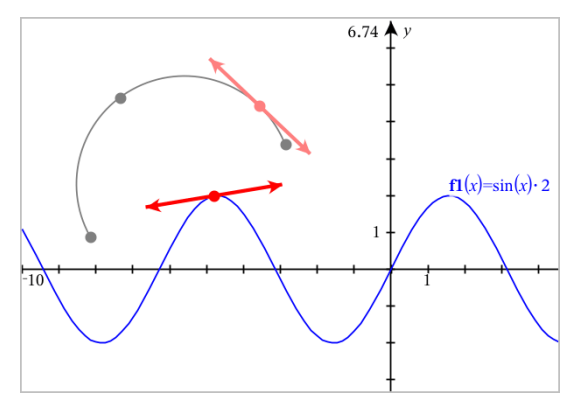

4. Um eine Tangente zu verschieben, ziehen Sie sie. Sie bleibt mit dem Objekt oder Graphen verbunden.

### Erstellen eines Vektors

- 1. Wählen Sie im Menü Punkte und Geraden die Option Vektor. (Klicken Sie in der Applikation Graphs auf Geometry > Punkte und Geraden > Vektor.)
- 2. Klicken Sie auf eine Stelle, um den Anfangspunkt des Vektors festzulegen.
- 3. Klicken Sie auf eine zweite Stelle, um die Richtung und den Betrag anzugeben und den Vektor fertigzustellen.

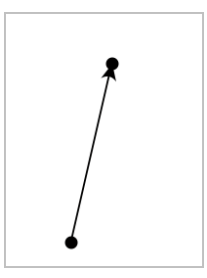

4. Um einen Vektor zu verschieben, ziehen Sie an einen beliebigen Punkt außer den Endpunkten. Um den Betrag oder die Richtung zu ändern, ziehen Sie an einem der Endpunkte.

**Hinweis:** Wenn Sie einen Endpunkt auf einer Achse oder einem anderen Objekt erstellen, können Sie den Endpunkt nur entlang dieses Objekts verschieben.

### Erstellen eines Kreisbogens

- 1. Wählen Sie im Menü Punkte und Geraden die Option Kreisbogen. (Klicken Sie in der Applikation Graphs auf Geometry > Punkte und Geraden > Kreisbogen.)
- 2. Klicken Sie auf eine Stelle oder einen Punkt, um den Anfangspunkt des Bogens festzulegen.
- 3. Klicken Sie auf einen zweiten Punkt, um einen Zwischenpunkt festzulegen, durch den der Bogen läuft.
- 4. Klicken Sie auf einen dritten Punkt, um den Endpunkt festzulegen und den Bogen fertigzustellen.

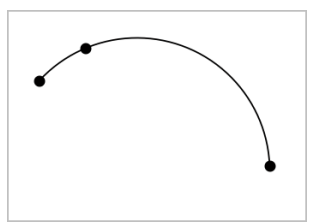

5. Um einen Bogen zu verschieben, ziehen Sie an seinem Umfang. Um ihn zu bearbeiten, ziehen Sie an einem seiner drei Definitionspunkte.

### Erstellen geometrischer Formen

Mit den Formwerkzeugen können Sie Kreise, Polygone, Kegelschnitte und andere geometrische Objekte untersuchen.

Während der Erstellung einer Form wird im Arbeitsbereich ein Werkzeug angezeigt (z. B. Kreis  $\bigcirc$ ). Um die Form abzubrechen, drücken Sie ESC.

### Einen Kreis erzeugen

- 1. Wählen Sie im Menü Formen die Option Kreis. (Klicken Sie in der Applikation Graphs auf Geometry > Formen> Kreis.)
- 2. Klicken Sie auf eine Stelle oder einen Punkt, um den Mittelpunkt des Kreises festzulegen.
- 3. Klicken Sie auf eine Stelle oder einen Punkt, um den Radius festzulegen und den Kreis fertigzustellen.

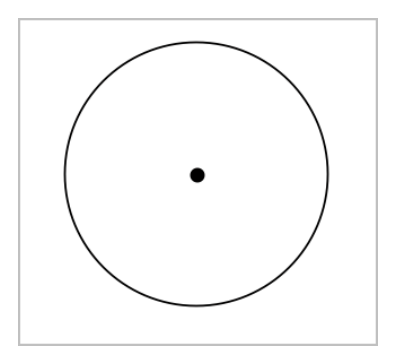

4. Um die Größe eines Kreises zu ändern, ziehen Sie an seinem Umfang. Um den Kreis zu verschieben, ziehen Sie an seinem Mittelpunkt.

#### Ein Dreieck erzeugen

- 1. Wählen Sie im Menü Formen die Option Dreieck. (Klicken Sie in der Applikation Graphs auf Geometry > Formen> Dreieck.)
- 2. Klicken Sie auf drei Punkte, um die Eckpunkte des Dreiecks festzulegen.

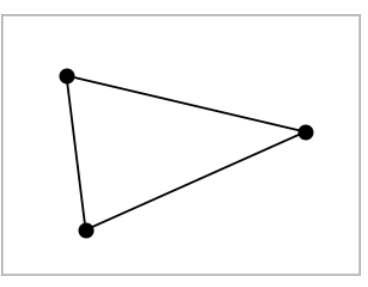

3. Um ein Dreieck zu bearbeiten, ziehen Sie an einem beliebigen Punkt. Zum Verschieben ziehen Sie an einer der Seiten.

### Zeichnen eines Rechtecks

- 1. Wählen Sie im Menü Formen die Option Rechteck. (Klicken Sie in der Applikation Graphs auf Geometry > Formen> Rechteck.)
- 2. Klicken Sie auf eine Stelle oder einen Punkt, um die erste Ecke des Rechtecks festzulegen.
- 3. Klicken Sie auf eine Stelle, um die zweite Ecke festzulegen.

Eine Seite des Rechtecks wird angezeigt.

4. Klicken Sie, um den Abstand zur gegenüberliegenden Seite festzulegen und das Rechteck fertigzustellen.

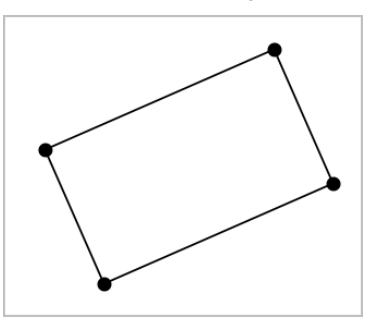

5. Um das Rechteck zu drehen, ziehen Sie an einem der ersten beiden Punkte. Um es zu verlängern, ziehen Sie an einem der letzten beiden Punkte. Zum Verschieben ziehen Sie an einer der Seiten.

### Zeichnen eines Polygons

- 1. Wählen Sie im Menü Formen die Option Polygon. (Klicken Sie in der Applikation Graphs auf Geometry > Formen> Polygon.)
- 2. Klicken Sie auf eine Stelle oder einen Punkt, um den ersten Eckpunkt des Polygons festzulegen.
- 3. Klicken Sie, um die weiteren Eckpunkte festzulegen.
- 4. Um das Polygon fertigzustellen, klicken Sie auf den ersten Eckpunkt.

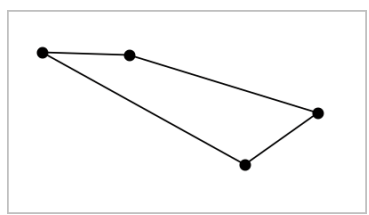

5. Um ein Polygon zu bearbeiten, ziehen Sie an einem der Eckpunkte. Zum Verschieben ziehen Sie an einer der Seiten.

### Erstellen eines regelmäßigen Polygons

1. Wählen Sie im Menü Formen die Option Reg. Polygon. (Klicken Sie in der Applikation Graphs auf Geometry > Formen> Reg. Polygon.)

- 2. Klicken Sie einmal auf den Arbeitsbereich, um den Mittelpunkt festzulegen.
- 3. Klicken Sie auf eine zweite Stelle, um den ersten Eckpunkt und den Radius festzulegen.

Es wird ein 16-seitiges reguläres Polygon erstellt. Die Seitenanzahl wird in Klammern angezeigt, z. B. {16}.

- 4. Ziehen Sie einen der Eckpunkte in einer kreisförmigen Bewegung, um die Anzahl der Seiten festzulegen.
	- Ziehen Sie im Uhrzeigersinn, um die Anzahl der Seiten zu reduzieren.
	- Ziehen Sie gegen den Uhrzeigersinn, um Diagonalen hinzuzufügen.

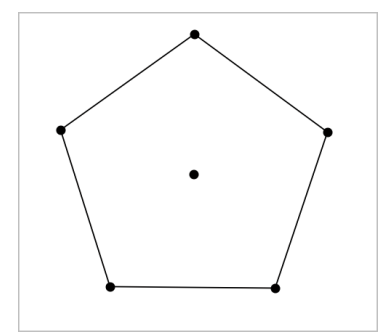

5. Um die Größe eines regelmäßigen Polygons zu ändern oder es zu drehen, ziehen Sie an einem seiner Punkte. Zum Verschieben ziehen Sie an einer der Seiten.

### Erstellen einer Ellipse

- 1. Wählen Sie im Menü Formen die Option Ellipse. (Klicken Sie in der Applikation Graphs auf Geometry > Formen> Ellipse.)
- 2. Klicken Sie auf zwei Stellen oder Punkte, um die Brennpunkte festzulegen.
- 3. Klicken Sie, um einen Punkt auf der Ellipse festzulegen und die Form fertigzustellen.

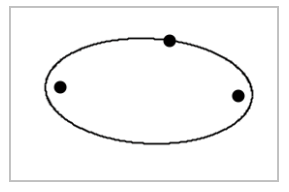
4. Um eine Ellipse zu bearbeiten, ziehen Sie an einem ihrer drei Definitionspunkte. Um sie zu verschieben, ziehen Sie an ihrem Umfang.

#### Erstellen einer Parabel (anhand von Brenn- und Scheitelpunkt)

- 1. Wählen Sie im Menü Formen die Option Parabel. (Klicken Sie in der Applikation Graphs auf Geometry > Formen> Parabel.)
- 2. Klicken Sie auf eine Stelle, um den Brennpunkt festzulegen.
- 3. Klicken Sie auf eine Stelle, um den Scheitelpunkt festzulegen und die Parabel abzuschließen.

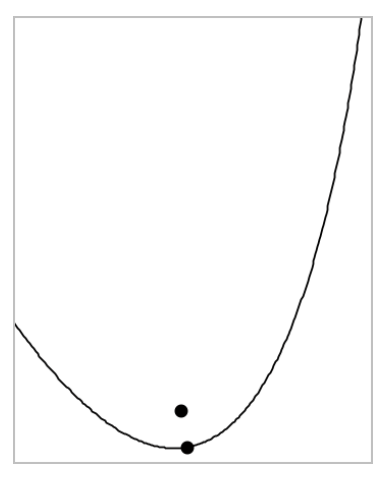

4. Um eine Parabel zu bearbeiten, ziehen Sie an ihrem Brenn- oder Scheitelpunkt. Um sie zu verschieben, ziehen Sie an einem beliebigen anderen Punkt.

#### Erstellen einer Parabel (anhand von Brennpunkt und Leitlinie)

- 1. Erstellen einer Linie, die als Leitlinie dient.
- 2. Wählen Sie im Menü Formen die Option Parabel. (Klicken Sie in der Applikation Graphs auf Geometry > Formen> Parabel.)
- 3. Klicken Sie auf eine Stelle, um den Brennpunkt festzulegen.
- 4. Klicken Sie auf die Linie, um sie als Leitlinie festzulegen.

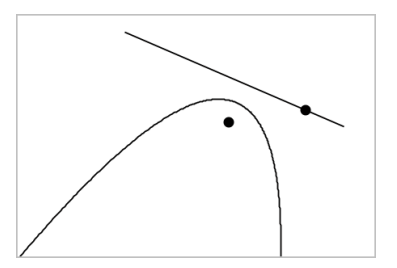

5. Um eine Parabel zu bearbeiten, drehen oder verschieben Sie ihre Leitlinie oder ziehen Sie an ihrem Brennpunkt. Um sie zu verschieben, wählen Sie sowohl die Leitlinie als auch den Brennpunkt aus und ziehen dann an einem der Objekte.

#### Erstellen einer Hyperbel

- 1. Wählen Sie im Menü Formen die Option Hyperbel. (Klicken Sie in der Applikation Graphs auf Geometry > Formen> Hyperbel.)
- 2. Klicken Sie auf zwei Stellen, um die Brennpunkte festzulegen.
- 3. Klicken Sie auf eine dritte Stelle, um die Hyperbel fertigzustellen.

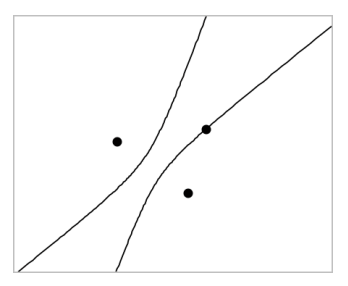

4. Um eine Hyperbel zu bearbeiten, ziehen Sie an einem ihrer drei Definitionspunkte. Um sie zu verschieben, ziehen Sie an einer beliebigen anderen Stelle der Form.

#### Erstellen eines Kegelschnitts durch fünf Punkte

- 1. Wählen Sie im Menü Formen die Option Kegelschnitt durch fünf Punkte. (Klicken Sie in der Applikation Graphs auf Geometry > Formen > Kegelschnitt durch fünf Punkte.)
- 2. Klicken Sie auf fünf Stellen, um die fünf Punkte auf der Form festzulegen.

Je nach Anordnung der Punkte kann der Kegelschnitt eine Hyperbel oder eine Ellipse sein.

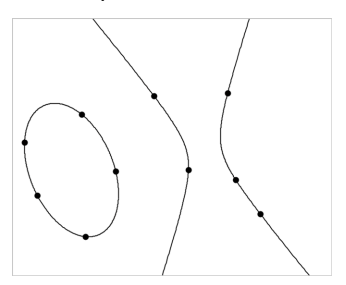

3. Um einen Kegelschnitt zu bearbeiten, ziehen Sie an einem seiner fünf Definitionspunkte. Um sie zu verschieben, ziehen Sie an einer beliebigen anderen Stelle der Form.

## Arbeiten mit Objekten – Grundlagen

### Auswählen von Objekten und ihre Auswahl aufheben

Sie können ein einzelnes Objekt oder mehrere Objekte auswählen. Wählen Sie mehrere Objekte aus, wenn Sie sie zusammen schnell verschieben, einfärben oder löschen möchten.

- 1. Klicken Sie auf ein Objekt oder einen Graphen, um es/ihn auszuwählen. Das Objekt blinkt, um die Auswahl anzuzeigen.
- 2. Klicken Sie bei Bedarf auf zusätzliche Objekte, um sie zur Auswahl hinzuzufügen.
- 3. Führen Sie den Vorgang durch (z. B. Verschieben oder Farbe festlegen).
- 4. Um die Auswahl aller Objekte aufzuheben, klicken Sie auf einen leeren Bereich im Arbeitsbereich.

#### Gruppieren von geometrischen Objekten und Aufheben der Gruppierung

Das Gruppieren von Objekten ermöglicht Ihnen, diese als Satz neu auszuwählen; auch, nachdem Sie ihre Auswahl aufgehoben haben, um mit anderen Objekten zu arbeiten.

1. Klicken Sie auf Objekte, um sie zur aktuellen Auswahl hinzuzufügen. Die ausgewählten Objekte blinken.

- 2. Zeigen Sie ein Kontextmenü des oder der ausgewählten Objekte an.
- 3. Klicken Sie auf Gruppe. Jetzt können Sie alle Elemente in der Gruppe auswählen, indem Sie auf ein beliebiges Mitglied klicken.
- 4. Um eine Gruppe in einzelne Objekte aufzuspalten, zeigen Sie ein Kontextmenü eines beliebigen Mitgliedsobjekts an und klicken auf Gruppierung aufheben.

#### Löschen von Objekten

- 1. Zeigen Sie das Kontextmenü des oder der Objekte an.
- 2. Klicken Sie auf Löschen.

Sie können den Ursprung, die Achsen oder Punkte, die gesperrte Variablen darstellen, nicht löschen, auch, wenn diese Elemente in der Auswahl enthalten sind.

#### Bewegen von Objekten

Sie können ein Objekt, eine Gruppe oder eine Kombination ausgewählter Objekte und Gruppen verschieben.

**Hinweis:** Wenn ein unbewegliches Objekt (wie z. B. die Graphachsen oder ein Punkt mit gesperrten Koordinaten) in einer Auswahl oder Gruppe enthalten ist, können Sie keines der Objekte verschieben. Sie müssen die Auswahl abbrechen und dann nur bewegliche Elemente auswählen.

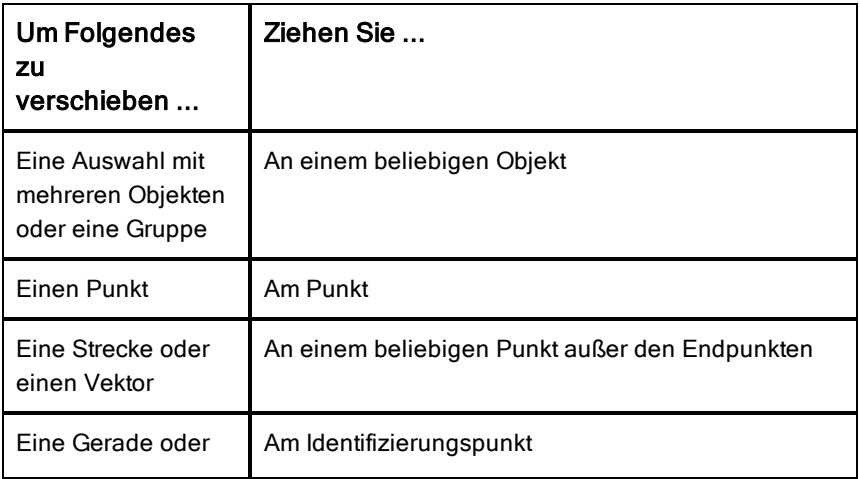

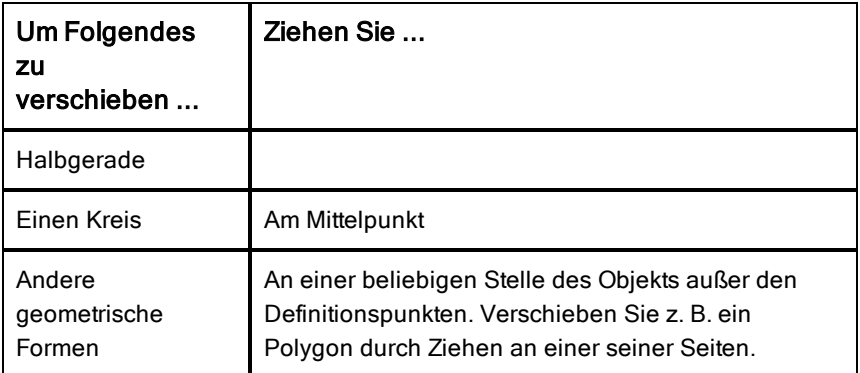

#### Einschränken der Objektbewegung

Wenn Sie vor dem Ziehen die UMSCHALTTASTE gedrückt halten, können Sie das Ziehen, Verschieben und Bearbeiten bestimmter Objekte einschränken.

Mit der Einschränkungsfunktion können Sie:

- Den Maßstab nur einer einzigen Achse in der Applikation Graphs verändern
- Den Arbeitsbereich horizontal oder vertikal verschieben (je nachdem, in welcher Richtung Sie zuerst ziehen)
- Die Objektbewegung auf horizontal oder vertikal beschränken
- Die Punktplatzierung beim Zeichnen von Dreiecken, Rechtecken oder Polygonen auf 15°-Schritte beschränken
- Winkeländerungen auf 15°-Schritte beschränken
- Den Radius eines in der Größe geänderten Kreises auf Ganzzahlen beschränken

#### Fixieren von Objekten

Das Fixieren von Objekten verhindert versehentliche Änderungen beim Verschieben oder Bearbeiten anderer Objekte.

Sie können grafisch dargestellte Funktionen, geometrische Objekte, Textobjekte, die Graphachsen und den Hintergrund fixieren.

1. Wählen Sie das oder die Objekte aus, die fixiert werden sollen, oder klicken Sie auf einen leeren Bereich, wenn Sie den Hintergrund fixieren wollen.

2. Zeigen Sie das Kontextmenü an und wählen Sie Fixieren.

Wenn Sie auf ein fixiertes Objekt zeigen, wird ein Nadelsymbol angezeigt.

3. Um die Fixierung eines Objekts aufzuheben, zeigen Sie dessen Kontextmenü an und wählen Fixierung lösen.

#### Hinweise:

- Sie können einen fixierten Punkt zwar nicht verschieben, aber Sie können ihn neu positionieren, indem Sie die X- und Y-Koordinaten bearbeiten.
- Sie können den Arbeitsbereich nicht verschieben, wenn der Hintergrund fixiert ist.

### Ändern der Linien- oder Füllfarbe von Objekten

Wenn Sie auf einem TI-Nspire™ Handheld, das keine farbige Darstellung unterstützt, mit Dokumenten arbeiten, werden die in der Software veränderten Farben in Graustufen dargestellt. Die Farbe wird beibehalten, wenn Sie die Dokumente wieder in der Software öffnen.

- 1. Wählen Sie das Objekt bzw. die Objekte aus.
- 2. Öffnen Sie das Kontextmenü des Objekts, klicken Sie erst auf Farbe und dann auf Linien farbe oder Füll farbe.
- 3. Wählen Sie die Farbe für die Objekte aus.

### Ändern der Darstellung eines Objekts

- 1. Wählen Sie im Menü Aktionen die Option Attribute.
- 2. Klicken Sie auf das Objekt, das Sie ändern möchten. Sie können Formen, Geraden, Graphen oder Graphachsen ändern.

Die Liste der Attribute für das ausgewählte Objekt wird angezeigt.

- 3. Drücken Sie ▲ und ▼, um durch die Attributliste zu blättern.
- 4. Drücken Sie bei jedem Attributsymbol auf < oder ►, um durch die Optionen zu blättern. Wählen Sie beispielsweise "Dick", "Dünn" oder "Mitte" für das Attribut "Strichstärke".
- 5. Drücken Sie die Eingabetaste, um die Änderungen zu übernehmen.
- 6. Drücken Sie ESC, um das Werkzeug "Attribute" zu schließen.

#### Beschriften von Punkten, geometrischen Linien und Formen

- 1. Zeigen Sie das Kontextmenü des Objekts an.
- 2. Klicken Sie auf Bezeichnung.
- 3. Geben Sie den Text der Bezeichnung ein und drücken Sie dann die Eingabetaste.

Die Bezeichnung wird mit dem Objekt verknüpft und bleibt mit ihm verbunden, wenn Sie es verschieben. Die Farbe der Bezeichnung stimmt mit der Objektfarbe überein.

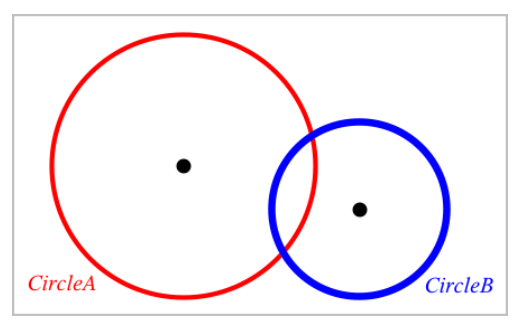

### Messen von Objekten

Die Messwerte werden bei Änderungen am gemessenen Objekt automatisch aktualisiert.

**Hinweis**: Die Messungen von Objekten, die in der Applikation Graphs erstellt wurden, werden in Einheiten mit der Bezeichnung *u* dargestellt. Die Messungen von Objekten, die in der Applikation Geometry erstellt wurden, werden in Zentimetern (*cm*) dargestellt.

#### Messen der Länge einer Strecke, eines Kreisbogens oder eines **Vektors**

- 1. Wählen Sie im Menü Messung den Punkt Länge. (Wählen Sie in der Applikation Graphs Geometry > Messung > Länge.)
- 2. Klicken Sie auf das Objekt, um die Länge anzuzeigen.

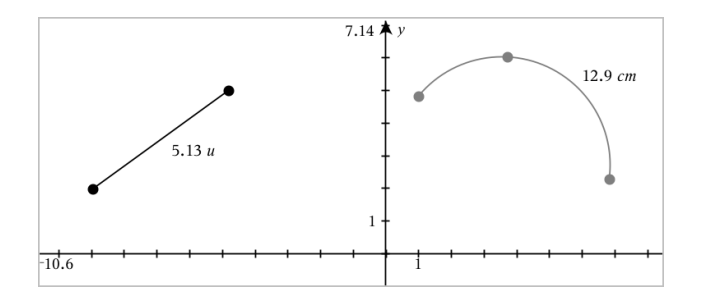

#### Messen des Abstands zwischen zwei Punkten, zwischen einem Punkt und einer Geraden oder zwischen einem Punkt und einem Kreis

- 1. Wählen Sie im Menü Messung den Punkt Länge. (Wählen Sie in der Applikation Graphs Geometry > Messung > Länge.)
- 2. Klicken Sie auf den ersten Punkt.
- 3. Klicken Sie auf den zweiten Punkt oder einen Punkt auf der Geraden oder dem Kreis.

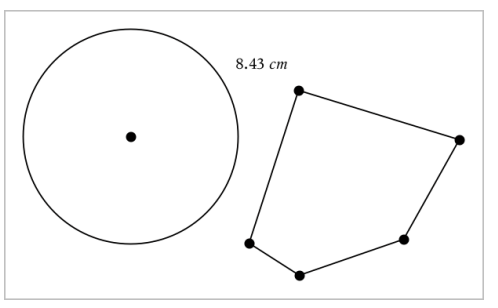

In diesem Beispiel wird die Länge vom Mittelpunkt des Kreises zum oberen linken Eckpunkt des Polygons gemessen.

### Messen des Umfangs von Kreisen, Ellipsen, Polygonen, Rechtecken oder Dreiecken

- 1. Wählen Sie im Menü Messung den Punkt Länge. (Wählen Sie in der Applikation Graphs Geometry > Messung > Länge.)
- 2. Klicken Sie auf das Objekt, um seinen Umfang anzuzeigen.

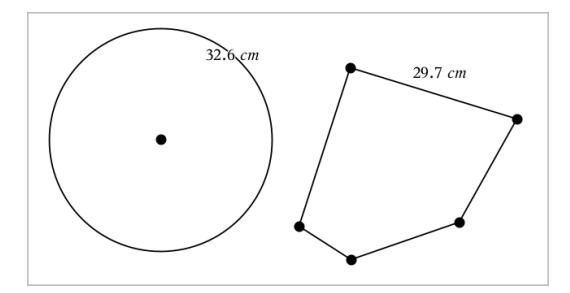

### Messen einer Seite eines Dreiecks, Rechtecks oder Polygons

- 1. Wählen Sie im Menü Messung den Punkt Länge. (Wählen Sie in der Applikation Graphs Geometry > Messung > Länge.)
- 2. Klicken Sie auf dem gewünschten Objekt auf zwei Punkte, die die zu messende Seite begrenzen.

**Hinweis:** Sie müssen auf *zwei Punkte* klicken, um eine Seite zu messen. Durch Klicken auf die Seite messen Sie den gesamten Umfang des Objekts.

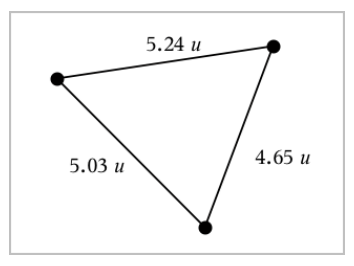

#### Messen der Fläche von Kreisen, Ellipsen, Polygonen, Rechtecken oder Dreiecken

**Hinweis:** Sie können die Fläche eines Polygons, das mit dem Werkzeug Strecke konstruiert wurde, nicht messen.

- 1. Wählen Sie im Menü Messung den Punkt Fläche. (Wählen Sie in der Applikation Graphs Geometry > Messung > Fläche.)
- 2. Klicken Sie auf das Objekt, um die Fläche anzuzeigen.

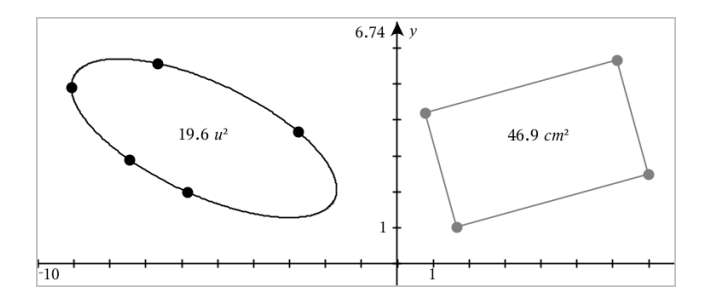

### Messen der Steigung von Geraden, Halbgeraden, Strecken oder Vektoren

- 1. Wählen Sie im Menü Messung den Punkt Steigung. (Wählen Sie in der Applikation Graphs Geometry > Messung > Steigung.)
- 2. Klicken Sie auf das Objekt, um die Steigung anzuzeigen.

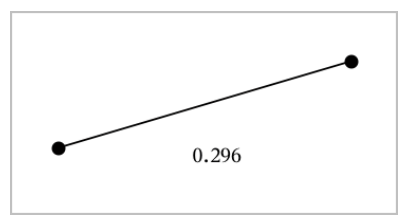

Der Wert wird bei Änderungen am Objekt automatisch aktualisiert.

#### Messen von Winkeln

In der Applikation Geometry können Winkel von 0° bis 180° gemessen werden. In der Applikation Graphs können Winkel im Bogenmaß von 0 bis πgemessen werden. Die Winkeleinheit kann über das Menü Einstellungen geändert werden.

- 1. Wählen Sie im Menü Messung den Punkt Winkel. (Wählen Sie in der Applikation Graphs Geometry > Messung > Winkel.)
- 2. Klicken Sie auf drei Stellen oder Punkte, um den Winkel zu definieren. Der zweite Klick definiert den Scheitelpunkt.

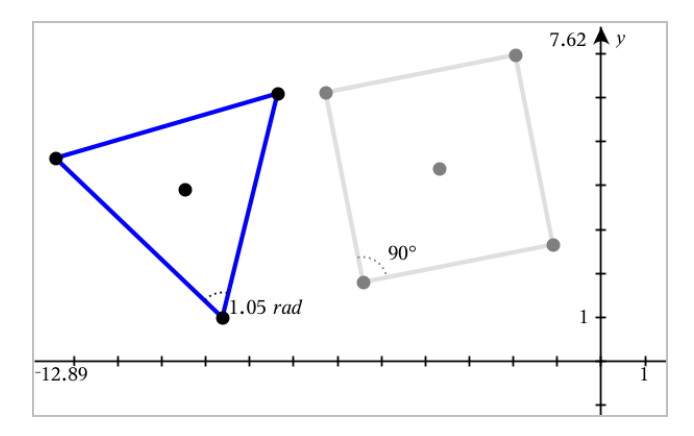

#### Verschieben eines gemessenen Werts

Ziehen Sie den Messwert an die gewünschte Position.

**Hinweis:** Wenn Sie den Messwert zu weit weg vom Objekt verschieben, folgt er dem Objekt nicht mehr. Der Wert wird jedoch weiterhin bei Änderungen am Objekt aktualisiert.

#### Bearbeiten einer gemessenen Länge

Sie können die Länge eines Dreiecks, Rechtecks oder Polygons festlegen, indem Sie den gemessenen Wert bearbeiten.

Machen Sie einen Doppelklick auf den Messwert und geben Sie daraufhin einen neuen Wert ein.

#### Speichern eines Messwerts als Variable

Mithilfe dieser Methode können Sie eine Variable erstellen und dieser einen gemessenen Wert zuweisen.

- 1. Rufen Sie das Kontextmenü des gewünschten Elements auf und wählen Sie Speichern aus.
- 2. Geben Sie für den gespeicherte Messwert einen Variablennamen ein.

#### Verknüpfen einer gemessenen Länge mit einer vorhandenen Variable

Mithilfe dieser Methode können Sie einer vorhandenen Variable einen gemessenen Längenwert zuweisen.

1. Rufen Sie das Kontextmenü der gewünschten Messung auf und wählen Sie Variablen > Verknüpfen.

Im Menü wird eine Liste der derzeit festgelegten Variablen angezeigt.

2. Klicken Sie auf den Namen der Variable, die Sie verknüpfen möchten.

#### Löschen eines Messwerts

Rufen Sie das Kontextmenü des betreffenden Messwerts auf und wählen Sie Löschen.

### Sperren oder Entsperren eines Messwerts

- 1. Rufen Sie das Kontextmenü des betreffenden Messwerts auf und wählen Sie Attribute.
- 2. Verwenden Sie die Pfeiltasten nach oben und unten, um das Attribut "Sperre" zu markieren.
- 3. Verwenden Sie die Pfeiltasten nach links und rechts, um die Sperre zu aktivieren/deaktivieren.

Solange der Wert gesperrt ist, sind keine Änderungen zulässig, die zu einer Veränderung des Messwerts führen würden.

# Abbilden von Objekten

In den Applikationen Graphs und Geometry können Abbildungen auf gezeichnete Objekte angewendet werden.

#### Untersuchen der Punktsymmetrie

- 1. Wählen Sie im Menü Abbildung den Punkt Punktsymmetrie. (Wählen Sie in der Applikation Graphs Geometry > Abbildung > Punktsymmetrie.)
- 2. Klicken Sie auf das Objekt, das Sie abbilden möchten.
- 3. Klicken Sie auf eine Stelle oder einen vorhandenen Punkt, um das Zentrum festzulegen.

Ein symmetrisches Bild des Objekts wird angezeigt.

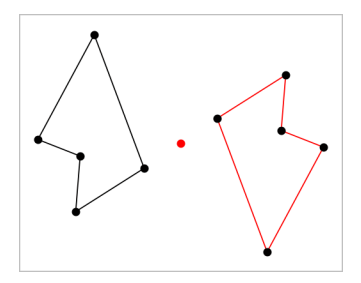

4. Verändern Sie das ursprüngliche Objekt oder das Zentrum, um die Punktsymmetrie zu untersuchen.

#### Untersuchen der Achsenspiegelung

- 1. Erstellen Sie eine Gerade oder eine Strecke, um die Spiegelachse festzulegen.
- 2. Wählen Sie im Menü Abbildung den Punkt Achsenspiegelung. (Wählen Sie in der Applikation Graphs Geometry > Abbildung > Achsenspiegelung.)
- 3. Klicken Sie auf das Objekt, das Sie spiegeln möchten.
- 4. Klicken Sie auf die vordefinierte Spiegelachse.

Ein gespiegeltes Bild des Objekts wird angezeigt.

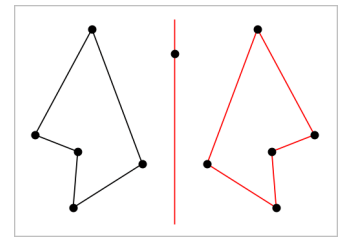

5. Verändern Sie das ursprüngliche Objekt oder das Zentrum, um die Achsenspiegelung zu untersuchen.

### Untersuchen der Verschiebung

- 1. (Optional) Erstellen Sie einen Verschiebungsvektor, der Richtung und Strecke der Verschiebung festlegt.
- 2. Wählen Sie im Menü Abbildung das Werkzeug Verschiebung. (Wählen Sie in der Applikation Graphs Geometry > Abbildung > Verschiebung.)
- 3. Klicken Sie auf das Objekt, das Sie verschieben möchten.
- 4. Klicken Sie auf den vordefinierten Vektor.
	- oder –

Klicken Sie auf zwei Stellen im Arbeitsbereich, um die Richtung und Strecke der Verschiebung festzulegen.

Ein verschobenes Bild des Objekts wird angezeigt.

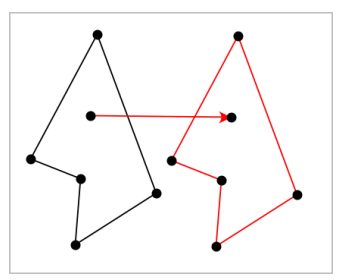

5. Verändern Sie das ursprüngliche Objekt oder den Vektor, um die Verschiebung zu untersuchen.

### Untersuchen der Drehung

- 1. (Optional) Legen Sie die Größe eines Winkels fest, der für die Drehung als vordefinierter Winkel dient.
- 2. Wählen Sie im Menü Abbildung das Werkzeug Drehung. (Wählen Sie in der Applikation Graphs Geometry > Abbildung > Drehung.)
- 3. Klicken Sie auf das Objekt, das Sie drehen möchten.
- 4. Klicken Sie auf einen Punkt oder eine Stelle, um den Drehpunkt zu definieren.
- 5. Klicken Sie auf die Punkte des vordefinierten Winkels.

– oder –

Klicken Sie auf drei Stellen, um für die Drehung einen Winkel festzulegen.

Ein gedrehtes Bild des Objekts wird angezeigt.

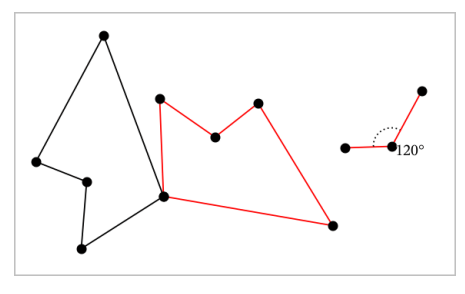

6. Verändern Sie das ursprüngliche Objekt oder den Drehpunkt, um die Drehung zu untersuchen.

#### Untersuchen der Streckung

1. Erstellen Sie ein Textobjekt mit einem numerischen Wert, der den Streckfaktor festlegt.

**Hinweis:** Sie können auch eine gemessene Länge als Streckfaktor verwenden. Bedenken Sie, dass Sie bei einem großen Streckfaktor eventuell die Anzeige schwenken müssen, um das gestreckte Objekt anzeigen zu können.

- 2. Wählen Sie im Menü Abbildung das Werkzeug Streckung. (Wählen Sie in der Applikation Graphs Geometry > Abbildung > Streckung.)
- 3. Klicken Sie auf das Objekt, das Sie strecken möchten.
- 4. Klicken Sie auf eine Stelle oder einen vorhandenen Punkt, um das Streckzentrum zu definieren.
- 5. Klicken Sie auf das Textobjekt oder den Messwert, der den Streckfaktor festlegt.

Ein gestrecktes Bild des Objekts wird angezeigt.

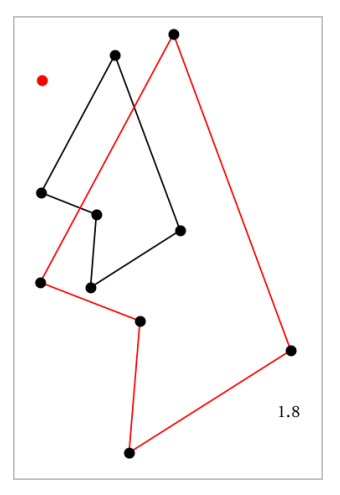

6. Verändern Sie das ursprüngliche Objekt oder das Streckzentrum, um die Streckung zu untersuchen. Sie können auch den Streckfaktor bearbeiten.

## Untersuchungen mit geometrischen Konstruktionswerkzeugen

Sie können Szenarien untersuchen, indem Sie Objekte aus den Konstruktionswerkzeugen hinzufügen. Die Konstruktionen sind dynamisch. Der Mittelpunkt einer Strecke wird zum Beispiel automatisch aktualisiert, wenn Sie die Endpunkte bearbeiten.

Während der Bearbeitung der Konstruktion erscheint ein Werkzeug im Arbeitsbereich (z. B. Parallele ). Drücken Sie zum Abbrechen ESC.

#### Zeichnen eines Mittelpunkts

Mit diesem Werkzeug können Sie eine Strecke halbieren oder den Mittelpunkt zwischen zwei beliebigen Punkten definieren. Die Punkte können auf einem einzelnen Objekt, auf verschiedenen Objekten oder im Arbeitsbereich liegen.

- 1. Wählen Sie im Menü Konstruktion die Option Mittelpunkt. (Klicken Sie in der Applikation Graphs auf Geometry > Konstruktion > Mittelpunkt.)
- 2. Klicken Sie auf einen Punkt oder eine Stelle, um den ersten Punkt zu definieren.
- 3. Klicken Sie auf einen zweiten Punkt/eine zweite Stelle, um den Mittelpunkt fertigzustellen.

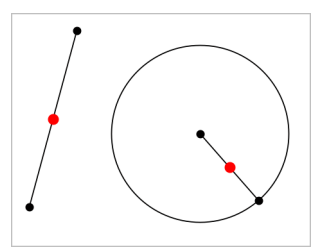

#### Zeichnen einer parallelen Geraden

Dieses Werkzeug erstellt eine Parallele zu einer vorhandenen Geraden. Bei der vorhandenen Geraden kann es sich um eine Graphenachse oder eine beliebige Seite eines Dreiecks, Quadrats, Rechtecks oder Polygons handeln.

- 1. Wählen Sie im Menü Konstruktion die Option Parallele. (Klicken Sie in der Applikation Graphs auf Geometry > Konstruktion > Parallele).
- 2. Klicken Sie auf das Objekt, das als Referenzlinie dienen soll.

3. Klicken Sie auf eine Stelle, um die Parallele zu zeichnen.

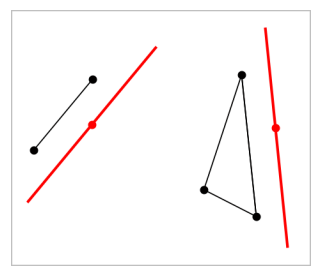

Sie können die parallele Gerade ziehen, um sie zu verschieben. Wenn Sie das Referenzobjekt bearbeiten, bleibt die Gerade parallel.

#### Zeichnen einer senkrechten Geraden

Sie können eine Gerade erstellen, die senkrecht zu einer Referenzgeraden verläuft. Die Referenz kann eine Achse, eine Gerade, eine Strecke oder eine Seite eines Dreiecks, Rechtecks oder Polygons sein.

- 1. Wählen Sie im Menü Konstruktion die Option Senkrechte. (Klicken Sie in der Applikation Graphs auf Geometry > Konstruktion > Senkrechte).
- 2. Klicken Sie auf eine Stelle oder einen vorhandenen Punkt, durch den die senkrechte Gerade laufen soll.
- 3. Klicken Sie auf das Element, das als Referenzlinie dienen soll.

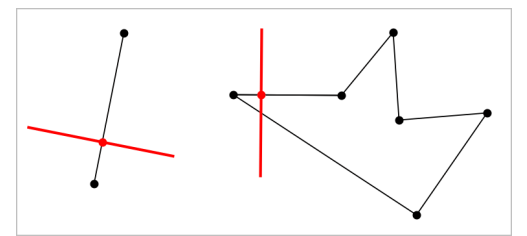

Sie können den Schnittpunkt ziehen, um die Senkrechte zu verschieben. Wenn Sie das Referenzobjekt bearbeiten, bleibt die Gerade dazu senkrecht.

#### Zeichnen einer Mittelsenkrechten

Sie können die Mittelsenkrechte einer Strecke, einer Seite eines Dreiecks, Rechtecks oder Polygons oder zwischen zwei beliebigen Punkten erstellen.

- 1. Wählen Sie im Menü Konstruktion die Option Mittelsenkrechte. (Klicken Sie in der Applikation Graphs auf Geometry > Konstruktion > Mittelsenkrechte).
- 2. Klicken Sie auf das Element, das als Referenzlinie dienen soll. – Oder –

Klicken Sie auf zwei Punkte, um eine Mittelsenkrechte zwischen ihnen zu erstellen.

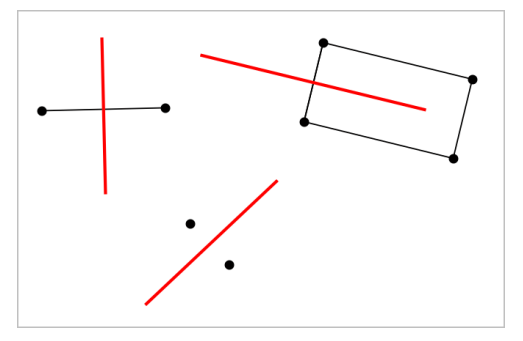

#### Halbieren eines Winkels

Dieses Werkzeug erstellt eine Winkelhalbierende. Die Punkte des Winkels können auf bestehenden Objekten oder innerhalb des Arbeitsbereichs liegen.

- 1. Wählen Sie im Menü Konstruktion die Option Winkelhalbierende. (Klicken Sie in der Applikation Graphs auf Geometry > Konstruktion > Winkelhalbierende).
- 2. Klicken Sie auf drei Stellen oder Punkte, um den Winkel zu definieren. Der zweite Klick definiert den Scheitelpunkt des Winkels.

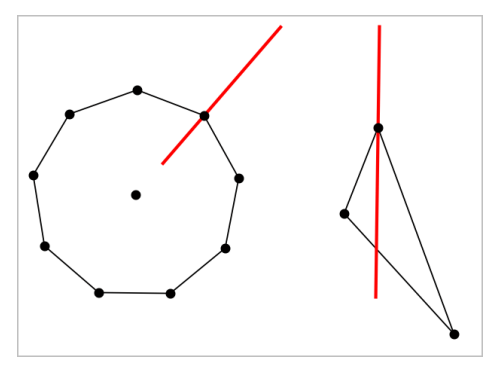

Die Winkelhalbierende passt sich automatisch an, wenn Sie die Definitionspunkte ändern.

#### Erstellen eines geometrischen Orts

Das Werkzeug Geometrischer Ort ermöglicht es Ihnen, Ortslinien von Objekten, die abhängig von anderen Punkten sind, zu erzeugen.

- 1. Erstellen Sie eine Strecke, eine Gerade oder einen Kreis.
- 2. Erstellen Sie einen Punkt auf der Strecke, der Geraden oder dem Kreis.

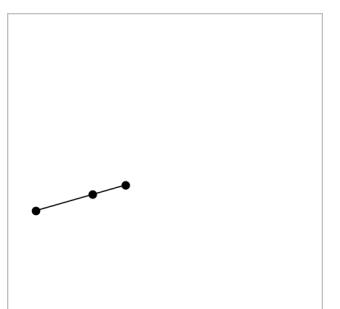

3. Erstellen Sie ein anderes Objekt, das den im vorangegangenen Schritt erstellten Punkt verwendet.

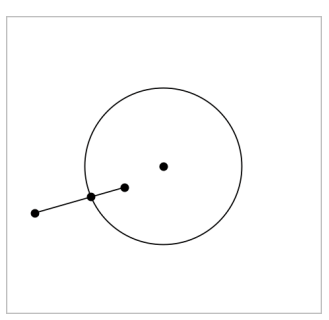

Kreis, der erstellt wurde, um den auf der Strecke definierten Punkt zu verwenden.

- 4. Wählen Sie im Menü Konstruktion die Option Geometrischer Ort. (Klicken Sie in der Applikation Graphs auf Geometry > Konstruktion > Geometrischer Ort).
- 5. Klicken Sie auf den gemeinsamen Punkt der Objekte.

6. Klicken Sie auf das Objekt, das den gemeinsamen Punkt verwenden soll (d. h. das Objekt, das seine Form ändern soll).

Der geometrische Ort wird angezeigt.

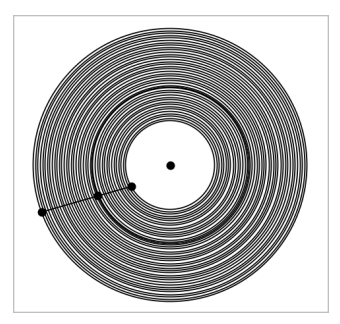

### Erstellen eines Zirkels

Dieses Werkzeug funktioniert ähnlich wie ein Zirkel zum Zeichnen von Kreisen auf Papier.

- 1. Wählen Sie im Menü Konstruktion die Option Zirkel. (Klicken Sie in der Applikation Graphs auf Geometry > Konstruktion > Zirkel).
- 2. So legen Sie die Breite (den Radius) des Zirkels fest:

Klicken Sie auf eine Strecke.

– Oder –

Klicken Sie auf eine Seite eines Dreiecks, Rechtecks, Polygons oder regulären Polygons.

– Oder –

Klicken Sie auf zwei beliebige vorhandene Punkte oder Stellen im Arbeitsbereich.

3. Klicken Sie auf eine Stelle, um den Mittelpunkt des Kreises festzulegen und die Konstruktion fertigzustellen.

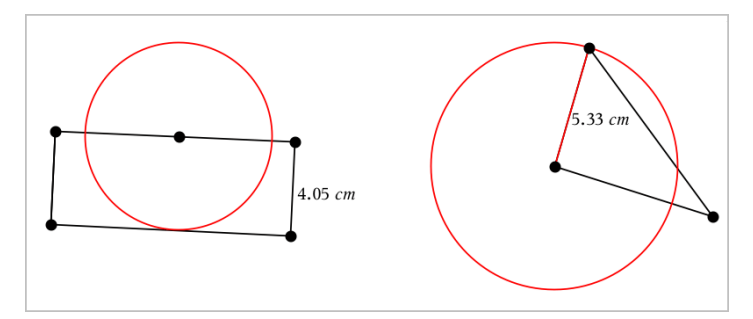

Der Radius passt sich automatisch an, wenn Sie die ursprüngliche Strecke oder Seite bzw. die Punkte bearbeiten, die zur Definition des Radius verwendet wurden.

## Verwenden der Geometriespur

Das Werkzeug "Geometriespur" zeigt die sichtbare Spur beim Verändern oder Verschieben eines geometrischen Objekts oder eines Funktionsgraphen an. Die Bewegung kann von Hand oder mithilfe der [Animation](#page-385-0) ausgeführt werden. Dieses Werkzeug steht in den Applikationen Graphs und Geometry zur Verfügung.

1. Wählen Sie im Menü Spur den Punkt Geometriespur.

Das Werkzeug "Geometriespur" wird angezeigt.

- 2. Klicken Sie zur Auswahl auf das Objekt oder die Funktion, deren Spur Sie nachverfolgen möchten.
- 3. Ziehen Sie das Objekt oder geben Sie die Animation wieder.

In diesem Beispiel werden die Spur einer dargestellten Funktion, die durch Ziehen verändert wurde, sowie ein Dreieck gezeigt, das durch eine Animation verändert wurde.

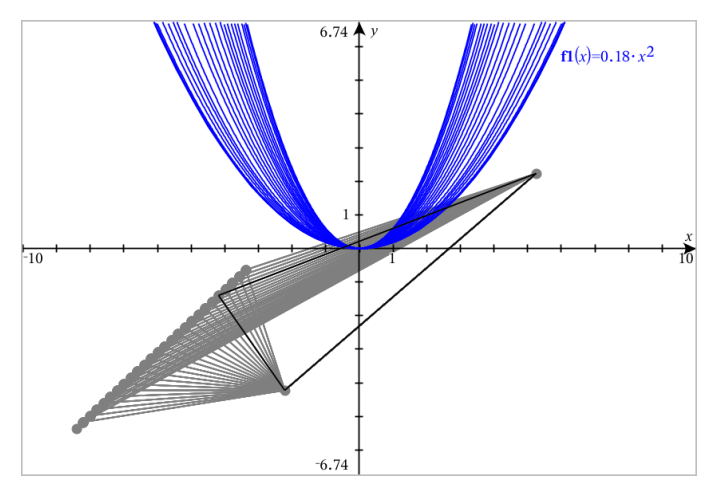

**Hinweis:** Die Spur kann nicht ausgewählt oder bearbeitet werden.

- 4. Um alle Spuren zu löschen, wählen Sie aus dem Menü Spur die Option Geometriespur löschen aus.
- 5. Um das Tracen zu beenden, drücken Sie Esc.

## Bedingte Attribute

Sie können auf Grundlage festgelegter Bedingungen wie z. B.,r1<r2<sup>"</sup> oder "**sin(a1)>=cos(a2)**" Objekte so einstellen, dass Sie ein- oder ausgeblendet werden oder ihre Farbe dynamisch ändern.

Sie könnten beispielsweise ein Objekt ausblenden, basierend auf sich ändernden Maßen, die Sie einer Variablen zugeteilt haben, oder seine Farbe ändern, basierend auf dem Ergebnis einer Berechnung, die einer Variablen zugeteilt ist.

Bedingtes Verhalten kann Objekten und Gruppen in den Ansichten "Grafik", "Ebenengeometrie" und "3D-Grafik" zugeteilt werden.

#### Einstellen der bedingten Attribute eines Objekts

Sie können Bedingungen eines Objekts entweder über dessen Kontextmenü oder durch Aktivierung des Werkzeugs "Bedingungen festlegen" im Menü Aktionen und die darauffolgende Auswahl des Objekts festlegen. Diese Anleitung erklärt die Verwendung des Kontextmenüs.

1. Wählen Sie das Objekt oder die Gruppe aus.

2. Öffnen Sie das Kontextmenü des Objekts und klicken Sie auf Bedingungen.

Die bedingten Attribute werden angezeigt.

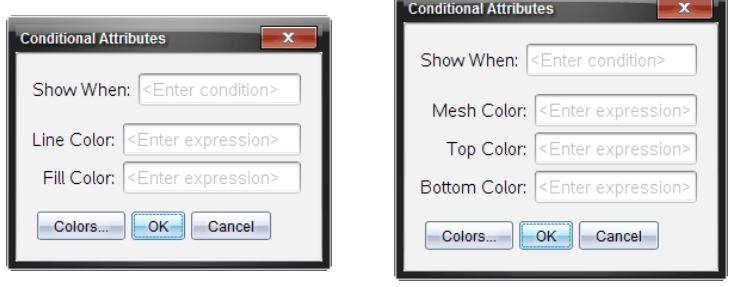

Für 2D-Objekte Für 3D-Objekte

3. (Optional) Geben Sie einen Ausdruck in das Feld Anzeigen wenn ein, der die Bedingungen festlegt, unter denen ein Objekt angezeigt wird. Immer dann, wenn diese Bedingung nicht erfüllt wird, wird das Objekt ausgeblendet.

Zur Festlegung der Toleranz können Sie im Eingabefeld Anzeigen wenn zusammengesetzte Bedingungen angeben. Beispiel: **Fläche>=4 und Fläche<=6**.

**Hinweis:** Sollten Sie durch Bedingungen ausgeblendete Objekte zeitweise anzeigen müssen, klicken Sie auf Aktionen > Aus-/Einblenden. Drücken Sie ESC, um zur normalen Anzeige zurückzukehren.

4. (Optional) Geben Sie Zahlen oder Ausdrücke ein, die Zahlen in den anwendbaren Farbfeldern wie z. B. Linienfarbe oder Netzfarbe ergeben. Klicken Sie die Schaltfläche Farben an, um die Werte der Farbzuordnungen anzuzeigen.

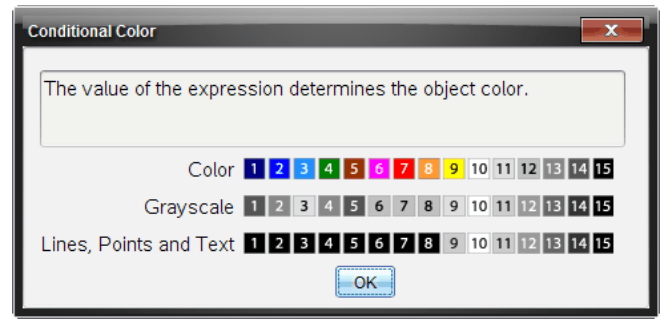

Werte von bedingten Farbzuordnungen

5. Klicken Sie im Dialogfeld "Bedingte Attribute" auf OK, um die Bedingungen zu übernehmen.

## Ausblenden von in der Applikation Geometry erstellten Objekten

Mit dem Werkzeug zum Ein- und Ausblenden können Sie zuvor ausgeblendete Objekte einblenden und auswählen, welche Objekte ein- oder ausgeblendet werden sollen.

1. Wählen Sie im Menü Aktionen die Option Ausblenden/Einblenden.

Das Werkzeug zum Ein- und Ausblenden erscheint und derzeit ausgeblendete Objekte (falls vorhanden) werden schemenhaft angezeigt.

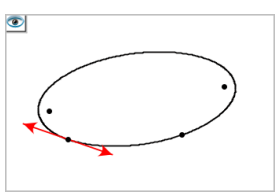

2. Klicken Sie auf Objekte, um zwischen ausgeblendet/eingeblendet umzuschalten.

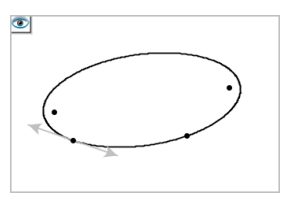

3. Drücken Sie Esc, um die Auswahl abzuschließen und das Werkzeug zu schließen.

Alle Objekte, die Sie ausgeblendet haben, verschwinden.

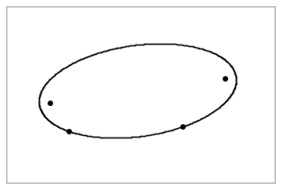

4. Um die ausgeblendeten Objekte temporär oder dauerhaft wieder einzublenden, öffnen Sie das Werkzeug zum Ein- und Ausblenden.

### Anpassen des Geometry-Arbeitsbereichs

#### Einfügen eines Hintergrundbildes

Sie können auf einer Graphs- oder [Geometry-Seite](#page-178-0) ein Bild als Hintergrund einfügen.

- 1. Klicken Sie im Menü Einfügen auf Bild.
- 2. Gehen Sie zu dem Bild, das Sie einfügen möchten, wählen Sie dieses aus und klicken Sie auf Öffnen.

#### Hinzufügen eines Textobjekts zum Arbeitsbereich

Mithilfe des Textwerkzeugs können Sie Zahlenwerte, Formeln, Beobachtungen oder andere erklärende Informationen zum Geometry-Arbeitsbereich hinzufügen.

- 1. Wählen Sie im Menü Aktionen den Punkt Text.
- 2. Klicken Sie auf die Stelle, an der der Text erscheinen soll.
- 3. Es erscheint ein Textfeld. Geben Sie dort den Text ein und drücken Sie dann die Eingabetaste.

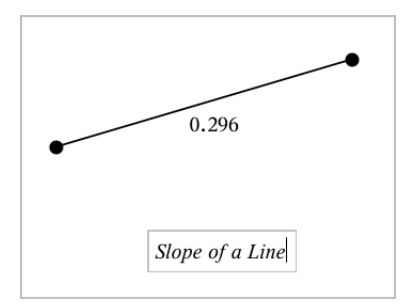

Sie können ein Textobjekt verschieben, indem Sie daran ziehen.

Doppelklicken Sie auf den Text, um ihn zu bearbeiten. Wenn Sie ein Textobjekt löschen möchten, rufen Sie dessen Kontextmenü auf und wählen Sie Löschen.

### Ändern der Attribute von numerischem Text

Wenn Sie einen Zahlenwert als Text eingeben, können Sie diesen sperren oder sein Format und die angezeigte Präzision festlegen.

- 1. Wählen Sie im Menü Aktionen die Option Attribute.
- 2. Klicken Sie auf den Zahlentext, damit die Liste der Attribute angezeigt wird.
- 3. Drücken Sie ▲ und ▼, um durch die Liste der Einstellungen zu blättern.
- 4. Drücken Sie bei jedem Attributsymbol auf < oder ►, um durch die Optionen zu blättern. Sie können beispielsweise die Werte 0 bis 9 für die Präzision festlegen.
- 5. Drücken Sie die Eingabetaste, um die Änderungen zu übernehmen.
- <span id="page-385-0"></span>6. Drücken Sie Esc, um das Werkzeug "Attribute" zu schließen.

## Animieren eines Punktes auf einem Objekt

Sie können jeden Punkt, der als Punkt auf einem Objekt oder Graphen erstellt wurde, animieren. Es können auch mehrere Punkte gleichzeitig animiert werden.

#### Animieren von Punkten

- 1. Wählen Sie im Menü Aktionen die Option Attribute.
- 2. Klicken Sie auf den Punkt, um seine Attribute anzuzeigen.
- 3. Drücken Sie ▼, um die Animationsattribute auszuwählen.
- 4. Drücken Sie ◄ oder ►, um unidirektionale oder wechselnde Animation auszuwählen.
- 5. Geben Sie einen Wert ein, um die Animationsgeschwindigkeit festzulegen. Jede Geschwindigkeit ungleich null startet die Animation. Um die Richtung umzukehren, geben Sie einen negativen Wert ein.
- 6. Drücken Sie die Eingabetaste, um die Animationssteuerelemente einzublenden  $\boxed{H}$   $\boxed{II}$
- 7. Drücken Sie ESC, um das Werkzeug "Attribute" zu schließen.

### Anhalten und Wiederaufnehmen aller Animationen

- ▶ Klicken Sie auf die Schaltfläche Pause II, um alle Animation auf einer Seite anzuhalten.
- ▶ Um alle Animationen fortzusetzen, klicken Sie auf Wiedergeben  $\boxed{\blacktriangleright}$ .

#### Zurücksetzen aller Animationen

Durch das Zurücksetzen werden alle Animationen angehalten und alle animierten Punkte kehren an ihre Ausgangspositionen zurück.

▶ Um die Animation zurückzusetzen, klicken Sie auf Zurücksetzen  $\boxed{1}$ .

#### Ändern oder Stoppen der Animation eines Punktes

- 1. Klicken Sie auf Zurücksetzen [4], um alle Animationen zu stoppen.
- 2. Wählen Sie im Menü Aktionen die Option Attribute.
- 3. Klicken Sie auf den Punkt, um seine Attribute anzuzeigen.
- 4. Wählen Sie das Animationsattribut und geben Sie eine neue Animationsgeschwindigkeit ein. Um die Animation des Punktes zu stoppen, geben Sie Null ein.

**Hinweis:** Wenn weitere animierte Punkte vorhanden sind, verbleiben die Animationssteuerelemente im Arbeitsbereich.

## Einstellen von Variablenwerten mit einem Schieberegler

In den Applikationen Graphs, Geometry und Data & Statistics können Sie über einen Schieberegler einer numerischen Variablen Werte zuweisen. Dies kann auf Wunsch auch automatisch geschehen (Animation).

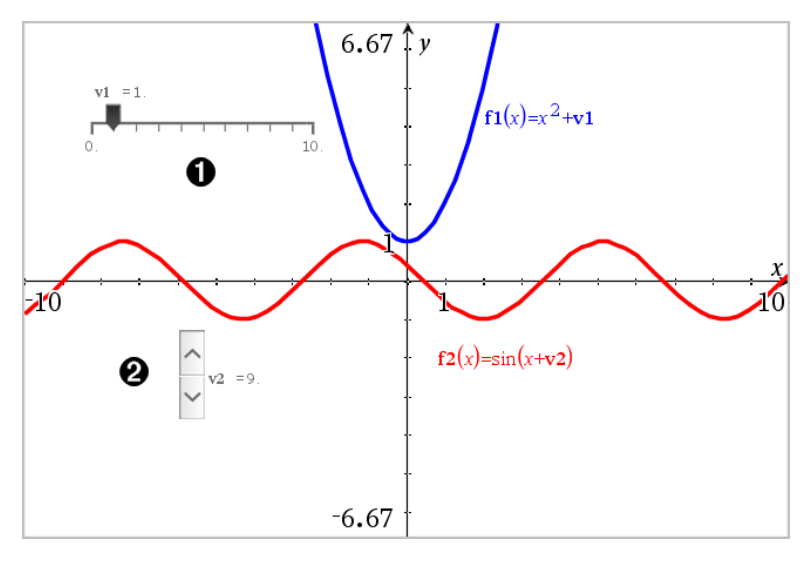

Horizontaler Schieberegler zur Änderung der Variable *v1*.

Minimierter vertikaler Schieberegler zur Änderung der Variable *v2*.

#### Einfügen eines Schiebereglers

- 1. Beginnen Sie in den Applikationen Graphs, Geometry oder Data & Statistics.
- 2. Wählen Sie im Menü Aktionen den Punkt Schieberegler einfügen.

Das Menü Schiebereglereinstellungen wird geöffnet.

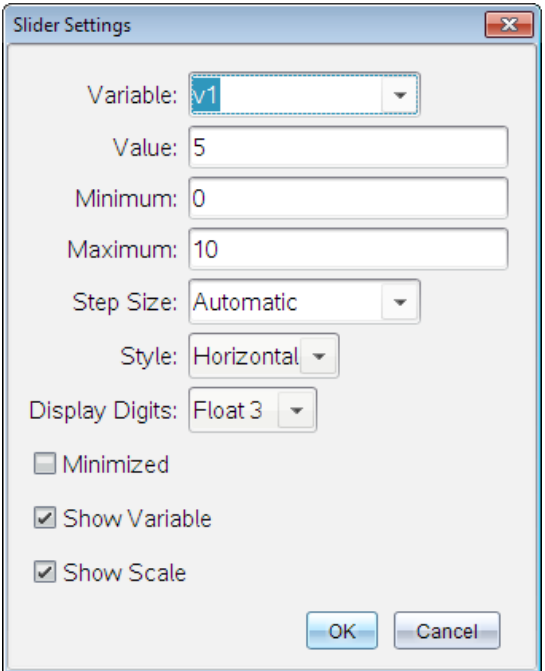

- 3. Gewünschte Werte eingeben.
- 4. Klicken Sie auf OK.

Der Schieberegler wird im Arbeitsbereich angezeigt. Mit den Griffen können Sie den Schieberegler bewegen oder vergrößern. Klicken Sie auf einen leeren Bereich im Arbeitsbereich, um die Griffe zu entfernen.

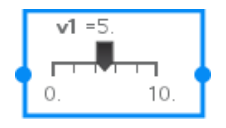

5. Schieben Sie den Zeiger, um den Wert der Variablen einzustellen (oder klicken Sie bei minimiertem Schieber auf die Pfeile).

#### Arbeiten mit dem Schieberegler

Mit den Optionen im Kontextmenü können Sie den Schieberegler bewegen oder ausblenden sowie die Animation starten und anhalten. Sie können außerdem die Einstellungen des Schiebereglers ändern.

1. Rufen Sie das Kontextmenü des Schiebereglers auf.

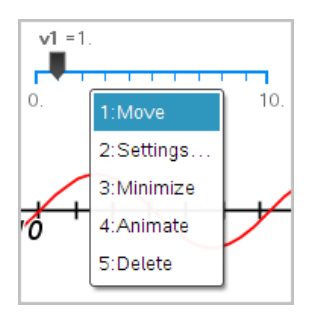

2. Klicken Sie auf eine Option, um sie auszuwählen.

# Verwenden des Werkzeugs Berechnen

Das Werkzeug Berechnen ist in den Applikationen Graphs und Geometry verfügbar. Sie können damit einen mathematischen Ausdruck auswerten, den Sie als Textobjekt eingegeben haben. Sie können einen ausgewerteten Ausdruck bearbeiten und dann erneut auswerten.

In diesem Beispiel wird ein Dreieck gezeichnet. Anschließend werden seine Winkel mit dem Werkzeug Winkel aus dem Menü Messungen gemessen. Das Werkzeug Berechnen fügt dann die Winkel hinzu.

1. Erstellen Sie ein Objekt und zeigen Sie seine Maße an.

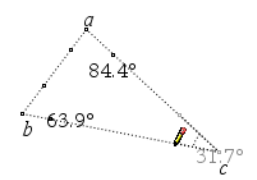

- 2. Klicken Sie im Menü Aktionen auf Text.
- 3. Geben Sie die Formel für die Berechnung ein. In diesem Beispiel werden die drei gemessenen Winkel addiert.

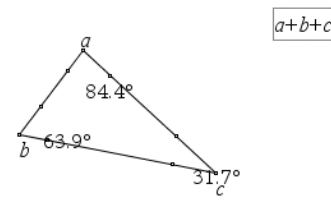

- 4. Klicken Sie im Menü Aktionen auf Berechnen.
- 5. Klicken Sie auf die Formel, die Sie erstellt haben.

Sie werden aufgefordert, für jeden Term in der Formel einen Wert auszuwählen.

6. Klicken Sie auf jedes Winkelmaß, wenn Sie dazu aufgefordert werden.

**Hinweis:** Falls Sie ein Maß als Variable gespeichert haben, können Sie diese auswählen, indem Sie auf **klicken**, wenn Sie zur Eingabe aufgefordert werden. Wenn der Name eines gespeicherten Maßes mit einem Term in der Formel übereinstimmt, können Sie "L" drücken, wenn der Term abgefragt wird.

Wenn alle Variablen in der Formel Werte haben, wird das Ergebnis im Arbeitsbereich angezeigt.

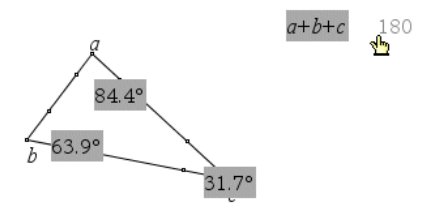

7. Drücken Sie die Eingabetaste, um das Ergebnis als neues Textobjekt zu verankern.

# Applikation Lists & Spreadsheet

Die Applikation Lists & Spreadsheet bietet Ihnen die Möglichkeit, mit tabellarischen Daten zu arbeiten. Folgendes können Sie mit der Applikation durchführen:

- Speichern Sie numerische Daten, Text und mathematische Ausdrücke.
- Definieren Sie eine Tabellenzelle in Bezug auf den Inhalt anderer Zellen.
- Definieren Sie eine ganze Spalte basierend auf dem Inhalt einer anderen Spalte.
- Nutzen Sie Datenspalten als Listenvariablen gemeinsam mit anderen TI-Nspire™ Applikationen. Geben Sie einzelne Zellen als Variablen frei.
- Arbeiten Sie mit Variablen, die in den Applikationen Graphs & Geometry und Calculator erstellt wurden.
- Sammeln Sie Tabellen mit von Sensoren erfassten Daten der realen Welt.
- Erzeugen Sie Spalten basierend auf von Ihnen definierten Folgen.
- Stellen Sie Tabellendaten mit der Applikation Data & Statistics grafisch dar.
- Generieren Sie eine Wertetabelle für eine Funktion.
- Kopieren Sie Tabellendaten aus der Applikation Lists & Spreadsheet und fügen Sie diese in andere Computerapplikationen wie z. B. in die Software TI Connect™ oder die Tabellenkalkulationssoftware Excel® ein.
- Führen Sie statistische Analysen zu Datenlisten durch.

#### Hinzufügen einer Lists & Spreadsheet-Seite

So starten Sie ein neues Dokument mit einer leeren Lists & Spreadsheet-Seite:

Klicken Sie im Hauptmenü Datei auf Neues Dokument und dann auf Lists & Spreadsheet.

Handheld: Drücken Sie <a><a>on und wählen Sie Lists & Spreadsheet aus.

▶ So fügen Sie eine Lists & Spreadsheet-Seite der aktuellen Aufgabe eines vorhandenen Dokuments hinzu:

Klicken Sie auf der Symbolleiste auf Einfügen > Lists & Spreadsheet.

Handheld: Drücken Sie docy und wählen Sie Einfügen > Lists & Spreadsheet aus.

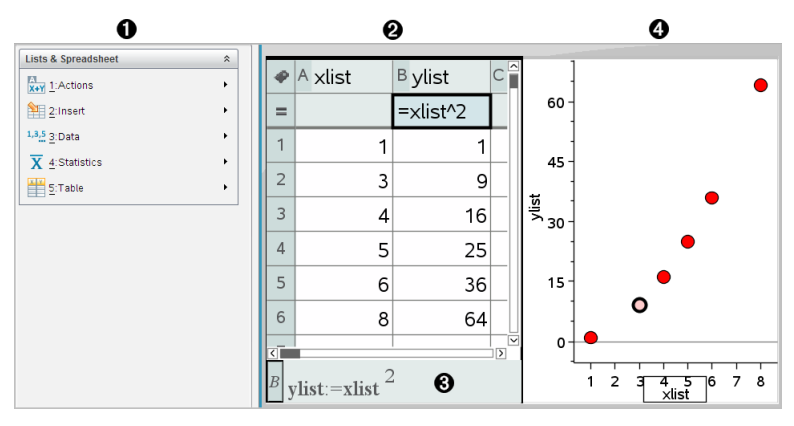

- À Lists & Spreadsheet-Tools (verfügbar, wenn ein Lists & Spreadsheet-Arbeitsbereich aktiv ist).
- **<sup>2</sup>** Beispiel für einen Lists & Spreadsheet-Arbeitsbereich
- **8** Lists & Spreadsheet-Eingabezeile
- **4** Lists & Spreadsheet-Daten, die in der Applikation Data & Statistics gezeichnet wurden

# Erstellen und Freigeben von Tabellendaten als Listen

Sie können eine Spalte als benannte Liste von Elementen desselben Datentyps definieren. Nachdem Sie eine Liste definiert haben, können Sie innerhalb des aktuellen Problems aus Graphs & Geometry, Calculator, Data & Statistics und anderen Lists & Spreadsheet-Vorgängen heraus eine Verknüpfung zu ihr herstellen.

**Hinweis:** Lists & Spreadsheet kann maximal 2500 Elemente in einer Liste anzeigen.

#### Freigeben einer Tabellenspalte als Listenvariable

Sie geben eine Spalte mit Daten frei, indem Sie sie als Listenvariable definieren.

**Hinweis:** Definieren Sie nach Möglichkeit keine Variablen, die dieselben Namen haben wie die für die statistische Analyse verwendeten Variablen. In einigen Fällen könnte ein Fehler auftreten.

Die Namen der Variablen, die für die statistische Analyse verwendet werden, sind im TI-Nspire™-Referenzhandbuch unter dem Eintrag stat.results aufgelistet.

1. Klicken Sie auf die Zelle, um auf die Namenszelle der Spalte zu gehen (die oberste Zelle der Spalte).

– oder –

Drücken Sie bei Bedarf ▲.

2. Geben Sie einen Namen für die Listenvariable ein und drücken Sie die Eingabetaste.

Die Spalte steht jetzt anderen TI-Nspire™ Applikationen als Listenvariable zur Verfügung.

3. Listenelemente werden genauso erstellt wie Daten in Tabellenzellen. Sie können beispielsweise Daten in jede Zelle einzeln eingeben oder eine Formel verwenden, um eine Datenspalte zu generieren.

#### **Hinweise:**

- Wenn eine Variable mit dem angegebenen Namen im aktuellen Problem bereits vorhanden ist, zeigt Lists & Spreadsheet eine Fehlermeldung an.
- Wenn Sie die Spalten-Formelzelle einer Liste auswählen, wird der Listenname in einem Ausdruck ähnlich **Breite:=** angezeigt.
- Listen können leere Elemente enthalten (markiert mit " ").
- Aus der Applikation Calculator können Sie auf ein bestimmtes Element in einer benannten Liste verweisen. Verwenden Sie dazu den Listennamen und die Position des Elements in der Liste. Verweisen Sie zum Beispiel in einer Liste mit dem Namen Höhe auf das erste Element als Höhe[1]. Der Ausdruck Höhe[2] verweist auf das zweite Element usw.

#### Verknüpfen mit einer vorhandenen Listenvariablen

Durch Verknüpfen einer Spalte mit einer vorhandenen Liste können Sie die Werte in der Liste leicht anzeigen und bearbeiten. Bei der Liste kann es sich

um eine beliebige freigegebene Liste im aktuellen Problem handeln, die in Graphs & Geometry, Calculator oder einer Lists & Spreadsheet-Anwendung definiert werden kann.

Nachdem Sie eine Spalte mit einer Liste verknüpft haben, zeigt Lists & Spreadsheet automatisch alle Änderungen an, die Sie mit anderen TI-Nspire™-Applikationen an der Liste vornehmen.

- 1. Klicken Sie auf die Formelzelle (zweite Zelle von oben) der Spalte, die Sie mit der Variablen verknüpfen möchten.
- 2. Geben Sie den Namen der Listenvariablen ein, die Sie verknüpfen möchten.

– oder –

Klicken Sie auf der Symbolleiste auf (drücken Sie [var] auf dem Handheld), klicken Sie auf Verknüpfen mit und wählen Sie die Variable aus, die Sie verknüpfen möchten.

3. Drücken Sie die Eingabetaste.

In der Spalte werden die Listenelemente angezeigt.

#### **Hinweise:**

- Sie können auf einer Seite nicht mehrfach dieselbe Variable verknüpfen.
- Gehen Sie beim Verknüpfen mit einer Systemvariablen vorsichtig vor. Dies könnte verhindern, dass die Variable vom System aktualisiert wird. Zu den Systemvariablen gehören *ans* und Statistikergebnisse (z. B. *stat.results*, *stat.RegEqn* und *stat.Resid*).

#### Einfügen eines Elements in eine Liste

Wenn Sie ein Element in eine Liste einfügen, werden die verbleibenden Elemente nach unten verschoben, um Platz zu schaffen. Es sind keine anderen Spalten davon betroffen.

Klicken Sie auf Einfügen> Zelle einfügen

#### Löschen eines Elements aus einer Liste

Wenn Sie ein Element löschen, werden die verbleibenden Listenelemente nach oben verschoben, um die Lücke zu schließen. Die Verschiebung nach oben betrifft nur die ausgewählte Spalte.

1. Klicken Sie auf die Zelle des zu löschenden Elements.
2. Öffnen Sie das Kontextmenü für die Zelle und klicken Sie auf Zelle löschen.

**Hinweis:** Wenn Sie Entf oder die Rücktaste drücken, um anstelle des Listenelements den Inhalt der Zelle zu löschen, wird dem Element der Wert 0 (Null) zugewiesen. Die verbleibenden Listenelemente werden nicht verschoben.

# Erstellen von Tabellendaten

Sie können in die Zellenkörper numerische Werte, Text oder Formeln eingeben. Spaltenformelzellen können nur Formeln enthalten. (Weitere Informationen finden Sie unter Erstellen von [Datenspalten](#page-410-0).)

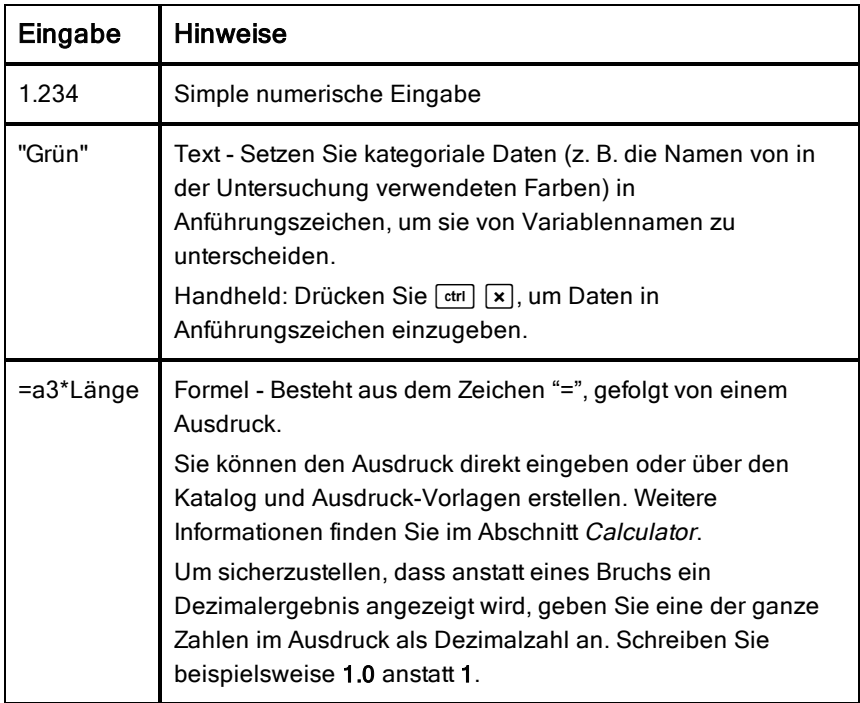

### Beispiele für Daten

## Eingeben eines mathematischen Terms, eines Texts oder einer Tabellenformel

1. Doppelklicken Sie auf die Zelle, um die Zelle auszuwählen und in den Bearbeitungsmodus zu schalten.

**Hinweis:** Wenn die Zelle bereits ausgewählt ist, können Sie auf die Eingabetaste drücken oder die Eingabezeile anklicken.

2. Geben Sie den Term, den Text oder die Formel ein. Stellen Sie sicher, dass Texteingaben in Anführungszeichen stehen und Formeln mit einem "=" beginnen.

Daten werden bei der Eingabe gleichzeitig in der Zelle und in der Eingabezeile angezeigt.

3. Drücken Sie die Eingabetaste, um die Eingabe abzuschließen und nach unten zur nächsten Zelle zu gehen.

– oder –

Drücken Sie die Tabulatortaste, um die Eingabe abzuschließen und nach rechts zur nächsten Zelle zu gehen.

Lists & Spreadsheet berechnet automatisch alle Zellen neu, die von der eingegebenen Zelle abhängen. Wenn Sie die Zelle freigegeben haben und andere TI-Nspire™ Applikationen mit der Zelle verknüpft sind, werden auch die anderen Applikationen aktualisiert.

**Hinweis:** Leere Zellen in einer Tabelle werden mit einem Unterstrich (\_) als leer angezeigt. Der Unterstrich wird automatisch in leere Zellen eingefügt, wenn eine Liste benannt wird oder wenn in einer Formel Bezug auf eine leere Zelle genommen wird. Wenn Sie Berechnungen mit einem Zellbereich durchführen möchten, achten Sie auf die Positionen leerer Zellen. Zellen ohne Wert können Auswirkungen auf die Berechnungen haben. Befindet sich beispielsweise eine leere Zelle in einem Bereich, für den eine Summe berechnet werden soll (z.B. "=b2+c2"), ist das Ergebnis der Berechnung leer ().

## Einfügen eines Zellenbereichs in eine Formel

Mit der Funktion "Bereich auswählen" können Sie einen Zellbereich (z.B. a1:b3) in eine Formel einfügen, indem Sie den Bereich auswählen, anstatt die Adressen der Zellen in ein Argument einzugeben.

Angenommen, Sie möchten den Mittelwert eines Zellenbereichs berechnen.

- 1. Wählen Sie die Zelle aus, die das Ergebnis enthalten soll.
- 2. Klicken Sie im Menü Daten auf Mathematische Formeln auflisten > Mittelwert.

In der Zelle erscheint eine Formel, die bearbeitet werden kann.

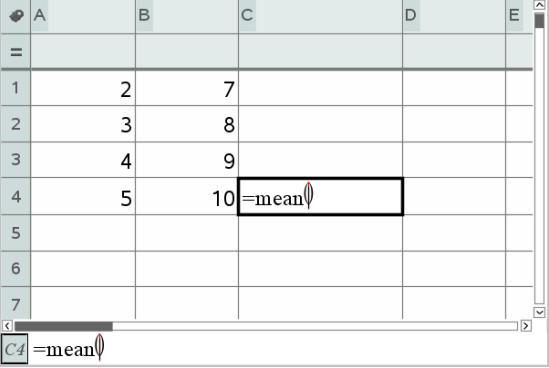

- 3. Klicken Sie auf Aktionen > Auswählen > Formelbereich auswählen.
- 4. Zeichnen Sie ein Auswahlrechteck um den Bereich der Werte, für den Sie den Mittelwert berechnen möchten.

Handheld: Gehen Sie zur ersten Zelle im Bereich, halten Sie **Geshift** gedrückt und drücken Sie die Pfeiltasten.

Die Formel wird während der Auswahl aktualisiert.

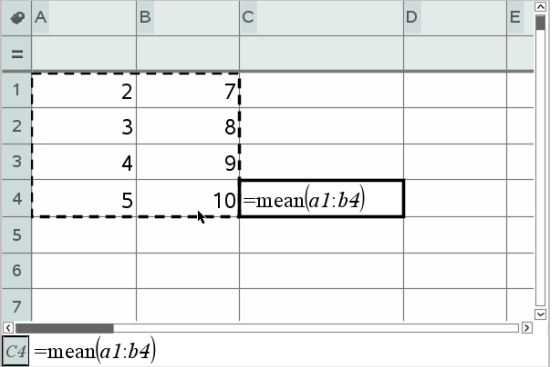

5. Drücken Sie zweimal die Eingabetaste, um die Formel abzuschließen und auszuwerten und das Ergebnis anzuzeigen.

# Navigieren in einer Tabelle

Auf jedem Tabellenarbeitsblatt wird am oberen Ende jeder Spalte ein Spaltenbuchstabe und am linken Rand jeder Zeile eine Zeilennummer angezeigt. Die beiden obersten Zeilen und die Zeilennummern bleiben auch beim Blättern immer an ihrer Position. Sie können Datenspalten einen Namen geben, um sie als Variable für die TI-Nspire™ Applikationen verfügbar zu machen.

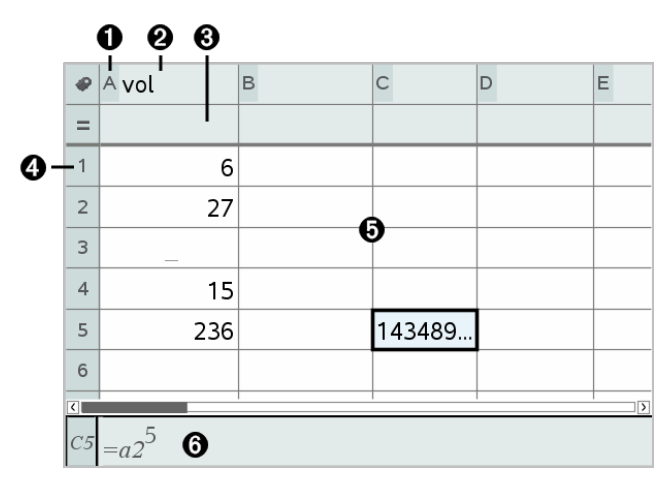

- **O** Spaltenverweisbuchstabe
- **<sup>2</sup>** Spalten-Namenszelle, mit der eine Spalte als Listenvariable festgelegt wird
- Â Spalten-Formelzelle zur Erzeugung einer Datenspalte
- **A** Zeilenverweisnummer
- Ä Zellen des Tabellenkörpers Leere Elemente in einer Liste werden mit einem Unterstrich ( $\frac{1}{2}$ ) als leer angezeigt. Werte, die breiter sind als die Zelle, werden abgeschnitten **(143489...**). Bewegen Sie den Zeiger auf die Zelle, um den ganzen Wert anzuzeigen.
- Å Eingabezeile (mit Zellverweis auf aktuelle Zelle)

Sie können jede Zelle auswählen, um ihren Inhalt anzuzeigen oder zu bearbeiten. Wenn eine Tabelle größer als der Lists & Spreadsheet-Arbeitsbereich ist, können Sie den Rest der Tabelle anzeigen, indem Sie die Tabulatortasteverwenden und Tastenkürzel drücken.

- Drücken Sie die Tabulatortaste, um zwischen dem Tabellenkörper (Datenbereich) und Spaltennamen und Formeln (Namensbereich) zu wechseln.
- ▶ Drücken Sie ◄, ►, ▲ und ▼, um sich innerhalb einer Zone zellenweise durch die Tabelle zu bewegen. Dadurch verschiebt sich der Cursor von Zelle zu Zelle, und die Tabelle wird so weit gescrollt, wie es zur Anzeige der ausgewählten Zelle erforderlich ist.
- ▶ Um mehrere Zellen gleichzeitig zu überspringen, können Sie auch die Tasten Seite nach oben, Seite nach unten, Pos1 und Ende benutzen. Handheld: Drücken Sie die Tasten [ctr] 9 (Seite nach oben), [ctr] 3 (Seite nach unten),  $\boxed{\text{ctr}}$   $\boxed{7}$  (Pos1) und  $\boxed{\text{ctr}}$   $\boxed{1}$  (Ende).
- ▶ Verwenden Sie den Befehl Gehe zu im Menü Aktionen, um eine bestimmte Zelle auszuwählen. Geben Sie dazu den Buchstaben der Spalte und die Nummer der Zeile ein, in der die Zelle liegt (zum Beispiel **G16**).
- ▶ Drücken Sie die Eingabetaste, um die ausgewählte Zelle in den Bearbeitungsmodus zu schalten.
- ▶ Ziehen Sie die Bildlaufleiste, um vertikal durch das Dokument zu blättern, ohne die aktuelle Zellenauswahl zu ändern.

# Arbeiten mit Zellen

## Arbeiten mit Farben

Die Applikation Lists & Spreadsheet zeigt standardmäßig schwarzen Text auf weißem Zellenhintergrund an. Sie können die Zellen- und Textfarbe ändern, um bestimmte Daten hervorzuheben oder abzugrenzen. Die Farben und die Reihenfolge ihrer Zuweisung richten sich nach der TI-Nspire™-Farbpalette.

Wenn Sie auf dem TI-Nspire™-Handheld mit Dokumenten arbeiten, werden die in der Software gemachten Farbänderungen als Graustufen dargestellt. Die Farbe wird beibehalten, wenn Sie die Dokumente wieder in der Software öffnen.

### Ändern der Füllfarbe von Zellen

- 1. Wählen Sie die Zellen aus, die Sie mit Farbe füllen wollen. Sie können eine oder mehrere Zellen in benachbarten Spalten oder Zeilen auswählen.
- 2. Öffnen Sie das Kontextmenü und wählen Sie Farbe> Füllfarbe.
- 3. Wählen Sie die Farbe für die Zellen aus.

**Hinweis:** Wenn Sie sowohl für den Text als auch für den Zellenhintergrund eine Farbe verwenden, achten Sie darauf, dass die Kombination sowohl in der Computersoftware als auch auf dem Handheld gut lesbar ist.

#### Ändern der Farbe von Text

- 1. Wählen Sie die Zellen mit dem zu ändernden Text aus. Sie können eine oder mehrere Zellen in benachbarten Spalten oder Zeilen auswählen.
- 2. Öffnen Sie das Kontextmenü und wählen Sie Farbe> Textfarbe.
- 3. Wählen Sie die Farbe für den Text aus. Bei leeren Zellen im ausgewählten Bereich sehen Sie die neue Farbe, sobald Sie Text darin eingeben.

### Zellverweise in Formeln verstehen

Mit Zellverweisen können Sie Daten aus einer Zelle oder einem Zellbereich in einer Formel verwenden. Wenn sich die Werte in den Zellen ändern, wird das Ergebnis der Berechnung automatisch aktualisiert.

Relative Verweise enthalten nur den Spaltenbuchstaben und die Zeilennummer der Zelle (z. B. E7). Ein relativer Verweis gibt an, wo sich eine Zelle in Bezug auf andere Zellen auf demselben Tabellenarbeitsblatt befindet. Lists & Spreadsheet überwacht relative Zellverweise und passt sie automatisch an, wenn sich die umgebenden Zellen verschieben (weil Sie beispielsweise eine Spalte gelöscht oder neue Zellen eingefügt haben).

Um einen Zellverweis festzulegen, gehen Sie nach den folgenden Regeln vor:

- Für einen relativen Verweis geben Sie den Spaltenbuchstaben und die Zeilennummer an.
- Für einen absoluten Verweis setzen Sie das Zeichen \$ sowohl vor den Spaltenbuchstaben als auch vor die Zeilennummer.
- Setzen Sie einen Doppelpunkt (:) zwischen einem Zellverweis mit zwei Zellen, um einen Zellbereich festzulegen.

Bei absoluten Verweisen steht das Zeichen \$ vor dem Spaltenbuchstaben und der Zeilennummer (z. B. \$B\$16). Absolute Verweise beziehen sich immer auf die Zelle, die an einer ganz bestimmten Position auf dem Tabellenarbeitsblatt liegt. Wenn sich die Position der Zellen auf dem Arbeitsblatt ändert, passt die Applikation einen solchen Verweis nicht automatisch an.

## Eingeben von Zellverweisen in einer Formel

- 1. Doppelklicken Sie auf die Zelle und geben Sie die Formel ein. Weitere Informationen finden Sie im Abschnitt Calculator.
- 2. Setzen Sie den Cursor an die passende Position in der Formel und geben Sie den Zellverweis ein. Verwenden Sie dabei das korrekte Format für einen relativen Verweis (B3), absoluten Verweis (\$B\$2) bzw. Zellbereich (A1:A4).

**Hinweis:** Sie können auf Neu berechnen im Menü Aktionen klicken, wenn Sie sämtliche Verweise und Formelergebnisse in der Tabelle aktualisieren möchten.

## Löschen von Zellinhalten

- 1. Klicken Sie auf eine Zelle, um sie auszuwählen.
	- oder –

Verwenden Sie die Pfeiltasten, um die Zelle zu verschieben

**Hinweis:** Wenn Sie einen Zellbereich löschen möchten, wählen Sie eine Zelle an einem Ende bzw. in einer Ecke des Bereichs aus und benutzen Sie die Umschalttaste und die Pfeiltasten, um die restlichen Zellen im Bereich auszuwählen.

2. Drücken Sie Entf.

**Hinweis:** Alle Zellen, die eine Formel mit einer absoluten Referenz auf gelöschte Daten verwenden, zeigen einen Fehler an. Alle Zellen, die eine Formel mit einer relativen Referenz auf gelöschte Daten verwenden, zeigen die aktuellen Daten in der Referenz an.

## Kopieren von Zellen

Wenn Sie Zellen kopieren, werden ggf. vorhandene Formeln in den ursprünglichen Zellen in die Zielzellen kopiert.

1. Klicken Sie auf die zu kopierende Zelle.

– oder –

Verwenden Sie die Pfeiltasten, um die Zelle zu verschieben

**Hinweis:** Wenn Sie einen Zellbereich kopieren möchten, wählen Sie eine Zelle an einem Ende bzw. in einer Ecke des Bereichs und benutzen Sie die Umschalttaste und die Pfeiltasten, um die restlichen Zellen im Bereich auszuwählen.

2. Verwenden Sie zum Kopieren einer Auswahl das Standard-Tastenkürzel. Windows®: Drücken Sie Strg+C.

Mac®: Drücken Sie  $\mathcal{H}$ +C.

Handheld: Drücken Sie  $\boxed{\text{cm}}$   $\boxed{\text{C}}$ .

- 3. Klicken Sie auf die Zelle, in welche die kopierte Zelle dupliziert werden soll Wenn Sie einen Datenblock kopieren, wählen Sie die Zelle, die die obere linke Ecke des kopierten Blocks werden soll.
- 4. Fügen Sie die ausgewählten Zellen ein:

Windows®: Drücken Sie Stra+V.

Mac®: Drücken Sie  $\mathcal{H}+V$ .

Handheld: Drücken Sie  $\lceil \text{tr} \rceil$   $\lceil \text{V} \rceil$ .

**Wichtig:** Fügen Sie kopierte Daten nur in eine Zelle ein, die sich im selben Modus befindet wie die Zelle, aus der Sie die Daten kopiert haben. Anderenfalls wird eine Formel möglicherweise als in Anführungszeichen gesetzte Zeichenfolge eingefügt und nicht als Formel.

# Füllen benachbarter Zellen

Sie können die Formel oder den Wert einer Zelle in benachbarten Zellen einer Zeile oder Spalte wiederholen. Sie können auch einen Zellbereich horizontal oder vertikal wiederholen. Wenn Sie aus einem Bereich füllen, der eine einfache Zahlenfolge (z. B. 2, 4, 6) enthält, wird die Folge in den gefüllten Zellen fortgesetzt.

1. Klicken Sie auf die Zelle, die den zu wiederholenden Wert bzw. die Formel enthält.

**Hinweis:** Wenn Sie einen Zellbereich wiederholen, ziehen Sie die Maus, um den Bereich auszuwählen, oder wählen Sie eine Zelle am Ende des Bereichs aus und wählen Sie anschließend die restlichen Zellen mit der Umschalttaste und den Pfeiltasten aus.

- 2. Klicken Sie auf Daten> Füllen.
- 3. Wählen Sie den Bereich, der die Wiederholungen enthalten soll, mit den Pfeiltasten oder durch Ziehen mit der Maus aus.
- 4. Drücken Sie die Eingabetaste.

Der von Ihnen ausgewählte Wert, die Formel bzw. das Muster wird im ausgewählten Zellbereich wiederholt.

## Freigeben eines Zellwerts als Variable

Sie können einen Zellwert mit anderen TI-Nspire™-Applikationen freigeben, indem Sie ihn als Variable speichern. Wenn Sie in Lists & Spreadsheet eine freigegebene Zelle oder Variable definieren oder auf eine freigegebene Zelle oder Variable verweisen, wird vor den Namen ein Apostroph (') gesetzt.

- 1. Klicken Sie auf die Zelle, die Sie freigeben möchten.
- 2. Klicken Sie auf der Symbolleiste auf **und anschließend auf Variable** speichern, um den Zellwert zu speichern.

Handheld: Drücken Sie [ctri] [var] (oder drücken Sie [var] und wählen Sie Variable speichern aus).

In die Zelle wird eine Formel mit *var* als Platzhalter für einen Variablennamen eingefügt.

3. Ersetzen Sie die Buchstaben "*var*" durch einen Namen für die Variable und drücken Sie die Eingabetaste. Verwenden Sie einen Variablennamen, der im aktuellen Problem noch nicht existiert.

Der Wert wird fett dargestellt, um anzuzeigen, dass er jetzt auch anderen TI-Nspire™-Applikationen als Variable zur Verfügung steht.

# Verknüpfen einer Zelle mit einer Variablen

Wenn Sie eine Zelle mit einer Variablen verknüpfen, aktualisiert Lists & Spreadsheet den Zellwert, um den aktuellen Wert der Variablen wiederzugeben. Bei der Variablen kann es sich um eine beliebige Variable im aktuellen Problem handeln, die in Graphs & Geometry, Calculator, Data & Statistics oder einer Lists & Spreadsheet-Instanz definiert werden kann.

- 1. Klicken Sie auf die Zelle, die Sie mit einer Variablen verknüpfen möchten.
- 2. Klicken Sie auf der Symbolleiste auf **und dann auf Verknüpfen mit.**

Handheld: Drücken Sie etri var (oder drücken Sie var) und wählen Sie Verknüpfen mit aus).

Das Menü "VarLink" wird geöffnet.

- 3. Drücken Sie unter Verknüpfen mit auf ▲ und ▼, um zum Namen der Variablen zu scrollen.
- 4. Drücken Sie die Eingabetaste.

Die Zelle zeigt den Wert der Variablen an.

**Hinweis:** Gehen Sie beim Verknüpfen auf eine Systemvariable vorsichtig vor. Die Verknüpfung könnte verhindern, dass die Variable vom System aktualisiert wird. Zu den Systemvariablen gehören Statistikergebnisse (z. B. *Stat.RegEqn*, *Stat.dfError* und *Stat.Resid*) und Finanzlöser-Variablen (z. B. *tvm.n*, *tvm.pmt* und *tvm.fv*).

# Arbeiten mit Datenzeilen und -spalten

## Auswählen einer Zeile oder Spalte

Um eine Spalte auszuwählen, gehen Sie zum Anfang der Spalte und klicken Sie auf den Spaltenverweisbuchstaben. Um eine Zeile auszuwählen, gehen Sie zum Anfang der Zeile und klicken Sie auf die Zeilenverweisnummer. Drücken Sie Esc, um die Auswahl abzubrechen.

**Handheld:** Halten Sie ▲ gedrückt, um über die oberste Zelle hinaus zu gelangen bzw. halten Sie ◄ gedrückt, um über die am weitesten links gelegene Zelle hinaus zu gelangen.

▶ Um eine Auswahl auf benachbarte Zeilen oder Spalten auszudehnen, halten Sie die Umschalttaste gedrückt und drücken Sie ◄, ►, ▲ oder ▼.

# Ändern der Größe einer Zeile oder Spalte

- 1. Wählen Sie die Zeile oder Spalte aus, deren Größe Sie ändern möchten.
- 2. Wählen Sie im Menü Aktionen den Punkt Größe ändern und dann die gewünschte Option aus.
- 3. Wählen Sie eine der Optionen zur Größenänderung für die Spalte oder Zeile aus.
	- Bei einer Spalte wählen Sie Spaltenbreite ändern, Spaltenbreite maximieren oder Spaltenbreite minimieren.
	- Bei einer Zeile können Sie Zeilenhöhe ändern wählen.

Die Werkzeuge zum Minimieren und Maximieren der Spaltenbreite funktionieren automatisch. Bei den Werkzeugen Spaltenbreite ändern und Zeilenhöhe ändern müssen Sie die Größe manuell festlegen.

4. Um die Größe manuell festzulegen, verwenden Sie die Tasten ◄ und ► für Spalten bzw. ▲ und ▼ für Zeilen und drücken Sie dann die Eingabetaste.

### Einfügen einer leeren Zeile oder Spalte

- 1. Klicken Sie auf die Spalte oder Zeile, bei der Sie die neuen Daten einfügen möchten.
- 2. Wählen Sie im Menü Einfügen entweder Zeile oder Spalte aus.
	- Wenn Sie eine Zeile einfügen, werden die verbleibenden Zeilen nach unten verschoben, um für die neue Zeile Platz zu schaffen.
	- Wenn Sie eine Spalte einfügen, werden die verbleibenden Spalten nach rechts verschoben, um Platz zu schaffen.

**Hinweis:** Wenn andere Zellen Formeln mit relativen Verweisen auf eine verschobene Zeile oder Spalte enthalten, werden diese Verweise entsprechend angepasst.

## Löschen von ganzen Zeilen oder Spalten

Sie können eine Zeile, eine Spalte, eine Zeilengruppe oder eine Spaltengruppe löschen. Wenn Sie eine Zeile oder Spalte löschen, werden die restlichen Zeilen bzw. Spalten nach oben bzw. nach links verschoben, um die Lücke zu füllen.

- 1. Klicken Sie auf die Spalte oder Zeile, die Sie löschen möchten.
- 2. (Optional) Um benachbarte Zeilen oder Spalten zum Löschen auszuwählen, halten Sie die Umschalttaste gedrückt und drücken Sie ◄, ►, ▲ oder ▼.
- 3. Kontextmenü anzeigen.
	- Windows®: Klicken Sie mit der rechten Maustaste auf die ausgewählte Zeile.
	- Mac®: Halten Sie die Taste  $\mathcal H$  gedrückt und klicken Sie auf die ausgewählte Zeile.
	- Handheld: Drücken Sie [ctrl] [menu].
- 4. Wählen Sie im Kontextmenü Zeile löschen.

Die ausgewählten Zeilen oder Spalten werden gelöscht.

**Hinweis:** Wenn andere Zellen Formeln enthalten, die auf die gelöschte Zeile oder Spalte verweisen, zeigen diese Zellen einen Fehler an. Relative Verweise auf Zellen, deren Position sich aufgrund eines Löschvorgangs geändert hat, werden entsprechend angepasst.

### Kopieren von Zeilen oder Spalten

- 1. Klicken Sie zum Kopieren einer Spalte auf den Spaltenbuchstaben oder zum Kopieren einer Zeile auf die Zeilennummer.
- 2. (Optional) Um benachbarte Zeilen oder Spalten zum Kopieren auszuwählen, halten Sie die Umschalttaste gedrückt und drücken Sie ◄, ►, ▲ oder ▼.
- 3. So kopieren Sie eine Zeile oder Spalte:

Windows®: Drücken Sie Strg+C.

Mac®: Drücken Sie  $\mathcal{H}$ +C.

Handheld: Drücken Sie [ctrl] [C].

- 4. Wechseln Sie zu einer beliebigen Zelle in der Zeile oder Spalte, in der Sie die kopierten Elemente einfügen möchten.
- 5. So fügen Sie eine Zeile oder Spalte ein:

Windows®: Drücken Sie Strg+V.

Mac®: Drücken Sie  $\mathcal{H}+V$ 

Handheld: Drücken Sie  $\boxed{\text{cm}}$   $\boxed{\text{V}}$ .

Die kopierte Zeile oder Spalte wird eingefügt und ersetzt die vorherigen Inhalte.

**Hinweis:** Wenn Sie eine benannte Spalte kopieren, wird der Name beim Einfügen entfernt, um einen Variablenkonflikt zu vermeiden.

## Verschieben einer Spalte

- 1. Wählen Sie die Spalte, die Sie verschieben möchten.
- 2. Wählen Sie im Menü Aktionen den Punkt Spalte verschieben aus. Ein Einfügebalken wird angezeigt.
- 3. Drücken Sie ◄ und ►, um den Einfügebalken an der neuen Position der Spalte zu platzieren, und drücken Sie dann die Eingabetaste.

**Hinweis:** Relative Verweise auf Zellen, deren Position von der Verschiebung betroffen ist, werden entsprechend angepasst.

### Ergebnisse exakt oder approximiert angeben

Sie können die Rechenergebnisse einer Spalte entweder exakt (Bruch) oder approximiert (dezimal) anzeigen lassen. Dies betrifft nur die von einer Formel berechneten Werte.

1. Um eine Spalte auszuwählen, klicken Sie auf den Spaltenverweisbuchstaben oben in der Spalte.

Handheld: Halten Sie ▲ gedrückt, um sich aus der oberen Zelle zu bewegen.

- 2. Öffnen Sie das Kontextmenü für die Spalte.
- 3. Klicken Sie im Kontextmenü entweder auf Daten > Exakt oder Daten > Approximiert.

**Hinweis:** Um die Spaltenergebnisse wieder auf die Standardeinstellungen zurückzusetzen, müssen Sie die Spalte auswählen und auf

Daten > Dokumenteinstellungen wiederherstellen klicken.

### Spaltendaten löschen

Über den Befehl "Daten löschen" können Sie die Daten in den ausgewählten Spalten entfernen. "Daten löschen" löscht nicht die Spalte selbst und auch nicht den Namen oder die Formel einer Spalte.

Nach dem Löschen der Daten berechnet Lists & Spreadsheet die Spaltenformeln für die ausgewählten Spalten neu. Dies macht "Daten löschen" zu einer nützlichen Funktion, um einen frischen Datensatz aus einer anderen Applikation zu beziehen oder um eine frische Zufallszahlenspalte selektiv zu generieren.

- 1. Klicken Sie auf die Spalte oder Spalten, deren Daten Sie löschen möchten.
- 2. Wählen Sie im Menü Daten die Option Daten löschen.

**Hinweis:** Wenn eine neu berechnete Formel dieselben Daten liefert wie vorher, ist es wahrscheinlich, dass der Befehl "Daten löschen" fehlgeschlagen ist.

# Sortieren von Daten

Sie können einen ausgewählten Bereich der Tabelle in aufsteigender oder absteigender Reihenfolge sortieren. Sie können festlegen, nach welcher Spalte der ausgewählte Bereich sortiert wird. Dies ist die Schlüsselspalte. Wenn beim Sortieren Daten in der Schlüsselspalte nach oben oder unten verschoben werden, werden die entsprechenden Daten in den anderen ausgewählten Spalten ebenfalls nach oben oder unten verschoben. So bleibt die Integrität jeder Zeile erhalten.

**Hinweis:** Das Sortieren basiert auf numerischen Werten. Wenn Sie als Schlüsselspalte eine Spalte wählen, die Text enthält, kann dies zu unerwarteten Ergebnissen führen.

- $\bullet$  A B. ID. F  $\equiv$  $\mathbf{1}$  $1$ sue  $345$ 1  $\overline{z}$  $2$  hob 299  $\overline{z}$  $\overline{3}$ 3 Iori  $601$ 3  $\overline{4}$  $4$  burt 445  $\overline{A}$ 5 5 5 jean 563
- 1. Wählen Sie den Zellbereich aus.

2. Wählen Sie im Menü Aktionen den Eintrag Sortieren aus.

Das Dialogfeld Sortieren wird angezeigt.

- 3. Klicken Sie auf den Buchstaben der Spalte, nach dem sortiert werden soll.
- 4. Wählen Sie Absteigend oder Aufsteigend als Sortiermethode aus und klicken Sie dann auf OK.

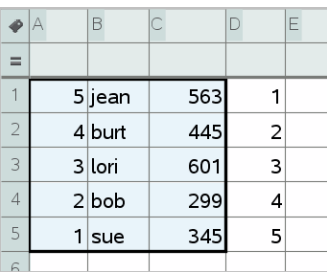

**Hinweis:** Beim Sortieren einer Spalte, die durch eine Formel definiert ist, wird die Formel entfernt, da sie nach dem Sortieren möglicherweise nicht mehr gültig ist.

# <span id="page-410-0"></span>Erstellen von Datenspalten

Sie können eine Spalte mit Werten erstellen, die auf den Inhalten einer anderen Spalte basiert. Sie können auch eine Spalte erstellen, die auf unterschiedlichen Typen sequenzieller Daten beruht.

Wenn Sie eine Formel in die Formelzelle einer Spalte eingeben, wendet die Lists & Spreadsheet Applikation die Formel nicht nur auf eine einzelne Zelle an, sondern auf alle Zellen in der Spalte.

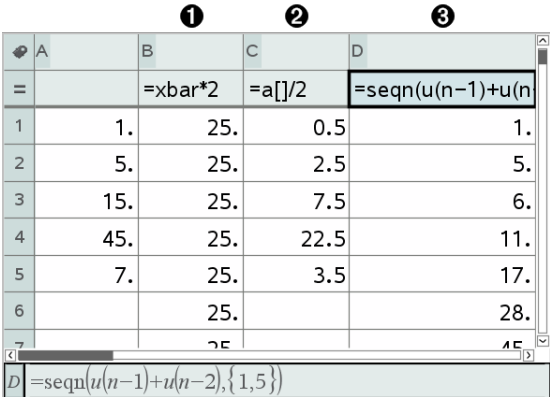

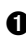

**Auf einer Variablen basierende Spaltenformel** 

**Auf einer anderen Spalte basierende Spaltenformel (Spalte A)** 

Â Spaltenformel, die eine Folge generiert

#### **Hinweise:**

- Wenn Sie Daten in einer Spalte generieren, die bereits einen oder mehrere Zellwerte enthält, fragt Lists & Spreadsheet nach einer Bestätigung, bevor die vorhandenen Werte ersetzt werden. Wenn Sie fortfahren, werden alle in der Spalte vorhandenen Werte entfernt.
- Wenn Sie eine Zelle in einer Spalte generierter Daten manuell bearbeiten, fragt Lists & Spreadsheet nach einer Bestätigung, bevor die generierten Daten ersetzt werden. Wenn Sie fortfahren, werden die generierten Daten für die ganze Spalte entfernt.

## Erstellen von Spaltenwerten auf der Grundlage einer anderen Spalte

1. Klicken Sie auf die Formelzelle (zweite Zelle von oben) der Spalte, für die Sie eine Formel verwenden möchten.

Lists & Spreadsheet fügt das Gleichheitszeichen (**=**) als Beginn der Formel automatisch ein. Wenn es sich bei der Spalte um eine benannte Liste handelt, fügt Lists & Spreadsheet *listname***:=** ein und platziert den Mauszeiger dahinter.

2. Geben Sie den Ausdruck für die Formel hinter dem = ein und drücken Sie die Eingabetaste. Verwenden Sie nach jedem Spaltenbuchstaben, den Sie in die Formel einbinden, eckige Klammern (**[]**). Geben Sie zum Beispiel **=a[]^2** ein, um eine Spalte mit Werten zu erstellen, in der jede Zelle das Quadrat der entsprechenden Zelle in Spalte A ist.

Lists & Spreadsheet zeigt die Formel in der Formelzelle an und füllt die Spalte mit den Ergebnissen.

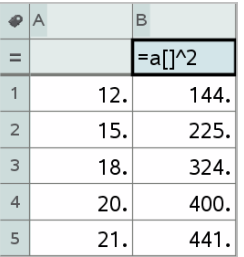

### Erzeugen einer Spalte von Zufallszahlen

Dieses Beispiel zeigt eine Spalte mit 20 zufälligen Integerzahlen (Ganzzahlen) im Bereich von 1 bis 6.

1. Klicken Sie auf die Formelzelle der Spalte (zweite Zelle von oben).

Lists & Spreadsheet fügt das Gleichheitszeichen (**=**) als Beginn der Formel automatisch ein. Wenn es sich bei der Spalte um eine benannte Liste handelt, fügt Lists & Spreadsheet *listname***:=** ein und platziert den Mauszeiger dahinter.

2. Geben Sie nach dem Gleichheitszeichen **RandInt(1,6,20)** ein. **Hinweis:** Sie können auch den Katalog verwenden oder auf Daten > Zufällige > Ganzzahlen klicken, um die Funktion RandInt() einzufügen.

3. Drücken Sie die Eingabetaste, um die Zahlen zu generieren.

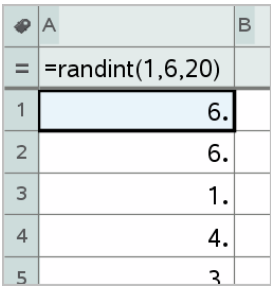

4. Erzeugen Sie (mit dem Befehl 'Recalculate') einen neuen Satz Zufallszahlen

Windows®: Drücken Sie Stra+R.

Mac®: Drücken Sie  $\mathcal{H}^+$ R.

Handheld: Drücken Sie  $\boxed{\text{cm}}$  R.

### Generieren einer numerischen Folge

- 1. Klicken Sie auf eine beliebige Zelle in der Spalte, in der Sie die Folge generieren möchten.
- 2. Wählen Sie im Menü Daten den Punkt Folge generieren aus.

Das Dialogfeld "Folge" wird angezeigt.

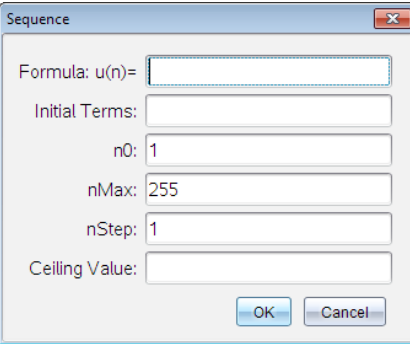

- 3. Geben Sie die Formel ein, die auf Spaltenwerte angewendet wird.
- 4. Geben Sie die von der Folge erforderten Anfangsbed ein. Trennen Sie diese mit Kommas.
- 5. Geben Sie einen Anfangswert für die unabhängige Variable ein (n0).
- 6. Geben Sie die maximale Anzahl der Werte ein, die generiert werden sollen (nMax).
- 7. Geben Sie die Schrittweite ein (nStep).
- 8. (Optional) Geben Sie im Feld Obergrenze einen Maximalwert für die Folge ein.
- 9. Klicken Sie auf OK.

Lists & Spreadsheet zeigt die Formel in der Formelzelle an und füllt die Spalte mit den Ergebnissen.

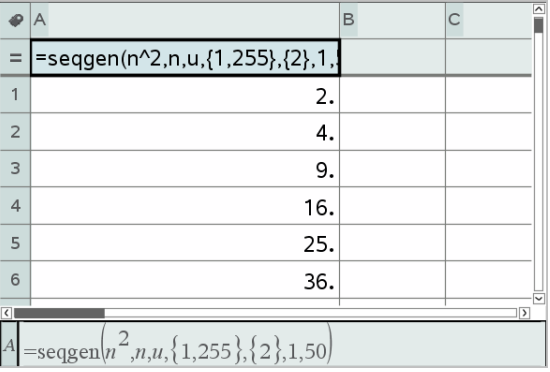

# Graphische Darstellung von Tabellendaten

Sie können die Daten einer Tabelle mit SchnellGraph oder Ergebnisgrafik grafisch darstellen. Zellen in Lists & Spreadsheet, die keine Daten enthalten, werden in Graphen nicht durch Datenpunkte dargestellt.

# Verwenden von SchnellGraph

Mit der Funktion SchnellGraph können Sie auf einfache Weise aus den Daten einer Spalte ein Punktediagramm bzw. aus den Daten zweier nebeneinander liegender Spalten ein Streudiagramm erzeugen. Diese Funktion zeigt die gezeichneten Daten mit der Applikation Data & Statistics an.

So erstellen Sie ein Streudiagramm:

1. Benennen Sie beide Spalten, um sie als Listen zu definieren.

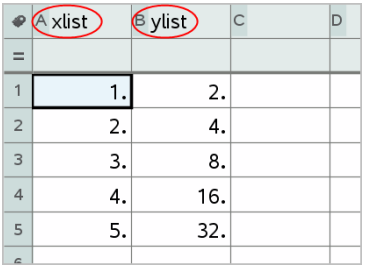

2. Wählen Sie beide Spalten aus.

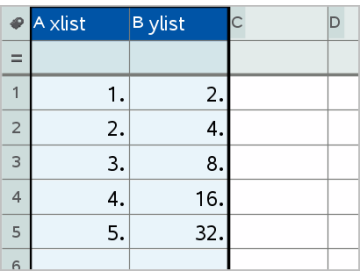

3. Wählen Sie im Menü Daten den Punkt SchnellGraph aus.

Der Seite wird eine Data & Statistics-Applikation mit den gezeichneten Daten hinzugefügt. Die linke der beiden Listen wird auf der x-Achse dargestellt, die rechte Liste wird auf der y-Achse dargestellt.

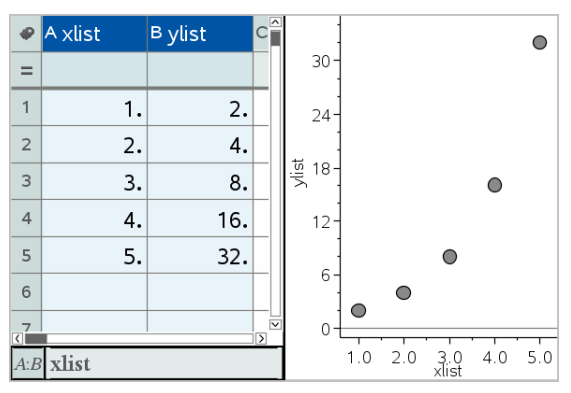

4. (Optional) Mit den Funktionen in Data & Statistics können Sie das Diagramm analysieren oder optisch aufwerten.

**Hinweis:** Weitere Informationen finden Sie unter Data & Statistics verwenden.

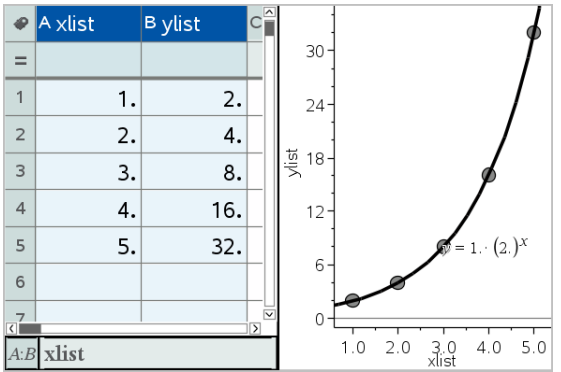

## Erstellen eines Ergebnisdiagramms anhand einer Ergebnistabelle

In diesem Beispiel erstellen Sie eine Ergebnistabelle anhand von Rohdaten und erstellen anschließend mithilfe der Tabelle ein Ergebnisdiagramm. Weitere Informationen finden Sie unter Data & Statistics verwenden.

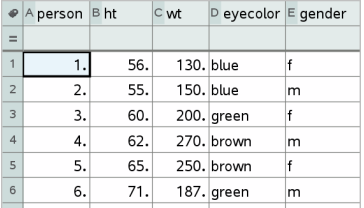

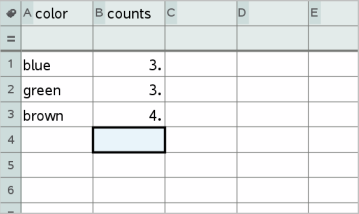

Rohdaten Ergebnistabelle für Augenfarbe auf Basis der Rohdaten

Eine Ergebnistabelle enthält eine Gruppenliste und eine Ergebniswerteliste.

- Die Gruppenliste enthält numerische Werte oder Zeichenketten (z. B. 1999 oder "color"). Bei numerischen Werten wird ein Histogramm erstellt. Zeichenketten legen die Kategorien eines Balkendiagramms fest.
- Die Ergebnisliste enthält für jedes Element der anderen Liste numerische Werte (wie Anzahl, Häufigkeit oder Wahrscheinlichkeit).

#### So erstellen Sie ein Ergebnisdiagramm:

**Hinweis:** Wenn bereits eine Ergebnistabelle vorliegt, können Sie die ersten beiden Schritte überspringen.

1. Erstellen Sie eine Gruppenliste mit den Namen für jede Kategorie. Nennen Sie in diesem Beispiel die Liste "Farbe" und geben Sie Namen für die Augenfarbe ein. Schreiben Sie die Kategorienamen in Anführungszeichen, damit sie nicht als Variablen erfasst werden.

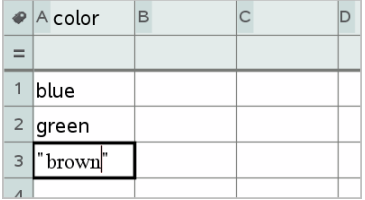

2. Erstellen Sie die Ergebnisliste. Nennen Sie die Liste in diesem Beispiel "Anzahl" und geben Sie die Gesamtanzahl für jede Augenfarbe ein.

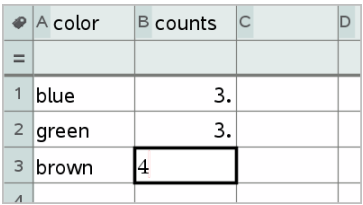

- 3. Wählen Sie die Liste aus, indem Sie jeweils in die oberste Zelle der Spalte klicken und ▲ drücken.
- 4. Wählen Sie im Menü Daten den Punkt Ergebnisdiagramm aus.

Das Dialogfeld "Ergebnisdiagramm" wird angezeigt.

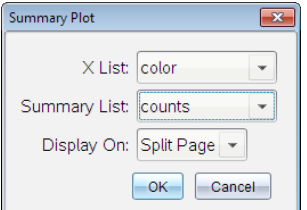

- 5. Wählen Sie bei Bedarf mit der Tabulatortaste und den Pfeiltasten die zutreffenden Listen für die X-Liste und die Ergebnisliste aus.
- 6. Wählen Sie im Feld Display Ein den Anzeigemodus für das Ergebnisdiagramm in der Applikation Data & Statistics aus.
	- Wählen Sie Seite teilen, um die Grafik auf der Hälfte der aktuellen Seite anzuzeigen.
	- Wählen Sie Neue Seite, um die Grafik auf einer neuen Seite einzufügen.

Das Ergebnisdiagramm wird mit den Listennamen entlang der Achsen und einem Ergebnisdiagrammsymbol in der linken unteren Ecke des Diagrammfensters angezeigt.

**Hinweis:** In diesem Beispiel enthält die X Liste String-Daten, daher wird das Ergebnisdiagramm als Balkendiagramm angezeigt. Die Kategorie-Zeichenketten aus der Datenliste werden neben den Balken angezeigt.

# Austauschen von Daten mit anderer Computersoftware

Mit der TI-Nspire™ Desktop-Software können Sie Tabellendaten von TI-Nspire™ Applikationen in andere Software-Programme wie beispielsweise TI DataEditor (in der TI Connect™ Software) oder Excel® Tabellenkalkulationssoftware kopieren und umgekehrt.

Sie können z. B. Folgendes kopieren:

- Die Werte einzelner Zellen, einen Zellbereich oder eine ganze Liste aus TI DataEditor.
- Die Werte (nicht die zugrunde liegenden Formeln) einzelner Zellen, eines Zellbereichs oder einer ganzen Spalte aus einer Excel® Tabelle.
- Eine Zahl aus TI DataEditor.
- Den Wert einer Matrix aus TI DataEditor.

#### Beispiel - Kopieren von Daten aus TI DataEditor

- 1. Öffnen Sie die TI Connect™ Software.
- 2. Zeigen Sie den TI DataEditor an.
- 3. Öffnen Sie ggf. die Datei, die die Zahl, die Liste oder die Matrix enthält, die Sie kopieren möchten.

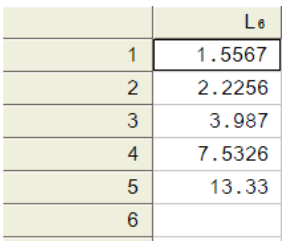

4. Ziehen Sie mit der Maus, um die Werte auszuwählen, die Sie kopieren möchten. Klicken Sie auf die oberste Zelle in der Liste, um die ganze Liste zu kopieren.

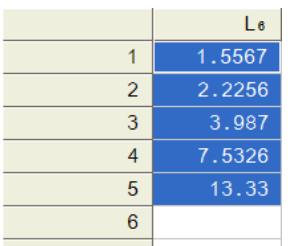

- 5. Klicken Sie auf Bearbeiten> Kopieren.
- 6. Klicken Sie in Lists & Spreadsheet auf die Zelle, in die Sie die Daten einfügen möchten.

Wenn Sie einen Zellbereich kopiert haben, werden die Zellen so eingefügt, dass sich die linke obere Ecke des Bereichs bei der ausgewählten Zelle befindet. Alle Daten in diesen Zellen werden überschrieben.

- B  $\overline{c}$ D.  $\bullet$  A E.  $=$  $\mathbf{1}$ 1.5567 2.2256  $\overline{2}$  $\overline{3}$ 3.987  $\overline{4}$ 7.5326  $\overline{a}$ 13.33 6
- 7. Klicken Sie auf Bearbeiten> Einfügen.

#### Kopieren von Zellen aus einer Excel®-Tabelle

Sie können bis zu 26 Spalten und 2500 Zeilen aus einer Excel®-Tabelle in eine Lists & Spreadsheet-Applikation kopieren.

1. Ziehen Sie mit der Maus, um die Werte auszuwählen, die Sie aus der Excel®-Tabelle kopieren möchten. Um eine ganze Spalte zu kopieren, klicken Sie auf den Spaltennamen in der Spalte oben.

**Hinweis:** Wenn Sie in der Excel®-Tabelle nicht zusammenhängende Spalten auswählen, werden diese in Lists & Spreadsheet als zusammenhängende Spalten eingefügt.

2. Verwenden Sie zum Kopieren einer Auswahl das Standard-Tastenkürzel. Windows®: Drücken Sie Strg+C.

 $Mac@: Drücken Sie #+C.$ 

3. Klicken Sie in Lists & Spreadsheet auf die Zellen, in die Sie die Daten einfügen möchten.

Wenn Sie einen Zellbereich kopiert haben, werden die Zellen so eingefügt, dass sich die linke obere Ecke des Bereichs bei der ausgewählten Zelle befindet. Alle Daten in diesen Zellen werden überschrieben.

4. Fügen Sie die Daten ein.

Windows®: Drücken Sie Strg+V.

Mac®: Drücken Sie  $\mathcal{H}+V$ 

Handheld: Drücken Sie  $\boxed{\text{tril}}$   $\boxed{\text{V}}$ .

**Hinweis:** Kategoriale Daten müssen nach dem Einfügen in Anführungszeichen (" ") gesetzt werden.

# Erfassen von Daten aus Graphs & Geometry

Mit der Lists & Spreadsheet Applikation können Sie Informationen zu Objekten in der Graphs & Geometry Applikation erfassen. Sie können beispielsweise Änderungen der Fläche eines Dreiecks verfolgen, während Sie die Länge einer Seite in der Graphs & Geometry Applikation ändern.

Die erfassten Werte ersetzen die Werte in der Spalte. Falls gewünscht, können Sie alle Daten aus einer Spalte entfernen, bevor Sie eine neue Erfassung beginnen. Wählen Sie hierzu Daten löschen im Menü Daten aus.

## Manuelles Erfassen von Daten

- 1. Stellen Sie sicher, dass der Datenwert, den Sie erfassen möchten, mit einem Variablennamen verknüpft ist.
- 2. Klicken Sie auf die Formelzelle (zweite Zelle von oben) der Spalte, in der Sie die Werte erfassen möchten.

**Hinweis:** Die erfassten Werte ersetzen die Werte in der Spalte.

#### 3. Klicken Sie auf Daten > Daten erfassen >Manuell.

In die Formelzelle der Spalte wird ein Erfassungsterm mit var als Platzhalter für den Namen der erfassten Variable eingegeben.

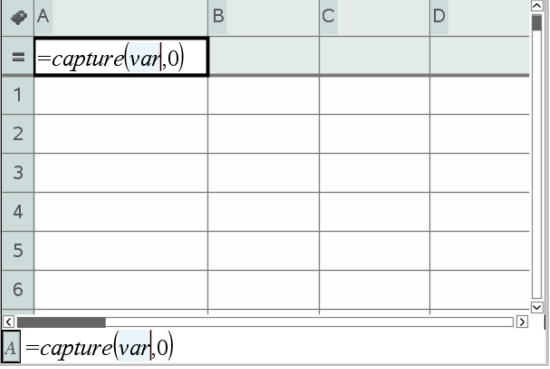

4. Ersetzen Sie die Buchstaben "*var*" durch den Namen der zu erfassenden Variablen aus Graphs & Geometry. Geben Sie beispielsweise **Fläche** ein.

Die Formelzeile enthält jetzt einen Ausdruck ähnlich **=capture(area,0)**.

 $=$ capture(area,0)  $\vert A \vert$ 

Hinweis: Das Argument "0" sagt Lists & Spreadsheet, dass Sie jede Erfassung manuell auslösen möchten.

- 5. Drücken Sie die Eingabetaste.
- 6. Ändern Sie in der Graphs & Geometry-Applikation das Objekt, dessen gemessener Wert als Variable, bezogen auf den Datenerfassungsterm, gespeichert wird (in diesem Beispiel "Fläche").
- 7. Jedes Mal, wenn Sie für die Erfassung des aktuellen Werts von "area" bereit sind, drücken Sie die Erfassungstasten.

Windows®: Drücken Sie Strg+. (die Punkttaste).

Mac®: Halten Sie  $\mathcal H$  gedrückt, und drücken Sie, (die Punkttaste).

Handheld: Drücken Sie [ctrl] ...

Der aktuelle Wert von *Fläche* wird am Ende der Liste als Listenelement hinzugefügt.

## Automatisches Erfassen von Daten

Wenn Sie Daten automatisch erfassen, können Sie festlegen, dass die Erfassungen durch folgende Ereignisse ausgelöst werden sollen:

- Ausschließlich Änderungen in der erfassten Variablen.
- Änderungen in der erfassten Variablen oder in weiteren Variablen.

Auf diese Weise können Sie mehrere Spalten mit synchronisierten Erfassungen anlegen, wie z. B. die x- und y-Koordinaten eines sich bewegenden Objekts.

- 1. Löschen Sie die Inhalte aller Spalten, die Sie für die erfassten Daten verwenden.
- 2. Stellen Sie sicher, dass alle Datenwerte, die Sie erfassen möchten, mit einem Variablennamen verknüpft sind.
- 3. Klicken Sie auf die Formelzelle (zweite Zelle von oben) der Spalte, in der Sie die Werte erfassen möchten.
- 4. Klicken Sie auf Daten >Daten erfassen >Automatisch.

In die Formelzelle der Spalte wird ein Erfassungsterm mit *var* als Platzhalter für den Namen der erfassten Variable eingegeben.

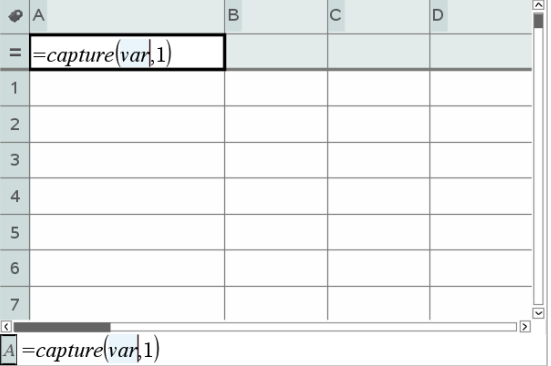

5. Ersetzen Sie die Buchstaben "var" durch den Namen der zu erfassenden Variablen. Geben Sie zum Beispiel **objpathX** ein. Alternativ können Sie den Variablennamen aus dem Menü "Variablen" auswählen.

Die Formelzelle enthält jetzt einen Ausdruck ähnlich **=capture (objpathX,1)**.

```
\boxed{A} = capture(objpathX,1)
```
Hinweis: Das Argument "1" sagt Lists & Spreadsheet, dass die Erfassungen durch die Variablenänderung ausgelöst werden sollen.

6. Wenn Sie möchten, dass die Erfassung auch durch Änderungen in einer oder mehreren weiteren Variablen ausgelöst wird, geben Sie nach der 1 ein Komma und dann den Variablennamen oder den Namen einer Liste ein, in der die Variablen einzeln aufgeführt sind.

Die Formelzelle enthält jetzt einen Ausdruck ähnlich **=capture (objpathX,1,objpathY)**.

- 7. Drücken Sie die Eingabetaste, um die Formel abzuschließen.
- 8. Wenn Sie mehrere Spalten mit synchronisierten Daten erfassen, richten Sie weitere Spalten ein. Sie können beispielsweise eine zweite Erfassungsvariable mit

**=capture(objpathY,1,objpathX)** einrichten.

9. Wenn Sie bereit sind, die Werte zu erfassen, beginnen Sie mit dem Verschieben des Objekts oder starten Sie in Graphs & Geometry die die Erfassung auslösende Animation.

Jeder erfasste Wert wird am Ende der Liste hinzugefügt.

# Verwenden von Tabellendaten zur statistischen Analyse

Werkzeuge im Menü "Statistik" enthalten Zugriff auf Assistenten, die Ihnen bei der Durchführung statistischer Analysen der Daten in den Tabellenspalten helfen. Sie legen den Speicherort der Daten fest, und Lists & Spreadsheet speichert die Ergebnisse in zwei Spalten: eine für die Ergebnisnamen und eine für die entsprechenden Werte.

## Zeichnen statistischer Daten

Einige Statistik-Assistenten enthalten ein Kontrollkästchen Zeichnen. Das Kontrollkästchen ist standardmäßig nicht ausgewählt. Durch Aktivieren dieses Kontrollkästchens wird auf der Seite ein Data & Statistics-Arbeitsbereich erstellt, in dem die in Lists & Spreadsheet berechneten Ergebnisse sowie die Ergebnisse der statistischen Analyse im Data & Statistics-Arbeitsbereich dargestellt werden.

**Hinweis:** Funktionen, die die Option Zeichnen unterstützen, können diese Option nur dann nutzen, wenn Sie die Funktion in die Formelzelle einer Spalte eingeben.

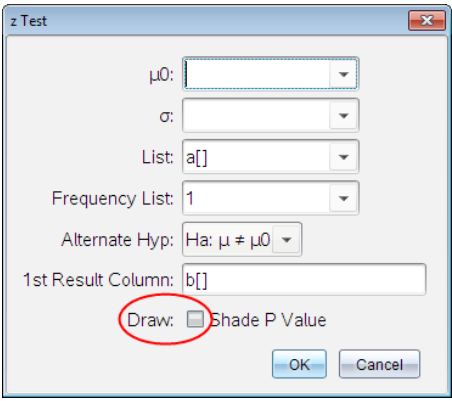

Kontrollkästchen Zeichnen (wie im z Test-Assistenten dargestellt).

# Beschreibung der Eingaben für statistische Berechnungen

Die folgende Tabelle beschreibt die verschiedenen Eingaben, die in den List & Spreadsheet-Assistenten verwendet werden.

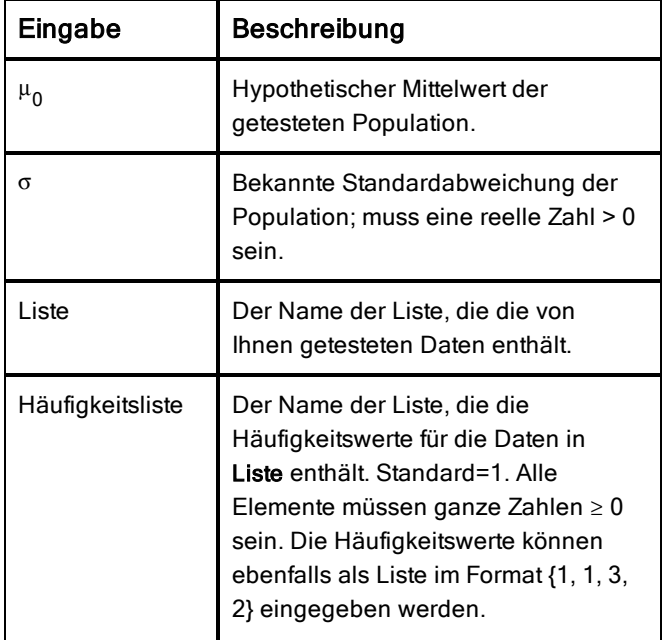

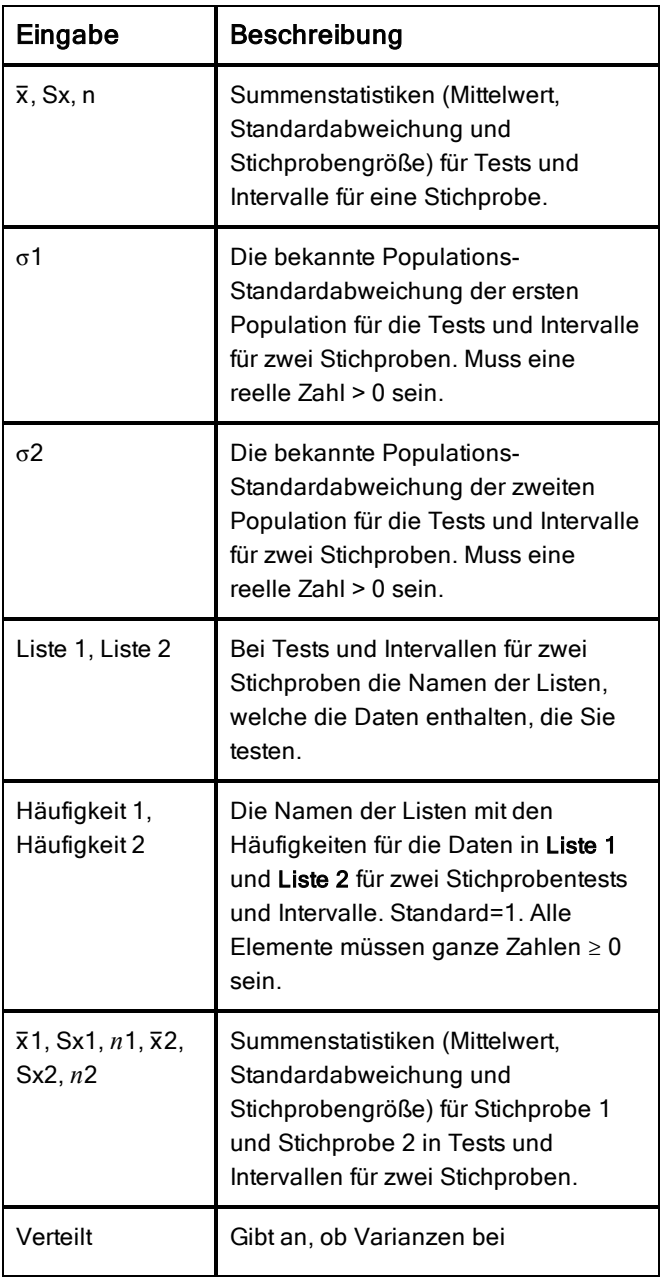

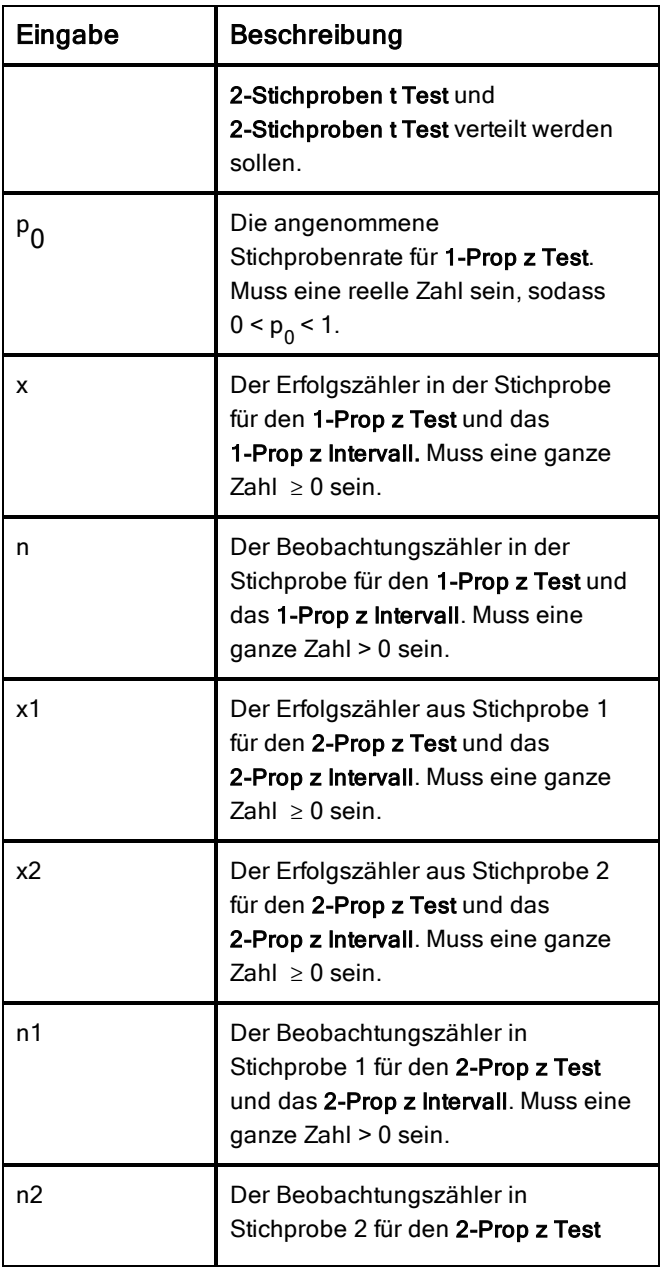

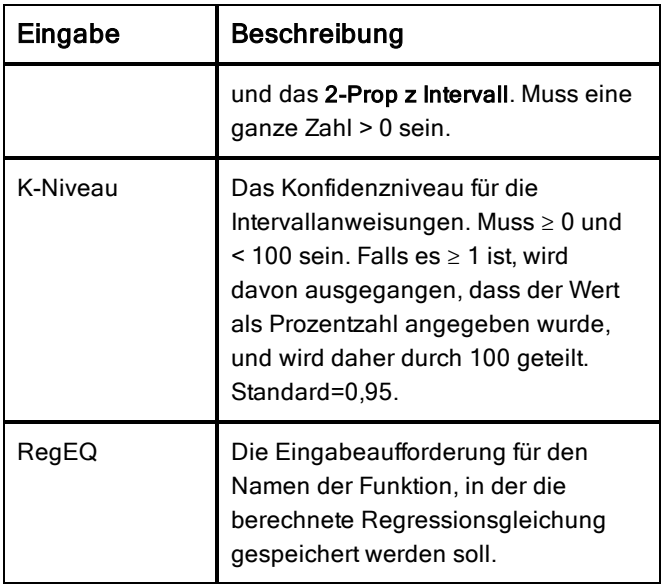

# Statistische Berechnungen

## Durchführen einer statistischen Berechnung

Um Daten zu analysieren, können Sie statistische Berechnungen durchführen. Das folgende Beispiel wendet ein lineares Regressionsmodell y=mx+b auf die beiden Listen in den Spalten A und B an.

1. Wählen Sie im Menü Statistik die Option Statistische Berechnung > Lineare Regression (mx+b) aus, um das Regressionsmodell zu bestimmen.

Das Dialogfeld "Lineare Regression (mx+b)" wird geöffnet.

- 2. Geben Sie **a[]** als Spalte für die X-Liste ein.
- 3. Geben Sie **b[]** als Spalte für die Y-Liste ein.
- 4. Wenn Sie die Regressionsgleichung in einer bestimmten Variablen speichern möchten, ersetzen Sie RegEgn speichern unter durch den Namen der Variablen.
- 5. Geben Sie **c[]** als Spalte für 1. Ergebnis ein.

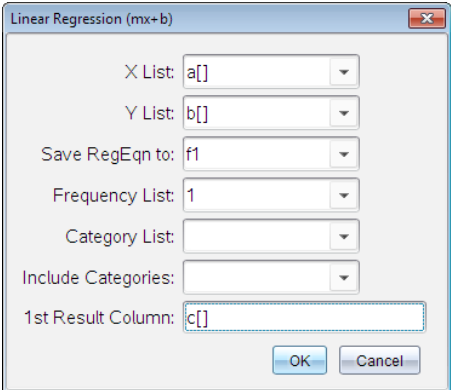

6. Klicken Sie auf OK.

Lists & Spreadsheet fügt zwei Spalten ein: eine mit den Namen der Ergebnisse und eine mit den entsprechenden Werten.

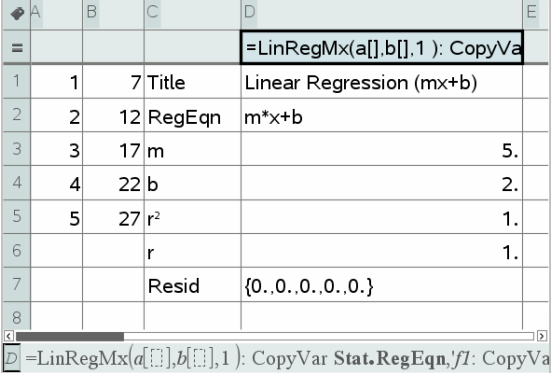

**Hinweis:** Die Ergebnisse sind mit den Quelldaten verknüpft. Sie können zum Beispiel einen Wert in Spalte A ändern; die Regressionsgleichung wird dann automatisch aktualisiert.

#### Speichern von Statistikergebnissen

Lists & Spreadsheet speichert statistische Ergebnisse unter einem Variablen-Gruppennamen im Format stat.*nnn*, wobei *nnn* der Name des Ergebnisses ist (zum Beispiel stat.RegEqn und stat.Resid). Die Verwendung von Standardnamen für Variablen erleichtert die spätere Identifizierung und

Verwendung der statistischen Variablen. Wenn Sie lieber eine benutzerdefinierte Variablengruppe verwenden möchten, können Sie die Formel in der Formelzelle der Spalte bearbeiten.

Sie können die folgende Formel verwenden, um die Ergebnisse in der Variablengruppe MystatsB zu speichern.

**=LinRegMx(a[],b[],1): CopyVar Stat., MystatsB.**

Später können Sie die Ergebnisse anzeigen, indem Sie den folgenden Ausdruck in die Calculator-Applikation oder in eine andere Spalte der Lists & Spreadsheet-Applikation eingeben:

**MystatsB.results**

## Unterstützte statistische Berechnungen

Im Menü Statistische Berechnungen können Sie zwischen den nachstehend beschriebenen Berechnungsarten wählen. Weitere Informationen finden Sie im TI-Nspire™ -Handbuch .

## OneVar, Statistik mit einer Variable

Analysiert Daten mit einer gemessenen Variable. Sie können auch eine optionale Häufigkeitsliste angeben. Die über diese Analysetechnik zurückgegebenen statistischen Daten sind:

- Stichproben-Mittelwert,  $\overline{x}$
- Summe der Daten, G*x*
- Summe der quadrierten Daten,  $\Sigma x^2$
- Stichproben-Standardabweichung, s*x*
- Populations-Standardabweichung, s*x*
- Stichprobengröße, n
- X-min
- Erstes Quartil, Q<sub>1</sub>
- Median
- Drittes Quartil,  $Q_2$
- X-max
- Summe der quadrierten Abweichungen, SSx =  $\Sigma(x \overline{x})^2$

### TwoVar, Statistik mit zwei Variablen

Analysiert gepaarte Daten. *Liste 1* ist die unabhängige Variable. *Liste 2* ist die abhängige Variable. Sie können auch eine optionale Häufigkeitsliste angeben. Die über diese Analysetechnik zurückgegebenen statistischen Daten sind:

Für jede Liste:

- Stichproben-Mittelwert,  $\overline{x}$  oder  $\overline{y}$
- Summe der Daten,  $\Sigma x$  oder  $\Sigma y$
- Summe der quadrierten Daten,  $\Sigma x^2$  oder  $\Sigma y^2$
- Stichproben-Standardabweichung, sx = s<sub>n-1</sub>x oder sy = s<sub>n-1</sub>y
- Populations-Standardabweichung, σx = σ<sub>η</sub>x oder σy = σ<sub>η</sub>y
- X-min oder Y-min
- erstes Quartil, Q<sub>1</sub>X oder Q<sub>1</sub>Y
- Median
- drittes Quartil, Q $_3$ X oder Q $_3$ Y
- X-max oder Y-max
- Summe der quadrierten Abweichungen, SSx =  $\Sigma(x \overline{x})^2$  oder SSy =  $\Sigma(y \overline{y})$  $\mathcal{D}$

Zusätzliche Daten:

- Stichprobengröße für jeden Datensatz, n
- $\Sigma x v$
- Korrelationskoeffizient, R.

# Lineare Regression (mx+b) (LinRegMx)

Passt die Modellgleichung y=ax+b mit der Methode der kleinsten Quadrate (least squares) an die Daten an. Sie zeigt Werte für m (Steigung) und b (y-Achsenabschnitt) an.

# Lineare Regression (a+bx) (LinRegBx)

Passt die Modellgleichung y=a+bx mit der Methode der kleinsten Quadrate (least squares) an die Daten an. Sie zeigt die Werte für a (y-Achsenabschnitt), **b** (Steigung),  $r^2$  und r an.

### Median-Median-Linie (MedMed)

Passt die Modellgleichung y=mx+b mittels der Median-Median-Linie (resistente Gerade) an die Daten an und berechnet dabei die Summenpunkte x1, y1, x2, y2, x3 und y3. Median-Median Linie zeigt Werte für m (Steigung) und b (y-Achsenabschnitt) an.

#### Quadratische Regression (QuadReg)

Passt das Polynom zweiten Grades v=ax<sup>2</sup>+bx+c an die Daten an. Sie zeigt Werte für **a**, **b**, **c** und **R**<sup>2</sup> an. Für drei Datenpunkte ist die Gleichung eine Polynom-Anpassung, für vier und mehr eine Polynom-Regression. Es werden mindestens drei Datenpunkte benötigt.

#### Kubische Regression (CubicReg)

Passt das Polynom dritten Grades y=ax<sup>3</sup>+bx<sup>2</sup>+cx+d an die Daten an. Sie zeigt Werte für  $\mathsf{a}, \mathsf{b}, \mathsf{c}, \mathsf{d}$  und  $\mathsf{R}^2$ an. Für vier Datenpunkte ist die Gleichung eine Polynom-Anpassung, für fünf und mehr eine Polynom-Regression. Es werden mindestens vier Punkte benötigt.

#### Regression vierter Ordnung, QuartReg

Passt das Polynom vierten Grades y=ax<sup>4</sup>+bx<sup>3</sup>+cx<sup>2</sup>+dx+e an die Daten an. Sie zeigt Werte für  $\mathsf{a}, \mathsf{b}, \mathsf{c}, \mathsf{d}, \mathsf{e}$  und  $\mathsf{R}^2$  an. Für fünf Datenpunkte ist die Gleichung eine Polynom-Anpassung, für sechs und mehr eine Polynom-Regression. Es werden mindestens fünf Punkte benötigt.

#### Potenzregression, PowerReg

Passt die Modellgleichung y=axb mit der Methode der kleinsten Quadrate (least squares) der umgewandelten Werte ln(x) und ln(y) an die Daten an. Sie zeigt Werte für **a**, **b**, **r**<sup>2</sup> und **r** an.

#### Exponentielle Regression (ExpReg)

Passt die Modellgleichung y=ab<sup>x</sup> mit der Methode der kleinsten Quadrate (least squares) der umgewandelten Werte x und ln(y) an die Daten an. Sie zeigt Werte für **a**, **b**, **r**<sup>2</sup> und **r** an.

#### Logarithmische Regression (LogReg)

Logarithmische Regression (LogReg) passt die Modellgleichung y=a+b ln(x) mittels mit der Methode der kleinsten Quadrate der umgewandelten Werte ln(x) und y an die Daten an. Sie zeigt Werte für **a**, **b**, **r**<sup>2</sup> und **r** an.

### Sinus-Regression (SinReg)

Passt die Modellgleichung y=a sin(bx+c)+d mit der iterativen Methode der kleinsten Quadrate (least squares) an die Daten an. Sie zeigt Werte für a, b, c und d an. Es werden mindestens vier Datenpunkte benötigt Es sind mindestens zwei Datenpunkte je Zyklus erforderlich, um Aliasingfrequenz-Schätzungen zu vermeiden.

**Hinweis:** Die Ausgabe von SinReg erfolgt unabhängig von der Moduseinstellung Bogenmaß/Grad immer im Bogenmaß.

#### Logistische Regression (d=0) (Logistisch)

Passt die Modellgleichung y=c/(1+a\*e bx) mit der iterativen Methode der kleinsten Quadrate (least squares) an die Daten an. Sie zeigt Werte für a, b und c an.

#### Logistische Regression ( $d \neq 0$ ) (LogistischD)

Passt die Modellgleichung y=c(1+a\*e(-bx))+d mit der iterativen Methode der kleinsten Quadrate (least squares) an die Daten an. Sie zeigt Werte für a, b, c und d an.

#### Lineare Mehrfachregression (MultReg)

Berechnet die lineare Mehrfachregression der Liste Y für die Listen X1, X2, …, X10

# Statistische Verteilungen

#### Berechnen von Verteilungen

Beispiel: Sie können eine Verteilung zur Anpassung des "Normal Pdf"-Verteilungsmodells berechnen.

- 1. Wählen Sie in Spalte A die Formelzelle (zweite Zelle von oben) aus.
- 2. Klicken Sie auf das Menü Statistik > Verteilungen > Normal Pdf, um das Verteilungsmodell auszuwählen.

Das Dialogfeld Normal Pdf wird geöffnet und zeigt Felder an, in denen Sie Argumente für die Berechnung auswählen oder eingeben können.

Drücken Sie die Tabulatortaste, um zwischen den Feldern zu wechseln, und vervollständigen Sie die einzelnen Argumente. Sie können Werte eingeben oder aus einer Dropdown-Liste auswählen:
- **X-Wert:** Klicken Sie auf den Dropdown-Pfeil, um eine Liste im Problem auszuwählen, die die x-Werte für die Berechnung liefern soll.
- **Mittelwert:** Geben Sie einen Wert für den Mittelwert ein oder klicken Sie auf den Dropdown-Pfeil, um eine Variable auszuwählen, die den Mittelwert enthält.
- **Standardabweichung:** Geben Sie einen Wert für die Standardabweichung ein oder wählen Sie eine Variable, die die Standardabweichung enthält.
- 3. Klicken Sie auf das Kontrollkästchen Zeichnen, um die Verteilung in Data & Statistics darzustellen.

**Hinweis:** Die Option Zeichnen ist nicht für alle Verteilungen verfügbar.

4. Klicken Sie auf OK.

Lists & Spreadsheet fügt zwei Spalten ein: eine mit den Namen der Ergebnisse und eine mit den entsprechenden Werten. Die Ergebnisse werden in Data & Statistics dargestellt.

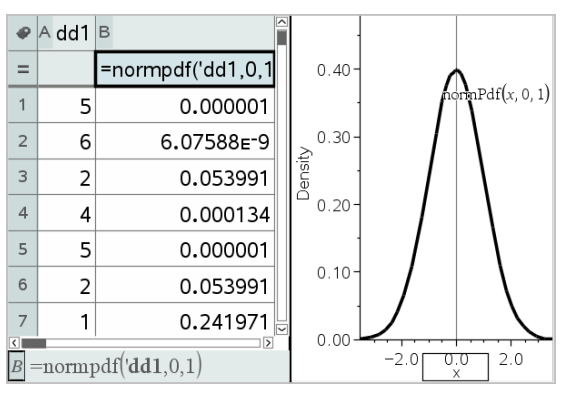

**Hinweis:** Die Ergebnisse sind mit den Quelldaten verknüpft. Wenn Sie zum Beispiel einen Wert in Spalte A ändern, wird die Verteilungsgleichung automatisch aktualisiert.

### Unterstützte Verteilungsfunktionen

Die folgenden Verteilungen sind in der Applikation Lists & Spreadsheet verfügbar. Weitere Informationen zu diesen Funktionen finden Sie im TI-Nspire™-Handbuch.

- Um ein einzelnes Verteilungsergebnis auf der Grundlage eines einzelnen Wertes zurückzugeben, geben Sie die Funktion in eine einzelne Zelle ein.
- Um eine Liste mit Verteilungsergebnissen auf der Grundlage einer Werteliste zurückzugeben, geben Sie die Funktion in eine Formelzelle einer Spalte ein. In diesem Fall geben Sie eine Liste (Spalte) an, die die Werte enthält. Für jeden Wert in der Liste gibt die Verteilung ein entsprechendes Ergebnis zurück.

Hinweis: Für Verteilungsfunktionen, die die Option "Zeichnen" unterstützen (normPDF, t PDF,  $\chi^2$  Pdf und F Pdf), ist die Option nur verfügbar, wenn Sie die Verteilungsfunktion in eine Formelzelle eingeben.

#### Normal-Pdf (normPdf)

Berechnet die Wahrscheinlichkeitsdichtefunktion (pdf) für die Normalverteilung an einem bestimmten *x*-Wert. Die Standardwerte sind Mittelwert μ=0 und Standardabweichung σ=1. Die Wahrscheinlichkeitsdichtefunktion (pdf) lautet:

$$
f(x) = \frac{1}{\sqrt{2\pi}\sigma} e^{-\frac{(x-\mu)^2}{2\sigma^2}}, \sigma > 0
$$

Diese Verteilung wird verwendet, um die Wahrscheinlichkeit des Auftretens eines bestimmten Werts in einer Normalverteilung zu bestimmen. Die Option 'Zeichnen' ist verfügbar, wenn 'Normal PDF' aus einer Formelzelle aufgerufen wird.

Wenn Sie aus der Formelzelle auf Verteilungen zugreifen, müssen Sie aus dem Dropdown-Menü eine gültige Liste auswählen, um unerwartete Ergebnisse zu vermeiden. Beim Zugriff von einer Zelle aus müssen Sie eine Zahl für den x-Wert angeben. Die Verteilung gibt die Wahrscheinlichkeit zurück, mit der der angegebene Wert auftritt.

#### Normal-Cdf (normCdf)

Berechnet die Normalverteilungswahrscheinlichkeit zwischen *Untere Grenze* und *Obere Grenze* für den angegebenen Mittelwert μ (Standard=0) und die Standardabweichung  $\sigma$  (Standard=1). Sie können das Kontrollkästchen Zeichnen (Bereich schraffieren) aktivieren, damit der Bereich zwischen der Ober- und Untergrenze schraffiert wird. Bei Änderungen an der ursprünglichen *Unteren Grenze* bzw. *Oberen Grenze* wird die Verteilung automatisch aktualisiert.

Diese Verteilung ist hilfreich bei der Bestimmung der Wahrscheinlichkeit des Auftretens eines Werts zwischen der unteren und der oberen Grenze einer Normalverteilung. Sie entspricht der Suche nach der Fläche zwischen den Grenzen unter der angegebenen Normalkurve.

#### Inverse Normalverteilung (invNorm)

Berechnet die inverse kumulative Normalverteilungsfunktion für eine bestimmte *Fläche* unter der Normalverteilungskurve, die durch Mittelwert μ und Standardabweichung  $\sigma$  festgelegt ist.

Diese Verteilung ist hilfreich bei der Bestimmung des x-Wertes von Daten im Bereich zwischen 0 und x<1 bei bekanntem Durchschnittswert.

# t Pdf (tPdf)

Berechnet die Wahrscheinlichkeitsdichtefunktion (pdf) für die t-Verteilung an einem bestimmten *x*Wert. *df* (Freiheitsgrade) muss > 0 sein. Die Wahrscheinlichkeitsdichtefunktion (pdf) lautet:

$$
f(x) = \frac{\Gamma[(df+1)/2]}{\Gamma(df/2)} \frac{(1+x^2/dt)^{-(df+1)/2}}{\sqrt{\pi df}}
$$

Diese Verteilung ist hilfreich bei der Bestimmung der Wahrscheinlichkeit des Auftretens eines Werts, wenn die Populations-Standardabweichung unbekannt und die Stichprobengröße klein ist. Die Option Zeichnen ist verfügbar, wenn t Pdf aus einer Formelzelle aufgerufen wird.

## t Cdf (tCdf)

Berechnet für eine Student-t-Verteilung zwischen *Untere Grenze* und *Obere Grenze* für vorgegebene *df* (Freiheitsgrade). Sie können das Kontrollkästchen Zeichnen (Bereich schraffieren) aktivieren, damit der Bereich zwischen den beiden Grenzen schraffiert wird. Bei Änderungen an der ursprünglichen *Unteren Grenze* bzw. *Oberen Grenze* wird die Verteilung automatisch aktualisiert.

Diese Verteilung ist hilfreich bei der Bestimmung der Wahrscheinlichkeit des Auftretens eines Werts innerhalb eines durch Obergrenze und Untergrenze definierten Intervalls für eine normalverteilte Population, wenn die Populations-Standardabweichung unbekannt ist.

### Invers t (invt)

Berechnet die inverse kumulative t--Wahrscheinlichkeitsfunktion, die durch Freiheitsgrade df für eine bestimmte Fläche unter der Kurve festgelegt ist.

Diese Verteilung ist hilfreich bei der Bestimmung der Wahrscheinlichkeit des Auftretens von Daten im Bereich von 0 bis x<1. Diese Funktion wird verwendet, wenn Mittelwert und/oder Standardabweichung einer Population unbekannt sind.

# $\chi^{\mathbf{2}}$  Pdf Pdf ( $\chi^{\mathbf{2}}$  Pdf Pdf())

Berechnet die Wahrscheinlichkeitsdichtefunktion (pdf) für die  $\chi^2$  (Chi-Quadrat)-Verteilung an einem bestimmten *x*Wert. *df* (Freiheitsgrade) muss > 0 sein. Die Wahrscheinlichkeitsdichtefunktion (pdf) lautet:

$$
f(x) = \frac{1}{\Gamma(df/2)} (1/2)^{df/2} x^{df/2 - 1} e^{-x/2}, x \ge 0
$$

Diese Funktion ist hilfreich bei der Bestimmung der Wahrscheinlichkeit des Auftretens eines angegebenen Werts einer Population mit einer  $\chi^2$ -Verteilung. Die Option Zeichnen ist verfügbar, wenn  $\chi^2$  **Pdf** aus einer Formelzelle aufgerufen wird.

# $\chi^{\mathbf{2}}$  Cdf Cdf ( $\chi^{\mathbf{2}}$  Cdf Cdf())

Berechnet die  $\chi^2$  (Chi-Quadrat) Verteilungswahrscheinlichkeit zwischen *UntereGrenze* und *ObereGrenze* für die angegebenen *df* (Freiheitsgrade). Sie können das Kontrollkästchen Zeichnen (Bereich schraffieren) aktivieren, damit der Bereich zwischen der Ober- und Untergrenze schraffiert wird. Bei Änderungen an der ursprünglichen *Ober*- oder *Untergrenze* wird die Verteilung automatisch aktualisiert.

Diese Funktion ist hilfreich bei der Bestimmung der Wahrscheinlichkeit des Auftretens eines Werts innerhalb vorgegebener Grenzen einer Population mit einer χ<sup>2</sup>-Verteilung.

### F Pdf Pdf (F Pdf Pdf())

Berechnet die Wahrscheinlichkeitsdichtefunktion (pdf) für die F-Verteilung bei einem bestimmten *x*-Wert. *Zähler df* (Freiheitgrade) und *Nenner df* müssen ganze Zahlen > 0 sein. Die Wahrscheinlichkeitsdichtefunktion (pdf) lautet:

$$
f(x) = \frac{\Gamma[(n+d)/2]}{\Gamma(n/2)\Gamma(d/2)} \left(\frac{n}{d}\right)^{n/2} x^{n/2 - 1} (1 + nx/d)^{-(n+d)/2}, x \ge 0
$$

wobei *n* = Freiheitsgrade des Zählers *d* = Freiheitsgrade des Nenners

Diese Verteilung ist hilfreich bei der Bestimmung der Wahrscheinlichkeit, dass zwei Stichproben dieselbe Varianz haben. Die Option Zeichnen ist verfügbar, wenn F Pdf aus einer Formelzelle aufgerufen wird.

## F Cdf Cdf (F Cdf Cdf())

Berechnet die F-Verteilungswahrscheinlichkeit zwischen *UntereGrenze* und *ObereGrenze* für die angegebenen *FreiGradZähler* (Freiheitsgrade) und *FreiGradNenner*. Sie können das Kontrollkästchen Zeichnen (Bereich schraffieren) aktivieren, damit der Bereich zwischen der Ober- und Untergrenze schraffiert wird. Bei Änderungen an der ursprünglichen *Ober*oder *Untergrenze* wird die Verteilung automatisch aktualisiert.

Diese Verteilung ist hilfreich bei der Bestimmung der Wahrscheinlichkeit, dass eine einzelne Beobachtung in den Bereich zwischen der unteren und der oberen Grenze fällt.

#### Binom-Pdf (binomPdf())

Berechnet die Wahrscheinlichkeit bei *x* für die diskrete Binomialverteilung mit der angegebenen *Anzahl der Versuche* und der Wahrscheinlichkeit für den Erfolg (p) in jedem Einzelversuch. Der Parameter *x* kann eine ganze Zahl oder eine Liste ganzer Zahlen sein. 0{p{1 muss wahr sein. *Anzahl der Versuche* muss eine ganze Zahl > 0 sein. Wenn Sie *x* nicht angeben, wird eine Liste mit Wahrscheinlichkeiten von 0 bis *Anzahl der Versuche* zurückgegeben. Die Wahrscheinlichkeitsdichtefunktion (pdf) lautet:

$$
f(x) = {n \choose x} p^{x} (1-p)^{n-x}, x = 0,1,...,n
$$

wobei *n = Anzahl der Versuche*

Diese Verteilung ist hilfreich bei der Bestimmung der Erfolgswahrscheinlichkeit in einem Erfolg/Misserfolg-Versuch bei <sup>n</sup>Versuchen. Sie können diese Verteilung beispielsweise verwenden, um vorherzusagen, mit welcher Wahrscheinlichkeit beim 5. Wurf einer Münze Wappen oben liegt.

#### Binom-Cdf (binomCdf())

Berechnet die kumulative Wahrscheinlichkeit für die diskrete Binomialverteilung mit n Versuchen und der Wahrscheinlichkeit p für den Erfolg in jedem Einzelversuch.

Diese Verteilung ist hilfreich bei der Bestimmung der Wahrscheinlichkeit eines Erfolgs bei einem Versuch, bevor alle Versuche abgeschlossen sind. Wenn zum Beispiel beim Münzenwerfen "Kopf" als erfolgreicher Wurf betrachtet wird

und Sie die Münze 10 Mal werfen möchten, würde diese Verteilung vorhersagen, wie groß die Wahrscheinlichkeit ist, dass bei den 10 Würfen mindestens einmal der Kopf oben liegt.

#### Poisson-Pdf (poissPdf())

Berechnet die Wahrscheinlichkeit bei *x* für die diskrete Poisson-Verteilung mit dem angegebenen Mittelwert μ, bei dem es sich um eine reelle Zahl > 0 handeln muss. *x* kann eine ganze Zahl oder eine Liste ganzer Zahlen sein. Die Wahrscheinlichkeitsdichtefunktion (pdf) lautet:

 $f(x) = e^{-\mu} \mu^{x}/x! x = 0,1,2,...$ 

Diese Verteilung kann z.B. dafür benutzt werden, vor dem Beginn eines Versuchs die Wahrscheinlichkeit zu bestimmen, eine bestimmte Anzahl an Erfolgen zu erzielen. Sie könnten diese Berechnung beispielsweise verwenden, um vorherzusagen, wie oft bei 8 Würfen einer Münze der Kopf oben liegt.

#### Poisson Cdf (poissCdf())

Φρχ δ μλα⊼ αρσχ λχ φρδδσρ ÷σσ-ρ λγμ δμ⊼ργγβ = λӯρ l.

Diese Verteilung ist hilfreich bei der Bestimmung der Wahrscheinlichkeit, dass eine bestimmte Anzahl an Erfolgen zwischen der oberen und der unteren Grenze eines Versuchs eintritt. Sie können diese Berechnung beispielsweise verwenden, um die Anzahl der Köpfe zwischen dem dritten und dem achten Münzwurf vorherzusagen.

#### Geometrische Pdf (geomPdf())

*Berechnet die Wahrscheinlichkeit an einem* x-Wert, die Anzahl der Einzelversuche, bis der erste Erfolg eingetreten ist, für die diskrete geometrische Verteilung mit der vorgegebenen Erfolgswahrscheinlichkeit p. 0  ${\leq} p{\leq}1$  muss wahr sein. *x* kann eine ganze Zahl sein oder eine Liste mit ganzen Zahlen. Die Wahrscheinlichkeitsdichtefunktion (pdf) lautet:

$$
f(x) = p(1-p)^{x-1}, x = 1, 2, \dots
$$

Diese Verteilung ist hilfreich bei der Bestimmung der am wahrscheinlichsten erforderlichen Anzahl von Versuchen, bis ein Erfolg erzielt wird. Sie können diese Berechnung beispielsweise benutzen, um die Anzahl der durchzuführenden Münzwürfe vorherzusagen, bis der Kopf zum ersten Mal oben liegt.

#### Geometrische Cdf (geomCdf())

Berechnet die kumulative geometrische Wahrscheinlichkeit von UntereGrenze bis ObereGrenze mit der angegebenen Erfolgswahrscheinlichkeit p.

Diese Verteilung ist hilfreich bei der Bestimmung der Wahrscheinlichkeit in Verbindung mit dem ersten Erfolg bei den Versuchen 1 bis *n*. Sie können beispielsweise diese Berechnung benutzen, um die Wahrscheinlichkeit zu bestimmen, mit der Wapp bei Wurf #1, #2, #3, ..., #*n* oben liegt.

# Konfidenzintervalle

#### Unterstützte Konfidenzintervalle

In der Lists & Spreadsheet-Applikation stehen die folgenden Konfidenzintervalle zur Verfügung. Weitere Informationen zu diesen Funktionen finden Sie im TI-Nspire™-Handbuch.

#### z-Intervall (zInterval)

Berechnet ein Konfidenzintervall für einen unbekannten Populationsmittelwert  $\mu$ , wenn die Populations-Standardabweichung  $\sigma$  bekannt ist. Das berechnete Konfidenzintervall ist abhängig vom benutzerdefinierten Konfidenzniveau.

Dieser Test ist hilfreich bei der Frage, wie weit ein Stichproben-Mittelwert von einem Populations-Mittelwert abweichen kann, bevor eine signifikante Abweichung angezeigt wird.

#### t-Intervall (tInterval)

Berechnet ein Konfidenzintervall für einen unbekannten Populationsmittelwert  $\mu$ , wenn die Populations-Standardabweichung  $\sigma$  unbekannt ist. Das berechnete Konfidenzintervall ist abhängig vom benutzerdefinierten Konfidenzniveau.

Sie können diesen Test verwenden, um zu untersuchen, ob das mit einem Konfidenzintervall verbundene Konfidenzniveau den in der Hypothese angenommenen Wert enthält. Wie beim z-Intervall, hilft dieser Test bei der Frage, wie weit ein Stichproben-Mittelwert bei einem unbekannten Populationsmittelwert von diesem Populationsmittelwert entfernt liegen kann, bevor eine signifikante Abweichung angezeigt wird.

#### 2-Stichproben-z-Intervall (zInterval\_2Samp)

Berechnet ein Konfidenzintervall für die Differenz zwischen zwei Populationsmittelwerten ( $\mu_1$ − $\mu_2$ ), wenn beide Populations-Standardabweichungen ( $\sigma_1$  und  $\sigma_2$ ) bekannt sind. Das berechnete Konfidenzintervall ist abhängig vom benutzerdefinierten Konfidenzniveau.

Mit diesem Test können Sie ermitteln, ob es eine statistische Signifikanz zwischen den Mittelwerten zweier Stichproben derselben Population gibt. Mit diesem Test können Sie beispielsweise ermitteln, ob eine Signifikanz zwischen dem Mittelwert des Hochschul-Aufnahmetests weiblicher Schüler und dem Mittelwert des Hochschul-Aufnahmetests männlicher Schüler derselben Hochschule besteht.

#### 2-Stichproben-t-Intervall (tInterval\_2Samp)

Berechnet ein Konfidenzintervall für die Differenz zwischen zwei Populationsmittelwerten ( $\mu_1$ − $\mu_2$ ), wenn beide Populations-Standardabweichungen ( $\sigma_1$  und  $\sigma_2$ ) unbekannt sind. Das berechnete Konfidenzintervall ist abhängig vom benutzerdefinierten Konfidenzniveau.

Mit diesem Test können Sie ermitteln, ob es eine statistische Signifikanz zwischen den Mittelwerten zweier Stichproben derselben Population gibt. Er wird anstelle des z-Konfidenzintervalls für 2 Stichproben in Situationen verwendet, bei denen die Population zum Messen zu groß ist, um die Standardabweichung zu bestimmen.

#### 1-Prop-z-Interval (zInterval\_1Prop)

Berechnet ein Konfidenzintervall für einen unbekannten Anteil an Erfolgen. Als Eingabe werden der Erfolgszähler in Stichprobe *x* und der Beobachtungszähler in Stichprobe *n* verwendet. Das berechnete Konfidenzintervall ist abhängig vom benutzerdefinierten Konfidenzniveau.

Mit diesem Test können Sie die Wahrscheinlichkeit einer angegebenen Erfolgshäufigkeit ermitteln, die bei einer angegebenen Anzahl von Versuchen erwartet werden kann. So würden beispielsweise Casino-Analysatoren diesen Test verwenden, um zu bestimmen, ob beobachtete Auszahlungen für einen Münzspielautomaten eine gleichmäßige Auszahlungsrate zeigen.

#### 2-Prop-z-Interval (zInterval\_2Prop)

Berechnet ein Konfidenzintervall für die Differenz zwischen den Erfolgsraten in zwei Populationen (<sub>p</sub>1-<sub>p</sub>2). Als Eingabe wird der Erfolgszähler in jeder

Stichprobe (x<sub>1</sub> und x<sub>2</sub>) und der Beobachtungszähler in jeder Stichprobe <sup>2</sup><br>
2<sup>1</sup> And *n*<sub>2</sub> verwendet. Das berechnete Konfidenzintervall ist abhängig vom benutzerdefinierten Konfidenzniveau.

Mit diesem Test können Sie ermitteln, ob zwei Erfolgsraten aufgrund anderer Gründe als Stichproben-Fehler oder Standard-Abweichung voneinander abweichen. So kann ein Wettspieler diesen Test beispielsweise nutzen, um zu ermitteln, ob es langfristig von Vorteil ist, nur ein Spiel oder an einem Automaten zu spielen anstatt an einem anderen.

#### t-Intervalle bei linearen Regressionen (LinRegtIntervals)

Berechnet ein t-Konfidenzintervall mit linearer Regression für den Steigungskoeffizienten b Wenn das Konfidenzintervall den Wert 0 enthält, ist dies ein ungenügender Nachweis für eine lineare Beziehung der Daten.

#### Mehrfachregressionsintervalle (MultRegIntervals)

Ermittelt durch Mehrfachregression ein Vorhersagekonfidenzintervall für das berechnete y und die Konfidenz für y.

# Statistische Tests

#### Unterstützte statistische Tests

Hypothesenprüfungen sind in der Applikation Lists & Spreadsheet verfügbar. Weitere Informationen zu diesen Funktionen finden Sie im TI-Nspire™- Handbuch.

Einige Assistenten für statistische Tests enthalten ein Kontrollkästchen Zeichnen. Das Kontrollkästchen ist standardmäßig nicht ausgewählt. Durch Aktivieren dieses Kontrollkästchens wird auf der Seite ein Data & Statistics-Arbeitsbereich erstellt, in dem die Ergebnisse dargestellt werden.

#### z test (zTest)

Führt einen Hypothesentest für einen einzelnen unbekannten Populationsmittelwert  $\mu$  durch, wenn die Standardabweichung  $\sigma$ der Population bekannt ist. Er testet die Null-Hypothese H $_0$ :  $\mu$ = $\mu_0$  gegen eine der nachstehenden Alternativen.

- $H_a: \mu \neq \mu_0$
- $H_a: \mu < \mu_0$
- $H_a: \mu > \mu_0$

Dieser Test wird bei großen normalverteilten Populationen verwendet. Die Standardabweichung muss bekannt sein.

Mit diesem Test können Sie ermitteln, ob eine Differenz zwischen einem Stichproben-Mittelwert und einem Populations-Mittelwert statistisch signifikant ist, wenn Sie die wahre Abweichung für eine Population kennen.

#### t test (tTest)

Führt einen Hypothesen-Test für einen einzelnen, unbekannten Populationsmittelwert  $\mu$  durch, wenn die Standardabweichung ounbekannt ist. Er testet die Null-Hypothese H<sub>0</sub>: µ=µ<sub>0</sub> gegen eine der nachstehenden<br>... Alternativen.

- $H_a: \mu \neq \mu_0$
- $H_a: \mu \leq \mu_0$
- $H_a: \mu > \mu_0$

Dieser Test ist dem z-Test ähnlich, wird jedoch verwendet, wenn die Population klein und normalverteilt ist. Dieser Test wird häufiger eingesetzt als der z-Test, da kleine Stichprobenpopulationen in Statistiken häufiger auftreten als große Populationen.

Dieser Test kann verwendet werden, um zu ermitteln, ob zwei normalverteilte Populationen gleiche Mittelwerte haben oder ob ein Stichproben-Mittelwert signifikant von einem Populations-Mittelwert abweicht und die Standardabweichung unbekannt ist.

#### 2-Stichproben-Z-Test (zTest\_2Samp)

Testet die Gleichwertigkeit der Mittelwerte zweier Populationen ( $\mu_{1}$  und  $\mu_{2}$ ) auf der Basis unabhängiger Stichproben, wenn beide Standardabweichungen ( $\mathfrak{\sigma}_1$ und  $\sigma_2$ ) bekannt sind. Die Null-Hypothese H $_0$ :  $\mu_1$ = $\mu_2$  wird gegen eine der nachstehenden Alternativen getestet.

- $H_a: \mu_1 \neq \mu_2$
- $H_a: \mu_1 < \mu_2$
- $H_a: \mu_1 > \mu_2$

#### 2-Stichproben-T-Test (tTest\_2Samp)

Testet die Gleichwertigkeit der Mittelwerte zweier Populationen ( $\mu_{1}$  und  $\mu_{2}$ ) auf der Basis unabhängiger Stichproben, wenn keine der Standardabweichungen ( $\sigma^{}_{1}$ oder  $\sigma^{}_{2}$ ) bekannt sind. Die Null-Hypothese H $^{}_{0}$ :  $\mu^{}_{1}$ = $\mu^{}_{2}$  wird gegen eine der nachstehenden Alternativen getestet.

- $H_a: \mu_1 \neq \mu_2$
- $H_a: \mu_1 < \mu_2$
- $H_a: \mu_1 > \mu_2$

# 1-Prop z-Test (zTest\_1Prop)

Berechnet einen Test für eine unbekannte Erfolgsrate (prop). Als Eingabe werden der Erfolgszähler in Stichprobe *x* und der Beobachtungszähler in Stichprobe *n* verwendet. **1-Prop-z-Test** testet die Null-Hypothese H<sub>0</sub>: prop=p<sub>0</sub> gegen eine der nachstehenden Alternativen.

- $H_a:prop \neq p_0$
- $H_a:prop < p_0$
- $H_a:prop > p_0$

Mit diesem Test kann ermittelt werden, ob die bei einer Stichprobe erkannte Erfolgswahrscheinlichkeit signifikant von der Erfolgswahrscheinlichkeit der Population abweicht oder ob dies an einem Stichprobenfehler, einer Abweichung oder an anderen Faktoren liegt.

# 2-Prop z-Test (zTest\_2Prop)

Berechnet einen Test, um die Erfolgsraten (<sub>p1</sub> und <sub>p2</sub>) zweier Populationen zu vergleichen. Als Eingabe wird der Erfolgszähler in jeder Stichprobe (*x* und *x* 2 ) 1 und der Beobachtungszähler in jeder Stichprobe (*n* und *n* ) verwendet. 2-Prop z-Test testet die Null-Hypothese  $H_0: p_1 = p_2$  (mittels gepoolter Stichprobenanteile Ç) gegen eine der nachstehenden Alternativen.

- $H_a: p_1 \neq p_2$
- $H_a: p_1 < p_2$
- $H_a: p_1 > p_2$

Dieser Test hilft zu ermitteln, ob die in zwei Stichproben festgestellte Erfolgswahrscheinlichkeit gleich ist.

# c *2*GOF (<sup>c</sup> *2*GOF)

Berechnet eine Testgröße, um zu überprüfen, ob die Stichprobendaten aus einer Grundgesamtheit stammen, die einer bestimmten Verteilung genügt.  $\chi^2$ GOF kann beispielsweise bestätigen, dass die Stichprobendaten aus einer Normalverteilung stammen.

# $\chi$ <sup>2</sup> 2-Wege-Test ( $\chi$ <sup>2</sup>2-Wege)

Berechnet einen Chi-Quadrat-Test für Verbindungen in der Zweiwege-Zähler-Tabelle in der angegebenen *Beobachtet-*Matrix. Die Null-Hypothese H<sub>0</sub> für eine Zweiwege-Tabelle lautet: Es besteht keine Verbindung zwischen Zeilenvariablen und Spaltenvariablen. Die Alternativ-Hypothese lautet: Die Variablen stehen zueinander in Verbindung.

#### 2-Stichproben FTest (FTest\_2Samp)

Berechnet einen F-Test zum Vergleich von zwei normalen Populations-Standardabweichungen ( $\sigma_1$  und  $\sigma_2$ ). Alle Populations-Mittelwerte und Standardabweichungen sind unbekannt. Der 2-StichprobenFTest verwendet das Verhältnis der Stichproben-Varianzen Sx12/Sx2<sup>2</sup> und testet die Null-Hypothese H $_0$ :  $\sigma_1$ = $\sigma_2$  gegen eine der nachstehenden Alternativen.

- $H_a: \sigma_1 \neq \sigma_2$
- $H_a: \sigma_1 < \sigma_2$
- $H_a: \sigma_1 > \sigma_2$

Nachstehend ist die Definition für den 2-Stichproben FTest aufgeführt.

 $Sx1, Sx2 =$  Stichproben-Standardabweichungen haben n<sub>1</sub>-1 bzw. n<sub>2</sub>-1 Freiheitsgrade (*df*).

$$
F = F\text{-statistisch} = \left(\frac{Sx1}{Sx2}\right)^2
$$

 $df(x, n_1-1, = \text{F}pdf()$  mit den Freiheitsgraden  $df, n_1-1$  und  $n_2-1$ n<sub>2</sub>-1)

*p* = ausgegebener *p*-Wert

**2-Stichproben** F**Test** für die Alternativ-Hypothese  $\sigma^{}_{1}$  >  $\sigma^{}_{2}$ .

$$
p = \int_{F}^{a} f(x, n_1 - 1, n_2 - 1) dx
$$

**2-Stichproben** F**Test** für die Alternativ-Hypothese  $\sigma^{}_{1}$ <  $\sigma^{}_{2}$ .

$$
p = \int_{0}^{F} f(x, n_1 - 1, n_2 - 1) dx
$$

**2-Stichproben FTest** für die Alternativ-Hypothese o<sub>1</sub>≠o<sub>2</sub>. Die Grenzen müssen folgende Bedingungen erfüllen:

$$
\frac{p}{2} = \int_{0}^{L_{bnd}} f(x, n_1 - 1, n_2 - 1) dx = \int_{U_{bnd}}^{\infty} f(x, n_1 - 1, n_2 - 1) dx
$$

wobei: [*Lbnd,Ubnd*]=untere und obere Grenze

Die F--Statistik wird als die Grenze verwendet, die das kleinste Integral produziert. Die verbleibende Grenze wird gewählt, um die Gleichheitsbeziehung des vorangegangenen Integrals zu erreichen.

#### t-Test bei linearer Regression (LinRegtTest)

Berechnet eine lineare Regression für die gegebenen Daten und einen *t*-Test für den Steigungswert  $\beta$  sowie den Korrelationskoeffizienten  $\rho$  für die Gleichung *y=*α+βx. Er testet die Null-Hypothese H<sub>0</sub>: β=0 (gleichwertig, <sub>P</sub>=0) gegen eine der nachstehenden Alternativen.

- $H_a$ :  $\beta \neq 0$  and  $\rho \neq 0$
- $H_a$ :  $\beta$ <0 and  $\rho$ <0
- $H_a$ :  $\beta$ >0 and  $\rho$ >0

#### Mehrfachregressionstests (MultRegTest)

Berechnet eine lineare Regression für die gegebenen Daten sowie die F-Test-Statistik für Linearität.

Weitere Informationen finden Sie im TI-Nspire™-Handbuch.

#### ANOVA (ANOVA)

Berechnet eine einfache Varianzanalyse, um die Mittelwerte von 2 bis 20 Populationen zu vergleichen. Das ANOVA-Verfahren zum Vergleichen dieser Mittelwerte schließt die Analyse der Streuung in den Stichprobendaten ein. Die Null-Hypothese H<sub>0</sub>: µ<sub>1</sub>=µ<sub>2</sub>=...=µ<sub>k</sub> wird gegen die Alternative H<sub>a</sub>: nicht alle µ<sub>1</sub>...µ<sub>k</sub> sind gleich.

Der ANOVA-Test ist ein Verfahren um zu entscheiden, ob die Varianz zwischen den Gruppen signifikant größer ist als die Varianz in den einzelnen Gruppen.

Mit diesem Test können Sie ermitteln, ob die Streuung von Daten zwischen verschiedenen Stichproben einen statistisch signifikanten Einfluss durch andere Faktoren hat, als die Streuung innerhalb der einzelnen Datensätze. Beispielsweise möchte ein Verpackungs-Einkäufer einer Versandfirma drei verschiedene Kartonhersteller beurteilen. Er erhält von allen drei Lieferanten Kartonproben. Mit ANOVA kann er ermitteln, ob die Unterschiede zwischen den einzelnen Stichproben im Vergleich zu den Unterschieden innerhalb jeder einzelnen Stichproben signifikant sind.

#### ANOVA 2-fach (ANOVA2way)

Berechnet eine zweifache Varianzanalyse, um die Mittelwerte von 2 bis 20 Populationen zu vergleichen. Eine Zusammenfassung der Ergebnisse wird in der Variablen *stat.results* gespeichert.

Die zweifache ANOVA-Varianzanalyse untersucht die Auswirkungen zweiter unabhängiger Variablen und hilft bei der Bestimmung, ob diese in Beziehung zur abhängigen Variable interagieren. (Mit anderen Worten: wenn die beiden unabhängigen Variablen interagieren, kann ihr kombinierter Effekt größer oder kleiner sein als der zusätzliche Einfluss jeder einzelnen unabhängigen Variablen.)

Mit diesem Test können Sie ähnliche Unterschiede wie mit der ANOVA-Analyse auswerten, jedoch mit einer weiteren möglichen Beeinflussung. Um das Karton-Beispiel aus der ANOVA-Analyse fortzusetzen, können Sie mit der Zweifach-ANOVA-Analyse den Einfluss des Kartonmaterials auf die erkannten Unterschiede untersuchen.

#### Auswählen einer Alternativ-Hypothese  $( \neq$  < >)

Die meisten Inferenzstatistik-Editoren für die Hypothesentests fordern Sie zur Auswahl von einer von drei Alternativhypothesen auf.

- Die erste ist eine  $\neq$ -Alternativhypothese, wie z.B.  $\mu\neq\mu$ 0 für den z Test.
- Die zweite ist eine <Alternativhypothese, wie z.B.  $\mu$ 1< $\mu$ 2 für den 2-Stichproben t Test.
- Die dritte ist eine > Alternativhypothese, wie z.B. p1>p2 für den 2-Prop z Test.

Um eine Alternativhypothese auszuwählen, bewegen Sie den Mauszeiger zur entsprechenden Alternative und drücken Sie die Eingabetaste.

#### Auswählen der Option Verteilt (Pooled)

Verteilt (nur bei 2-Stichproben t Test und 2-Stichproben t Intervall) legt fest, ob die Varianzen für die Berechnung zusammengefasst (gepoolt) werden sollen.

- Wählen Sie Nein, wenn Sie nicht möchten, dass die Varianzen gepoolt werden. Die Populationsvarianzen können ungleich sein.
- Wählen Sie Ja, wenn Sie möchten, dass die Varianzen gepoolt werden. Es wird angenommen, dass die Populationsvarianzen gleich sind.

Um die Option Verteilt (Pooled) auszuwählen, wählen Sie in der Dropdown-Liste "Ja".

# Arbeiten mit Wertetabellen

Die Lists & Spreadsheet-Applikation ermöglicht es, für jede Funktion im aktuellen Problem eine Tabelle mit Funktionswerten anzuzeigen. Sie können die Tabelleneinstellungen ändern, Spalten löschen, Werte für mehrere Funktionen hinzufügen sowie den Funktionsausdruck ändern, ohne dafür Lists & Spreadsheet zu verlassen.

#### Wechseln zu einer Tabelle

1. In der Applikation Lists & Spreadsheet:

Windows®: Drücken Sie Strg+T.

Mac®: Drücken Sie  $\mathcal{H}$ +T.

Handheld: Drücken Sie  $F$ <sub>rtrl</sub>  $T$ .

Die Lists & Spreadsheet-Applikation wird geschlossen. Es wird eine leere Tabelle mit einer Liste der Funktionen angezeigt, die im Problem verfügbar sind.

**Hinweis:** Wenn Sie bereits einmal aus Lists & Spreadsheet eine Tabelle für eine Funktion angezeigt haben, enthält die Tabelle standardmäßig diese Funktion.

- 2. Wählen Sie den Namen der Funktion, für die Sie Werte anzeigen möchten. Die Werte für die ausgewählte Funktion werden in der ersten Spalte der Tabelle angezeigt.
- 3. Um die Zellen einzeln zu durchlaufen, drücken Sie ▲ oder ▼. Drücken Sie die Tabulatortaste, um aus dem Hauptteil der Tabelle (Zellen) in die obersten zwei Zeilen zu springen (Zellen für Spaltennamen und Formeln).
- 4. Um die Wertetabelle auszublenden und zur Lists & Spreadsheet-Applikation zurückzukehren, wiederholen Sie Schritt 1.

#### Vornehmen von Änderungen aus einer Tabelle heraus

Mit den Werkzeugen im Menü Tabelle können Sie die Tabelle mit den Funktionswerten bearbeiten.

- ▶ Um eine Spalte aus der Tabelle zu löschen, wählen Sie eine beliebige Zelle darin aus und wählen dann Spalte löschen.
- ▶ Klicken Sie auf eine Zelle in einer Spalte und wählen Sie Wählen, um die Liste der Funktionen anzuzeigen. Wählen Sie eine Zelle in einer leeren

Spalte aus, wenn Sie nicht bereits angezeigte Werte ersetzen möchten. Klicken Sie auf eine Funktion in der Liste, um ihre Werte in die Spalte einzufügen.

Hinweis: Sie können auch auf den Dropdown-Pfeil in der obersten Zelle einer Spalte klicken, um die Liste der Funktionen in der Aufgabe anzuzeigen.

▶ Wählen Sie Ausdruck bearbeiten, um den Ausdruck einer Funktion zu ändern. Sie können den Ausdruck auch direkt in der Eingabezeile unter der Tabelle bearbeiten.

**Hinweis:** Wenn Sie den Ausdruck einer Funktion bearbeiten, wird die Funktion in der Applikation, in der sie definiert wurde, automatisch angepasst. Wenn Sie beispielsweise in der Tabelle eine Graphs & Geometry-Funktion bearbeiten, werden sowohl die Tabellenwerte als auch der Funktionsgraph aktualisiert.

▶ Wählen Sie Tabelleneinstellungen bearbeiten, um die Standardtabelleneinstellungen zu ändern.

Die Tabelle wird angezeigt. Drücken Sie die Tabulatortaste, um zum nächsten Feld zu gelangen und neue Werte für die Standardtabelleneinstellungen einzugeben oder auszuwählen:

- Tabellenanfang: Geben Sie den Anfangswert für die Wertetabelle ein.
- Tabellenschritt: Geben Sie einen Wert als Schrittweite (Intervall) zwischen den Werten ein.
- Unabhängig und **Abhängig**: Klicken Sie auf den Dropdown-Pfeil und wählen Sie Auto oder Manuell, um festzulegen, wie Spalten mit den Werten der unabhängigen und abhängigen Variablen gefüllt werden sollen. Auto füllt die Tabelle ausgehend vom angegebenen Wert für den Tabellenanfang aus und zeigt für jeden Schritt einen unabhängigen und einen abhängigen Wert an. Manuell ermöglicht Ihnen, eine Zelle auszuwählen und durch Drücken der Eingabetaste einen Wert für diese Zelle zu erzeugen.

# Data & Statistics-Applikation

Die Data & Statistics-Applikation enthält Werkzeuge für:

- die Visualisierung von Datensätzen in unterschiedlichen Diagramm-Typen
- die direkte Bearbeitung von Datensätzen, um Datenbeziehungen zu entdecken und sichtbar zu machen Datenänderungen in einer Applikation werden dynamisch in alle verknüpften Applikationen übernommen.
- Eine zentrale Tendenz und andere statistische Übersichtstechniken untersuchen.
- Funktionen an Daten anpassen.
- Regressionskurven für Streudiagramme erstellen.
- Hypothesenprüfungen und Testergebnisse (z- und t-Tests) auf der Basis von Definitionen oder Daten zusammenfassender Statistiken grafisch darstellen.

#### Hinzufügen einer Data & Statistics-Seite

▶ So starten Sie ein neues Dokument mit einer leeren Data & Statistics-Seite: Klicken Sie im Hauptmenü Datei auf Neues Dokument und dann auf Data & Statistics hinzufügen.

Handheld: Drücken Sie @on und wählen Sie Data & Statistics **III**.

▶ So fügen Sie eine Data & Statistics-Seite der aktuellen Aufgabe eines vorhandenen Dokuments hinzu:

Klicken Sie auf der Symbolleiste auf Einfügen > Data & Statistics.

Handheld: Drücken Sie **docy** und wählen Sie Insert > Data & Statistics.

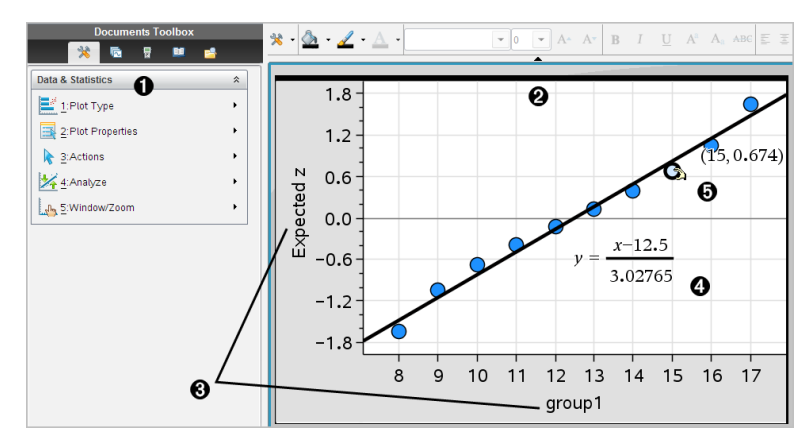

- **O** Menü Data & Statistics
- **A** Arbeitsbereich
- Â Hinzufügen von Variablen Bereichen auf der x- und der y-Achse
- **<sup>4</sup>** Diagramm einer Normal-Wahrscheinlichkeitsverteilung mit Ausdruck
- Ä Datenpunkt mit Koordinaten

# Einfache Operationen in Data & Statistics

Die Applikation Data & Statistics dient zur Untersuchung und Visualisierung von Daten und zur grafischen Darstellung inferenzieller Statistiken. Die Applikation Lists & Spreadsheet kann mit der Applikation Data & Statistics zusammenarbeiten. Die Werkzeuge "Ergebnisplot" und "SchnellGraph" in Lists & Spreadsheet fügen zum Anzeigen von Diagrammen automatisch eine Data & Statistics-Applikation hinzu. Auf Listen, die Sie in einem Problem mit Lists & Spreadsheet oder Calculator erstellen, können Sie aus beliebigen TI-Nspire™-Applikationen im gleichen Problem als Variablen zugreifen.

#### Verwenden der Standard-Datensatzdarstellung

Data & Statistics plottet numerische Daten und Zeichenkettendaten (kategoriale Daten) von Variablen. Wenn Sie eine Data & Statistics-Applikation in ein Problem einfügen, das Listen enthält, wird im Arbeitsbereich eine Standard-Datensatzdarstellung angezeigt.

Die Datensatzdarstellung ist mit einem Stapel von Karten mit Informationen vergleichbar, die willkürlich auf einem Tisch verteilt werden. Sie können einen Punkt anklicken, um sich die Informationen auf dieser "Karte" anzeigen zu lassen. Sie können einen Punkt ziehen, um die "Karten" nach ihrer Beschriftungsvariablen zu "gruppieren".

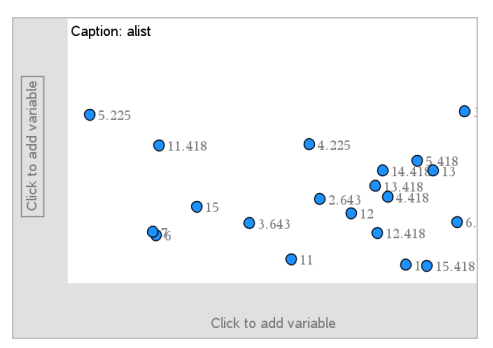

- Klicken Sie auf den Variablennamen neben Beschriftung, um die Datensatzdarstellung zu verwenden.
	- Wählen Sie <None>, um die Standard-Datensatzdarstellung zu entfernen.
	- Um die aktuelle Variable der Datensatzdarstellung zu ersetzen, wählen Sie den Namen der gewünschten Variablen aus.
	- Bewegen Sie den Mauszeiger über einen beliebigen Datenpunkt, um die Informationen dazu anzuzeigen.
	- Um die Gruppierung der Punkte anzuzeigen, ziehen Sie einen beliebigen Datenpunkt zu einer Achse hin.
	- Aktivieren Sie das Werkzeug "Spur Modus" und drücken Sie ◄ oder ►, um zwischen den Punkten zu wechseln.

Wenn Sie einer Achse eine Variable hinzufügen, ersetzt die Darstellung dieser Variablen die Standard-Datensatzdarstellung. Sobald Sie die dargestellte Variable von der Achse entfernen, wird wieder die Standard-Datensatzdarstellung angezeigt.

#### Verwenden des Kontextmenüs.

Das Kontextmenü enthält die Werkzeuge, die am häufigsten mit dem ausgewählten Objekt verwendet werden. Je nachdem, welches Objekt aktiv ist und welche Aufgabe Sie gerade ausführen, enthält es unterschiedliche

Optionen.

Zum Anzeigen des Kontextmenüs für ein Objekt:

Windows®: Klicken Sie mit der rechten Maustaste auf das Objekt.

Mac®: Halten Sie  $H$  gedrückt und klicken Sie auf das Objekt.

Handheld: Zeigen Sie auf das Objekt und drücken Sie dann [ctrl] [menu].

Das Kontextmenü enthält auch die Option Farbe. Sie können die Option "Farbe" verwenden, um die Farbe der Daten wunschgemäß zu ändern.

Darüber hinaus erscheinen im Kontextmenü weitere Optionen, die sich jeweils für unterschiedliche Diagrammtypen eignen.

## Auswählen von Daten und Anzeigen einer Zusammenfassung

Wenn Sie den Mauszeiger über einen Diagrammbestandteil bewegen, zeigt Data & Statistics zusammenfassende Informationen für die zugrunde liegenden Daten an.

- 1. Bewegen Sie den Mauszeiger über den Diagrammbereich, für den Sie sich interessieren, um Datenwerte bzw. die Zusammenfassung anzuzeigen. Sie können beispielsweise den Mauszeiger über die Mitte eines Box-Plots bewegen, um die Mediandaten anzuzeigen.
- 2. Klicken Sie einmal, um eine Darstellung von Daten in einem Diagramm auszuwählen.

Datenpunkte werden mit einer fetten Umrandung angezeigt, wenn sie ausgewählt sind. Um die Auswahl eines Punkts aufzuheben, klicken Sie erneut darauf. Um zusätzliche Punkte zur Auswahl hinzuzufügen, klicken Sie diese an.

#### Grafische Darstellung von Variablen

Um Variablen grafisch darzustellen, benötigen Sie zuerst ein Problem mit einer Data & Statistics-Applikation sowie Listen, die Sie in Lists & Spreadsheet oder in Calculator erstellt haben.

1. Klicken Sie in der Mitte einer Achse auf den Bereich zum Hinzufügen von Variablen.

Wenn auf der Achse noch keine Variable dargestellt wird, erscheint der Tooltip Zum Hinzufügen der Variablen klicken oder Eingabetaste.

2. Klicken Sie auf den Tooltip Zum Hinzufügen der Variablen klicken oder Eingabetaste.

Es wird eine Liste mit den Namen der verfügbaren Variablen angezeigt.

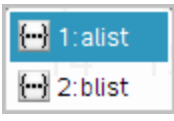

3. Klicken Sie auf den Namen der Variablen, die Sie darstellen möchten. **Hinweis:** Konventionsgemäß wird die unabhängige Variable auf der x-Achse dargestellt.

Bei einer einzigen Variablen findet die Darstellung standardmäßig in einem Punktdiagramm statt. Die Datenpunkte in der Standard-Datensatzdarstellung werden neu angeordnet und die Elemente der ausgewählten Variablen werden in einem Punktdiagramm dargestellt.

4. (Optional) Klicken Sie in der Mitte der anderen Achse auf den Bereich zum Hinzufügen von Variablen, um eine zweite Variable darzustellen.

Bei zwei Variablen findet die Darstellung standardmäßig in einem Streudiagramm statt. Die Datenpunkte werden wiederum neu angeordnet, und die Elemente beider Variablen werden als Streudiagramm dargestellt.

5. (Optional) Wiederholen Sie die Schritte 1 bis 3, um weitere Variablen zur Darstellung auf der y-Achse auszuwählen.

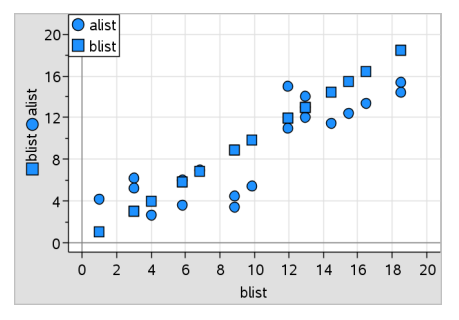

Wenn Sie eine Variable hinzufügen, wird ihr Name in die Achsenbeschriftung aufgenommen. Die Standardform der Datenpunkte wird geändert, damit Sie die Daten unterscheiden können. Darüber hinaus erscheint eine Legende für die verschiedenen Formen.

6. Ändern, analysieren oder untersuchen Sie die dargestellten Daten.

- Um die Variable einer Achse zu entfernen oder zu ändern, klicken Sie erneut auf den Bereich zum Hinzufügen von Variablen.
- Um die Daten in einem anderen unterstützten Diagrammtyp darzustellen, wählen Sie das entsprechende Werkzeug aus dem Menü Diagrammtypen .
- Um zwischen den Datenpunkten im Diagramm zu wechseln, wählen Sie das Werkzeug "Spur Modus" im Menü Analysieren und drücken Sie dann ◄ oder ►.
- Die Listen, die Sie als Variablen darstellen, können unvollständige oder fehlende Datensätze enthalten. (Ein Datensatz besteht aus den Daten in einer Zellenreihe in der Lists & Spreadsheet-Applikation.) In Lists & Spreadsheet werden ungültige bzw. fehlende Werte als Unterstrich (" ") angezeigt. Data & Statistics stellt für solche Zellen keine Daten dar.

## Ändern gezeichneter Daten

Sie können Datenpunkte im Arbeitsbereich Data & Statistics bearbeiten, um die Auswirkungen zu untersuchen. Sie können beispielsweise untersuchen, wie eine bestimmte Gruppe von Werten den Median beeinflusst.

Datenpunkte lassen sich nur in Richtungen verschieben, die gemäß ihrer Definition erlaubt sind. Wenn eine Liste in Lists & Spreadsheet durch eine Formel definiert ist, kann es vorkommen, dass sich die Punkte in Data & Statistics aufgrund von Einschränkungen der Formel nicht verschieben lassen. Ein Punkt, der das Ergebnis von y=x darstellt, ist beispielsweise nur entlang einer Geraden verschiebbar.

Punkte, die Daten in einer gesperrten Variablen darstellen oder Daten, die einen kategorialen Wert darstellen, können nicht verschoben werden.

1. Klicken Sie im Arbeitsbereich Data & Statistics auf eine Darstellung von Daten (z. B. auf eine Histogrammsäule oder auf den Whisker einer Kästchengrafik), die nicht gesperrt oder durch eine Formel beschränkt ist.

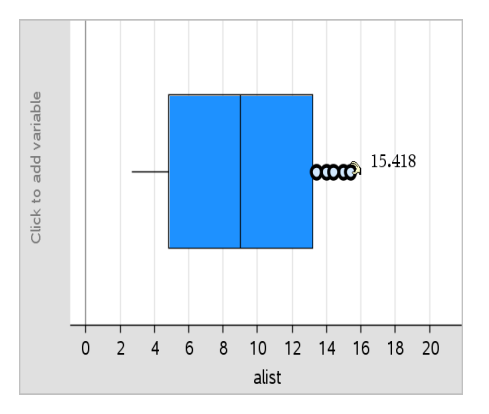

Wenn die dargestellten Daten verschoben werden können, verwandelt sich der Mauszeiger in eine offene Hand.

2. Ziehen Sie die Auswahl, um zu sehen, wie sich die grafische Darstellung bei unterschiedlichen Datenwerten ändert.

Handheld: Drücken Sie zum Greifen  $\boxed{\text{cm}}$   $\mathbb{R}$  und ziehen Sie dann die Auswahl, in dem Sie mit dem Finger streifen oder die Pfeiltasten verwenden.

Beim Ziehen wird der gerade aktuelle Wert laufend im Arbeitsbereich angezeigt.

# Übersicht über Roh- und Ergebnisdaten

Sie können Diagramme direkt aus Rohdaten oder anhand einer Ergebnistabelle erstellen.

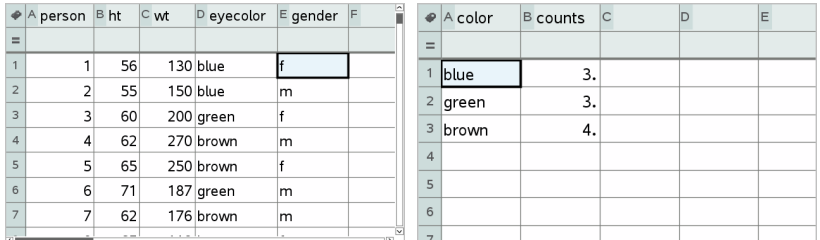

Rohdaten Ergebnistabelle für Augenfarbe auf Basis der Rohdaten

• Rohdaten bestehen aus einer einzelnen Liste, z. B. einer Liste von Augenfarben. Wenn Sie ein Diagramm aus Rohdaten erstellen, zählt Data & Statistics, wie oft jedes Element vorkommt. Wenn Sie Rohdaten direkt als Diagramm abbilden, können Sie bei der Analyse flexibler vorgehen.

• Eine Ergebnistabelle besteht aus zwei Listen, z. B. Augenfarben (X oder Y Liste) und Häufigkeit einer jeden Augenfarbe (Ergebnisliste). Weitere Informationen finden Sie im Kapitel Lists & Spreadsheet verwenden.

# Arbeiten mit numerischen Diagrammen

Diagramme können die Variablendaten auf verschiedene Arten darstellen. Um die Daten optimal zu veranschaulichen, ist es wichtig, dass Sie den passenden Diagrammtyp auswählen. Beispielsweise könnte es sein, dass Sie die Form und Streuung der Daten in einem bestimmten Diagrammtyp besonders gut beobachten können. Ein anderer Typ eignet sich vielleicht besser, um die richtige Methode für eine statistische Auswertung herauszufinden.

#### Erstellen von Punktdiagrammen

Punktdiagramme, die auch unter der Bezeichnung Punkt-Häufigkeits-Diagramm bekannt sind, stellen die Daten einer Variablen dar. Punktdiagramme sind der Standard-Diagrammtyp für numerische Daten. Wenn Sie eine Variable als Punktdiagramm darstellen, entspricht jeder Punkt einem Wert in der Liste. Jeder Punkt erscheint an der Achsenposition, die dem Wert entspricht.

- 1. Um ein Punktdiagramm zu erstellen, klicken Sie in der Mitte einer Achse auf den Bereich zum Hinzufügen von Variablen und dann auf den Namen einer numerischen Variablen. Nähere Informationen finden Sie im Abschnitt Grafische Darstellung von Variablen.
- 2. (Optional) Um das Punkt-Diagramm nach Kategorien aufzuteilen, klicken Sie auf der anderen Achse auf den Bereich zum Hinzufügen von Variablen und wählen dann die Liste mit den entsprechenden Kategoriedaten.
- 3. (Optional) Um mehrere Punktdiagramme darzustellen, wählen Sie den Punkt X-Variable hinzufügen aus dem Menü Diagramm-Eigenschaften aus. Wählen Sie dann in der angezeigten Variablenliste eine numerische Variable aus.

Ein zweites Punktdiagramm erscheint im Arbeitsbereich, und der Name der dargestellten Variablen wird beiden Achsenbeschriftungen hinzugefügt.

- 4. Untersuchen Sie die gezeichneten Daten.
	- Bewegen Sie den Mauszeiger über einen Datenpunkt, um Datenwerte anzuzeigen.
	- Ziehen Sie einen Punkt, um ihn zu verschieben. Beim Verschieben des Punkts ändern sich die damit verbundenen Werte in der Anzeige im Arbeitsbereich und in der Liste für die Variable.
	- Um zwischen den Datenpunkten im Diagramm zu wechseln (entsprechend ihrer Reihenfolge in der Liste), aktivieren Sie das Werkzeug "Spur Modus" und drücken Sie < oder ▶. Wenn Sie beim Tracen zu einem Punkt wechseln, wird er vergrößert und mit einem dicken Umriss gekennzeichnet.

#### Erstellen von Box Plots (Kästchengrafiken)

Das Werkzeug Box-Plot stellt die Daten einer einzelnen Variablen in einem modifizierten Box-Plot (Kästchengrafik) dar. "Whiskers" verlaufen von jedem Ende der Kästchen entweder bis zum 1,5-fachen des Interquartilabstands bzw. zum Ende der Daten, je nachdem, welche Bedingung eher eintritt. Punkte, die außerhalb von 1,5 \* Interquartilabstand von den Quartilen entfernt liegen, werden einzeln hinter den Whiskern dargestellt. Diese Punkte sind mögliche Ausreißer. Wenn keine Ausreißer vorhanden sind, werden die Enden jedes Whiskers durch x-min und x-max bestimmt.

Box-Plots eignen sich gut, um zwei oder mehr Datensätze zu vergleichen, die dieselbe Skala verwenden. Bei einem großen Datensatz kann ein Box-Plot auch bei der Untersuchung der Datenverteilung hilfreich sein.

1. Klicken Sie in der Mitte einer Achse auf den Bereich zum Hinzufügen von Variablen. Bei einer einzigen numerischen Variablen findet die Darstellung standardmäßig in einem Punktdiagramm statt. Nähere Informationen finden Sie im Abschnitt Grafische Darstellung von Variablen.

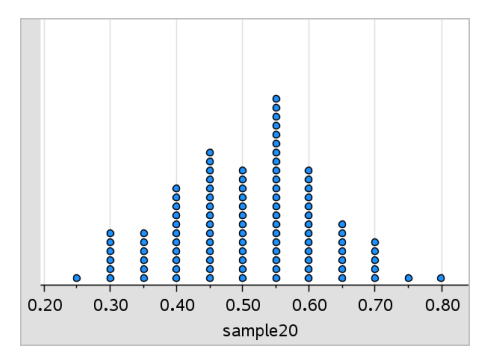

**Hinweis:** Wenn zwei Variablen im Arbeitsbereich dargestellt werden, können Sie ein Punkt-Diagramm erstellen, indem Sie eine Variable entfernen. Wählen Sie hierzu X Variable entfernen oder Y Variable entfernen im Menü Diagrammtypen.

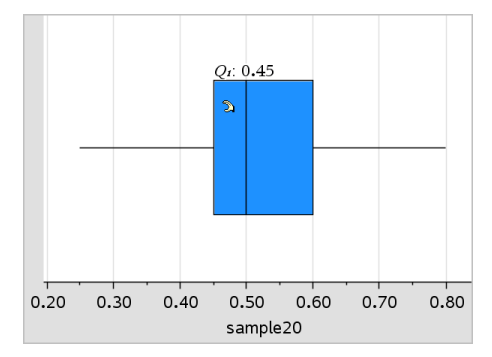

2. Klicken Sie im Menü Diagrammtypen den Punkt Box-Plot an.

Im Arbeitsbereich von Data & Statistics wird ein modifizierter Box-Plot angezeigt.

**Hinweis:** Sie können einen Box-Plot nach Kategorie aufteilen, indem Sie der y-Achse eine Liste mit passenden Kategoriedaten hinzufügen.

3. (Optional) Klicken Sie auf X-Variable hinzufügen im Menü Diagramm-Eigenschaften, um zusätzliche Variablen für den Vergleich von Kästchendiagrammen auf derselben Achse hinzuzufügen.

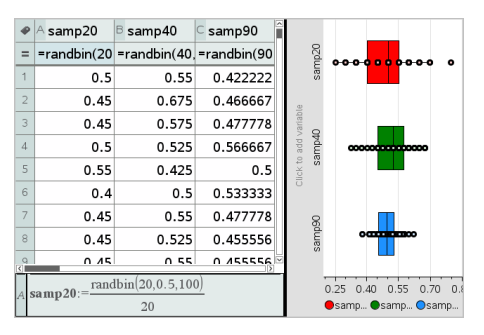

Beispielsweise können Sie mehrere Box-Plots verwenden, um die Verteilung der Anteile von Zufallsstichproben zu vergleichen. Im Beispiel ist der tatsächliche Anreil 0,5, wobei die Stichprobengröße von n=20 bis n=40 und n=90 variiert.

#### **Hinweise**:

- Um ein Kästchendiagramm mit Häufigkeit zu erstellen, wählen Sie X-Variable hinzufügen oder Y-Variable hinzufügen im Menü Diagramm-Eigenschaften.
- Bei der Auswahl von Variablen zur Darstellung als Box-Plots können Sie dieselbe Variable mehrmals angeben.
- Die Variable, die die Häufigkeitsdaten liefert, wird der x-Achsenbeschriftung im folgenden Format hinzugefügt: *x\_ variablename*{*frequenzliste\_name*}.
- 4. Klicken Sie auf die unterschiedlichen Bereiche des Box-Plots, um die dargestellten Daten zu untersuchen und zu analysieren.
	- Bewegen Sie den Mauszeiger über einen Bereich oder einen Whisker, der Sie interessiert, um Detailangaben dazu anzuzeigen. Der Name des Quartils, das Ihrer Auswahl entspricht, wird angezeigt.
	- Klicken Sie auf einen Bereich des Box-Plots, um die Datenpunkte bzw. Whisker auszuwählen. Klicken Sie erneut, um die Auswahl aufzuheben.
	- Bei einem Box Plot (Kästchengrafik) ohne Frequenzdaten können Sie den Diagrammtyp ändern, indem Sie den Plot auswählen und im Kontextmenü die Option Punktdiagramm wählen.
	- Ziehen Sie eine Auswahl, um sie an eine andere Position zu verschieben, und untersuchen Sie andere Möglichkeiten für die Daten.
- Mit den Pfeiltasten können Sie Datenpunkte pixelweise verschieben.
- Aktivieren Sie das Werkzeug "Spur Modus" und drücken Sie ◄ oder ►, um zwischen Punkten und Bereichen des Plots zu wechseln. Während Sie den Trace-Cursor verschieben, werden die Werte für Q1, Median, Q3 und Whiskerenden/Ausreißer angezeigt.
- 5. Um aus dem modifizierten Box-Plot einen normalen Box-Plot zu machen, wählen Sie Box-Plot-Whisker verlängern im Menü Diagramm-Eigenschaften.

Der Box-Plot wird als normaler Box-Plot mit verlängerten Whiskern neu aufgebaut.

Die Whisker des normalen Box-Plots verwenden das Minimum und Maximum der Variablenwerte. Ausreißer werden nicht ermittelt. Die Whisker des Diagramms reichen vom Minimum-Datenpunkt im Satz (x-min) zum ersten Quartil (Q1) und vom dritten Quartil (Q3) zum Maximum-Datenpunkt (x-max). Das Kästchen wird definiert durch Q1, Med (Median) und Q3.

**Hinweis:** Um wieder zum modifizierten Box-Plot zu wechseln, klicken Sie auf Box-Plot-Ausreißer anzeigen im Menü Diagramm-Eigenschaften.

#### Grafische Darstellung von Histogrammen

Ein Histogramm stellt die Daten einer einzelnen Variablen so dar, dass ihre Verteilung ersichtlich wird. Die Anzahl der angezeigten Säulen ist abhängig von der Anzahl der Datenpunkte und der Verteilung dieser Punkte. Ein Wert, der an der Kante einer Säule liegt, wird in der rechts davon liegenden Säule gezählt.

#### Erstellung eines Histogramms aus Rohdaten

1. Erstellen Sie die Liste, die Sie als Histogramm darstellen möchten. Sie können beispielsweise Daten in eine mit Namen versehene Liste auf einer Seite in Lists & Spreadsheet eingegeben oder in dieser sammeln.

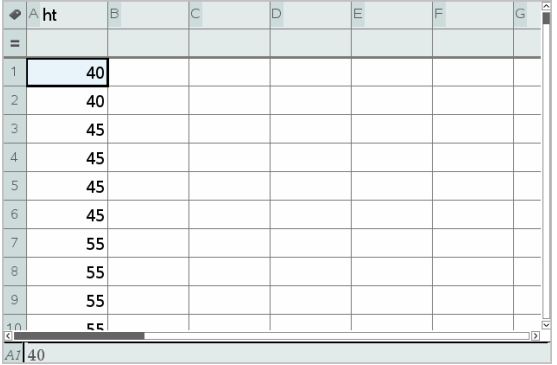

- 2. Klicken Sie auf einer Seite in Data & Statistics auf die x- oder y-Achse und bestimmen Sie Ihre Liste als den grafisch darzustellenden Datensatz.
- 3. Klicken Sie im Menü Diagramm-Typen auf Histogramm.

Die Daten bilden die Säulen des Histogramms, in welchem die Häufigkeit standardmäßig auf der nicht angewählten Achse eingezeichnet wird.

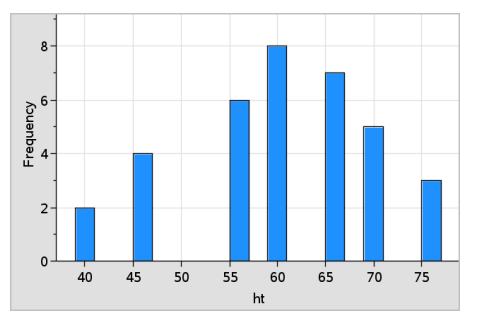

- 4. Untersuchen Sie die Daten.
	- Um Angaben zu einer Säule anzuzeigen, bewegen Sie den Mauszeiger darüber.
	- Um eine Säule auszuwählen, klicken Sie darauf. Um die Auswahl einer Säule aufzuheben, klicken Sie erneut darauf.
	- Ziehen Sie die Seite einer Säule, um die Breite und Anzahl der Säulen anzupassen.

**Hinweis:** In kategorialen Diagrammen und solchen, in denen Sie variable Säulenbreiten ausgewählt haben, können die Säulen nicht angepasst werden.

Klicken Sie im Menü Analysieren auf Spur Modus und drücken Sie ◄ oder ►, um zwischen den Säulen zu wechseln und deren Werte anzuzeigen.

#### Anpassen des Histogrammmaßstabs der Rohdaten

- 1. Klicken Sie im Menü Diagramm-Eigenschaften auf Histogramm-Eigenschaften und dann auf Histogrammmaßstab.
- 2. Wählen Sie das Format für den Maßstab des Histogramms.
	- Häufigkeit zeigt die Daten auf Grundlage der Anzahl der Werte an, aus denen jede Säule besteht. Dies ist die Standard-Datendarstellung
	- Prozent zeigt die Daten im Histogramm nach dem Prozentanteil jeder Gruppe am gesamten Datensatz an.
	- Dichte zeigt die Daten auf Grundlage der Dichte jeder Gruppe innerhalb des Datensatzes an

#### Erstellen eines Histogramms mit Häufigkeits- oder Ergebnisdaten

1. Erstellen Sie auf einer Lists & Spreadsheet-Seite zwei Listen: eine mit den "Säulen", z. B. den Größen einer Population (*ht*), und eine zweite mit den Häufigkeiten der jeweiligen Größen (*freq*).

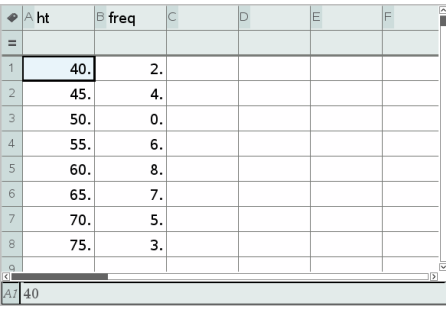

- 2. Rufen Sie auf einer Data & Statistics-Seite das Kontextmenü auf der x-Achse auf und klicken Sie auf X-Variable mit Ergebnisliste hinzufügen.
- 3. Wählen Sie *ht* als X-Liste und *freq* als Ergebnisliste.

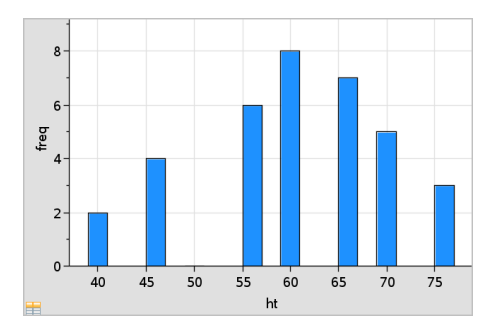

**Hinweis:** Es bleibt Ihnen überlassen, die Daten und Säulen sinnvoll anzuordnen, wenn Sie die Ergebnisdaten verwenden.

#### Einstellen gleicher Säulenbreiten

Standardmäßig sind Säulen mit gleicher Breite eingestellt. Sie können die Breite und Ausrichtung von gleich breiten Säulen bestimmen.

1. Klicken Sie im MenüDiagramm-Eigenschaften auf Histogramm-Eigenschaften > Säuleneinstellungen und wählen Sie Gleiche Säulenbreite aus.

Das Dialogfeld Einstellungen gleicher Säulenbreiten wird geöffnet.

- 2. Geben Sie Werte zur Festlegung der Breite und Ausrichtung der Säulen ein.
- 3. Klicken Sie auf OK, um die Änderungen zu übernehmen und die Säulen neu zu zeichnen.

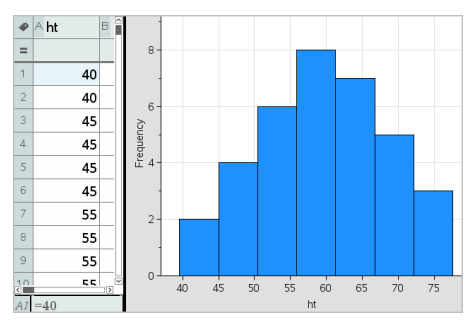

Die Positionierung der Säulen auf der Skala hängt sowohl von den durch die Säulen repräsentierten Daten als auch von dem Wert ab, den Sie für die Ausrichtung eingeben.

#### Einstellungen variabler Säulenbreiten

Sie können auf Grundlage einer Liste mit Säulengrenzen die variablen Säulenbreiten festlegen.

1. Erstellen Sie eine mit Namen versehene Liste, welche die Randwerte enthält.

Beispielsweise erstellt eine als {60,70,100,110} bestimmte Randwertliste Säulen von 60 bis 70, 70 bis 100 und 100 bis 110.

**Hinweis:** Die Daten müssen innerhalb der festgelegten Säulenbreiten liegen. Ein Datenpunkt von 115 würde z. B. außerhalb der Säulen oberhalb der Liste liegen und die Fehlermeldung "Nichtübereinstimmung von Daten/Säule" auslösen.

2. Klicken Sie im MenüDiagramm-Eigenschaften auf Histogramm-Eigenschaften > Säuleneinstellungen und wählen Sie Variable Säulenbreite aus.

Das Dialogfeld Einstellungen variabler Säulenbreiten wird geöffnet.

- 3. Bestimmen Sie Ihre Randwertliste als Liste der Säulenränder.
- 4. Klicken Sie auf OK, um die Änderungen zu übernehmen und die Säulen neu zu zeichnen.

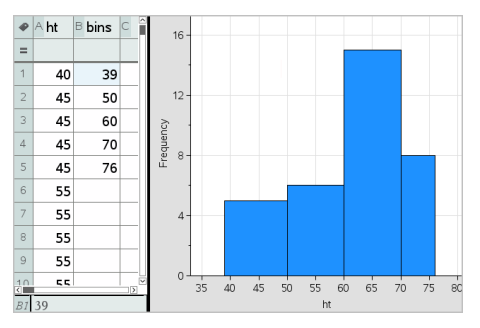

**Hinweis:** Sie können variable Säulenbreiten nicht durch Ziehen an deren Rändern verändern. Sie müssen die Randwertliste bearbeiten oder gleiche Säulenbreiten wiederherstellen.

#### Erstellen des Diagramms einer Normal-Wahrscheinlichkeitsverteilung

Ein Normal-Wahrscheinlichkeitsdiagramm zeigt einen Datensatz gegen das entsprechende Quartil (*z*) der Standard-Normalverteilung. Sie können Normal-Wahrscheinlichkeitsdiagramme verwenden, um die Eignung des normalen Modells für Ihre Daten zu beurteilen.

- 1. Wählen oder erstellen Sie die Daten, die Sie in einem Normal-Wahrscheinlichkeitsdiagramm darstellen möchten. Verwenden Sie hierzu eine benannte Liste aus Lists & Spreadsheet oder Calculator.
- 2. Nutzen Sie eine der folgenden Möglichkeiten, um die Daten zu zeichnen:
	- Erstellen Sie ein Punktdiagramm, indem Sie eine Spalte auswählen und dann Schnell Graph wählen.
	- Fügen Sie einen Data & Statistics-Arbeitsbereich hinzu. Klicken Sie auf einer der Achsen den Bereich zum Hinzufügen von Variablen an und wählen Sie den Namen der Datenliste aus, um die Variable zu zeichnen.

#### 3. Klicken Sie im Menü Diagramm-Typen auf Normal-Wahrscheinlichkeitsdiagramm.

Die Daten werden im Data & Statistics-Arbeitsbereich grafisch dargestellt. Sie können das Diagramm untersuchen, um die normale Variable mit dem Quartil zu vergleichen.

- 4. Untersuchen Sie die Daten im Normal-Wahrscheinlichkeitsdiagramm.
	- Bewegen Sie den Mauszeiger über einen Datenpunkt, um seinen Wert anzuzeigen.
	- Klicken Sie auf einen Datenpunkt, um diesen auszuwählen. Um die Auswahl aufzuheben, klicken Sie erneut darauf.
	- Klicken Sie mehrere Datenpunkte an, um sie auszuwählen.
	- Um zwischen den Datenpunkten zu wechseln und die jeweiligen Werte anzuzeigen, aktivieren Sie das Werkzeug "Spur Modus" und drücken Sie ◄ oder ►.

#### Erstellen eines Streudiagramms

Ein Streudiagramm zeigt den Zusammenhang zwischen zwei Datensätzen. Um ein Streudiagramm zu zeichnen, können Sie auch das Werkzeug SchnellGraph in der Applikation Lists & Spreadsheet verwenden.

1. Klicken Sie im Data & Statistics-Arbeitsbereich auf den Bereich zum Hinzufügen von Variablen und wählen Sie die Variable aus, deren Daten Sie auf der betreffenden Achse darstellen möchten.

Die ausgewählte Variable wird auf der betreffenden Achse dargestellt.

2. Klicken Sie auf der anderen Achse den Bereich zum Hinzufügen von Variablen an und wählen Sie die Variable mit den darzustellenden Daten.

Die Datenpunkte werden neu angeordnet und zeigen nun die Daten der ausgewählten Variablen.

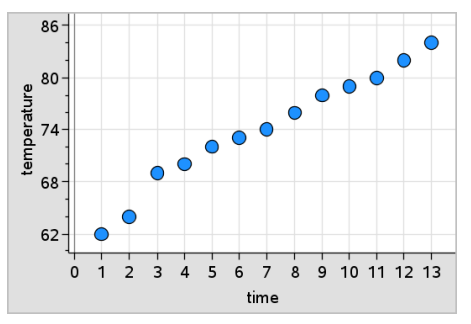

- 3. Analysieren und untersuchten Sie die dargestellten Daten.
	- Um einen Punkt auszuwählen, klicken Sie darauf.
	- Bewegen Sie den Mauszeiger über einen Datenpunkt, um eine Zusammenfassung dazu anzuzeigen.
	- Mithilfe der Werkzeuge im Menü Analysieren können Sie mit den Daten arbeiten. Um z. B. zwischen den Punkten im Diagramm zu wechseln, aktivieren Sie das Werkzeug "Spur Modus" und drücken ◄ oder ►.
- 4. Optional: Um weitere Listen auf der x-Achse einzuzeichnen, klicken Sie mit der rechten Maustaste auf die y-Achse und wählen dann Variable hinzufügen.

#### Erstellen eines XY-Linienplots

Ein XY-Linienplot ist ein Streudiagramm, in dem die Datenpunkte in der Reihenfolge ihres Auftretens in den beiden Variablen gezeichnet und verbunden werden. Wie Streudiagramme stellen auch diese Diagramme den Zusammenhang zwischen zwei Datensätzen dar.

Es ist allgemein üblich, dass die linke Datenspalte auf der Horizontalachse dargestellt wird.

1. Erstellen Sie ein Streudiagramm. Weitere Informationen finden Sie unter Erstellen eines Streudiagramms.

#### 2. Klicken Sie im Menü Diagramm-Typen auf das Werkzeug XY-Linienplot.

Die Datenpunkte in jedem Datensatz werden durch eine Strecke miteinander verbunden.

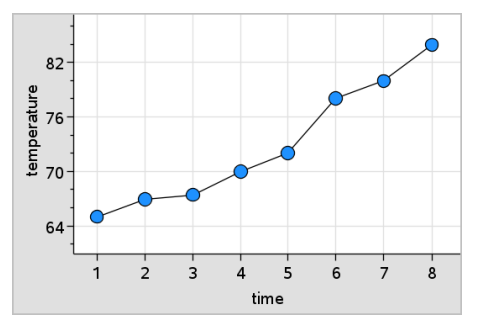

**Hinweis:** Die Punkte werden in der Reihenfolge verbunden, in der sie in der Listenvariable auf der x-Achse auftreten. Um die Reihenfolge zu verändern, verwenden Sie das Sortierwerkzeug in Lists & Spreadsheet.

- 3. Analysieren und untersuchten Sie die dargestellten Daten.
	- Bewegen Sie den Mauszeiger über einen Datenpunkt, um eine Zusammenfassung dazu anzuzeigen.
	- Mithilfe der Werkzeuge im Menü Analysieren können Sie mit den Daten arbeiten. Um z. B. zwischen den Datenpunkten im Diagramm zu wechseln und die jeweiligen Werte anzuzeigen, wählen Sie das Werkzeug "Spur Modus" und drücken die Pfeiltasten.

# Arbeiten mit kategorialen Diagrammen

Sie können Daten mithilfe der kategorialen Diagramm-Typen sortieren und gruppieren:

- Punktdiagramm
- Balkendiagramm
- **Tortendiagramm**

Die kategorialen Diagramm-Typen können verwendet werden, um die Darstellungen von Daten in verschiedenen Diagrammen zu vergleichen. Wenn innerhalb eines Problems dieselbe Variable bzw. Variablenliste für ein Punktdiagramm und ein Balken- oder Tortendiagramm verwendet wird, wird durch Auswahl eines Datenpunkts oder Segments in einem der Diagramme auch der entsprechende Datenpunkt bzw. das entsprechende Segment oder der entsprechende Balken in allen anderen Diagrammen markiert, in denen die Variable enthalten ist.

#### Erstellen eines Punktdiagramms

Bei kategorialen Daten findet die Darstellung standardmäßig in einem Punktdiagramm statt.

Bei der grafischen Darstellung einer Variablen wird der Wert jeder Zelle als ein Punkt dargestellt. Die Punkte werden an dem Punkt der Achse gestapelt, der dem Wert der Zelle entspricht.

1. Erstellen Sie in Lists & Spreadsheet eine Tabelle mit mindestens einer Spalte aus Zeichenkettenwerten, die als Kategorien für Daten verwendet werden können.

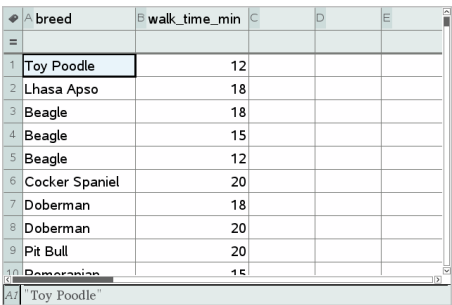

**Hinweis:** Um in Lists & Spreadsheet eine Zeichenkette einzugeben, setzen Sie die Zeichen in Anführungszeichen.

2. Fügen Sie dem Problem eine Data & Statistics-Seite hinzu.

Hinweise:

- Sie können auch das SchnellGraph-Werkzeug von Lists & Spreadsheet verwenden, um automatisch eine Data & Statistics-Seite hinzuzufügen und die ausgewählte Spalte darzustellen.
- Der neue Arbeitsbereich Data & Statistics zeigt eine Standard-Datensatzdarstellung mit einer Überschrift, dem Variablennamen sowie nicht dargestellten Datenpunkten der Variablen. Sie können auf den Variablennamen in der Überschrift klicken, um eine andere Variable für die Vorschau auszuwählen, oder einen Standard-Datenpunkt auf eine Achse ziehen, um die aktuelle Variable darzustellen.
- 3. Klicken Sie in der Mitte einer Achse auf den Bereich zum Hinzufügen von Listen. Die Liste der Variablen wird angezeigt.

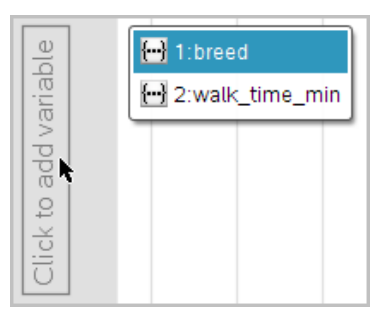

4. Klicken Sie auf die Liste mit den Kategorien, die Sie zum Sortieren der Daten verwenden möchten.

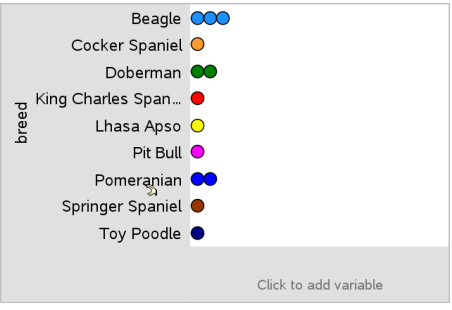

Im Arbeitsbereich wird ein Punktdiagramm dargestellt. Die Achse wird mit dem Variablennamen beschriftet. Für jedes Auftreten einer bestimmten Kategorie erscheint ein Punkt.

- 5. Untersuchen Sie die gezeichneten Daten.
	- Um Datenwerte für einen dargestellten Punkt anzuzeigen, bewegen Sie den Mauszeiger darauf.
- Um einen Punkt auszuwählen, klicken Sie darauf. Um die Auswahl eines Punkts aufzuheben bzw. ihn aus einer Mehrfachauswahl von Punkten zu entfernen, klicken Sie erneut darauf.
- Um zwischen den Datenpunkten im Diagramm zu wechseln (entsprechend ihrer Listenreihenfolge), aktivieren Sie das Werkzeug "Spur Modus" und drücken Sie ◄ oder►. Wenn Sie beim Tracen zu einem Punkt wechseln, wird er mit einem dicken Umriss gekennzeichnet.

### Erstellen eines Balkendiagramms

Wie Punktdiagramme zeigen auch Balkendiagramme kategoriale Daten an. Die Länge eines Balkens entspricht der Anzahl der Fälle in der betreffenden Kategorie.

- 1. Klicken Sie auf einer der Achsen auf den Bereich zum Hinzufügen von Variablen und wählen Sie den Namen einer kategorialen Variablen aus. Weitere Informationen finden Sie unter Erstellen eines Punktdiagramms.
- 2. Klicken Sie im Menü **Diagramm-Typen** auf **Balkendiagramm**.

Das Punkt-Diagramm verwandelt sich in eine Balkendarstellung der Daten.

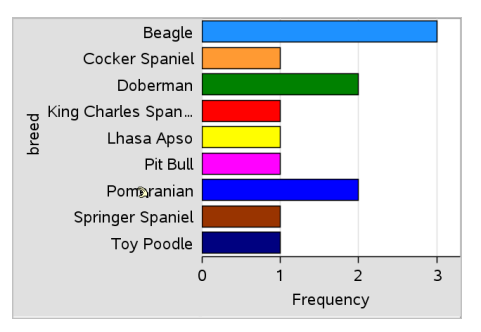

- 3. Untersuchen Sie die dargestellten Daten.
	- Um eine Zusammenfassung einer Kategorie zu sehen (Anzahl der Fälle sowie Prozentanteil an der Gesamtheit), bewegen Sie den Mauszeiger auf einen Balken.
	- Um zwischen den Balken zu wechseln und die jeweilige Zusammenfassung anzuzeigen, aktivieren Sie das Werkzeug "Spur Modus" und drücken Sie ◄ oder►.

### Erstellen eines Balkendiagramms aus einer Häufigkeitstabelle oder aus Ergebnisdaten

1. Erstellen Sie auf einer neuen Data & Statistics-Seite ein Balkendiagramm mit Häufigkeits- oder Ergebnisdaten. Wählen Sie hierzu die Option X-Variable hinzufügen im Menü Diagramm-Eigenschaften.

**Hinweis:** Um ein Balkendiagramm mit Häufigkeit zu erstellen, können Sie auch im Bereich zum Hinzufügen von Variablen auf einer Achse das Kontextmenü aufrufen und dann Variable mit Ergebnisliste hinzufügen wählen.

- 2. Wählen Sie die gewünschte Variable im Popup-Menü aus.
- 3. Legen Sie die Höhe der Balken mit der Ergebnisvariable fest, indem Sie den Punkt Ergebnisliste hinzufügen im Menü Diagramm-Eigenschaften wählen.
- 4. Wählen Sie die Ergebnisliste im Popup-Menü aus.

Das Balkendiagramm wird im Arbeitsbereich dargestellt. Das Symbol in der linken unteren Ecke weist darauf hin, dass dieses Diagramm anhand von Ergebnisdaten erstellt wurde.

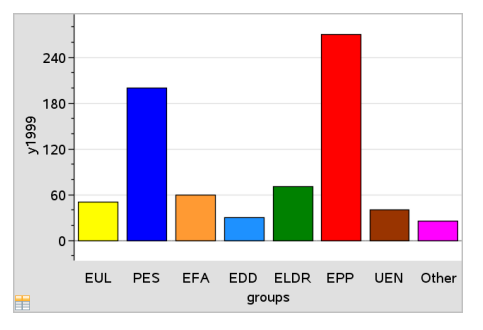

- 5. Um eine Zusammenfassung zu einer Kategorie zu sehen, bewegen Sie den Mauszeiger auf einen Balken. Sie können auch das Werkzeug "Spur Modus" im Menü Analysieren verwenden, um zwischen den Balken zu wechseln und dabei jeweils die Zusammenfassung anzuzeigen.
- 6. (Optional) Fügen Sie Ergebnislisten hinzu, um ein zu vergleichendes Balkendiagramm zu erstellen.

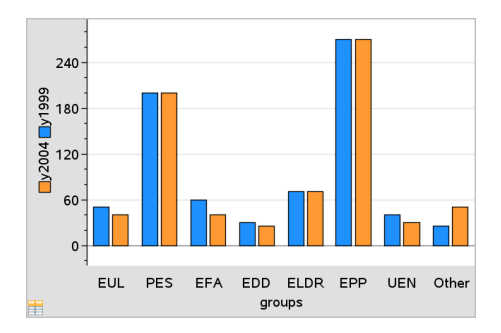

#### Erstellen eines Tortendiagramms

Ein Tortendiagramm stellt kategoriale Daten als Kreis dar und verwendet für jede Kategorie einen entsprechend proportionierten Sektor.

- 1. Erstellen Sie ein Punktdiagramm im Arbeitsbereich.
- 2. Klicken Sie im Menü **Diagramm-Typen** auf **Tortendiagramm**.

Die Punkte werden nach Kategorie in den Sektoren des Tortendiagramms zusammengefasst.

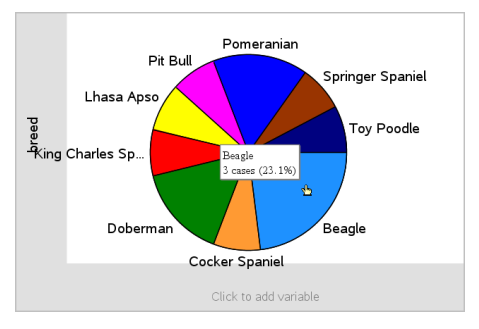

3. Um eine Zusammenfassung zu einer Kategorie zu sehen, bewegen Sie den Mauszeiger auf den Sektor. Sie können auch das Werkzeug "Spur Modus" im Menü Analysieren verwenden, um zwischen den Sektoren zu wechseln und dabei jeweils die Zusammenfassung anzuzeigen. Die Zusammenfassung zeigt die Anzahl der Fälle in der Kategorie sowie ihren Prozentanteil an der Gesamtheit.

**Hinweis:** Sie können von einem anhand von Ergebnisdaten erstellten Balkendiagramm zu einem Tortendiagramm wechseln.

### Erstellen eines vergleichenden Balkendiagramms

Es kann zur Untersuchung von Daten in einer zweifachen Tabelle verwendet werden.

1. Geben Sie die Rohdaten auf einer Lists & Spreadsheet-Seite ein.

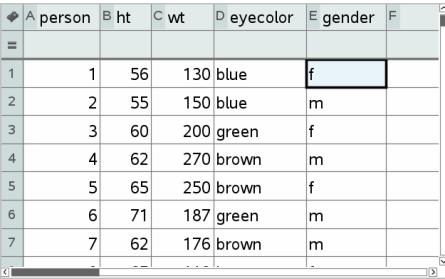

2. Klicken Sie im Menü Einfügen in der Symbolleiste auf Data & Statistics.

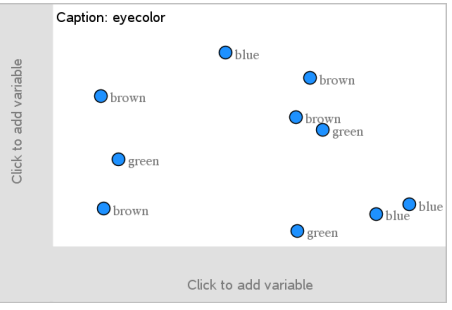

**Hinweis:** Je nachdem, welche Daten Sie eingegeben haben, kann die Anzeige auf Ihrem Bildschirm abweichen.

- 3. Wählen Sie erst das Feld Zum Hinzufügen der Variablen klicken und dann Augenfarbe als Variable für die x-Achse aus.
- 4. Klicken Sie im Menü Diagramm-Typen auf Balkendiagramm.

Die Häufigkeit der Augenfarbe (eyecolor) wird abgebildet.

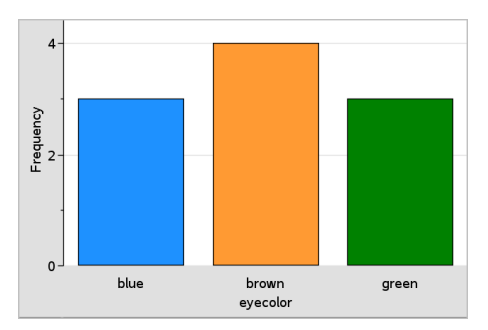

5. Um die Augenfarbendaten nach Geschlecht aufzuspalten, klicken Sie im Menü Diagramm-Eigenschaften erst auf Kategorien nach Variable aufspalten und dann auf Geschlecht.

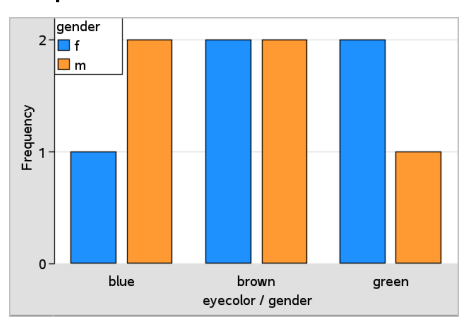

### Aufspalten eines numerischen Diagramms nach Kategorien

Um die auf einer Achse dargestellten Werte zu sortieren, können Sie eine Aufteilung nach Kategorie vornehmen.

1. Öffnen Sie ein Problem mit einer Lists & Spreadsheet-Seite oder erstellen Sie in der Lists & Spreadsheet-Applikation Daten für die Darstellung.

In diesem Beispiel enthält die Liste Daten zu Hunderassen mit den täglichen Laufinformationen.

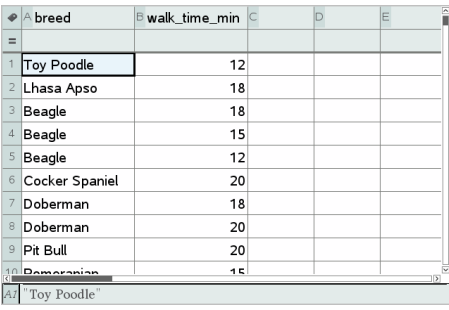

- 2. Klicken Sie auf den Spaltenbuchstaben (B).
- 3. Klicken Sie in Lists & Spreadsheet im Menü Daten auf das Werkzeug SchnellGraph.

Das Werkzeug "SchnellGraph" fügt eine Data & Statistics-Seite ein. Data & Statistics stellt die Variable dar und beschriftet die x-Achse.

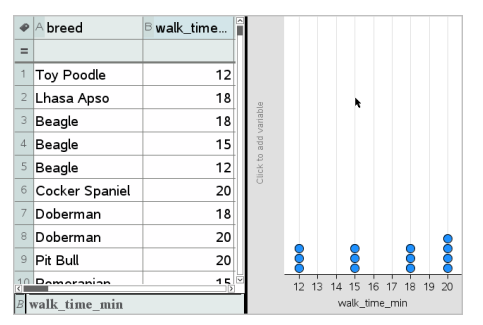

4. Um die numerischen Daten für jede Kategorie darzustellen, bewegen Sie den Mauszeiger auf den Bereich zum Hinzufügen von Variablen in der Mitte der y-Achse und klicken Sie auf Zum Hinzufügen der Variablen klicken oder Eingabetaste.

Die Liste verfügbarer Variablen wird angezeigt.

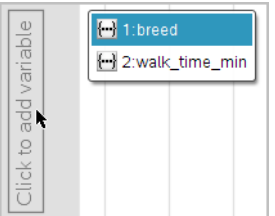

5. Klicken Sie in der Variablenliste auf den Namen der Kategorievariablen.

Data & Statistics beschriftet die y-Achse und stellt die numerischen Daten für jede Kategorie dar.

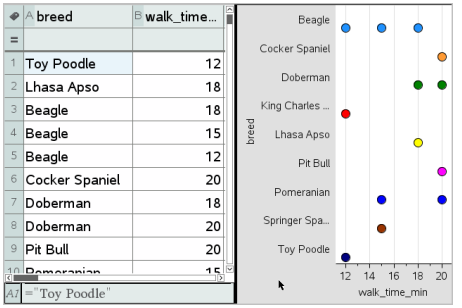

## Untersuchung von Daten

Sie können gezeichnete Daten bearbeiten und untersuchen.

#### Verschieben von Datenpunkten oder -säulen

1. Klicken Sie auf den gewünschten Punkt bzw. die gewünschte Säule und halten Sie die Maustaste gedrückt.

Der Zeiger ändert sich in eine offene Hand  $\mathfrak{D}$ .

2. Ziehen Sie den Punkt bzw. die Säule an die neue Position und lassen Sie die Maustaste los. Durch Verschieben des Punktes ändern sich die Werte für x und y.

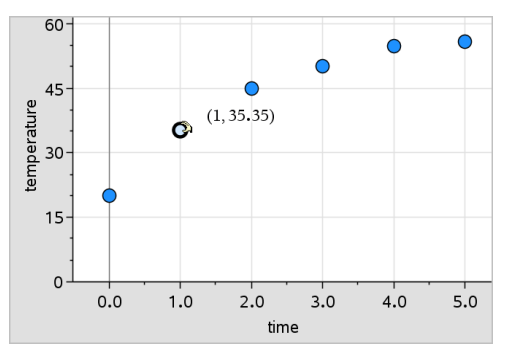

Wenn Sie mit Daten aus Lists & Spreadsheet arbeiten, werden die Daten des ursprünglichen Punkts/der ursprünglichen Säule in den

Originalspalten in Lists & Spreadsheet beim Verschieben automatisch aktualisiert.

Sie können Punkte oder Säulen auch verschieben, indem Sie die Zahlen in der Applikation Lists & Spreadsheet oder Calculator verändern. Die Daten werden in allen Darstellungen aktualisiert.

#### Verschieben mehrerer Punkte

1. Platzieren Sie den Cursor auf jeden Datenpunkt, den Sie auswählen möchten. Wenn sich der Cursor in  $\mathfrak{D}$  ändert, klicken Sie, um der Auswahl den Punkt hinzuzufügen.

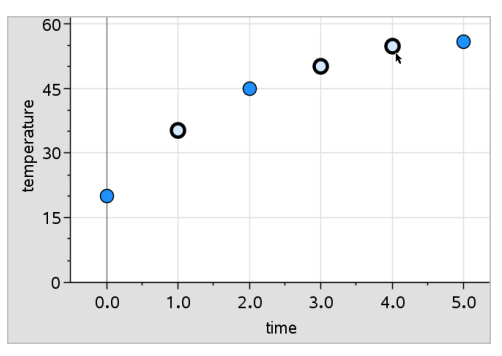

Alternativ können Sie die Punkte auswählen, indem Sie sie mit einem Auswahlrechteck umschließen.

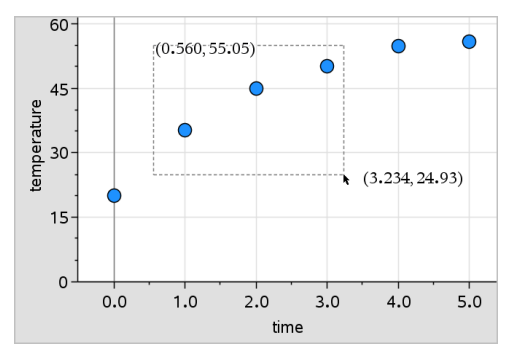

2. Ziehen Sie an einem der gewählten Punkte, um alle Punkte zu verschieben.

**Hinweis:** Wenn eine Liste in Lists & Spreadsheet als Formel definiert ist, ist die Möglichkeit zum Verschieben der Punkte auf die Positionen beschränkt, die der Formel entsprechen.

### Sortieren abgebildeter Kategorien

Sie können abgebildete Kategorien in der Reihenfolge der Liste, nach Werten oder in alphabetischer Reihenfolge nach den Kategoriennamen sortieren.

- 1. Klicken Sie auf den Arbeitsbereich, der die abgebildeten Daten enthält.
- 2. Klicken Sie im Aktionsmenü erst auf "Sortieren" und danach auf die Art der Sortierung.

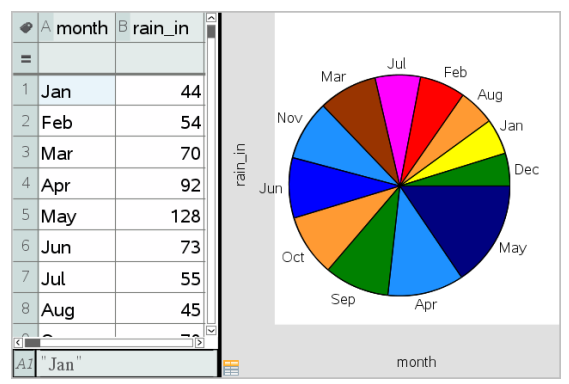

Chronologisch aufgelistete Monate, die jedoch nach Werten (Regenmenge) sortiert sind

**Hinweis:** Sie können die Reihenfolge der Kategorien anpassen, indem Sie eine Bezeichnung anklicken und daran ziehen.

## Zeichnen eines Werts

Sie können einen Wert in ein vorhandenen Diagramm zeichnen. Der Wert wird im Arbeitsbereich als senkrechte Linie dargestellt.

1. Klicken Sie Sie im Menü Analysierenauf Wert zeichnen.

Im Arbeitsbereich wird ein Textfeld mit einem Standardausdruck geöffnet.

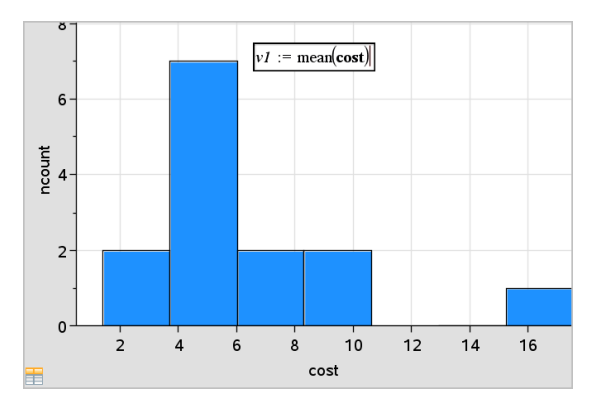

2. Geben Sie den Wert ein, den Sie zeichnen möchten, und drücken Sie die Eingabetaste. In diesem Beispiel ist der Wert v1:= mean(cost).

Die Gerade wird an diesem Wert senkrecht zur Achse gezogen. Wenn der Arbeitsbereich mehrere Diagramme enthält, wird für jedes Diagramm ein Diagrammwertsegment angezeigt.

**Hinweis:** Wenn Sie eine Häufigkeitstabelle verwenden, um ein Histogramm zu erstellen, stellen Sie in Ihrem Ausdruck einen Bezug zur Häufigkeitsliste her. Geben Sie zum Beispiel in das Eingabefeld "Wert zeichnen" den Ausdruck "v1:=mean(List, FreqList)" ein.

3. Klicken Sie auf die Gerade, um den Wert anzuzeigen.

**Hinweis**: Doppelklicken Sie auf den Wert, um den Ausdruck zu bearbeiten.

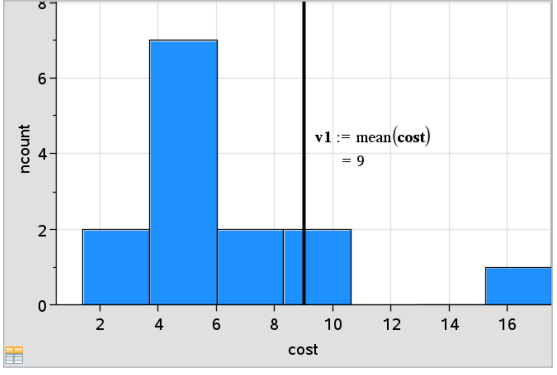

Diagramm der Wertegeraden mit angezeigtem Wert

Die Funktion "Wert zeichnen" können Sie für eine einzelne Zahl verwenden oder für einen Ausdruck, der eine Zahl ergibt. Wenn der Wert von den Daten abhängig ist, wie z. B. bei **mean** (Mittelwert), wird die Gerade beim Verschieben eines Punkts oder bei Änderungen in Lists & Spreadsheet aktualisiert, um die Änderung wiederzugeben. So können Sie den Einfluss von Punkten auf die Berechnung untersuchen.

### Entfernen eines eingezeichneten Werts

- 1. Wählen Sie die gezeichnete Wertelinie.
- 2. Klicken Sie im Menü Aktionen auf Gezeichneten Wert entfernen.

## Ändern des Diagramm-Typs

Sie können den Diagramm-Typ ändern,um zwei unterschiedliche Darstellungen der Daten zu erhalten.

Wählen Sie im Menü Diagramm-Typ einen neuen Diagramm-Typ aus. Es stehen nur die jeweils unterstützten Diagramm-Typen zur Verfügung. Wenn z. B. auf einer Achse eine einzelne Variable dargestellt wird, sind nur univariate Diagramme verfügbar.

Die Darstellung der Daten wird auf das neue Format umgestellt.

**Hinweis:** Wenn Ihre Daten mit einem bestimmten Diagramm-Typ nicht dargestellt werden können, wird diese Option im Menü als nicht verfügbar dargestellt. Wird zum Beispiel ein Streudiagramm im Arbeitsbereich angezeigt, können Sie keinen Box-Plot erstellen, ohne zunächst die Variable von der y-Achse zu entfernen.

## Verändern der Größe eines Graphen

Sie können den Maßstab der Achsen durch Verschiebung und Streckung ändern. Der Cursor ändert sein Aussehen um anzuzeigen, ob in Bereichen der Achsen eine Verschiebung ( $\oplus$ ) oder eine Streckung ( $\oplus$ ) möglich ist.

#### **Verschiebung**

Bei einer Verschiebung wird eine Reihe von Achsen um eine festgelegte Strecke in eine bestimmte Richtung verschoben. Die Originalachsen haben die gleiche Form und Größe.

1. Positionieren Sie den Cursor auf einer Achsenmarkierung oder einer Bezeichnung im mittleren Drittel der Achse. Der Zeiger ändert sich in  $\ddot{+}$ .

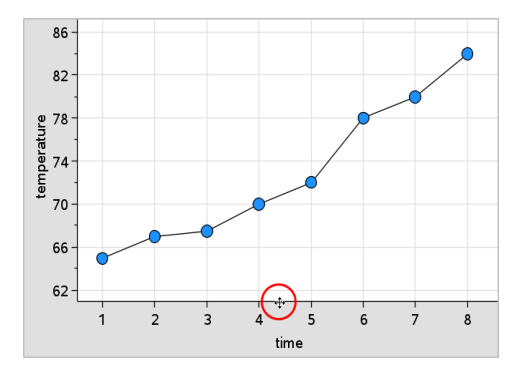

2. Klicken Sie, um den Punkt zu greifen. Der Zeiger ändert sich in eine Greifhand  $\mathbb{V}$ . Ziehen Sie das Objekt an die gewünschte Position und lassen Sie es los.

#### **Streckung**

Bei einer Streckung wird die Form der Achsen beibehalten, die Maße werden jedoch vergrößert oder verkleinert.

1. Positionieren Sie den Zeiger auf einer Achsenmarkierung oder einer Bezeichnung in der Nähe der Enden der Achse. Der Zeiger ändert sich in  $\pm$  auf der Vertikalachse oder  $\pm$  auf der Horizontalachse.

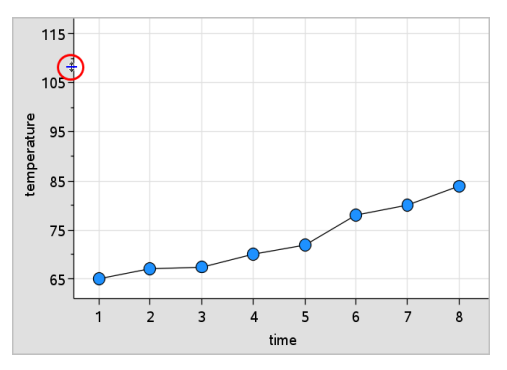

2. Klicken Sie, um den Punkt zu greifen. Der Zeiger ändert sich in eine offene Hand  $\mathfrak{D}$ . Ziehen Sie das Objekt an die gewünschte Position und lassen Sie es los.

### Hinzufügen einer verschiebbaren Geraden

Sie können einem Diagramm eine verschiebbare Linie hinzufügen. Verschieben und Drehen der Geraden im Arbeitsbereich ändert die Funktionsgleichung der Geraden.

Klicken Sie im Menü Analysieren auf Verschiebbare Gerade hinzufügen.

Die verschiebbare Gerade wird zusammen mit ihrer Funktionsgleichung angezeigt. In diesem Beispiel speichert Data & Statistics den Ausdruck für die verschiebbare Gerade in der Variablen *m1*.

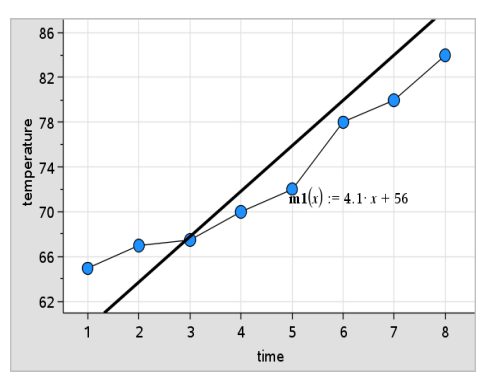

### Drehen einer verschiebbaren Geraden

1. Greifen Sie ein Ende der Geraden mit der Maus.

Der Zeiger ändert sich in  $\Omega$ .

2. Ziehen Sie den Cursor, um die Gerade zu drehen und ihre Steigung zu verändern.

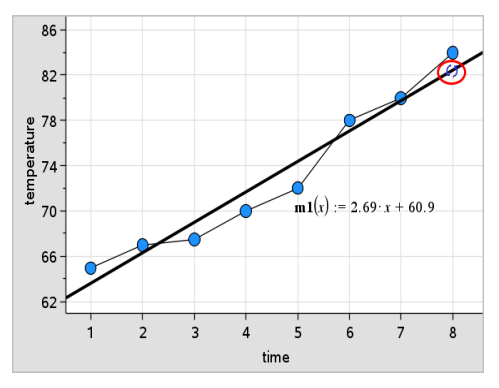

Die Funktion m1(x) wird entsprechend den Änderungen der Position der verschiebbaren Geraden aktualisiert.

#### Ändern des Achsenabschnitts

1. Klicken Sie auf die Mitte der verschiebbaren Geraden. Der Zeiger ändert sich in  $\ddagger$ .

2. Ziehen Sie den Cursor, um den Achsenabschnitt zu ändern.

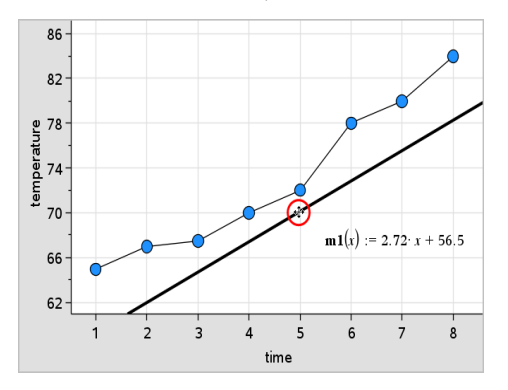

Die sich ändernde Zahl am Ende der Gleichung zeigt die Änderung im Achsenabschnitt an.

**Hinweis:** Die verschiebbare Gerade wird als Funktion gespeichert, die für Prognosen in der Calculator-Applikation verwendet werden kann.

#### Sperren des Achsenabschnitts bei Null

Sie können den Achsenabschnitt der verschiebbaren Linie bei Null sperren.

Klicken Sie im Menü Analysieren auf Achsenabschnitt bei Null fixieren. Sie können den Achsenabschnitt lösen, indem Sie Achsenabschnitt der verschiebbaren Geraden lösen im Menü Analysieren anklicken.

#### Tracen einer verschiebbaren Geraden

Sie können eine verschiebbare Gerade tracen, um Werte zu prognostizieren und zu analysieren.

1. Klicken Sie auf die Gerade.

Der Zeiger ändert sich.

- 2. Klicken Sie im Menü Analysieren auf Spur Modus, um den Tracing-Modus für die Gerade zu aktivieren. Das Drehen der Gerade wird im Tracing-Modus nicht unterstützt.
- 3. Drücken Sie ◄ oder ► (Pfeiltasten links/rechts), um die verschiebbare Gerade zu tracen.

Wenn sich die dargestellten Variablen ändern, werden die Datenpunkte im Diagramm und die Gerade automatisch aktualisiert.

### Anzeigen einer Regressionskurve

Sie können eine Regressionskurve anzeigen, wenn sich im Arbeitsbereich ein Streudiagramm oder ein X-Y-Liniendiagramm befindet. Das Studieren der Regressionslkurve kann Ihnen dabei helfen, die Beziehung zweier Variablen zu verstehen.

- 1. Wenn sich im Arbeitsbereich ein Streudiagramm oder ein XY-Linienplot zweier Variablen befindet, wählen Sie das Menü Analysieren und klicken dann auf Regression, um die Liste der Regressionen anzuzeigen.
- 2. Klicken Sie auf den Typ der Regressionskurve, den Sie darstellen möchten. Wählen Sie zum Beispiel Linear (mx+b) anzeigen, um eine Regressionsgerade anzuzeigen, wie im nachstehenden Beispiel gezeigt.

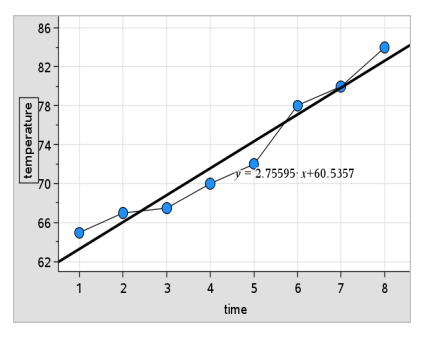

Wenn die Regressionskurve ausgewählt ist, wird die Gleichung für diese Kurve angezeigt.

### Anzeigen von Residuenquadraten

Sie können in einem Diagramm Residuenquadrate anzeigen. Residuenquadrate helfen Ihnen dabei, abzuschätzen, ob das Modell für Ihre Daten geeignet ist.

**Hinweis:** Dieses Werkzeug ist nur verfügbar, wenn im Arbeitsbereich eine Regressionskurve oder eine verschiebbare Gerade vorhanden ist.

Klicken Sie im Menü Analysieren auf Residuen > Residuenquadrate anzeigen.

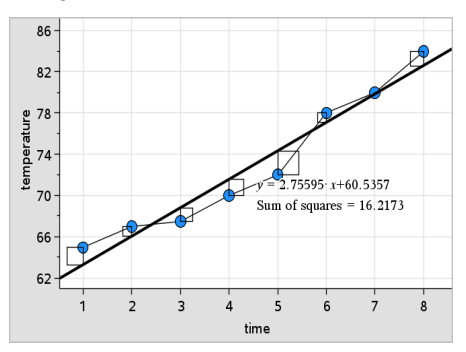

Wenn die Kurve oder die Daten verändert werden, wird die Summe der Quadrate aktualisiert.

### Anzeigen eines Residuendiagramms

Sie können ein Residuendiagramm anzeigen, um zu sehen, wie gut eine Kurve zu den Daten passt. Residuendiagramm anzeigen ist verfügbar, wenn ein Streudiagramm und eine oder mehrere verschiebbare Geraden, Regressionen oder gezeichnete Funktionen im Arbeitsbereich vorhanden sind.

Wenn ein Streudiagramm, eine Regressionskurve und/oder eine verschiebbare Gerade im Arbeitsbereich vorhanden ist, klicken Sie erst das Menü Analysieren und dann Residuendiagramm anzeigen > Residuen an.

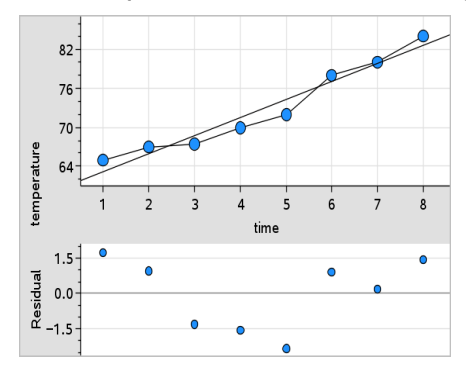

#### **Hinweise:**

- Wenn mehrere Regressionen oder Funktionen und verschiebbare Geraden gezeichnet sind, können Sie jede einzelne Kurve anklicken, diese auswählen und ihr Residuendiagramm anzeigen.
- Klicken Sie auf einen Punkt im Residuendiagramm und halten Sie die Maustaste gedrückt, um das Residuum anzuzeigen.
- Das Residuendiagramm für die ausgewählte Regression oder Funktion wird im Arbeitsbereich angezeigt.
- Um die Konsistenz beim Vergleich von Datensätzen zu gewährleisten, werden Residuendiagramme nicht neu skaliert, wenn Sie von einer Funktion oder Regression zu einer anderen wechseln.
- Wählen Sie vor dem Anzeigen eines Residuendiagramms eine Funktion oder Regression. Wenn keine Funktion oder Regression ausgewählt wurde und mehrere Funktionen oder Regressionen vorhanden sind, wählt Data & Statistics eine beliebige Funktion oder Regression aus, deren Residuendiagramm angezeigt wird.
- Achsen können durch Anklicken und Ziehen angepasst werden.

### Entfernen eines Residuendiagramms

Wenn ein Streudiagramm, eine Regressionskurve und/oder eine verschiebbare Gerade im Arbeitsbereich vorhanden sind, klicken Sie erst das Menü Analysieren und dann Residuendiagramm ausblenden an.

## Verwenden der Fenster/Zoom-Werkzeuge

Verwenden Sie die Fenster/Zoom-Werkzeuge, um das Diagramm neu zu skalieren und so interessierende Punkte besser sehen zu können. Die Fenster/Zoom-Werkzeuge umfassen:

- Fenstereinstellungen: zeigt ein Dialogfeld zu den Fenstereinstellungen an, in das Sie die Werte x-min, x-max, y-min und y-max für die Achsen eingeben können.
- Zoom Daten: stellt den Vergrößerungsfaktor so ein, dass alle gezeichneten Daten dargestellt werden.
- Vergrößern: ermöglicht die Festlegung des Mittelpunkts für die Vergrößerung. Der Vergrößerungsfaktor ist ungefähr 2.

• Verkleinern: ermöglicht die Festlegung des Mittelpunkts für die Verkleinerung. Der Verkleinerungsfaktor ist ungefähr 2.

#### Verwenden der Fenstereinstellungen

1. Klicken Sie im Menü Fenster/Zoom auf Fenstereinstellungen.

Das Dialogfeld Fenstereinstellungen wird geöffnet. In den Feldern werden die aktuellen Werte für x-min, x-max, y-min und y-max angezeigt.

**Hinweis:** Je nachdem, ob der Arbeitsbereich eine oder zwei Achsen enthält, sind nur die entsprechenden Felder editierbar.

- 2. Überschreiben Sie die alten Werte mit den neuen Werten.
- 3. Klicken Sie auf OK, um die Änderungen zu übernehmen und das Diagramm neu zu zeichnen.

#### Verwenden des Werkzeugs "Zoom Daten"

Klicken Sie im Menü Fenster/Zoom auf Zoom Daten.

Der Maßstab des Arbeitsbereichs wird so geändert, dass alle gezeichneten Daten angezeigt werden.

#### Verwenden des Werkzeugs "Vergrößern"

- 1. Klicken Sie im Menü Fenster/Zoom auf Vergrößern.
- 2. Klicken Sie im Arbeitsbereich auf den Mittelpunkt des Bereichs, der Sie interessiert. Dies ist der Mittelpunkt der Vergrößerung.

Das Diagramm wird neu erstellt, wobei der Teil des Diagramms, der den im vorangegangenen Schritt festgelegten Mittelpunkt umgibt, zentriert und vergrößert wird.

#### Verwenden des Werkzeugs "Verkleinern"

- 1. Klicken Sie im Menü Fenster/Zoom auf Verkleinern.
- 2. Klicken Sie im Arbeitsbereich auf den Mittelpunkt des Bereichs, der Sie interessiert. Dies ist der Mittelpunkt der Verkleinerung.

Das Diagramm wird neu erstellt, wobei ein größerer Ausschnitt des Diagramms um den Punkt herum angezeigt wird, den Sie im vorangegangenen Schritt als Mittelpunkt festgelegt haben.

## Grafische Darstellung von Funktionen

Sie können Funktionen direkt in Data & Statistics erstellen oder aus anderen Applikationen heraus zeichnen.

## Zeichnen von Funktionen mit dem Werkzeug "Funktion zeichnen"

Mit dem Werkzeug 'Funktion zeichnen' können Sie Funktionen in einem Arbeitsbereich zeichnen, der bereits ein Diagramm enthält. "Funktion zeichnen" ermöglicht das Festlegen und Zeichnen einer Funktion als Vergleich mit einem vorhandenen Diagramm.

So verwenden Sie das Werkzeug "Funktion zeichnen":

- 1. Erstellen oder öffnen Sie ein Problem, welches Variablen (aus Lists & Spreadsheet) enthält, die in einem Data & Statistics-Arbeitsbereich dargestellt sind. Stellen Sie sicher, dass Ihr Arbeitsbereich eine skalierte Horizontalachse und eine skalierte Vertikalachse enthält.
- 2. Klicken Sie im Menü Analysieren auf **Funktion zeichnen**.

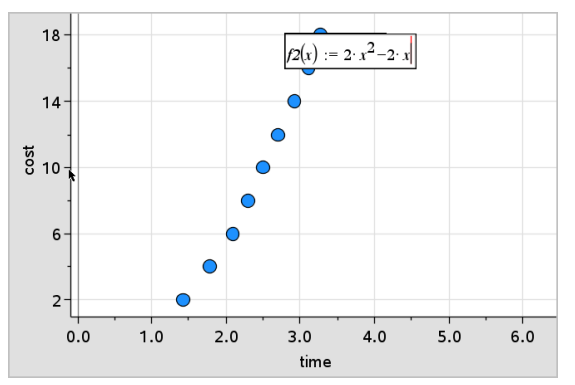

Im Arbeitsbereich wird ein Funktions-Eingabefeld angezeigt.

**Hinweis**: Sie können den in der Eingabezeile eingegebenen Funktionsterm bearbeiten. Die in Data & Statistics gezeichnete Funktion kann jedoch nicht bearbeitet oder im Arbeitsbereich verschoben werden. Verwenden Sie hierzu Graphs & Geometry.

3. Geben Sie die Funktion in das Eingabefeld ein und drücken Sie die Eingabetaste (Enter).

**Hinweis:** Sie können die Funktion umbenennen, indem Sie f1(x): mit einem anderen Namen überschreiben.

Die Funktion wird im Arbeitsbereich gezeichnet und als Variable für die Nutzung in anderen Applikationen gespeichert.

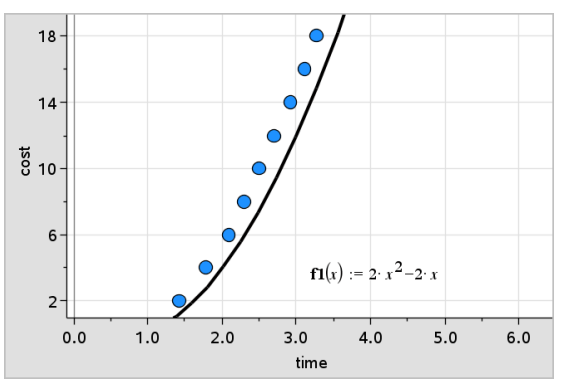

## Eingeben von Funktionen aus anderen Applikationen

Sie können auch eine Funktion eingeben, die in einer anderen Applikation wie z. B. Lists & Spreadsheet, Graphs & Geometry oder Calculator als Variable definiert wurde.

- 1. Fügen Sie jeder Achse eine Variable hinzu. In der Variablenliste können Sie jede Variable auswählen, die in einer Lists & Spreadsheet- oder Calculator-Applikation in Ihrem Problem definiert ist.
- 2. Klicken Sie im Menü Analysieren auf **Funktion zeichnen**.

Im Arbeitsbereich wird ein Funktions-Eingabefeld angezeigt.

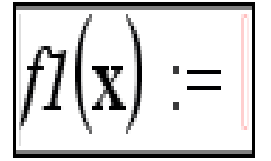

3. Klicken Sie auf der Symbolleiste auf Handheld: Drücken Sie [var].

Es wird eine Liste der im Problem verfügbaren Variablen angezeigt.

4. Klicken Sie auf die Variable, die die Funktion enthält, die Sie darstellen möchten.

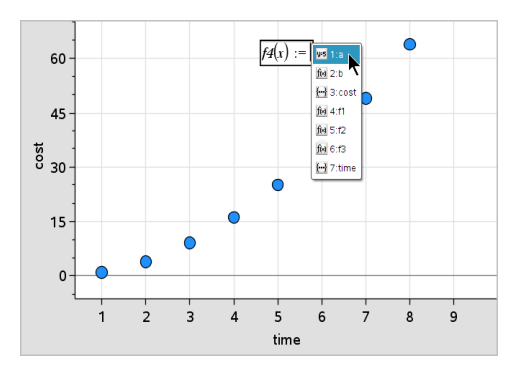

Im nachstehenden Beispiel enthält die Variable *a* die Funktion f(x)=x2.

5. Drücken Sie die Eingabetaste.

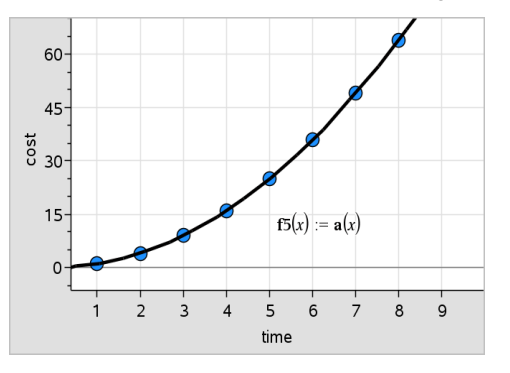

Die Funktion wird im Arbeitsbereich dargestellt.

## Bearbeiten einer Funktion

Sie können eine Funktion im Arbeitsbereich bearbeiten und aktualisieren.

- 1. Sie können eine Funktion bearbeiten, indem Sie einen Doppelklick auf die Gleichung ausführen und dann die erforderlichen Änderungen eingeben.
- 2. Nachdem Sie alle Änderungen durchgeführt haben, drücken Sie die Eingabetaste, um die Aktualisierungen im Arbeitsbereich anzuzeigen.

## Verwenden von Data & Statistics-Funktionen in anderen Applikationen

Data & Statistics-Funktionen werden als Variablen gespeichert und können in anderen Applikationen genauso verwendet werden wie jede andere Variable. Es werden alle Funktionstypen unterstützt.

**Hinweis:** Funktionsnummern werden in aufsteigender Reihenfolge automatisch vergeben. Wenn Sie z. B. f1(x) und f2(x) in Graphs & Geometry definiert haben, bekommt die erste Funktion, die Sie in Data & Statistics erstellen, die Bezeichnung f3(x).

## Verwenden von "Normal PDF anzeigen"

Sie können die im Arbeitsbereich von Data & Statistics gezeichneten Daten an die Dichtefunktion der Normalverteilung annähern. Das Werkzeug überlagert die Dichtefunktion der Normalverteilung mit dem Mittelwert und der Standardabweichung der Daten im Histogramm.

So zeigen Sie die Dichtefunktion der Normalverteilung für gezeichnete Daten an:

1. Fügen Sie der x-Achse eine Variable hinzu.

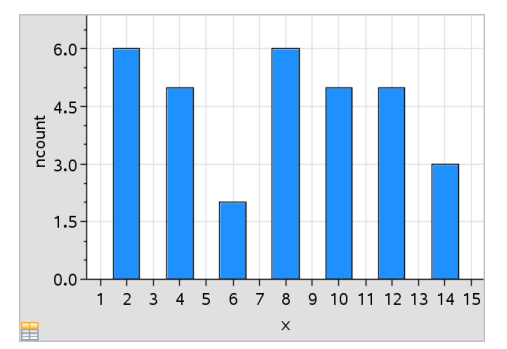

2. Klicken Sie im Menü Diagramm-Typen auf Histogramm.

**Hinweis:**Normal PDF anzeigen ist nur verfügbar, wenn als Diagramm-Typ das Histogramm gewählt ist.

3. Klicken Sie im Menü Analysieren auf Normal PDF anzeigen.

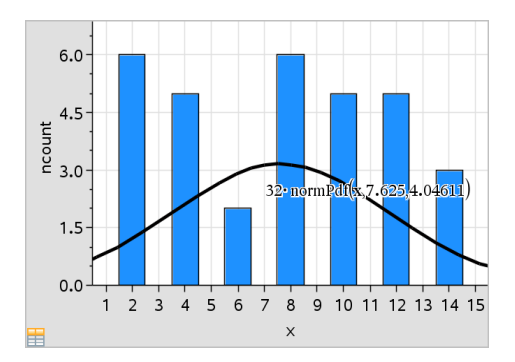

Normal PDF für den Graph wird im Arbeitsbereich gezeichnet. Der zur Berechnung des PDF verwendete Ausdruck wird bei Auswahl angezeigt.

Sie können Normal PDF ausblenden im Menü Analysieren anklicken, um das PDF zu entfernen.

### Verwenden von "Unter Funktion schraffieren"

Verwenden Sie "Unter Funktion schraffieren", um ein ausgewähltes Flächenstück unter einer im Arbeitsbereich gezeichneten Funktion zu finden.

- 1. Wählen Sie eine beliebige Funktion, die im Data & Statistics-Arbeitsbereich gezeichnet ist. Wählen Sie zum Beispiel eine vorher gezeichnete Normal-PDF.
- 2. Klicken Sie im Menü Analysieren auf Unter Funktion schraffieren.

Der Cursor wird zu einer gestrichelten vertikalen Linie und der Rand +/- ∞ wird angezeigt, wenn Sie die Maus in der Nähe des linken oder rechten Randes platzieren. Wenn∞ angezeigt wird, können Sie klicken, um den Wert als Rand festzulegen.

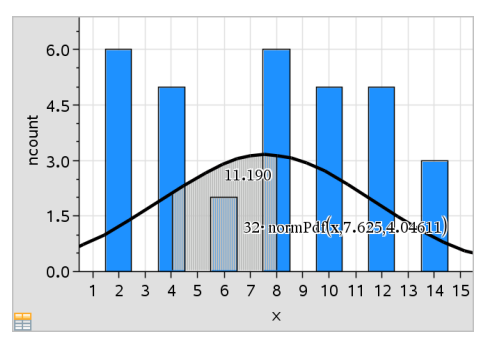

- 3. Wählen Sie einen Punkt auf der Kurve und klicken Sie, um anzuzeigen, wo mit der Schraffur unter dem Funktionsgraphen begonnen werden soll. Die Richtung, in die Sie den Cursor dann bewegen, bestimmt, ob die Region links, rechts oder in der Mitte der Kurve schraffiert wird.
- 4. Wählen Sie einen Punkt auf der Kurve und klicken Sie, um den Rand des schraffierten Bereichs anzuzeigen. Die durch die von Ihnen festgelegten Punkte definierte Fläche unter dem Funktionsgraphen wird schraffiert.

Sie können die Funktion Unter Funktion schraffieren wie folgt einsetzen:

- Wählen Sie im schraffierten Bereich den Bereich zur Anzeige der Werte von Datenpunkten.
- Um die Schraffur zu entfernen, klicken Sie mit der rechten Maustaste bzw. mit Strg auf den schraffierten Bereich und wählen Schraffierten Bereich entfernen.
- Um die Füllfarbe des schraffierten Bereichs zu ändern, klicken Sie mit der rechten Maustaste bzw. mit Strg auf den schraffierten Bereich. Wählen Sie Farbe, dann Füllen und schließlich die gewünschte Farbe.
- Um den Rand exakt auf eine bestimmte Zahl zu setzen, verwenden Sie die Funktion Wert zeichnen. Wenn ein Rand für die Schraffur auf einen gezeichneten Wert fällt, können Sie den gezeichneten Wert ändern, um die Schraffur zu aktualisieren.
- Einen schraffierten Bereich können Sie bearbeiten, indem Sie einen der Ränder anklicken und ziehen.

## Verwenden von "Spur Modus"

Mit "Spur Modus" können Sie von einem Punkten eines Graphen zu einem anderen gehen, um Veränderungen in den Daten zu analysieren. Mit "Spur Modus" können Sie Daten in den folgenden Graphen und Diagrammen untersuchen.

- Ergebnisgraphen von Funktion zeichnen und Normal PDF anzeigen
- Verteilungskurven (in Applikation Lists & Spreadsheet erstellt)
- Verschiebbare Geraden
- Regressionen
- Datensatzdarstellungen
- Punktdiagramme
- Streudiagramme und XY-Linienplots
- Box-Plots
- Histogramme
- Balkendiagramme
- Tortendiagramme

#### So verwenden Sie Spur Modus

- 1. Klicken Sie im Menü Analysieren auf Spur Modus.
- 2. Drücken Sie ◄ oder ►, um den Cursor über das Diagramm zu bewegen.

Wenn Sie beim Tracen zu einem Datenpunkt wechseln, wird er vergrößert und mit einem dicken Umriss dargestellt.

## Anpassen des Arbeitsbereichs

### Arbeiten mit Farben

Alle Datenpunkte einer dargestellten Variablen werden in derselben Farbe gezeichnet, um sie von Datenpunkten anderer Variablen zu unterscheiden. Daten, die nach Kategorie dargestellt werden, sowie geteilte Diagramme werden zur einfacheren Unterscheidung automatisch in unterschiedlichen Farben dargestellt.

Um bestimmte Teile eines Diagramms hervorzuheben oder abzugrenzen, können Sie die Standardfarbe für die Datenpunkte einer Variablen ändern.

- Sie können Objekte mit einer Füllfarbe versehen, z.B.Bereiche schraffien, oder die Farbe für Datenpunkte einer Variablen ändern.
- Sie können Linien im Diagramm (z. B. Regressionskurven) oder verschiebbare Geraden mit einer Farbe versehen.

TI-Nspire™ Handhelds ohne Farbunterstützung zeigen farbige Objekte in Graustufen an. Die Farbinformationen im Dokument bleiben erhalten, sofern Sie nicht mit dem Handheld die Farbe ändern. In der Computersoftware können Sie bei Bedarf in den Graustufenmodus wechseln, um zu sehen, wie die Objekte auf dem Handheld erscheinen.

## Einfügen eines Hintergrundbildes

Wenn Sie die Computersoftware nutzen, können Sie ein Bild als Hintergrund für eine Data & Statistics-Seite einfügen. Bilder der Formate .bmp, .jpg und .png werden unterstützt.

- 1. Klicken Sie im Menü Einfügen auf Bild.
- 2. Gehen Sie zu dem Bild, das Sie einfügen möchten.
- 3. Wählen Sie es aus und klicken Sie anschließend auf Öffnen.

Das Bild wird als Hintergrund eingefügt.

Weitere Informationen finden Sie im Kapitel Arbeiten mit Bildern.

## Arbeiten mit Text

Mit dem Werkzeug "Text einfügen" können Sie Textbeschriftungen für Diagramme im Arbeitsbereich eingeben.

1. Klicken Sie im Menü **Aktionen** auf **Text einfügen**.

Ein Textfeld wird geöffnet.

2. Geben Sie im Textfeld eine Notiz oder eine Beschreibung ein.

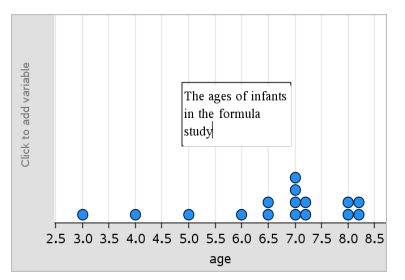

- 3. Passen Sie den Text nach Bedarf an.
	- Um die Größe des Textfelds zu ändern, bewegen Sie den Zeiger über die Ränder des Feldes und ziehen Sie diese auf die gewünschte Größe.
	- Klicken Sie auf das Textfeld und greifen Sie es, um es zum dazugehörigen Objekt zu verschieben.
	- Um zu weiterem Text in einem Textfeld zu blättern, klicken Sie auf die Pfeile am Ober- und Unterrand.
	- Um das Textwerkzeug zu verlassen, klicken Sie neben das Textfeld.
- Klicken Sie zum Ausblenden des Texts im Menü Aktionen auf Text ausblenden.
- Ändern Sie die Textfarbe.

## Einstellen von Variablenwerten mit einem Schieberegler

In den Applikationen Graphs, Geometry und Data & Statistics können Sie über einen Schieberegler einer numerischen Variablen Werte zuweisen. Dies kann auf Wunsch auch automatisch geschehen (Animation).

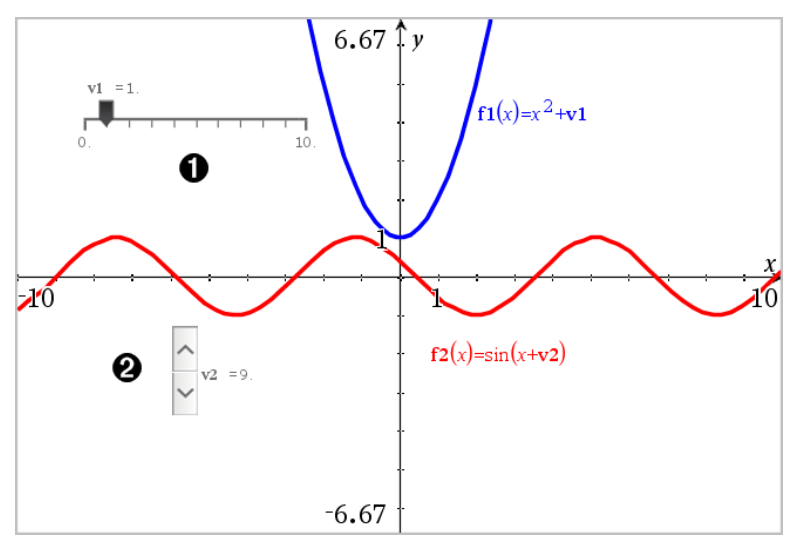

Horizontaler Schieberegler zur Änderung der Variable *v1*.

Minimierter vertikaler Schieberegler zur Änderung der Variable *v2*.

### Einfügen eines Schiebereglers

- 1. Beginnen Sie in den Applikationen Graphs, Geometry oder Data & Statistics.
- 2. Wählen Sie im Menü Aktionen den Punkt Schieberegler einfügen. Das Menü Schiebereglereinstellungen wird geöffnet.

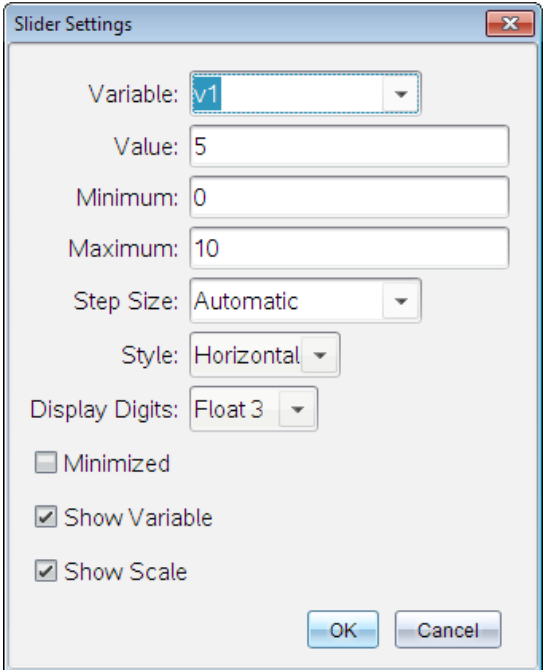

- 3. Gewünschte Werte eingeben.
- 4. Klicken Sie auf OK.

Der Schieberegler wird im Arbeitsbereich angezeigt. Mit den Griffen können Sie den Schieberegler bewegen oder vergrößern. Klicken Sie auf einen leeren Bereich im Arbeitsbereich, um die Griffe zu entfernen.

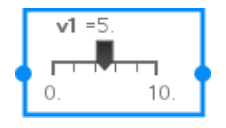

5. Schieben Sie den Zeiger, um den Wert der Variablen einzustellen (oder klicken Sie bei minimiertem Schieber auf die Pfeile).

#### Arbeiten mit dem Schieberegler

Mit den Optionen im Kontextmenü können Sie den Schieberegler bewegen oder ausblenden sowie die Animation starten und anhalten. Sie können außerdem die Einstellungen des Schiebereglers ändern.

1. Rufen Sie das Kontextmenü des Schiebereglers auf.

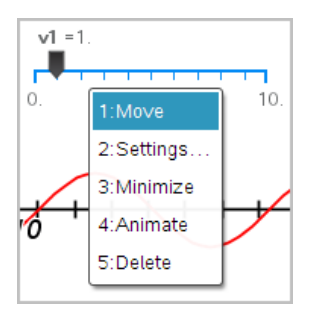

2. Klicken Sie auf eine Option, um sie auszuwählen.

## Inferenzielle Statistik

Sie können in der Applikation Data & Statistics Hypothesentests und Wahrscheinlichkeitsverteilungen untersuchen, nachdem Sie die Daten auf einer Lists & Spreadsheet-Seite eingegeben haben.

### Zeichnen von Diagrammen zu inferenziellen Statistiken

Im folgenden Beispiel wird die Option Zeichnen der Funktion normCdf() verwendet, um ein Verteilungsmodell zu zeichnen.

- 1. Wählen Sie auf einer Lists & Spreadsheet-Seite die Formelzelle der Spalte (zweite Zelle von oben) in Spalte A aus.
- 2. Klicken Sie im Menü Statistik erst auf Verteilungen und anschließend auf Normal Cdf.

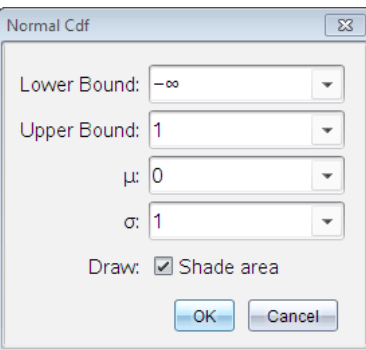

- 3. Geben Sie die Diagrammparameter in den Normal Cdf-Assistenten ein.
- 4. Aktivieren Sie das Kontrollkästchen Zeichnen, um die Verteilung schraffiert in Data & Statistics darzustellen.

**Hinweis:** Die Option Zeichnen ist nicht für alle Verteilungen verfügbar.

5. Klicken Sie auf OK.

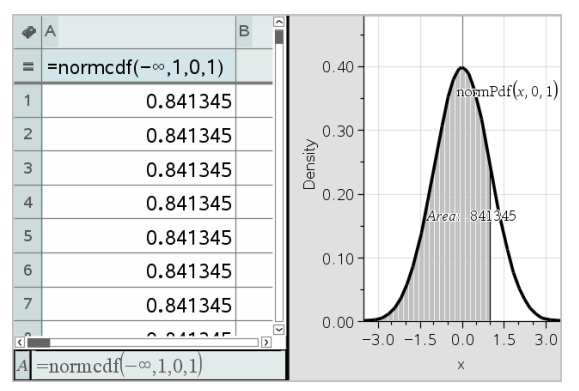

## Untersuchen von Diagrammen zu inferentiellen Statistiken

Nachdem Sie das Diagramm aus dem vorherigen Beispiel gezeichnet haben, können Sie untersuchen, welche Auswirkungen eine Änderung der Obergrenze hat.

Ziehen Sie im Data & Statistics-Diagramm die vertikale Linie, die der Obergrenze entspricht, nach links oder rechts.

Während des Ziehens wird die Formel aktualisiert und der schraffierte Bereich wird neu berechnet.

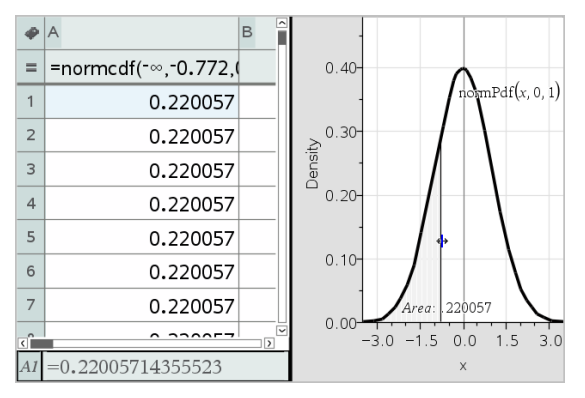

# Notes-Applikation

Mit der Applikation "Notes" können Sie mit dem TI-Nspire™-Handheld und der Computersoftware Textdokumente erstellen und freigeben. Verwenden Sie .Notes", um:

- Unterrichtsnotizen zu erstellen, Ihr Verständnis von Lernkonzepten zu vertiefen und den Stoff für Prüfungen zu wiederholen.
- Dokumente gemeinsam zu bearbeiten, indem Sie mit Ihrem Dokument anderen Personen verschiedene Aufgaben zuweisen. Änderungen werden in einem anderen Textformat angezeigt.
- Mathematische Ausdrücke erstellen und auswerten.
- Korrekt formatierte chemische Formeln und Gleichungen erstellen.

#### Notes-Seite hinzufügen

▶ So starten Sie ein neues Dokument mit einer leeren Notes-Seite:

Klicken Sie im Hauptmenü Datei auf Neues Dokument und dann auf Notes hinzufügen.

Handheld: Drücken Sie c und wählen Sie dann Notes **B** aus.

▶ So fügen Sie dem aktuellen Problem eines bestehenden Dokuments eine neue Notes-Seite hinzu:

Klicken Sie auf der Symbolleiste auf Einfügen > Notes.

Handheld: Drücken Sie docy und wählen Sie Einfügen > Notes aus.

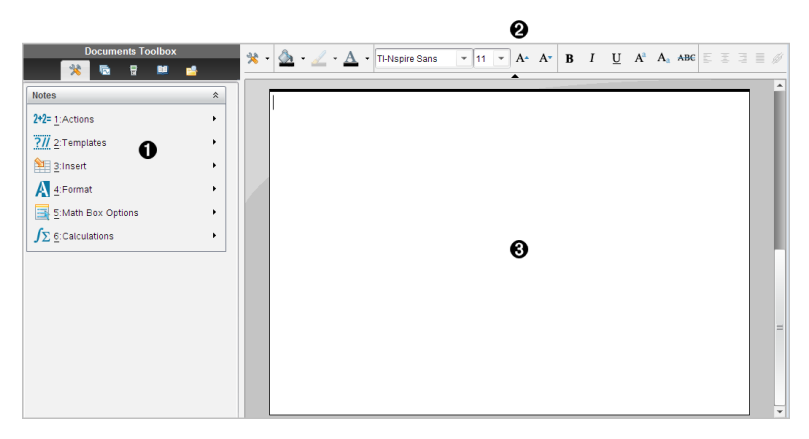

À Notes-Werkzeug – Lässt sich jederzeit über den Notes-Arbeitsbereich aufrufen.

 $\odot$  Symbolleiste "Textformatierung" - Ermöglicht das Ändern von Größe, Farbe, Fettformatierung und anderen Texteigenschaften.

## Verwenden von Vorlagen in Notes

Verwenden Sie die Optionen im Menü Vorlagen, um ein Format für Ihre Notes-Seite auszuwählen.

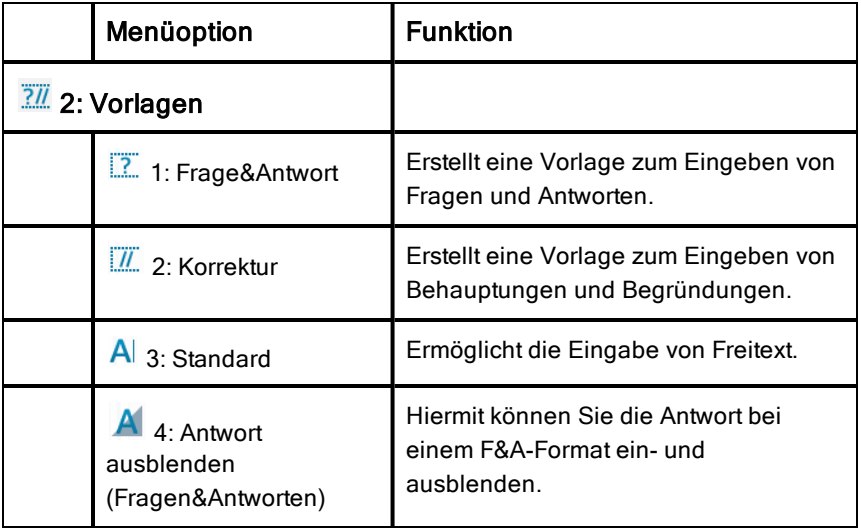

### Auswählen einer Vorlage

Gehen Sie wie folgt vor, um eine Vorlage auszuwählen und anzuwenden:

- 1. Klicken Sie im Notes-Menü auf  $\frac{7}{2}$ .
- 2. Klicken Sie im Menü auf die Vorlage, die Sie anwenden möchten.

Handheld: Drücken Sie im Notes-Arbeitsbereich erst menu und dann ►, um die Menüoptionen anzuzeigen.

Die Notes-Seite wird im ausgewählten Format angezeigt.

Â Notes-Arbeitsbereich – der Bereich zum Eingeben und Formatieren von Text.

## Verwenden der Vorlage "F&A"

Verwenden Sie die Vorlage "F&A", um Fragen und Antworten zu erstellen. Sie können die Antwort anzeigen oder ausblenden, so dass Sie zu Übungszwecken Fragen erstellen und die Antworten ausblenden können. Wenn Sie das Dokument als Lernhilfe verwenden, können Sie überprüfen, ob Ihre Antworten richtig sind.

Drücken Sie die Tabulatortaste, um den Textcursor zwischen den Bereichen Frage und Antwort der Vorlage zu bewegen.

#### Verwenden der Vorlage Korrektur

Die Vorlage Korrektur bietet eine Struktur für Behauptungen und entsprechende Begründungen.

Drücken Sie die Tabulatortaste, um den Textcursor zwischen den Bereichen Behauptungen und Begründungen der Vorlage zu bewegen.

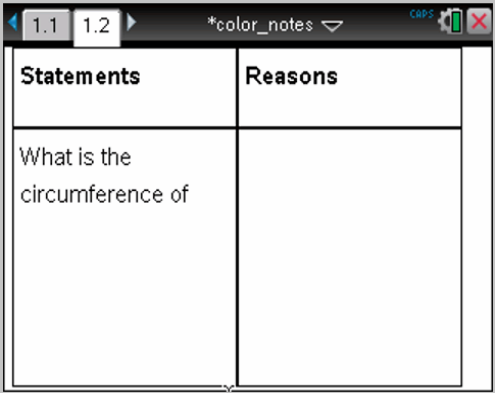

## Formatieren von Text in Notes

Durch die Textformatierung können Sie Ihrem Text visuelle Eigenschaften wie Fett- oder Kursivschrift hinzufügen.

- **Normaler Text**. Sie können die Formate fett, kursiv, unterstrichen, hochgestellt, tiefgestellt und durchgestrichen beliebig kombinieren. Wählen Sie die Schriftart und -größe für jedes Zeichen aus.
- **Text in einem mathematischen Ausdrucksfeld** Sie können mathematische Exponenten sowie tiefgestellten Text für Variablennamen verwenden.

Wählen Sie Schriftart und -größe aus. Eine Änderung der Schriftgröße gilt für den gesamten Text im Feld.

• **Text in einem Feld für chemische Gleichungen**. Formatierung anwenden. Wählen Sie Schriftart und -größe aus. Eine Änderung der Schriftgröße gilt für den gesamten Text im Feld. Hoch- und tiefgestellte Zeichen werden automatisch bearbeitet.

#### Auswählen von Text

Ziehen Sie vom Anfangspunkt zum Endpunkt, um den Text auszuwählen. Handheld: Wenn Sie die Vorlage "Frage&Antwort" oder "Korrektur" verwenden, drücken Sie [tab], um den Cursor im Textbereich zu platzieren. Setzen Sie mit dem Touchpad den Cursor an den Anfang oder das Ende des auszuwählenden Texts. Halten Sie **Genift** gedrückt und wählen Sie den Text mit dem Touchpad aus.

#### Anwenden eines Textformats

- 1. Wählen Sie den Text, den Sie formatieren wollen, aus.
- 2. Klicken Sie die Symbole auf der Formatierungssymbolleiste (wie z. B. B. für "Fett") an, um Sie ein- und auszuschalten. Außerdem können Sie Schriftart und -größe per Mausklick auswählen.

Handheld: Klicken Sie erst auf menu und wählen dann Format > Text formatieren aus.

Die Änderungen werden sofort übernommen, sobald Sie eine Auswahl treffen.

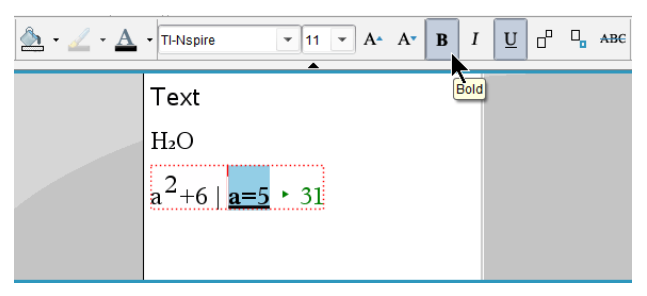

**Hinweis:** In der Symbolleiste werden nur diejenigen Symbole angezeigt, die auf den entsprechenden Text angewendet werden können.

"Hochgestellt" ( $A^a$ ) und "Tiefgestellt" ( $A_a$ ) werden z. B. nur bei normalem Text angezeigt.
# Verwenden von Farbe in Notes

Wenn Sie an einem Arbeitsplatz in der Applikation "Notes" arbeiten, können Sie mit den Optionen  $\triangle$  (Füllfarbe) oder  $\triangle$  (Textfarbe) in der Symbolleiste im Arbeitsbereich "Dokumente" Wörter, Berechnungen und Formeln hervorheben.

Sie können auch Text farbig hervorheben, wenn Sie mit der Applikation "Notes" auf dem TI-Nspire™ CX-Handheld arbeiten.

**Hinweis:** Wenn Sie ein Farbdokument an ein TI-Nspire™-Handheld übertragen, das keine Farbdarstellung unterstützt, werden die Farben in Graustufen dargestellt.

# Ändern der Textfarbe

- 1. Markieren Sie den Text, dessen Farbe Sie ändern möchten. Sie können Sätze, Satzteile, Wörter oder einzelne Buchstaben markieren. Darüber hinaus können Sie mathematische Ausdrucksfelder, Felder für chemische Gleichungen oder einzelne Zeichen in Berechnungen, Formeln, chemischen Gleichungen oder mathematischen Vorlagen markieren.
- 2. Klicken Sie in der Symbolleiste des Arbeitsbereichs "Dokumente" auf  $\Delta$ . Handheld: Drücken Sie docy und klicken danach auf Bearbeiten > Textfarbe.

Die Palette "Textfarbe" wird geöffnet.

3. Klicken Sie auf eine Farbe, um Sie auf den markierten Text anzuwenden.

## Einfärben des Hintergrunds

Sie können Hintergründe zum Hervorheben von ausgewählten Zeichen in normalem Text sowie von Text in mathematischen Ausdrücken oder in Feldern für chemische Gleichungen einfärben.

- 1. Wählen Sie den Text aus.
- 2. Klicken Sie in der Symbolleiste des Arbeitsbereichs "Dokumente" auf den Pfeil neben  $\mathbf{\hat{\mathbb{Z}}}$

Handheld: Drücken Sie erst docy und danach Bearbeiten > Füllfarbe.

Die Palette "Füllfarbe" wird geöffnet.

3. Klicken Sie auf eine Farbe, um damit den markierten Text einzufärben.

# Einfügen von Bildern

Wenn Sie an einem Arbeitsplatz mit der Applikation "Notes" arbeiten, können Sie mit der Option "Bilder" im Menü "Einfügen" Bilder in eine Seite in "Notes" einfügen.

**Hinweis:** Auf einem Handheld steht die Option zum Einfügen von Bildern nicht zur Verfügung. Sie können jedoch eine Bilddatei von Ihrem Computer an ein TI-Nspire™ CX Handheld übertragen. Die Farben bleiben erhalten. Bei einer Bildübertragung an ein TI-Nspire™ Handheld werden die Farben in Graustufen dargestellt.

1. Klicken Sie auf Einfügen > Bild in der Symbolleiste "Dokumente".

Das Fenster "Bild einfügen" wird geöffnet.

- 2. Öffnen Sie den Ordner, in dem das Bild gespeichert ist.
- 3. Wählen Sie das Bild aus und klicken dann auf Öffnen, um das Bild in den Arbeitsbereich von "Notes" einzufügen. Gültige Dateitypen sind .jpg, .png oder .bmp.
- 4. Um Text neben dem Bild einzugeben, platzieren sie den Cursor vor oder hinter das Bild und geben Sie dann den Text ein.

## Ändern der Größe eines Bilds

Gehen Sie wie folgt vor, um die Größe eines Bildes zu ändern.

- 1. Klicken Sie das Bild an, um es auszuwählen.
- 2. Bewegen Sie den Cursor an den Rand des Bilds.

Der Cursor verändert sich zu einem Links-Rechts-Pfeilsymbol.

- 3. Drücken Sie die Maustaste und halten Sie sie gedrückt, um das Werkzeug { zu aktivieren. Ziehen Sie dann an dem Bild, um es zu vergrößern oder zu verkleinern.
- 4. Lassen Sie die Maustaste los, wenn das Bild die gewünschte Größe hat.

Weitere Informationen finden Sie unter Arbeiten mit Bildern.

# Einfügen von Elementen in eine Notes-Seite

Öffnen Sie beim Arbeiten mit der Applikation "Notes" das Menü "Einfügen", um mathematische Ausdrücke, chemische Gleichungen, Formsymbole oder Kommentare einzufügen.

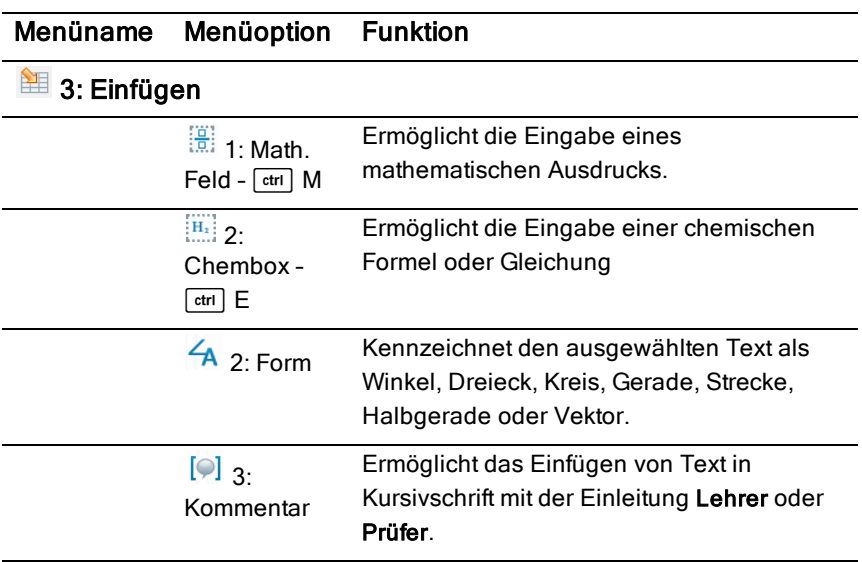

# Einfügen von Kommentaren

Sie können Lehrer- oder Prüfer-Kommentare in eine Notes Applikation einfügen. Kommentare lassen sich leicht vom Originaltext unterscheiden.

- 1. Geben Sie an, welche Art von Kommentar Sie einfügen möchten (Lehrer oder Prüfer):
	- PC: Klicken Sie im Menü Einfügen erst auf Kommentar und dann auf Lehrer oder Prüfer.
	- Handheld: Drücken Sie im Notes-Arbeitsbereich [menu], um das Notes-Menü anzuzeigen. Drücken Sie Einfügen > Kommentar und wählen Sie dann Lehrer oder Prüfer.
- 2. Geben Sie Ihren Text ein.

Eingegebener Text wird kursiv angezeigt.

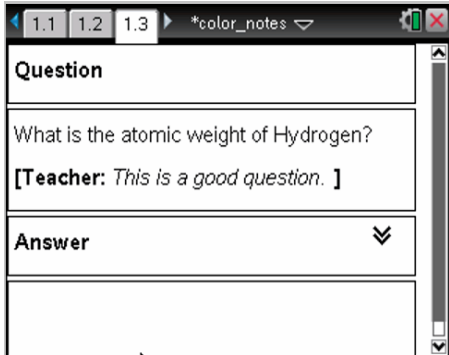

# Einfügen von Symbolen für geometrische Formen

Sie können Sonderzeichen mit geometrischer Form verwenden, um den gewählten Text als geometrisches Objekt wie z. B. ein Winkel-, Kreis- oder Geradensegment auszuweisen.

Um ein Formsymbol einzufügen, setzen Sie den Cursor an die gewünschte Einfügeposition und gehen dann wie folgt vor:

- PC: Klicken Sie im Menü Einfügen auf Formen und dann auf die Form, die Sie einfügen möchten.
- Handheld: Drücken Sie [menu], um das Notes-Menü anzuzeigen. Klicken Sie im Menü Einfügen auf Formen und dann auf die Form, die Sie einfügen möchten.

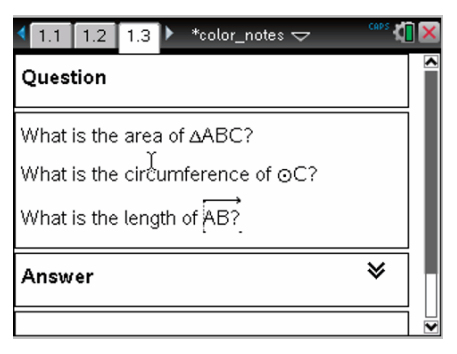

# Mathematische Ausdrücke eingeben

Sie können in Notes-Text mathematische Ausdrücke einbinden. Dazu verwenden Sie die gleichen Werkzeuge wie in den anderen TI-Nspire™ Applikationen.

Mathematische Ausdrucksfelder haben Attribute, mit denen Sie ihr Erscheinungsbild steuern können.

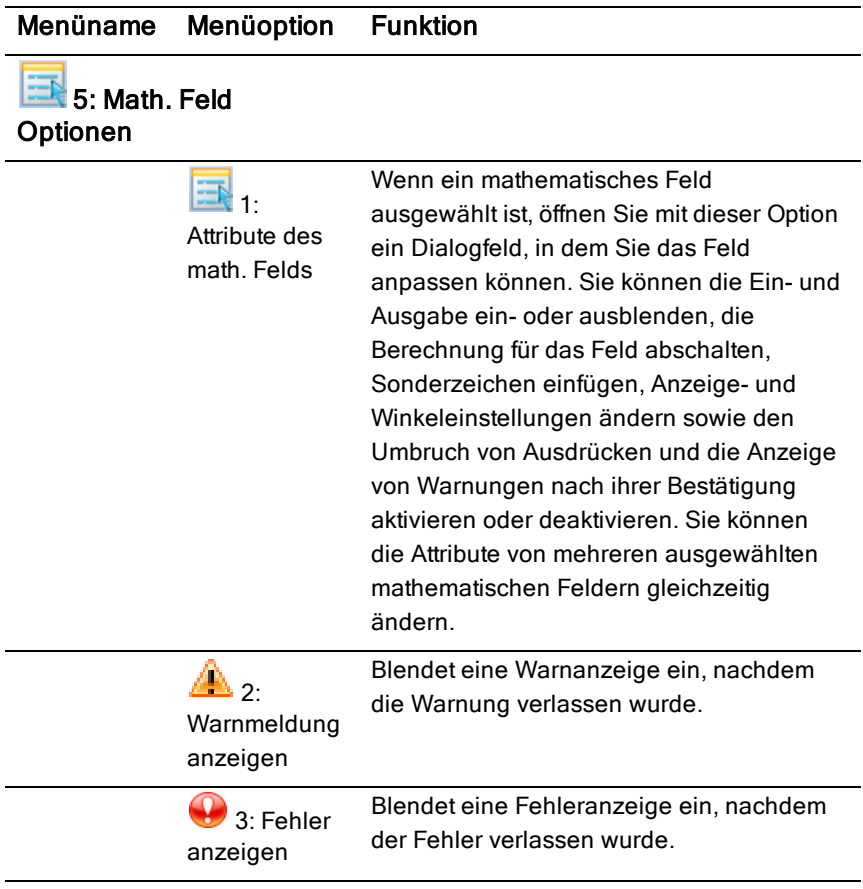

## Einen Ausdruck eingeben

1. Platzieren Sie den Cursor im Notes-Arbeitsbereich an der Stelle, an der Sie den Ausdruck einfügen möchten. Gehen Sie dann wie folgt vor:

- Windows®: Klicken Sie im Menü Einfügen auf Math. Ausdrucksfeld oder drücken Sie Strg + M.
- Mac®: Drücken Sie  $#+M$ .
- Handheld: Drücken Sie menul, um das Notes-Menü zu öffnen. Klicken Sie erst auf Einfügen und dann auf Math. Ausdrucksfeld.
- 2. Geben Sie den Ausdruck ein. Falls nötig, können Sie den Katalog verwenden, um eine Funktion, einen Befehl, ein Sonderzeichen oder eine Vorlage für Ausdrücke einzufügen.

# Auswerten und Approximieren mathematischer Ausdrücke

Sie können einen oder mehrere Ausdrücke auswerten oder approximieren und die Ergebnisse anzeigen. Außerdem können Sie ausgewählten Text und mehrere mathematische Ausdrucksfelder in ein einziges mathematisches Ausdrucksfeld umwandeln. Die Notes-Applikation aktualisiert automatisch die Ausdrücke und ggf. verwendete Variablen.

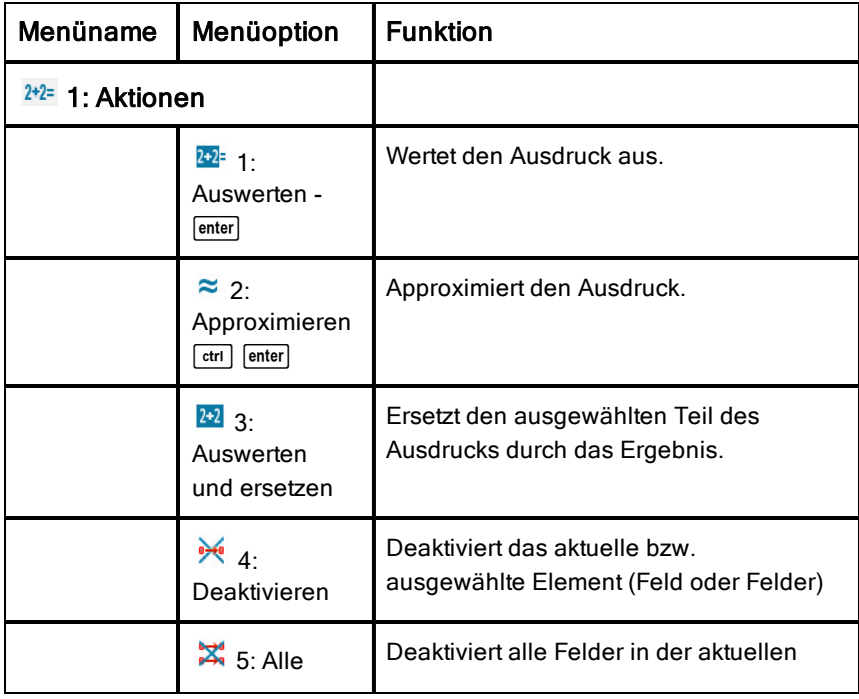

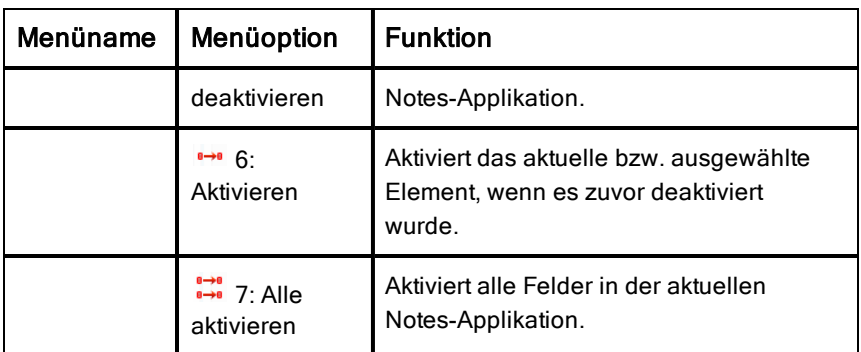

## Auswerten oder Approximieren eines Ausdrucks

Um einen Ausdruck auszuwerten oder zu approximieren, setzen Sie den Cursor in das mathematische Ausdrucksfeld und gehen dann wie folgt vor:

- Windows®: Klicken Sie im Menü Aktionen auf Auswerten bzw. Approximieren. Sie können stattdessen auch die Eingabetaste zum Auswerten oder Strg + Eingabetaste zum Approximieren drücken.
- Mac®: Drücken Sie  $H +$  Eingabetaste zum Approximieren.
- Handheld: Drücken Sie memu, um das Notes-Menü anzuzeigen. Wählen Sie im Menü Aktionen den Punkt Auswerten aus.

Der Ausdruck wird durch das Ergebnis ersetzt.

#### Auswerten von Teilausdrücken

Um einen Teilausdruck auszuwerten, wählen Sie den gewünschten Text bzw. Teilausdruck aus. Gehen Sie dann wie folgt vor:

Klicken Sie im Menü Aktionen auf Auswerten und ersetzen.

Handheld: Drücken Sie [menu], um das Notes-Menü zu öffnen. Wählen Sie erst Aktionen und dann Auswahl auswerten aus.

Das Ergebnis ersetzt ausschließlich den ausgewählten Teil.

## Abbrechen von langen Berechnungen

Einige Berechnungen können lange dauern. Wenn das Handheld eine lange Berechnung ausführt, zeigt Notes dies mit einem Aktivitätssymbol an. Wenn Ihnen eine Berechnung zu lange dauert, können Sie sie abbrechen.

Um die laufende Funktion bzw. das laufende Programm abzubrechen, gehen Sie wie folgt vor:

- Windows®: Halten Sie die Taste F12 gedrückt und drücken Sie mehrmals die Eingabetaste.
- Mac®: Halten Sie die Taste F5 gedrückt und drücken Sie mehrmals die Eingabetaste.
- Handheld: Halten Sie die Taste **Gion gedrückt und drücken Sie mehrmals**  $[$  enter $]$

## Anzeigen von Warnungen und Fehlern

Wenn eine Berechnung in Notes eine Warnung oder einen Fehler ergibt, können Sie sich diese/n auch noch anzeigen lassen, nachdem Sie das betreffende Dialogfeld bereits verlassen haben.

Um eine Warnung oder einen Fehler in Notes anzuzeigen, nachdem Sie das Dialogfeld verlassen haben, gehen Sie wie folgt vor:

- Windows®: Drücken Sie die rechte Maustaste und wählen Sie Warnmeldung anzeigen bzw. Fehler anzeigen.
- Mac®:  $H$  + Klick. Wählen Sie dann Warnmeldung anzeigen bzw. Fehler anzeigen.

Hinweis: Sie können einstellen, dass überhaupt keine Warnungen angezeigt werden. Ob Warnanzeigen erscheinen, wird im Dialogfeld Attribute des math. Felds festgelegt. Siehe hierzu Ändern der Attribute von mathematischen Ausdrucksfeldern.

### Umwandeln ausgewählter Elemente in mathematische Ausdrucksfelder

So wandeln Sie Elemente in mathematische Ausdrucksfelder um:

- 1. Wählen Sie den Text oder die Kombination aus Text und einem vorhandenen mathematischen Ausdrucksfeld zur Auswertung aus.
- 2. Klicken Sie im Menü Aktionen auf In math. Ausdrucksfeld umwandeln.

# Einfügen von chemischen Gleichungen

Felder für chemische Gleichungen (Chembox) ermöglichen eine leichte Eingabe von chemischen Formeln und Gleichungen wie  $CH_4 + 2O_2 \rightarrow CO_2 + 2H_2O$ .

Bei der Eingabe in eine Chembox wird Ihnen die meiste Formatierungsarbeit automatisch abgenommen:

- Bei den Symbolen der meisten Elemente wie Ag und Cl erfolgt die Großund Kleinschreibung automatisch.
- Führende Ziffern werden als Koeffizienten behandelt und in voller Größe dargestellt. Zahlen, die auf ein Element oder eine geschlossene Klammer folgen, werden tiefgestellt angezeigt.
- Das Gleichzeichen ("=") wird in einen Reaktionspfeil ("→") umgewandelt.

#### **Hinweise:**

- Gleichungen in einer Chembox können weder berechnet noch ausgeglichen werden.
- Die automatische Groß- und Kleinschreibung der Elemente funktioniert in Einzelfällen nicht. Bei der Eingabe von Kohlendioxid (CO<sub>2</sub>) müssen Sie das O beispielsweise von Hand großschreiben. Andernfalls würde die Eingabe von "co" das Symbol "Co" und damit Kobalt ergeben.

## Eingabe einer chemischen Gleichung

- 1. Führen Sie den Cursor an die Stelle, an der Sie die Gleichung platzieren wollen.
- 2. Klicken Sie im Menü Einfügen auf Chembox oder drücken Sie Strg + E.

Ein leeres Feld für chemische Gleichungen erscheint.

n

3. Geben Sie die Gleichung ins Feld ein. Für Schwefelsäure müssen Sie z. B. **h2sO4** eingeben und dabei das O selbst großschreiben.

Die Chembox formatiert den Text automatisch während der Eingabe:

 $H<sub>2</sub>SO<sub>4</sub>$ 

4. Sollten Sie hochgestellte Zeichen für Ionengleichungen benötigen, geben Sie erst ein Zirkumflex (^) und danach den Text ein.

 $2Mn^2$ 

5. Geben Sie in Klammern an, ob eine Verbindung fest (s), flüssig (l), gasförmig (g) oder wässrig (aq) ist.

```
2Cl<sup>-(aq)</sup> + 2Ag<sup>-(aq)</sup> \rightarrow 2AgCl(s)
```
6. Klicken Sie zum Verlassen der Chembox einen Bereich außerhalb an.

# Deaktivieren von mathematischen Ausdrucksfeldern

Berechnungen sind standardmäßig aktiviert, d. h. die Ergebnisse werden automatisch aktualisiert, wenn Sie einen Ausdruck auswerten oder approximieren. Wenn Sie nicht möchten, dass die Ergebnisse automatisch aktualisiert werden, können Sie mathematische Ausdrucksfelder einzeln, in Gruppen oder in der gesamten Applikation deaktivieren.

#### Deaktivieren eines Felds oder einer Gruppe von Feldern

So können Sie ein Feld oder eine Gruppe von Feldern deaktivieren:

- 1. Wählen Sie das Feld bzw. die Felder aus, das/die Sie deaktivieren möchten.
- 2. Deaktivieren Sie die Auswahl wie folgt:
	- Windows®: Klicken Sie auf Aktionen > Deaktivieren (oder drücken Sie die rechte Maustaste und klicken Sie danach auf Aktionen > Deaktivieren).
	- Mac®: Klicken Sie auf Aktionen > Deaktivieren (oder  $H +$  Klick und danach auf Aktionen > Deaktivieren klicken).
	- Handheld: Drücken Sie  $\overline{m}$ enul, um das Notes-Menü zu öffnen. Wählen Sie im Menü Aktionen die Option Deaktivieren.

Hinweis: Sie können deaktivierte Felder manuell aktualisieren, indem Sie sie auswählen und dann die Schritte ausführen, die im Abschnitt Auswerten und Approximieren mathematischer Ausdrücke beschrieben sind.

#### Deaktivieren aller Felder in der Notes-Applikation

So deaktivieren Sie alle Felder in der Notes-Applikation:

- Setzen Sie im geöffneten Dokument den Cursor in die Notes-Applikation, in der Sie die Felder deaktivieren möchten, und wählen Sie Alle deaktivieren.
	- Windows®: Klicken Sie auf Aktionen > Alle deaktivieren oder drücken Sie die rechte Maustaste und klicken Sie danach auf Aktionen > Alle deaktivieren.
	- Mac®: Klicken Sie auf Aktionen > Deaktivieren oder  $\mathcal{H}$ + Klick und klicken Sie danach auf Aktionen > Deaktivieren.

• Handheld: Drücken Sie menu, um das Notes-Menü anzuzeigen. Klicken Sie im Menü Aktionen auf Deaktivieren.

Hinweis: In den Vorlagen "Frage&Antwort" und "Korrektur" deaktiviert der Befehl "Alle deaktivieren" nur die mathematischen Ausdrucksfelder im aktuellen Arbeitsbereich.

# Ändern der Attribute von mathematischen Ausdrucksfeldern

Sie können die Attribute von einem oder mehreren mathematischen Ausdrucksfeldern gleichzeitig ändern. Auf diese Weise können Sie:

- Die Ein-/Ausgabe ein- oder ausblenden oder Berechnungen im Feld unterbinden.
- Mit der Funktion Symbol einfügen ein Trennzeichensymbol auswählen.
- Festlegen, wie viele Stellen in der Ausgabe eines mathematischen Ausdrucks angezeigt werden sollen.
- Winkeleinstellungen festlegen, um Winkelangaben in Bogenmaß/Grad und in Neugrad in derselben Notes-Applikation verwenden zu können.
- Festlegen, ob mathematische Ausdrücke umgebrochen werden können.
- Festlegen, ob Warnanzeigen eingeblendet werden sollen.

Um die Attribute eines oder mehrerer Felder zu ändern, gehen Sie wie folgt vor:

- 1. Wählen Sie das gewünschte Feld bzw. die Felder aus.
- 2. Klicken Sie im Menü Optionen von math. Feld auf Attribute des math. Felds.
- 3. Verwenden Sie für Ihre Auswahl die Menüs oder Auswahlfelder.
- 4. Klicken Sie auf OK, um die Änderungen zu speichern, oder auf Abbrechen, um den Vorgang abzubrechen.

Hinweis: Wenn Sie die Attribute ändern und speichern, werden mathematische Ausdrucksfelder automatisch neu berechnet.

## Rückgängigmachen von Änderungen an mathematischen Ausdrucksfeldern

▶ Um Änderungen an einem mathematischen Ausdrucksfeld rückgängig zu machen, drücken Sie $[\vec{c}$ tri $|\vec{z}|]$ .

# Verwenden von Berechnungen in Notes

Die Optionen im Menü Berechnungen der Notes Applikation ermöglichen die Durchführung von Berechnungen. Die Berechnungen werden in der folgenden Tabelle beschrieben.

## Wichtige Informationen

- In Notes können keine Programme bearbeitet werden. Verwenden Sie stattdessen den Programmeditor.
- Notes unterstützt die Befehle Sperren und Entsperren nicht. Verwenden Sie stattdessen Calculator.
- Notes zeigt keine Zwischenergebnisse des Befehls "Disp" an. Verwenden Sie stattdessen Calculator.
- Notes unterstützt keine benutzerdefinierten Dialogfelder der Befehle "Request", "RequestStr" oder "Text". Verwenden Sie stattdessen Calculator.
- Notes unterstützt nicht die Ausführung mehrerer Statistikbefehle, die stat. Variablen erzeugen.

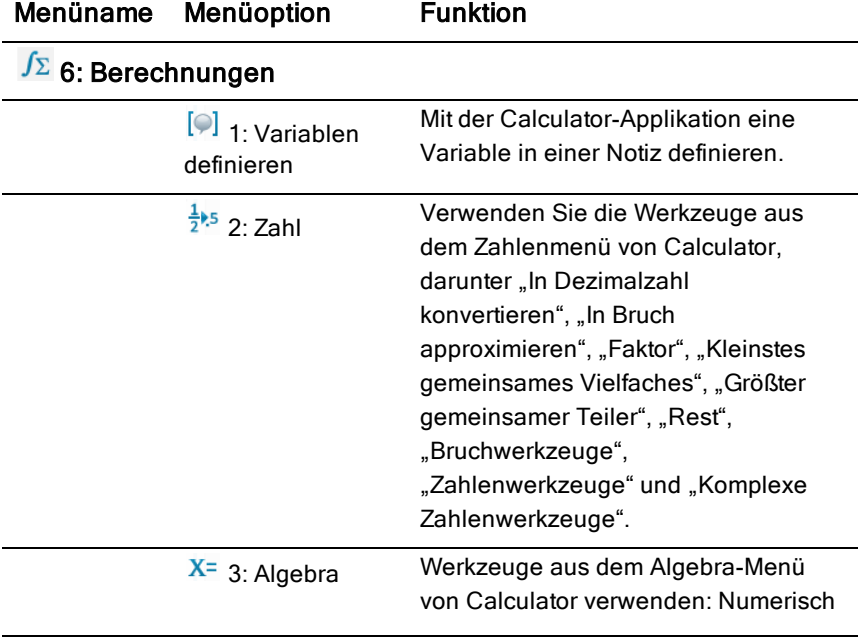

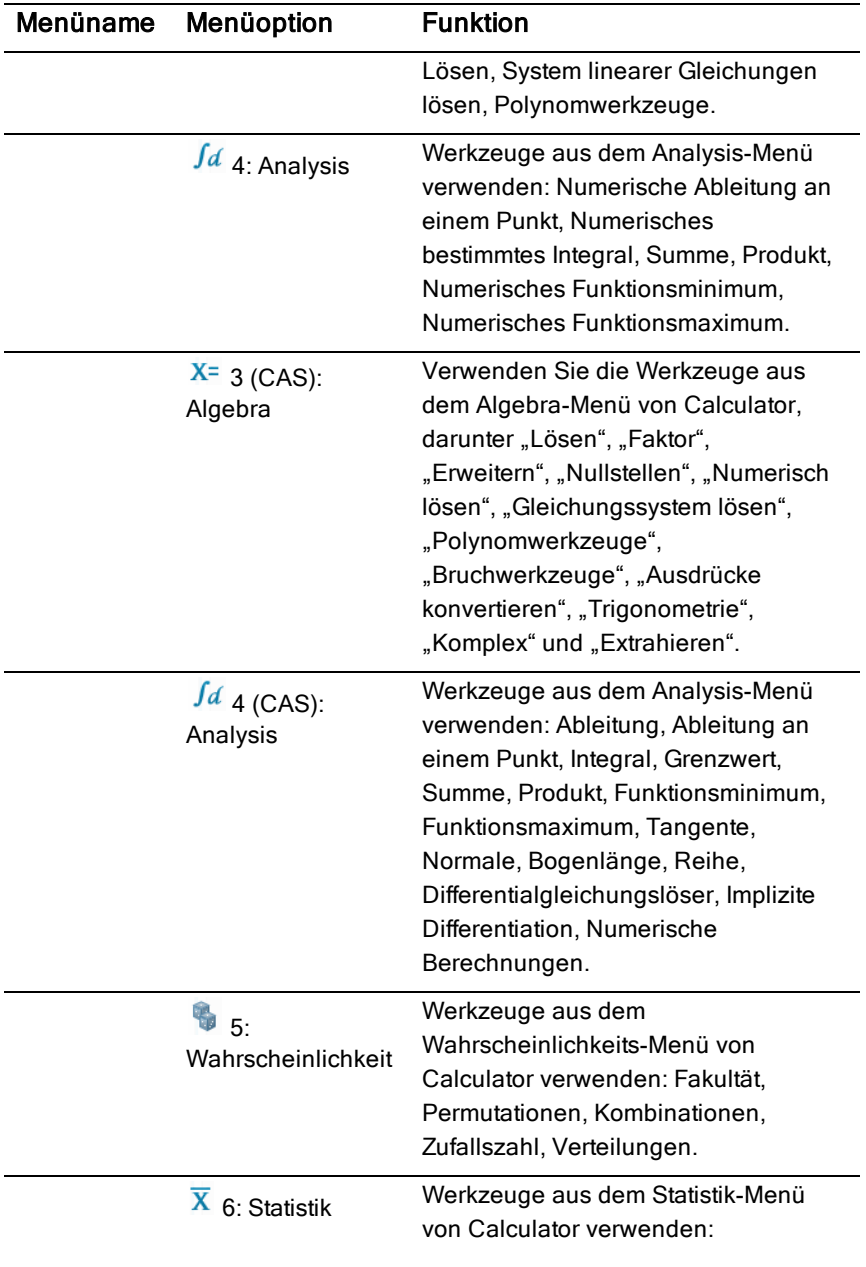

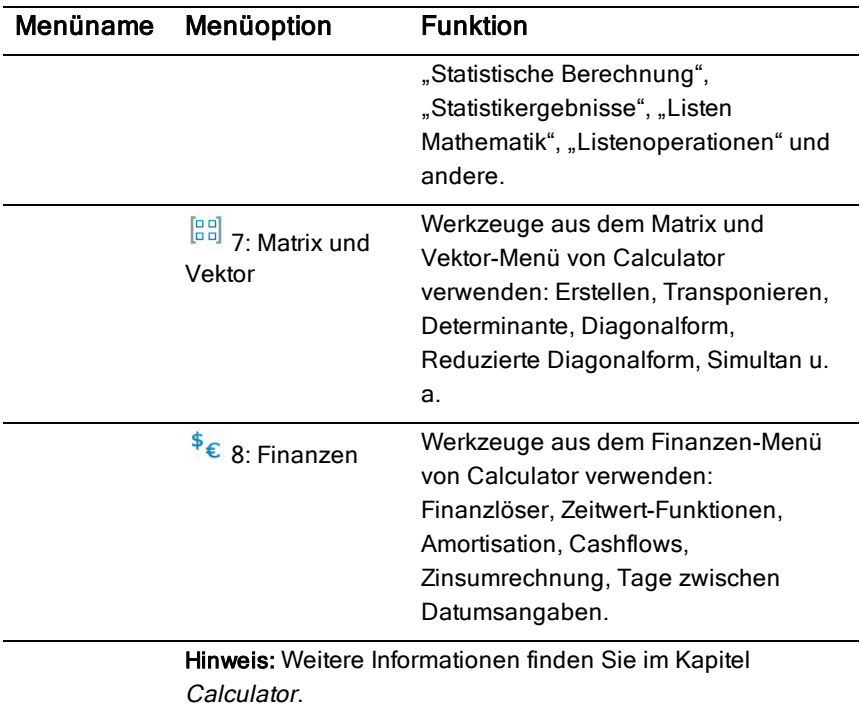

# Beispiele für die Arbeit mit Notes

Dieser Abschnitt zeigt, wie die Applikation Notes mit anderen Applikationen zusammenarbeitet, um Ergebnisse automatisch zu aktualisieren.

### Beispiel 1: Mit Notes die Wurzeln einer quadratischen Funktion untersuchen

- 1. Öffnen Sie ein neues Dokument und wählen Sie die Applikation "Notes" aus.
- 2. Definieren Sie in einem mathematischen Ausdrucksfeld eine Funktion, werten Sie sie aus und blenden Sie über die Attribute des Felds die Ausgabe aus.

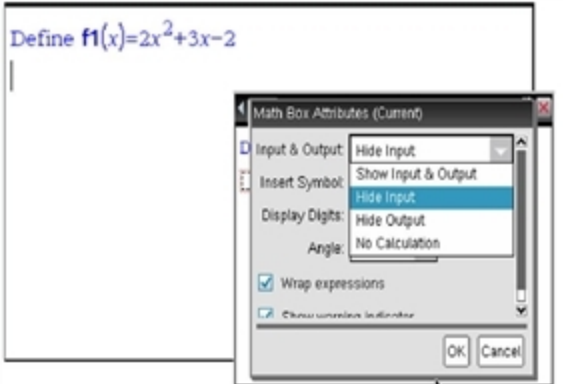

- 3. Geben Sie mehr Text ein, z. B.: "Reelle Wurzeln von f1(x):"
- 4. Geben Sie in einem neuen mathematischen Ausdrucksfeld Folgendes ein: polyRoots(f1(x),x).
- 5. Drücken Sie <a>[enter]</a> und blenden Sie über das Dialogfeld "Attribute des math. Felds" die Eingabe dieses Felds aus.
- 6. Wählen Sie über das Symbol Seitenlayout in der Symbolleiste das geteilte Layout aus.

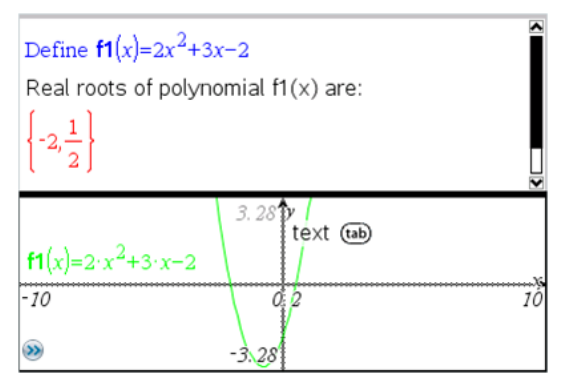

7. Fügen Sie die Applikation Graph ein und plotten Sie f1(x).

Wenn Sie nun die Funktion in Graph ändern, sehen Sie, wie sich die Wurzeln von f1 ebenfalls ändern.

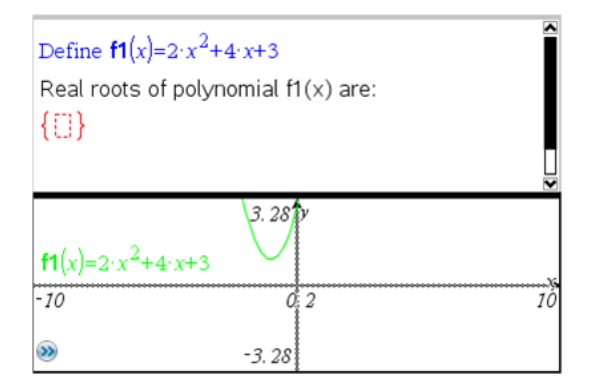

## Beispiel 2: Mit Notes Datenstichproben untersuchen

Dieses Beispiel zeigt die Erstellung einer Stichprobenverteilung von Stichprobenmittelwerten aus einer gegebenen Grundgesamtheit. Dabei werden wir sehen, wie die Verteilung für eine gegebene Stichprobengröße Form annimmt, und können ihre Eigenschaften beschreiben. Sie können die Grundgesamtheit und die Stichprobengröße ändern.

- 1. Richten Sie die Grundgesamtheit und die Stichprobengröße ein.
	- a) Geben Sie "Stichprobendaten erzeugen:" ein.
	- b) Fügen Sie ein mathematisches Ausdrucksfeld ein und definieren Sie die Grundgesamtheit. Geben Sie z. B. ein: "population:=seq(n,n,1,50) ".
	- c) Drücken Sie Eingabe und blenden Sie über das Dialogfeld "Attribute des math. Ausdrucksfelds" die Ausgabe aus.
	- d) Fügen Sie ein mathematisches Ausdrucksfeld ein und definieren Sie die Stichprobengröße. Geben Sie z. B. ein: "size:=5".
	- e) Drücken Sie Eingabe und blenden Sie über das Dialogfeld "Attribute des math. Ausdrucksfelds" die Ausgabe aus.
- 2. Richten Sie die Initialisierung ein.
	- a) Geben Sie "Beginn der Stichprobenerfassung:" ein.
	- b) Fügen Sie ein mathematisches Ausdrucksfeld ein und definieren Sie Anfangswerte für die Anzahl der Stichproben (num) und die Liste der Stichprobenmittelwerte (sampmeans). Tippen Sie:

```
"num:=0:sampmeans:={}"
```
- c) Drücken Sie Eingabe und blenden Sie über das Dialogfeld "Attribute des math. Ausdrucksfelds" die Ausgabe aus.
- d) Deaktivieren Sie das mathematische Ausdrucksfeld über Aktionen > Deaktivieren. Dadurch vermeiden Sie, dass der Inhalt dieses Felds überschrieben wird, wenn sich die Werte von num und sampmeans ändern. Das deaktivierte Feld wird mit einem hellen Hintergrund angezeigt.
- 3. Richten Sie Data & Statistics für die Stichprobenerfassung ein.
	- a) Ändern Sie das Seitenlayout und fügen Sie Data & Statistics ein.
	- b) Klicken Sie auf die waagerechte Achse und fügen Sie die Liste sampmeans ein.
	- c) Ändern Sie die Fenstereinstellung: XMins=1 und XMax = 50.
	- d) Sie können die Darstellung des Mittelwerts der Stichprobenmittelwerte auch über Analysieren > Wert zeichnen einrichten.

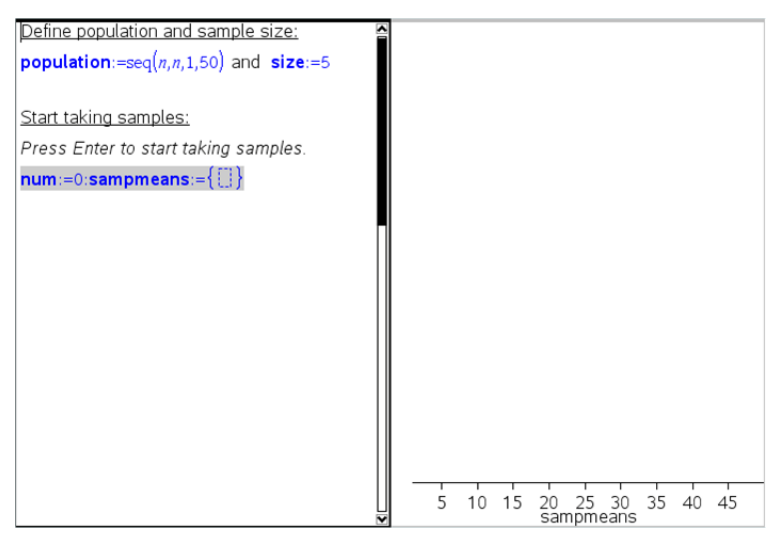

- 4. Geben Sie die Anweisungen zum Erzeugen von Daten ein.
	- a) Geben Sie "Neue Stichproben erstellen:" ein.
	- b) Fügen Sie ein mathematisches Ausdrucksfeld ein, um die Stichprobe zu definieren und die Anzahl der Stichproben sowie die Liste der Stichprobenmittelwerte zu aktualisieren. Tippen Sie:

"num:=num+1:sample:=randsamp(population,size): sampmeans:=augment(sampmeans,{mean(sample)})"

- c) Drücken Sie Eingabe, blenden Sie über das Dialogfeld "Attribute des math. Ausdrucksfelds" die Ausgabe aus und schalten Sie den Umbruch von Ausdrücken ab.
- d) Deaktivieren Sie das mathematische Ausdrucksfeld über Aktionen > Deaktivieren, um zu verhindern, dass sein Inhalt überschrieben wird, wenn die Werte von "num" und "sampmeans" neu initialisiert werden.
- e) Erstellen Sie mathematische Ausdrucksfelder zum Anzeigen der aktuellen Anzahl von Stichproben (num), der Stichprobe (sample) sowie der Liste mit den Stichprobenmittelwerten (sampmeans).

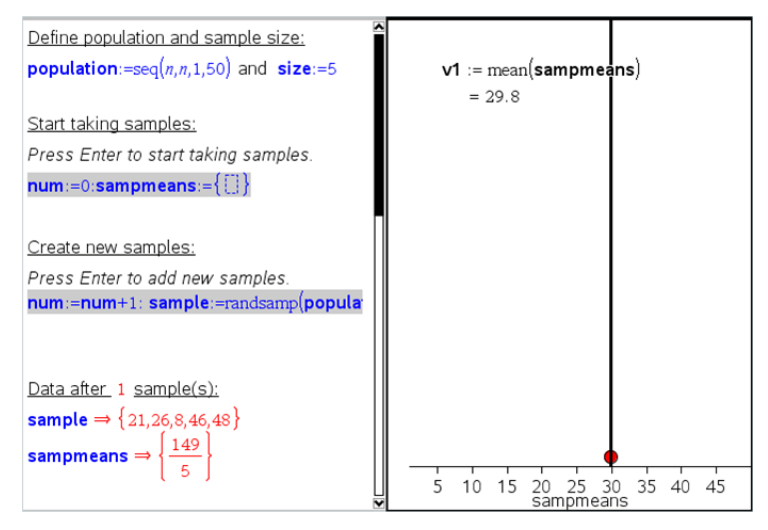

5. Jetzt können Sie Daten erfassen. Um eine neue Stichprobe zu erfassen, drücken Sie einfach Eingabe, während Sie sich im mathematischen Ausdrucksfeld im Abschnitt "Neue Stichproben erfassen" befinden.

**Hinweis:** Mit einer For ... EndFor-Schleife können Sie die Datenerfassung auch automatisieren.

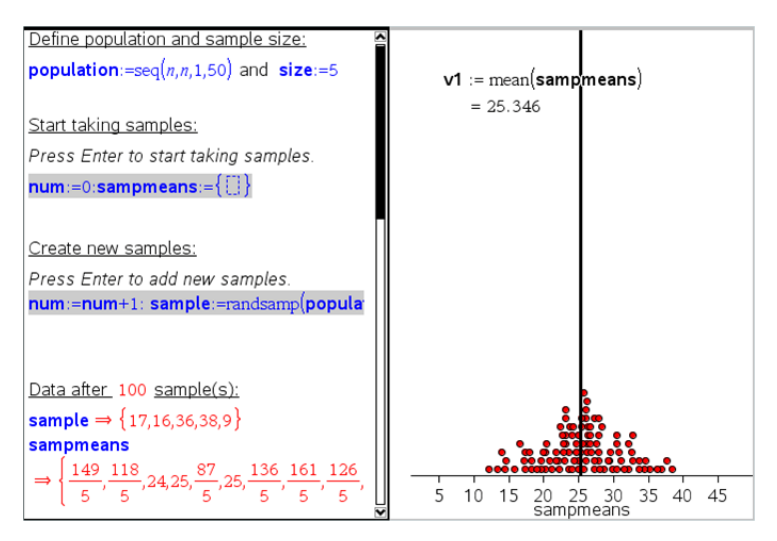

Sie können auch die Stichprobengröße ändern und die Datenerfassung neu starten.

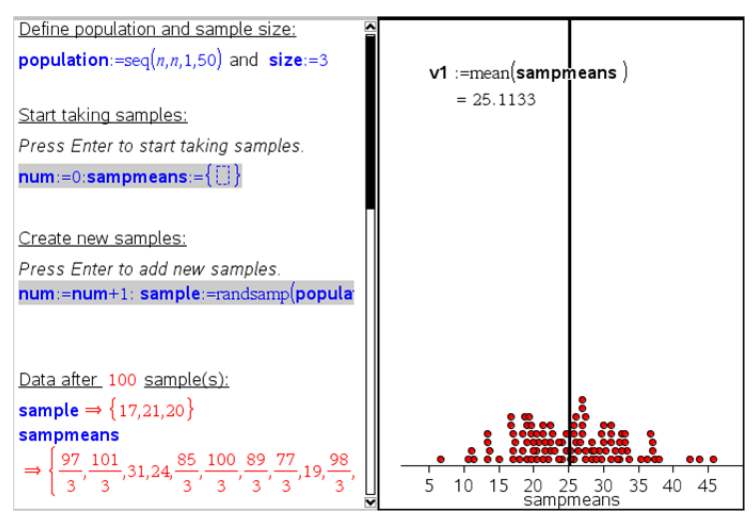

# **Datenerfassung**

Die Vernier DataQuest™-Applikation ist in der TI-Nspire™ Software und im Betriebssystem (BS) für Handhelds enthalten. Mit der Applikation können Sie:

- Mithilfe eines TI-Nspire™-Handhelds, eines Windows®-PCs oder Mac®- Computers Daten aus der realen Welt erfassen, ansehen und analysieren.
- Daten mit bis zu fünf angeschlossenen Sensoren (drei analogen und zwei digitalen) erfassen, wenn das TI-Nspire™ Lab Cradle verwendet wird. **Wichtig:** Das TI-Nspire™ CM-C Handheld ist nicht mit dem Lab Cradle

kompatibel und unterstützt jeweils nur einen Sensor.

- Erfassen Sie Daten mithilfe von Erfassungsmodi wie zeit- oder ereignisbasierter Erfassung entweder im Klassenzimmer oder an rechnerfernen Orten.
- Erfassen Sie mehrere Datendurchläufe für einen Datenvergleich.
- Erstellen Sie mit der Funktion "Prognose zeichnen" eine grafische Hypothese.
- Geben Sie den Datensatz wieder, um das Ergebnis mit der Hypothese zu vergleichen.
- Analysieren Sie Daten mithilfe von Funktionen wie Interpolation, Tangentensteigung oder Modellierung.
- Senden erfasster Daten an andere TI-Nspire™-Applikationen.

## Hinzufügen einer Vernier DataQuest™-Seite

**Hinweis:** Die Applikation startet automatisch, wenn Sie einen Sensor anschließen

Durch Starten eines neuen Dokuments oder einer neuen Aufgabe für jedes neue Experiment wird sichergestellt, dass die Vernier DataQuest™-Applikation auf die Standardwerte eingestellt ist.

So starten Sie ein neues Dokument, das eine Datenerfassungsseite enthält:

Klicken Sie im Hauptmenü Datei auf Neues Dokument und dann auf Vernier DataQuest™ hinzufügen.

Handheld: Drücken Sie auf **@om** und wählen Sie Vernier DataQuest™ aus.

▶ So fügen Sie eine neue Aufgabe mit einer Datenerfassungsseite in ein vorhandenes Dokument ein:

Klicken Sie auf der Symbolleiste auf Einfügen > Aufgabe>Vernier DataQuest™.

Handheld: Drücken Sie auf docy und wählen Sie Einfügen > Aufgabe > Vernier DataQuest™ aus.

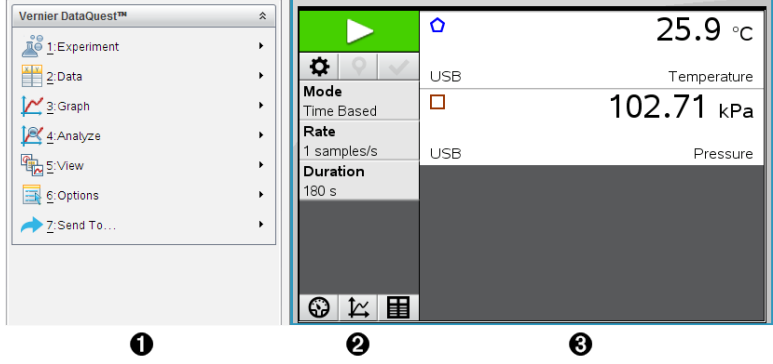

À **Vernier DataQuest™-Menü.** Enthält Menüoptionen für die Einrichtung, Erfassung und Analyse von Sensordaten.

Á **Detailansicht.** Enthält Schaltflächen zum Start der Datenerfassung Andern der Erfassungseinstellungen  $\Phi$ , Markieren der erfassten Daten <sup>?</sup>, Speichern von Datensätzen <sup>1</sup> sowie Registerkarten für die Verwaltung mehrerer Datendurchläufe.

Über die Auswahlschaltflächen für die Ansicht können Sie in die Messansicht  $\bigcirc$ . Graphansicht  $\mathbb F$ , oder Tabellenansicht  $\blacksquare$ wechseln.

Â **Arbeitsbereich Daten.** Die in diesem Bereich angezeigten Informationen hängen von der jeweiligen Ansicht ab.

**Messgerät**. Zeigt eine Liste von Sensoren an, die derzeit verbunden sind oder im Voraus eingerichtet wurden.

**Graphik**. Zeigt die erfassten Daten in einer grafischen Darstellung an oder zeigt vor der Durchführung der Datenerfassung eine Prognose an.

**Tabelle**. Zeigt die erfassten Daten in Spalten und Zeilen an.

# Was Sie wissen müssen

#### Erforderliches Betriebssystem

Um die Vernier DataQuest™-Applikation zu nutzen, muss auf dem TI-Nspire™ Handheld die BS-Version **3.0** oder höher installiert sein. Die Bildschirmfotos in diesem Dokument wurden mit Version 3.9 aufgenommen. Deshalb stimmen sie möglicherweise nicht genau mit Ihrer Anzeige überein. Um das BS zu aktualisieren, rufen Sie die Seite [education.ti.com](http://education.ti.com/) auf.

#### Grundlegende Schritte für die Durchführung eines Experiments

Die folgenden grundlegenden Schritte sind identisch, unabhängig davon, um welche Art von Experiment es sich handelt.

- 1. Starten Sie die Vernier DataQuest™-Applikation.
- 2. Schließen Sie die Sensoren an.
- 3. Ändern Sie die Sensoreinstellungen.
- 4. Wählen Sie den Erfassungsmodus und die Erfassungsparameter aus.
- 5. Erfassen Sie Daten.
- 6. Stoppen Sie die Datenerfassung.
- 7. Speichern Sie den Datensatz.
- 8. Speichern Sie das Dokument, damit alle Datensätze im Experiment gespeichert werden.
- 9. Analysieren Sie die Daten.

#### Senden erfasster Daten an andere TI-Nspire™-Applikationen

Sie können erfasste Daten an die Applikationen Graphs, Lists & Spreadsheet sowie Data & Statistics senden.

Klicken Sie im Menü Senden an auf den Namen der Applikation.

Dem aktuellen Problem wird eine neue Seite hinzugefügt, auf der die Daten angezeigt werden.

# Über Erfassungsgeräte

Sie können unter mehreren Sensoren und Schnittstellen wählen, um Daten zu erfassen, während Sie die Vernier DataQuest™-Applikation mit der TI-Nspire™ Software ausführen.

## Mehrkanal-Sensorschnittstellen

Mithilfe von Mehrkanal-Sensorschnittstellen können Sie mehr als einen Sensor gleichzeitig anschließen.

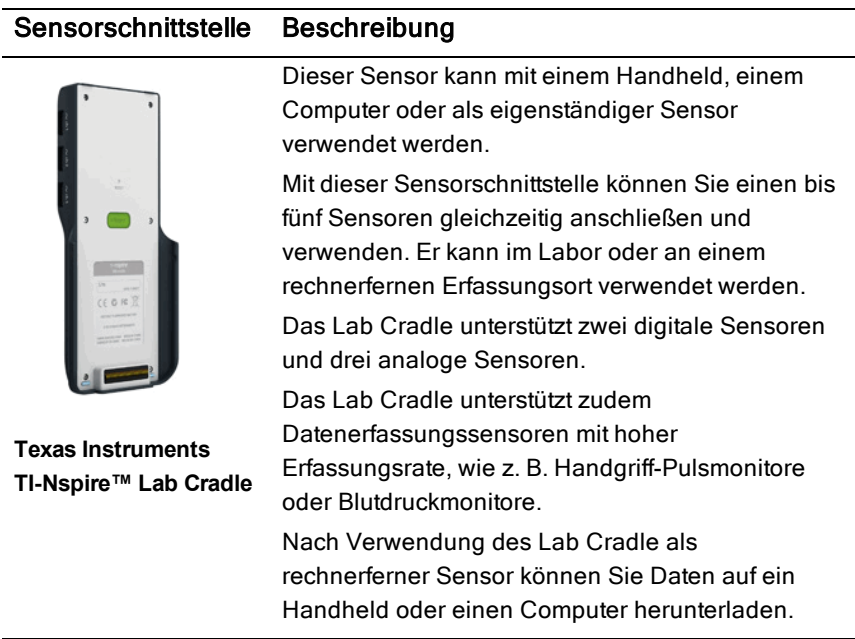

#### Einkanal-Sensorschnittstellen

Einkanal-Sensorschnittstellen können an jeweils nur einen Sensor angeschlossen werden. Diese Sensoren verfügen entweder über einen Mini-USB-Anschluss für ein Handheld oder einen Standard-USB-Anschluss für einen Computer. Eine vollständige Liste der kompatiblen Sensoren finden Sie unter Kompatible Sensoren.

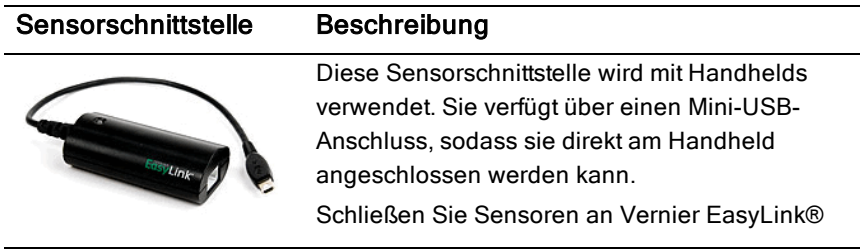

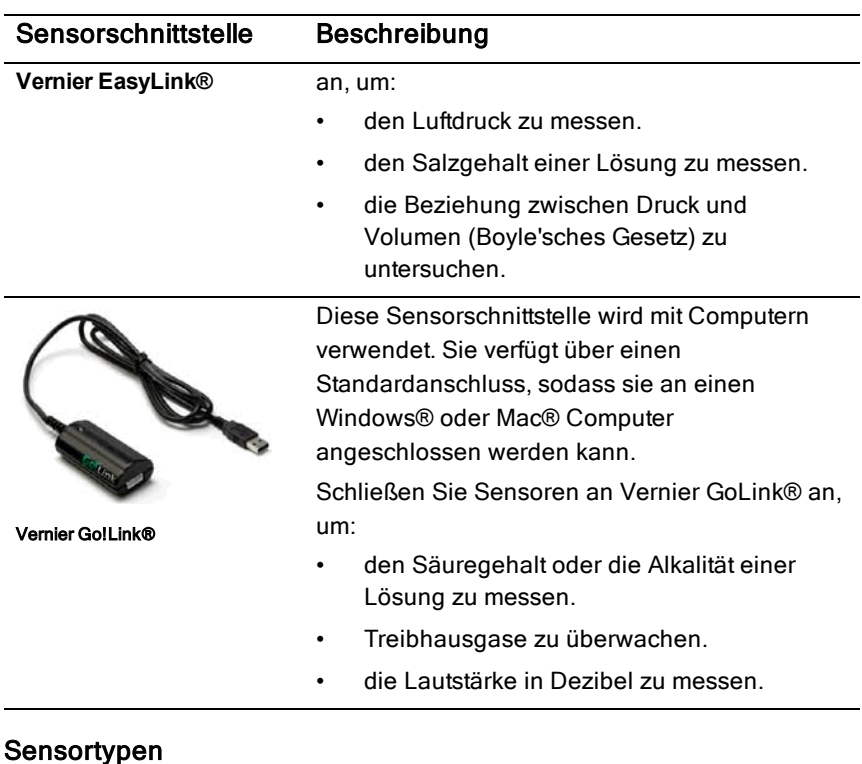

#### • **Analoge Sensoren.** Temperatur-, Licht-, pH- und Spannungssensoren sind analoge Sensoren, für die eine Sensorschnittstelle erforderlich ist.

- **Digitale Sensoren.** Lichtschranken, Strahlungssensoren und Tropfenzähler sind digitale Sensoren. Diese Sensoren können nur mit dem TI-Nspire™ Lab Cradle genutzt werden.
- **Direkt verbundene USB-Sensoren.** Diese Sensoren werden direkt mit einem Handheld oder Computer verbunden und benötigen keine Sensorenschnittstelle.

## Sensoren für Handhelds

Nachfolgend sind einige Sensoren, die Sie mit einem Handheld verwenden können, aufgelistet.

#### Sensor Beschreibung **Texas Instruments CBR 2™** Dieser analoge Sensor wird über den Mini-USB-Anschluss direkt an TI-Nspire™ Handhelds angeschlossen. Er wird zur Untersuchung und Darstellung von Bewegungen verwendet. Dieser Sensor startet die Vernier DataQuest™- Applikation automatisch, wenn Sie ihn an ein Handheld anschließen. Die Datenerfassung beginnt, wenn Sie die Funktion "Bewegungsabstimmung" aufrufen. Dieser Sensor erfasst bis zu 200 Signalwerte pro Sekunde. Verwenden Sie diesen Sensor, um • die Position und Geschwindigkeit einer Person oder eines Objekts zu messen. • die Beschleunigung eines Objekts zu messen. **Vernier EasyTemp® Temperatursensor** Dieser analoge Sensor wird über den Mini-USB-Anschluss direkt an TI-Nspire™ Handhelds angeschlossen und wird zur Erfassung von Temperaturbereichen verwendet. Sie können Experimente entwickeln, um • Wetterdaten zu erfassen. • durch chemische Reaktionen verursachte Temperaturänderungen aufzuzeichnen. • Untersuchungen zur Wärmefusion

#### Sensoren für Computer

Die folgende Tabelle enthält einige Sensoren, die Sie mit einem Computer verwenden können.

durchzuführen.

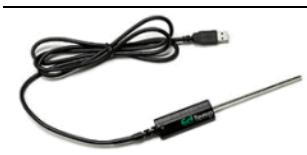

**Vernier Go!Temp® Temperatursensor**

## Sensor Beschreibung

Dieser analoge Sensor wird am USB-Anschluss des Computers angeschlossen und wird zur Erfassung von Temperaturbereichen verwendet.

Verwenden Sie diesen Sensor, um

- Wetterdaten zu erfassen.
- durch chemische Reaktionen verursachte Temperaturänderungen aufzuzeichnen.
- Untersuchungen zur Wärmefusion durchzuführen.

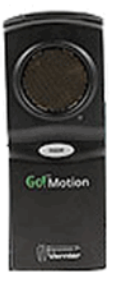

**Vernier Go!®Motion Bewegungssensor**

Dieser analoge Sensor wird am USB-Anschluss des Computers angeschlossen und wird zum Messen von Beschleunigung und Geschwindigkeit verwendet.

Verwenden Sie diesen Sensor, um

- die Position und Geschwindigkeit einer Person oder eines Objekts zu messen.
- die Beschleunigung eines Objekts zu messen.

#### Kompatible Sensoren

Die folgenden Sensoren können mit der Vernier DataQuest™-Applikation verwendet werden.

- Beschleunigungsmesser 25g
- 30-Volt-Spannungssonde
- 3-Achsen-Beschleunigungsmesser
- Beschleunigungsmesser für niedrige Beschleunigungen
- CBR 2™ stellt eine direkte Verbindung zum USB-Anschluss des Handhelds her
- Go!Motion® stellt eine direkte Verbindung zum USB-Anschluss des Computers her
- Extralange Temperatursonde
- Temperatursonde aus Edelstahl
- Oberflächentemperatursensor
- Ionenselektive Ammoniakelektrode
- Anemometer
- Barometer
- Blutdrucksensor
- CO2-Gassensor
- Ionenselektive Kalziumelektrode
- Ladungssensor
- Ionenselektive Chloridelektrode
- **Farbsensor**
- Leitfähigkeitssonde
- Starkstromsensor
- Stromsonde
- Potentialdifferenzsonde
- Digitaler Strahlungssensor
- Sensor für gelösten Sauerstoff
- Zweibereichs-Kraftsensor
- EasyTemp® stellt eine direkte Verbindung zum USB-Anschluss des Handhelds her
- EKG-Sensor
- Verstärker für Elektroden
- Strömungssensor
- Kraftplatte
- Gasdrucksensor
- Go!Temp® stellt eine direkte Verbindung zum USB-Anschluss des Computers her
- Hand-Dynamometer
- Handgriff-Pulsmonitor
- Messverstärker
- Lichtsensor
- Magnetfeldsensor
- Schmelzstation
- Mikrofon
- Ionenselektive Nitratelektrode
- O2-Gassensor
- ORP-Sensor (ORP = Oxidationsreduktionspotential)
- pH-Sensor
- Sensor für relative Feuchtigkeit
- Respirationsmonitorgürtel (Gasdrucksensor erforderlich)
- Rotationsbewegungssensor
- Salzgehaltsensor
- Bodenfeuchtigkeitssensor
- Lautstärkemessgerät
- Spirometer
- Thermoelement
- TI-Licht Verkauf nur zusammen mit CBL 2™
- TI-Temperatur Verkauf nur zusammen mit CBL 2™
- TI-Spannung Verkauf nur zusammen mit CBL 2™
- Tris-kompatibler pH-Flachsensor
- Trübungssensor
- UVA-Sensor
- UVB-Sensor
- Vernier-Konstantstromsystem
- Vernier-Tropfenzähler
- Vernier-Infrarotthermometer
- Vernier-Bewegungsmelder
- Vernier-Lichtschranke
- Spannungssonde
- Temperatursonde mit großem Messbereich

# Anschließen von Sensoren

Direktverbundene USB-Sensoren wie der Vernier Go!Temp® Temperatursensor (für Computer) oder der Vernier EasyLink® Temperatursensor (für Handhelds) werden direkt mit dem Computer oder Handheld verbunden und erfordern keine Sensorschnittstelle.

Andere Sensoren erfordern eine Sensorschnittstelle wie das TI-Nspire™ Lab Cradle.

## Direkt anschließen

▶ Schließen Sie das Kabel des Sensors direkt an den USB-Anschluss des Computers oder einen geeigneten Anschluss des Handhelds an.

## Anschließen über eine Sensorschnittstelle

- 1. Schließen Sie den Sensor mit einem Mini-USB-, USB- oder BT-Stecker und einem entsprechenden Kabel an die Sensorschnittstelle an.
- 2. Schließen Sie die Schnittstelle über die entsprechenden Stecker und Kabel an den Computer oder das Handheld an.

**Hinweis:** Um ein Handheld an ein TI-Nspire™ Lab Cradle anzuschließen, schieben Sie den Handheld in den Stecker unten am Lab Cradle.

# Einrichten eines Offline-Sensors

Sie können im Voraus Messgeräteinstellungen für einen Sensor festlegen, der derzeit nicht an einen Computer oder ein Handheld angeschlossen ist.

Sie können den Sensor nicht offline verwenden, aber das Experiment dafür vorbereiten und ihn dann anschließen, wenn er für die Datenerfassung bereit ist. Dank dieser Option kann ein Sensor während einer Unterrichtsstunde oder in einem Labor in kürzerer Zeit gemeinsam genutzt werden, wenn nicht genügend Sensoren für alle zur Verfügung stehen.

1. Wählen Sie aus dem Menü Experiment den Pfad Erweiterte Einrichtung > Sensor konfigurieren > Offline-Sensor hinzufügen.

Das Dialogfeld "Sensor auswählen" wird geöffnet.

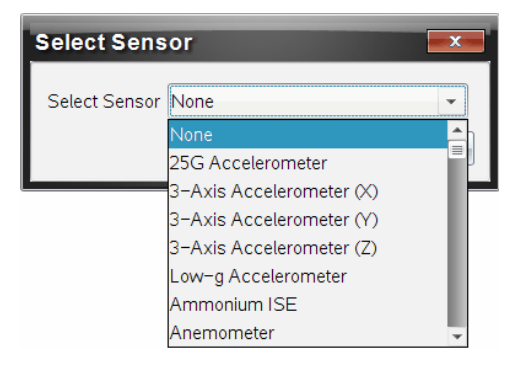

- 2. Wählen Sie einen Sensor aus der Liste.
- 3. Klicken Sie auf die Registerkarte Messansicht  $\bigcirc$ .
- 4. Klicken Sie auf den Sensor, den Sie hinzugefügt haben, und ändern Sie seine [Einstellungen.](#page-534-0)

Die Einstellungen werden übernommen, wenn Sie den Sensor anschließen.

#### Entfernen eines Offline-Sensors

- 1. Wählen Sie aus dem Menü Experiment den Pfad Erweiterte Einrichtung > Sensor konfigurieren aus.
- 2. Wählen Sie den Namen des Offline-Sensors aus, den Sie entfernen möchten.
- <span id="page-534-0"></span>3. Klicken Sie auf Entfernen.

# Ändern der Sensoreinstellungen

Sie können ändern, wie die Sensorwerte angezeigt und gespeichert werden. Wenn Sie zum Beispiel einen Temperatursensor nutzen, können Sie die Einheiten von Grad Celsius in Fahrenheit ändern.

## Ändern der Maßeinheiten des Sensors

Die Maßeinheiten hängen vom ausgewählten Sensor ab. Zum Beispiel sind die Maßeinheiten für den Vernier Go!Temp®-Temperatursensor Fahrenheit, Celsius und Kelvin. Maßeinheiten für das Vernier-Hand-Dynamometer (einem speziellen Kraftsensor) sind Newton, Pound und Kilogramm.

Sie können die Einheiten vor oder nach der Datenerfassung ändern. Die neue Maßeinheit wird für die erfassten Daten berücksichtigt.

- 1. Klicken Sie auf die Messansicht  $\bigcirc$ , damit angeschlossene und Offline-Sensoren angezeigt werden.
- 2. Klicken Sie auf den Sensor, dessen Maßeinheiten Sie ändern möchten.
- 3. Wählen Sie im Dialogfeld mit den Messgeräteinstellungen die gewünschte Maßeinheit aus dem Menü Maßeinheiten.

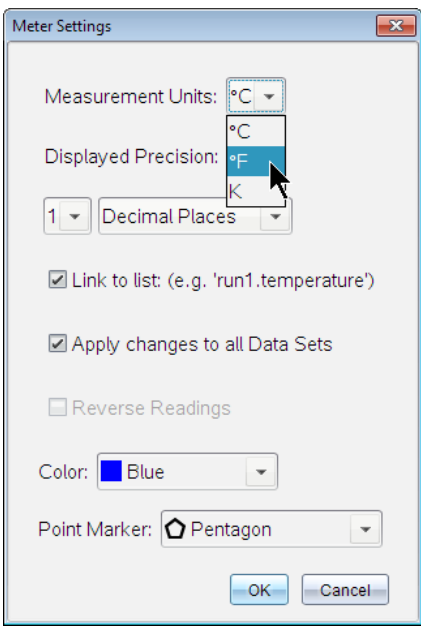

#### Kalibrieren eines Sensors

Wenn die Software oder das Handheld einen Sensor ermittelt, wird die Kalibrierung für diesen Sensor automatisch geladen. Sie können einige Sensoren manuell kalibrieren. Andere Sensoren, wie der Farbsensor und der Sensor für aufgelösten Sauerstoff, müssen kalibriert werden, um aussagekräftige Daten erfassen zu können.

Es gibt drei Optionen, um einen Sensor zu kalibrieren:

- Manuelle Eingabe
- Zwei Punkte

• Einzelner Punkt

In der Dokumentation des Sensors sind spezielle Kalibrierwerte und -verfahren angegeben.

## Stellen eines Sensors auf Null

Sie können den bestehenden Wert mancher Sensoren auf Null stellen. Sensoren, bei denen häufig relative Messungen vorkommen (z. B. Kraft, Bewegung und Druck), können nicht auf Null gestellt werden. Sensoren, die zur Messung bestimmter Umweltbedingungen entwickelt wurden (z. B. Temperatur, pH und CO<sub>2</sub>), können ebenfalls nicht auf Null gestellt werden.

- 1. Klicken Sie auf die Messansicht  $\bigcirc$ . damit angeschlossene und Offline-Sensoren angezeigt werden.
- 2. Klicken Sie auf den Sensor, den Sie auf Null stellen möchten.
- 3. Im Dialogfeld "Messgeräteeinstellungen" klicken Sie auf Null.

#### Umkehren der Sensormesswerte

Standardmäßig ruft Ziehen mit einem Kraftsensor eine positive Kraft und Drücken eine negative Kraft hervor. Ein Invertieren der Sensoren erlaubt es, Drücken als eine positive Kraft anzuzeigen.

- 1. Klicken Sie auf die Messansicht  $\bigcirc$ , damit angeschlossene und Offline-Sensoren angezeigt werden.
- 2. Klicken Sie auf den Sensor, dessen Messwerte Sie umkehren möchten.
- 3. Im Dialogfeld "Messgeräteeinstellungen" klicken Sie auf Messwerte umkehren.

Die Anzeige auf dem Sensor ist nun invertiert. In der Messansicht wird das Inverszeichen "<sup>2</sup>" nach dem Sensornamen angezeigt.

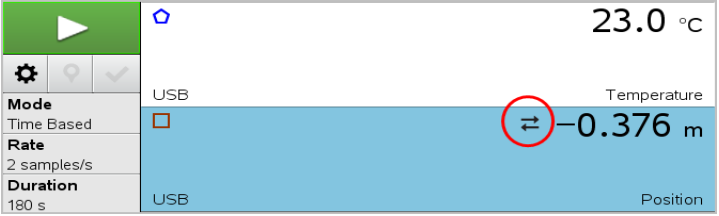

# Erfassen von Daten

#### Erfassen zeitbasierter Daten

Der zeitbasierte Erfassungsmodus erfasst Sensordaten automatisch zu regelmäßigen Zeitintervallen.

1. Schließen Sie den oder die Sensoren an.

Die Sensornamen werden automatisch zur Sensorliste hinzugefügt.

2. Wählen Sie im Menü Experiment die Option Neues Experiment.

Dadurch werden alle Daten entfernt und alle Messgeräteeinstellungen auf die Standardwerte zurückgesetzt.

- 3. Wählen Sie im Menü Experiment die Option Erfassungsmodus > Zeitbasiert.
	- a) Wählen Sie in der Dropdownliste Rate oder Intervall aus und geben Sie dann die Rate (Proben/Sekunde) oder das Intervall (Sekunden/Probe) ein.
	- b) Geben Sie die Dauer der Erfassung ein.

Die Anzahl der Punkte wird, basierend auf Rate und Dauer, berechnet und angezeigt. Hinweis: Das Erfassen zu vieler Datenpunkte kann die Systemleistung beeinträchtigen.

- c) Wählen Sie Liniendiagramm, wenn Sie fortlaufend Proben erfassen möchten, sodass nur die letzten *n* Proben beibehalten werden. (wobei "n" die Anzahl ist, die im Feld "Anzahl der Punkte" angezeigt wird.)
- 4. Passen Sie die [Sensoreinstellungen](#page-534-0) nach Bedarf an.
- 5. Klicken Sie auf Erfassung starten
- 6. Nachdem die Daten erfasst wurden, klicken Sie auf Erfassung stoppen .

Der Durchlauf des Datensatzes ist vollständig.

#### Erfassen ausgewählter Ereignisse

Verwenden Sie den Erfassungsmodus "Ausgewählte Ereignisse", um manuell Proben zu erfassen. In diesem Modus wird jeder Probe automatisch eine Ereignisnummer zugewiesen.

1. Schließen Sie den oder die Sensoren an.

Die Sensornamen werden automatisch zur Sensorliste hinzugefügt.

2. Wählen Sie im Menü Experiment die Option Neues Experiment.

Dadurch werden alle Daten entfernt und alle Messgeräteeinstellungen auf die Standardwerte zurückgesetzt.

3. Wählen Sie im Menü Experiment die Option Erfassungsmodus > Ausgewählte Ereignisse.

Das Dialogfeld "Ausgewählte Ereignisse" wird angezeigt.

- Name. Dieser Text wird in der Messansicht angezeigt. Der erste Buchstabe wird als unabhängige Variable in der Graphansicht angezeigt.
- Einheiten. Dieser Text wird in der Graphansicht neben dem Namen angezeigt.
- Durchschnitt über 10 s. Diese Option mittelt zehn Sekunden Daten für jeden Punkt.
- 4. Passen Sie die [Sensoreinstellungen](#page-534-0) nach Bedarf an.
- 5. Klicken Sie auf Erfassung starten

Das Symbol "Aktuellen Wert behalten" **O** wird aktiv. Der aktuelle Sensorwert wird in der Mitte des Graphen angezeigt.

6. Klicken Sie auf Aktuellen Messwert beibehalten **O**, um jede Probe zu erfassen.

Der Datenpunkt wird gezeichnet und der aktuelle Sensorwert wird in der Mitte des Graphen angezeigt.

Hinweis: Wenn Sie die Option "Mittelung" ausgewählt haben, wird ein Countdown-Timer angezeigt. Wenn der Zähler Null erreicht, stellt das System den Durchschnitt dar.

- 7. Setzen Sie die Erfassung fort, bis Sie alle gewünschten Datenpunkte erfasst haben.
- 8. Klicken Sie auf Erfassung stoppen Der Durchlauf des Datensatzes ist vollständig.

## Erfassen von Ereignissen mit Eingabe

Verwenden Sie den Erfassungsmodus "Ereignisse mit Eingabe", um manuell Proben zu erfassen. In diesem Modus definieren Sie den unabhängigen Wert für jeden erfassten Punkt.

1. Schließen Sie den oder die Sensoren an.

Die Sensornamen werden automatisch zur Sensorliste hinzugefügt.

2. Wählen Sie im Menü Experiment die Option Neues Experiment.

Dadurch werden alle Daten entfernt und alle Messgeräteeinstellungen auf die Standardwerte zurückgesetzt.

3. Wählen Sie im Menü Experiment die Option Erfassungsmodus > Ereignisse mit Eingabe.

Das Dialogfeld "Ereignisse mit Eingabe" wird geöffnet.

- Name Dieser Text wird in der Messansicht angezeigt. Der erste Buchstabe wird als unabhängige Variable in der Graphansicht angezeigt.
- Einheiten. Dieser Text wird in der Graphansicht neben dem Namen angezeigt.
- Durchschnitt über 10 s. Diese Option mittelt zehn Sekunden Daten für ieden Punkt.
- 4. Passen Sie die [Sensoreinstellungen](#page-534-0) nach Bedarf an.
- 5. Klicken Sie auf Erfassung starten

Das Symbol "Aktuellen Wert behalten" **O** wird aktiv. Der aktuelle Sensorwert wird in der Mitte des Graphen angezeigt.

6. Klicken Sie auf Aktuellen Messwert beibehalten <sup>1</sup>, um eine Probe zu erfassen.

Das Dialogfeld "Ereignisse mit Eingabe" wird geöffnet.

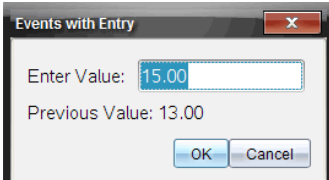

7. Geben Sie einen Wert für die unabhängige Variable ein.
8. Klicken Sie auf OK.

Der Datenpunkt wird gezeichnet und der aktuelle Sensorwert wird in der Mitte des Graphen angezeigt.

Hinweis: Wenn Sie die Option "Mittelung" ausgewählt haben, wird ein Countdown-Timer angezeigt. Wenn der Zähler Null erreicht, stellt das System den Durchschnitt dar.

- 9. Wiederholen Sie die Schritte 6 bis 8, bis Sie alle gewünschten Datenpunkte erfasst haben.
- 10. Klicken Sie auf Erfassung stoppen

Der Durchlauf des Datensatzes ist vollständig.

## Erfassen von Daten für Zeiteinstellung Lichtschranke

Der Erfassungsmodus "Zeiteinstellung Lichtschranke" ist nur bei Einsatz des Vernier-Fotoschrankensensors verfügbar. Der Sensor kann Objekte, die die Schranken passieren, und Objekte, die außerhalb der Schranken passieren, zeitlich erfassen.

1. Schließen Sie den oder die Fotoschrankensensoren an.

Die Sensornamen werden automatisch zur Sensorliste hinzugefügt.

2. Wählen Sie im Menü Experiment die Option Neues Experiment.

Dadurch werden alle Daten entfernt und alle Messgeräteeinstellungen auf die Standardwerte zurückgesetzt.

- 3. Wählen Sie im Menü Experiment die Option Erfassungsmodus > Zeiteinstellung Lichtschranke.
- 4. Legen Sie die Erfassungsoptionen fest.
- 5. Passen Sie die [Sensoreinstellungen](#page-534-0) nach Bedarf an.
- 6. Klicken Sie auf Erfassung starten
- 7. Nachdem die Daten erfasst wurden, klicken Sie auf Erfassung stoppen .

Der Durchlauf des Datensatzes ist vollständig.

## Erfassen von Tropfenzählungsdaten

Der Erfassungsmodus "Tropfenzählung" ist nur bei Einsatz des Vernier optischen Sensors für die Tropfenzählung verfügbar. Dieser Sensor kann die Anzahl der Tropfen zählen oder die während eines Experiments hinzugefügte Flüssigkeitsmenge aufzeichnen.

1. Schließen Sie den oder die Tropfenzählersensoren an.

Die Sensornamen werden automatisch zur Sensorliste hinzugefügt.

2. Wählen Sie im Menü Experiment die Option Neues Experiment.

Dadurch werden alle Daten entfernt und alle Messgeräteeinstellungen auf die Standardwerte zurückgesetzt.

- 3. Wählen Sie im Menü Experiment die Option Erfassungsmodus > Tropfenzählung.
- 4. Legen Sie die Erfassungsoptionen fest.
- 5. Passen Sie die [Sensoreinstellungen](#page-534-0) nach Bedarf an.
- 6. Klicken Sie auf Erfassung starten
- 7. Nachdem die Daten erfasst wurden, klicken Sie auf Erfassung stoppen .

Der Durchlauf des Datensatzes ist vollständig.

# Mit Datenmarkierungen Daten hervorheben

Mit Datenmarkierungen können Sie bestimmte Datenpunkte betonen, z. B. das Ändern einer Bedingung. Sie können beispielsweise einen Punkt markieren, an dem eine Chemikalie zu einer Lösung gegeben wird oder Wärme angewendet oder entfernt wird. Sie können eine Markierung mit oder ohne Kommentar hinzufügen. Außerdem können Sie den Kommentar ausblenden.

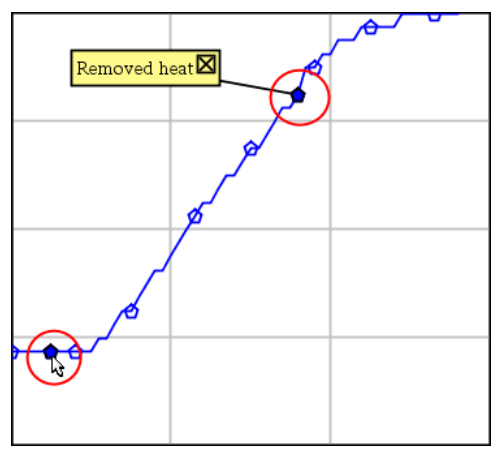

Zwei Datenmarkierungen, eine davon mit angezeigtem Kommentar

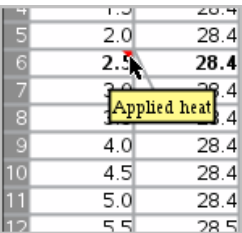

Markierung wird als rotes Dreieck in der Tabellenansicht angezeigt

#### Hinzufügen einer Markierung während der Datenerfassung

▶ Klicken Sie auf Datenmarkierung hinzufügen Q, um eine Markierung am aktuellen Datenpunkt zu platzieren.

## Hinzufügen einer Markierung nach der Datenerfassung

- 1. Klicken Sie in der Graph- oder Tabellenansicht auf den Punkt, an dem Sie eine Markierung erstellen möchten.
- 2. Klicken Sie auf Datenmarkierung hinzufügen

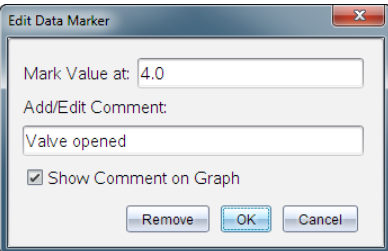

3. Vervollständigen Sie die Elemente im Dialogfeld.

## Hinzufügen eines Kommentars zu einer vorhandenen Markierung

1. Klicken Sie in der Detailansicht, um die Liste der Markierungen für den Datensatz zu erweitern.

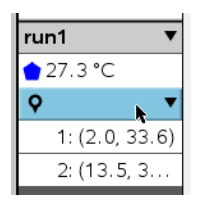

2. Klicken Sie auf den Eintrag für die Markierung, die Sie ändern möchten, und vervollständigen Sie die Elemente im Dialogfeld.

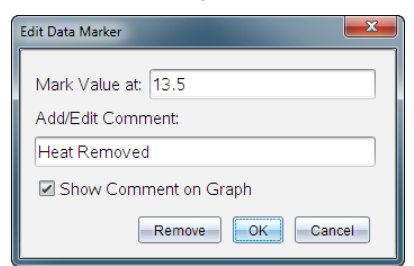

#### Neupositionieren einer Datenmarkierung

1. Klicken Sie, um die Liste der Markierungen in der Detailansicht zu erweitern.

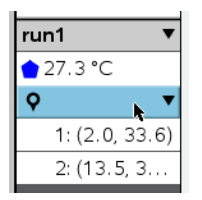

- 2. Klicken Sie auf den Eintrag für die Markierung, die Sie ändern möchten.
- 3. Geben Sie im Dialogfeld einen neuen Wert für Wert markieren bei an.

## Verschieben eines Datenmarkierungskommentars in der **Graphansicht**

Ziehen Sie den Kommentar, um ihn zu verschieben. Die Verbindungslinie bleibt mit dem Datenpunkt verbunden.

#### Ein-/Ausblenden eines Datenmarkierungskommentars

- ▶ Blenden Sie einen Kommentar aus, indem Sie auf das X am Ende des Kommentars klicken.
- ▶ So blenden Sie einen ausgeblendeten Kommentar wieder ein:
	- a) Klicken Sie, um die Liste der Markierungen in der Detailansicht zu erweitern.

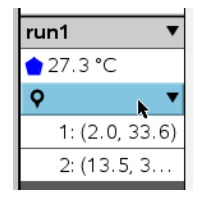

b) Klicken Sie auf den Eintrag für die Markierung, die Sie ändern möchten, und aktivieren Sie die Option Kommentar auf dem Graphen anzeigen.

#### Entfernen einer Datenmarkierung

1. Klicken Sie, um die Liste der Markierungen in der Detailansicht zu erweitern.

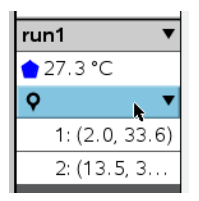

2. Klicken Sie im Dialogfeld auf Entfernen.

# Erfassen von Daten mit einem rechnerfernen Erfassungsgerät

Um Daten mit einem Sensor zu erfassen, dessen Verbindung getrennt ist, können Sie ihn als rechnerfernen Sensor einrichten. Nur TI-Nspire™ Lab Cradle, TI CBR 2™ und Vernier Go!Motion® unterstützen eine Fern-Datenerfassung.

Sie können ein Fernerfassungsgerät einrichten, um mit der Erfassung zu beginnen:

- Wenn Sie einen manuellen Auslöser auf dem Gerät, z. B. dem TI-Nspire™ Lab Cradle, drücken
- Wenn ein Verzögerungscountdown bei einem Gerät abläuft, das einen verzögerten Start unterstützt

#### Einrichten für Fernerfassung

- 1. Speichern und schließen Sie alle geöffneten Dokumente und starten Sie mit einem neuen Dokument.
- 2. Schließen Sie das Fernerfassungsgerät an den Computer oder das Handheld an.
- 3. Ändern der [Sensoreinstellungen](#page-534-0).
- 4. Klicken Sie auf die Schaltfläche "Einrichtung Erfassung"  $\frac{\Delta}{2}$ .
- 5. Aktivieren Sie auf dem Bildschirm "Einrichtung Erfassung" die Option Fernerfassung aktivieren.
- 6. Wählen Sie das Fernerfassungsgerät in der Liste Geräte aus.
- 7. Geben Sie die Methode zum Starten der Erfassung an:
	- Um nach einer festgelegten Verzögerung (bei unterstützten Geräten) automatisch zu starten, geben Sie den Verzögerungswert ein.

• Um zu starten, wenn Sie den manuellen Auslöser drücken (bei unterstützten Geräten), geben Sie einen Verzögerungswert von 0 ein. Wenn Sie eine Verzögerung verwenden, hat die manuelle Auslösetaste auf dem TI-Nspire™ Lab Cradle keinen Einfluss auf den Beginn der Erfassung.

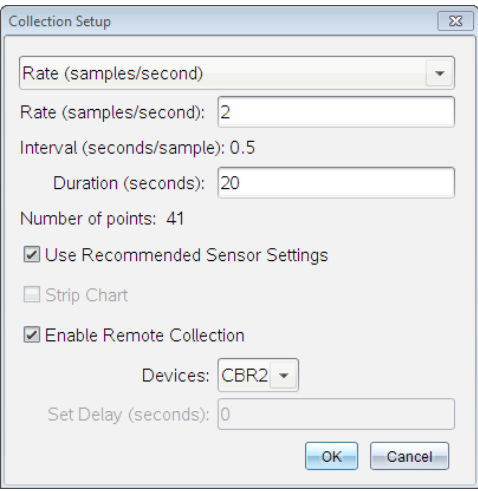

8. Klicken Sie auf OK.

Es wird eine Bestätigung angezeigt, dass das Gerät bereit ist.

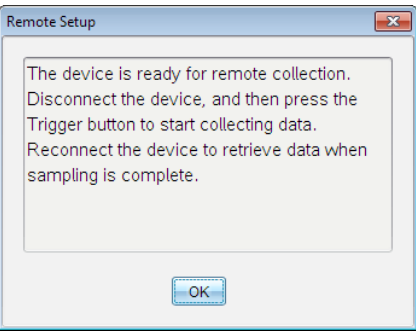

9. Trennen Sie die Verbindung des Geräts.

Je nach Gerät wird der Status möglicherweise über LED-Leuchten angezeigt.

**Rot**. Das System ist nicht bereit.

**Gelb**. Das System ist bereit, erfasst aber keine Daten.

**Grün**. Das System erfasst Daten.

10. Wenn Sie die Erfassung manuell starten, drücken Sie den Auslöser, wenn alles bereit ist. Wenn Sie basierend auf einer Verzögerung starten, beginnt die Erfassung automatisch, wenn der Countdown abgelaufen ist.

## Abrufen der rechnerfernen Daten

Nach einer rechnerfernen Datenerfassung übertragen Sie die Daten zur Analyse auf den Computer oder das Handheld.

- 1. Öffnen Sie die Vernier DataQuest™-Applikation.
- 2. Schließen Sie das TI-Nspire™ Lab Cradle an das Handheld oder den Computer an.

Das Dialogfeld "Rechnerferne Daten gefunden" wird geöffnet.

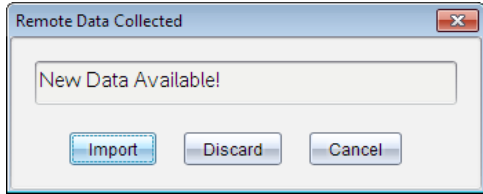

3. Klicken Sie auf **Importieren**.

Die Daten werden in die Vernier DataQuest™-Applikation übertragen.

# Einrichten eines Sensors für die automatische Auslösung

Um die Datenerfassung bei einem bestimmten Messwert des Sensors zu starten, müssen das TI-Nspire™ Lab Cradle und der Sensor angeschlossen sein.

- 1. Schließen Sie den Sensor an.
- 2. Wählen Sie Experiment > Erweitertes Setup > Auslösung > Setup.

Das Dialogfeld "Konfigurieren der Auslösung" wird geöffnet.

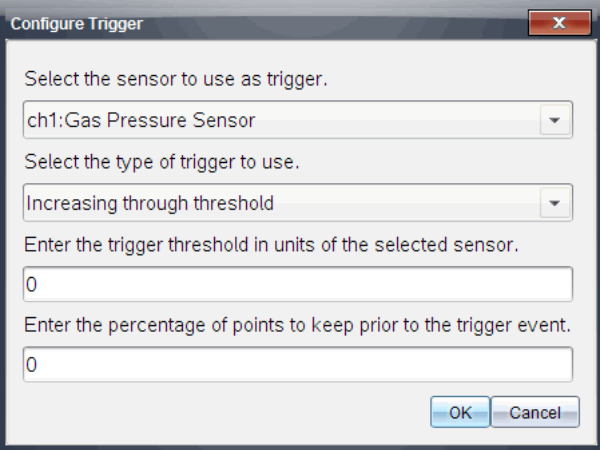

3. Wählen Sie den Sensor aus der Dropdownliste Sensor, der als Auslöser verwendet werden soll, wählen.

Hinweis: Das Menü zeigt die mit dem TI-Nspire™ Lab Cradle verbundenen Sensoren an.

- 4. Wählen Sie eine der folgenden Optionen in der Dropdownliste Sensor, der als Auslöser verwendet werden soll, wählen aus.
	- Zunahme über Schwellenwert. Verwenden Sie diese Option, um den Auslöser bei ansteigenden Werten zu aktivieren.
	- Abnahme unter Schwellenwert. Verwenden Sie diese Option, um den Auslöser bei sinkenden Werten zu aktivieren.

#### 5. Geben Sie den geeigneten Wert in das Feld Geben Sie den Auslöseschwellenwert in Einheiten des ausgewählten Sensors ein ein.

Wenn Sie den Auslösewert eingeben, geben Sie einen Wert innerhalb des Sensorbereichs ein.

Wenn Sie die Einheit nach dem Einstellen des Schwellenwertes ändern, wird dieser Wert automatisch aktualisiert.

Wenn Sie zum Beispiel die Vernier Gasdrucksensoren mit atm als konfigurierte Einheit verwenden und später die Einheit in kPa ändern, werden die Einstellungen aktualisiert.

- 6. Geben Sie die Anzahl der Datenpunkte ein, die beibehalten werden sollen, bevor der Auslösewert erreicht wird.
- 7. Klicken Sie auf OK.

Der Auslöser ist nun eingestellt und aktiviert, wenn Werte eingegeben wurden.

8. (Optional) Wählen Sie Experiment > Erweitertes Setup > Auslösung um zu überprüfen, ob der aktive Indikator auf "Aktiviert" eingestellt ist.

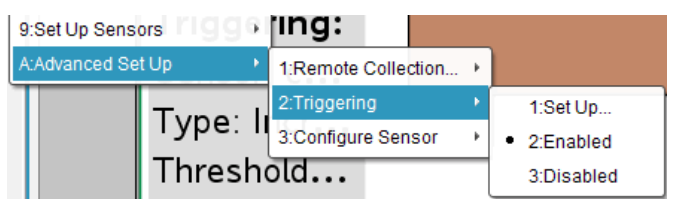

**Wichtig:** Wenn der Auslöser aktiviert ist, bleibt er aktiv, bis er deaktiviert wird oder ein neues Experiment gestartet wird.

## Aktivieren eines deaktivierten Auslösers

Wenn Sie die Auslösewerte im aktuellen Experiment einrichten und sie deaktivieren, können Sie die Auslöser wieder aktivieren.

Um einen Auslöser zu aktivieren:

▶ Klicken Sie auf Experiment > Erweitertes Setup > Auslösung > Setup.

## Deaktivieren eines aktivierten Auslösers

Sie können den aktiven Auslöser deaktivieren.

▶ Klicken Sie auf Experiment > Erweitertes Setup > Auslösung > Deaktivieren.

# Erfassen und Verwalten von Datensätzen

Über die Schaltfläche Erfassung starten **Der** werden erfasste Daten standardmäßig mit den Daten vom nächsten Durchlauf überschrieben. Um die Daten aus jedem Durchlauf beizubehalten, können Sie diese als einen Datensatz speichern. Nach der Erfassung mehrerer Datensätze können Sie eine beliebige Kombination der Datensätze in der Grafikansicht anzeigen.

**Wichtig:** Gespeicherte Datensätze gehen verloren, wenn Sie das Dokument schließen, ohne es zu speichern. Wenn Sie zu einem späteren Zeitpunkt wieder auf die Daten zugreifen möchten, speichern Sie das Dokument in jedem Fall ab.

## Speichern von Daten in Sätzen

- 1. Erfassen Sie die Daten des ersten [Durchlaufs.](#page-537-0) (Siehe Erfassen von Daten.)
- 2. Klicken Sie auf die Schaltfläche Datensatz speichern  $\blacktriangleright$ .

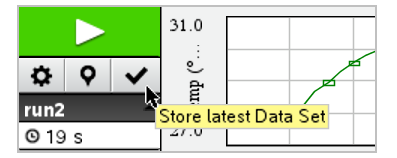

Die Daten werden als run1 gespeichert. Ein neuer Datensatz, run2, wird für die Erfassung des nächsten Durchlaufs erstellt.

3. Klicken Sie auf Erfassung starten  $\Box$ , um Daten für run2 zu erfassen.

#### Vergleich von Datensätzen

- 1. Klicken Sie auf das Symbol Grafikansicht  $\mathbb{K}$ , um die Grafik anzuzeigen.
- 2. Klicken Sie auf das Auswahlwerkzeug für Datensätze (im oberen Teil der Detailansicht), um die Liste an Datensätzen einzublenden.

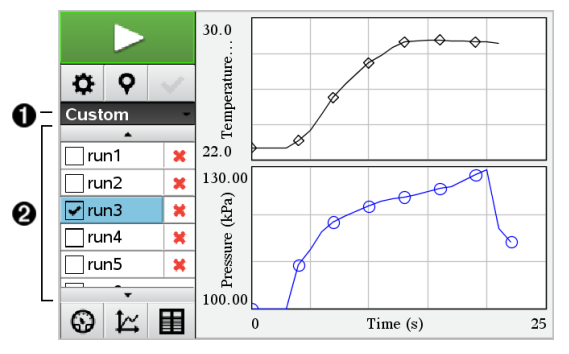

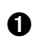

À Mit dem Auswahlwerkzeug für Datensätze können Sie die Liste ein- und ausblenden.

**<sup>2</sup>** Wird die Liste eingeblendet, werden alle verfügbaren Datensätze angezeigt. Über Bildlauftasten, die bei Bedarf angezeigt werden, können Sie in der Liste auf und ab scrollen.

3. Sie können auswählen, welche Datensätze Sie anzeigen möchten, indem Sie die Kontrollkästchen aktivieren oder deaktivieren.

Die Grafik wird entsprechend angepasst, sodass alle ausgewählten Daten angezeigt werden.

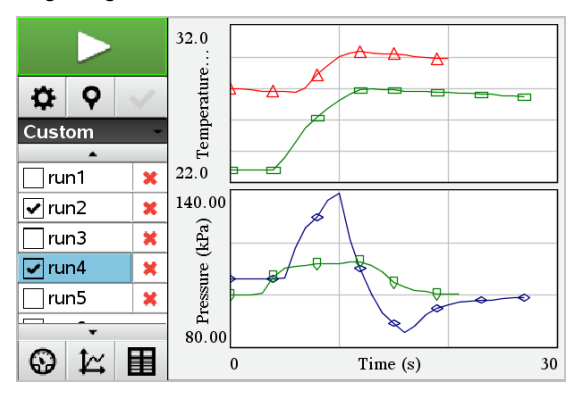

**Tipp:** Zur schnellen Auswahl eines Datensatzes halten Sie die Taste Umschalten gedrückt und klicken Sie gleichzeitig auf den Namen in der Liste. Die Grafik zeigt ausschließlich den ausgewählten Datensatz an und die Liste wird automatisch ausgeblendet, damit Sie einen optimalen Überblick über die Datendetails erhalten.

#### Umbenennen eines Datensatzes

Standardmäßig werden Datensätze mit run1, run2 usw. benannt. Der Name jedes Datensatzes wird in der Tabellenansicht angezeigt.

- 1. Klicken Sie auf das Symbol Tabellenansicht **国**, damit die Tabelle angezeigt wird.
- 2. Rufen Sie das Kontextmenü für die Tabellenansicht auf und wählen Sie Datensatzoptionen > [*Aktueller Name*] aus.

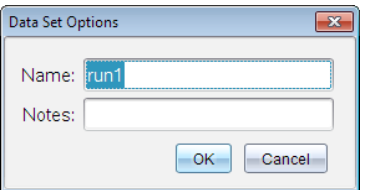

3. Geben Sie den neuen **Namen** ein.

**Hinweis:** Die maximale Länge beträgt 30 Zeichen. Der Name darf keine Kommas enthalten.

4. Optional können Sie Notizen zu den Daten eingeben.

## Löschen eines Datensatzes

- 1. Klicken Sie auf das Symbol Grafikansicht  $\vert K \vert$  um die Grafik anzuzeigen.
- 2. Klicken Sie auf das Auswahlwerkzeug für Datensätze (im oberen Teil der Detailansicht), um die Liste an Datensätzen einzublenden.
- 3. Scrollen Sie durch die Liste und klicken Sie auf das Löschsymbol (X) neben dem Namen des Datensatzes.

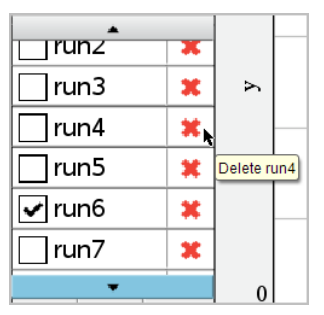

4. Klicken Sie in der Bestätigungsmeldung auf OK.

## Erweitern des Detailansichtsbereichs

Ziehen Sie mit gedrückter Maustaste den Rand der rechten Ecke des Detailansichtsbereichs, um die Breite zu vergrößern oder zu verkleinern.

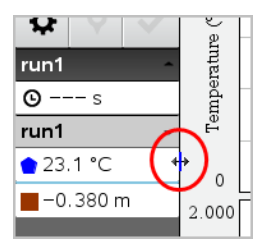

## Analysieren erfasster Daten

Verwenden Sie in der Vernier DataQuest™-Applikation die Graphikansicht, um Daten zu analysieren. Beginnen Sie mit der Einrichtung der Graphen und verwenden Sie dann die Analysewerkzeuge wie Integral, Statistiken und Kurvenanpassung, um den mathematischen Zusammenhang der Daten zu untersuchen.

**Wichtig:** Die Graph- und Analysemenüelemente sind nur in der Graphikansicht verfügbar.

## Ermitteln der Fläche unter einem Datendiagramm

Verwenden Sie "Integral", um die Fläche unter einem Datendiagramm zu ermitteln. Sie können die Fläche unter allen Daten oder einem ausgewählten Bereich der Daten ermitteln.

Um die Fläche unter einem Datendiagramm zu ermitteln:

- 1. Lassen Sie den Graphen unausgewählt, um alle Daten zu untersuchen, oder wählen Sie einen Bereich aus, um eine bestimmte Fläche zu untersuchen.
- 2. Klicken Sie auf Analysieren > Integral.
- 3. Wählen Sie den Namen der dargestellten Spalte, wenn es mehr als eine Spalte gibt.

Der Bereich unter dem Datendiagramm wird im Detailansichtsbereich angezeigt.

#### Ermitteln der Steigung

Tangente zeigt ein Maß für die Änderungsrate der Daten an dem Punkt, den Sie untersuchen, an. Der Wert wird als "Steigung" bezeichnet.

Um die Steigung zu ermitteln:

1. Klicken Sie auf Analysieren > Tangente.

Im Menü wird ein Häkchen neben der Option angezeigt.

2. Klicken Sie auf den Graphen.

Der Prüfindikator wird auf den nächsten Datenpunkt gezogen.

Die Werte der eingezeichneten Daten werden im Detailansichtsbereich und im Dialogfeld "Alle Details für den Graphen" angezeigt.

Sie können die Prüflinie durch Ziehen, Klicken auf einen anderen Punkt oder Verwendung der Pfeiltasten verschieben.

#### Interpolieren des Wertes zwischen zwei Datenpunkten

Verwenden Sie "Interpolieren", um den Wert zwischen zwei Datenpunkten zu schätzen und um den Wert einer Kurvenanpassung zwischen und außerhalb von Datenpunkten zu bestimmen.

Die Prüflinie bewegt sich von Datenpunkt zu Datenpunkt. Wenn "Interpolieren" eingeschaltet ist, bewegt sich die Prüflinie zwischen und außerhalb der Datenpunkte.

Um die Interpolierfunktion zu verwenden:

1. Klicken Sie auf Analysieren > Interpolieren.

Im Menü wird ein Häkchen neben der Option angezeigt.

2. Klicken Sie auf den Graphen.

Der Prüfindikator wird auf den nächsten Datenpunkt gezogen.

Die Werte der eingezeichneten Daten werden im Detailansichtsbereich angezeigt.

Sie können die Prüflinie durch Verschieben des Mauszeigers mit den Pfeiltasten oder durch Klicken auf einen anderen Datenpunkt verschieben.

## Generieren von Statistiken

Sie können Statistiken (Minimum, Maximum, Mittelwert, Standardabweichung und Anzahl der Proben) für alle erfassten Daten oder für einen ausgewählten Bereich generieren. Außerdem können Sie eine Kurvenanpassung generieren, die auf einem von mehreren Standardmodellen oder einem von Ihnen definierten Modell basiert.

- 1. Lassen Sie den Graphen unausgewählt, um alle Daten zu untersuchen, oder wählen Sie einen Bereich aus, um einen bestimmten Bereich zu untersuchen.
- 2. Klicken Sie auf Analysieren > Statistik.
- 3. Wählen Sie den Namen der dargestellten Spalte, wenn es mehr als eine Spalte gibt. Zum Beispiel: Durchlauf1.Druck.

Das Dialogfeld "Statistiken" wird geöffnet.

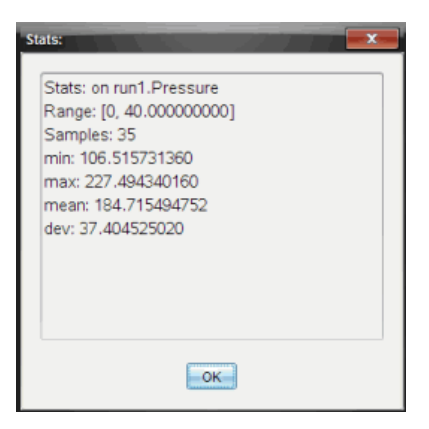

- 4. Überprüfen Sie die Daten.
- 5. Klicken Sie auf OK.

Informationen zum Löschen der Statistikanalyse finden Sie unter Entfernen der Analyseoptionen.

#### Erzeugen einer Kurvenanpassung

Verwenden Sie "Kurvenanpassung", um die Kurve zu ermitteln, die die Daten am besten beschreibt. Wählen Sie alle Daten oder einen ausgewählten Bereich von Daten aus. Die Kurve wird auf dem Graphen eingezeichnet.

- 1. Lassen Sie den Graphen unausgewählt, um alle Daten zu untersuchen, oder wählen Sie einen bestimmten Bereich aus, um diesen zu untersuchen.
- 2. Klicken Sie auf Analysieren > Kurvenanpassung.
- 3. Wählen Sie eine Kurvenanpassungsoption aus.

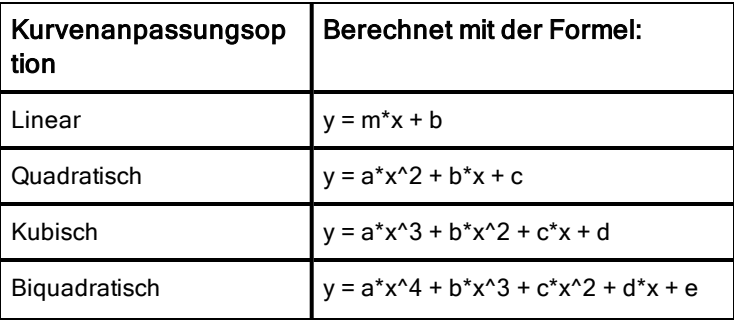

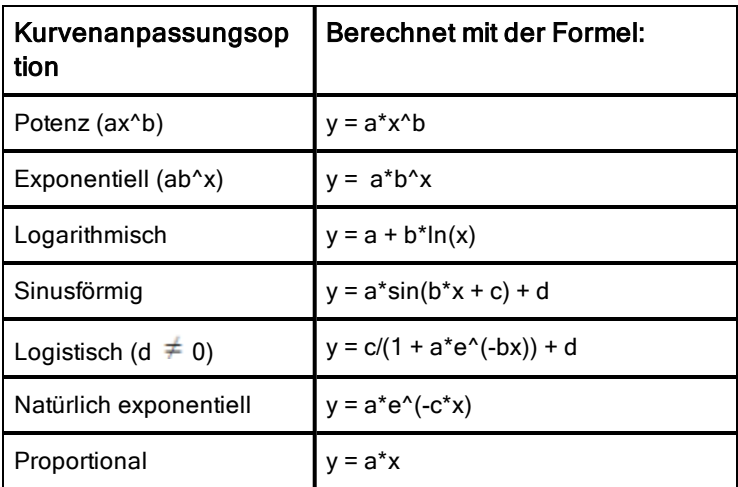

Das Dialogfeld "Anpassung: Linear" wird geöffnet.

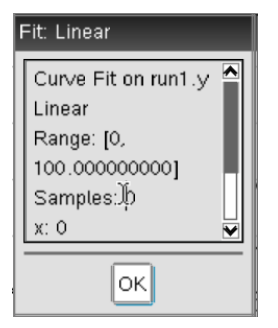

- 4. Klicken Sie auf OK.
- 5. Überprüfen Sie die Daten.

Informationen zum Löschen der Kurvenanpassungsanalyse finden Sie unter Entfernen der Analyseoptionen.

## Darstellen eines Standard- oder benutzerdefinierten Modells

Diese Option stellt eine manuelle Methode zum Darstellen einer Funktion dar, um Daten anzupassen. Verwenden Sie eines der vordefinierten Modelle oder geben Sie Ihr eigenes ein.

Sie können im Dialogfeld "Details anzeigen" auch das Spininkrement einstellen. Das Spininkrement ist der Wert, um den sich der Koeffizient ändert, wenn Sie auf die Spintasten im Dialogfeld "Details anzeigen" klicken.

Wenn Sie beispielsweise m1=1 als Spininkrement einstellen, ändert sich der Wert in 1,1; 1,2; 1,3 usw., wenn Sie auf die Spintaste nach oben klicken. Wenn Sie auf die Spintaste nach unten klicken, ändert sich der Wert in 0,9; 0,8; 0,7 usw.

1. Klicken Sie auf Analysieren > Modell.

Das Dialogfeld wird angezeigt.

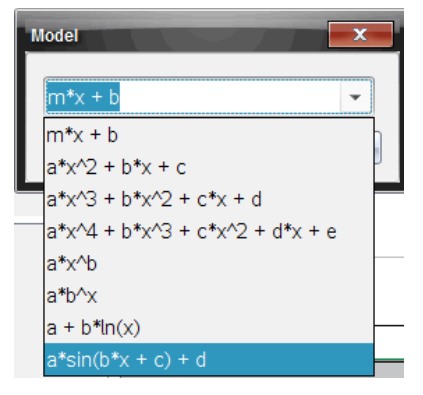

- 2. Geben Sie Ihre eigene Funktion ein.
	- oder –

Klicken Sie, um einen Wert aus der Dropdownliste auszuwählen.

3. Klicken Sie auf OK.

Das Dialogfeld "Koeffizientenwerte einstellen" wird geöffnet.

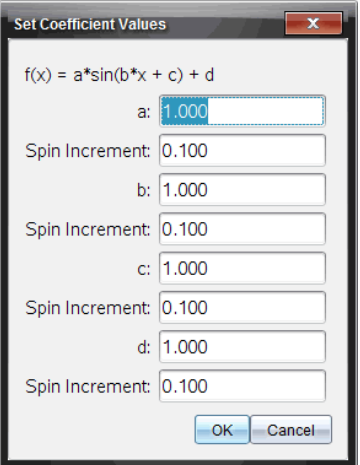

- 4. Geben Sie den Wert für die Variablen ein.
- 5. Geben Sie die Änderung des Wertes in die Spininkrementfelder ein.
- 6. Klicken Sie auf **OK**.

**Hinweis:** Hierbei handelt es sich um die Anfangswerte. Sie können diese Werte im Detailansichtsbereich anpassen.

Das Modell wird auf dem Graphen mit Einstellungsmöglichkeiten im Detailansichtsbereich und im Dialogfeld "Alle Details für den Graphen" angezeigt.

7. (Optional) Passen Sie die Fenstereinstellungen für die minimalen und maximalen Achsen an. Weitere Informationen finden Sie unter Festlegen der Achse für einen Graphen.

Informationen zum Löschen der Modellanalyse finden Sie unter Entfernen der Analyseoptionen.

8. Klicken Sie auf , um die Koeffizienten wie gewünscht anzupassen. – oder –

Klicken Sie auf den Wert im Detailansichtsbereich.

Dieser Graph ist ein Beispiel für ein Modell mit angepassten Werten.

#### Entfernen der Analyseoptionen

1. Klicken Sie auf Analysieren > Entfernen.

2. Wählen Sie die Datenanzeige, die Sie entfernen möchten.

Die gewählte Anzeige wird aus dem Graphen und dem Detailansichtsbereich entfernt.

## Anzeigen erfasster Daten in der Graphansicht

Wenn Sie Daten erfassen, werden diese sowohl in die Graph- als auch in die Tabellenansicht geschrieben. Verwenden Sie die Graphansicht, um die dargestellten Daten zu überprüfen.

Wichtig: Die Optionen der Menüs "Graphik" und "Analysieren" sind nur aktiv, wenn Sie in der Graphansicht arbeiten.

#### Auswählen der Graphansicht

Klicken Sie auf die Registerkarte Graphansicht E.

#### Anzeigen mehrerer Graphen

Verwenden Sie das Menü "Graphik anzeigen", um separate Graphen anzuzeigen, wenn Sie

- einen Sensor verwenden, der mehr als eine Datenspalte aufzeichnet.
- mehrere Sensoren mit unterschiedlich definierten Einheiten gleichzeitig verwenden.

In diesem Beispiel wurden zwei Sensoren (der Gasdrucksensor und das Hand-Dynamometer) im gleichen Durchlauf verwendet. Die folgende Abbildung zeigt die Spalten Zeit, Kraft und Druck in der Tabellenansicht, um zu verdeutlichen, warum zwei Graphen angezeigt werden.

#### Anzeigen von nur einem von zwei Graphen

Wenn zwei Graphen angezeigt werden, ist der obere Graph Graph 1 und der untere Graph 2.

Um nur Graph 1 anzuzeigen:

▶ Wählen Sie Graph > Graph anzeigen > Graph 1.

Nur Graph 1 wird angezeigt.

Um nur Graph 2 anzuzeigen:

Wählen Sie Graph > Graph anzeigen > Graph 2.

Nur Graph 2 wird angezeigt.

#### Anzeigen beider Graphen

Um Graph 1 und Graph 2 zusammen anzuzeigen:

▶ Wählen Sie Graph > Graph anzeigen > Beide. Graph1 und Graph 2 werden angezeigt.

## Anzeigen von Graphen in der Seitenlayout-Ansicht

Verwenden Sie die Seitenlayout-Ansicht, wenn "Graph anzeigen" nicht die geeignete Lösung zum Anzeigen mehr als eines Graphen ist.

Die Option "Graph anzeigen" steht nicht zur Verfügung, wenn Sie

- mehrere Durchläufe mit einem einzigen Sensor durchführen.
- zwei oder mehr Sensoren des gleichen Typs verwenden.
- mehrere Sensoren verwenden, die die gleiche(n) Datenspalte(n) nutzen.

Um die Seitenansicht zu verwenden:

- 1. Öffnen Sie den ursprünglichen Datensatz, der in zwei Graph-Fenstern angezeigt werden soll.
- 2. Klicken Sie auf Bearbeiten > Seitenlayout> Layout auswählen.
- 3. Wählen Sie die Art des Seitenlayouts aus, die Sie verwenden möchten.
- 4. Klicken Sie auf Klicken Sie hier, um eine Applikation hinzuzufügen.
- 5. Wählen Sie Vernier DataQuest™ hinzufügen.

Die Applikation Vernier DataQuest™ wird zur zweiten Ansicht hinzugefügt.

6. Um separate Ansichten anzuzeigen, klicken Sie auf die zu ändernde Ansicht und wählen Sie dann Ansicht > Tabelle.

Die neue Ansicht wird angezeigt.

- 7. Um die gleiche Ansicht anzuzeigen, klicken Sie auf die zu ändernde Ansicht.
- 8. Klicken Sie auf Ansicht >Graph.

Die neue Ansicht wird angezeigt.

# Anzeigen erfasster Daten in der Tabellenansicht

Die Tabellenansicht stellt eine weitere Möglichkeit dar, die erfassten Daten zu sortieren und anzuzeigen.

## Auswählen der Tabellenansicht

Klicken Sie auf die Registerkarte Tabellenansicht

#### Bestimmung der Spaltenoptionen

Sie können Spalten benennen und die Dezimalstellen und Genauigkeit individuell festlegen.

1. Wählen Sie aus dem Menü Daten die Spaltenoptionen aus.

**Hinweis:** Sie können diese Menüoptionen auch in der Messgeräte-, Graphik- oder Tabellenansicht anklicken. Die Ergebnisse werden weiterhin angezeigt.

2. Klicken Sie auf den Namen der Spalte, die Sie definieren möchten.

Das Dialogfeld "Spaltenoptionen" wird geöffnet.

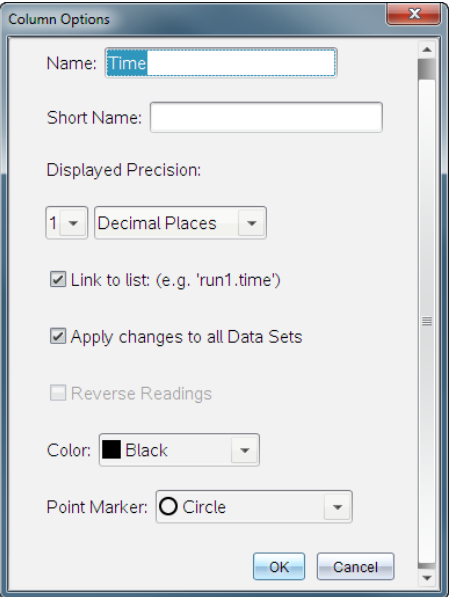

- 3. Geben Sie den vollständigen Namen der Spalte in das Feld **Name** ein.
- 4. Geben Sie den Kurznamen in das Feld **Kurzname** ein. **Hinweis:** Dieser Name wird angezeigt, wenn die Spalte nicht so weit erweitert werden kann, dass sie den vollständigen Namen anzeigt.
- 5. Geben Sie die Einheiten in das Feld Einheiten ein.

6. Wählen Sie den Genauigkeitswert aus der Dropdownliste Angezeigte Genauigkeit.

Hinweis: Die Standardeinstellung für die Genauigkeit hängt mit der Genauigkeit des Sensors zusammen.

7. Wählen Sie Verknüpfen mit einer Liste, um eine Verknüpfung mit der Symboltabelle zu erstellen und diese Informationen in anderen TI-Nspire™-Applikationen zur Verfügung zu stellen.

Hinweis: "Verknüpfen" ist die Standardeinstellung für die meisten Sensoren.

**Wichtig:** Herzfrequenz- und Blutdrucksensoren erfordern eine enorme Menge an Daten, um sinnvolle Ergebnisse liefern zu können. Die Standardeinstellung für diese Sensoren ist keine Verknüpfung, um die Systemleistung zu verbessern.

- 8. Wählen Sie Änderungen auf alle Datensätze anwenden, um diese Einstellungen auf alle Datensätze anzuwenden.
- 9. Klicken Sie auf OK.

Die Spalteneinstellungen sind nun mit den neuen Werten definiert.

## Erstellen einer Spalte mit manuell eingegebenen Werten

Fügen Sie eine neue Spalte hinzu, um Daten manuell einzugeben. Sensorspalten können nicht geändert werden, manuell eingegebene Daten können jedoch bearbeitet werden.

#### 1. Klicken Sie auf Daten > Neue manuelle Spalte.

Das Dialogfeld "Spaltenoptionen" wird geöffnet.

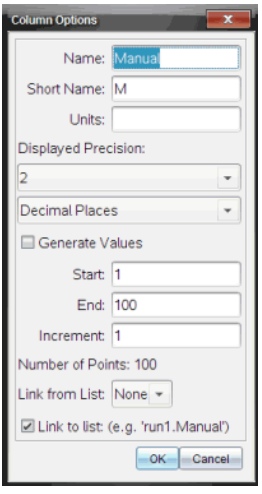

- 2. Geben Sie den vollständigen Namen der Spalte in das Feld **Name** ein.
- 3. Geben Sie den Kurznamen in das Feld **Kurzname** ein.

**Hinweis:** Dieser Name wird angezeigt, wenn die Spalte nicht so weit erweitert werden kann, dass sie den vollständigen Namen anzeigt.

- 4. Geben Sie die Einheiten ein, die verwendet werden sollen.
- 5. Wählen Sie den Genauigkeitswert aus der Dropdownliste Angezeigte Genauigkeit.

Hinweis: Die Standardeinstellung für die Genauigkeit hängt mit der Genauigkeit des Sensors zusammen.

- 6. (Optional) Wählen Sie Änderungen auf alle Datensätze anwenden, um diese Einstellungen auf alle Datensätze anzuwenden.
- 7. (Optional) Wählen Sie Werte erzeugen, um die Zeilen automatisch auszufüllen.

Wenn Sie diese Option wählen, schließen Sie folgende Schritte an:

- a) Geben Sie einen Startwert in das Feld Start ein.
- b) Geben Sie einen Endwert in das Feld Ende ein.
- c) Geben Sie die Schrittweite in das Feld **Inkrement** ein.

Die Anzahl der Punkte wird berechnet und im Feld "Anzahl der Punkte" angezeigt.

8. Wählen Sie Verknüpfung von Liste, um eine Verknüpfung mit Daten in einer anderen TI-Nspire™-Applikation herzustellen.

**Hinweis:** Die Liste wird nur ausgefüllt, wenn die Daten in der anderen Applikation vorhanden sind und eine Spaltenbezeichnung haben.

9. Wählen Sie Verknüpfen mit einer Liste, um eine Verknüpfung mit der Symboltabelle zu erstellen und diese Informationen in anderen TI-Nspire™-Applikationen zur Verfügung zu stellen.

Hinweis: "Verknüpfen" ist die Standardeinstellung für die meisten Sensoren.

**Wichtig:** Herzfrequenz- und Blutdrucksensoren erfordern eine enorme Menge an Daten, um sinnvolle Ergebnisse liefern zu können. Die Standardeinstellung für diese Sensoren ist keine Verknüpfung, um die Systemleistung zu verbessern.

10. Klicken Sie auf OK.

Eine neue Spalte wird der Tabelle hinzugefügt. Die Spalte kann bearbeitet werden.

#### Erstellen einer Spalte mit berechneten Werten

Sie können dem Datensatz eine zusätzliche Spalte hinzufügen, in der die Werte von einem Ausdruck unter Verwendung von mindestens einer der vorhandenen Spalten berechnet werden.

Verwenden Sie eine berechnete Spalte, wenn Sie die Ableitung für pH-Daten ermitteln. Weitere Informationen finden Sie unter Anpassung der Ableitungs-Einstellungen.

1. Klicken Sie auf Daten > Neue berechnete Spalte.

Das Dialogfeld "Spaltenoptionen" wird geöffnet.

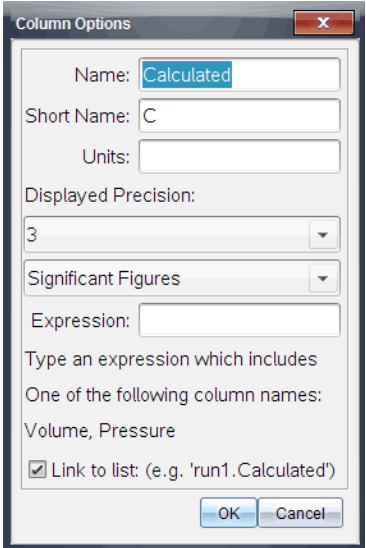

- 2. Geben Sie den vollständigen Namen der Spalte in das Feld Name ein.
- 3. Geben Sie den Kurznamen in das Feld Kurzname ein.

**Hinweis:** Dieser Name wird angezeigt, wenn die Spalte nicht so weit erweitert werden kann, dass sie den vollständigen Namen anzeigt.

- 4. Geben Sie die Einheiten ein, die verwendet werden sollen.
- 5. Wählen Sie den Genauigkeitswert aus der Dropdownliste Angezeigte Genauigkeit.

Hinweis: Die Standardeinstellung für die Genauigkeit hängt mit der Genauigkeit des Sensors zusammen.

6. Geben Sie eine Berechnung ein, einschließlich der Spaltennamen im Feld **Ausdruck**.

**Hinweis:** Die vom System angegebenen Spaltennamen hängen von dem/den ausgewählten Sensor(en) und von allen Änderungen, die im Namensfeld in den Spaltenoptionen vorgenommen wurden, ab.

**Wichtig:** Das Feld "Ausdruck" unterscheidet zwischen Groß- und Kleinschreibung. (Beispiel: "Druck" ist nicht dasselbe wie "druck".)

7. Wählen Sie Verknüpfen mit einer Liste, um eine Verknüpfung mit der Symboltabelle zu erstellen und diese Informationen in anderen TI-Nspire™-Applikationen zur Verfügung zu stellen.

Hinweis: "Verknüpfen" ist die Standardeinstellung für die meisten Sensoren.

**Wichtig:** Herzfrequenz- und Blutdrucksensoren erfordern eine enorme Menge an Daten, um sinnvolle Ergebnisse liefern zu können. Die Standardeinstellung für diese Sensoren ist keine Verknüpfung, um die Systemleistung zu verbessern.

8. Klicken Sie auf OK.

Die neue berechnete Spalte wird erstellt.

## Anpassen des Graphen von erfassten Daten

Sie können die Graphansicht anpassen, indem Sie einen Titel hinzufügen, die Farben ändern und Bereiche für die Achse festlegen.

## Hinzufügen eines Titels

Wenn Sie einem Graphen einen Titel hinzufügen, wird er im Detailansichtsbereich angezeigt. Wenn Sie den Graphen drucken, wird der Titel auf dem Graphen mit ausgedruckt.

1. Klicken Sie auf Graph > Titel des Graphen.

Das Dialogfeld "Titel des Graphen" wird geöffnet.

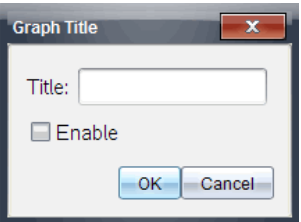

Wenn der Arbeitsbereich zwei Graphen enthält, bietet das Dialogfeld zwei Titeloptionen.

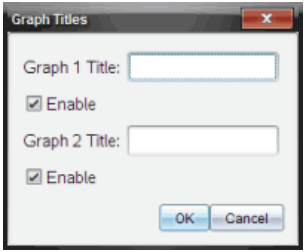

2. Geben Sie den Namen des Graphen in das Feld "Titel" ein.

– oder –

- a) Geben Sie den Namen des ersten Graphen in das Feld "Graph 1" ein.
- b) Geben Sie den Namen des zweiten Graphen in das Feld "Graph 2" ein.
- 3. Wählen Sie Aktivieren, um den Titel anzuzeigen.

Hinweis: Verwenden Sie die Option "Aktivieren", um den Graphiktitel einbzw. auszublenden.

4. Klicken Sie auf **OK**.

Der Titel wird angezeigt.

## Festlegen von Achsenbereichen

#### Festlegen von Achsenbereichen für einen Graphen

Um den minimalen und maximalen Bereich für die x- und y-Achse zu verändern:

1. Klicken Sie auf Graph > Fenstereinstellungen.

Das Dialogfeld "Fenstereinstellungen" wird geöffnet.

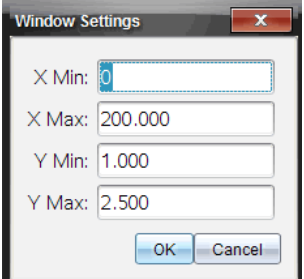

- 2. Geben Sie die neuen Werte in eines oder mehrere dieser Felder ein:
	- X Min
	- X Max
	- Y Min
	- Y Max
- 3. Klicken Sie auf **OK**.

Die Applikation nutzt diese neuen Werte für den Sichtbereich der Graphen, bis Sie den Bereich modifizieren oder Datensätze ändern.

#### Festlegen von Achsenbereichen für zwei Graphen

Wenn Sie mit zwei Graphen arbeiten, geben Sie zwei Minimal- und Maximalwerte für die y-Achse, aber nur einen Satz von Minimal- und Maximalwerten für die x-Achse ein.

1. Klicken Sie auf Graph > Fenstereinstellungen.

Das Dialogfeld "Fenstereinstellungen" wird geöffnet.

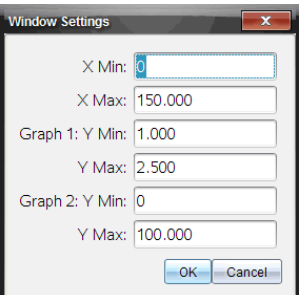

- 2. Geben Sie die neuen Werte in eines oder mehrere dieser Felder ein:
	- X Min
	- X Max
	- Graph 1: Y Min
	- Y Max
	- Graph 2: Y Min
	- Y Max
- 3. Klicken Sie auf **OK**.

Die Applikation nutzt diese neuen Werte für den Sichtbereich der Graphen, bis Sie den Bereich modifizieren oder Datensätze ändern.

#### Festlegen von Achsenbereichen auf dem Graph-Bildschirm

Sie können den minimalen und maximalen Bereich für die x- und y-Achse direkt auf dem Graph-Bildschirm verändern.

▶ Wählen Sie den Achsenwert aus, den Sie ändern möchten, und geben Sie einen neuen Wert ein.

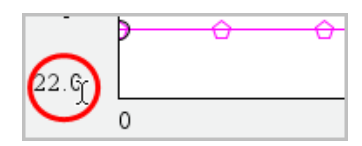

Der Graph wird neu gezeichnet, um die Änderung widerzuspiegeln.

## Auswählen, welche Datensätze dargestellt werden sollen

1. Klicken Sie in der Dateiansicht auf der linken Seite auf die Registerkarte unmittelbar unterhalb der Auswahlschaltflächen für die Ansicht.

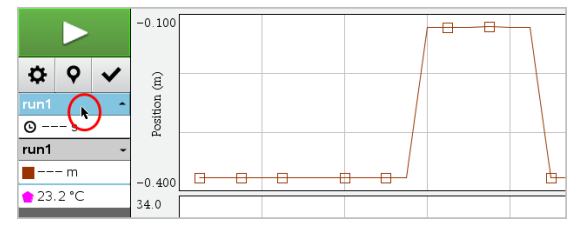

- 2. In der Detailansicht wird eine Liste verfügbarer Datensätze angezeigt.
- 3. Wählen Sie mithilfe der Kontrollkästchen die Datensätze aus, die dargestellt werden sollen.

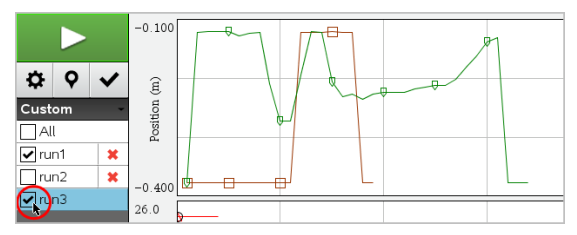

## Automatisches Skalieren eines Graphen

Verwenden Sie die Option zur automatischen Skalierung, um alle dargestellten Punkte anzuzeigen. "Jetzt automatisch skalieren" ist eine nützliche Funktion nach einer Veränderung des x- und y-Achsenbereichs oder einem Zoomvorgang. Sie können auch festlegen, dass die Einstellung zur automatischen Skalierung während oder nach einer Datenerfassung verwendet wird.

#### "Jetzt automatisch skalieren" über das Applikationsmenü

▶ Klicken Sie auf **Graph > Jetzt automatisch skalieren**.

Der Graph zeigt nun alle dargestellten Punkte.

#### "Jetzt automatisch skalieren" über das Kontextmenü

- 1. Öffnen Sie das Kontextmenü im Graphikbereich.
- 2. Klicken Sie auf Fenster/Zoom > Jetzt automatisch skalieren.

Der Graph zeigt nun alle dargestellten Punkte.

#### Einstellen der automatischen Skalierung während der Datenerfassung

Es gibt zwei Optionen für die Verwendung der automatischen Skalierung während der Datenerfassung. Zum Auswählen einer Option:

1. Klicken Sie auf Optionen > Einstellungen der automatischen Skalierung.

Das Dialogfeld "Einstellungen der automatischen Skalierung" wird geöffnet.

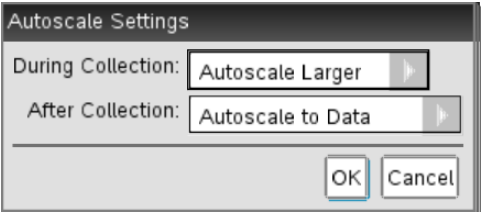

- 2. Klicken Sie auf ►, um die Dropdownliste "Während der Datenerfassung" zu öffnen.
- 3. Wählen Sie eine dieser Optionen:
	- Automatisch größer skalieren Erweitert den Graphen immer nach Bedarf so weit, dass alle Punkte angezeigt werden, während Sie sie erfassen.
	- Nicht automatisch skalieren Der Graph wird während einer Datenerfassung nicht geändert.
- 4. Klicken Sie auf OK, um die Einstellung zu speichern.

#### Einstellen der automatischen Skalierung nach der Datenerfassung

Es gibt drei Optionen für die Einstellung der automatischen Skalierung nach einer Datenerfassung. Gehen Sie folgendermaßen vor:

1. Klicken Sie auf Optionen > Einstellungen der automatischen Skalierung.

Das Dialogfeld "Einstellungen der automatischen Skalierung" wird geöffnet.

- 2. Klicken Sie auf ►, um die Dropdownliste Nach der Datenerfassung zu öffnen.
- 3. Wählen Sie eine dieser Optionen:
	- Automatisch skalieren gemäß Daten. Der Graph wird so erweitert, dass er alle Datenpunkte zeigt. Diese Option ist der Standardmodus.
	- Automatisch skalieren von Null. Der Graph wird so angepasst, dass alle Datenpunkte einschließlich des Ursprungspunkts angezeigt werden.
	- Nicht automatisch skalieren. Die Einstellungen des Graphen werden nicht verändert.
- 4. Klicken Sie auf OK, um die Einstellung zu speichern.

## Auswählen eines Datenbereichs

Die Auswahl eines Datenbereichs auf dem Graphen ist in zahlreichen Situationen sinnvoll, z. B. beim Zoomen, beim Streichen und Wiederherstellen von Daten und beim Überprüfen der Einstellungen.

Um einen Bereich auszuwählen:

1. Ziehen Sie den Mauszeiger über den Graphen.

Der ausgewählte Bereich wird durch eine graue Schattierung angedeutet.

- 2. Führen Sie eine der folgenden Aktionen durch:
	- Vergrößern oder verkleinern
	- Daten streichen oder wiederherstellen
	- Einstellungen überprüfen

## Vergrößern eines Graphen

Sie können einen Graphen heranzoomen, sodass nur ein Teil der erfassten Punkte sichtbar ist. Sie können auch den Zoom eines früheren Zoomvorgangs verkleinern oder das Graphenfenster über die erfassten Datenpunkte hinaus erweitern.

Um einen Graphen zu vergrößern:

- 1. Wählen Sie den Bereich, den Sie vergrößern möchten, oder verwenden Sie die aktuelle Ansicht.
- 2. Klicken Sie auf Graph > Vergrößern.

Der Graph wird so angepasst, dass nur der von Ihnen ausgewählte Bereich angezeigt wird.

Der ausgewählte x-Bereich wird als neuer x-Bereich verwendet. Der y-Bereich wird automatisch so skaliert, dass alle grafisch erfassten Datenpunkte im ausgewählten Bereich angezeigt werden.

Die folgenden Abbildungen zeigen eine ursprüngliche Ansicht und eine Ansicht mit mehrfach durchgeführter Zoomvergrößerung (oder einen ausgewählten Bereich).

## Verkleinern eines Graphen

▶ Wählen Sie Graph > Verkleinern.

Der Graph wird erweitert.

Wenn einer Verkleinerung eine Vergrößerung vorausgegangen ist, zeigt der Graph die Einstellungen vor dem Vergrößern.

Wenn Sie beispielsweise zweimal vergrößert haben, wird nach dem ersten Verkleinern das Fenster wieder so angezeigt, wie es vor dem ersten Vergrößern dargestellt wurde. Um den vollständigen Graphen mit allen Datenpunkten von mehreren Vergrößerungen anzuzeigen, verwenden Sie "Jetzt automatisch skalieren".

## Festlegen der Punktoptionen

Um festzulegen, wie oft Markierungen auf dem Graphen erscheinen sollen und ob eine Verbindungslinie zu verwenden ist:

1. Klicken Sie auf Optionen > Punktoptionen.

Das Dialogfeld "Punktoptionen" wird geöffnet.

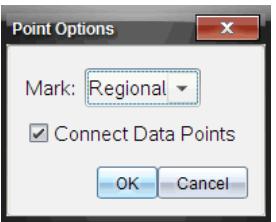

- 2. Wählen Sie in der Dropdownliste eine Markierungsoption.
	- Keine. Kein Schutz für Punkte.
	- Bereichsspezifisch. Periodischer Schutz für Punkte.
	- Alle. Jeder Datenpunkt als Schutz für Punkte.
- 3. Wählen Sie Datenpunkte verbinden, um eine Linie zwischen den Punkten anzuzeigen.
	- oder –

Deaktivieren Sie Datenpunkte verbinden, um die Linie zwischen den Punkten zu entfernen.

Die folgenden Beispiele zeigen einige der Punktmarkierungsoptionen.

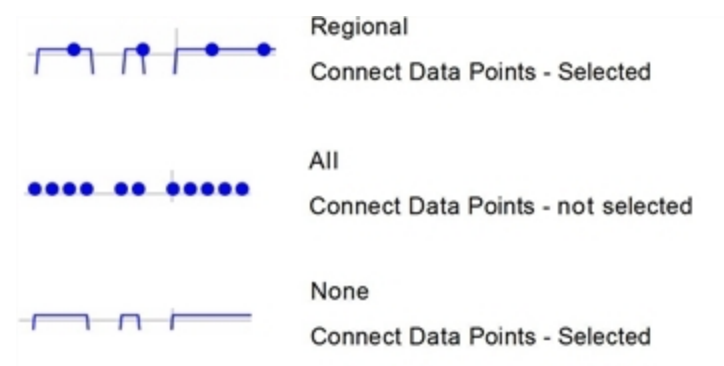

## Ändern der Farbe eines Graphen

1. Klicken Sie auf den Punktindikator für den Graphen, dessen Farbe Sie ändern möchten.

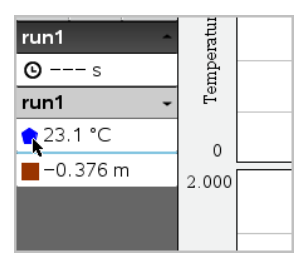

2. Wählen Sie im Dialogfeld "Spaltenoptionen" die neue Farbe aus.

## Auswählen von Punktmarkierungen

- 1. Klicken Sie mit der rechten Maustaste im Graphen, um das Menü zu öffnen.
- 2. Klicken Sie auf Punktmarkierung.

**Hinweis:** Wenn es nur eine Spalte für abhängige Variablen gibt, ist der Punktmarkierungsoption der Datensatz- und Spaltenname vorangestellt. Ansonsten hat die Punktmarkierungsoption ein Menü.

- 3. Wählen Sie die zu ändernde Spaltenvariable.
- 4. Wählen Sie die Punktmarkierung, um diese einzustellen.

Die Punktmarkierung ändert sich zur gewählten Option.

## Auswählen einer Spalte für die unabhängige Variable

Die Option "Spalte für x-Achse auswählen" ermöglicht es Ihnen, die Spalte auszuwählen, die bei der grafischen Darstellung der Daten als unabhängige Variable verwendet wird. Diese Spalte wird für alle Graphen benutzt.

- 1. Klicken Sie auf Graph > Spalte für x-Achse auswählen.
- 2. Wählen Sie den Text aus, den Sie ändern möchten.

Die x-Achsenbezeichnung auf dem Graphen ändert sich und der Graph wird anhand der neuen unabhängigen Variablen für die grafische Darstellung der Daten neu geordnet.

## Auswählen einer Spalte für die abhängige Variable

Die Option "Spalte für y-Achse auswählen" ermöglicht es Ihnen, auszuwählen, welche Spalten mit abhängigen Variablen in dem/den angezeigten Graph(en) dargestellt werden sollen.

- 1. Klicken Sie auf Graph > Spalte für y-Achse auswählen.
- 2. Wählen Sie eine der folgenden Optionen:
	- Eine Variable von der Liste. Die Liste ist eine Kombination aus abhängigen Variablen und der Anzahl der Datensätze.
	- Mehr. Bei der Auswahl von "Mehr" wird das Dialogfeld "Auswahl" geöffnet. Verwenden Sie diese Option, wenn Sie eine Kombination von Datensatzvariablen darstellen möchten.

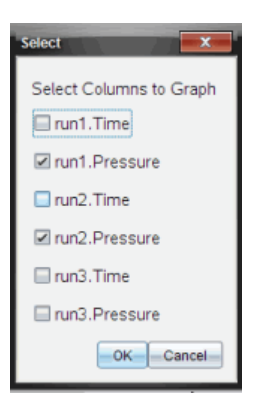

## Einblenden und Ausblenden von Details

Sie können die Detailansicht im linken Bildschirmbereich ein- oder ausblenden.

▶ Klicken Sie auf Optionen > Details ausblenden oder Optionen > Details einblenden.

# Streichen und Wiederherstellen von Daten

Durch das Streichen von Daten werden die gestrichenen Daten vorübergehend aus der Graphansicht und den Analysewerkzeugen entfernt.

- 1. Öffnen Sie den Datendurchlauf, der die zu streichenden Daten enthält.
- 2. Klicken Sie auf Tabellenansicht
- 3. Wählen Sie den Bereich aus, indem Sie von der Startzeile bis zum Endpunkt ziehen.

Dadurch wird der Bildschirm gescrollt und Sie können die Auswahl sehen.

- 4. Klicken Sie auf Daten > Daten streichen.
- 5. Wählen Sie eine der folgenden Optionen:
	- Im ausgewählten Bereich:. Die Daten im ausgewählten Bereich streichen.
	- Außerhalb des ausgewählten Bereichs. Alle Daten außer denen im ausgewählten Bereich streichen.

Die ausgewählten Daten werden in der Tabelle als gestrichen markiert und aus der Graphansicht entfernt.
### Wiederherstellen der gestrichenen Daten

- 1. Wählen Sie den Datenbereich, der wiederhergestellt werden soll, oder beginnen Sie mit Schritt zwei, wenn alle gestrichenen Daten wiederhergestellt werden sollen.
- 2. Klicken Sie auf Daten > Daten wiederherstellen.
- 3. Wählen Sie eine der folgenden Optionen:
	- Im ausgewählten Bereich Daten im ausgewählten Bereich wiederherstellen.
	- Außerhalb des ausgewählten Bereichs Daten außerhalb des ausgewählten Bereichs wiederherstellen.
	- Alle Daten Alle Daten wiederherstellen. Keine Auswahl von Daten erforderlich.

Die Daten werden wiederhergestellt.

### Wiedergabe der erfassten Daten

Verwenden Sie die Wiedergabeoption, um die erfassten Daten wiederzugeben. Mithilfe der Option können Sie

- den Datensatz zur Wiedergabe auswählen.
- die Wiedergabe unterbrechen.
- die Wiedergabe jeweils um 1 Punkt fortsetzen.
- die Wiedergabegeschwindigkeit einstellen.
- die Wiedergabe wiederholen.

#### Auswählen des Datensatzes zur Wiedergabe

Sie können jeweils immer nur einen Datensatz wiedergeben. Standardmäßig wird der neueste Datensatz wiedergegeben, wobei die erste Spalte als Basisspalte verwendet wird (Beispiel: Zeitbezug).

Wenn Sie mehrere Datensätze haben und einen anderen Datensatz oder eine andere Basisspalte statt der Standardeinstellung verwenden möchten, wählen Sie den Datensatz und die Basisspalte zur Wiedergabe aus.

Um den Datensatz zur Wiedergabe auszuwählen:

1. Klicken Sie auf Experiment > Wiedergabe > Erweiterte Einstellungen.

Das Dialogfeld für die Einstellungen der erweiterten Wiedergabe wird geöffnet.

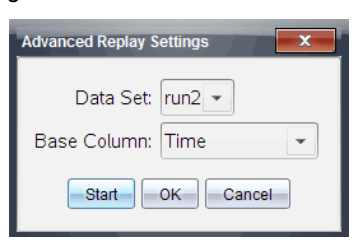

2. Wählen Sie den Datensatz zur Wiedergabe im Dropdown-Menü "Datensatz" aus.

**Hinweis:** Eine Veränderung des Durchlaufs im Auswahlwerkzeug für Datensätze hat keinen Einfluss auf die Wiedergabeauswahl. Sie müssen den Datensatz in Experiment > Wiedergabe > Erweiterte Einstellungen festlegen.

3. (Optional) Wählen Sie einen neuen Wert in der Dropdown-Liste der Basisspalte.

Die ausgewählte Spalte fungiert als "Zeit"-Spalte für die Wiedergabe.

**Hinweis:** Die Basisspalte sollte eine Liste von stets größer werdenden Zahlen sein.

4. Klicken Sie auf Start, um die Wiedergabe zu starten und Ihre Einstellungen zu speichern.

**Hinweis:** Die Datensatz- und Basisspaltenoptionen basieren auf der Anzahl der gespeicherten Durchläufe und dem verwendeten Sensortyp.

### Starten und Steuern der Wiedergabe

Wählen Sie Experiment > Wiedergabe > Wiedergabe starten.

Die Wiedergabe startet und die Steuerschaltflächen für die Datenerfassung ändern sich zu:

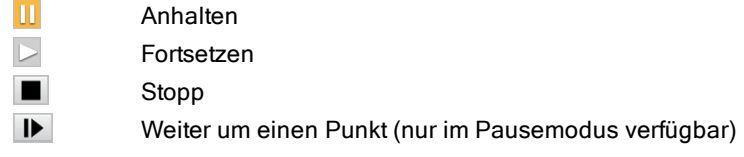

### Einstellen der Wiedergabegeschwindigkeit

Um die Wiedergabegeschwindigkeit einzustellen:

1. Wählen Sie Experiment > Wiedergabe > Wiedergabegeschwindigkeit.

Das Dialogfeld "Wiedergabegeschwindigkeit" wird geöffnet.

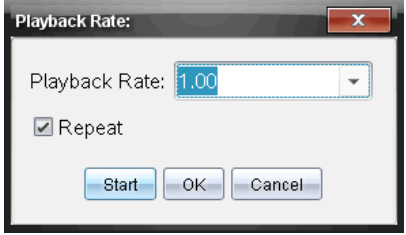

- 2. Klicken Sie im Feld für die Wiedergabegeschwindigkeit auf ▼, um das Dropdown-Menü zu öffnen.
- 3. Wählen Sie die Geschwindigkeit für die Wiedergabe aus.

Die normale Geschwindigkeit ist 1,00. Ein höherer Wert steht für schneller, ein niedrigerer Wert für langsamer.

- 4. Wählen Sie eine der folgenden Optionen:
	- Klicken Sie auf Start, um die Wiedergabe zu starten und Ihre Einstellungen zu speichern.
	- Klicken Sie auf OK, um die Einstellungen für die nächste Wiedergabe zu speichern.

#### Wiederholen der Wiedergabe

- 1. Wählen Sie Experiment > Wiedergabe > Wiedergabe starten.
- 2. Klicken Sie auf Start, um die Wiedergabe zu starten und Ihre Einstellungen zu speichern.

### Anpassen der Ableitungs-Einstellungen

Verwenden Sie diese Option, um die Anzahl der Punkte auszuwählen, die für die Berechnung von Ableitungen verwendet werden sollen. Der Wert beeinflusst das Werkzeug Tangente sowie die Geschwindigkeits- und Beschleunigungswerte.

Bestimmen der pH-Ableitungseinstellungen mithilfe einer berechneten Spalte.

Die Vernier DataQuest™-Applikation kann eine numerische Ableitung einer Liste von Daten in Bezug auf eine andere Liste von Daten bestimmen. Die Daten können mithilfe von Sensoren erfasst, manuell eingegeben oder mit anderen Applikationen verknüpft werden. Die numerische Ableitung wird mithilfe einer berechneten Spalte ermittelt.

Um die numerische erste Ableitung von Liste B in Bezug auf Liste A zu ermitteln, geben Sie im Dialogfeld "Spaltenoptionen" folgenden Ausdruck ein:

#### **Ableitung(B,A,1,0) oder Ableitung(B,A,1,1)**

Um die numerische zweite Ableitung von Liste B in Bezug auf Liste A zu ermitteln, geben Sie folgenden Ausdruck ein:

#### **Ableitung(B,A,2,0) oder Ableitung(B,A,2,1)**

Der letzte Parameter ist entweder 0 oder 1, je nachdem, welches Verfahren Sie verwenden. Wenn er 0 lautet, wird ein gewichteter Durchschnitt verwendet. Wenn er 1 lautet, wird ein zeitversetztes Ableitungsverfahren verwendet.

**Hinweis:** Die erste Ableitungsberechnung (gewichteter Durchschnitt) ist das, was das Werkzeug Tangente beim Überprüfen der Daten für die Anzeige der Steigung an einem Datenpunkt verwendet. (Analysieren > Tangente).

**Hinweis:** Die Ableitungsberechnung ist vollständig zeilenbasiert. Wir empfehlen, die Daten der Liste A in aufsteigender Reihenfolge zu sortieren.

#### 1. Klicken Sie auf Optionen > Ableitungseinstellungen.

Das Dialogfeld "Einstellungen" wird geöffnet.

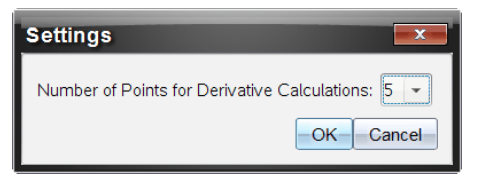

- 2. Wählen Sie in der Dropdown-Liste die Anzahl der Punkte aus.
- 3. Klicken Sie auf OK.

# Zeichnen eines Prognose-Plots

Verwenden Sie diese Option, um dem Graphen Punkte hinzuzufügen und das Ergebnis eines Experiments zu prognostizieren.

1. Klicken Sie auf die Registerkarte Graphansicht  $\mathbb{K}$ .

- 2. Aus dem Menü Analysieren wählen Sie Prognose zeichnen > Zeichnen.
- 3. Klicken Sie in die einzelnen Bereiche, in denen Sie Punkte platzieren möchten.
- 4. Drücken Sie Esc, um das Zeichnen-Werkzeug zu beenden.

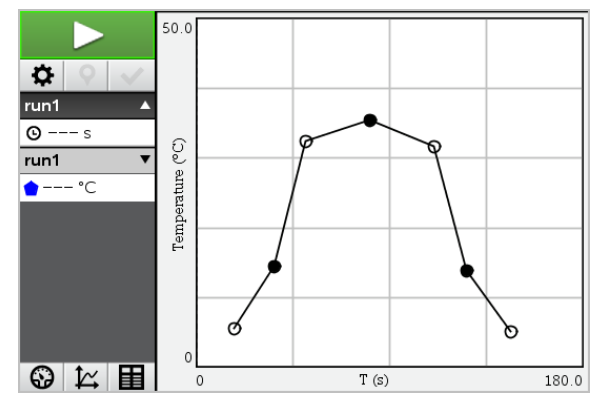

5. Zum Löschen der gezeichneten Prognose klicken Sie auf Analysieren > Prognose zeichnen > Entfernen.

### Verwenden von Motion Match

Verwenden Sie diese Option, um beim Erstellen von Ort-Zeit- oder Geschwindigkeit-Zeit-Graphen einen Plot nach dem Zufallsprinzip zu generieren.

Diese Funktion ist nur verfügbar, wenn ein Bewegungssensor wie der CBR 2™- Sensor oder der Go!Motion®-Sensor verwendet wird.

#### Generieren eines Motion Match-Plots

So generieren Sie einen Plot:

- 1. Schließen Sie den Bewegungssensor an.
- 2. Klicken Sie auf Ansicht >Graph.
- 3. Klicken Sie auf Analysieren > Motion Match.
- 4. Wählen Sie eine der folgenden Optionen:
	- Neue Ortsanpassung. Generiert einen Ortsplot nach dem Zufallsprinzip.

• Neue Geschwindigkeitsanpassung. Generiert einen Geschwindigkeitsplot nach dem Zufallsprinzip.

Hinweis: Fahren Sie fort, indem Sie eine neue Orts- oder eine neue Geschwindigkeits-anpassung wählen, um einen neuen Zufallsplot zu generieren, ohne den vorhandenen Plot zu entfernen.

### Entfernen eines Motion Match-Plots

So entfernen Sie den generierten Plot:

▶ Klicken Sie auf **Analysieren > Motion Match > Motion Match entfernen**.

# Drucken erfasster Daten

Sie können nur über den Computer drucken. Sie können eine angezeigte aktive Ansicht drucken. Alternativ können Sie über die Option "Alles Drucken" folgende Druckaufträge starten:

- Eine Datenansicht
- Alle Datenansichten
- Eine Kombination der Datenansichten

Die Option "Alle drucken" hat keine Auswirkungen auf Applikationen außerhalb der Vernier DataQuest™-Applikation.

### Drucken der Datenansichten

Um eine Datenansicht zu drucken:

1. Klicken Sie im Hauptmenü (oben im Fenster) auf Datei > Drucken.

Das Dialogfeld Drucken wird geöffnet.

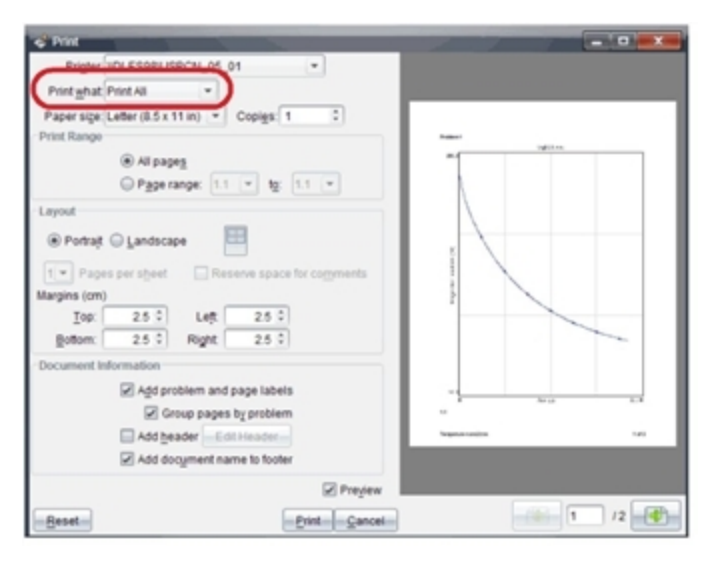

- 2. Wählen Sie in der Dropdownliste "Druckbereich" die Option Alles drucken.
- 3. Wählen Sie bei Bedarf zusätzliche Optionen.
- 4. Klicken Sie Drucken, um das Dokument an den Drucker zu senden.

#### Festlegen der Optionen für die Funktion "Alles drucken"

1. Klicken Sie auf Optionen > Einstellungen Alles drucken.

Das Dialogfeld "Einstellungen Alles drucken" wird geöffnet.

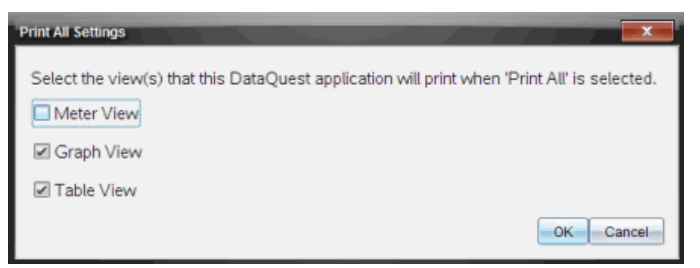

- 2. Wählen Sie die Ansichten aus, die Sie drucken möchten.
	- Aktuelle Ansicht drucken. Die aktuelle Ansicht wird an den Drucker gesendet.
	- Alle Ansichten Drucken. Alle drei Ansichten (Messgerät-, Graphik- und Tabellenansicht) werden an den Drucker gesendet.
- Mehr. Nur die von Ihnen ausgewählten Ansichten werden an den Drucker gesendet.
- 3. Klicken Sie auf OK.

Die Einstellungen für "Alles drucken" sind nun vollständig und können beim Drucken verwendet werden.

# Bibliotheken

# Was ist eine Bibliothek?

Eine Bibliothek ist ein TI-Nspire™-Dokument, das eine Sammlung von Variablen, Funktionen und/oder Programmen enthält, die als Bibliotheksobjekte definiert sind.

Anders als normale Variablen, Funktionen und Programme, die nur innerhalb eines einzelnen Problems (des Problems, in dem sie definiert sind) verwendet werden können, können Bibliotheksobjekte in jedem Dokument eingesetzt werden. Sie können sogar öffentliche Bibliotheksobjekte erstellen, die im TI-Nspire™ Katalog angezeigt werden.

Nehmen Sie beispielsweise an, Sie hätten das Bibliotheksdokument matrix erstellt, das die öffentliche Bibliotheksfunktion diagwithtrace() und die private Bibliotheksfunktion errmsg() enthält.

Die Funktion diagwithtrace() zeigt die Diagonale einer Quadratmatrix an und berechnet die Spur der Matrix. Wenn die Eingabe keine Quadratmatrix ist, wird die Funktion errmsg() aufgerufen, die dann einen entsprechenden Fehler-Text ausgeben soll.

```
Define LibPub diagwithtrace(m)=
Func
\circ diagwithtrace (mat): diagonal with trace
  If rowDim(m) \neq colDim(m) Then
     Return errmse("not square")
  Else
     Disp diag(m)Return trace(m)EndIf
         Define LibPriv errmsg(msgcode)=
          Func
          © Private library function errmsg(msgcode)
             If msgcode="not_square" Then
                Return "Error: matrix is not square"
             EndIf
          EndFunc
```
Anschließend können Sie die folgende Syntax verwenden, um die Diagonale anzuzeigen und die Spur der Matrix *m* zu berechnen, die im aktuellen Problem definiert ist:

matrix\diagwithtrace(m)

# Erstellen von Bibliotheken und Bibliotheksobjekten

Ein Dokument wird als Bibliothek behandelt, wenn es im ausgewiesenen Bibliotheksordner gespeichert oder in diesen Ordner kopiert wurde. Der Standardspeicherort lautet:

- Windows®: Eigene Dateien\TI-Nspire\MyLib.
- Macintosh®: Dokumente/TI-Nspire/MyLib.
- Handheld: MyLib

Wurde dieser Ordner versehentlich gelöscht, dann müssen Sie ihn neu erstellen, bevor Sie Bibliotheken verwenden können.

Sie können Bibliotheksobjekte im Programmeditor oder in der Calculator Applikation definieren. Bibliotheksobjekte müssen mit dem Befehl Definiere (Define) definiert werden und müssen sich im ersten Problem eines Bibliotheksdokuments befinden.

**Hinweis:** Wenn Sie zum Erstellen einer Bibliotheksfunktion oder eines Bibliotheksprogramms den Programmeditor verwenden, müssen Sie das Objekt und auch das Dokument speichern. Durch Speichern des Dokuments wird nicht automatisch auch das Objekt gespeichert. Weitere Informationen finden Sie im Abschnitt "Programmieren" der Dokumentation.

Bibliotheksdokumente und Bibliotheksobjekte unterliegen folgenden Namensrestriktionen:

- Der Name eines Bibliotheksdokuments muss ein gültiger Variablenname sein, der zwischen 1 und 16 Zeichen lang ist und keinen Punkt enthalten oder mit einem Unterstrich beginnen darf.
- Ein Bibliotheksobjektname muss ein gültiger Variablenname sein, der zwischen 1 und 15 Zeichen lang ist. Er darf keinen Punkt enthalten und darf nicht mit einem Unterstrich beginnen.

# Private und öffentliche Bibliotheksobjekte

Wenn Sie ein Bibliotheksobjekt definieren, legen Sie fest, ob dieses privat (LibPriv) oder öffentlich (LibPub) ist.

```
Define a=5
       a ist kein Bibliotheksobjekt.
```
**Define LibPriv b={1,2,3}**  *b* ist ein privates Bibliotheksobjekt.

```
Define LibPubintunc1(x)=x^2 - 1    func1 ist ein öffentliches Bibliotheksobjekt.
```
Ein privates Bibliotheksobjekt wird nicht im Katalog angezeigt, kann jedoch durch Eingabe des Namens aufgerufen werden. Private Objekte eignen sich gut als Bausteine für grundlegende, einfache Aufgaben. Typischerweise werden private Bibliotheksobjekte durch öffentliche Funktionen und Programme aufgerufen.

Ein öffentliches Bibliotheksobjekt wird nach Aktualisierung der Bibliotheken in der Bibliotheks-Registerkarte angezeigt. Ein öffentliches Bibliotheksobjekt können Sie über den Katalog oder durch Eingabe des Objektnamens aufrufen.

Macintosh®: In Version 1.4 der Software dürfen die Namen für Bibliotheksdokumente keine erweiterten Zeichen wie etwa Ö, á oder ñ enthalten.

**Hinweis:** In als öffentlich definierten Bibliotheksprogrammen und -funktionen wird automatisch eine Kommentarzeile (©) direkt hinter der Pram oder Func Zeile als Hilfe im Katalog eingefügt. Hier können Sie beispielsweise Hinweise auf die korrekte Syntax geben.

### Verwendung von Kurz- und Langnamen

Immer wenn Sie sich in dem Problem befinden, in dem das Objekt definiert ist, können Sie durch Eingabe des Kurznamens (des Namens, den Sie im Objekt-Befehl Definiere (Define) festgelegt haben), auf das Objekt zugreifen. Dies gilt für alle definierten Objekte einschließlich privater, öffentlicher und Nicht-Bibliotheksobjekte.

Ein Bibliotheksobjekt können Sie aus jedem Dokument aufrufen, indem Sie den Langnamen des Objekts eingeben. Ein Langname besteht aus dem Namen des Bibliotheksdokuments des Objekts, gefolgt von einem Backslash "\" und dem Namen des Objekts. Der Langname des Objekts, das als func1 im Bibliotheksdokument lib1 definiert ist, lautet beispielsweise lib1\func1. Um das Zeichen "\" am Handheld einzugeben, drücken Sie  $\sqrt{2}$ shift $\sqrt{2}$ .

**Hinweis:** Falls Sie sich nicht an den genauen Namen oder die Reihenfolge der Argumente erinnern können, die für ein privates Bibliotheksobjekt benötigt werden, können Sie das entsprechende Bibliotheksdokument öffnen oder den Programmeditor verwenden, um das Objekt anzuzeigen. Sie können sich auch über getVarInfo eine Liste der Objekte in einer Bibliothek anzeigen lassen.

# Arbeiten mit Bibliotheksobjekten

Bevor Sie eine Bibliotheksvariable-, funktion oder ein Bibliotheksprogramm verwenden, überprüfen Sie, dass die folgenden Schritte erfolgt sind:

- Das Objekt wurde mit dem Befehl Definiere (Define) definiert und im Befehl wurde das Attribut LibPriv oder LibPub festgelegt.
- Das Objekt befindet sich im ersten Problem eines Bibliotheksdokuments. Das Dokument muss sich im festgelegten Bibliotheksordner befinden und muss einen gültigen Namen besitzen.
- Wenn Sie das Objekt mit dem Programmeditor definiert haben, wurde es über den Menüpunkt Syntax prüfen und speichern (Check Syntax & Store) im Programmeditor-Menü gespeichert.
- Die Bibliotheken wurden aktualisiert.

### Aktualisieren der Bibliotheken

- Aktualisieren Sie die Bibliotheken, damit die darin enthaltenen Bibliotheksobjekte für Ihre Dokumente zur Verfügung stehen.
	- Wählen Sie im Menü Extras den Punkt Bibliotheken aktualisieren. Handheld: Drücken Sie ctri menu und wählen Sie Bibliotheken aktualisieren.

### Verwenden eines öffentlichen Bibliotheksobjekts

- 1. Aktualisieren Sie die Bibliotheken.
- 2. Öffnen Sie die TI-Nspire™-Applikation, in der Sie die Variable, die Funktion oder das Programm verwenden möchten.

**Hinweis:** Alle Applikationen können Funktionen auswerten, aber nur die Applikationen Calculator und Notes können Programme ausführen.

- 3. Öffnen Sie den Katalog und benutzen Sie die Bibliotheks-Registerkarte, um ein Objekt zu suchen und einzufügen.
- 4. Wenn Argumente angegeben werden müssen, geben Sie diese zwischen den Klammern ein.

#### Verwenden eines privaten Bibliotheksobjekts

- 1. Aktualisieren Sie die Bibliotheken.
- 2. Öffnen Sie die TI-Nspire™-Applikation, in der Sie die Variable, die Funktion oder das Programm verwenden möchten.

**Hinweis:** Alle Applikationen können Funktionen auswerten, aber nur die Applikationen Calculator und Notes können Programme ausführen.

3. Geben Sie den Namen des Objekts ein, z.B. **lib1\func1()**.

Hängen Sie bei Funktionen und Programmen immer Klammern an den Namen an. Um das Zeichen "\" am Handheld einzugeben, drücken Sie  $\boxed{\hat{v}}$ shift $\boxed{\div}$ .

4. Wenn Argumente angegeben werden müssen, geben Sie diese zwischen den Klammern ein.

# Erstellen von Kurzformen für Bibliotheksobjekte

Sie können leichter auf die Objekte in einer Bibliothek zugreifen, wenn Sie mit libShortcut() Kurzformen dafür erstellen.Damit wird eine Variablengruppe im aktuellen Problem erzeugt, die Verweise auf alle Objekte im angegebenen Bibliotheksdokument enthält.Sie können private Bibliotheksobjekte ein- oder ausschließen.

Angenommen, das Bibliotheksdokument 'linalg' enthält die Funktionen clearmat, cofactor, gausstep, help, inversestep, kernelbasis, rank und simultstep. Durch Ausführen von libShortcut("linalg", "la") wird eine Variablengruppe erstellt, die die folgenden Mitglieder enthält:

la.clearmat la.cofactor la.gausstep la.help la.inversestep la.kernelbasis la.rank la.simultstep

Sie können auf diese Bibliotheksobjekte im aktuellen Problem verweisen, indem Sie ihre Variablennamen eingeben oder sie aus dem Menü 'Variablen' auswählen.

Ausführliche Informationen und ein Beispiel zur Verwendung von libShortcut() finden Sie im Referenzhandbuch.

# Mitgelieferte Bibliotheken

Um Ihnen den Start mit Bibliotheken zu erleichtern, enthält TI-Nspire™ bereits ein Bibliotheksdokument mit nützlichen Funktionen für die lineare Algebra. Die Bibliothek heißt linalg oder linalgCAS und befindet sich im ausgewiesenen Bibliotheksordner.

**Hinweis:** Wenn Sie das Handheld-Betriebssystem aktualisieren oder die Computer-Software neu installieren, werden die enthaltenen Bibliotheken im Standardordner gespeichert. Wenn Sie ein Objekt in einer enthaltenen Bibliothek bearbeitet oder eine enthaltene Bibliothek durch ein eigenes Dokument gleichen Namens ersetzt haben, werden Ihre Änderungen durch die Aktualisierung bzw. Neuinstallation überschrieben. Dies kann auch passieren, wenn Sie die Batterien ersetzen oder das Handheld zurücksetzen.

# Wiederherstellung einer mitgelieferten Bibliothek

Wenn Sie eine mitgelieferte Bibliothek versehentlich löschen oder überschreiben, können Sie sie mit der Installations-DVD wiederherstellen.

- 1. Öffnen Sie die DVD und wechseln Sie zum Ordner libs.
- 2. Suchen Sie die wiederherzustellende Bibliotheksdatei, wie beispielsweise linalg.tns oder linalgCAS.tns für die Bibliothek der linearen Algebra.
- 3. Kopieren Sie die Datei.
	- Windows®: Kopieren Sie die Datei in den ausgewiesenen Bibliotheksordner. Der Standardordner ist Eigene Dateien\TI-Nspire\MyLib.
	- Macintosh®: Kopieren Sie die Datei in den ausgewiesenen Bibliotheksordner. Der Standardort ist Dokumente/TI-Nspire/MyLib.
	- Handheld: Schließen Sie das Handheld an den Computer an. Öffnen Sie die TI-Nspire™ software und kopieren Sie die Bibliotheksdatei in den Handheld-Ordner MyLib.
- 4. Aktivieren Sie die neuen Bibliotheksobjekte.

- Wählen Sie in der TI-Nspire™ Software im Menü Extras den Punkt Bibliotheken aktualisieren.

Handheld: Drücken Sie **[ctrl]** menu und wählen Sie Bibliotheken aktualisieren.

# Erste Schritte mit dem Programmeditor

Sie können benutzerdefinierte Funktionen oder Programme erstellen, indem Sie Definitionsanweisungen in die Calculator-Eingabezeile eingeben oder den Programmeditor verwenden. Der Programmeditor bietet einige Vorteile und ist daher Gegenstand dieses Abschnitts. Weitere Informationen finden Sie unter Calculator.

- Der Editor ist mit Programmiervorlagen und Dialogfeldern ausgestattet, die Ihnen helfen, Funktionen und Programme mit der korrekten Syntax zu definieren.
- Der Editor ermöglicht die Eingabe mehrzeiliger Programmanweisungen, ohne dass eine spezielle Tastenfolge zum Hinzufügen der einzelnen Zeilen erforderlich ist.
- Sie können bequem private und öffentliche Bibliotheksobjekte (Variablen, Funktionen und Programme) erstellen. Weitere Informationen finden Sie unter Bibliotheken.

#### Starten des Programmeditors

So fügen Sie dem aktuellen Problem eine neue Programmeditor-Seite hinzu:

Klicken Sie auf der Symbolleiste auf Einfügen > Programmeditor > Neu.

Handheld: Drücken Sie docy und wählen Sie dann Einfügen > Programmeditor > Neu aus.

**Hinweis:** Den Editor können Sie auch über das Menü Funktionen & Programme der neuen Calculator-Seite aufrufen.

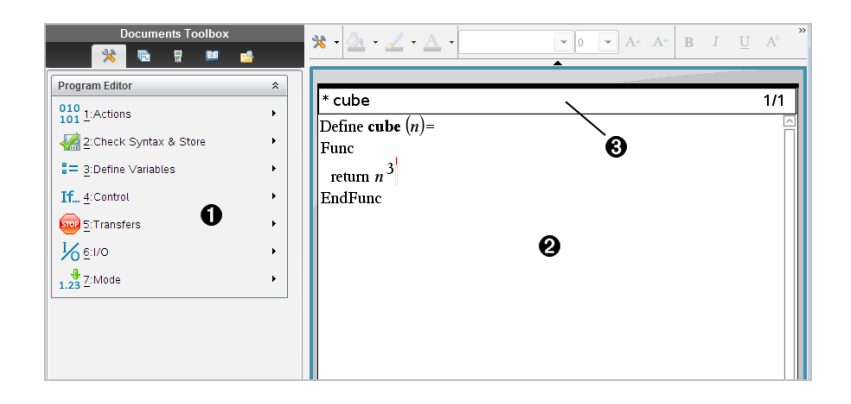

- À Programmeditor-Menü Dieses Menü steht Ihnen in der Normalansicht im Programmeditor-Arbeitsbereich jederzeit zur Verfügung.
- **<sup>2</sup>** Programmeditor-Arbeitsbereich
- Â Statuszeile gibt die Zeilennummer und den Namen der Funktion oder des Programms an, die/das gerade bearbeitet wird. Ein Sternchen (**\***) zeigt an, dass diese Funktion "schmutzig" ist, was bedeutet, dass die Funktion seit der letzten Syntaxüberprüfung und Speicherung verändert wurde.

# Definieren eines Programms oder einer Funktion

#### Einen neuen Programmeditor starten

- 1. Um den Editor von einer Calculator-Seite zu starten:
	- Wählen Sie im Menü Einfügen den Punkt Programmeditor und anschließend Neu.
- 2. Um den Editor von außerhalb einer Calculator-Seite zu starten:
	- Wählen Sie im Menü Einfügen den Punkt Programmeditor und anschließend Neu.

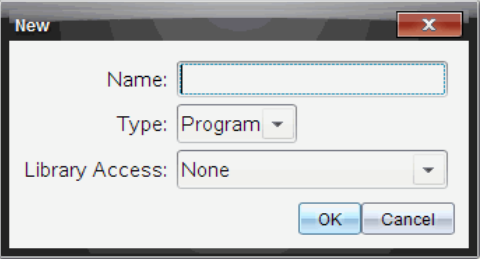

- 3. Geben Sie einen Namen für die Funktion oder das Programm ein, die/das Sie definieren.
- 4. Wählen Sie den Typ (Type) aus (Programm oder Funktion).
- 5. Legen Sie den Bibliothekszugriff (Library Access) fest:
	- Wenn Sie die Funktion oder das Programm nur aus dem aktuellen Dokument und Problem heraus nutzen möchten, wählen Sie Kein (None).
	- Wenn Sie von jedem beliebigen Dokument auf die Funktion oder das Programm zugreifen können möchten, jedoch nicht möchten, dass die Funktion / das Programm im Katalog aufgeführt wird, wählen Sie LibPriv.
	- Wenn Sie möchten, dass die Funktion oder das Programm aus jedem Dokument heraus aufgerufen werden kann und im Katalog angezeigt wird, wählen Sie LibPub (Im Katalog zeigen / Show in Catalog). Einzelheiten finden Sie im Kapitel "Bibliotheken".
- 6. Klicken Sie auf OK.

Eine neue Instanz des Programmeditors wird geöffnet, in der eine Vorlage angezeigt wird, die die von Ihnen gewählten Optionen erfüllt.

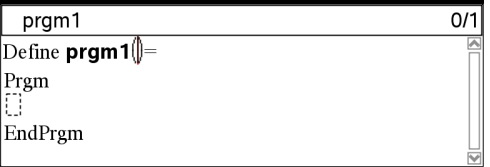

#### Eingeben von Zeilen in eine Funktion oder ein Programm

Der Programmeditor führt bei der Eingabe keine Befehle aus oder evaluiert Ausdrücke. Befehle werden erst ausgeführt, wenn Sie die Funktion auswerten oder das Programm ausführen.

1. Wenn Ihre Funktion oder Ihr Programm den Anwender auffordert, Argumente einzugeben, geben Sie Parameternamen in die Klammern hinter dem Namen ein. Trennen Sie Parameter mit einem Komma.

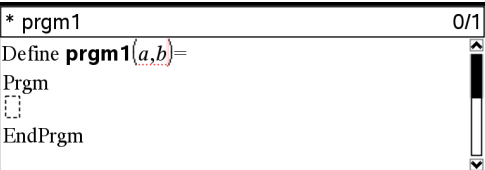

2. Geben Sie zwischen den Zeilen Func und EndFunc (oder Prgm und EndPrgm) die Anweisungen ein, aus denen Ihre Funktion bzw. Ihr Programm besteht.

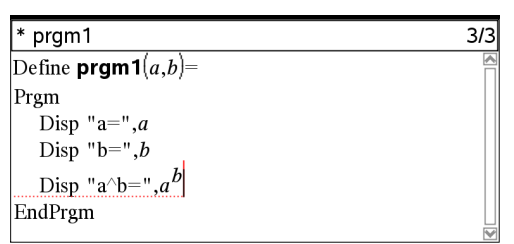

- Sie können entweder die Namen von Funktionen und Befehlen eingeben oder diese aus dem Katalog auswählen.
- Eine Zeile kann länger sein als der Bildschirm breit ist; in diesem Fall müssen Sie im Fensterbereich scrollen, um die vollständige Anweisung zu sehen.
- Drücken Sie nach jeder Zeile die Taste [enter]. Dadurch wird eine neue leere Zeile eingefügt, in der Sie die Eingabe fortsetzen können.
- Verwenden Sie die Pfeiltasten ( $\bullet$ ,  $\bullet$  und  $\bullet$ , um zur Eingabe oder Bearbeitung von Befehlen durch die Funktion oder das Programm zu scrollen.

### Einfügen von Kommentaren

Über ein Kommentarsymbol (©) können Sie Bemerkungen einfügen. Kommentare können für Nutzer hilfreich sein, die ein Programm ansehen oder bearbeiten. Kommentare werden nicht angezeigt, wenn das Programm ausgeführt wird, und haben keinen Einfluss auf den Programmablauf.

```
Define LibPub volcyl(ht.r) =
Prgm
\text{Cvolcyl}(\text{ht},r) \Rightarrow \text{Zvlindervolumen}Disp "Volume =", approx(\pi \cdot r^2 \cdot ht)©Dies ist ein weiterer Kommentar.
EndPrgm
```
À Kommentar, der die benötigte Syntax anzeigt. Da dies ein öffentliches Bibliotheksobjekt ist und dieser Befehl in der ersten Zeile eines Funcoder Prgm-Blocks steht, wird der Kommentar im Katalog als Hilfe angezeigt. Einzelheiten finden Sie im Kapitel "Bibliotheken".

So fügen Sie einen Kommentar ein:

- 1. Platzieren Sie den Cursor am Ende der Zeile, in die Sie einen Kommentar einfügen möchten.
- 2. Wählen Sie im Menü Aktionen den Befehl Kommentar einfügen.
- 3. Geben Sie hinter dem Symbol © den Kommentartext ein.

### Überprüfen der Syntax

Mit dem Programmeditor können Sie Funktionen und Programme auf korrekte Syntax überprüfen.

Wählen Sie im Menü Syntax prüfen & speichern den Punkt Syntax prüfen.

Wenn bei der Syntaxüberprüfung Syntaxfehler festgestellt werden, wird eine Fehlermeldung angezeigt und der Cursor neben dem ersten Fehler platziert, damit Sie ihn korrigieren können.

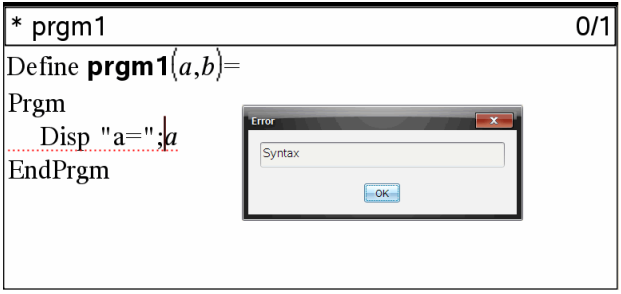

### Speichern der Funktion / des Programms

Um einen Zugriff auf Ihre Funktion oder Ihr Programm zu ermöglichen, müssen Sie diese(s) speichern. Der Programmeditor überprüft vor dem Speichern automatisch die Syntax.

In der oberen linken Ecke des Programmeditors wird ein Sternchen (\*) angezeigt, um darauf hinzuweisen, dass die Funktion bzw. das Programm noch nicht gespeichert wurde.

▶ Wählen Sie im Menü Syntax prüfen & speichern den Punkt Syntax prüfen & speichern.

Wenn bei der Syntaxüberprüfung Syntaxfehler festgestellt werden, wird eine Fehlermeldung angezeigt und versucht, den Cursor nahe dem ersten Fehler zu platzieren.

Wenn keine Syntaxfehler gefunden werden, wird die Meldung "Erfolgreich gespeichert" in der Statuszeile oben im Programmeditor angezeigt .

**Hinweis:** Wenn die Funktion bzw. das Programm als Bibliotheksobjekt definiert wurde, müssen Sie das Dokument im zugewiesenen Bibliotheksordner speichern und die Bibliotheken aktualisieren, um das Objekt anderen Dokumenten zur Verfügung zu stellen. Einzelheiten finden Sie im Kapitel "Bibliotheken".

# Anzeigen eines Programms oder einer Funktion

1. Wählen Sie im Menü Aktionen den Punkt Ansicht.

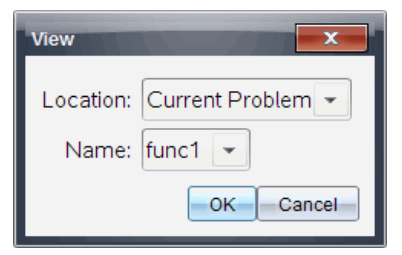

- 2. Wenn die Funktion / das Programm ein Bibliotheksobjekt ist, wählen Sie die entsprechende Bibliothek in der Liste Speicherort (Location).
- 3. Wählen Sie den Namen der Funktion / des Programms in der Liste Name. Die Funktion bzw. das Programm wird in einem Anzeigefenster geöffnet.

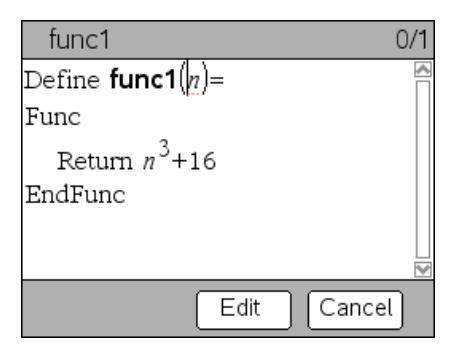

- 4. Verwenden Sie zum Anzeigen der Funktion / des Programms die Pfeiltasten.
- 5. Wenn Sie das Programm bearbeiten möchten, klicken Sie auf Bearbeiten.

**Hinweis:** Der Menüpunkt Bearbeiten (Edit) ist nur für Funktionen und Programme verfügbar, die im aktuellen Problem definiert wurden. Um ein Bibliotheksobjekt zu bearbeiten, müssen Sie zuerst das zugehörige Bibliotheksdokument öffnen.

# Öffnen einer Funktion oder eines Programms zum Bearbeiten

Sie können Funktionen oder Programme nur aus dem aktuellen Problem heraus öffnen.

**Hinweis:** Gesperrte Programme oder Funktionen können nicht geändert werden. Um das Objekt zu entsperren, wechseln Sie auf eine Calculator-Seite und benutzen Sie den Befehl Entsperren (unLock).

- 1. Zeigen Sie die Liste der verfügbaren Funktionen und Programme an.
	- Wählen Sie im Menü Aktionen den Punkt Öffnen.

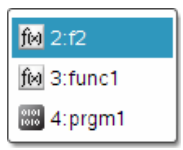

2. Wählen Sie das Objekt, das Sie öffnen möchten.

# Importieren eines Programms aus der Bibliothek

Sie können eine als Bibliotheksobjekt definierte Funktion oder ein entsprechendes Programm in einen Programmeditor innerhalb des aktuellen Problems importieren. Die importierte Kopie ist nicht gesperrt, auch wenn das Original gesperrt ist.

1. Wählen Sie im Menü Aktionen den Punkt Importieren.

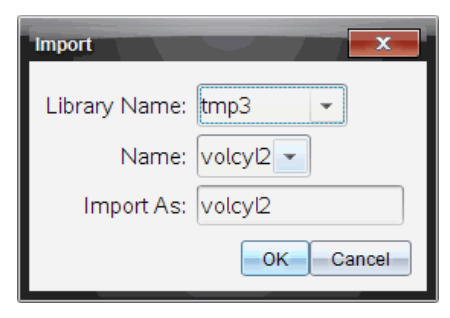

- 2. Wählen Sie den Bibliotheksnamen (Library Name).
- 3. Wählen Sie den Namen (Name) des Objekts.
- 4. Wenn Sie dem importierten Objekt einen anderen Namen geben möchten, geben Sie den Namen in das Feld Importieren als (Import As) ein.

# Erstellen einer Kopie von einer Funktion / einem Programm

Wenn Sie eine neue Funktion bzw. ein neues Programm erstellen möchten, können Sie mit einer Kopie der aktuellen Funktion / des aktuellen Programms als Vorlage beginnen. Die Kopie, die Sie erstellen, ist nicht gesperrt, auch wenn das Original gesperrt ist.

- 1. Wählen Sie im Menü Aktionen den Punkt Kopie erstellen.
- 2. Geben Sie einen neuen Namen ein oder klicken Sie auf OK, um den vorgeschlagenen Namen zu akzeptieren.
- 3. Um die Zugriffsebene zu ändern, wählen Sie Bibliothekszugriff (Library Access) und wählen Sie die neue Ebene.

### Umbenennen eines Programms / einer Funktion

Sie können die aktuelle Funktion / das aktuelle Programm umbenennen und (optional) deren/dessen Zugriffsebene ändern.

1. Wählen Sie im Menü Aktionen den Punkt Umbenennen.

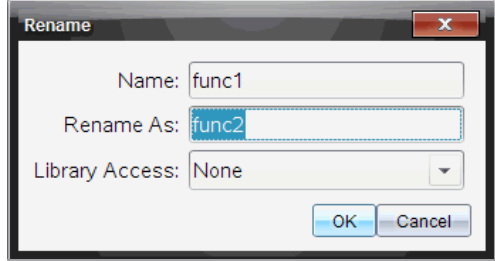

- 2. Geben Sie einen neuen Namen ein oder klicken Sie auf OK, um den vorgeschlagenen Namen zu akzeptieren.
- 3. Wenn Sie die Zugriffsebene ändern möchten, wählen Sie Bibliothekszugriff (Library Access) und dann eine neue Ebene.

### Ändern der Bibliothekszugriffsebene

1. Wählen Sie im Menü Aktionen den Punkt Bibliothekszugriff ändern.

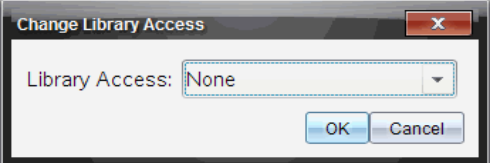

- 2. Wählen Sie den Bibliothekszugriff (Library Access):
	- Wenn Sie die Funktion / das Programm nur aus dem aktuellen Calculator-Problem heraus nutzen möchten, wählen Sie Kein (None).
	- Wenn Sie von jedem beliebigen Dokument auf die Funktion oder das Programm zugreifen können möchten, jedoch nicht möchten, dass die Funktion / das Programm im Katalog aufgeführt wird, wählen Sie LibPriv.
	- Wenn Sie die Funktion / das Programm für jedes Dokument erreichbar machen und außerdem im Katalog sichtbar machen möchten, wählen Sie LibPub.

# Text suchen

1. Wählen Sie im Menü Aktionen den Punkt Suchen.

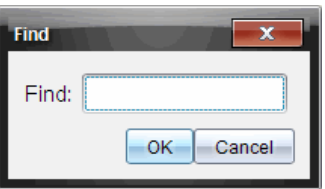

- 2. Geben Sie den zu suchenden Text ein und klicken Sie auf OK.
	- Wenn der Text gefunden wird, wird er im Programm markiert.
	- Wenn der Text nicht gefunden wird, wird eine entsprechende Meldung angezeigt.

### Suchen und Ersetzen von Text

1. Wählen Sie im Menü Aktionen den Punkt Suchen und ersetzen.

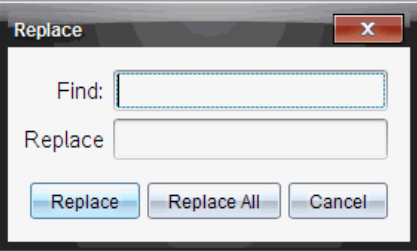

- 2. Geben Sie den Text ein, den Sie suchen.
- 3. Geben Sie den Text ein, der den gesuchten Text ersetzen soll.
- 4. Klicken Sie auf Ersetzen, um die erste Textstelle hinter der Cursorposition zu ersetzen, oder klicken Sie auf Alle ersetzen, um alle entsprechenden Textstellen zu ersetzen.

**Hinweis:** Wenn der Text in einer mathematischen Vorlage gefunden wird, wird eine Warnmeldung angezeigt, die Sie darüber informiert, dass der Ersatztext die gesamte Vorlage ersetzt und nicht nur die gefundene Textstelle.

# Schließen der aktuellen Funktion / des aktuellen **Programms**

Wählen Sie im Menü Aktionen den Punkt Schließen.

Wenn die Funktion / das Programm ungespeicherte Änderungen enthält, werden Sie aufgefordert, vor dem Schließen die Syntax zu überprüfen und die Änderungen zu speichern.

# Ausführen von Programmen und Auswerten von Funktionen

Nachdem Sie eine Funktion bzw. ein Programm definiert und gespeichert haben, können Sie sie/es aus einer Anwendung heraus verwenden. Alle Applikationen können Funktionen auswerten, aber nur die Applikationen Calculator und Notes können Programme ausführen.

Die Anweisungen eines Programms werden der Reihe nach ausgeführt (obwohl einige Befehle den Programmablauf ändern). Die Ausgabe - soweit vorhanden - erfolgt im Arbeitsbereich der Applikation.

- Das Programm wird ausgeführt, bis die letzte Anweisung oder ein Stop-Befehl erreicht wird.
- Eine Funktion wird ausgeführt, bis ein Zurück (Return)-Befehl erreicht wird.
- So brechen Sie ein Programm oder eine Funktion manuell ab:
	- Windows®: Halten Sie die Taste F12 gedrückt und drücken Sie mehrmals Enter.
	- Macintosh®: Halten Sie die Taste F5 gedrückt und drücken Sie mehrmals Enter.
	- Handheld: Halten Sie die Taste Gion gedrückt und drücken Sie mehrmals [enter].

### Verwendung von Kurz- und Langnamen

Jedes Mal, wenn im gleichen Problem ein Objekt definiert ist, können Sie auf dieses zugreifen, indem Sie seinen Kurznamen eingeben (den Namen, der im Befehl Definiere (Define) angegeben ist). Dies gilt für alle definierten Objekte einschließlich privater und öffentlicher Objekte sowie Objekte, die nicht in Bibliotheken enthalten sind.

Auf ein Bibliotheksobjekt können Sie aus jedem Dokument zugreifen, indem Sie den Langnamen des Objekts eingeben. Ein Langname besteht aus dem Namen des entsprechenden Bibliotheksdokuments, gefolgt von einem Backslash "\" und dem Namen des Objekts. So ist zum Beispiel der Langname des Objekts, das im Bibliotheksdokument lib1 als func1 definiert ist, lib1\func1. Um das Zeichen "\" auf dem Handheld einzugeben, drücken Sie  $\widehat{P}$ 

**Hinweis:** Wenn Sie den genauen Namen oder die Reihenfolge der Argumente für ein Objekt aus einer privaten Bibliothek nicht mehr wissen, können Sie das Bibliotheksdokument öffnen oder den Programmeditor verwenden, um das Objekt anzuzeigen. Außerdem können Sie sich mit getVarInfo eine Liste der Objekte in einer Bibliothek anzeigen lassen.

### Verwenden einer Funktion / eines Programms aus einer öffentlichen Bibliothek

- 1. Stellen Sie sicher, dass Sie das Objekt im ersten Problem des Dokuments definiert, das Objekt gespeichert, das Bibliotheksdokument im Ordner MyLib gespeichert und die Bibliotheken aktualisiert haben.
- 2. Öffnen Sie die TI-Nspire™-Applikation, in der Sie die Funktion bzw. das Programm verwenden möchten.

**Hinweis:** Alle Applikationen können Funktionen auswerten, aber nur die Applikationen Calculator und Notes können Programme ausführen.

3. Öffnen Sie den Katalog und verwenden Sie die Bibliotheksregisterkarte, um das Objekt zu suchen und einzufügen.

- oder -

Geben Sie den Namen des Objekts ein. Hängen Sie bei Funktionen oder Programmen immer Klammern an den Namen an.

 $\text{libs2}\frac{1}{\text{ID}}$ 

4. Wenn das Programm Sie auffordert, Argumente anzugeben, geben Sie die Werte oder Variablennamen zwischen den Klammern ein.

libs2\func1(34,power)

5. Drücken Sie [enter].

### Verwenden einer privaten Bibliotheksfunktion / eines privaten Bibliotheksprogramms

Um ein Objekt aus einer privaten Bibliothek zu verwenden, müssen Sie dessen Langnamen kennen. Der Langname des Objekts, das im Bibliotheksdokument lib1 als func1 definiert ist, lautet zum Beispiel lib1\func1.

**Hinweis:** Wenn Sie den genauen Namen oder die Reihenfolge der Argumente für ein Objekt aus einer privaten Bibliothek nicht mehr wissen, können Sie das Bibliotheksdokument öffnen oder den Programmeditor verwenden, um das Objekt anzuzeigen.

- 1. Stellen Sie sicher, dass Sie das Objekt im ersten Problem des Dokuments definiert haben, das Objekt gespeichert haben, das Bibliotheksdokument im Ordner MyLib gespeichert haben und die Bibliotheken aktualisiert haben.
- 2. Öffnen Sie die TI-Nspire™-Applikation, in der Sie die Funktion bzw. das Programm verwenden möchten.

**Hinweis:** Alle Applikationen können Funktionen auswerten, aber nur die Applikationen Calculator und Notes können Programme ausführen.

3. Geben Sie den Namen des Objekts ein. Hängen Sie bei Funktionen oder Programmen immer Klammern an den Namen an.

 $\text{libs2}\frac{1}{\text{ln}}$ 

4. Wenn das Programm Sie auffordert, Argumente anzugeben, geben Sie die Werte oder Variablennamen zwischen den Klammern ein.

 $\overline{\text{libs2}\text{func1}(34,power)}$ 

5. Drücken Sie [enter].

### Ausführen eines Programms / einer Funktion, das / die nicht in einer Bibliothek enthalten ist

- 1. Stellen Sie sicher, dass Sie sich in dem Problem befinden, in dem die Funktion bzw. das Programm definiert wurde.
- 2. Geben Sie den Namen der Funktion / des Programms in die Eingabezeile ein oder drücken Sie [var], um den Namen aus einer Liste auszuwählen.

Hängen Sie immer ein Paar Klammern an den Namen an.

 $prog1()$ 

Wenn das Programm Sie auffordert, Argumente anzugeben, geben Sie die Werte oder Variablennamen zwischen den Klammern ein.

 $prog1(34,power)$ 

3. Drücken Sie [enter].

#### Unterbrechen eines laufenden Programms

Während eine Funktion oder ein Programm ausgeführt wird, wird das Symbol 'Beschäftigt'  $\odot$  angezeigt.

- Um die Funktion bzw. das Programm abzubrechen:
	- Windows®: Halten Sie die Taste F12 gedrückt und drücken Sie mehrmals Enter.
	- Macintosh®: Halten Sie die Taste F5 gedrückt und drücken Sie mehrmals Enter.
	- Handheld: Halten Sie die Taste Gion gedrückt und drücken Sie mehrmals **enter**.

Eine Meldung wird angezeigt. Um die Funktion bzw. das Programm im Programmeditor zu bearbeiten, wählen Sie Gehe zu. Der Cursor wird an dem Befehl eingeblendet, an dem die Funktion / das Programm unterbrochen wurde.

# Werte in ein Programm eingeben

Um die Werte einzugeben, die eine Funktion oder ein Programm für ihre bzw. seine Berechnungen verwendet, gibt es mehrere Möglichkeiten.

### Einbetten der Werte im Programm / in der Funktion

Diese Methode eignet sich hauptsächlich für Werte, die bei jedem Aufruf des Programms bzw. der Funktion identisch sein müssen.

1. Definieren Sie das Programm.

```
Define calculatearea()=
Prgm
w=3h = 23.64area:=w*h
EndPrgm
```
2. Starten Sie das Programm.

```
calculatearea()
:area                           70.92
```
### Zuweisen von Werten an Variable durch den Benutzer

Ein Programm bzw. eine Funktion kann auf zuvor erstellte Variablen verweisen. Bei dieser Methode muss sich der Benutzer die Variablennamen merken und ihnen vor dem Aufruf des betreffenden Objekts Werte zuweisen.

1. Definieren Sie das Programm.

```
Define calculatearea()=
Prgm
area:=w^*hEndPrgm
```
2. Weisen Sie die Werte zu und starten Sie das Programm.

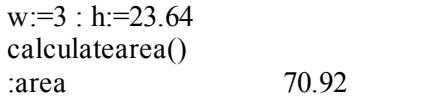

#### Übergeben von Werten als Argumente durch den Benutzer

Bei dieser Methode kann der Benutzer in dem Ausdruck, aus dem das Programm bzw. die Funktion aufgerufen wird, einen oder mehrere Werte als Argumente übergeben.

Das folgende Programm volcyl berechnet das Volumen eines Zylinders. Der Benutzer muss zwei Werte angeben: die Höhe und den Radius des Zylinders.

1. Definieren Sie das Programm volcyl.

```
Definevolcvl(height, radius) =Prgm
Disp "Volumen =", approx(\pi \cdot \text{radius}^2 \cdotheight)
EndPrgm
```
2. Führen Sie das Programm aus, um das Volumen eines Zylinders mit einer Höhe von 34 mm und einem Radius von 5 mm anzuzeigen.

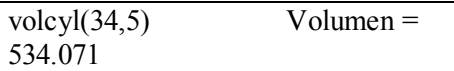

**Hinweis:** Sie müssen beim Ausführen des Programms volcyl die Parameternamen nicht verwenden, jedoch müssen Sie die beiden Argumente eingeben (als Werte, Variablen oder Ausdrücke). Der erste muss die Höhe angeben, der zweite den Radius.

### Interaktives Erfragen der Werte vom Benutzer (nur bei Programmen)

Mit den Befehlen Request und RequestStr können Sie in einem Programm den Ablauf unterbrechen und den Benutzer über ein Dialogfeld um die Eingabe von Daten bitten. So muss sich der Benutzer weder die Variablennamen merken noch die Reihenfolge, in der sie benötigt werden.

In Funktionen sind die Befehle Request und RequestStr nicht zulässig.

1. Definieren Sie das Programm.

```
Define calculatearea()=
Prgm
 Request "Breite: ",w
 Request "Höhe: ",h
area:=w*hEndPrgm
```
2. Starten Sie das Programm und machen Sie bei den Abfragen entsprechende Eingaben.

```
calculatearea() : area
```
Breite: 3 (3 als Antwort) eingegeben) Höhe: 23.64 (23.64 als Antwort eingegeben)

70.92

Verwenden Sie RequestStr anstelle von Request, wenn das Programm die Benutzereingabe als String und nicht als mathematischen Ausdruck interpretieren soll. Auf diese Weise muss der Benutzer die Eingabe nicht in Anführungszeichen ("") setzen.

# Anzeigen von Information

Laufende Funktionen und Programme zeigen errechnete Zwischenergebnisse nur an, wenn Sie einen entsprechenden Befehl einfügen. Dies ist ein wichtiger Unterschied zwischen einer Berechnung in der Eingabezeile und der Berechnung in einer Funktion bzw. einem Programm.

Die folgenden Berechnungen zeigen beispielsweise Ergebnisse in einer Funktion oder einem Programm nicht an (von der Eingabezeile aus hingegen schon).

$$
\begin{array}{l}\n\vdots \\
x:=12\bullet 6 \\
\cos(\pi/4)\rightarrow \\
\vdots\n\end{array}
$$

# Anzeigen von Informationen aus dem Protokoll

Mit dem Befehl Disp können Sie in einem Programm oder einer Funktion Informationen (auch Zwischenergebnisse) aus dem Protokoll anzeigen.

```
\vdotsDisp 12-6Disp "Ergebnis:",\cos(\pi/4)\vdots
```
### Anzeigen von Informationen in einem Dialogfeld

Mit dem Befehl Text können Sie ein laufendes Programm unterbrechen und Informationen in einem Dialogfeld anzeigen. Der Benutzer kann dann OK wählen, um das Programm fortzusetzen, oder Cancel, um es abzubrechen.

In Funktionen ist der Befehl Text nicht zulässig.

```
\vdotsText "Fläche=" & area
 \vdots
```
**Hinweis:** Das Anzeigen eines Ergebnisses mit Disp oder Text bewirkt nicht, dass dieses auch gespeichert wird. Wenn Sie auf das Ergebnis später voraussichtlich noch einmal zugreifen müssen, legen Sie es in einer globalen Variablen ab.

```
\vdots\cos(\pi/4) \rightarrowmaximum
Disp maximum
 \vdots
```
# Verwenden lokaler Variablen

Eine lokale Variable ist eine temporäre Variable, die nur so lange existiert, wie eine benutzerdefinierte Funktion ausgewertet oder ein benutzerdefiniertes Programm ausgeführt wird.

### Beispiel für eine lokale Variable

Das folgende Programmsegment zeigt eine For...EndFor-Schleife (die weiter hinten in diesem Modul erläutert wird). Die Variable *i* ist der Schleifenzähler. In den meisten Fällen wird die Variable *i* nur genutzt, während das Programm ausgeführt wird.

Local i  $\bigcap$ For i,0,5,1 Disp i EndFor Disp i

À Legt die Variable *i* als lokale Variable fest.

**Hinweis:** Soweit möglich sollten Sie alle Variablen als lokale Variablen festlegen, die nur innerhalb des Programms genutzt werden und nach Beendigung des Programms nicht mehr benötigt werden.

### Was verursacht eine Fehlermeldung "Nicht definierte Variable"?

Eine Fehlermeldung Nicht definierte Variable wird ausgegeben, wenn Sie eine benutzerdefinierte Funktion auswerten oder ein benutzerdefiniertes Programm ausführen, die/das sich auf eine lokale Variable bezieht, die nicht initialisiert wurde (der kein Wert zugewiesen wurde).

Beispiel:

Define fact(n)=Func Local m  $\bigcap$  While n>1 n•m→m·n–1→n EndWhile Return m EndFunc

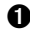

**O** Der lokalen Variable *m* wird kein Anfangswert zugewiesen.

### Lokale Variablen initialisieren

Allen lokalen Variablen muss ein Anfangswert zugewiesen werden, bevor die referenziert werden können.

Define fact(n)=Func Local m:  $1 \rightarrow m$   $\bullet$  While n>1  $n \rightarrow m$ :  $n=1 \rightarrow n$  EndWhile Return m EndFunc

À 1 wird als Anfangswert für *m* gespeichert.

**Hinweis (CAS):** Funktionen und Programme können keine lokale Variable verwenden, um symbolische Berechnungen durchzuführen.

### CAS: Durchführen symbolischer Berechnungen

Wenn eine Funktion oder ein Programm symbolische Berechnungen durchführen soll, müssen Sie an Stelle einer lokalen Variable eine globale Variable verwenden. Sie müssen jedoch sicherstellen, dass die globale Variable nicht bereits außerhalb des Programms besteht. Dabei können die folgenden Methoden hilfreich sein.

- Geben Sie einen globalen Variablennamen (typischerweise mit zwei oder mehr Zeichen) an, dessen Vorhandensein außerhalb der Funktion / des Programms unwahrscheinlich ist.
- Fügen Sie DelVar in ein Programm ein, um die globale Variable, sofern sie bereits existiert, löschen, bevor Sie auf diese Bezug nehmen. (DelVar löscht keine geschützten oder verknüpften Variablen.)

# Unterschiede zwischen Funktionen und Programmen

Im Programmeditor definierte Funktionen ähneln den Funktionen, die in der TI-Nspire™ Software enthalten sind.

- Funktionen müssen ein Ergebnis ausgeben, das sich grafisch darstellen oder in eine Tabelle eingeben lässt. Programme können kein Ergebnis ausgeben.
- Eine Funktion kann innerhalb eines Ausdrucks verwendet werden (ein Programm hingegen nicht). Beispiel:  $3 \cdot \text{func1}(3)$  ist gültig,  $3 \cdot \text{prog1}(3)$ hingegen nicht.
- Die Ausführung von Programmen ist nur in den Applikationen Calculator und Notes möglich. Funktionen können in Calculator, Notes, Lists & Spreadsheet, Graphs & Geometry und Data & Statistics ausgewertet werden.
- Eine Funktion kann sich auf jede Variable beziehen; sie kann einen Wert jedoch nur in einer lokalen Variable speichern. Programme können in lokalen und globalen Variablen speichern.

**Hinweis:** Argumente, die zur Übergabe von Werten an eine Funktion verwendet werden, werden automatisch als lokale Variablen behandelt. Wenn Sie sie in anderen Variablen speichern möchten, müssen Sie sie innerhalb der Funktion als Lokal(Local) festlegen.

- Eine Funktion kann kein Programm als Subroutine aufrufen, jedoch kann es eine andere benutzerdefinierte Funktion aufrufen.
- Sie können kein Programm innerhalb einer Funktion definieren.
- Eine Funktion kann keine globale Funktion definieren, sie kann jedoch eine lokale Funktion definieren.
### Aufrufen eines Programms aus einem anderen Programm

Ein Programm kann ein anderes Programm als Subroutine aufrufen. Eine Subroutine kann als externe (separates Programm) oder als interne Subroutine (im Hauptprogramm enthalten) angelegt sein. Subroutinen sind nützlich, wenn ein Programm dieselbe Gruppe von Befehlen an verschiedenen Stellen wiederholen muss.

#### Aufrufen eines separaten Programms

Zum Aufrufen eines separaten Programms verwenden Sie dieselbe Syntax wie zum Ausführen des Programms aus der Eingabezeile.

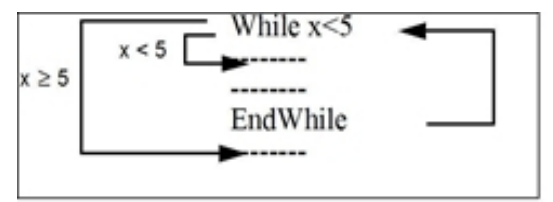

#### Definieren und Aufrufen einer internen Subroutine

Zum Definieren und Aufrufen einer internen Subroutine verwenden Sie den Befehl Definiere (Define) zusammen mit Prgm...EndPrgm. Da eine Subroutine definiert sein muss, bevor sie aufgerufen werden kann, sollten Subroutinen bereits am Anfang des Hauptprogramms definiert werden.

Eine interne Subroutine wird genauso aufgerufen und ausgeführt wie ein separates Programm.

```
Define subtest1()=  Prgm
 local subtest2 \bigcapDefine subtest2(x,y)= \bigcirc  Prgm
  Disp x, y
   EndPrgm
   ©Anfang des Hauptprogramms
   For i,1,4,1
  subtest2(i,I*1000) \bigodot  EndFor
   EndPrgm
```
- **O** Legt die Subroutine zu einer lokalen Variable fest.
- **A** Definiert die Subroutine.
- **8** Ruft die Subroutine auf.

**Hinweis:** Verwenden Sie das Programmeditor-Menü Var, um die Befehle Definiere (Define) und Prgm...EndPrgm einzugeben.

#### Hinweise zur Verwendung von Subroutinen

Am Ende der Subroutine wird das aufrufende Programm fortgesetzt. Um eine Subroutine an einem anderen Zeitpunkt zu beenden, verwenden Sie zurück (Return) ohne Argument.

Eine Subroutine kann nicht auf lokale Variablen zugreifen, die im aufrufenden Programm festgelegt wurden. Ebenso kann das aufrufende Programm nicht auf lokale Variablen zugreifen, die in einer Subroutine festgelegt wurden.

Lbl Befehle sind lokale Befehle für die Programme, in denen sie sich befinden. Daher kann ein Gehe zu (Goto)-Befehl im aufrufenden Programm nicht zu einer Marke in einer Subroutine springen oder andersherum.

#### Vermeidung zirkulärer Definitionsfehler

Bei der Auswertung einer benutzerdefinierten Funktion oder der Ausführung eines Programms können Sie ein Argument angeben, das dieselbe Variable enthält, die für die Definition der Funktion bzw. für die Erstellung des Programms verwendet wurde. Um jedoch zirkuläre Definitionsfehler zu vermeiden, müssen Sie Variablen, die bei der Auswertung der Funktion oder der Ausführung des Programms verwendet werden, einen Wert zuweisen. Beispiel:

 $x+1 \rightarrow x \bullet$ – oder – For i,i,10,1 Disp i  $\bigcap$ EndFor

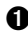

**O** Verursacht eine Fehlermeldung Zirkuläre Definition (Circular definition), wenn für x oder i kein Wert vorliegt. Der Fehler tritt nicht auf, wenn x bzw. i bereits ein Wert zugewiesen wurde.

### Steuerung des Ablaufs einer Funktion / eines Programms

Wenn Sie ein Programm ausführen oder eine Funktion auswerten, werden die Programmzeilen der Reihe nach abgearbeitet. Es gibt jedoch einige Befehle, mit denen der Programmablauf verändert werden kann. Beispiel:

- Steuerungsstrukturen wie z.B. If...Endlf-Befehle beinhalten einen bedingten Test, um zu entscheiden, welcher Teil eines Programms ausgeführt werden soll.
- Schleifenbefehle wie For...EndFor wiederholen eine Gruppe von Befehlen.

### Verwenden von If, Lbl und Goto zur Steuerung des **Programmablaufs**

Mit dem Befehl If und einigen If...EndIf-Strukturen können Sie die Ausführung einer Anweisung oder eines Blocks von Anweisungen an Bedingungen knüpfen, d.h. die Ausführung hängt vom Ergebnis eines Tests ab (z.B. x>5). Die Befehle Lbl (Marke) und Gehe zu (Goto) ermöglichen es, von einer Stelle des Programms zu einer anderen Stelle zu verzweigen oder zu springen.

Den Befehl If und mehrere If...EndIf-Strukturen finden Sie im Programmeditor-Menü Steuerung (Control).

Wenn Sie eine Struktur wie z.B. If...Then...EndIf einfügen, wird an der Cursorposition eine Vorlage eingefügt. Der Cursor wird so positioniert, dass Sie einen bedingten Test eingeben können.

#### If-Befehl

Um nach einem wahren bedingten Test einen einzelnen Befehl auszuführen, verwenden Sie die allgemeine Form:

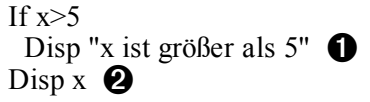

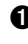

À Wird nur ausgeführt, wenn x>5; anderenfalls wird der Punkt übersprungen.

**<sup>2</sup>** Zeigt immer den Wert von x an.

In diesem Beispiel müssen Sie für x einen Wert speichern, bevor Sie den Befehl If ausführen.

#### If...Then...EndIf-Strukturen

Um eine Gruppe von Befehlen auszuführen, wenn ein bedingter Test wahr ist, verwenden Sie die Struktur:

```
If x>5 Then
  Disp "x ist größer als 5" \bigcirc2 \cdot x \rightarrow x \in \mathbb{R}EndIf
Disp x \bigotimes
```
**I** Wird nur ausgeführt, wenn x>5.

**<sup>2</sup>** Zeigt folgende Werte an: 2x, wenn x>5 x, wenn  $x \le 5$ 

**Hinweis:** EndIf markiert das Ende des Then Blocks, der ausgeführt wird, wenn die Bedingung wahr ist.

#### If...Then...Else... EndIf-Strukturen

Um eine Gruppe von Befehlen auszuführen, wenn ein bedingter Test wahr ist und eine andere Gruppe auszuführen, wenn die Bedingung falsch ist, verwenden Sie die folgende Struktur:

```
If x>5 Then
  Disp "x ist größer als 5"
  2 \cdot x \rightarrow x \in \mathbb{R}Else
    Disp "x ist kleiner als oder gleich
5" \Omega5 \cdot x \rightarrow x \quad \OmegaEndIf
Disp x \odotÀ Wird nur ausgeführt, wenn x>5.
\bullet Wird nur ausgeführt, wenn x \leq 5.
Â Zeigt folgende Werte an:
   2x, wenn x>5
    5x, wenn x \le 5
```
#### If...Then...ElseIf... EndIf-Strukturen

Eine komplexere Form des If-Befehls kann mehrere Bedingungen überprüfen. Angenommen, Sie möchten ein Programm erstellen, das ein vom Benutzer eingegebenes Argument auf vier Optionen prüfen soll.

Um das Argument auf jede Option (If Möglichkeit=1, If Möglichkeit=2, usw.) zu überprüfen, verwenden Sie die Struktur If...Then...Elself...Endlf.

#### Lbl und Goto Befehle

Sie können den Ablauf auch über die Befehle Lbl (Marke) und Goto steuern. Diese Befehle finden Sie im Programmeditor-Menü Übertragungen (Transfers).

Verwenden Sie den Befehl Lbl, um eine bestimmte Stelle in der Funktion oder im Programm zu markieren (d.h. ihr einen Namen zuzuweisen).

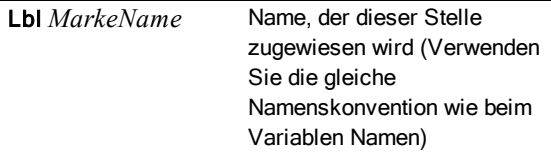

Anschließend können Sie den Befehl Goto an jeder Stelle der Funktion / des Programms verwenden, um zu der Stelle zu verzweigen, die der genannten Marke entspricht.

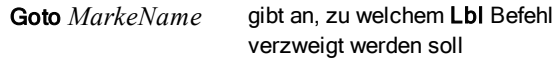

Da ein Goto Befehl an keine Bedingungen geknüpft ist (verzweigt immer zur angegebenen Marke), wird er oft gemeinsam mit einem If-Befehl verwendet, sodass Sie einen bedingten Test angeben können. Beispiel:

If  $x>5$ Goto GT5  $\bigcirc$ Disp x -------- -------- Á Lbl GT5 Disp "Die Zahl war > 5"

À Wenn x>5, wird direkt zu Marke GT5 verzweigt.

**A** In diesem Beispiel muss das Programm Befehle enthalten (wie z.B. Stop), die verhindern, dass Lbl GT5 ausgeführt wird, wenn x≤5.

# Verwenden von Schleifen zum Wiederholen einer Gruppe von Befehlen

Um dieselbe Gruppe von Befehlen nacheinander zu wiederholen, verwenden Sie eine der Schleifenstrukturen. Es stehen mehrere Schleifentypen zur Verfügung. Jeder Typ bietet eine andere Möglichkeit, die Schleife über einen bedingten Test zu verlassen.

Schleifen und schleifenbezogene Befehle finden Sie in den Programmeditor-Menüs Steuerung (Control) und Übertragungen (Transfers).

Wenn Sie eine der Schleifen-Strukturen einfügen, wird die entsprechende Vorlage an der Cursorposition eingefügt. Sie können dann damit beginnen, die Befehle einzugeben, die innerhalb der Schleife ausgeführt werden.

#### For...EndFor-Schleifen

Eine For...EndFor-Schleife verwendet einen Zähler, um die Anzahl der Schleifenwiederholungen zu kontrollieren. Die Syntax des Befehls For lautet:

**Hinweis:** Der Endwert kann kleiner sein als der Anfangswert, wenn die Erhöhung negativ ist.

# For *Variable*, *Anfang*, *Ende* [, *Erhöhung*]

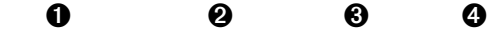

- À *Variable* als Zähler
- **2** Zählerwert bei der ersten Ausführung von For
- Â Verlässt die Schleife, wenn *Variable* diesen Wert überschreitet
- Ã Wird dem Zähler bei jeder Wiederholung von For hinzugefügt (Wenn dieser optionale Wert ausgelassen wird, ist die *Erhöhung* 1.)

Wenn For ausgeführt wird, wird der Wert *Variable* mit dem Wert *Ende* verglichen. Wenn hierbei *Variable* nicht höher ist als *Ende*, wird die Schleife ausgeführt; anderenfalls springt die Steuerung zu dem Befehl, der auf EndFor folgt.

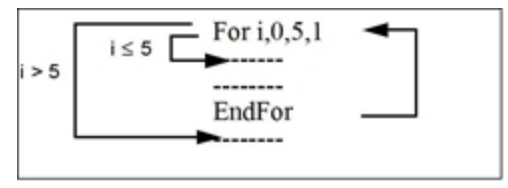

**Hinweis:** Der Befehl For erhöht den Zähler Variable automatisch, sodass die Funktion / das Programm die Schleife nach einer bestimmten Anzahl an Wiederholungen verlassen kann.

Am Ende der Schleife (EndFor) springt die Steuerung zurück zum Befehl For, wo der Wert Variable erhöht und mit *Ende* vergleichen wird.

Beispiel: For i,0,5,1 Disp i  $\bigcap$ EndFor Disp i  $\bullet$ 

 $\bigodot$  Zeigt 0, 1, 2, 3, 4 und 5 an.

**A** Zeigt 6 an. Wenn *Variable* auf 6 erhöht wird, wird die Schleife nicht mehr ausgeführt.

**Hinweis:** Wenn die Zählervariable nach Beendigung der Funktion / des Programms nicht gespeichert werden muss, können Sie die Variable als lokal festlegen.

#### While...EndWhile-Schleifen

Eine While...EndWhile-Schleife wiederholt einen Block von Befehlen so lange, wie eine festgelegte Bedingung wahr ist. Die Syntax des Befehls While lautet:

#### While *Bedingung*

Während der Ausführung von While wird die *Bedingung* ausgewertet. Wenn die *Bedingung* wahr ist, wird die Schleife ausgeführt; anderenfalls springt die Steuerung zu dem Befehl, der auf EndWhile folgt.

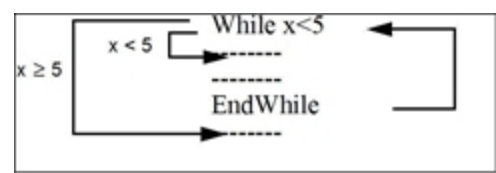

**Hinweis:** Der Befehl While ändert nicht automatisch die Bedingung. Sie müssen Befehle einfügen, die es der Funktion / dem Programm ermöglichen, die Schleife zu verlassen.

Am Ende der Schleife (EndWhile) springt die Steuerung zurück zum Befehl While, wo die Bedingung erneut ausgewertet wird.

Um die Schleife beim ersten Mal ausführen zu können, muss die Bedingung am Anfang wahr sein.

- Alle Variablen, auf die in der Bedingung Bezug genommen wird, müssen vor dem Befehl While eingegeben werden. (Sie können die Werte in die Funktion bzw. das Programm einbauen oder den Benutzer zur Eingabe der Werte auffordern.)
- Die Schleife muss Befehle enthalten, die die Werte in der Bedingung ändern und so die Bedingung letztendlich unwahr machen. Anderenfalls wäre die Bedingung immer wahr und die Funktion / das Programm könnte die Schleife nicht verlassen (Endlosschleife).

Beispiel:

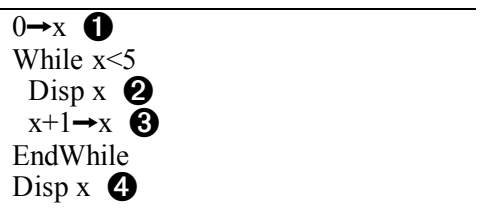

**O** Stellt x anfänglich ein.

 $\bullet$  Zeigt 0, 1, 2, 3 und 4 an.

**B** Erhöht x.

**A** Zeigt 5 an. Wenn x auf 5 angewachsen ist, wird die Schleife nicht mehr ausgeführt.

#### Loop...EndLoop-Schleifen

Loop...EndLoop erstellt eine Endlosschleife, die unendlich wiederholt wird. Der Befehl Loop enthält keine Argumente.

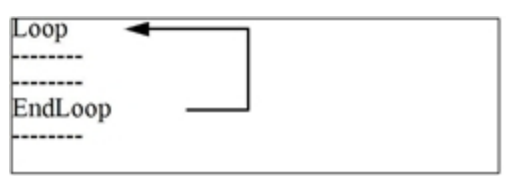

Typischerweise fügen Sie Befehle in die Schleife ein, die es dem Programm ermöglichen, die Schleife zu verlassen. Häufig verwendete Befehle hierfür sind: If, Exit, Goto und Lbl (Marke). Beispiel:

 $0 \rightarrow x$ Loop Disp x  $x+1 \rightarrow x$ If  $x>5$   $\bullet$  Exit EndLoop Disp  $x \bigotimes$ 

À Ein If-Befehl überprüft die Bedingung.

**A** Verlässt die Schleife und springt hierher, wenn x auf 6 anwächst.

**Hinweis:** Mit dem Befehl Exit wird die aktuelle Schleife verlassen.

In diesem Beispiel kann sich der If-Befehl an einer beliebigen Stelle in der Schleife befinden.

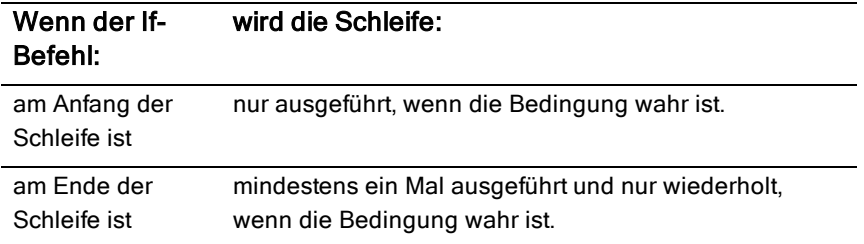

Der Befehl If kann auch den Befehl Goto verwenden, um die Programmsteuerung zu einem bestimmten Lbl (Marke)-Befehl zu übertragen.

#### Sofortiges Wiederholen einer Schleife

Der Befehl Cycle überträgt die Programmsteuerung sofort an die nächste Wiederholung der Schleife (bevor die aktuelle Wiederholung beendet ist). Dieser Befehl funktioniert bei For...EndFor, While...EndWhile und Loop...EndLoop.

#### Lbl- und Goto-Schleifen

Obwohl die Befehle Lbl (Marke) und Goto keine ausschließlichen Schleifenbefehle sind, können sie benutzt werden, um eine Endlosschleife zu erzeugen. Beispiel:

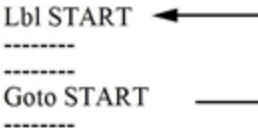

Wie bei Loop...EndLoop muss die Schleife Befehle enthalten, die es der Funktion / dem Programm ermöglichen, die Schleife zu verlassen.

# Ändern der Moduseinstellungen

Funktionen und Programme können die Funktion setMode() verwenden, um vorübergehend bestimmte Kalkulations- oder Ergebnis-Modi einzustellen. Das Programmeditor-Menü Modus (Mode) erleichtert die Eingabe der korrekten Syntax, ohne dass Sie hierfür numerische Codes benötigen.

**Hinweis:** Modusänderungen, die in einer Funktions- oder Programmdefinition vorgenommen werden, haben außerhalb der Funktion / des Programms keinen Bestand.

#### Einstellen eines Modus

- 1. Platzieren Sie den Cursor an der Stelle, an der Sie die Funktion setMode einfügen möchten.
- 2. Wählen Sie im Menü Modus den zu ändernden Modus und wählen Sie die neue Einstellung aus.

Die korrekte Syntax wird an der Position des Cursors eingefügt. Beispiel:

setMode(1,3)

### Behebung von Programm- und Bedienungsfehlern

Nachdem Sie eine Funktion / ein Programm erstellt haben, können Sie mit mehreren Techniken nach Fehlern suchen und diese korrigieren. Sie können außerdem einen Befehl zur Fehlerbehandlung in die Funktion / das Programm selbst einbauen.

Wenn Ihre Funktion / Ihr Programm dem Benutzer eine Wahl zwischen mehreren Optionen gestattet, stellen Sie sicher, dass Sie jede Option getestet haben.

#### Techniken für die Fehlerbehebung

Meldungen zu Laufzeitfehlern können Syntaxfehler lokalisieren, jedoch keine Fehler in der Programmlogik. Hierbei können folgende Techniken hilfreich sein:

- Fügen Sie vorübergehend Disp-Befehle ein, um die Werte kritischer Variablen anzuzeigen.
- Um zu überprüfen, dass eine Schleife so oft wiederholt wird wie gewünscht, verwenden Sie Disp, um die Zählervariable oder die Werte des bedingten Tests anzuzeigen.
- Um zu überprüfen, ob eine Subroutine ausgeführt wird, verwenden Sie Disp, um Meldungen wie "Start der Subroutine (Entering subroutine)" und "Ende Subroutine (Exiting subroutine)" am Anfang und Ende der Subroutine anzuzeigen.
- So brechen Sie ein Programm oder eine Funktion manuell ab:
	- Windows®: Halten Sie die Taste F12 gedrückt und drücken Sie mehrmals Enter.
	- Macintosh®: Halten Sie die Taste F5 gedrückt und drücken Sie mehrmals Enter.
	- Handheld: Halten Sie die Taste Gion gedrückt und drücken Sie mehrmals **enter**.

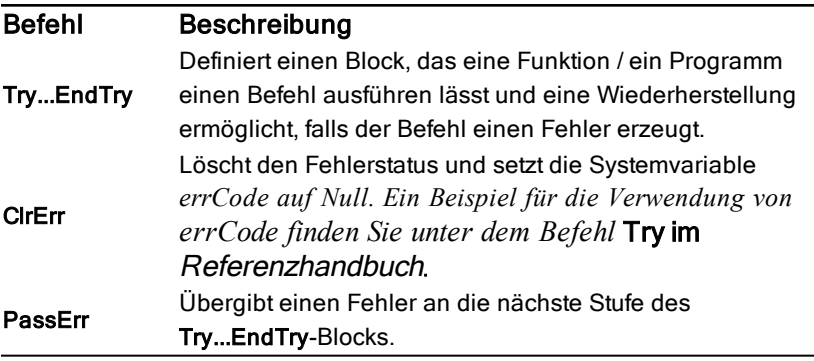

#### Befehle zur Fehlerbehandlung

# Verwendung des TI-SmartView™ Emulators

Dank der drei verfügbaren Layoutoptionen gestalten sich mit dem Emulator Unterrichtsvorträge für Lehrer viel einfacher. Die in der Lehrersoftware verfügbaren Layoutoptionen sind:

- Nur Handheld
- Tastatur und seitlichen Bildschirm
- Handheld plus Seitenbildschirm

In der Schülersoftware emuliert TI-SmartView™ die Tastatur, mit der die Schüler in der Handheld-Ansicht analog zur Nutzung eines Handhelds durch die Software navigieren können.

# Öffnen des TI-SmartView™ Emulators

Der TI-SmartView™ Emulator befindet sich im Arbeitsbereich Dokumente. So öffnen Sie die Emulator-Ansicht:

- 1. Öffnen Sie den Arbeitsbereich "Dokumente".
- 2. Klicken Sie in der Werkzeugpalette "Dokumente" auf  $\overline{\mathbb{E}}$ .

Wie in folgender Abbildung dargestellt, wird das Handheld in der Lehrersoftware mit den Fensterbereichen "Handheld" und "Seitenbildschirm" im Computermodus angezeigt. Sie können die Tastatur des emulierten Handhelds verwenden. Das Dokument wird jedoch erst dann auf dem emulierten Handheld-Bildschirm angezeigt, wenn Sie in den Handheld-Modus wechseln.

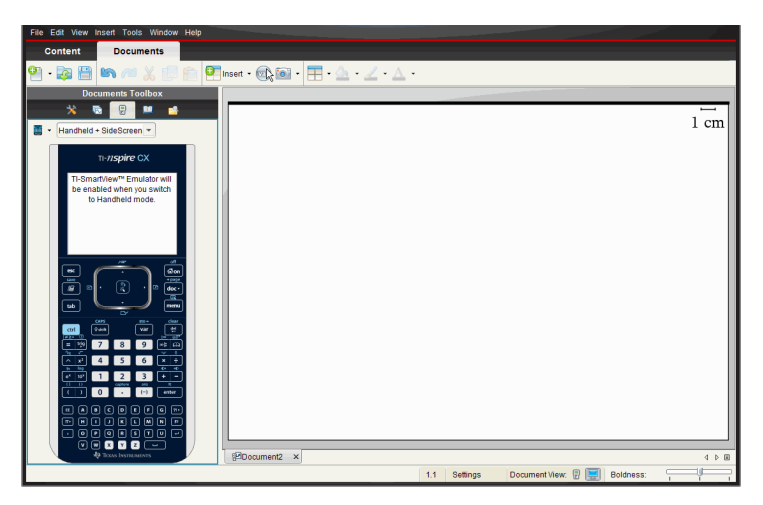

In der Schülersoftware wird im Computermodus die Tastatur von TI-Nspire™ CX mit dem Seitenbildschirm angezeigt. Sie können die Tastatur des emulierten Handhelds verwenden, um mit dem Dokument auf dem Seitenbildschirm im Computer Modus oder im Handheld-Modus zu arbeiten.

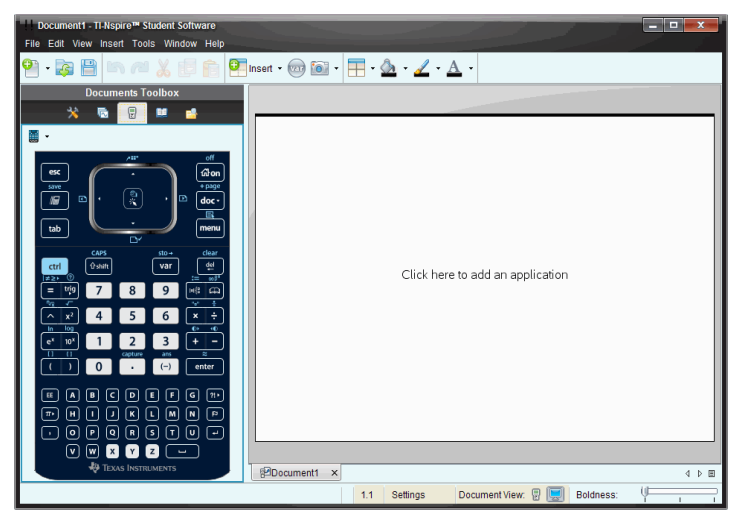

3. Klicken sie auf Ansicht > Handheld.

— oder —

Klicken Sie in der Statusleiste auf, um in den Handheld-Modus zu wechseln.

# Auswählen einer Tastatur

Ein Wechsel der Tastatur wirkt sich nicht auf eventuell geöffnete Dokumente aus. Sie können jederzeit beliebig zwischen den beiden Tastaturen umschalten. So wählen Sie eine Tastatur aus:

- 1. Klicken Sie im Emulatorfensterbereich auf , um das Menü zu öffnen und eine der folgenden Optionen auszuwählen:
	- TI-Nspire™ CX
	- TI-Nspire™ mit Touchpad
	- TI-Nspire™ mit Clickpad
- 2. Klicken Sie auf ►, um eine Frontcover-Option auszuwählen:
	- Normal
	- Starker Kontrast
	- Umriss

### Auswählen einer Anzeigeoption

Legen Sie in der Lehrersoftware mit dieser Option die Anzeigeart des Emulators im Softwarefenster fest.

1. In dem Emulatorfensterbereich klicken Sie auf Handheld + SideScreen — oder —

Klicken Sie auf Datei>Einstellungen> TI-SmartView™.

- 2. Wählen Sie eine der folgenden Optionen:
	- **Nur Handheld.**Zeigt das emulierte Handheld an. Der Arbeitsbereich und die anderen Fensterbereiche werden ausgeblendet.

Hinweis: Wenn die Anzeige in der Ansicht "Nur Handheld" immer im Vordergrund (vor allen anderen Fenstern) bleiben soll, klicken Sie oben rechts im Fensterbereich "TI-SmartView™" auf Immer im Vordergrund.

- **Tastatur + Seitenbildschirm** Zeigt eine größere Ansicht der Tastatur sowie den Seitenbildschirm an.
- **Handheld + Seitenbildschirm** Zeigt das gesamte emulierte Handheld sowie den Seitenbildschirm an.

#### Ändern der Breite des Fensterbereichs "TI-SmartView™"

So ändern Sie die Breite des Emulatorfensterbereichs "TI-SmartView™":

▶ Klicken Sie auf seine rechte Kante und ziehen daran, bis der Bereich die gewünschte Breite erreicht hat.

#### Skalieren des Bildschirms im Arbeitsbereich

Mit Skalieren können Sie im Handheld-Modus die Größe des Bildschirms anpassen.

▶ Verschieben Sie den Schieberegler zum gewünschten Skalierungsprozentsatz. Der Schieberegler zum Skalieren befindet sich ganz rechts in der Statusleiste am unteren Rand des Fensters "TI-Nspire™". Sie können einen Prozentsatz zwischen 100 % und 200 % für die Skalierung wählen. Die Standardskalierung beträgt 150 %.

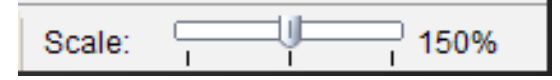

**Hinweis**: Im Computermodus können Sie die Größe des Arbeitsbereichs nicht ändern.

# Arbeiten mit dem emulierten Handheld

Mit der Computertastatur, der TI-SmartView™ Tastatur, den Menüs und Symbolen von TI-Nspire™ oder einer beliebigen Kombination dieser Optionen können Sie auf dem Emulator Daten eingeben und mit Dateien arbeiten.

**Hinweis:** Sie können innerhalb eines Befehls nicht sowohl die Computertastatur als auch die Tastatur des emulierten Geräts verwenden. Beispielsweise können Sie zum Öffnen eines Kontextmenüs nicht Strg auf der Computertastatur drücken und gleichzeitig menul am Emulator anklicken.

Die Funktionen, die Sie auf dem Handheld durchführen können, lassen sich größtenteils auch im TI-SmartView™ Emulator durchführen. Die Funktionsweise von Tasten und Applikationen ist identisch.

**Hinweis:** Wenn Sie in den Computermodus wechseln, können Sie die meisten Tasten des emulierten Handhelds oder dessen Tastatur weiterhin nutzen und alle Tastenfolgen wirken sich auf den Arbeitsbereich aus. Einige Tastenkombinationen funktionieren jedoch eventuell nur im Handheld-Modus.

Wenn Sie Tasten auf dem Emulator anklicken oder solche Tasten auf der Tastatur drücken, die Tasten auf dem Emulator aktivieren, ändern diese Tasten ihre Farbe, sodass Ihre Schüler Ihnen leichter folgen können. Die letzte gewählte Taste bleibt hervorgehoben.

In der Lehrersoftware sind sowohl der Emulatorbildschirm als auch der Seitenbildschirm interaktiv. Sie können auf beiden Bildschirmen Symbole und Menüeinträge anklicken. Darüber hinaus können Sie auf beiden Bildschirmen mit der rechten Maustaste klicken, um Menüs anzuzeigen.

Alle Tastenkombinationen des Handhelds und die Pfeilfunktionalität können auch mit der Computertastatur aktiviert werden. Um beispielsweise ein Dokument zu speichern, können Sie auf der Emulatortastatur [stri] [S] anklicken oder **Strg + S** auf der Computertastatur drücken. Drücken Sie bei einem Mac®  $*$   $*$   $S$ .

# Verwendung des Touchpads

Sie können das Touchpad der TI-Nspire™ Touchpad-Tastatur entweder mit dem Touchpad eines Laptops oder mit der Maus per Anklicken bedienen. Wenn Sie auf eine der Pfeilzonen klicken, wird der jeweilige Bereich des Touchpads hervorgehoben.

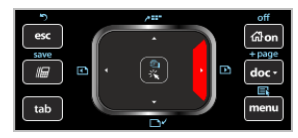

Wenn Sie einen Pfeil anklicken oder antippen, wird er hervorgehoben.

- Durch Anklicken der Tasten 4. L. oder  $\blacktriangleright$  des Touchpads können Sie Punkt für Punkt durch die Menüs gehen.
- Wenn Sie einen Pfeil auf dem Touchpad anklicken und gedrückt halten, bewegt sich der Cursor kontinuierlich in die ausgewählte Richtung weiter.
- Sie können mit dem Mauscursor navigieren, wenn Sie die Maus mit gedrückter Maustaste über den Touchpad-Bereich bewegen.

• Wenn Sie die Mitte des Touchpads anklicken, wird der hervorgehobene Menüpunkt ausgewählt.

# Verwendung des Clickpads

Sie können das Clickpad der TI-Nspire™ Clickpad-Tastatur entweder mit dem Touchpad eines Laptops oder mit der Maus per Anklicken bedienen. Wenn Sie auf eine der Pfeilzonen klicken, wird der jeweilige Bereich des Clickpads hervorgehoben.

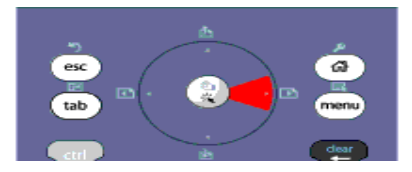

- Durch Anklicken der Tasten (, ), 
i oder  $\blacktriangledown$  des Clickpads können Sie Punkt für Punkt durch die Menüs gehen.
- Wenn Sie einen Pfeil auf dem Clickpad anklicken und gedrückt halten, bewegt sich der Cursor kontinuierlich in die ausgewählte Richtung weiter.
- Wenn Sie die Mitte des Clickpads anklicken, wird der hervorgehobene Menüpunkt ausgewählt.

### Verwendung von Einstellungen und Status

Wenn Sie den TI-SmartView™ Emulator verwenden, können Sie die "Allgemeinen Einstellungen" und "Dokumenteinstellungen" ändern. Weitere Informationen finden Sie unter Verwendung des Arbeitsbereichs "Dokumente".

Sie können alle anderen Einstellungen anzeigen, können diese jedoch mit dem TI-SmartView™ Emulator nicht ändern. Die Möglichkeit, diese Optionen anzuzeigen, ermöglicht es Lehrern den Schülern bei der Einrichtung eines Handhelds bessere Anweisungen zu geben.

So zeigen Sie die Einstellungen und den Status an:

- 1. Klicken Sie auf @om, damit der Startbildschirm angezeigt wird.
- 2. Klicken Sie auf Einstellungen.

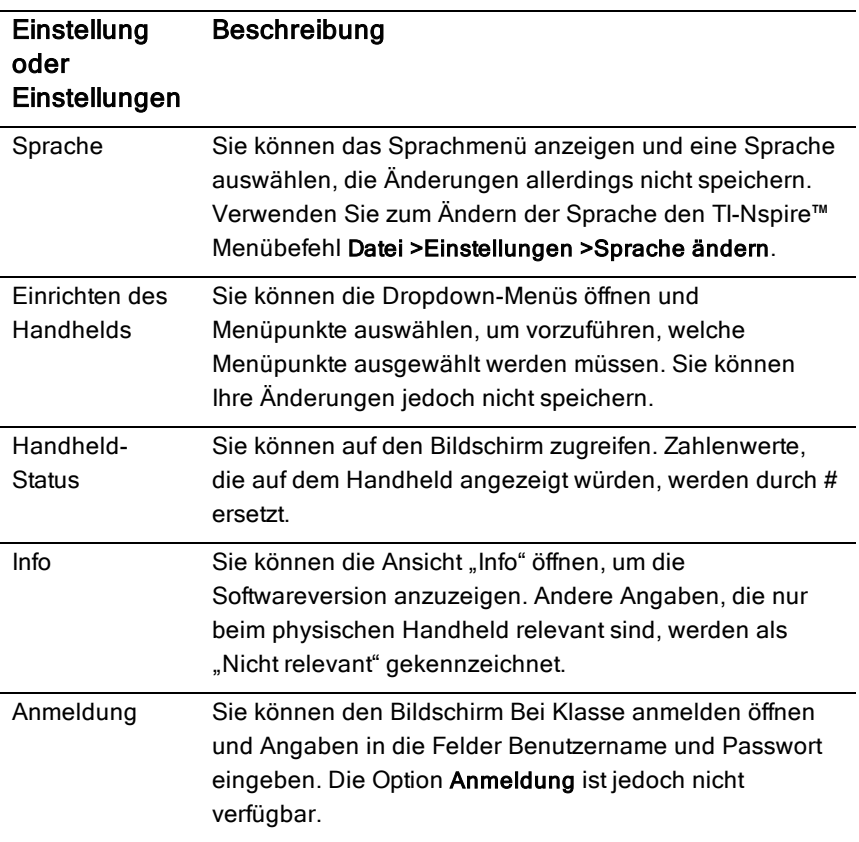

# Ändern der TI-SmartView™ Optionen

Sie können die Optionen für den Emulator ändern. Dies ist auch dann möglich, wenn der Emulator-Fensterbereich geschlossen ist.

1. Wählen Sie in der Lehrersoftware Datei > Einstellungen > TI-SmartView™ Optionen.

Das Dialogfeld "TI-SmartView™ Optionen" wird geöffnet.

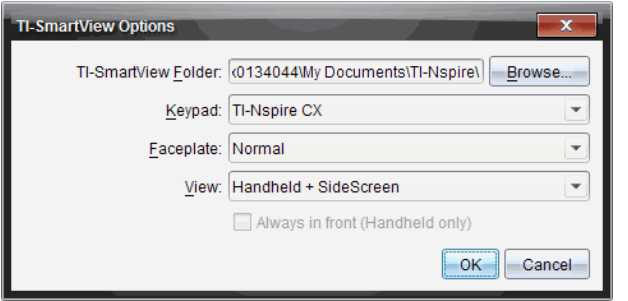

In der Schülersoftware klicken sie auf Datei > Einstellungen > Tastaturoptionen.

Das Dialogfeld Layout-Optionen wird geöffnet.

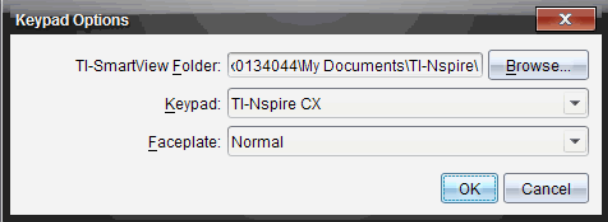

2. Klicken Sie auf "Durchsuchen", um den Ordner zu ändern, in dem Dokumente gespeichert werden und auf den bei Verwendung des Emulators über den Ordner "Meine Dokumente" zugegriffen wird.

**Wichtig**: Wenn Sie den Speicherort der TI-SmartView™ ändern, müssen Sie auch den MyLib-Ordner kopieren oder ausschneiden und am neuen Speicherort einfügen, damit Bibliotheksobjekte angezeigt werden.

Der Standardspeicherort von MyLib lautet:

- Windows®: Dokumente\TI-Nspire\MyLib.
- Mac®: Dokumente/TI-Nspire/MyLib.

**Hinweis:** Sie müssen die TI-Nspire™-Applikation schließen und erneut öffnen, damit die Bibliotheken die Änderungen widerspiegeln.

- 3. Klicken Sie auf  $\blacktriangleright$ , um das Menü zu öffnen und eine Tastatur auszuwählen.
- 4. Klicken Sie auf  $\blacktriangleright$ , um das Menü zu öffnen und ein Frontcover auszuwählen.
- 5. Klicken Sie in der Lehrersoftware auf  $\blacktriangledown$ , um das Menü zu öffnen und eine Ansicht auszuwählen. Wenn Sie "Nur Handheld" wählen, aktivieren Sie Immer im Vordergrund, damit dieses Fenster immer vor allen anderen offenen Applikationen angezeigt wird.
- 6. Klicken Sie auf OK, um die Einstellungen zu speichern.

# Arbeiten mit Dokumenten

Sie können mehrere Dokumente im Arbeitsbereich öffnen, indem Sie auf Datei > Dokument öffnen aus dem Menü wählen oder drücken Sie die entsprechenden Tastenkombinationen. Wenn Sie zwischen den geöffneten Dokumenten umschalten, zeigt das emulierte Handheld immer nur das aktuelle Dokument an. Sie können Seiten und Problemen einfügen, indem Sie entweder die Menüs und Symbole von TI-Nspire™, Tastenkürzel für die Computertastatur oder die Menüs und Tastenkürzel im Fensterbereich TI-SmartView™ verwenden.

### Öffnen eines Dokuments

Um ein Dokument zu öffnen, rufen Sie es entweder im Emulator genau wie auf dem richtigen Handheld auf, oder klicken Sie auf Datei > Dokument öffnen.

Über den Emulator können Sie nur Dokumente öffnen, die in dem dort angezeigten Ordner gespeichert sind (in der Regel der Ordner "Meine Dokumente", sofern Sie in den Einstellungen von TI-SmartView™ keinen anderen Ordner festgelegt haben). Über den Menübefehl können Sie beliebige TI-Nspire™ Dokumente auf Ihrem Computer oder im Netzwerk öffnen. Wenn Sie ein Dokument über das emulierte Handheld öffnen, ersetzt es das bisher geöffnete Dokument.

**Hinweis**: Wenn der Dateipfad des Dokuments länger als 256 Zeichen ist, kann das Dokument nicht geöffnet werden. Eine entsprechende Fehlermeldung wird angezeigt. Um diesen Fehler zu vermeiden, verwenden Sie nach Möglichkeit kurze Ordner- und Dateinamen oder verschieben Sie die Datei auf eine höhere Ordnerebene im Pfad.

#### Speichern eines Dokuments

Wenn Sie ein Dokument speichern (über den Befehl Datei > Dokument speichern, das betreffende Symbol, ein Tastenkürzel für die Computertastatur bzw. das emulierte Handheld oder einen Emulator-Menübefehl), wird das

Dokument im selben Ordner gespeichert, aus dem es geöffnet wurde. Um die Datei unter einem anderen Pfad oder einem anderen Namen zu speichern, klicken Sie auf Datei > Speichern unter.

# Verwendung von "Screenshot"

Um einen Screenshot vom aktuellen Bildschirm zu erstellen, drücken Sie **Strg + J** (Mac®:  $H + J$ ) auf der Computertastatur oder dem emulierten Handheld. Das Bild wird automatisch in die Zwischenablage und ins Fenster von TI-Nspire™ Screenshot eingefügt. Sie können das Bild ohne weitere Zwischenschritte in eine andere Applikation einfügen. Diese Funktion ist nur verfügbar, wenn der Fensterbereich "TI-SmartView™" aktiv ist und der Arbeitsbereich sich im Handheld-Modus befindet.

Alle anderen Screenshot-Funktionen verhalten sich genauso wie in anderen Bereichen der TI-Nspire™ Software. Weitere Informationen finden Sie unter Erstellen von Schnappschüssen.

# Lua-Skrips schreiben

Mit dem Script Editor können Sie dynamisch verlinkte Simulationen, leistungsstarke und flexible Hilfsfunktionen und weitere pädagogische Inhalte für die Untersuchung mathematischer und wissenschaftlicher Konzepte erstellen und verteilen. Wenn Sie ein Dokument öffnen, das ein Skript enthält, wird dieses Skript automatisch gemäß seiner Programmierung ausgeführt. Um die Applikation des ausgeführten Skripts anzeigen zu können, muss die Seite geöffnet sein, die diese Applikation enthält.

Der Script Editor ist für Lehrer und andere Autoren bestimmt, die mit der Skriptsprache Lua vertraut sind. Lua ist eine leistungsfähige, schnelle Skriptsprache, die wenig Kapazitäten einnimmt und komplett von TI-Nspire™ und PublishView™-Dokumenten unterstützt wird. Dokumente mit Skript-Applikationen können auf TI-Nspire™-Handhelds und im TI-Nspire™ Document Player geöffnet werden. Die Skript-Applikation läuft auf dem Handheld oder im Document Player, dort können Sie das Skript aber weder anzeigen noch bearbeiten.

Merken Sie sich diese Ressourcen für die Verwendung des Script Editors und das Erstellen von Skripts:

- Drücken Sie F1, um auf die Hilfe für TI-Nspire™ zuzugreifen, die die Hilfe für den Script Editor enthält.
- Drücken Sie F2 für zusätzliche Ressourcen von TI-Nspire™, wie z. B. Skriptbeispiele und einen Link zur TI-Nspire™ Scripting API-Bibliothek. (Diese Informationen finden Sie auch unter [education.ti.com/nspire/scripting.](http://education.ti.com/nspire/scripting))
- Besuchen Sie lua.org für weitere Informationen zu Lua.

# Übersicht über den Script Editor

Sie können mit dem Script Editor Skript-Applikationen in Dokumenten von TI-Nspire™ (.tns-Dateien) und PublishView™ (.tnsp-Dateien) einfügen, bearbeiten, speichern, ausführen und debuggen.

• Skript-Applikationen funktionieren in Dokumenten, Problemen und Seiten genauso wie andere TI-Nspire™-Applikationen.

- Wenn Sie ein neues Dokument erstellen oder ein vorhandenes öffnen, können Sie eine Skript-Applikation in einer Seite oder im Arbeitsbereich einer geteilten Seite einfügen oder bearbeiten.
- Im geteilten Layout können Sie jedem Arbeitsbereich der Seite eine Skript-Applikation hinzufügen. Eine Seite kann in maximal vier Quadranten aufgeteilt werden.
- Man kann Skript-Applikationen Bilder hinzufügen. Siehe Abschnitt Bilder einfügen.
- Die gesamte, im Skript-Editor erledigte Arbeit geht verloren, wenn Sie das TI-Nspire™- oder PublishView™-Dokument schließen, ohne es zu speichern.

# Kennenlernen der Benutzerschnittstelle des Script Editors

Das Fenster des Script Editors öffnet sich, wenn Sie eine neue Skript-Applikation in ein TI-Nspire™- oder PublishView™-Dokument einfügen oder eine vorhandene bearbeiten.

Wenn ein Dokument geöffnet ist, wählen Sie die Optionen zum Erstellen neuer oder zum Bearbeiten vorhandener Skripte im Menü "Einfügen" des Arbeitsbereichs "Dokumente" aus.

**Hinweis:** Obwohl er nicht so bezeichnet ist, ist der Arbeitsbereich "Dokumente" der Standard-Arbeitsbereich der TI-Nspire™ Student Software und der TI-Nspire™ CAS Student Software.

Die folgende Abbildung zeigt den Script Editor mit einem vorhandenen Skript.

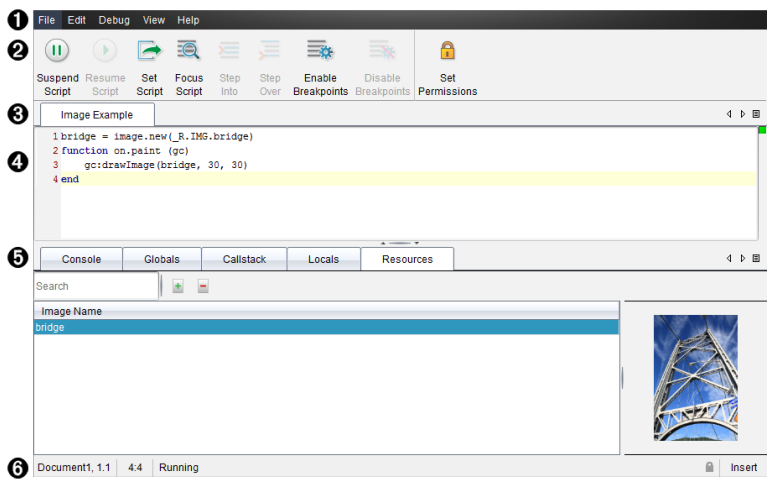

- À **Menüleiste**. Enthält Optionen zum Arbeiten mit dem Script Editor.
- Á **Symbolleiste**. Bietet Werkzeuge für gebräuchliche Funktionen des Script Editors. Siehe Abschnitt Verwenden der Symbolleiste.
- Â **Skript-Titel**. Zeigt Skript-Titel an. Zum Ändern des Titels klicken Sie auf Bearbeiten > Skript-Titel einstellen.
- **<sup>4</sup>** Textfeld. Bietet Platz zur Eingabe von Skript-Text.
- Ä **Werkzeug-Fensterbereich**. Zeigt Skript-Daten an. Siehe Abschnitt Verwenden des Werkzeug-Fensterbereichs.
- Å **Statusleiste**. Zeigt den Betriebszustand des Skripts an. Siehe Abschnitt Verwenden der Statusleiste.

### Verwenden der Symbolleiste

Die folgende Tabelle beschreibt die Symbolleistenoptionen.

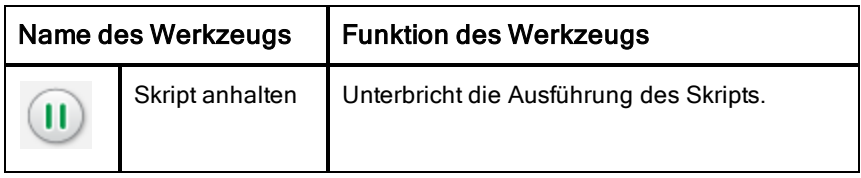

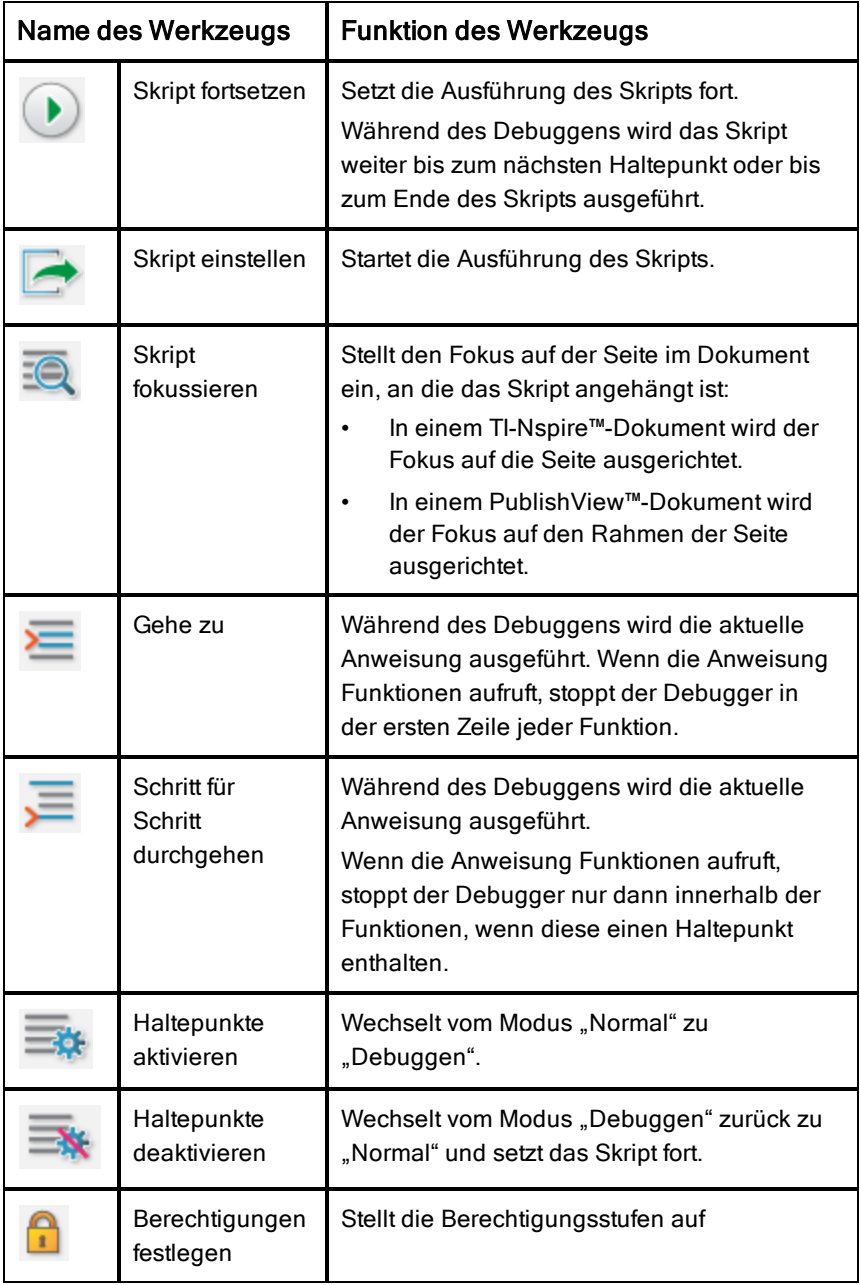

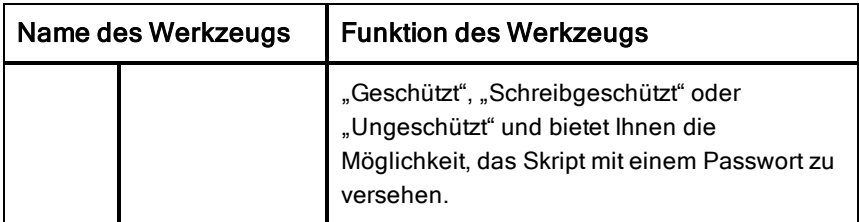

#### Verwenden des Werkzeug-Fensterbereichs

Am unteren Rand des Fensters zeigt der Werkzeug-Fensterbereich die Skriptdaten an. Weitere Informationen finden Sie im Abschnitt Skripts debuggen.

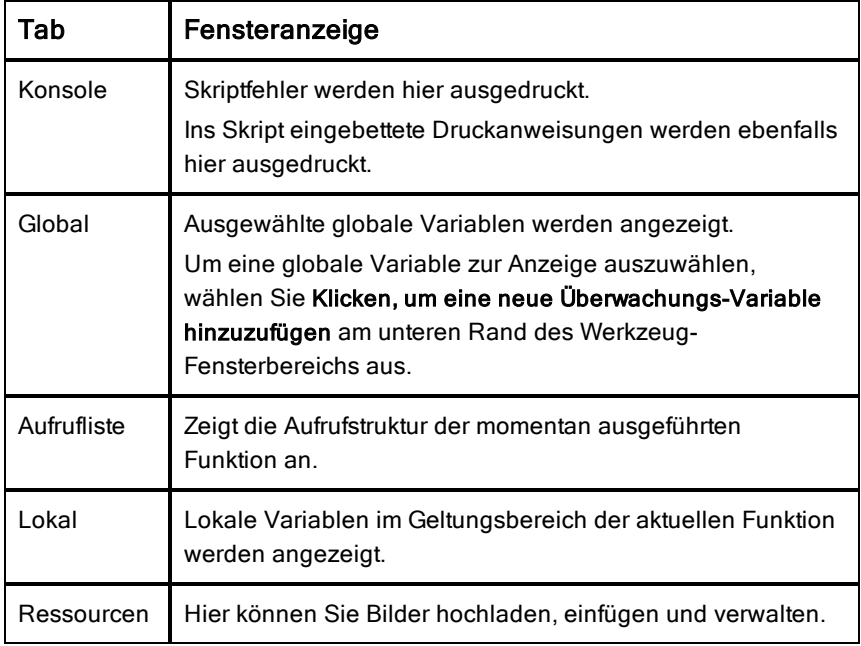

#### Verwenden der Statusleiste

Die Statusleiste im unteren Bereich des Fensters zeigt die Basisdaten des Skripts wie im folgenden Beispiel an: stopwatch, 1.1, 4:1, Running.

- Der Name des Dokuments, an das die Skript-Applikation angehängt ist (Stoppuhr)
- Problem- und Seitennummer (1.1)
- Skriptzeile und -zeichen, (4:1 steht für Zeile 4 und Zeichen 1)
- Betriebszustand des Skripts (Wird ausgeführt) Beachten Sie die möglichen Zustände:
	- Normaler Modus: "Wird ausgeführt", "Pause" oder "Fehler"
	- Modus "Debuggen" "Wird ausgeführt (Debuggen)", "Pause" oder "Fehler"

# Einfügen neuer Skripte

Führen Sie folgende Schritte aus, um eine neue Skript-Applikation und ein neues Skript einzufügen:

- 1. Öffnen Sie das Dokument, in das Sie das Skript einfügen möchten. Es kann ein neues oder ein bereits vorhandenes Dokument sein.
- 2. Klicken Sie auf Einfügen > Script Editor > Skript einfügen.

Eine Skript-Applikation wird eingefügt und das Dialogfeld "Skript-Titel" wird geöffnet.

**Hinweis:** Die TI-Nspire™ Student Software und die TI-Nspire™ CAS Student Software werden automatisch im Arbeitsbereich "Dokumente" geöffnet.

- 3. Geben Sie einen Skript-Titel ein. (Die maximale Zeichenanzahl ist 32.)
- 4. Klicken Sie auf OK.

Das Fenster des Script Editors öffnet sich und zeigt ein leeres Skript an.

5. Geben Sie Ihren Text in die Skript-Zeilen ein.

**Hinweis:** Einige Zeichen im nicht standardisierten UTF-8-Format werden unter Umständen nicht korrekt angezeigt. Für die Darstellung dieser Zeichen empfehlen wir die Funktion "string.uchar".

- 6. Wenn das Skript fertig ist, klicken Sie auf Skript einstellen, um es auszuführen.
	- In einem TI-Nspire™-Dokument wird die Skript-Applikation in eine neue Seite eingefügt. Wenn die Seite, die das Skript enthält, aktiv ist, ist die Werkzeugpalette "Dokumente" leer.
	- In einem PublishView™-Dokument wird ein Rahmen mit der Skript-Applikation in eine aktive Seite eingefügt. Sie können den Rahmen genau wie jedes andere PublishView™-Objekt verschieben oder

dessen Größe anpassen. Darüber hinaus können Sie der Seite weitere PublishView™-Objekte hinzufügen.

7. Um die Skript-Applikation anzuzeigen, klicken Sie auf Skript fokussieren.

### Skripte bearbeiten

Führen Sie folgende Schritte durch, um ein vorhandenes Skript zu bearbeiten.

- 1. Öffnen Sie das TI-Nspire™ oder PublishView™ Dokument, das das Skript enthält. Die das Skript enthaltende Seite muss aktiv sein.
- 2. Wählen Sie die Seite und den Arbeitsbereich, die das Skript enthalten, aus.
- 3. Klicken Sie auf Einfügen > Script Editor > Bearbeiten Skript.

Der Script Editor wird geöffnet und zeigt das Skript an. Falls der ausgewählte Arbeitsbereich auf der Seite kein Skript enthält, wird "Skript bearbeiten" abgeblendet.

Falls das Skript passwortgeschützt ist, wird das Dialogfeld "Passwortgeschützt" geöffnet und fordert zur Eingabe des Passworts auf.

- 4. Nehmen Sie die gewünschten Änderungen vor.
	- Um Kommentare zuzuordnen, verwenden Sie doppelte Bindestriche (--) am Anfang jeder Kommentarzeile.
	- Zum Ändern des Titels klicken Sie auf Bearbeiten > Skript-Titel einstellen oder klicken Sie mit der rechten Maustaste auf den Titel und klicken danach auf Skript-Titel einstellen.

#### **Hinweise**:

- Einige UTF-8-Sonderzeichen werden unter Umständen nicht richtig angezeigt. Für die Darstellung dieser Zeichen empfehlen wir die Funktion "string.uchar".
- Die Druckfunktion könnte unerwartete Ergebnisse für Zeichen mit einer anderen Codierung als UTF-8 liefern.
- Einige nicht druckbare Zeichen, die von der Funktion "on.save" zurückgesandt werden, werden verworfen.
- 5. Zur Ausführung des Skripts klicken Sie auf **Skript einstellen**.

Alle Fehler werden in der Konsole im Werkzeug-Fensterbereich angezeigt.

6. Um die Skript-Applikation (ausgeführtes Skript) anzuzeigen, klicken Sie auf Skript fokussieren.

# Ändern der Ansichtsoptionen

So ändern Sie die Ansichtsoptionen:

- Um die Skriptdaten aus dem Werkzeug-Fensterbereich zu löschen und die Standardeinstellungen des Editors wiederherzustellen, klicken Sie auf Ansicht > Standardeinstellungen des Editors wiederherstellen.
- ▶ Um den Skript-Titel im Dokument und vor jeder Druckanweisung in der Konsole anzuzeigen, klicken Sie auf Ansicht > Titel in Dokumentansicht.
- ▶ Um die Symbolleistenbeschriftungen anzuzeigen oder auszublenden, klicken Sie auf Ansicht > Symbolleistenbeschriftungen.
- ▶ Um den Werkzeug-Fensterbereich oder seine einzelnen Bereiche anzuzeigen oder auszublenden, klicken Sie auf Ansicht > Werkzeug-Fensterbereich und klicken Sie auf die entsprechende Option.
- ▶ Um Registerkartengruppen zu erstellen, wenn mehrere Skripts geöffnet sind, klicken Sie mit der rechten Maustaste auf einen der Titel und klicken Sie dann auf Neue horizontale Gruppe oder Neue vertikale Gruppe.

# API-Mindestlevel festlegen

Jede Version der T-Nspire™ Software beinhaltet API-Unterstützung für bestimmte Lua-Skript-Funktionen. Wenn Sie das API-Mindestlevel für ein Skript festlegen, legen Sie die Funktionen fest, die für Ihr Skript mindestens erforderlich sind.

Wenn ein Benutzer versucht, das Skript in einem System auszuführen, das nicht dem API-Mindestlevel des Skripts entspricht, wird der Benutzer benachrichtigt und die Ausführung des Skripts wird verhindert.

#### So legen Sie das API-Mindestlevel für ein Skript fest:

- 1. Entscheiden Sie sich für das Mindestlevel für Ihr Skript.
	- Wenn Sie für die Funktionen des Skripts ein zu niedriges Level wählen, kann in älterer Software ein Skriptfehler auftreten.
	- Wenn Sie ein zu hohes Level wählen, ist es möglich, dass das Skript in älterer Software, die die Funktionen unterstützt, nicht ausgeführt werden kann.
- 2. Wählen Sie im Menü Datei des Script Editor die Option API-Mindestlevel festlegen.
- 3. Geben Sie das Mindestlevel im Format *Hauptversion***.***Nebenversion* in das Dialogfeld ein. Beispiel: Sie geben **2.3** ein.

Dieses API-Level ist mindestens für die Ausführung des Skripts erforderlich.

## Speichern von Skript-Applikationen

Durch Klicken auf "Skript einstellen" wird eine Skript-Applikation in einem TI-Nspire™- oder PublishView™-Dokument zurückgesetzt (aktualisiert). Das Skript und die Skript-Applikation werden jedoch erst dann gespeichert, wenn Sie das Dokument speichern. Wenn Sie das Dokument oder die TI-Nspire™- Software schließen, ohne zu speichern, gehen sämtliche am Skript vorgenommenen Änderungen verloren.

Führen Sie folgende Schritte aus, um sicherzustellen, dass die Skript-Applikation nach Abschluss sämtlicher Arbeiten gespeichert wird.

- 1. Klicken Sie im Fenster "Script Editor" auf Skript einstellen, um die Skript-Applikation im Dokument zurückzusetzen (zu aktualisieren).
- 2. Klicken Sie in einem geöffneten Dokument auf Datei > Dokument speichern, um die Änderungen im TI-Nspire™- oder PublishView™-Dokument zu speichern.

**Hinweis:** Stellen Sie das Skript regelmäßig ein und speichern Sie das Dokument von Zeit zu Zeit, um zu gewährleisten, dass die Arbeit gesichert ist.

### Verwalten von Bildern

Führen Sie folgende Schritte aus, um einer Skript-Applikation ein Bild hinzuzufügen:

#### Bild zu Ressourcen hinzufügen

- 1. Klicken Sie auf die Registerkarte Ressourcen.
- 2. Klicken Sie auf die Schaltfläche <sup>+</sup>.
- 3. Klicken Sie auf den Namen der Bilddatei.
- 4. Klicken Sie auf Öffnen.
- 5. Bestätigen Sie den Standardbildnamen oder geben Sie in das Feld den neuen Bildnamen ein. (Ex: newimage)
- 6. Klicken Sie auf OK.

**Hinweis:** In der rechten unteren Ecke des Bildschirms sehen Sie eine Miniaturansicht des Bildes. Der Name der Bilddatei wird in einer Liste der Bilder unten links auf dem Bildschirm angezeigt.

7. Klicken Sie mit der rechten Maustaste auf einen Bildnamen, um das Bild umzubenennen, den Bildnamen zu kopieren, eine Vorschau des Bildes anzeigen oder das Bild zu entfernen. Sie können auch auf die Schaltfläche Eklicken, um das Bild zu entfernen.

#### Mehrere Bilder zu Ressourcen hinzufügen

- 1. Klicken Sie auf die Registerkarte Ressourcen.
- 2. Klicken Sie auf die Schaltfläche <sup>+</sup>.
- 3. Wählen Sie Durch Kommas getrennte Werte (\*.csv) im Menü Dateitypen aus.
- 4. Wählen Sie Ihre .csv-Datei aus.

**Hinweis**: Das .csv-Format besteht aus zwei durch Kommas getrennte Spalten. Die erste Spalte enthält den lokalen Namen der Bildressource, die im Code verwendet wird. Die zweite Spalte enthält den absoluten Pfadnamen des Bildes im aktuellen System.

#### **Beispiel für Windows**:

Brücke,C:\images\brücke.jpg

Haus,C:\images\haus.jpg

- 5. Klicken Sie auf Öffnen.
- 6. Klicken Sie mit der rechten Maustaste auf einen Bildnamen, um das Bild umzubenennen, den Bildnamen zu kopieren, eine Vorschau des Bildes anzeigen oder das Bild zu entfernen. Sie können auch auf die Schaltfläche klicken, um das Bild zu entfernen.

#### Skript zum Aufrufen eines Bildes erstellen

1. Geben Sie ein Skript wie folgt in das Skript-Zeilenfeld ein:

```
myimage = image.new(R.IMG.img 1)
function on.paint (gc)
```

```
gc:drawImage (myimage, 30, 30)
```
end

**Hinweis:** Ersetzen Sie img\_1 (oben) durch den Namen Ihres Bildes.

- 2. Zum Sichern des Skripts klicken Sie auf Skript einstellen. Das Bild wird im Fenster "Dokumenten-Vorschau" angezeigt.
- 3. Klicken Sie auf Skript fokussieren, um den Fokus auf die Seite im Dokument einzustellen, an die die Skript-Applikation angehängt ist.

**Hinweis:** Bei einem TI-Nspire-Dokument wird der Fokus auf die Seite eingestellt; bei einem PublishView™-Dokument wird der Fokus auf den Rahmen der Seite ausgerichtet.

### Skript zum Aufrufen von mehreren Bildern erstellen

1. Geben Sie ein Skript wie folgt in das Skript-Zeilenfeld ein:

```
myimg = \{\}
```

```
for name, data in pairs (RIMG)
```

```
myimg [name] = image.new(data)
```
end

```
function on.paint (gc)
```

```
gc:drawImage (myimg[imagename], 30, 30)
```
end

- 2. Zum Sichern des Skripts klicken Sie auf Skript einstellen. Das Bild wird im Fenster "Dokumenten-Vorschau" angezeigt.
- 3. Klicken Sie auf Skript fokussieren, um den Fokus auf die Seite im Dokument einzustellen, an die die Skript-Applikation angehängt ist.

**Hinweis:** Bei einem TI-Nspire-Dokument wird der Fokus auf die Seite eingestellt; bei einem PublishView™-Dokument wird der Fokus auf den Rahmen der Seite ausgerichtet.

### Festlegen der Skriptberechtigungen

Sie können Berechtigungsstufen für ein Skript festlegen und zum Schutz des Skripts ein Passwort einstellen. Gehen Sie wie folgt vor.

1. Klicken Sie im Fenster des Script Editors auf Datei > **Berechtigungen festlegen**.

Das Dialogfeld "Berechtigungen festlegen" öffnet sich.

- 2. Wählen Sie im Bereich "Berechtigungsstufe" die entsprechende Sicherheitsstufe aus:
	- **Geschützt**. Das Skript kann zwar ausgeführt, aber weder angezeigt noch bearbeitet werden.
	- **Schreibgeschützt**. Das Skript kann angezeigt, aber nicht bearbeitet werden.
	- **Ungeschützt**. Das Skript kann angezeigt und bearbeitet werden.
- 3. Erstellen Sie zum Schutz des Skripts ein Passwort im Bereich "Sicherheit". **Hinweis:** Seien Sie vorsichtig bei der Erstellung von Passwörtern, da diese nicht wiederhergestellt werden können.
- 4. Klicken Sie auf **OK**.

Wenn Sie das nächste Mal auf Einfügen > Script Editor > Skript bearbeiten klicken, wird ein Dialogfeld mit einer Aufforderung zur Passworteingabe geöffnet. Wählen Sie eine dieser Optionen:

- Um das Skript zu bearbeiten, geben Sie das Passwort ein und klicken Sie auf OK.
- Um das Skript nur anzuzeigen, geben Sie das Passwort nicht ein und klicken Sie auf Ansicht.

# Skripts debuggen

Sie können Ihre Skripts zur Ermittlung von Laufzeitfehlern und zum Verfolgen der Ausführung debuggen. Während des Debuggens werden Daten im Werkzeug-Fensterbereich angezeigt.

Um den Modus "Debuggen" zu aktivieren oder für die Rückkehr in den Modus "Normal" zu deaktivieren, klicken Sie auf Debuggen > Haltepunkte aktivieren oder Haltepunkte deaktivieren.

**Hinweis:** Das Deaktivieren der Haltepunkte löst immer eine Fortsetzung der Skriptausführung aus.

- ▶ Klicken Sie während des Debuggens je nach Bedarf auf Gehe zu und Schritt für Schritt durchgehen. Siehe Abschnitt Kennenlernen der Benutzerschnittstelle des Script Editors.
- ▶ Doppelklicken Sie zur Festlegung von Haltepunkten in den freien Bereich weit links von der Zeilennummer. Haltepunkte sind inaktiv, bis Sie auf Haltepunkte aktivieren klicken.
- Beachten Sie beim Debuggen folgende Punkte:
	- Es werden keine Haltepunkte in Coroutinen unterstützt.
	- Sollte ein Haltepunkt in einer Rückruffunktion festgelegt sein, könnte es sein, dass der Debugger an diesem nicht anhält.
	- Es könnte sein, dass der Debugger nicht bei Funktionen wie "on.save", "on.restore" und "on.destroy" anhält.

Wenn Haltepunkte aktiv sind, sind die Optionen "Gehe zu" und "Schritt für Schritt durchgehen" auf der Symbolleiste aktiv.

▶ Um die Ausführung eines Skripts anzuhalten und fortzusetzen, klicken Sie auf Skript anhalten und Skript fortsetzen. Nach der Fortsetzung läuft das Skript bis zum nächsten Haltepunkt oder bis zum Skriptende. Ein Skript kann sowohl im Modus "Normal" als auch im Modus "Debuggen" unterbrochen werden.
# <span id="page-648-0"></span>Verwenden des Hilfemenüs

Verwenden Sie das Hilfemenü, um nützliche Informationen und Hilfe für einen effizienteren Gebrauch der Software zu finden. Sie können:

- Die PDF -Hilfedatei öffnen (drücken Sie F1 oder klicken Sie auf Hilfe).
- Die Online-Hilfe öffnen (drücken Sie F2 oder klicken Sie auf Online-Hilfe).
- Ihre Software-Lizenz aktivieren.
- Ihr TI Produkt registrieren.
- Erfahren Sie mehr über TI-Ressourcen wie Activities Exchange mit Schulungskursen, Quizspielen und anderen Unterrichtsinhalten.
- Sie können sich beispielsweise mit der Online-Problembehandlung vertraut machen oder die TI-Nspire™ Diagnose ausführen.
- Suchen Sie nach Updates für Betriebssysteme und Software von TI-Nspire™ Handhelds und TI-Nspire™ Lab Cradle.
- Prüfen Sie hierzu, welche Version der Software Sie aktuell verwenden.

## Aktivieren Ihrer Software-Lizenz

- 1. Vergewissern Sie sich, dass der Computer mit dem Internet verbunden ist.
- 2. Klicken Sie im Menü Hilfe auf Aktivieren, um den Texas Instruments Aktivierungsassistenten zu öffnen.
- 3. Klicken Sie auf Ihre Lizenz aktivieren und dann auf Weiter.

Das Dialogfeld "Software-Aktivierung abschließen" wird angezeigt.

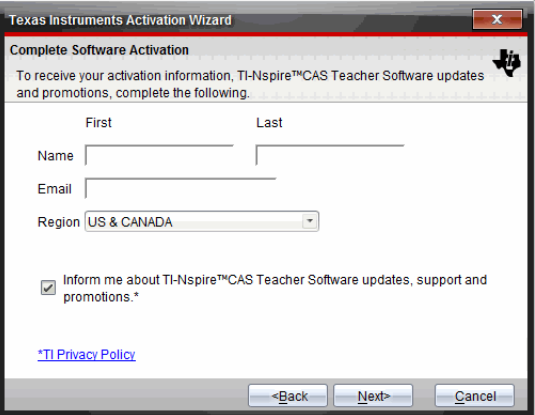

- 4. Füllen Sie die Felder Name und E-Mail aus und wählen Sie die Region, in der Sie leben, falls diese vom Standardeintrag abweicht. Wenn Sie von TI per E-Mail über Aktualisierungen, Support und Werbeaktionen informiert werden möchten, markieren Sie das entsprechende Kontrollkästchen.
- 5. Klicken Sie auf Weiter.

Das Dialogfeld "Software aktivieren" wird geöffnet.

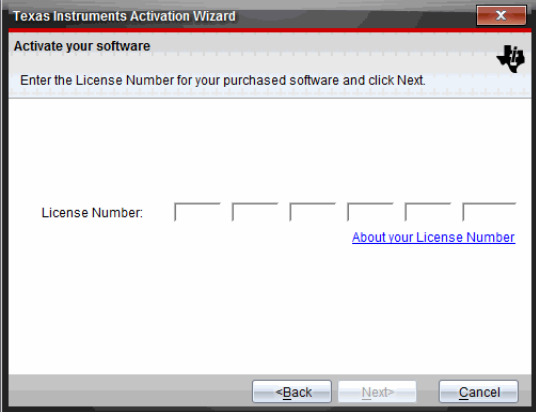

- 6. Geben Sie Ihre Lizenznummer ein.
- 7. Klicken Sie auf Weiter.

Das Dialogfeld "Lizenzvereinbarung" wird geöffnet.

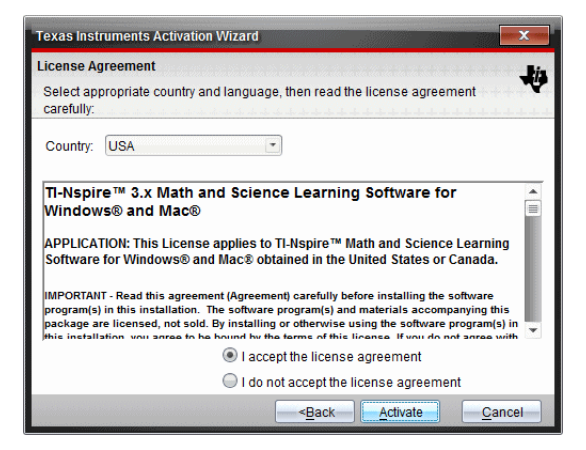

- 8. Wählen Sie im Feld "Land" Ihr Land aus der Dropdown-Liste aus, sofern es vom Standardeintrag abweicht.
- 9. Lesen und bestätigen Sie die Lizenzvereinbarung.
- 10. Klicken Sie auf Aktivieren. Die Lizenznummer wird mit der TI-Datenbank abgeglichen, um die Gültigkeit zu überprüfen.

Wenn die Lizenznummer gültig ist, wird das Dialogfeld "Aktivierung erfolgreich" geöffnet. Wenn die Lizenznummer ungültig ist, überprüfen Sie, ob die Zahlen korrekt eingegeben wurden. Wenn das Problem weiterhin besteht, wenden Sie sich an den TI Support.

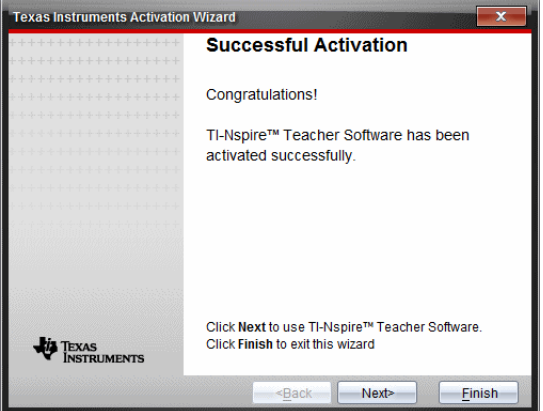

11. Klicken Sie auf Weiter, um fortzufahren, oder wählen Sie Fertigstellen, um die Installation mit den Standardeinstellungen abzuschließen.

- 12. Wenn Sie dazu aufgefordert werden, klicken Sie auf OK, um den Standard-Speicherort für Ihren TI-Nspire™ Ordner zu bestätigen. Gehen Sie bei Bedarf auf Ihrem Computer zu dem Speicherort, an dem Ihre TI-Nspire™ Dokumente und Dateien gespeichert werden sollen.
- 13. Entscheiden Sie, ob Dokumente mit gleichem Namen ersetzt werden sollen oder nicht.

Die Software wird gestartet und der Willkommensbildschirm wird geöffnet.

# Ihr Produkt registrieren

- 1. Vergewissern Sie sich, dass der Computer mit dem Internet verbunden ist.
- 2. Wählen Sie im Menü Hilfe die Option Registrieren, um zur TI Produktregistrierungs-Website zu gelangen.
- <span id="page-651-0"></span>3. Folgen Sie der Anleitung auf der Website.

## Die neuesten Handbücher herunterladen

- 1. Vergewissern Sie sich, dass der Computer mit dem Internet verbunden ist.
- 2. Wählen Sie im Menü Hilfe die Option Neuestes Handbuch herunterladen. Die Website "Lerntechnologie" wird mit aktiver Registerkarte "Handbücher" geöffnet.
- 3. Klicken Sie auf den Titel des Handbuchs, das Sie herunterladen möchten. Auf Ihrem Desktop wird eine PDF-Version des Handbuchs geöffnet.

# <span id="page-651-1"></span>Kennenlernen der TI Ressourcen

Das Hilfe-Menü enthält auch Links zu TI Ressourcen und Websites.

- Klicken Sie auf Hilfe> education.ti.com besuchen, um zur Texas Instruments Lerntechnologie-Website zu gelangen.
- ▶ Klicken Sie auf Hilfe> Aktivitätenaustausch besuchen, um zur Texas Instruments Aktivitätenaustausch-Website zu gelangen; diese Seite ist ein Forum, in dem Sie thematisch geordnet fertige Lernaktivitäten für Mathematik und Naturwissenschaften für mittlere Jahrgangsstufen bis hin zum Hochschulniveau finden können.

Hinweis: Die zum Herunterladen verfügbaren Aktivitäten können je nach geographischer Region variieren.

▶ Klicken Sie auf Hilfe >Online Fehlersuche, um die TI Wissensdatenbank zu öffnen, in der Sie allgemeine Informationen, Hilfe zur Fehlersuche, Tipps zur Produktverwendung und spezifische Informationen über TI Produkte finden.

# <span id="page-652-0"></span>Ausführen der TI-Nspire™ Diagnose

Bei Problemen mit Ihrer Software können Sie über diese Option ein kurzes Diagnoseprogramm ausführen, das dem TI Support-Personal hilft, das Problem zu lösen. Um die Diagnose durchzuführen, benötigen Sie keinen Internet-Zugang; dieser ist jedoch erforderlich, um die Protokolldatei an den TI Support zu senden. So führen Sie eine Diagnose durch:

1. Klicken Sie im Menü Hilfe auf TI-Nspire™ Diagnose ausführen.

Das Dialogfeld "Software-Diagnose" wird geöffnet.

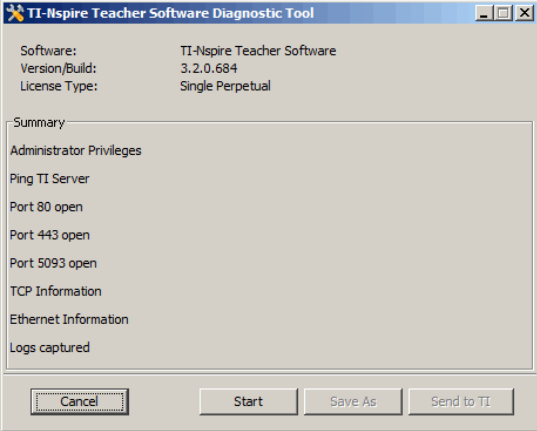

2. Klicken Sie auf Start, um das Programm auszuführen.

Das Programm erstellt die Protokolldatei und öffnet das Dialogfeld "Speichern unter".

3. Gehen Sie zu dem Ordner, in dem Sie die Datei speichern möchten, und klicken Sie auf Speichern unter.

Das Dialogfeld "Diagnosebericht" wird unter Angabe des Namens der zip-Datei und des Speicherorts geöffnet.

- 4. Klicken Sie auf OK.
- 5. Vom Dialogfeld "Software-Diagnose" aus:
- Klicken Sie auf An TI senden, um die Datei an den TI Support zu senden.
- Klicken Sie auf Neu starten, um das Diagnoseprogramm erneut auszuführen.
- Klicken Sie auf Abbrechen, um den Vorgang abzubrechen, und dann auf OK, um die Aktion zu bestätigen und das Dialogfeld zu schließen.

## <span id="page-653-1"></span>Aktualisieren der TI-Nspire™ Software

## Aktualisierung der Software

- 1. Vergewissern Sie sich, dass der Computer mit dem Internet verbunden ist.
- 2. Schließen Sie alle geöffneten Dokumente.
- 3. Wählen Sie im Menü Hilfe die Option Nach Upgrades und Benachrichtigungen suchen.
	- Ist die verwendete Softwareversion aktuell, erscheint eine entsprechende Bestätigung.
	- Anderenfalls erscheint ein Hinweis zur Aktualisierung.
- 4. Klicken Sie auf Update, um die Update-Datei herunterzuladen und zu installieren, oder auf Schließen, um den Vorgang abzubrechen.

Ein Dialogfeld zeigt den Download-Fortschritt an. Wenn ein Verbindungsfehler gemeldet wird, prüfen Sie Ihre Internetverbindung und wiederholen Sie den Vorgang.

<span id="page-653-0"></span>**Hinweis für Benutzer, die die TI-Nspire™ Navigator™ Teacher Software oder TI-Nspire™ Navigator™ NC Teacher Software aktualisieren:** Ihre Portfolio- und Klassendatensätze befinden sich auf Ihrem Computer in einer Datenbank. Da die neue Software Funktionen aufweisen kann, die von der alten Datenbankstruktur nicht unterstützt werden, müssen die alten Daten möglicherweise umgewandelt werden. Sollte dies der Fall sein, unterstützt Sie ein Tool zur Datenbankaktualisierung bei der Erstellung eines Backups der alten Datenbank. Das Tool wird beim ersten Start der aktualisierten Software angezeigt.

## Verwalten der automatischen Prüfung

Diese Funktion nutzt das Internet, um bei jedem Öffnen der TI-Nspire™ Software nach Upgrades zu suchen. Wenn sich Ihr System nicht auf dem aktuellen Stand befindet, erhalten Sie eine Benachrichtigung. Sie können die automatische Prüfung aktivieren oder deaktivieren.

- 1. Wählen Sie im Menü Hilfe die Option Nach Upgrades und Benachrichtigungen suchen.
- 2. Aktivieren oder deaktivieren Sie das Kontrollkästchen Automatisch nach Updates suchen.
- 3. Klicken Sie auf Schließen.

## Das BS auf einem angeschlossenen Handheld aktualisieren

**Hinweis:** Vor der Aktualisierung des Betriebssystems alle Dokumente auf dem Handheld schließen, um den Verlust nicht gespeicherter Daten zu vermeiden.

- 1. Vergewissern Sie sich, dass der Computer mit dem Internet verbunden ist.
- 2. Klicken Sie in der Dokumente-Toolbox auf Inhaltsexplorer **Ent**, um die angeschlossenen Handhelds anzuzeigen.
- 3. Wählen Sie das Handheld aus, das Sie aktualisieren möchten.
- 4. Wählen Sie im Menü Hilfe die Option Nach BS Aktualisierungen suchen.
	- Ist die verwendete Betriebssystemversion aktuell, erscheint eine entsprechende Bestätigung.

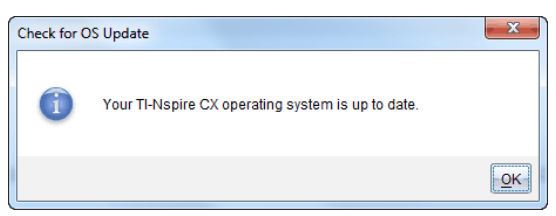

• Wenn sich das Betriebssystem nicht auf dem aktuellen Stand befindet, werden Sie von der TI-Nspire™-Software aufgefordert, die neueste BS-Version zu installieren. Sie können einen Speicherort für die aktualisierte BS-Datei auswählen.

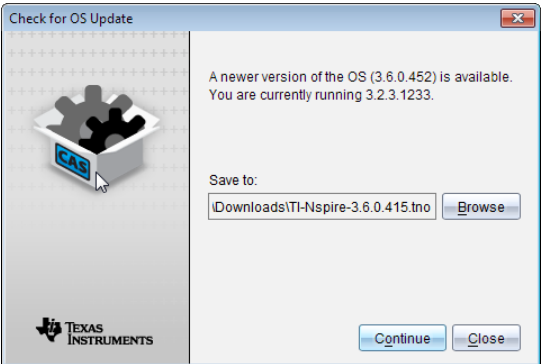

5. Klicken Sie auf Fortfahren und folgen Sie der Installationsanleitung oder klicken Sie auf Schließen, um den Vorgang abzubrechen.

Wenn die Aktualisierung abgeschlossen ist, führt das Handheld automatisch einen Neustart durch.

## <span id="page-655-0"></span>Anzeigen von Softwareversion und rechtlichen Informationen

1. Wählen Sie im Menü Hilfe Über TI-Nspire™ <Product Name>Software. **Hinweis**: Zum Öffnen dieses Fensters benötigen Sie keine Internetverbindung.

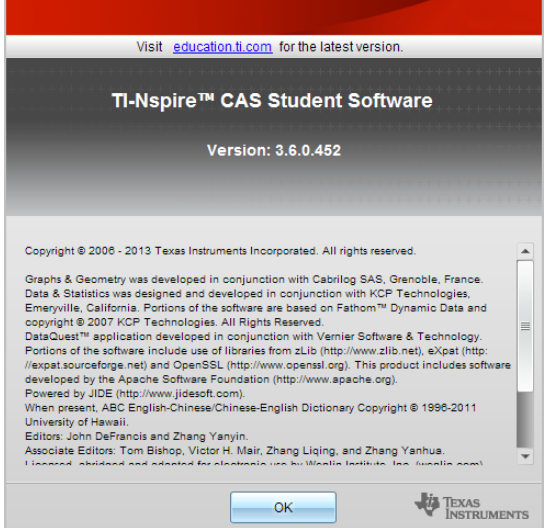

2. Klicken Sie auf OK, um das Fenster zu schließen.

## <span id="page-656-0"></span>Bei der Verbesserung des Produkts helfen

Dieses Produkt enthält eine Funktion, die TI durch die Erfassung von anonymen Informationen zur Produktnutzung und -zuverlässigkeit dabei hilft, das Produkt zu verbessern.

**Hinweis:** Je nachdem wie Ihre Software installiert wurde, wird Ihnen beim erstmaligen Starten der Software der folgende Bildschirm angezeigt. Sie können auf die Funktion auch manuell zugreifen.

- 1. Wählen Sie aus dem Menü Hilfe Produktverbesserungen aus.
- 2. Lesen Sie die Informationen auf dem Bildschirm und klicken Sie auf eine der Schaltflächen:
	- Wenn Sie die Erfassung von Daten gestatten möchten, klicken Sie auf Ja, ich möchte helfen.
	- Wenn Sie mit der Erfassung Ihrer Daten nicht einverstanden sind, klicken Sie auf Nein, vielen Dank.

# Texas Instruments-Kundendienst und -Service

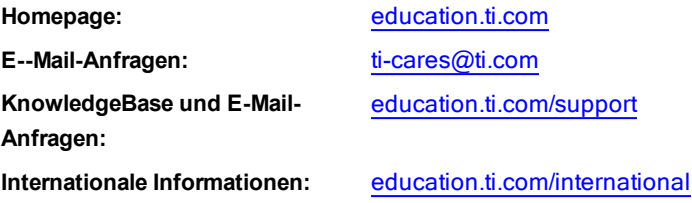

## Service- und Garantieinformationen

Informationen zur Dauer und zu den Bedingungen der Garantie bzw. zum Produktservice finden Sie auf der Garantieerklärung, die diesem Produkt beiliegt. Sie können sich diesbezüglich auch an Ihren Texas Instruments Händler bzw. Vertrieb wenden.

# Inhalt

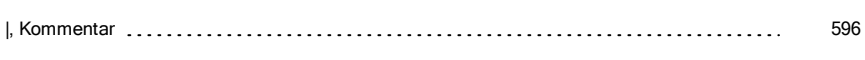

|

## 3

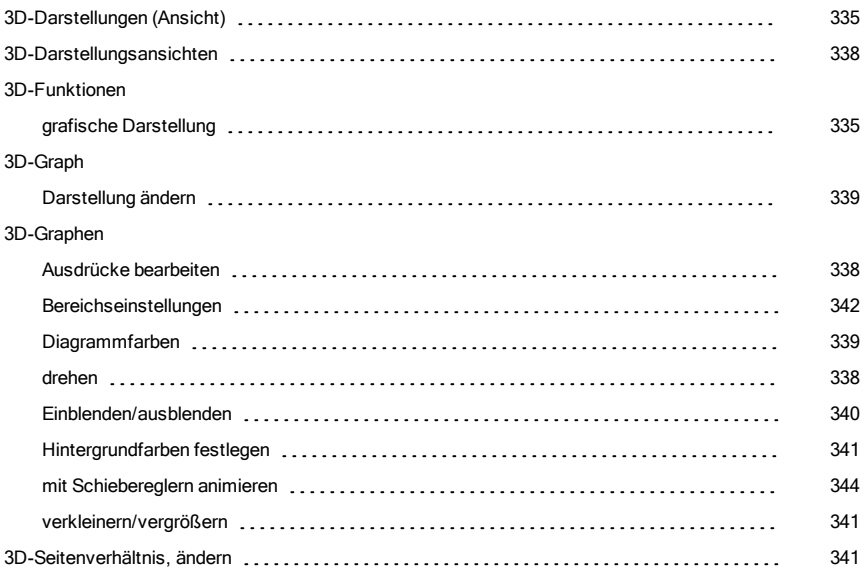

## A

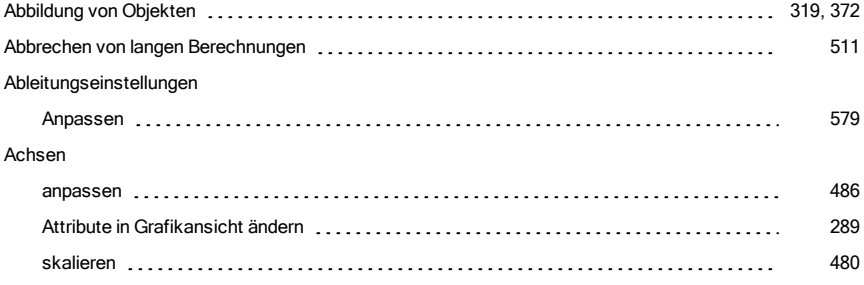

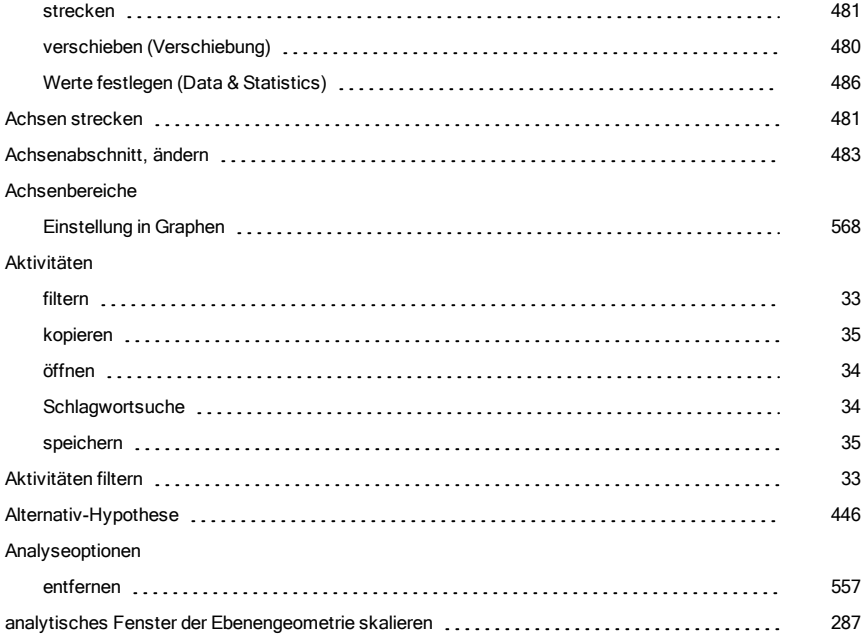

# Ä

#### Ändern

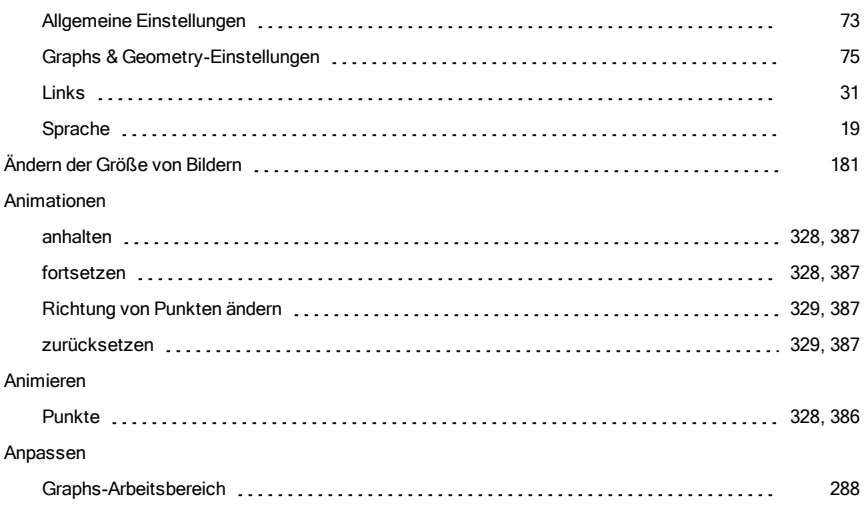

## Ansicht 3D-Darstellungen [335](#page-334-0) Ansichten 3D-Darstellungen [338](#page-337-0) Graph [526](#page-525-0) Seitenlayout et al., et al., et al., et al., et al., et al., et al., et al., et al., et al., et al., et al., e Tabelle [526](#page-525-1) Antwort letzte Antwort verwenden [252](#page-251-0) Antworten Musterantworten hinzufügen eit eit eine eine eine eine einer einer einer der ausnahmen zu ersten der ausnahmen Anwendung Werkzeugmenü [18](#page-17-0) Anzeigen aufgezeichnete Bildschirme [170](#page-169-0) Befehl anzeigen [609](#page-608-0) Datenwerte [452](#page-451-0), [457](#page-456-0) Dokumente (.tns) [88](#page-87-0) Gitter in Graphs [289](#page-288-1) Graphen [560](#page-559-0) Graphen 1 [560](#page-559-1) Graphen in der Seitenlayout-Ansicht [561](#page-560-0) TI-SmartView™ Emulator in der Lehrersoftware entertainment content for the [627](#page-626-0) Werte in Listen [395](#page-394-0) zwei Graphen gleichzeitig et al. (1991) - server and server server and stated the capacity of the stated of th API-Level, für Skripts festlegen [642](#page-641-0) API-Mindestlevel für Skripts [642](#page-641-0) Applikation Question [183](#page-182-0) Applikation Lists & Spreadsheet (and the subsequence of the set of the space of the set of the [393](#page-392-0) Applikationen Bilder [179](#page-178-0) Calculator [215](#page-214-0) Data & Statistics 2000 contract the contract of the Statistics 2000 contract to the contract of the Contract o Geometry [347](#page-346-0) Graphs & Geometry [255](#page-254-0)

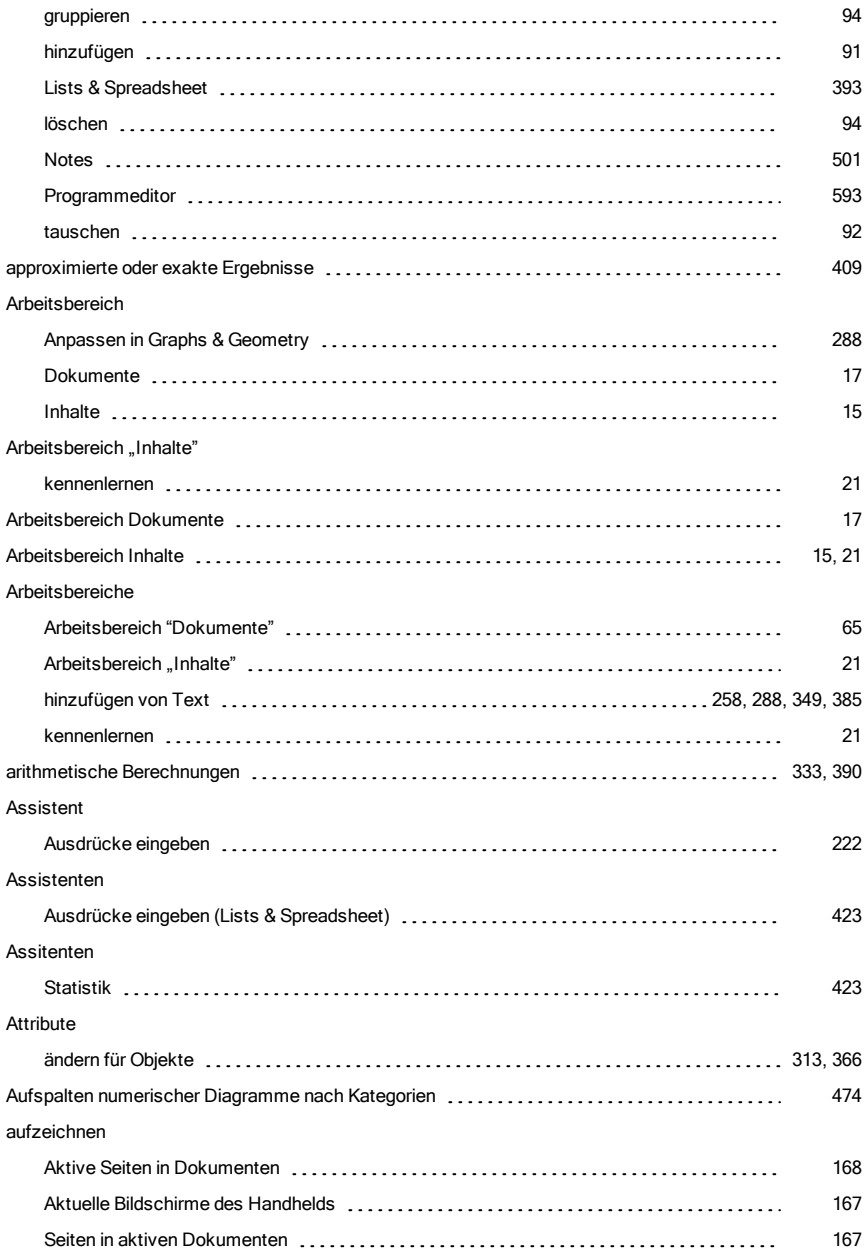

#### Ausblenden

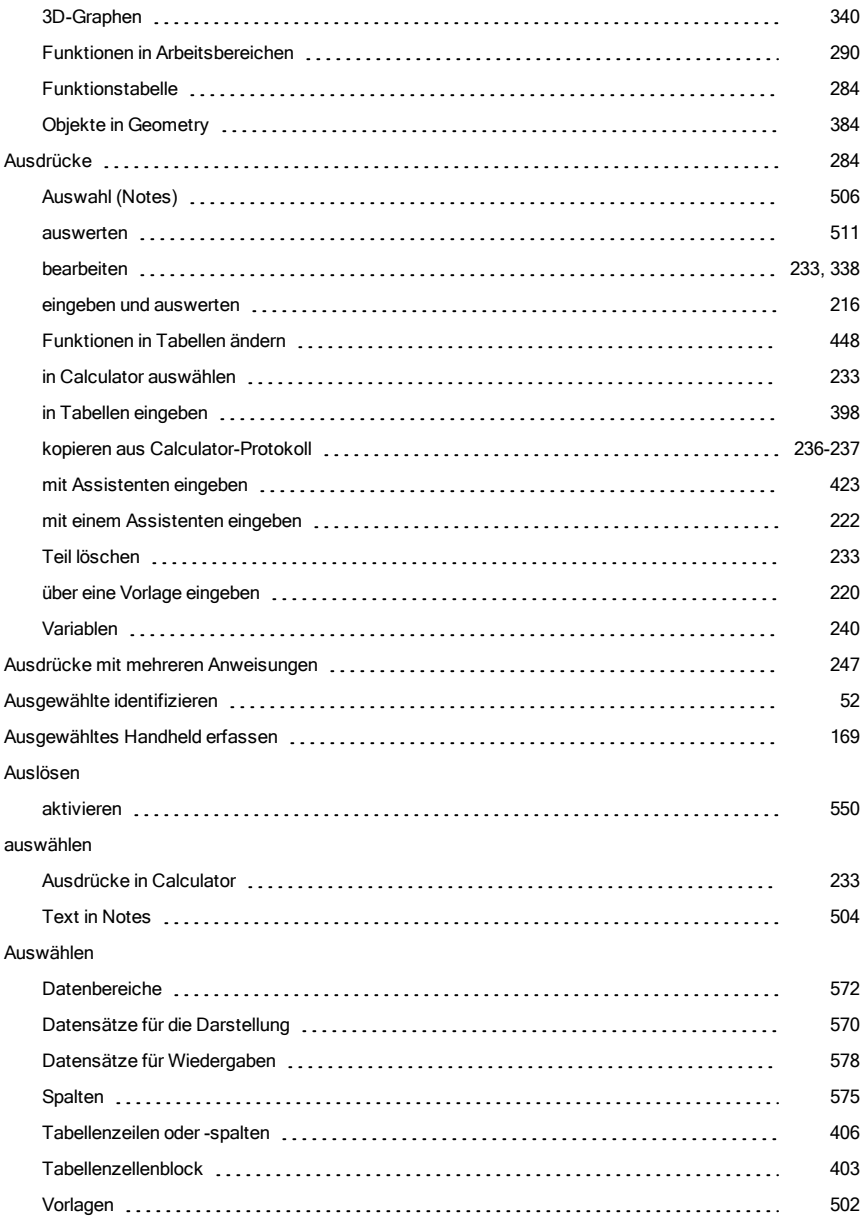

#### Auswählen von

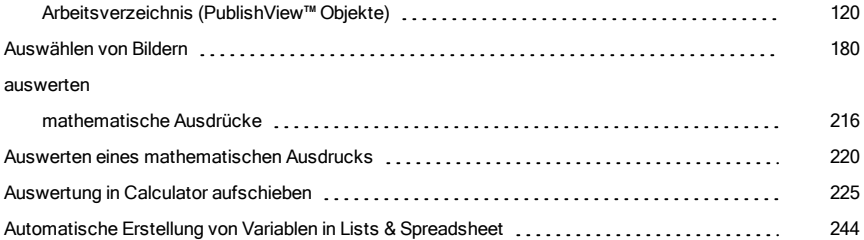

### B

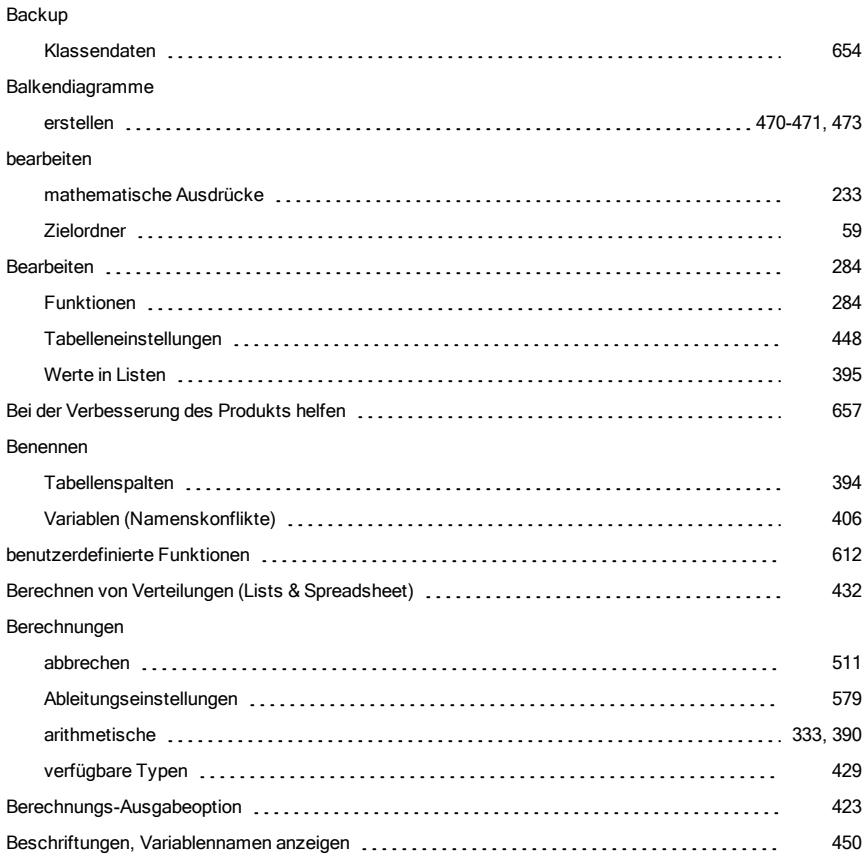

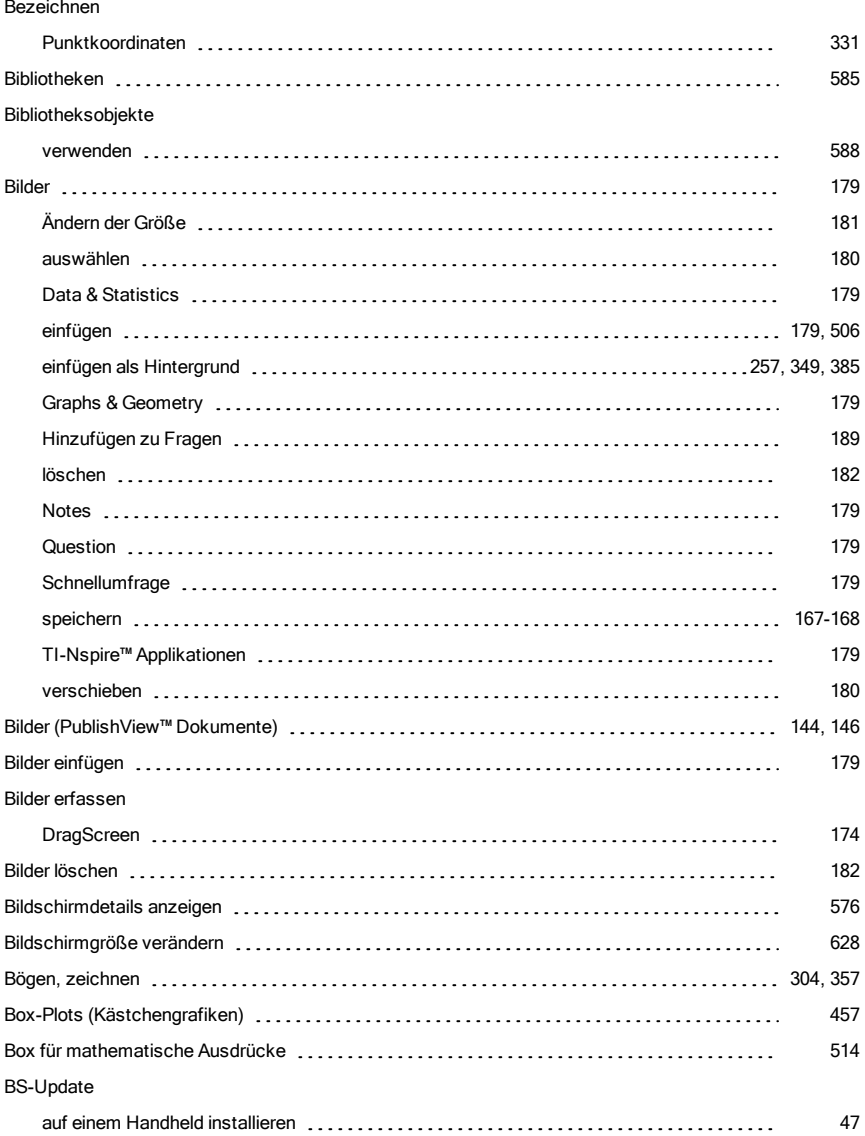

### C

#### **Calculator**

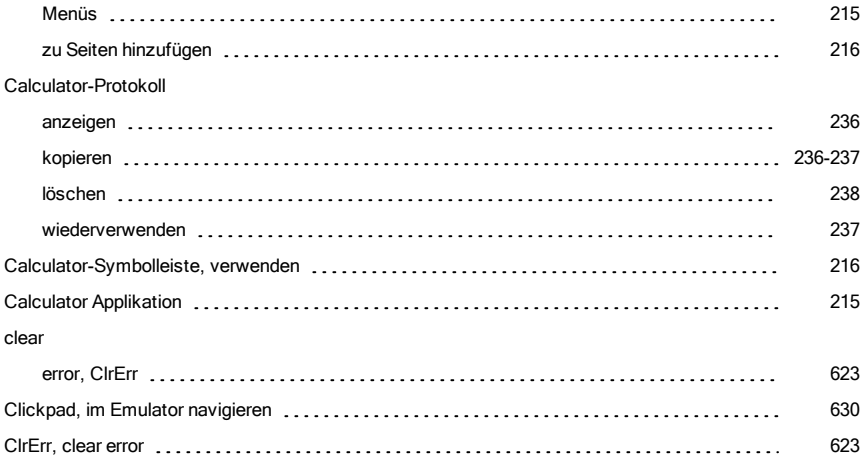

#### D

### Darstellung Tabellendaten [414](#page-413-0) von 3D-Graph (1, 1, 239) was also contained a state of the contract of the contract of the contract of the contract of the contract of the contract of the contract of the contract of the contract of the contract of the con Data & Statistics Bilder [179](#page-178-2) Erste Schritte [449](#page-448-1) Dateien Aktualisieren der Liste in Stundenpaketen [160](#page-159-0) Arbeiten mit Dateien auf angeschlossenen Handhelds [10] Archaeology and the match of the [40](#page-39-0) aus Übertragungsliste entfernen (aller ausserichten seiner seiner steuer strategiste entfernen sowie aus eine Einfügen aus Stundenpaketen [160](#page-159-1) Hinzufügen zu einem Stundenpaket (and an anticonal and an anticonal students and the [155](#page-154-0) Hinzufügen zu Stundenpaketen eit einer einer einer einer einer einer zureren und aus der auf der auf der aufgen Kopieren/Einfügen aus Stundenpaketen (alter ausser ausser ausser ausser ausser ausser ausser ausser ausser aus Liste in Stundenpaketen aktualisieren [162](#page-161-0) löschen [60](#page-59-0) Löschen aus Stundenpaketen [160](#page-159-4)

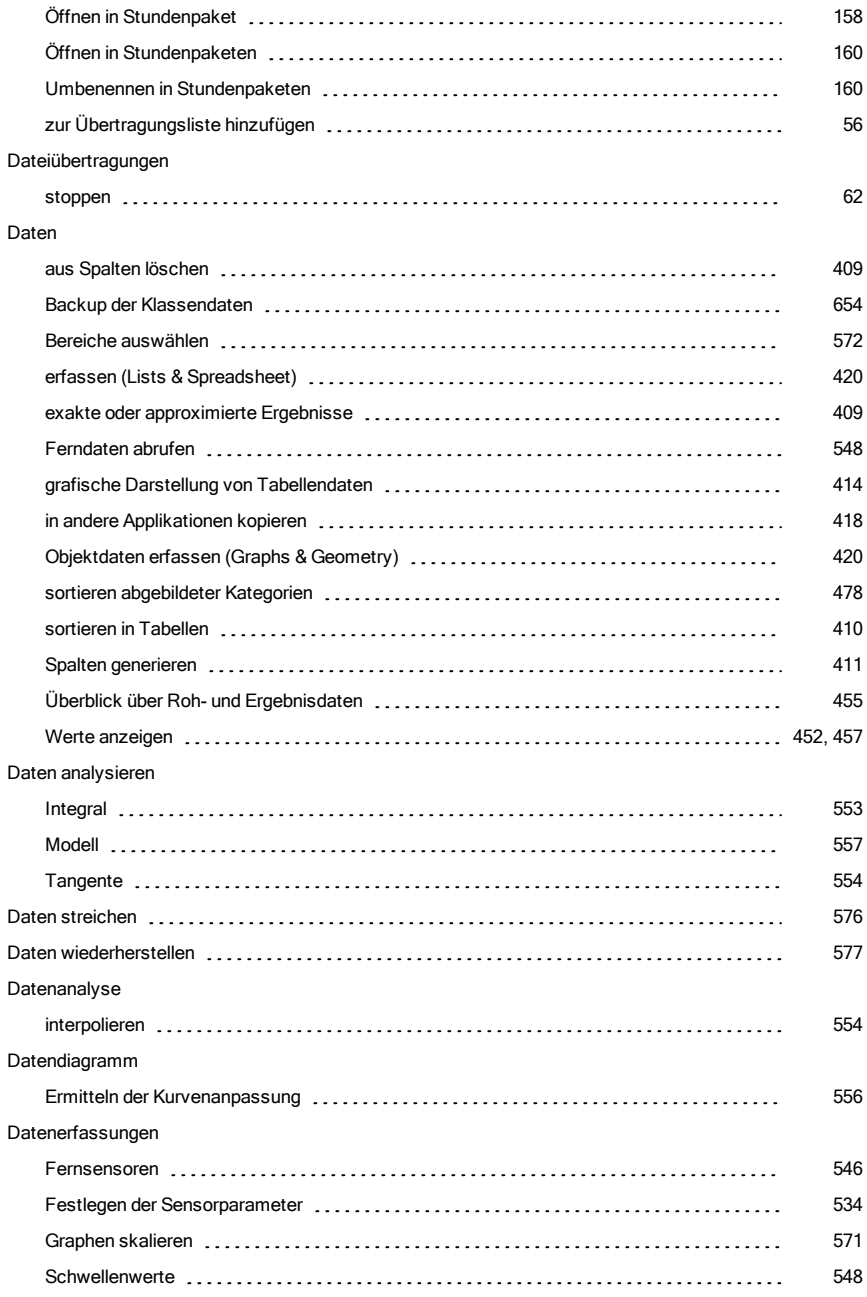

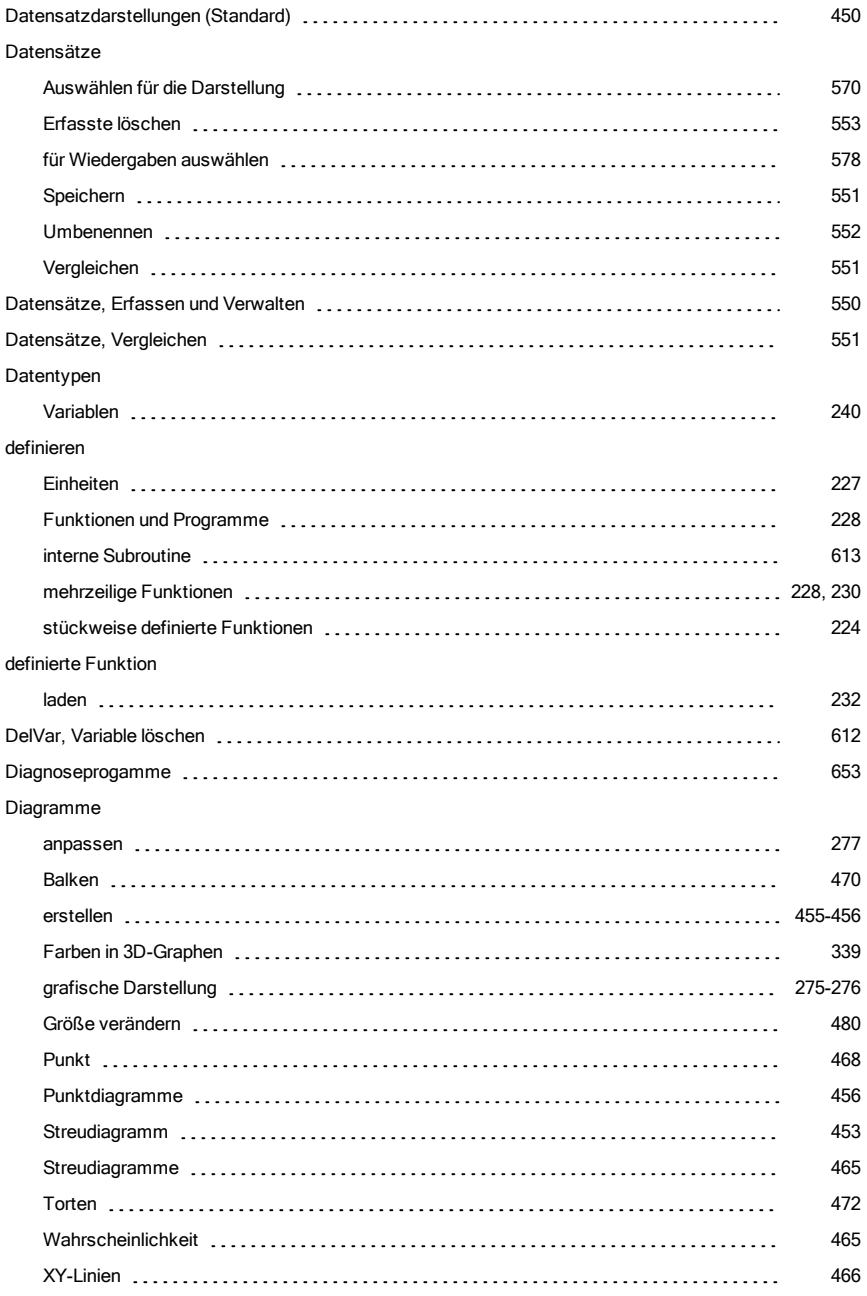

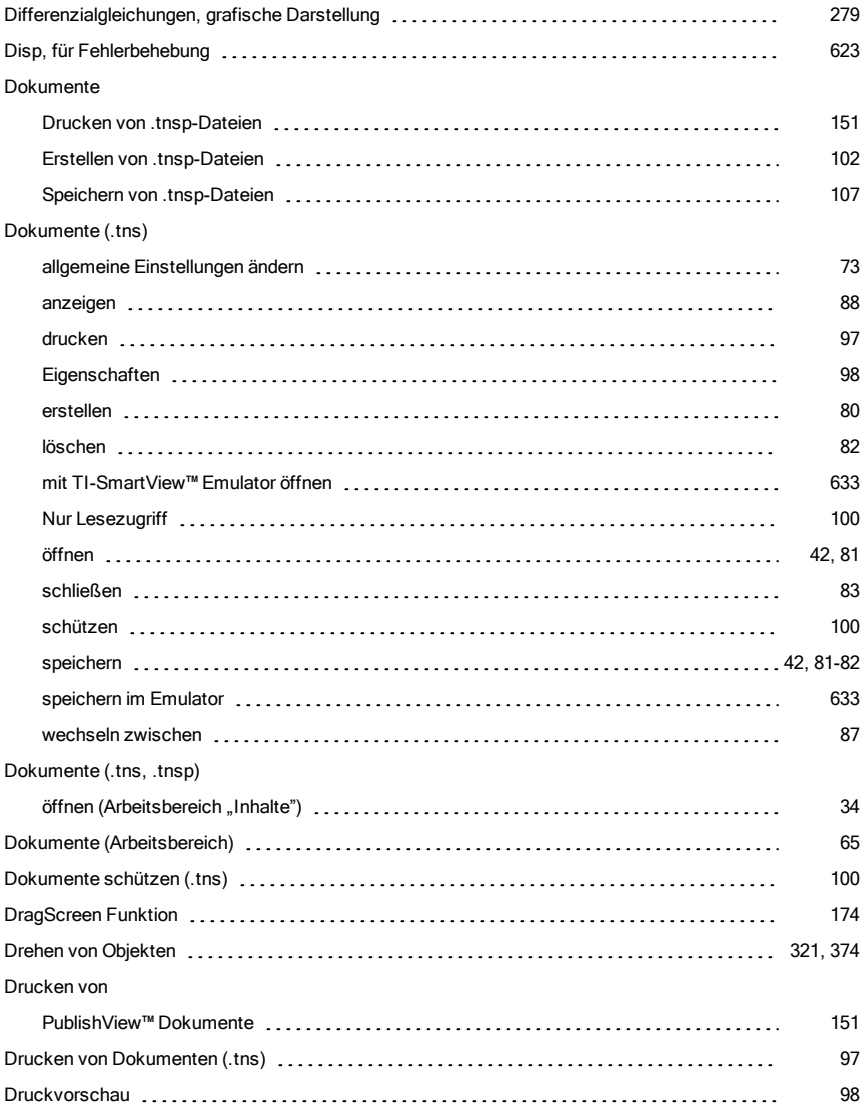

### E

Einblenden

# 3D-Graphen [340](#page-339-0)

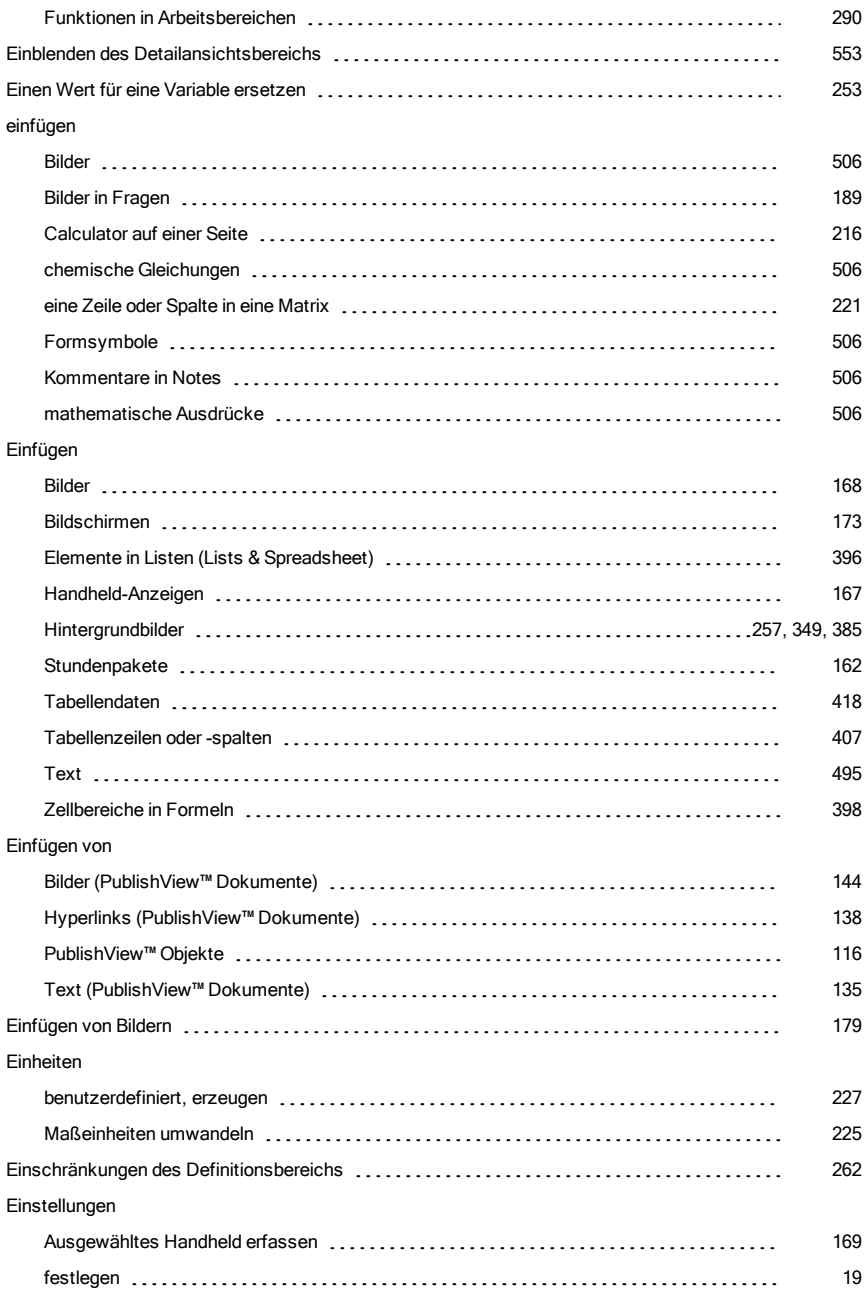

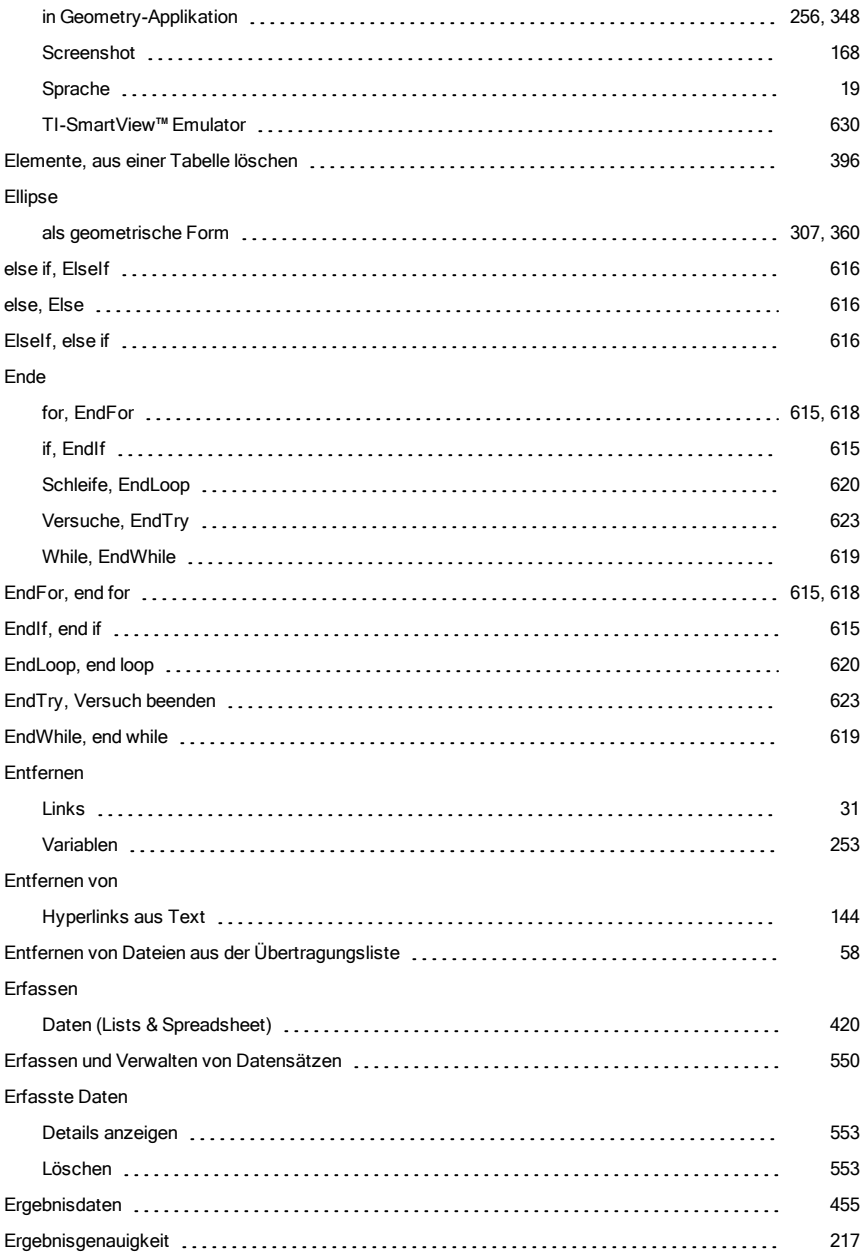

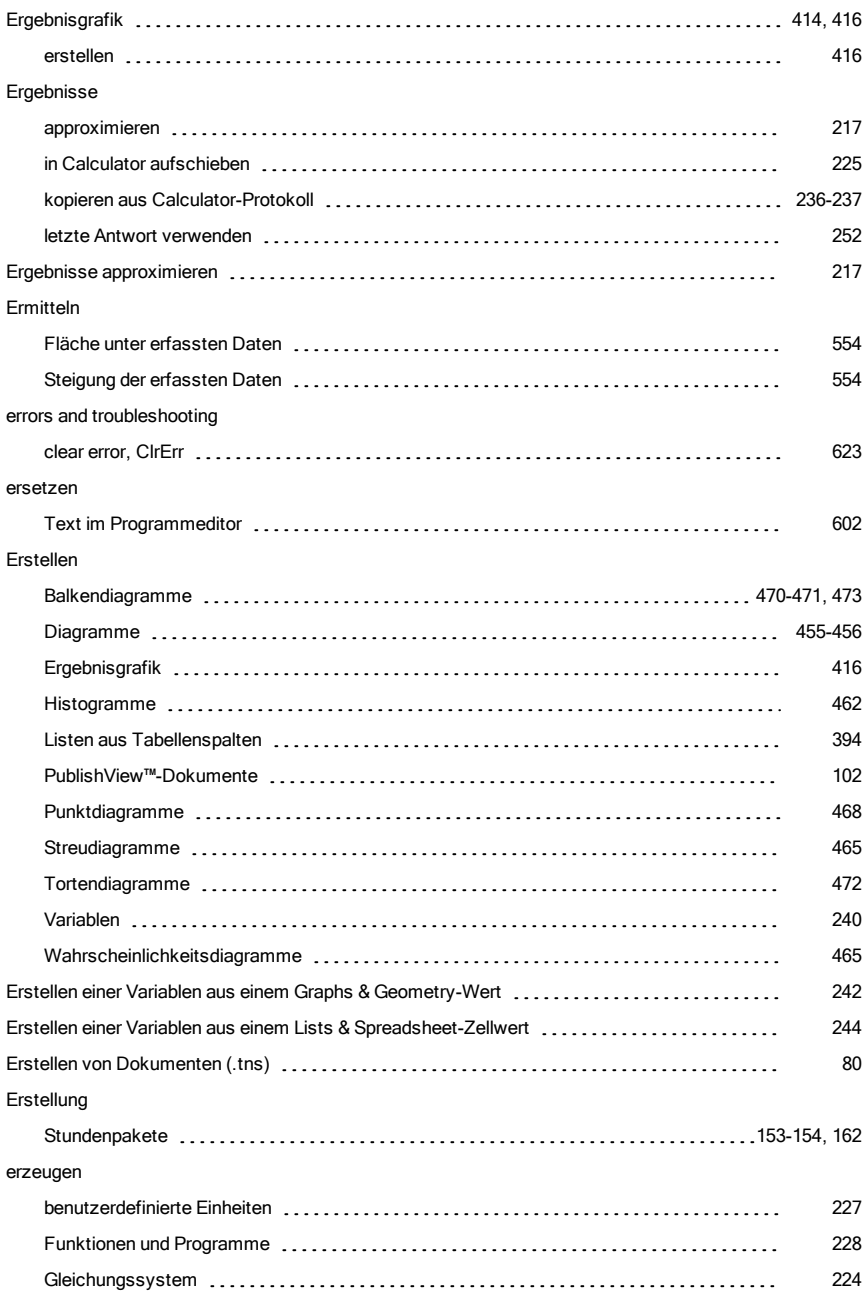

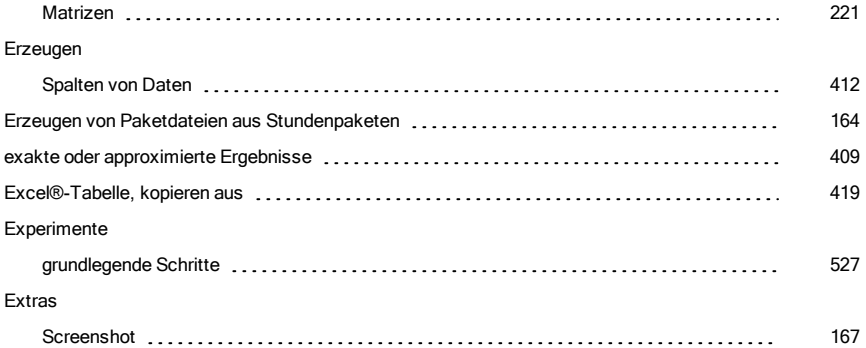

### F

#### Farbe

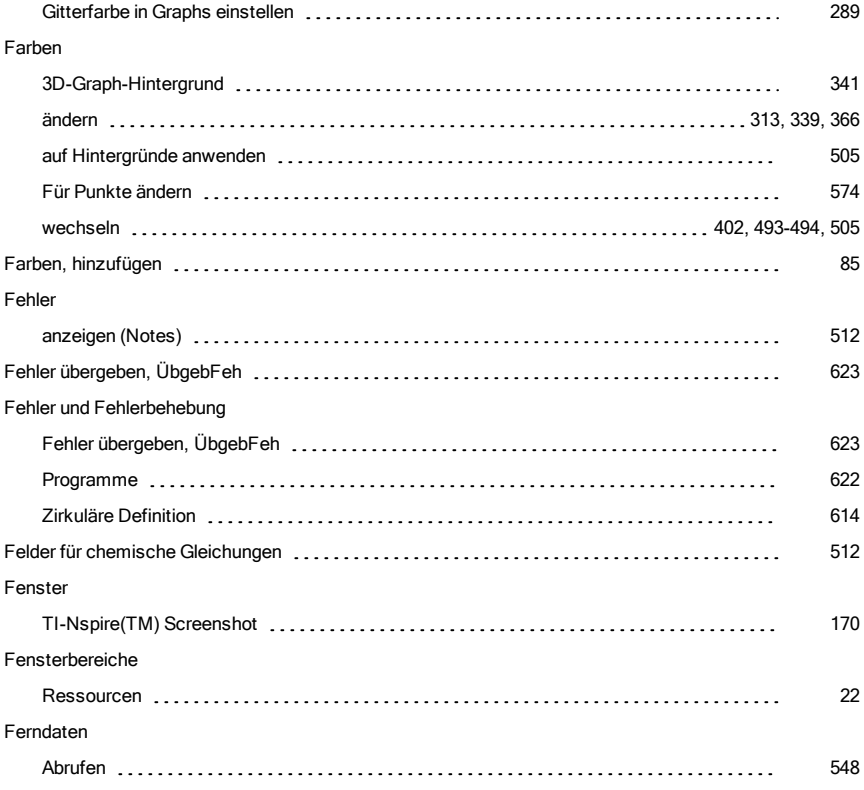

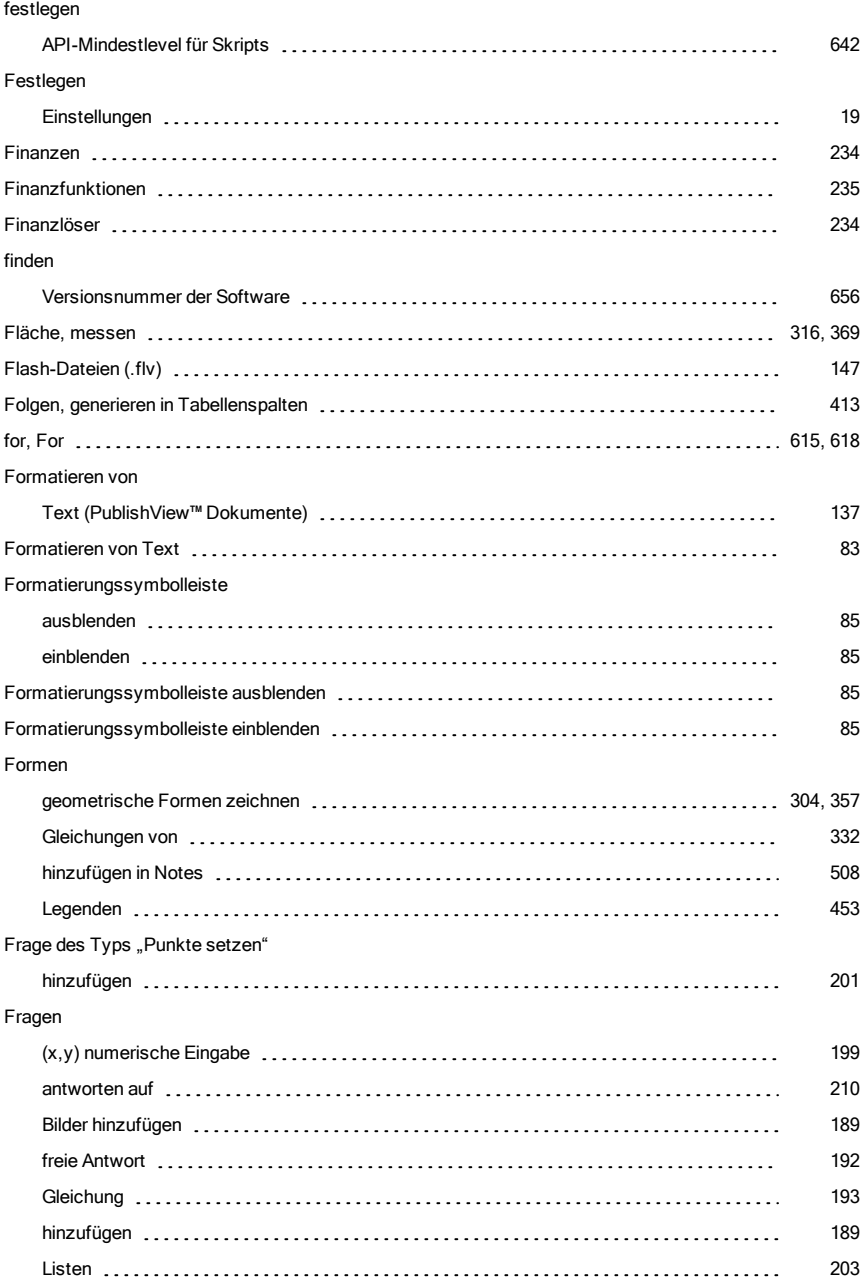

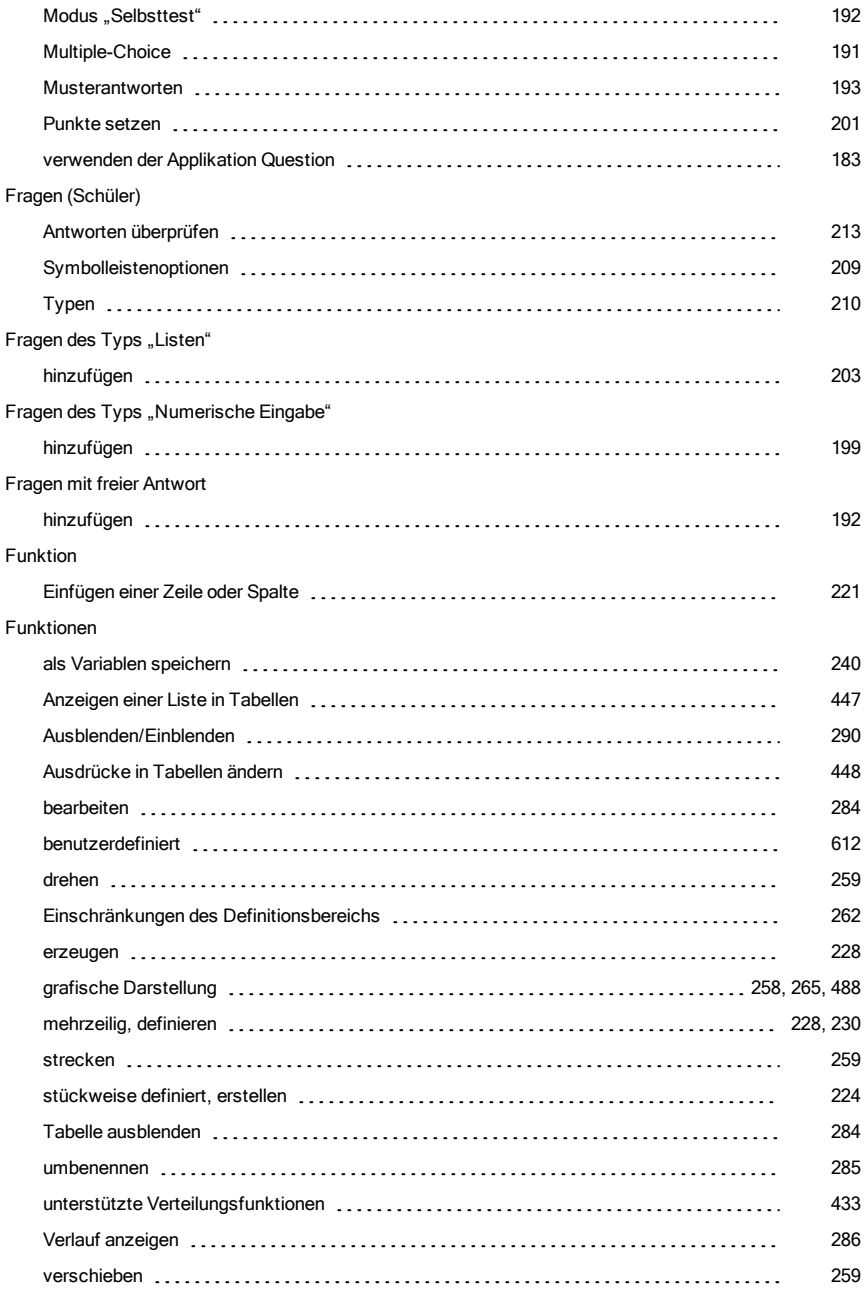

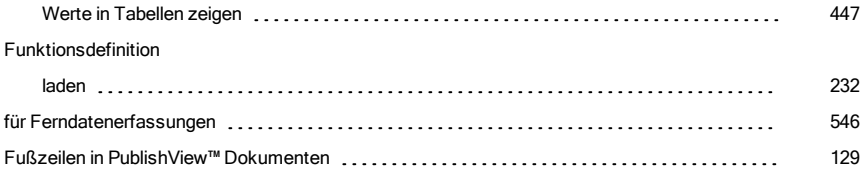

### G

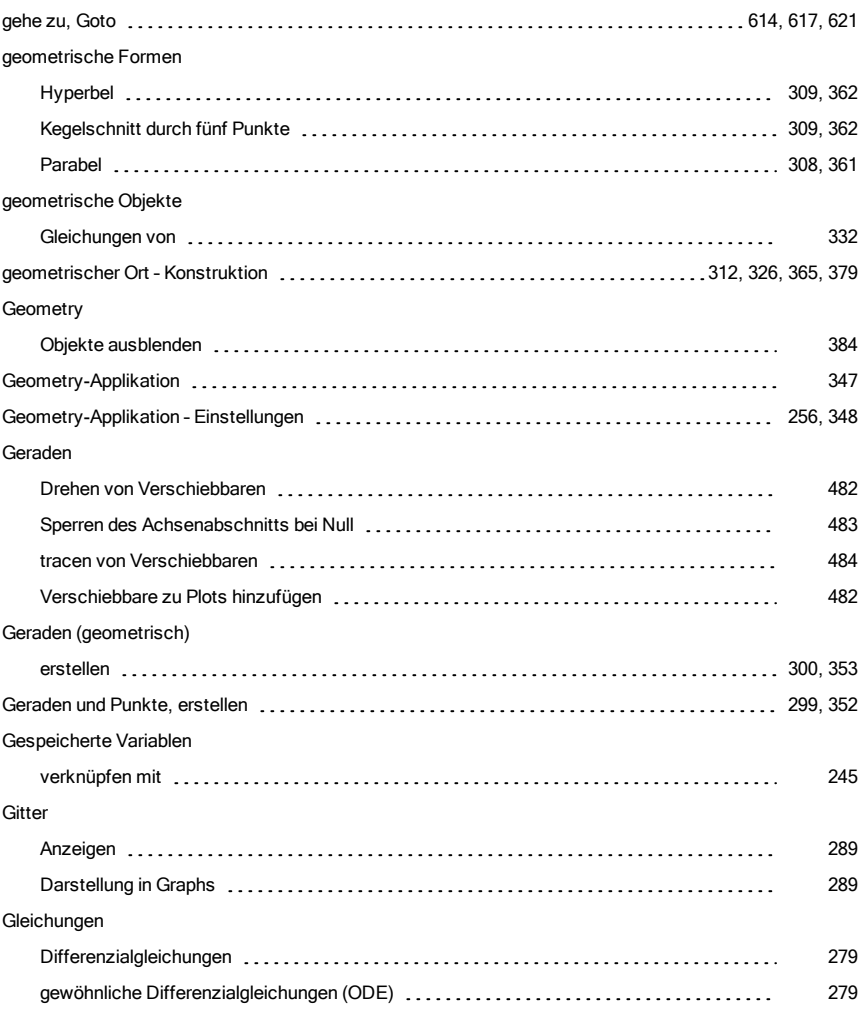

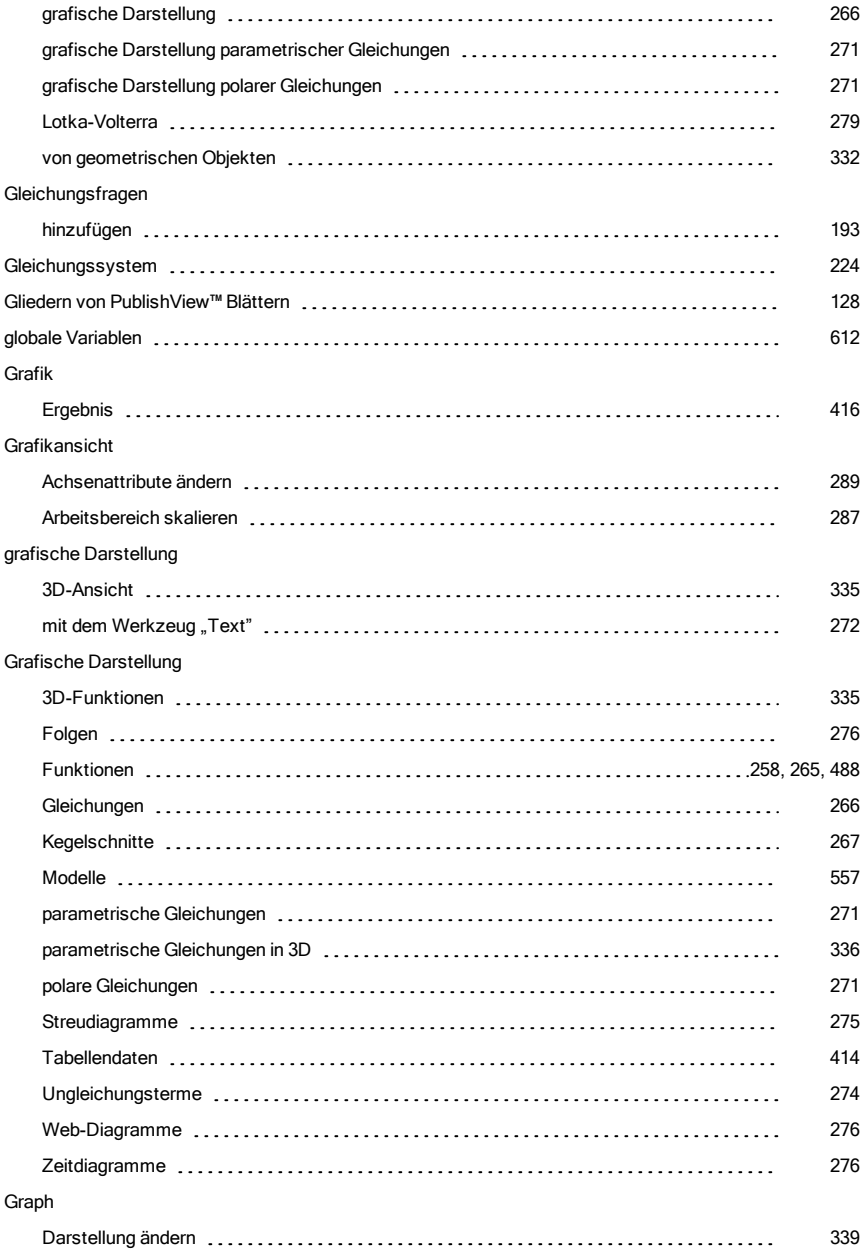

#### Graphen

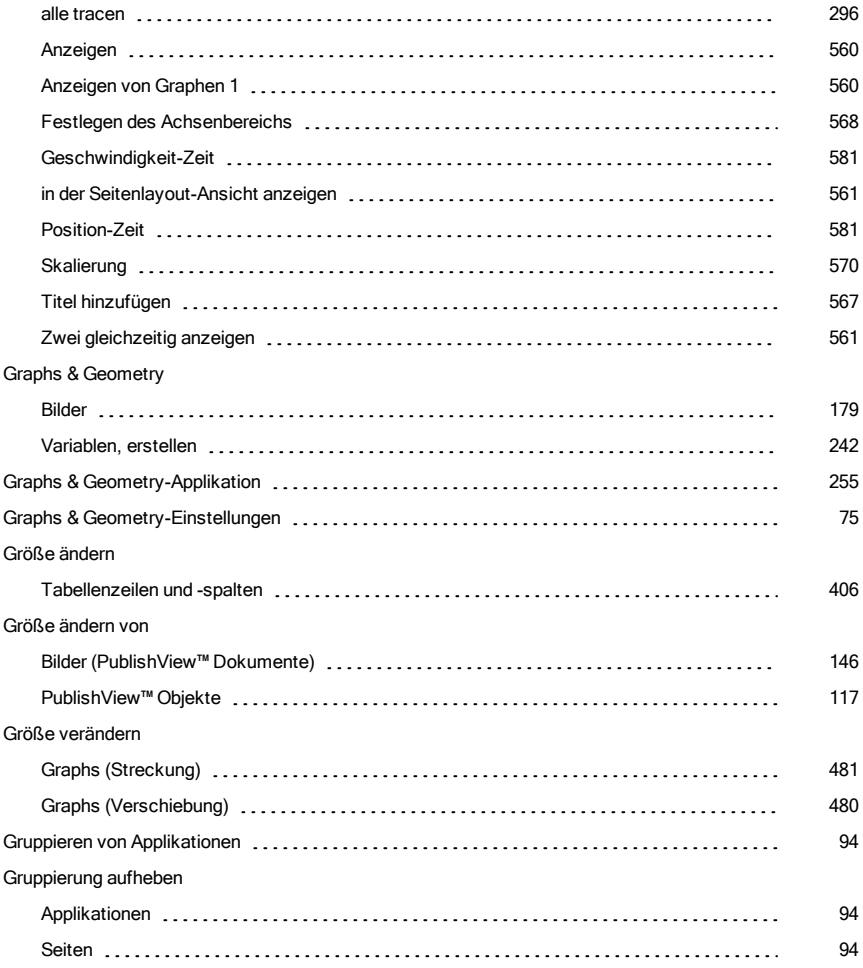

### H

#### Halbgeraden

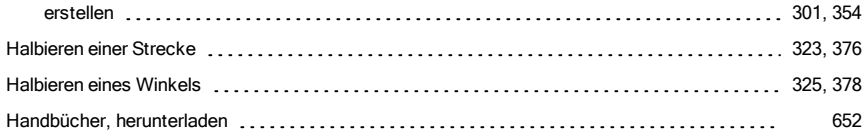

#### Handhelds

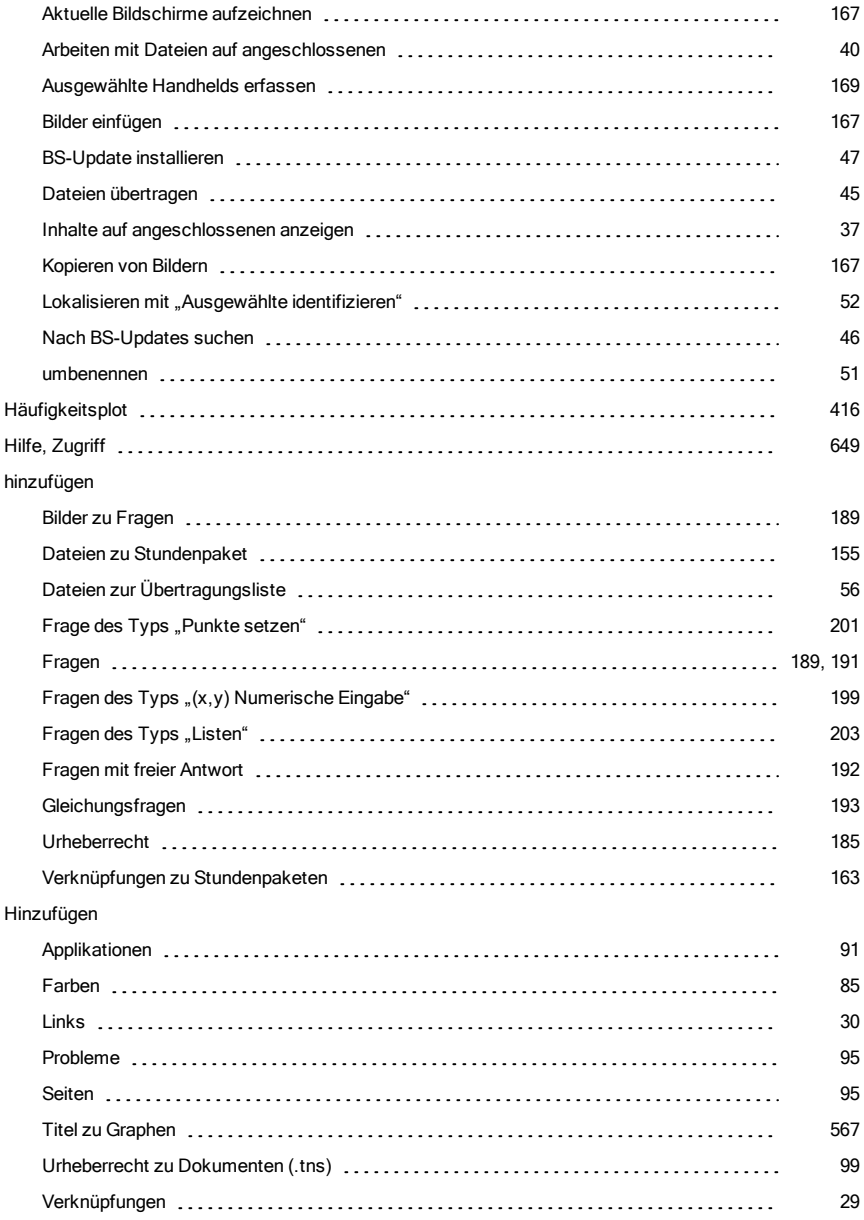

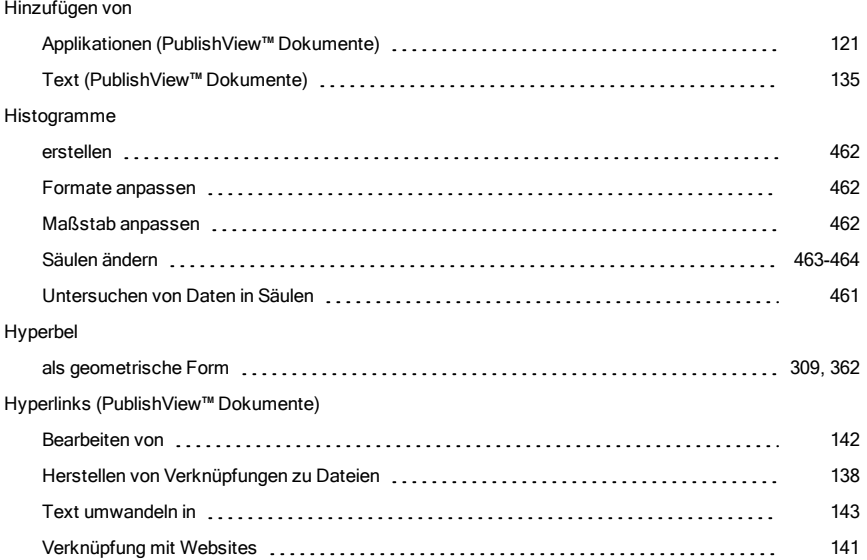

### I

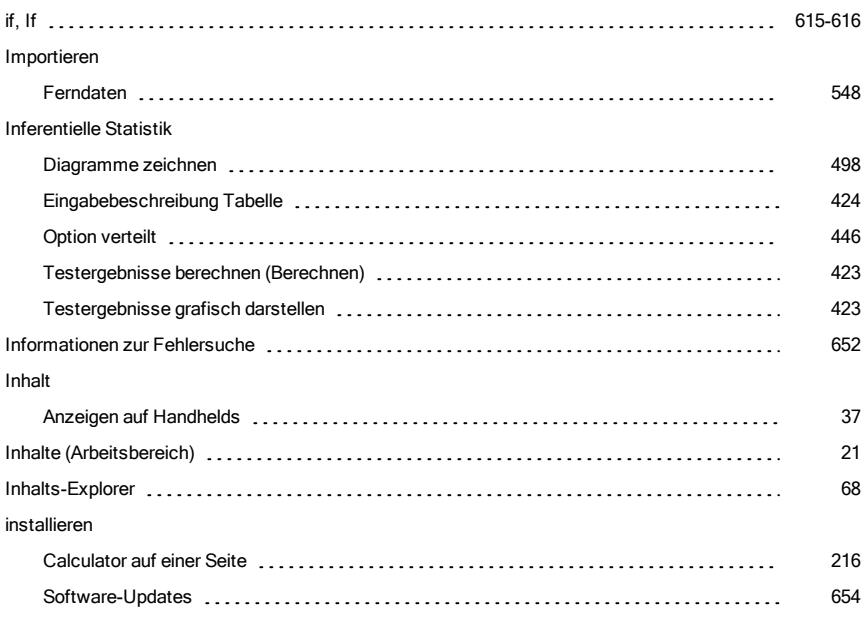

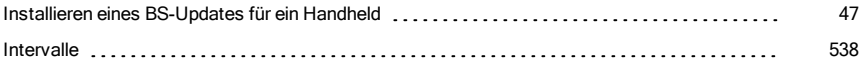

### K

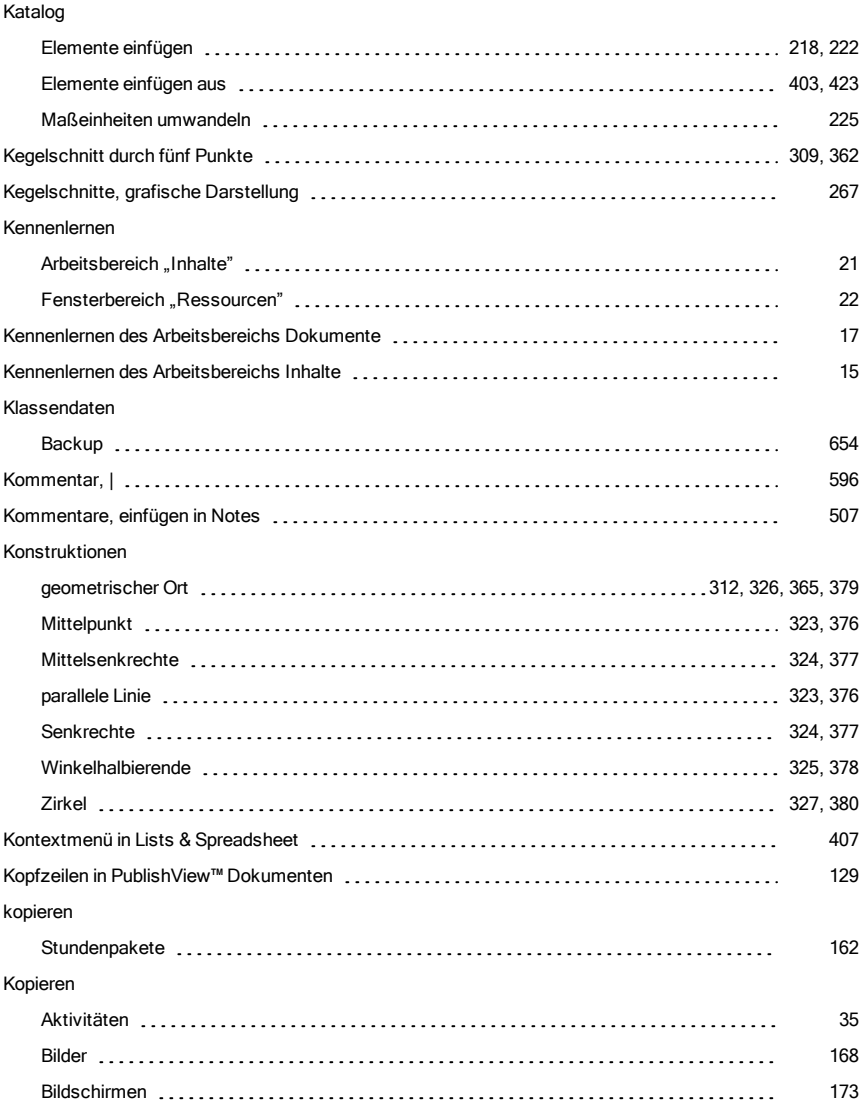

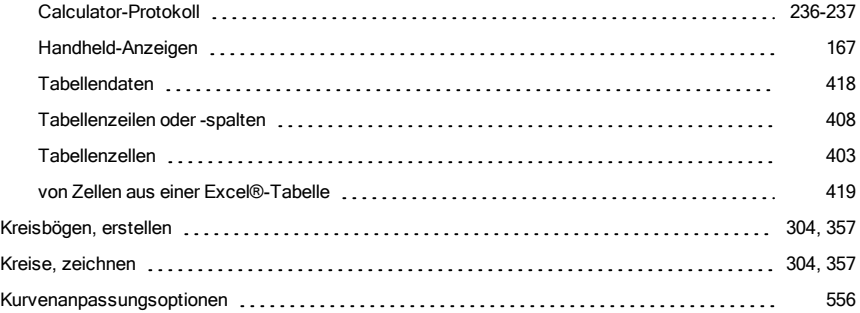

## L

#### laden

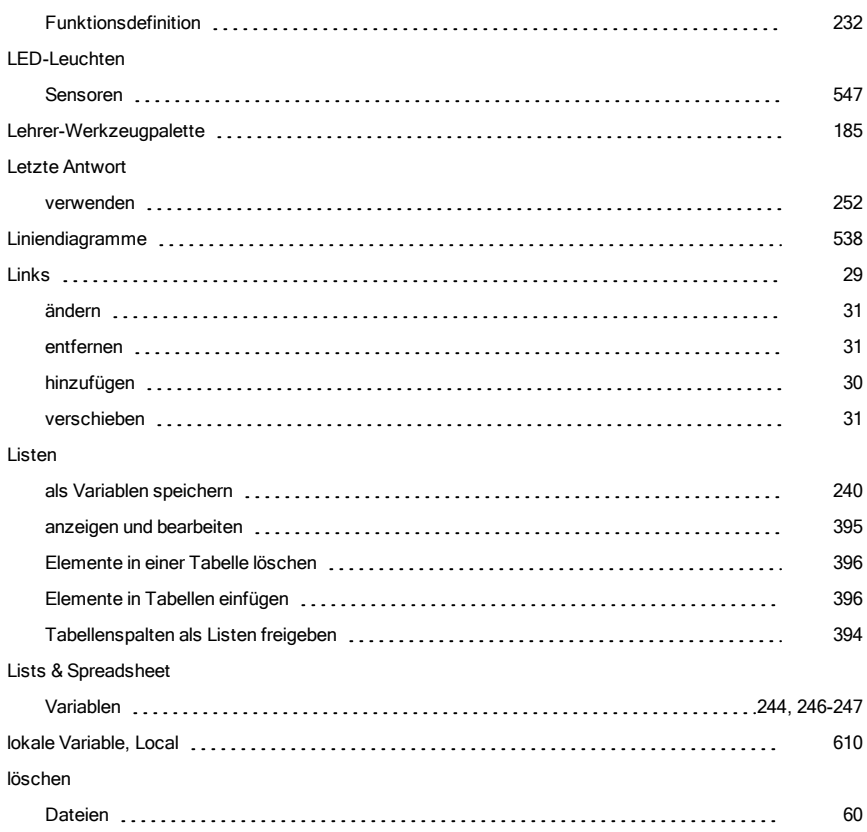
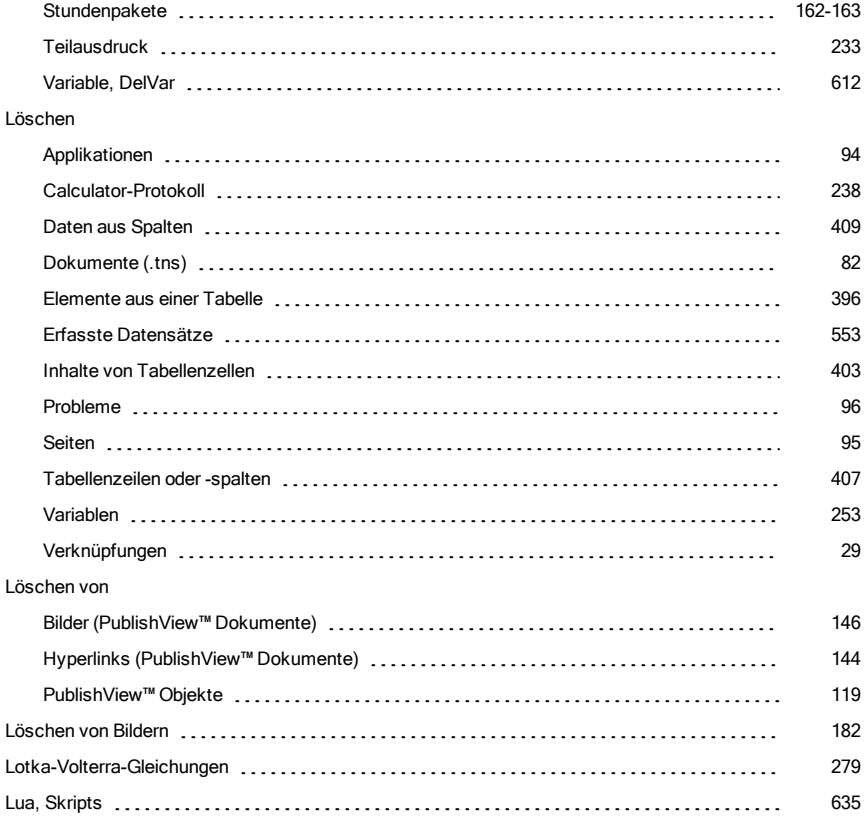

## M

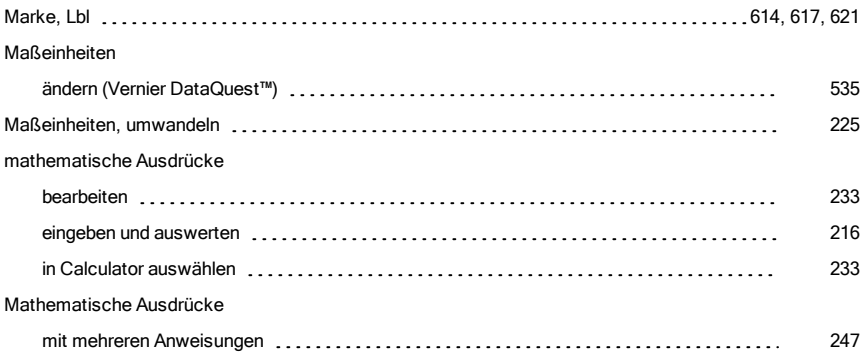

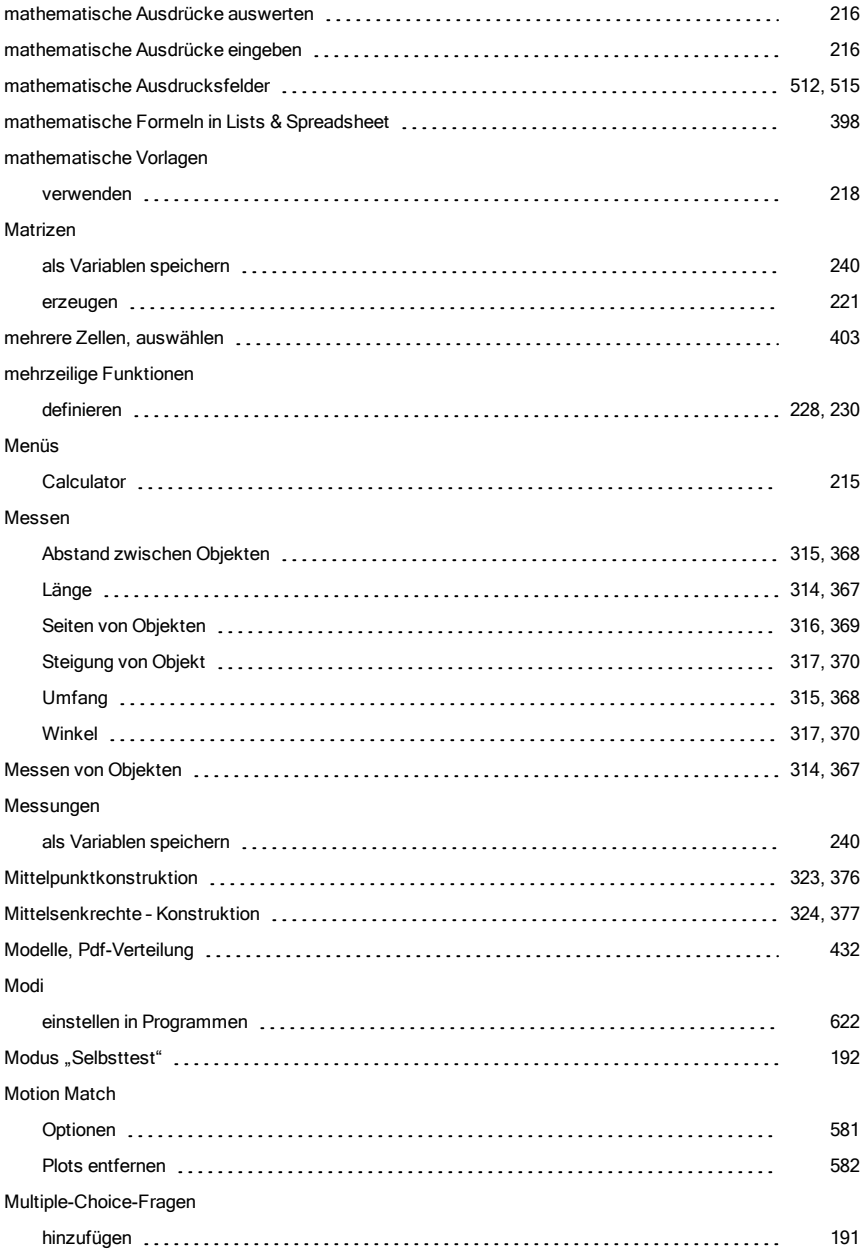

## N

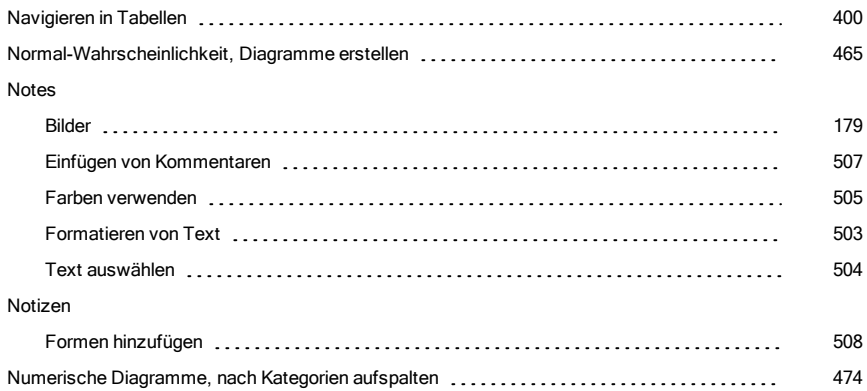

## O

### Objekte

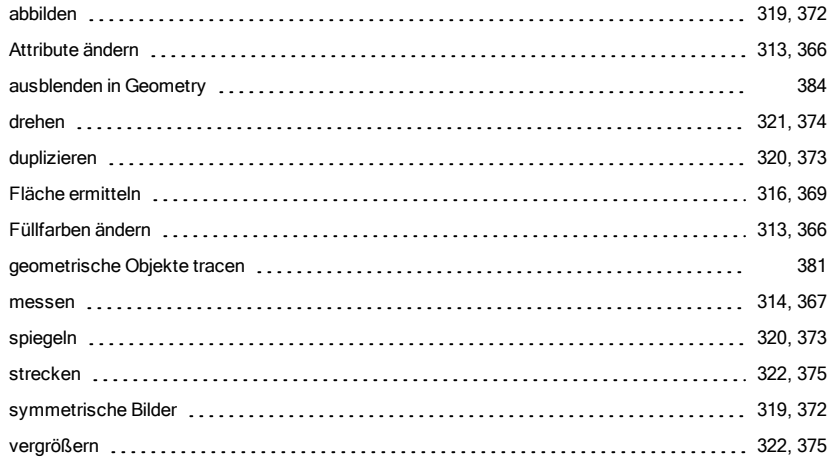

## Ö

#### öffnen

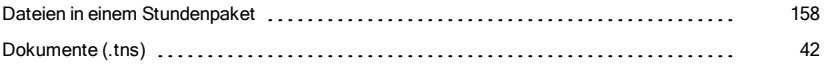

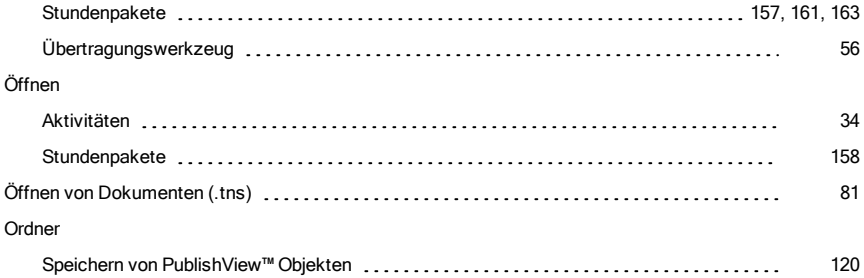

## P

### Parabel

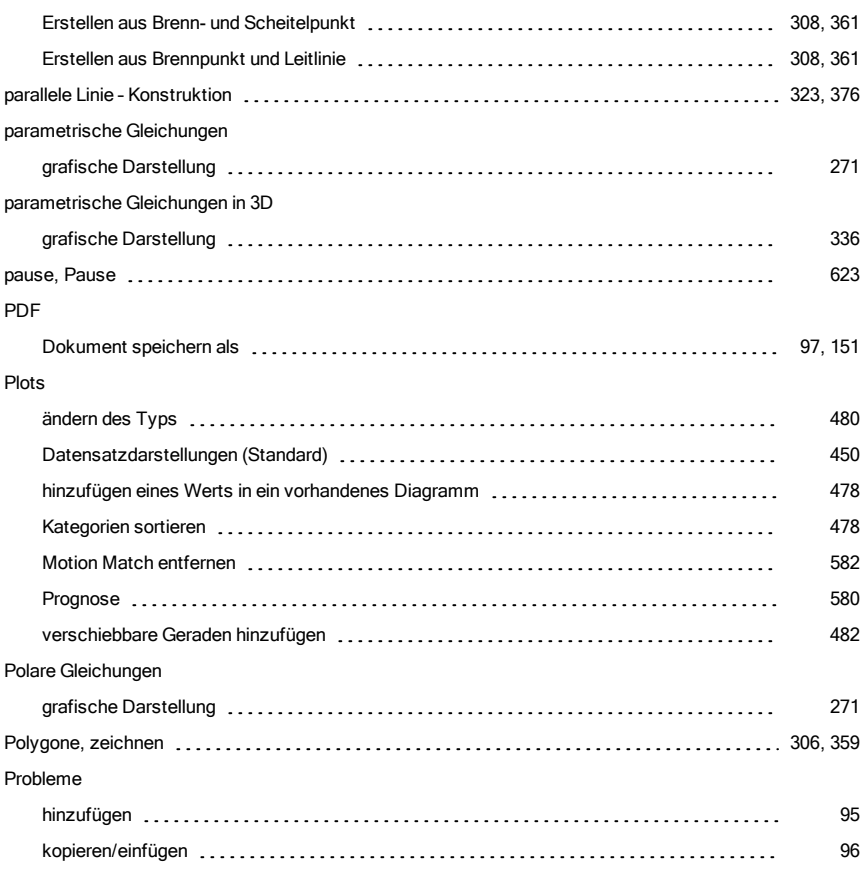

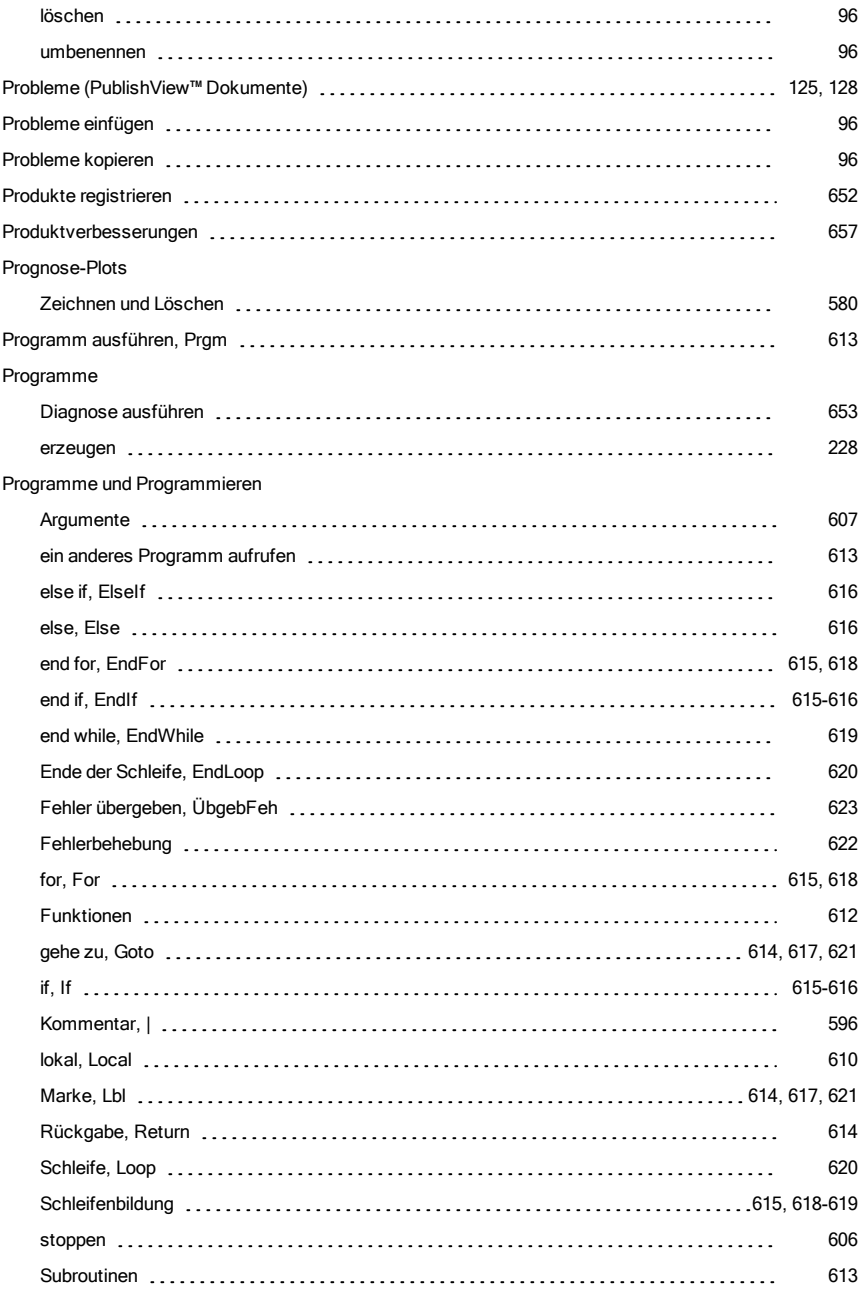

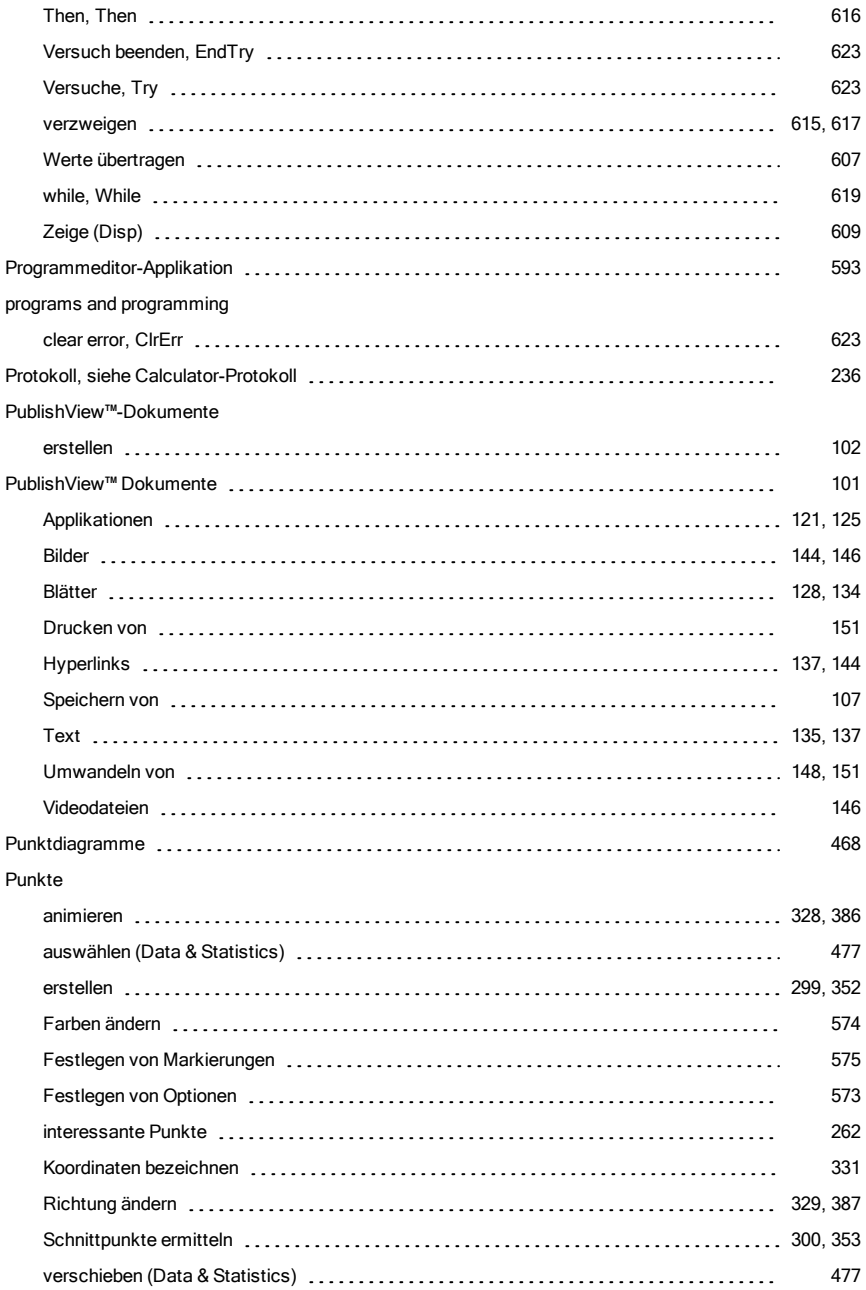

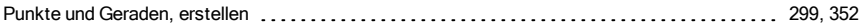

## Q

#### Question

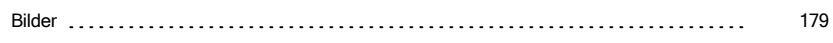

## R

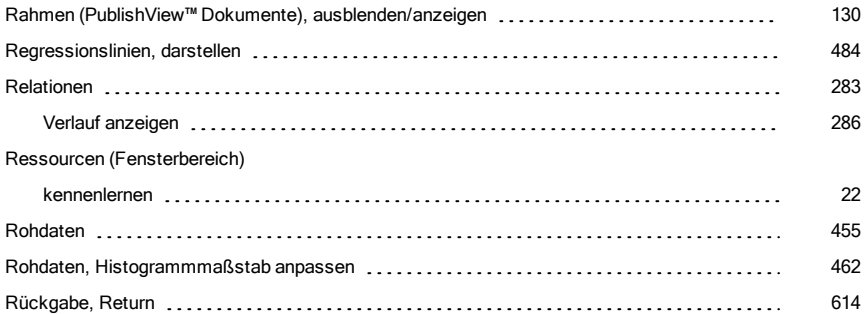

## S

#### Sätze

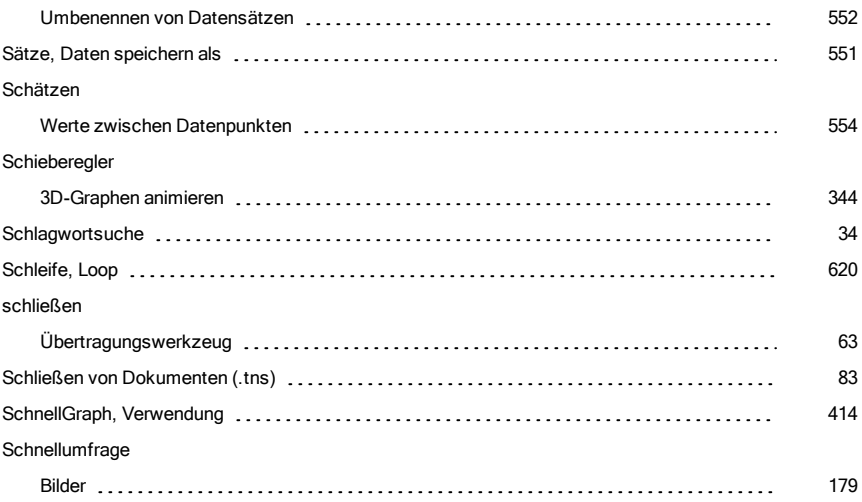

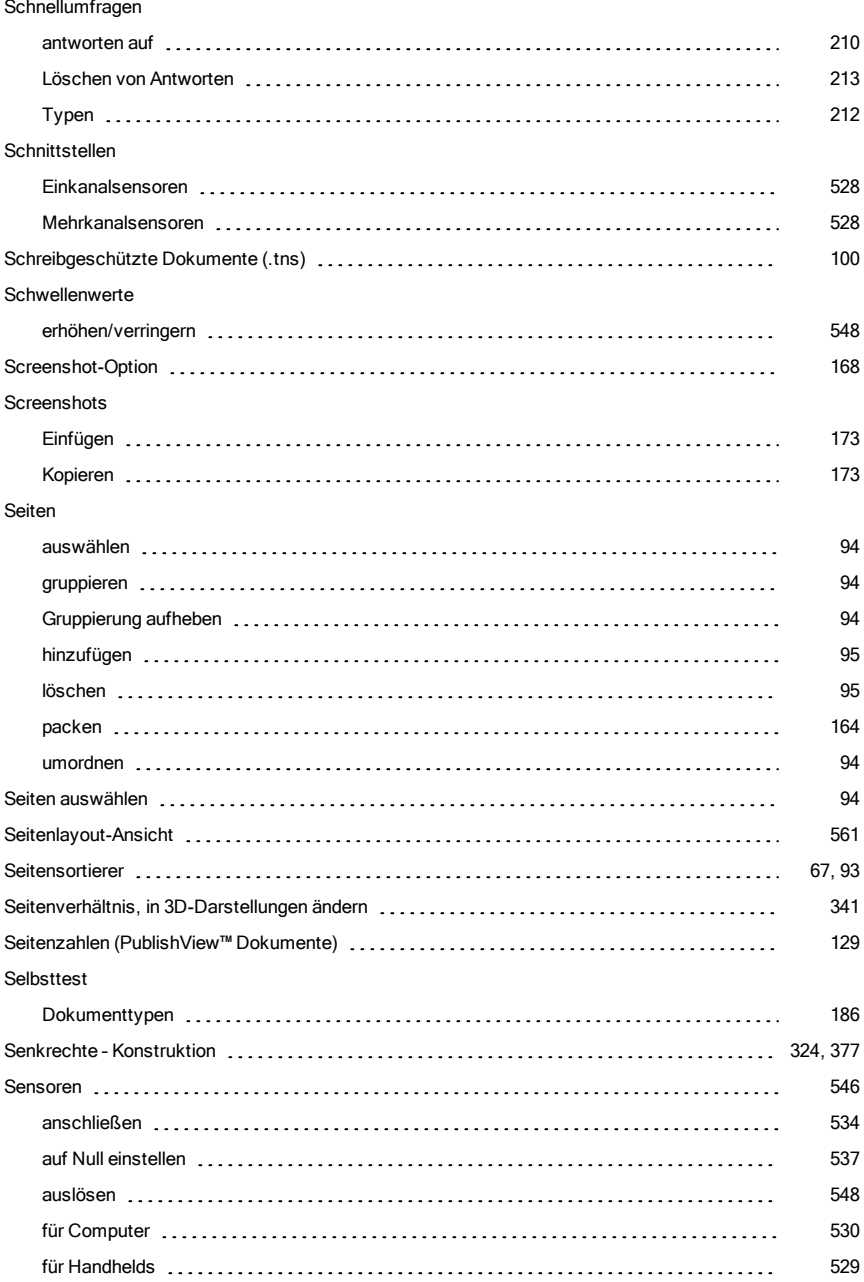

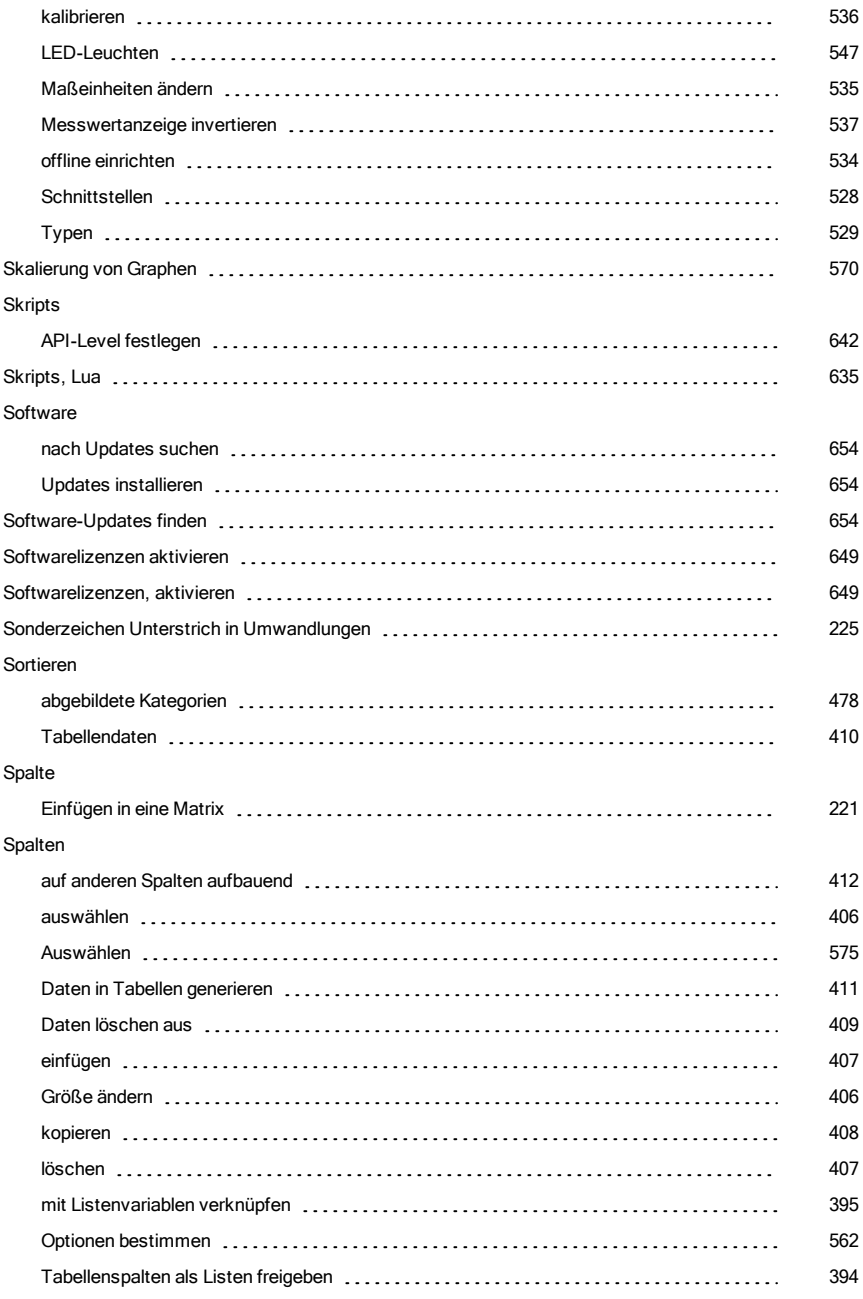

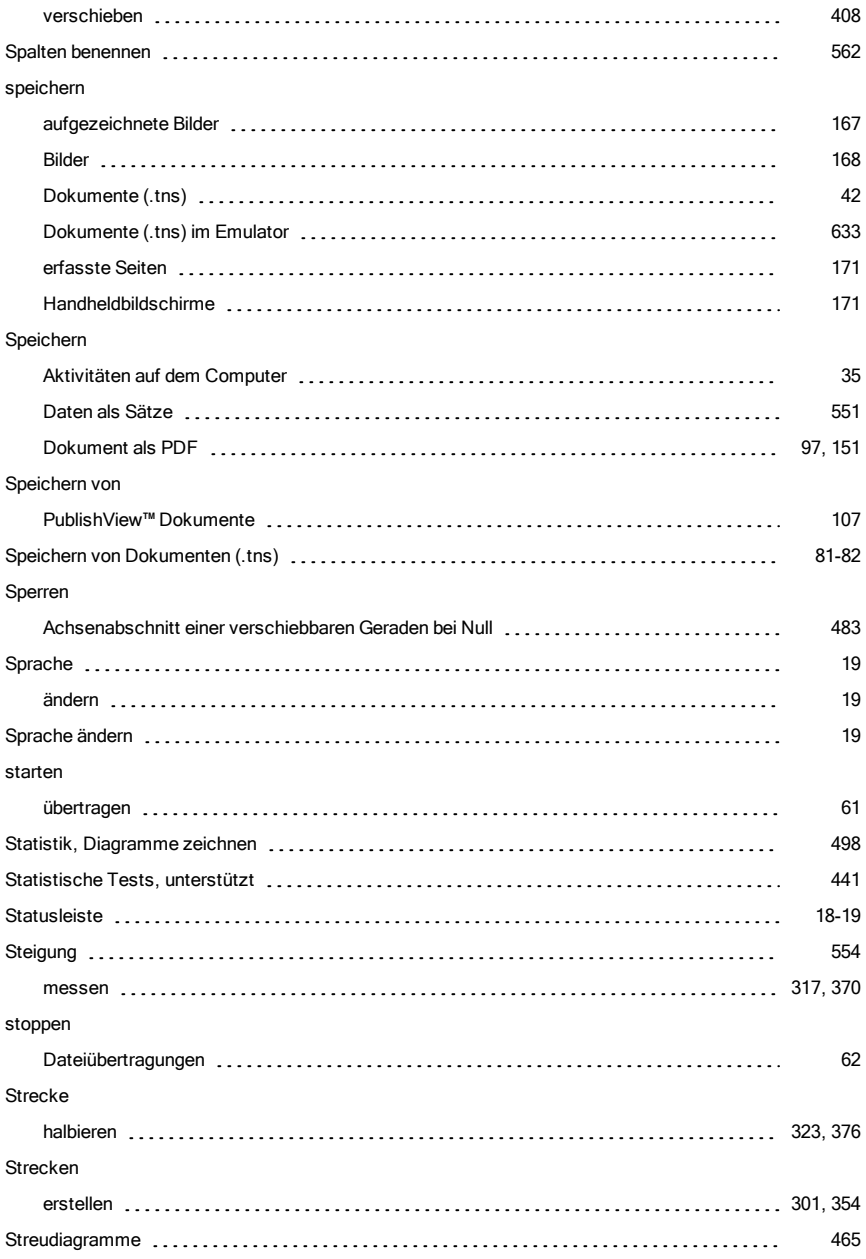

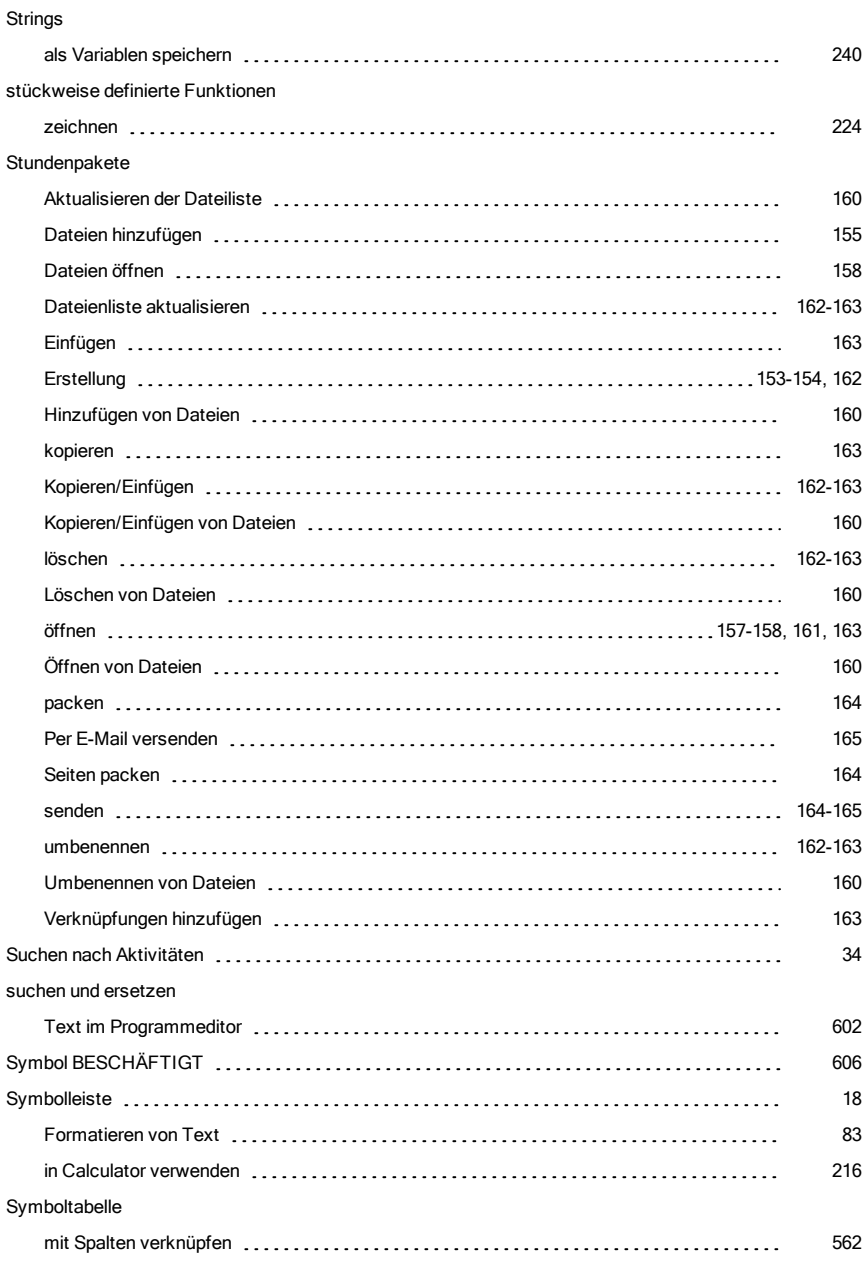

### Syntax zum Vermeiden von Namenskonflikten verwenden [406](#page-405-2)

## T

### Tabellen

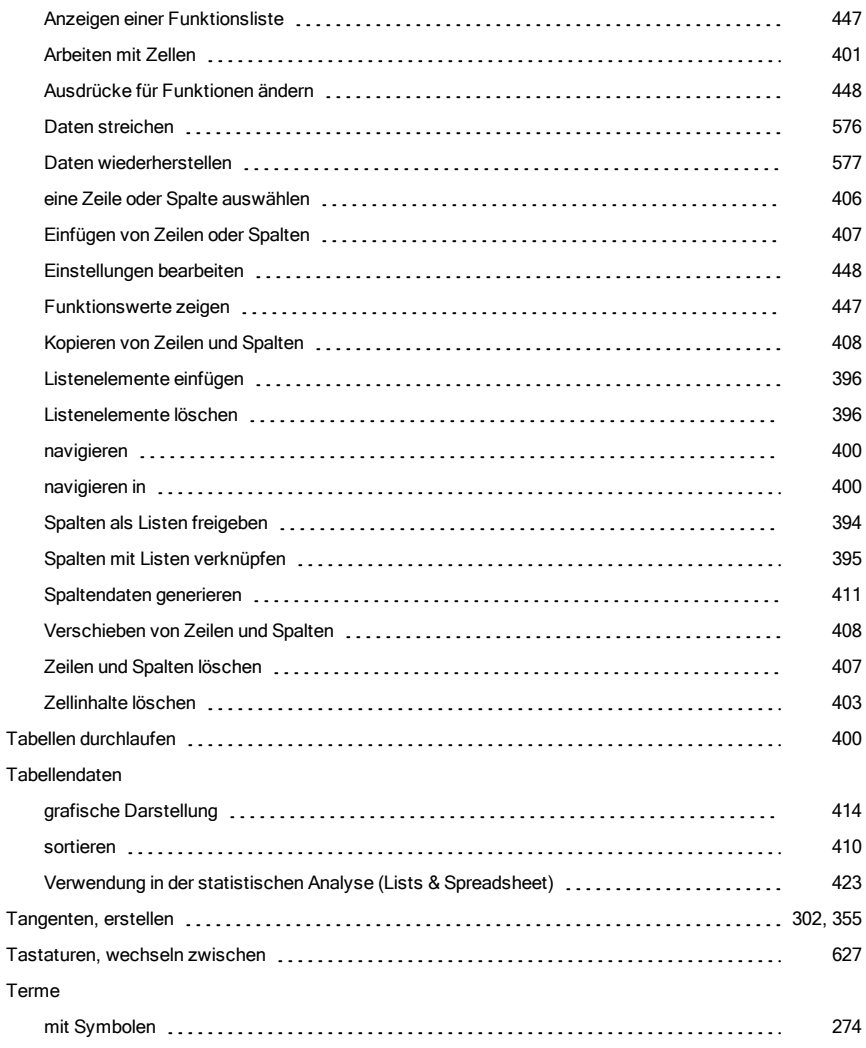

Text

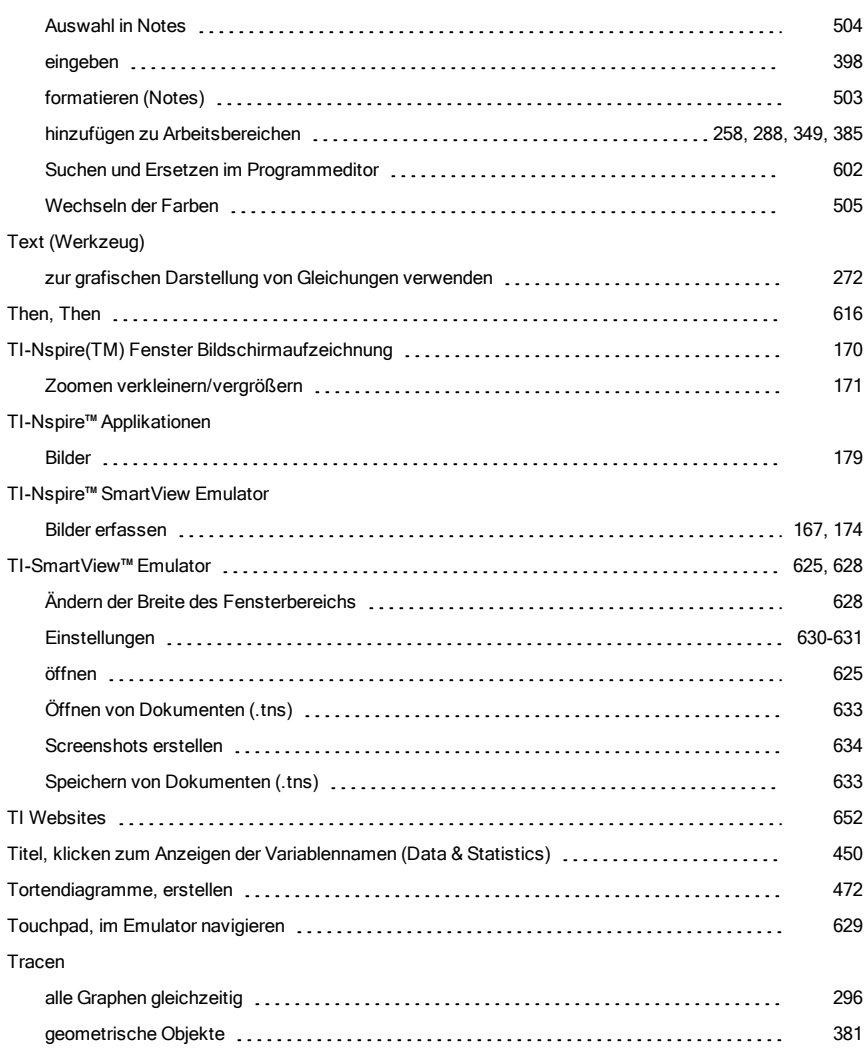

# Ü

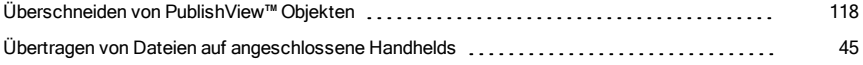

#### Übertragung

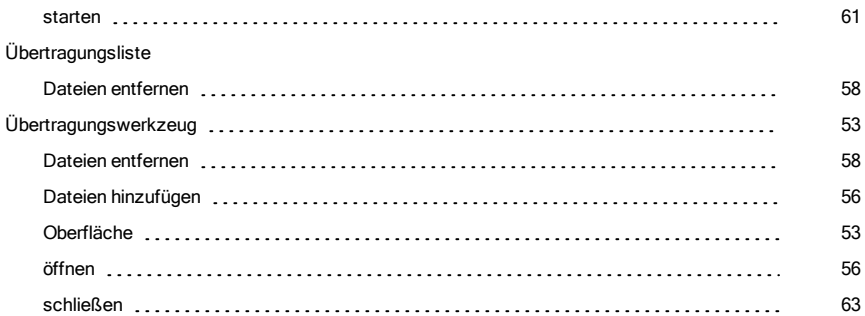

# U

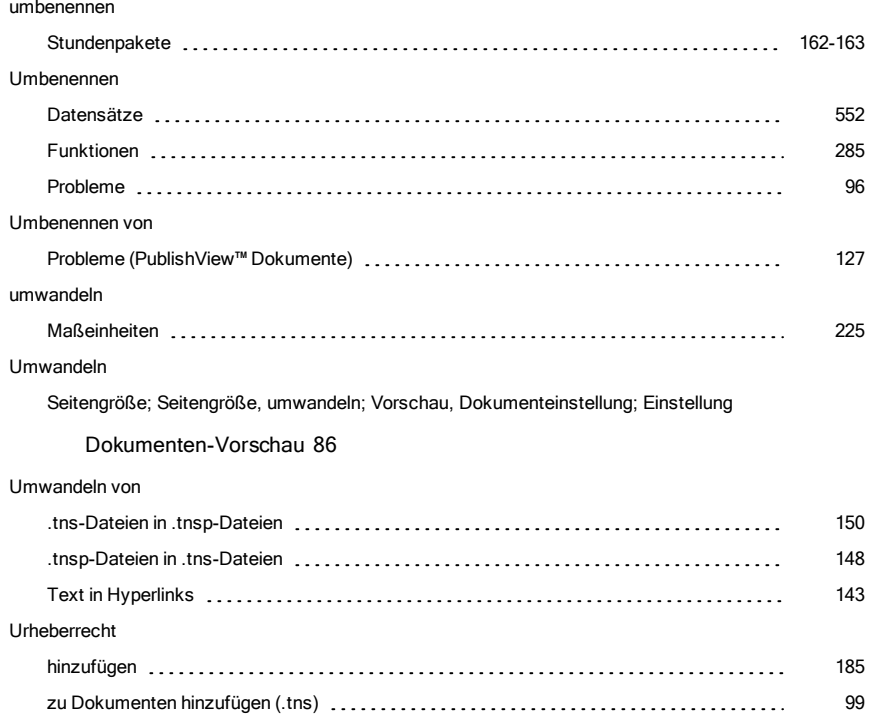

### V

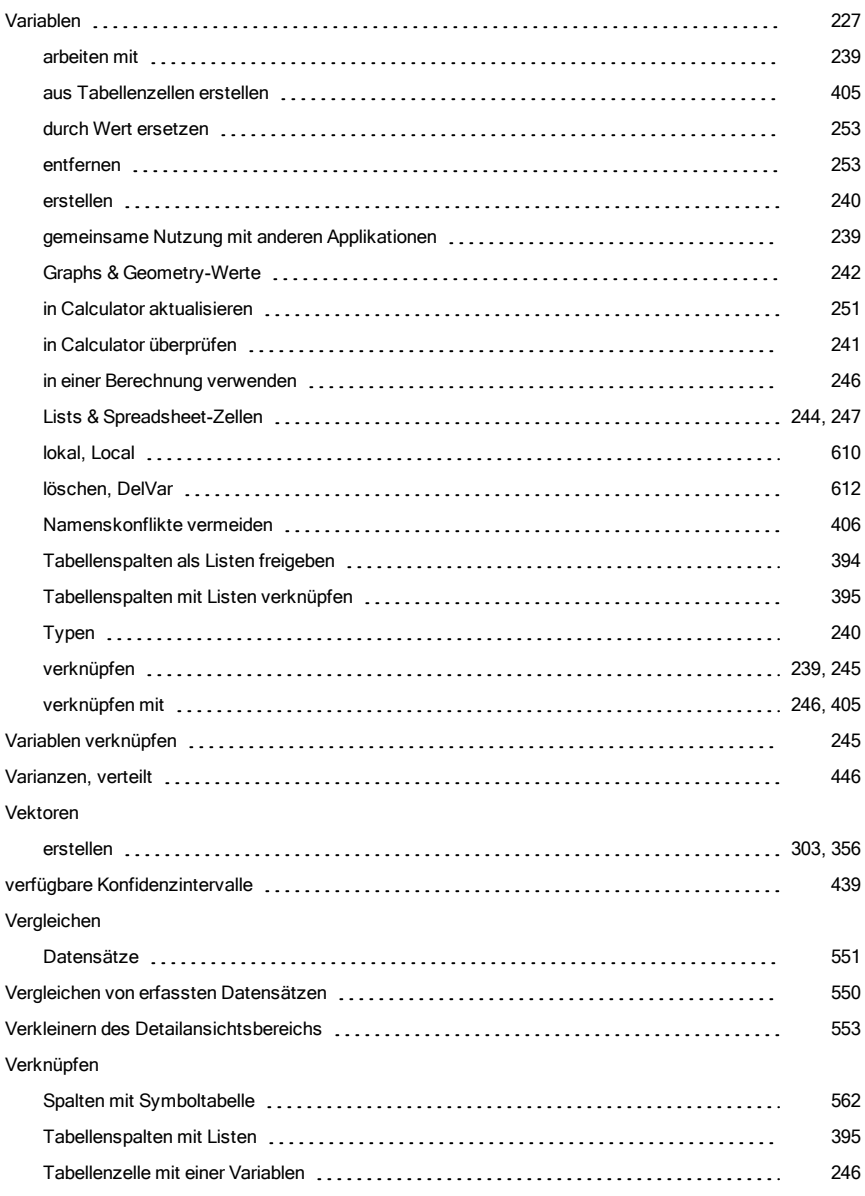

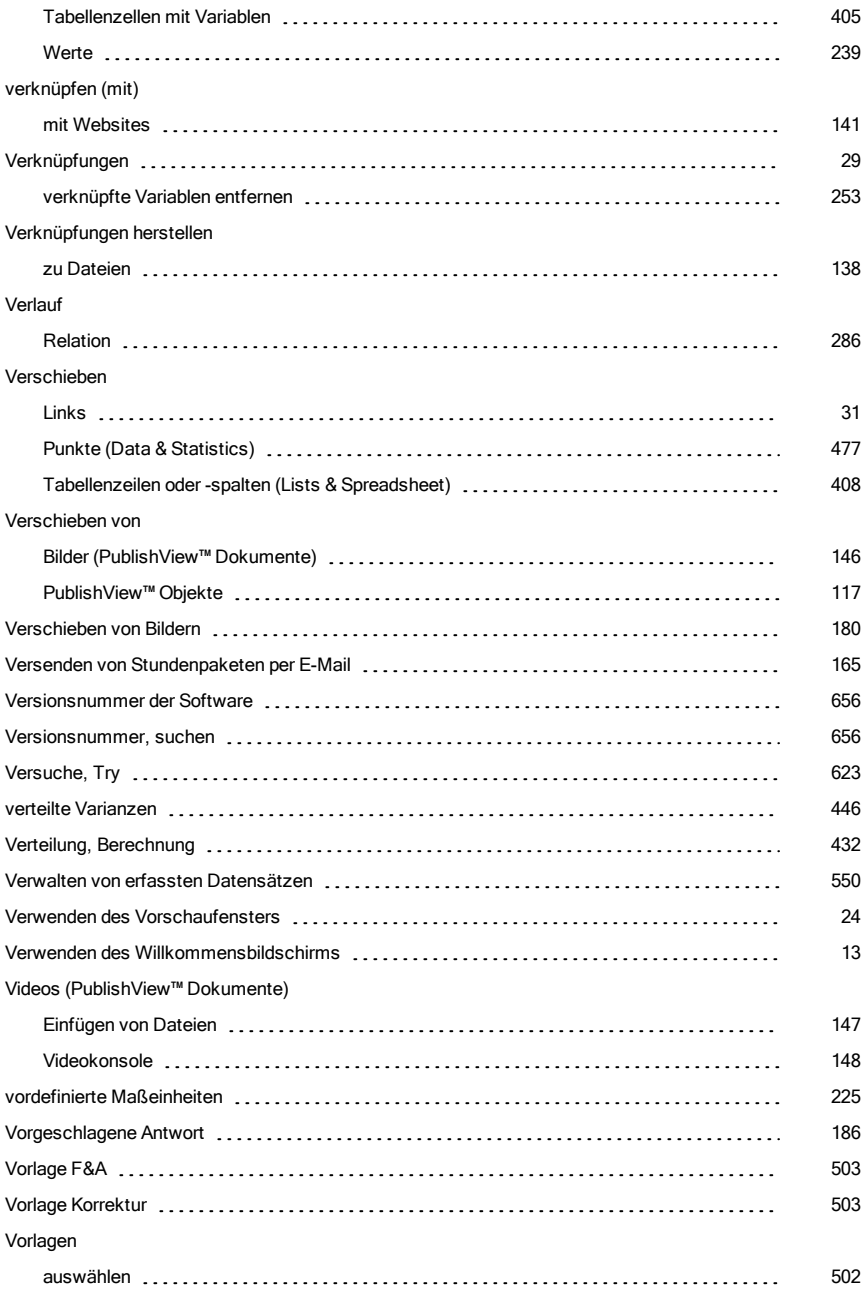

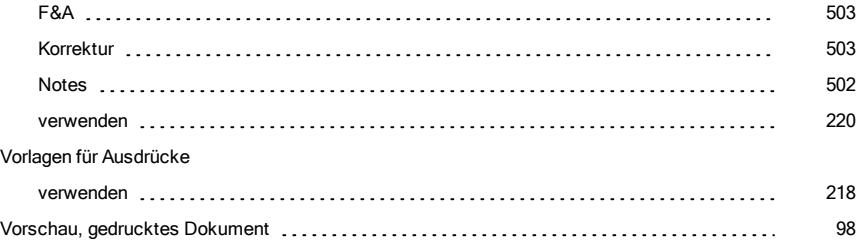

### W

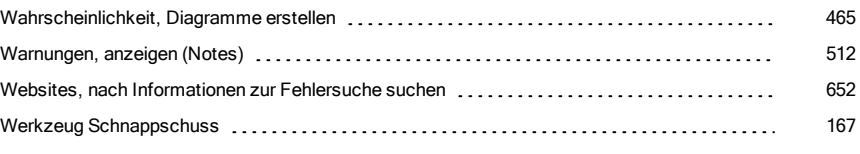

### Werkzeuge

Variable

Variable

### Werkzeug [245](#page-244-1)

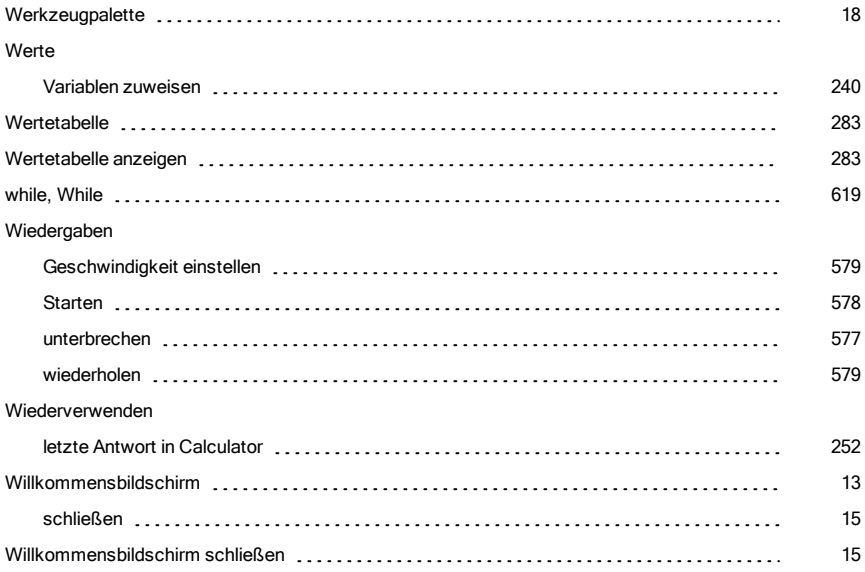

#### Winkel

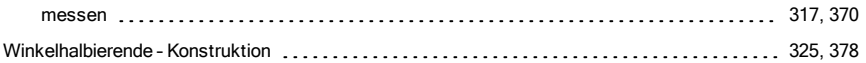

## X

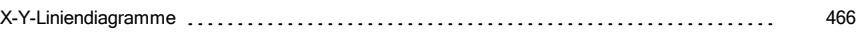

### Z

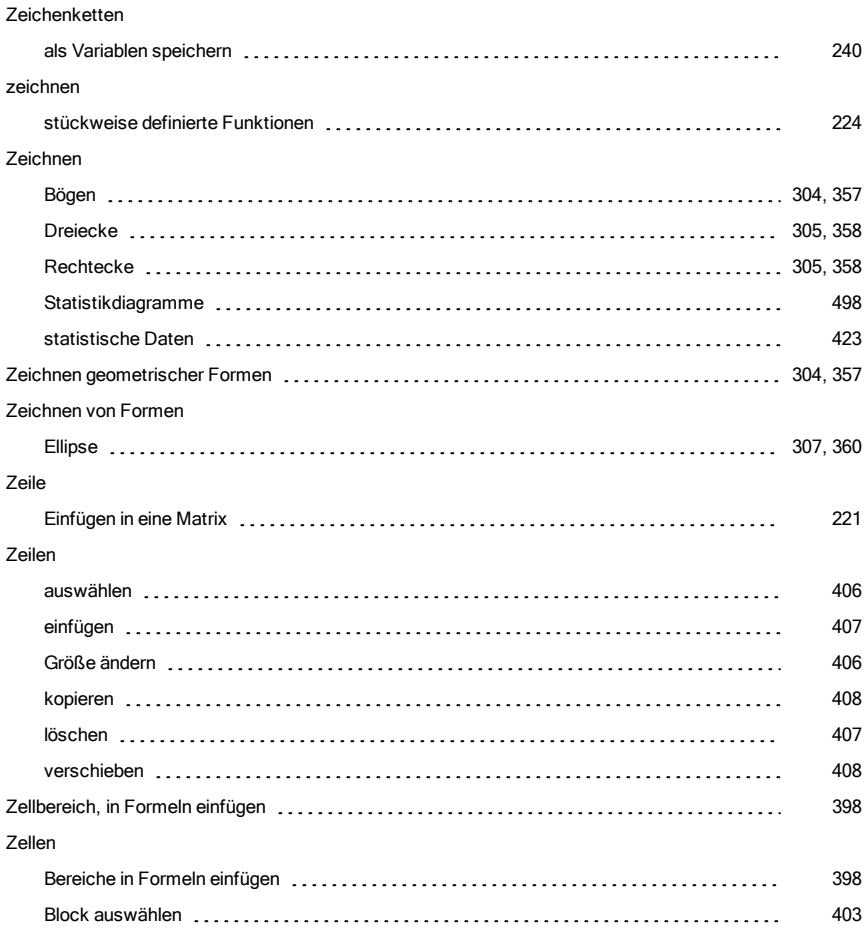

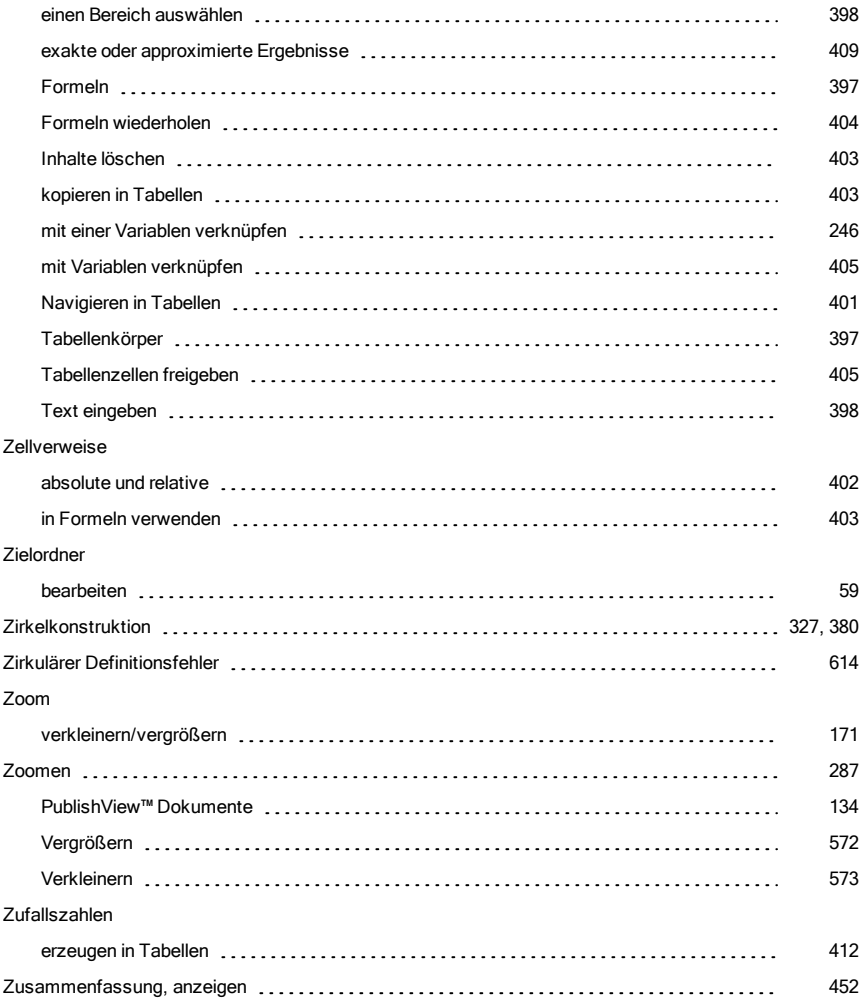